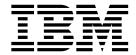

# Hardware Maintenance Manual

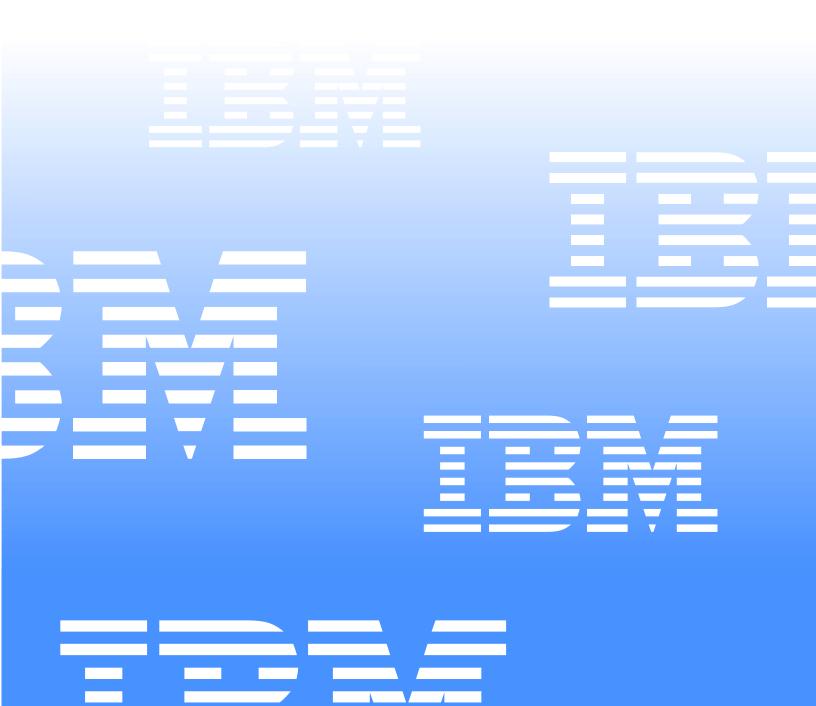

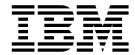

# Hardware Maintenance Manual

Note: Before using this information and the product it supports, be sure to read the general information under 'Notices" on page 470.

Second Edition (April 2001)

INTERNATIONAL BUSINESS MACHINES CORPORATION PROVIDES THIS PUBLICATION "AS IS" WITHOUT WARRANTY OF ANY KIND, EITHER EXPRESS OR IMPLIED, INCLUDING, BUT NOT LIMITED TO, THE IMPLIED WARRANTIES OF MERCHANTABILITY OR FITNESS FOR A PARTICULAR PURPOSE. Some states do not allow disclaimer of express or implied warranties in certain transactions, therefore, this statement may not apply to you.

This publication could include technical inaccuracies or typographical errors. Changes are periodically made to the information herein; these changes will be incorporated in new editions of the publication. IBM may make improvements and/or changes in the product(s) and/or the program(s) described in this publication at any time.

This publication was developed for products and services offered in the United States of America. IBM may not offer the products, services, or features discussed in this document in other countries, and the information is subject to change without notice. Consult your local IBM representative for information on the products, services, and features available in your area.

Requests for technical information about IBM products should be made to your IBM reseller or IBM marketing representative.

# **Contents**

| Chapter 1.IBM Fibre Channel 1                                                   | Chapter 4. Type 3523 Fibre Channel Hub and              |
|---------------------------------------------------------------------------------|---------------------------------------------------------|
| About this book                                                                 | GBIC                                                    |
| Diagnostics and test information                                                | General checkout                                        |
|                                                                                 | Port Status LEDs                                        |
| Chapter 2.PD entry3                                                             | Verifying GBIC and cable signal presence 48             |
| Considerations before starting PD maps                                          | Features                                                |
| File updates                                                                    | Fibre Channel long-wave GBIC 50                         |
| General symptoms 4                                                              | Fibre Channel short-wave GBIC 50                        |
| Specific problem areas                                                          | Fibre Channel-Arbitrated Loop 51                        |
| PD maps and diagrams 5                                                          | Additional service information 51                       |
| RAID Controller Passive PD map                                                  | Applications and configurations 51                      |
|                                                                                 | Power on systems check —Fibre Channel Hub 51            |
| Cluster Resource PD map                                                         | Installation procedures                                 |
| Systems Management PD map 9                                                     | Installing the Fibre Channel Hub rack 53                |
|                                                                                 | Installing the GBIC                                     |
| Configuration Type PD map         10           Hub / Switch PD map 1         11 | Removing the GBIC                                       |
| Hub / Switch PD map 2                                                           | Symptom-to-FRU index                                    |
| Charle Connections PD man                                                       | Parts listing (Type 3523 Fibre Channel Hub & GBIC) . 58 |
| Check Connections PD map         13           Fibre Path PD map 1         14    |                                                         |
| Fibre Path PD map 2                                                             | Chantar E Eibra Channal Adapter                         |
| Single Path Fail PD map 1                                                       | Chapter 5.Fibre Channel Adapter                         |
| Single Path Fail PD map 2                                                       | (FRU 01K7354) 59                                        |
| Common Path PD map 1                                                            | General checkout                                        |
|                                                                                 | Hardware problems                                       |
| Common Path PD map 2       19         Device PD map 1       20                  | System configuration problems                           |
| Device PD map 2                                                                 | Fibre Channel problems                                  |
| Device PD map 2                                                                 | Features                                                |
|                                                                                 | Additional service information 60                       |
| Chapter 3.IBM FAStT Check 23                                                    | Fast!UTIL                                               |
| Installing and starting IBM FAStT Check                                         | Specifications                                          |
| Installing IBM FAStT Check                                                      | Installation procedures 63                              |
| Starting IBM FAStT Check                                                        | Adapter layouts 63                                      |
| Overview of the FAStT Check main window 28                                      | Installing the adapter                                  |
| Performing the diagnostics                                                      |                                                         |
| Getting help and navigating                                                     | Chapter 6.IBM FAStT Host Adapter                        |
| Getting help                                                                    |                                                         |
| Navigating IBM FAStT Check                                                      | (FRU 09N7292)65                                         |
| Configuring IBM FAStT Check                                                     | General checkout                                        |
| Viewing and changing machine and                                                | Hardware problems                                       |
| adapter information                                                             | Fibre Channel problems                                  |
| Viewing and changing machine information 32                                     | Features                                                |
| Viewing and changing adapter information 34                                     | Additional service information                          |
| General Information & Statistics                                                | Specifications                                          |
| main window 34                                                                  | Installation procedures                                 |
| Utilities and diagnostics                                                       | Adapter preinstallation procedures                      |
| Adapter's Utilities                                                             | Adapter layouts                                         |
| Adapter's Diagnostics                                                           | Installing the adapter                                  |
| Performing loopback and read/write                                              | Installing the software                                 |
| buffer tests                                                                    | Installing the Windows NT and Windows 2000              |
| Acknowledging alarms                                                            | device drivers                                          |
| Managing event logs 41                                                          | Installing Windows NT and Windows 2000 72               |
| Setting up a new DMI connection                                                 | Adding the Windows NT driver 72                         |
| Uninstalling IBM FAStT Check                                                    | Adding the Windows 2000 driver                          |
| Stopping the FAStT Check NT/2000                                                | Updating the Windows NT device driver 73                |
| security agent                                                                  | Updating the Windows 2000 device driver 74              |
| Stopping the FAStT Check NetWare                                                | Installing the NetWare device driver                    |
| security agent                                                                  | Fast!UTIL                                               |
| Uninstalling IBM FAStT Check 44                                                 | Fibre Channel disk utility 80                           |

|                                                      | Accessing the controls                     |            |
|------------------------------------------------------|--------------------------------------------|------------|
| Chapter 7.Type 3526 Fibre Channel RAID               | Monitoring status through software         | 152        |
| controller81                                         | Overtemperature condition and              |            |
| General checkout                                     | power supply shutdown                      |            |
| Using the Status LEDs                                | Preparing to move the controller unit      |            |
| Features                                             | Removing and installing the components     |            |
| Additional service information                       | RAID controller                            | 156        |
|                                                      | Battery                                    |            |
| Powering on the controller                           | Checking the battery service date          | 161        |
| Recovering from a power supply shutdown 82           | Controller fan                             |            |
| Connectors and Host IDs                              | Fan and communications module              | 164        |
| Host and drive ID numbers                            | Power supply                               | 166        |
| Fibre Channel host cable requirements 83             | Mini-hubs                                  | 168        |
| LVD-SCSI drive cable requirements                    | GBICs                                      |            |
| Specifications                                       | Operating specifications                   | 172        |
| Tested configurations                                | Symptom-to-FRU index                       | 173        |
| Locations and installation procedures                | Parts listing (Type 3552 Fibre Channel     |            |
|                                                      | RAID controller)                           | 175        |
| Controller unit back view                            |                                            |            |
| Air flow                                             | Chantar 0 EAStT200 Tuna 2542 and           |            |
| Removing the front cover                             | Chapter 9.FAStT200, Type 3542 and          |            |
| Front LEDs                                           | FAStT200 HA, Type 35421                    |            |
| Rear LEDs                                            | General checkout                           |            |
| Removing and installing the controller CRU 94        | General information                        |            |
| Controller CRU and battery LEDs                      | Inventory checklist                        |            |
| Removing and installing the controller CRU fan 96    | Features                                   | 179        |
| Interface connections                                | Clustering support                         |            |
| Removing and installing the power supply 97          | Getting help on the World Wide Web         | 179        |
| Removing and installing the power supply fan 98      | Additional service information             | 180        |
| Replacing the battery                                | Operating specifications                   | 180        |
| Installing the rack                                  | Storage server components                  | 180        |
| Symptom-to-FRU index                                 | Front view                                 | 180        |
| Parts listing (Type 3526 Fibre Channel               | Back view                                  |            |
| RAID Controller)                                     | Interface ports and switches               | 182        |
|                                                      | Diagnostics                                | 183        |
| Chapter 8.Type 3552 FAStT500 RAID                    | Monitoring status through software         |            |
| controller                                           | Checking the LEDs                          | 184        |
|                                                      | Storage server LEDs (front)                | 184        |
| General checkout                                     | Storage server LEDs (rear)                 | 185        |
| Checking the indicator lights                        | Fan and power supply LEDs                  |            |
| Features                                             | Installation Procedures                    |            |
| Tested configurations                                | Storage subsystem configuration            |            |
| Preparing for installation                           | Storage subsystem management methods       | 188        |
| Handling static sensitive devices                    | Fibre Channel connections                  | 189        |
| Preparing the rack                                   | Fibre Channel loop configurations          | 190        |
| Preparing the drive enclosures                       | Getting started                            | 193        |
| Preparing the controller unit                        | Cabling the storage server                 |            |
| Installation procedures                              | Connecting hosts to the RAID controllers   | 193        |
| Installing the support rails                         | Connecting secondary interface cables      | 194        |
| Installing the controller unit in the rack           | Installing the storage-management software | 194        |
| Installing additional cache memory in a              | Power cabling                              |            |
| controller                                           | Connecting additional expansion units      | 195        |
| Connecting the controller unit to the loop 130       | Operating the storage server               | 197        |
| Controller unit and drive enclosure                  | Turning the storage server on and off      |            |
| cabling overview                                     | Cache memory and RAID controller battery   |            |
| Configuring the drive loops                          | Cache memory                               |            |
| Connecting drive cables to the controller unit 137   | RAID controller cache battery              |            |
| Connecting hosts directly to the controller unit 140 | Installing and replacing options           |            |
| Connecting hosts using external devices              | Handling static-sensitive devices          |            |
| Connecting secondary interface cables 142            | Working with hot-swap drives               |            |
| Starting the controller unit                         | Installing hot-swap drives                 |            |
| Turning off the power                                | Replacing hot-swap drives                  |            |
| Turning on the controller unit alarm 145             | Upgrading drives                           | 207        |
| Controller unit indicator lights                     | Adding larger capacity drives              | _07<br>207 |
| Completing the installation                          | Replacing all drives at the same time      |            |
| Locations and replacement procedures                 | Replacing the drives one at a time         |            |
| Controller unit                                      | Working with hot-swap cooling fans         |            |
|                                                      |                                            |            |

| Removing a hot-swap power supply                                                                                                    | Working with hot-swap power supplies 213       | Diagnostics and test information            |
|----------------------------------------------------------------------------------------------------|------------------------------------------------|---------------------------------------------|
| Working with hot-swap RAID controllers                                                                                                    |                                                | Additional service information              |
| Adding a second RAID controller                                                                                                    | Installing a hot-swap power supply 215         | Turning the expansion unit on and off 274   |
| Replacing to AID controller                                                                                                    |                                                | Turning on the expansion unit               |
| Replacing the battery in the RAID controller         222         Restoring power after an emergency.         276           Working with GBICs and fiber-optic cables         225         Installing GBICs.         226           Installing fiber-optic cables         227         Rack mounting template and instructions         228           Symptom-to-FRU index         232         Locations and installation procedures         278           Forber cords         235         Getting help on the World Wide Web         276           Chapter 10.IBM EXP15 and EXP200         237         Getting tarted         278           Chapter 10.IBM EXP15 and EXP200         237         Installing the expansion unit         278           Features of IBM EXP15 type 3520         237         Installing the expansion unit         278           Features of IBM EXP15 type 3520         237         Installing and replacing devices         284           Working with hot-swap power supplies         288         Working with hot-swap power supplies         288           Micro EXP15 and EXP200         238         Working with DGICs and power supplies to the swap power supplies to the swap power supplies to the swap power supplies to the swap power supplies to the swap power supplies to the swap power supplies to the swap power supplies to the swap power supplies to the swap power supplies to the swap power supplies to the swap power supplies to the swap power supplies to the swap power supp                                                                                                    | Adding a second RAID controller 217            |                                             |
| Working with GBICs and fiber-optic cables   225   Installing GBICs   226   Installing GBICs   226   Installing GBICs   226   Installing GBICs   227   Rack mounting template and instructions   228   Symptom-to-FRU index   232   Power cords   232   Power cords   235   Power cords   235   The strict of the strict of the str   | Replacing a RAID controller 219                |                                             |
| Installing GBICS.   226                                                                                                    |                                                | Restoring power after an emergency 276      |
| Installing fiber-optic cables   227   Rack mounting template and instructions   228   Symptom-to-FRU index   232   Power cords   232   Parts Listing   234   Power cords   235   Preparing the expansion unit   278   Preparing the expansion unit   278   Preparing the expansion unit   278   Preparing the expansion unit   278   Installing the expansion unit   1 area   278   Installing the expansion unit   1 area   278   Installing the expansion unit   278   Installing the expansion unit   278   Installing the expansion unit   278   Installing the expansion unit   278   Installing the expansion unit   278   Installing the expansion    | Working with GBICs and fiber-optic cables 225  |                                             |
| Cataions and installation procedures   228   Symptom-t-PRU index   234   Power cords   235   Chapter 10.IBM EXP15 and EXP200   enclosures   237   Features of IBM EXP15 type 3520   and EXP200 yep 2530   237   Diagnostics and test information (for EXP15 and EXP200)   239   Performing a shutdown   239   Symptom-to-FRU index for   EXP15 and EXP200   241   Cataions and installation procedures for EXP15 and installation procedures for EXP15 and installation procedures for EXP15 and expansion unit in a rack   EXP15 freplacing drives (hot-swap)   248   EXP15 replacing fains (hot-swap)   249   EXP15 parts listing   247   EXP15 replacing rains (hot-swap)   259   EXP15 parts listing   250   EXP200 replacing fains (hot-swap)   251   EXP200 replacing fains (hot-swap)   252   EXP200 replacing fains (hot-swap)   254   EXP200 replacing fains (hot-swap)   255   EXP200 replacing fains (hot-swap)   256   EXP200 replacing fains (hot-swap)   256   EXP200 replacing fains (hot-swap)   256   EXP200 replacing fains (hot-swap)   256   EXP200 replacing fains (hot-swap)   256   EXP200 replacing fains (hot-swap)   256   EXP200 replacing fains (hot-swap)   256   EXP200 replacing fains (hot-swap)   256   EXP200 replacing fains (hot-swap)   256   EXP200 replacing fains (hot-swap)   256   EXP200 replacing fains (hot-swap)   256   EXP200 replacing fains (hot-swap)   256   EXP200 replacing fains (hot-swap)   256   EXP200 replacing fains (hot-swap)   256   EXP200 replacing fains (hot-swap)   257   EXP200 replacing fains (hot-swap)   256   EXP200 replacing fains (hot-swap)   257   EXP200 replacing fains (hot-swap)   258   EXP200 replacing fains (hot-swap)   259   EXP200 replacing fains (hot-swap)   250   EXP200 replacing fains (hot-swap)   251   EXP200 replacing fains (hot-swap)   251   EXP200 replacing fains (hot-swap)   252   EXP200 replacing fains (hot-swap)   254   EXP200 replacing fains (hot-swap)   255   EXP200 replacing fains (hot-swap)   256   EXP200 replacing fains (hot-swap)   257   EXP200 replacing fains (hot-swap)   258   EXP200 repl   | Installing GBICs                               | Getting help on the World Wide Web 276      |
| Installing the expansion unit.   278                                                                                                    |                                                | Specifications                              |
| Parts Listing   234   Power cords   235   Power cords   235   Power cords   235   Preparing the expansion unit   278   Preparing the expansion unit   278   Installing the expansion unit   278   Preparing the expansion unit   278   Installing the expansion unit   278   Installin   |                                                | Locations and installation procedures 278   |
| Proper cords                                                                                                    |                                                | Installing the expansion unit               |
| Installing the expansion unit in a rack   280                                                                                                    |                                                | Getting started                             |
| Completing the installation   282                                                                                                    | Power cords                                    |                                             |
| Optical Fibre Channel cable restrictions                                                                                                    |                                                |                                             |
| enclosures         .237           Features of IBM EXP15 type 3520         .237         Working with hot-swap drives         .284           Diagnostics and test information         .238         Working with hot-swap power supplies         .288           Cife EXP15 and EXP200)         .238         Working with hot-swap power supplies         .288           Juming the power on         .239         BM EAST EXP500 bays         .295           Specifications         .240         Symptomto-ERU index for         .258         ESM And power supply bays         .296           EXP15 and EXP200         .241         Locations and installation procedures for         .243         ESM Board ower supply bays         .296           EXP15 and EXP200 and EXP200 on unit option switches         .244         Symptom-to-FRU index or         .298           EXP15 and EXP200 on unit option switches         .244         Symptom-to-FRU indicators         .298           EXP15 and EXP200 on unit option switches         .244         System-management software support         .301           EXP15 and EXP200 on unit option switches         .244         System-management software support         .301           EXP15 front controls and indicators         .246         Symptom-to-FRU index         .301           EXP15 replacing fans (hot-swap)         .248         Gate                                                                                                    | Chapter 10.IBM EXP15 and EXP200                |                                             |
| Features of IBM EXP15 type 3520                                                                                                    |                                                |                                             |
| and EXP200 type 3530                                                                                                    |                                                |                                             |
| Diagnostics and test information (for EXP15 and EXP200)   238   Additional service information (for EXP15 and EXP200)   239   Zaming the power on   239   Zaming the power on   239   Zaming the power on   240   Zaming the power on   240   Zaming the Zaming the Zaming t   |                                                | Working with hot-swap drives                |
| (for EXP15 and EXP200)         238         Working with GBICs         291           Additional service information         239         Performing a shutdown         239         Performing a shutdown         239           Turning the power on         239         Feeriforming a shutdown         239         Hot-swap drive bays         296           Specifications.         240         Specifications.         296         Font controls and indicators         297           EXP15 and EXP200.         241         Locations and installation procedures for EXP15         246         EXP15 and EXP200.         243         ESM board controls and indicators         298         Fan controls, indicators, and connectors.         298         Fan controls and indicators         298         Fan controls and indicators.         298         Fan controls and indicators.         298         Fan controls and indicators.         298         Fan controls and indicators.         298         Fan controls and indicators.         298         Fan controls and indicators.         298         Fan controls and indicators.         298         Fan controls and indicators.         298         Fan controls and indicators.         298         Fan controls and indicators.         298         Fan controls and indicators.         298         Fan controls and indicators.         298         Fan controls and indicators.         298 <td< td=""><td></td><td></td></td<>                                                                                                    |                                                |                                             |
| Additional service information (for EXP15 and EXP200)                                                                                                    | (for EVD15 and EVD200)                         |                                             |
| (for EXP15 and EXP200)         239           Performing a shutdown         239           Turning the power on         239           Specifications         240           Symptom-to-FRU index for         241           EXP15 and EXP200         241           Locations and installation procedures for         242           EXP15 and EXP200         243           EXP15 and EXP200 on the Samp in unit option switches         244           EXPansion unit option switches         244           EXP15 front controls and indicators         245           EXP15 most controls and indicators         246           EXP15 front controls and indicators         246           EXP15 replacing drives (hot-swap)         248           EXP15 replacing fans (hot-swap)         249           EXP15 replacing fans (hot-swap)         249           EXP15 replacing power supplies (hot-swap)         251           EXP15 parts listing         251           EXP15 parts listing         254           EXP206 replacing fans (hot-swap)         254           EXP200 replacing fans (hot-swap)         257           EXP200 replacing fans (hot-swap)         259           EXP200 replacing fans (hot-swap)         259           EXP200 replacing fans (hot-                                                                                                    |                                                | Working With GBICS                          |
| Performing a shutdown.   239                                                                                                    |                                                |                                             |
| Turning the power on 239 Specifications. 240 Specifications. 240 Specifications. 240 Specifications. 240 EXP15 and EXP200. 241 Locations and installation procedures for EXP15 and EXP200 and indicators 243 ESM board replacement. 245 Locations and installation procedures for EXP15 front controls and indicators 246 EXP15 front controls and indicators 246 EXP15 front controls and indicators 246 EXP15 front controls and indicators 246 EXP15 replacing drives (hot-swap) 249 EXP15 power supply controls and indicators 249 EXP15 power supply controls and indicators 249 EXP15 preplacing fans (hot-swap) 249 EXP15 preplacing form rack 251 EXP15 preplacing power supplies (hot-swap) 251 EXP15 preplacing and indicators 250 EXP15 preplacing and indicators 251 EXP200 front controls and indicators 251 EXP200 front controls and indicators 251 EXP200 front controls and indicators 251 EXP200 front controls and indicators 251 EXP200 front controls and indicators 251 EXP200 front controls and indicators 251 EXP200 front controls and indicators 251 EXP200 front controls and indicators 251 EXP200 front controls and indicators 251 EXP200 front controls and indicators 251 EXP200 replacing fives (hot-swap) 259 EXP200 power supplies (hot-swap) 259 EXP200 power supplies (hot-swap) 261 EXP200 replacing fans (hot-swap) 261 EXP200 replacing fans (bot-swap) 261 EXP200 power supplies (hot-swap) 262 EXP200 power supplies (hot-swap) 263 Removing CRUs 263 EXP200 expansion unit in a rack 265 Installing the EXP200 expansion unit in a rack 265 Installing the EXP200 expansion unit in a rack 265 Installing the EXP200 expansion unit in a rack 265 Installing the EXP200 expansion unit in a rack 265 Installing the EXP200 expansion unit in a rack 265 Installing the EXP200 expansion unit in a rack 265 Installing the EXP200 expansion unit in a rack 265 Installing the EXP200 expansion unit in a rack 265 Installing the EXP200 expansion unit in a rack 265 Installing the EXP200 expansion unit in a rack 265 Installing the EXP200 expansion unit in a rack 265 Installi |                                                | ILLA AND AND AND AND AND AND AND AND AND AN |
| Specifications Symptom-to-FRU index for EXP15 and EXP200 . 241 Locations and installation procedures for EXP15 and EXP20 and indicators 243 ESM board controls and indicators 243 ESM board controls and indicators 243 ESM board replacement 245 Locations and installation procedures for EXP15 246 EXP15 front controls and indicators 246 EXP15 drive numbering 247 EXP15 replacing fares (hot-swap) 249 EXP15 replacing fans (hot-swap) 249 EXP15 replacing fans (hot-swap) 251 EXP15 power supply controls and indicators 250 EXP15 persenoval from rack 251 EXP15 persenoval from rack 251 EXP200 front controls and indicators 257 EXP200 replacing drives (hot-swap) 259 EXP200 replacing drives (hot-swap) 259 EXP200 replacing fans (hot-swap) 259 EXP200 replacing fans (hot-swap) 259 EXP200 replacing fans (hot-swap) 259 EXP200 replacing fans (hot-swap) 261 EXP200 replacing fans (hot-swap) 262 EXP200 replacing fans (hot-swap) 263 EXP200 replacing fans (hot-swap) 264 EXP200 replacing fans (hot-swap) 265 EXP200 replacing fans (hot-swap) 266 EXP200 replacing fans (hot-swap) 267 Installing the EXP200 expansion unit in a rack 265 Installing the EXP200 expansion unit in a NetBAY enclosure 268 EXP200 parts listing 260 Chapter 11.IBM FAStT EXP500 enclosure 273  Chapter 11.IBM FAStT EXP500 enclosure 324 ERear controls, indicators 29 Rear controls, indicators 29 Rear controls, indicators 29 Rear controls, indicators 29 Rear controls, indicators 29 Fanc controls and indicators 29 Fanc controls and indicators 29 Fanc controls and indicators 29 ESM boards user controls 29 ESM boards user controls 29 ESM board |                                                | For ECM and novice cumply have              |
| Symptom-to-FRU index for EXP15 and EXP200.   241                                                                                                    | Specifications 240                             | Front controls and indicators 297           |
| EXP15 and EXP200.         241         Power supply controls, indicators, and connectors.         298           EXP15 and EXP200.         243         ESM board controls and indicators.         298           EXP15 moder Expansion unit option switches.         244         ESM board replacement.         245           Locations and installation procedures for EXP15.         246         EXP15 front controls and indicators.         246           EXP15 froive numbering.         247         EXP15 froive numbering.         247           EXP15 replacing drives (hot-swap).         248         EXP15 preplacing drives (hot-swap).         249           EXP15 replacing fans (hot-swap).         249         EXP15 power supply controls and indicators.         249           EXP15 power supply controls and indicators.         249         EXP15 power supply controls and indicators.         246           EXP15 preplacing fans (hot-swap).         249         EXP15 power supply controls and indicators.         250           EXP15 replacing fans (hot-swap).         251         EXP15 power supplies (hot-swap).         251           EXP15 replacing power supplies (hot-swap).         251         EXP200 preplacing power supplies (hot-swap).         256           EXP200 front controls and indicators.         257         EXP200 drive numbering.         257           EXP200 replacing power supplie                                                                                                    | Symptom-to-FRI index for                       |                                             |
| Locations and installation procedures for EXP15 and EXP200                                                                                                    |                                                |                                             |
| EXP15 and EXP200. 243 ESM board controls and indicators 243 ESM board replacement. 244 EXP15 drive numbering. 246 EXP15 front controls and indicators 248 EXP15 front controls and indicators 248 EXP15 front controls and indicators 246 EXP15 front controls and indicators 246 EXP15 front controls and indicators 246 EXP15 front controls and indicators 246 EXP15 frone controls and indicators 247 EXP15 replacing fans (hot-swap) 248 EXP15 replacing frows purplies (hot-swap) 249 EXP15 replacing power supplies (hot-swap) 251 EXP15 replacing power supplies (hot-swap) 251 EXP15 replacing power supplies (hot-swap) 251 EXP15 replacing power supplies (hot-swap) 254 EXP15 replacing power supplies (hot-swap) 254 EXP200 front controls and indicators 257 EXP200 front controls and indicators 257 EXP200 front controls and indicators 257 EXP200 front controls and indicators 257 EXP200 replacing fans (hot-swap) 261 EXP200 replacing fans (hot-swap) 261 EXP200 replacing fans (hot-swap) 261 EXP200 replacing fans (hot-swap) 261 EXP200 replacing fans (hot-swap) 262 EXP200 replacing fans (hot-swap) 261 EXP200 replacing fans (hot-swap) 262 EXP200 replacing fans (hot-swap) 263 EXP200 replacing fans (hot-swap) 264 Preparing the EXP200 expansion unit 263 Removing CRUs 263 Setting the interface options 263 Installing the EXP200 expansion unit in a rack 265 Installing the EXP200 expansion unit in a rack 267 Installing the EXP200 expansion unit in a rack 267 Installing the EXP200 expansion unit in a rack 267 Installing the EXP200 expansion unit in a rack 267 Installing the EXP200 expansion unit in a rack 267 Installing the EXP200 expansion unit in a rack 267 Installing the EXP200 expansion unit in a rack 267 Installing the EXP200 expansion unit in a rack 267 Installing the EXP200 expansion unit in a rack 267 Installing the EXP200 expansion unit in a rack 267 Installing the EXP200 expansion unit in a rack 267 Installing the EXP200 expansion unit in a rack 267 Installing the EXP200 expansion unit in a rack 267 Installing the EXP200 expansion unit  |                                                |                                             |
| ESM board controls and indicators 244 ESM board replacement. 245 ESM board replacement. 245 Locations and installation procedures for EXP15 246 EXP15 front controls and indicators 246 EXP15 drive numbering. 247 EXP15 replacing drives (hot-swap) 248 EXP15 replacing fans (hot-swap). 249 EXP15 power supply controls and indicators 250 EXP15 replacing power supplies (hot-swap) 251 EXP15 replacing rails 253 EXP15 replacing rails 253 EXP15 preplacing rails 253 EXP15 preplacing rails 253 EXP200 front controls and indicators 250 EXP200 front controls and indicators 251 EXP200 front controls and indicators 251 EXP200 replacing drives (hot-swap) 251 EXP200 replacing fans (hot-swap) 251 EXP200 replacing drives (hot-swap) 251 EXP200 power supply controls and indicators 261 EXP200 replacing fans (hot-swap) 259 EXP200 power supply controls and indicators 261 EXP200 replacing drives (hot-swap) 261 EXP200 replacing drives (hot-swap) 261 EXP200 replacing drive (hot-swap) 262 EXP200 power supply controls and indicators 263 EXP200 power supply controls and indicators 264 EXP200 replacing power supplies (hot-swap) 265 EXP200 power supply controls and indicators 266 EXP200 power supply controls and indicators 266 Installing the EXP200 expansion unit in a rack 265 Installing the EXP200 expansion unit in a NetBAY enclosure 268 EXP200 parts listing 270  Chapter 11.IBM FAStT EXP500 enclosure 273  ESM boards user controls 301 Systmem-management software support 301 Systmem-management software support 301 Systmem-management software support 301 Systmem-management software support 301 Systmem-management software support 301 Systmem-management software support 301 Systmem-management software support 301 Expr15 drive numbering 246 Expr15 drive numbering 246 Expr15 drive numbering 247 EXP200 lanc controls and indicators 250 Expr15 replacing power supplies (hot-swap) 257 EXP200 replacing fans (hot-swap) 257 EXP200 replacing fans (hot-swap) 257 EXP200 power supplies (hot-swap) 257 EXP200 power supplies (hot-swap) 261 EXP200 replacing fans (hot- | EXP15 and EXP200 243                           | Fan controls and indicators 200             |
| Expansion unit option switches                                                                                                    |                                                |                                             |
| ESM board replacement. 245 Locations and installation procedures for EXP15 246 EXP15 front controls and indicators 246 EXP15 drive numbering. 247 EXP15 replacing drives (hot-swap) 248 EXP15 fan controls and indicators 249 EXP15 replacing fans (hot-swap) 249 EXP15 replacing fans (hot-swap) 249 EXP15 replacing power supplies (hot-swap) 251 EXP15 replacing power supplies (hot-swap) 251 EXP15 replacing power supplies (hot-swap) 251 EXP15 replacing rails 253 EXP15 replacing rails 253 EXP15 parts listing 254 Locations and installation procedures for EXP200 EXP200 front controls and indicators 254 EXP200 front controls and indicators 257 EXP200 drive numbering 257 EXP200 replacing fans (hot-swap) 259 EXP200 replacing fans (hot-swap) 261 EXP200 power supply controls and indicators 262 EXP200 power supply controls and indicators 261 EXP200 replacing fans (hot-swap) 261 EXP200 replacing fans (hot-swap) 262 EXP200 replacing power supplies (hot-swap) 263 EXP200 replacing power supplies (hot-swap) 261 EXP200 replacing fans (hot-swap) 262 EXP200 replacing power supplies (hot-swap) 263 EXP200 replacing power supplies (hot-swap) 261 EXP200 replacing fans (hot-swap) 262 EXP200 replacing fans (hot-swap) 261 EXP200 replacing power supplies (hot-swap) 262 EXP200 replacing fans (hot-swap) 262 EXP200 replacing power supplies (hot-swap) 262 EXP200 replacing power supplies (hot-swap) 262 EXP200 replacing power supplies (hot-swap) 262 EXP200 replacing fans (hot-swap) 262 EXP200 replacing power supplies (hot-swap) 262 EXP200 replacing fans (hot-swap) 262 EXP200 replacing fans (hot-swap) 262 EXP200 replacing fans (hot-swap) 262 EXP200 replacing power supplies (hot-swap) 262 EXP200 replacing fans (hot-swap) 262 EXP200 replacing fans (hot-swap) 262 EXP200 replacing fans (hot-swap) 262 EXP200 replacing fans (hot-swap) 262 EXP200 replacing fans (hot-swap) 262 EXP200 replacing fans (hot-swap) 262 EXP200 replacing fans (hot-swap) 262 EXP200 replacing fans (hot-swap) 262 EXP200 replacing fans (hot-swap) 262 EXP200 replacing fans (hot-swap) 262  |                                                |                                             |
| Locations and installation procedures for EXP15   246   EXP15 drive numbering.   247   EXP15 power supply controls and indicators   248   EXP15 power supply controls and indicators   249   EXP15 power supply controls and indicators   250   EXP15 replacing power supplies (hot-swap)   249   EXP15 power supply controls and indicators   250   EXP15 replacing power supplies (hot-swap)   251   EXP15 replacing rails   253   EXP15 parts listing   254   Locations and installation procedures for EXP200   256   EXP200 drive numbering   257   EXP200 drive numbering   257   EXP200 replacing drives (hot-swap)   259   EXP200 replacing fans (hot-swap)   250   EXP200 replacing fans (hot-swap)   251   EXP200 power supply controls and indicators   251   EXP200 replacing fans (hot-swap)   252   EXP200 front controls and indicators   261   EXP200 replacing fans (hot-swap)   261   EXP200 replacing fans (hot-swap)   261   EXP200 replacing fans (hot-swap)   261   EXP200 replacing for explacing fans (hot-swap)   262   EXP200 replacing fans (hot-swap)   263   EXP200 replacing fans (hot-swap)   264   EXP200 replacing fans (hot-swap)   265   EXP200 replacing fans (hot-swap)   266   EXP200 replacing fans (hot-swap)   267   Start Sequence   312   Start Sequence   312   Start Sequence   312   Start Sequence   312   Start Sequence   312   Start Sequence   313   Service Aids   314   Power-on-self-test (POST)   315   Health Check   315   Service Port Commands   316   Diagnostics   329   Service Port Commands   316   Diagnostics   329   Service Port Commands   316   Diagnostics   329   Service Port Commands   316   Diagnostics   329   Service Port Commands   316   Diagnostics   329   Service Port Commands   316   Diagnostics   329   Service Port Commands   316   Diagnostics   329   Service Port Commands   316   Diagnostics   329   Service Port Commands   316   Diagnostics   329   Service Port Commands   316   Diagnostics   329   Service Port Commands   316   Diagnostics   329   Service Port Commands   316   Diagnostics   329   Service Port Com   | ESM board replacement                          | Symptom-to-FRII index                       |
| EXP15 front controls and indicators                                                                                                    |                                                | Parts listing 303                           |
| EXP15 drive numbering.       247         EXP15 replacing drives (hot-swap)       248         EXP15 fan controls and indicators       249         EXP15 replacing fans (hot-swap)       249         EXP15 power supply controls and indicators       250         EXP15 replacing power supplies (hot-swap)       251         EXP15 removal from rack       251         EXP15 replacing rails       253         EXP15 perlacing rails       253         EXP15 perlacing rails       253         EXP15 perlacing farils       254         Locations and installation procedures for EXP200       256         EXP200 front controls and indicators       257         EXP200 drive numbering       257         EXP200 replacing drives (hot-swap)       259         EXP200 replacing fans (hot-swap)       259         EXP200 replacing fans (hot-swap)       259         EXP200 power supply controls and indicators       261         EXP200 replacing power supplies (hot-swap)       261         EXP200 replacing power supplies (hot-swap)       262         EXP200 replacing power supplies (hot-swap)       262         EXP200 replacing power supplies (hot-swap)       263         Removing CRUs       263         Setting the interface options                                                                                                    |                                                | Tutto nothing                               |
| EXP15 replacing drives (hot-swap)                                                                                                    |                                                |                                             |
| EXP15 fan controls and indicators       249       Gateway Router (2108-R03)       305         EXP15 replacing fans (hot-swap)       249       Introduction       305         EXP15 replacing power supplies (hot-swap)       251       Key Features       306         EXP15 replacing power supplies (hot-swap)       251       Block Diagram       307         EXP15 removal from rack       251       Connections       308         EXP15 parts listing       254       Fibre Channel port modes and connection options       311         LOcations and installation procedures for EXP200       256       Fibre Channel port mode options       311         EXP200 front controls and indicators       257       Fower-up and start sequence guidelines       312         EXP200 replacing drives (hot-swap)       259       Service connection type options       312         EXP200 replacing fans (hot-swap)       261       Source requence guidelines       312         EXP200 power supply controls and indicators       261       Source requence guidelines       312         EXP200 replacing fans (hot-swap)       262       Source requence guidelines       312         EXP200 replacing power supplies (hot-swap)       262       Source requence guidelines       312         EXP200 replacing passion unit       263       Founce requence                                                                                                    |                                                | Chapter 12.IBM Storage Area Network Data    |
| EXP15 replacing fans (hot-swap)       249       Introduction       305         EXP15 power supply controls and indicators       250       Key Features       306         EXP15 replacing power supplies (hot-swap)       251       Block Diagram       307         EXP15 removal from rack       251       Connections       308         EXP15 replacing rails       253       Fibre Channel port modes and connection options       311         Locations and installation procedures for EXP200       256       ISP2200 initiator port mode options       311         EXP200 front controls and indicators       257       EXP200 drive numbering       257       EXP200 initiator port mode options       311         EXP200 replacing drives (hot-swap)       259       Connection type options       312         EXP200 replacing fans (hot-swap)       261       Start Sequence guidelines       312         EXP200 replacing fans (hot-swap)       261       Service Aids       314         EXP200 replacing power supplies (hot-swap)       262       Experice Aids       314         EXP200 replacing power supplies (hot-swap)       262       LED indicators       314         EXP200 parts the EXP200 expansion unit       263       Event Log       314         EXP200 parts the interface options       263       Event Log<                                                                                                    | EXP15 fan controls and indicators 249          | Gateway Router (2108-R03) 305               |
| EXP15 power supply controls and indicators                                                                                                    |                                                | Introduction                                |
| EXP15 replacing power supplies (hot-swap)       251       Block Diagram       307         EXP15 removal from rack       251       Connections       308         EXP15 replacing rails       253       Fibre Channel port modes and connection options       311         EXP15 parts listing       254       Fibre Channel port mode options       311         Locations and installation procedures for EXP200       256       ESP200 front controls and indicators       257         EXP200 drive numbering       257       ESP2200 connection type options       312         EXP200 replacing drives (hot-swap)       259       Fower-up and start sequence guidelines       312         EXP200 replacing fans (hot-swap)       261       Start Sequence       312         EXP200 replacing power supply controls and indicators       261       Service Aids       Service Aids         EXP200 replacing power supply controls and indicators       262       Service Aids       314         EXP200 replacing power supply controls and indicators       262       Service Aids       312         EXP200 replacing power supply controls and indicators       262       Service Aids       314         EXP200 replacing fans (hot-swap)       262       EVENTOWN service Power-on-self-test (POST)       315         Removing CRUs       263       Event                                                                                                    | EXP15 power supply controls and indicators 250 | Key Features                                |
| EXP15 replacing rails                                                                                                    | EXP15 replacing power supplies (hot-swap) 251  | Block Diagram 307                           |
| EXP15 parts listing                                                                                                    | EXP15 removal from rack                        | Connections                                 |
| Locations and installation procedures for EXP200       256       ISP2200 initiator port mode options.       311         EXP200 front controls and indicators       257       ISP2200 connection type options       312         EXP200 replacing drives (hot-swap)       259       Power-up and start sequence guidelines       312         EXP200 replacing fans (hot-swap)       251       Start Sequence       312         EXP200 replacing fans (hot-swap)       261       Start Sequence       312         EXP200 power supply controls and indicators       262       Start Sequence       312         EXP200 replacing fans (hot-swap)       261       Start Sequence       312         EXP200 power supply controls and indicators       262       Start Sequence       312         EXP200 power supply controls and indicators       262       Start Sequence       312         EXP200 power supply controls and indicators       262       Service Aids       314         EXP200 replacing power supplies (hot-swap)       262       LED indicators       314         EXP200 expansion unit       263       Health Check       315         Setting the interface options       263       Event Log       316         Installing the EXP200 expansion unit in a NetBAY enclosure       268       Appendix A. PD hints — RAID controller <td></td> <td></td>                                                                                                    |                                                |                                             |
| EXP200 front controls and indicators       257       ISP2200 connection type options       312         EXP200 replacing drives (hot-swap)       259       Connecting power.       312         EXP200 replacing dan controls and indicators       261       Start Sequence       312         EXP200 replacing fans (hot-swap)       261       SDG Router network setup.       313         EXP200 power supply controls and indicators       262       Service Aids.       314         EXP200 replacing power supplies (hot-swap)       262       LED indicators.       314         EXP200 replacing power supplies (hot-swap)       262       LED indicators.       314         EXP200 replacing power supplies (hot-swap)       262       LED indicators.       314         EXP200 replacing power supplies (hot-swap)       263       Power-on-self-test (POST)       315         Removing CRUs       263       Event Log       316         Setting the interface options       263       Event Log       316         Installing the EXP200 expansion unit in a rack a tower conversion kit       267       Service Port Commands       316         Installing the EXP200 expansion unit in a NetBAY enclosure       268       Appendix A. PD hints — RAID controller       errors in the NT event log       331         Chapter 11.IBM FAStT EXP500                                                                                                    |                                                |                                             |
| EXP200 drive numbering.       257       Power-up and start sequence guidelines       312         EXP200 replacing drives (hot-swap)       259       Connecting power.       312         EXP200 fan controls and indicators       261       Start Sequence.       312         EXP200 replacing fans (hot-swap)       261       SDG Router network setup.       313         EXP200 power supply controls and indicators       262       Service Aids.       314         EXP200 replacing power supplies (hot-swap)       262       LED indicators.       314         EXP200 replacing power supplies (hot-swap)       262       LED indicators.       314         EXP200 replacing fans (hot-swap)       262       LED indicators.       314         EXP200 replacing fans (hot-swap)       262       LED indicators.       314         EXP200 replacing fans (hot-swap)       263       Health Check.       315         Removing CRUs       263       EVent Log.       316         Installing the interface options       263       Event Log.       316         Installing the EXP200 expansion unit in a tower conversion kit       267       Service Port Commands.       316         Installing the EXP200 expansion unit in a NetBAY enclosure       268       Common error conditions.       331         Chapter 11.                                                                                                    |                                                |                                             |
| EXP200 replacing drives (hot-swap)       259       Connecting power.       312         EXP200 fan controls and indicators       261       Start Sequence       312         EXP200 replacing fans (hot-swap)       261       SDG Router network setup       313         EXP200 power supply controls and indicators       262       Service Aids       314         EXP200 replacing power supplies (hot-swap)       262       LED indicators       314         Preparing the EXP200 expansion unit       263       Health Check       315         Removing CRUs       263       Event Log       316         Setting the interface options       263       Event Log       316         Installing the EXP200 expansion unit in a tower conversion kit       267       Service Port Commands       316         Installing the EXP200 expansion unit in a NetBAY enclosure       268       EXP200 parts listing       268         EXP200 parts listing       270       Appendix A. PD hints — RAID controller errors in the NT event log       331         Common error conditions       331         Common error conditions       331         Sense Key table       334         ASC/ASCQ Table       334                                                                                                    |                                                |                                             |
| EXP200 fan controls and indicators       261       Start Sequence       312         EXP200 replacing fans (hot-swap)       261       SDG Router network setup       313         EXP200 power supply controls and indicators       262       Service Aids       314         EXP200 replacing power supplies (hot-swap)       262       LED indicators       314         Preparing the EXP200 expansion unit       263       Health Check       315         Removing CRUs       263       Event Log       316         Setting the interface options       263       Event Log       316         Installing the EXP200 expansion unit in a tower conversion kit       267       Service Port Commands       316         Installing the EXP200 expansion unit in a NetBAY enclosure       268       Appendix A. PD hints — RAID controller errors in the NT event log       331         Chapter 11.IBM FAStT EXP500 enclosure       270       Sense Key table       334         ASC/ASCQ Table       334                                                                                                    |                                                |                                             |
| EXP200 replacing fans (hot-swap)       261       SDG Router network setup       313         EXP200 power supply controls and indicators       262       Service Aids       314         EXP200 replacing power supplies (hot-swap)       262       LED indicators       314         Preparing the EXP200 expansion unit       263       Power-on-self-test (POST)       315         Removing CRUs       263       Health Check       315         Setting the interface options       263       Event Log       316         Installing the EXP200 expansion unit in a rack       265       Service Port Commands       316         Installing the EXP200 expansion unit in a NetBAY enclosure       267         Installing the EXP200 parts listing       268         EXP200 parts listing       270         Chapter 11.IBM FAStT EXP500       Event log details       331         Sense Key table       334         ASC/ASCQ Table       334                                                                                                    |                                                |                                             |
| EXP200 power supply controls and indicators       262       Service Aids.       314         EXP200 replacing power supplies (hot-swap)       262       LED indicators.       314         Preparing the EXP200 expansion unit       263       Power-on-self-test (POST)       315         Removing CRUs       263       Health Check       315         Setting the interface options       263       Event Log       316         Installing the EXP200 expansion unit in a tower conversion kit       265       Service Port Commands       316         Installing the EXP200 expansion unit in a NetBAY enclosure       267       Diagnostics       329         EXP200 parts listing       270       Appendix A. PD hints — RAID controller errors in the NT event log       331         Common error conditions       331         Event log details       331         Sense Key table       334         ASC/ASCQ Table       334                                                                                                    |                                                |                                             |
| EXP200 replacing power supplies (hot-swap)       262       LED indicators       314         Preparing the EXP200 expansion unit       263       Power-on-self-test (POST)       315         Removing CRUs       263       Health Check       315         Setting the interface options       263       Event Log       316         Installing the EXP200 expansion unit in a rack       265       Service Port Commands       316         Installing the EXP200 expansion unit in a NetBAY enclosure       267       Diagnostics       329         EXP200 parts listing       270       Appendix A. PD hints — RAID controller errors in the NT event log       331         Common error conditions       331         Event log details       331         Sense Key table       334         ASC/ASCQ Table       334                                                                                                    |                                                |                                             |
| Preparing the EXP200 expansion unit         263         Power-on-self-test (POST)         315           Removing CRUs         263         Health Check         315           Setting the interface options         263         Event Log         316           Installing the EXP200 expansion unit in a tower conversion kit         265         Service Port Commands         316           Installing the EXP200 expansion unit in a NetBAY enclosure         267         Diagnostics         329           EXP200 parts listing         270         Appendix A. PD hints — RAID controller errors in the NT event log         331           Common error conditions         331         Event log details         331           Event log details         331         Sense Key table         334           ASC/ASCQ Table         334                                                                                                    |                                                |                                             |
| Removing CRUs       263       Health Check       315         Setting the interface options       263       Event Log       316         Installing the EXP200 expansion unit in a rack       265       Service Port Commands       316         Installing the EXP200 expansion unit in a NetBAY enclosure       267       Diagnostics       329         EXP200 parts listing       270       Appendix A. PD hints — RAID controller errors in the NT event log       331         Common error conditions       331         Event log details       331         Sense Key table       334         ASC/ASCQ Table       334                                                                                                    |                                                |                                             |
| Setting the interface options 263 Installing the EXP200 expansion unit in a rack 265 Installing the EXP200 expansion unit in a rack 265 Installing the EXP200 expansion unit 261 Installing the EXP200 expansion unit 262 Installing the EXP200 expansion unit in a NetBAY enclosure 268 EXP200 parts listing 270  Chapter 11.IBM FAStT EXP500 enclosure 273  Chapter 273  Event Log 316 Service Port Commands 316 Diagnostics 329  Appendix A. PD hints — RAID controller errors in the NT event log 331 Common error conditions 331 Event log details 331 Sense Key table 334 ASC/ASCQ Table 334                                                                                                    |                                                |                                             |
| Installing the EXP200 expansion unit in a rack 265 Installing the EXP200 expansion unit in a tower conversion kit 267 Installing the EXP200 expansion unit in a NetBAY enclosure 268 EXP200 parts listing 270  Chapter 11.IBM FAStT EXP500 enclosure 273  Service Port Commands 316 Diagnostics 329  Appendix A. PD hints — RAID controller errors in the NT event log 331  Common error conditions 331  Event log details 331 Sense Key table 334  ASC/ASCQ Table 334                                                                                                    | Removing CRUs                                  |                                             |
| Installing the EXP200 expansion unit in a tower conversion kit                                                                                                    |                                                | Event Log                                   |
| in a tower conversion kit                                                                                                    |                                                |                                             |
| Installing the EXP200 expansion unit in a NetBAY enclosure                                                                                                    |                                                | Diagnostics329                              |
| a NetBAY enclosure 268 EXP200 parts listing 270  Chapter 11.IBM FAStT EXP500 enclosure 268 errors in the NT event log 331 Event log details 331 Sense Key table 334 ASC/ASCQ Table 334                                                                                                    | in a tower conversion kit                      |                                             |
| EXP200 parts listing       270       errors in the NT event log       331         Common error conditions       331         Event log details       331         Sense Key table       334         ASC/ASCQ Table       334                                                                                                    |                                                | Appendix A. PD hints — RAID controller      |
| Common error conditions   331                                                                                                    |                                                |                                             |
| Chapter 11.IBM FAStT EXP500 enclosure       Event log details Sense Key table       331 Sense Key table       334 ASC/ASCQ Table       334                                                                                                    | EAT 200 parts fishing                          |                                             |
| enclosure         273           Sense Key table         334           ASC/ASCQ Table         334                                                                                                    |                                                |                                             |
| <b>enclosure</b>                                                                                                    | Chapter 11.IBM FAStT EXP500                    | Sense Key table 334                         |
|                                                                                                    | enclosure                                      | ASC/ASCO Table                              |
|                                                                                                    |                                                |                                             |

| Appendix B. PD hints — Common path / single path                                                                 | Subsystem Monitor events388Command Handler events391EEL events395                                                    |
|----------------------------------------------------------------------------------------------------|----------------------------------------------------------------------------------------------------|
| Appendix C. PD hints — Configuration types types                                                                 | RDAC, Quiesence and ICON Manager events                                                                              |
| Type 1 configuration       349         Type 2 configuration       350         Diagnostics and examples       351 | SAFE events                                                                                                    |
| Debugging example sequence                                                                                       | Event decoding examples       414         Example 1: AEN event       414         Example 2: Mini-hub event       417 |
| Appendix D. PD hints — Passive RAID controller                                                                   | Example 3: Mini-hub event 419                                                                                        |
|                                                                                                    | Appendix G. PD hints — Tool hints 421                                                                                |
| Appendix E. PD hints — SendEcho                                                                                  | Determining the configuration 421                                                                                    |
| tests 357                                                                                                    | Bluescreen delay                                                                                                    |
| Setting up for a loopback test                                                                                   | Controller units and drive enclosures                                                                                |
| Loopback test for MIA or mini-hub testing 357                                                                    | Troubleshooting the drive side                                                                                       |
| Loopback test for optical cable testing                                                                          | Indicator lights and problem indications 431                                                                         |
| RAID controller                                                                                                  | Appendix H. PD hints — Wrap plug                                                                                     |
|                                                                                                    | tests                                                                                                    |
| Appendix F. PD hints — MEL                                                                                       | SendEcho and crossPortTest Path to and                                                                               |
|                                                                                                    | from Controller                                                                                                    |
| data format                                                                                                    | Alternative wrap tests using wrap plugs 436                                                                          |
| Constant data fields                                                                                             | Thiermatic with tests asing with pragative to                                                                        |
| Sequence Number                                                                                                  | A                                                                                                    |
| Event Number                                                                                                    | Appendix I. PD hints — Hubs and                                                                                      |
| Internal Flags       362         Log Group       362                                                             | switches 437                                                                                                    |
| Priority                                                                                                    | Unmanaged hub                                                                                                    |
| Category                                                                                                    | Switch and managed hub                                                                                               |
| Component                                                                                                    | crossPortTest                                                                                                    |
| Timestamp                                                                                                    | Alternative checks                                                                                                   |
| Location Information                                                                                             | crossPortTest and sendEcho Path to                                                                                   |
| IOP ID                                                                                                    | and from the controller 440                                                                                          |
| I/O Origin                                                                                                    |                                                                                                    |
| LUN/Volume Number                                                                                                | Appendix J. Related service                                                                                          |
| Controller Number                                                                                                | information441                                                                                                    |
| Number of Optional Fields Present 365                                                                            | Safety notices (multi-lingual translations) 441                                                                      |
| Optional Data                                                                                                    | Safety information                                                                                                   |
| Data Length                                                                                                    | General safety                                                                                                    |
| Data Field Type                                                                                                  | Grounding requirements                                                                                               |
| Data                                                                                                    | Electrical safety                                                                                                    |
| Event Descriptions                                                                                               | Handling electrostatic discharge-sensitive                                                                           |
| Destination Driver events                                                                                        | devices                                                                                                    |
| SCSI Source Driver events                                                                                        | Safety inspection guide                                                                                              |
| Fibre Channel Source Driver events                                                                               | Miscellaneous information 466                                                                                        |
| Fibre Channel Destination Driver events 370                                                                      | Acronyms, Abbreviations, and Terms 466                                                                               |
| VDD events                                                                                                    | Send Us Your Comments!                                                                                               |
| Cache Manager events                                                                                             | Notices                                                                                                    |
| Configuration Manager events                                                                                     | Trademarks                                                                                                    |
| Hot-swap events       386         Start of Day events       387                                                  |                                                                                                    |
| Juli 01 Day CvC1165 307                                                                                          |                                                                                                    |

### **Chapter 1. IBM Fibre Channel**

**Note:** If you are using a PDF version of this book, please be patient in allowing the software to take you from a link to its destination.

Fibre Channel technology is outlined in the *Information Systems - Fibre Channel Protocol* for SCSI (small computer system interface -FCP) standard, revision 12, 30 May 1995. Fibre Channel is a high-speed data transport technology used for mass storage and networking. The Host Bus Adapter connects:

- Mainframe computers
- Super computers
- Workstations
- Storage devices
- Servers

Using a Fibre Channel Arbitrated Loop (FC-AL), 126 devices can be supported, compared to 15 devices with Ultra SCSI.

Fibre Channel supports data transfer rates of 100 MB per second. A multimode optical interface is used for distances up to 500 meters. With increased connectivity and performance, Fibre Channel is the technology preferred and used by system designers.

#### **About this book**

This manual is designed to provide problem determination and resolution for the issues most commonly encountered with IBM Fibre Channel devices and configurations. The structure of this manual begins with the problem determination steps and continues with the individual components. Please follow the structure of the guide by always starting with "Chapter 2. PD entry," on page 3 to provide component isolation. Do not jump ahead to the particular device.

## Diagnostics and test information

These service procedures are designed to help you isolate problems. They are written with the assumption that you have model-specific training on all computers, or that you are familiar with the computers, functions, terminology, and service-related information provided in this manual and the appropriate IBM Server Hardware Maintenance Manual.

Start with the "General checkout" sections in each chapter of this Fibre Channel Maintenance Manual to assist you in diagnosing the IBM Fibre Channel products described within this manual.

For Error Codes and Error Messages, refer to the "Symptom-to-FRU index" of the server that the Fibre Channel Hub, Adapter, or RAID Controller is connected to.

**Note:** For information about managed hubs and switches that may be in your installation, refer to the individual publications for those devices:

 IBM 3534 SAN Fibre Channel Managed Hub Installation and Service Guide SY27-7616

- IBM SAN Fibre Channel Switch 2109 Model S8 Installation and Service Guide
- IBM SAN Fibre Channel Switch 2109 Model S16 Installation and Service Guide SG26-7352

This installation and service information can be accessed on the World Wide Web:

http://www.storage.ibm.com/ibmsan/products.htm

### Chapter 2. PD entry

The lists of indications below provide you with entry points to the Problem Determination (PD) maps that are found in this chapter.

Attention: The PD map flowcharts in this chapter are not to be used in order of their appearance. It is very important that you always start working with the PD maps from the starting points in this chapter (see "General symptoms" on page 4, "Specific problem areas" on page 4, and "PD maps and diagrams" on page 5). Do not use a flowchart unless you are sent there from a particular symptom or problem in one of the lists of indications, or you are sent there from another PD map.

### **Considerations before starting PD maps**

Because there is a large variety of hardware and software combinations that can be encountered, use the following information to assist you in problem determination. Before you start the PD maps, confirm that you have checked the following.

- Verify any recent hardware changes.
- Verify any recent software changes.
- Verify that the BIOS is at the latest level. See "File updates" on page 4 and specific server Hardware Maintenance Manuals for details about this procedure.
- Verify that the drivers are at the latest levels. See "Installing the Windows NT and Windows 2000 device drivers" on page 71 and "Installing the NetWare device driver" on page 74.
- Verify that the configuration matches the hardware. See the lists of compatible hardware at the beginning of each of the following chapters.
- Verify that FAStT Check is at the latest level. See "Chapter 3. IBM FAStT Check," on page 23.

As you go through problem determination, consider these questions.

- Do diagnostics fail?
- Is the failure repeatable?
- Has this configuration ever worked?
- If this configuration has been working, what changes were made prior to it failing?
- Is this the original reported failure? If not, try to isolate failures using the lists of indications that follow (see "General symptoms" on page 4, "Specific problem areas" on page 4, and "PD maps and diagrams" on page 5).

#### **Important**

To eliminate confusion, systems are considered identical only if the following are exactly identical for each system:

- Machine type and model
- **BIOS** level
- Adapters and attachments (in same locations)
- Address jumpers, terminators, and cabling
- Software versions and levels

Comparing the configuration and software setup between "working" and "non-working" systems will often resolve problems.

#### File updates

Use the IBM support area on the World Wide Web (WWW) to download Diagnostic, BIOS Flash, and Device Driver files:

http://www.ibm.com/pc/support

#### **General symptoms**

**RAID Controller passive** 

If you determine that a RAID Controller is passive, go to "RAID Controller Passive PD map" on page 6.

Failed or moved cluster resource

If you determine that a cluster resource has failed or has been moved, go to "Cluster Resource PD map" on page 7.

Bootup long delay at blue screen

If at bootup you experience a long delay (more than 10 minutes) at blue screen, go to "Bluescreen Delay PD map" on page 8.

Systems Management or SM7 performance problems

If you discover a problem through the Systems Management or Storage Management tools, go to "Systems Management PD map" on page 9.

### Specific problem areas

**NT Event Log** 

"Appendix A. PD hints — RAID controller errors in the NT event log," on page

**Major Event Log (MEL)** 

"Appendix F. PD hints — MEL data format," on page 361

"Systems Management PD map" on page 9

Indicator lights on devices

"Drive side hints" on page 426

#### Control panel or SCSI adapters

"Installing the Windows NT and Windows 2000 device drivers" on page 71

- Managed hub or switch logs
- **Cluster Administrator**

### PD maps and diagrams

#### **Configuration Type Determination**

In order to break larger configurations into manageable units for debugging, see "Appendix C. PD hints — Configuration types," on page 349.

#### **Hub or Switch PD**

If you determine that a problem exists within a hub or switch, go to "Hub / Switch PD map 1" on page 11.

#### Fibre Path PD

If you determine that a problem exists within the Fibre Path, go to "Fibre Path PD map 1" on page 14.

#### **Device PD**

If you determine that a problem exists within a device, go to "Device PD map 1" on page 20.

# **RAID Controller Passive PD map**

From "General symptoms" on page 4, "Cluster Resource PD map" on page 7.

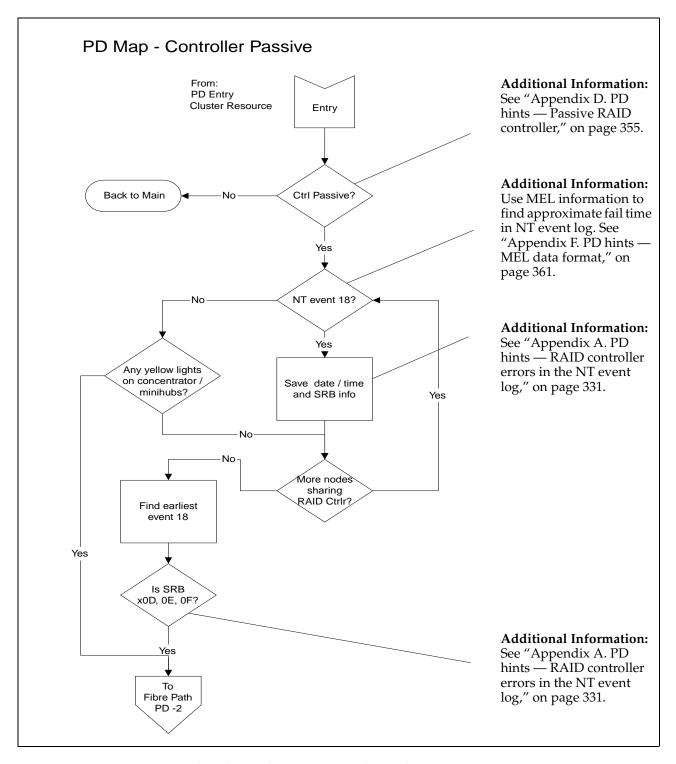

To see the Fibre Path PD 2, go to "Fibre Path PD map 2" on page 15.

# **Cluster Resource PD map**

From "General symptoms" on page 4.

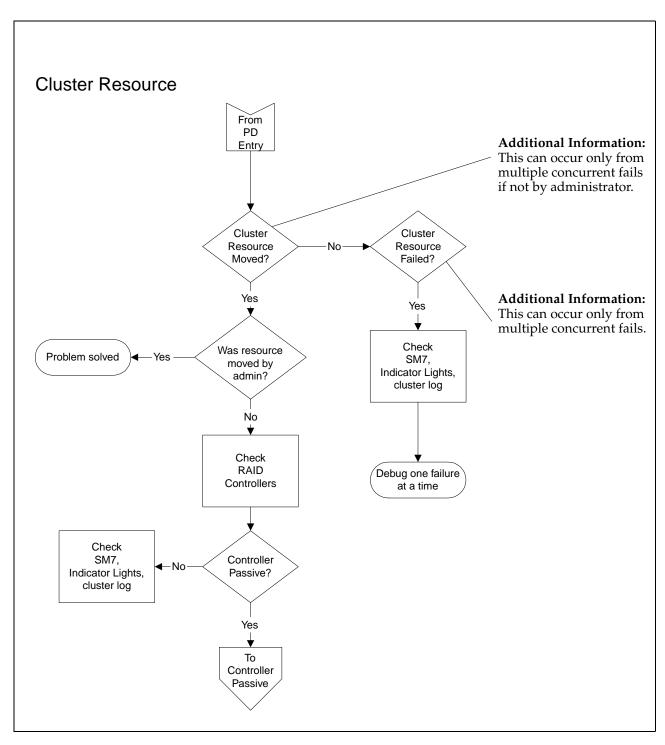

To see the Controller Passive PD Map, go to "RAID Controller Passive PD map" on page 6.

### Bluescreen Delay PD map

From "General symptoms" on page 4.

To see the screens necessary to perform this check, see "Bluescreen delay" on page 423.

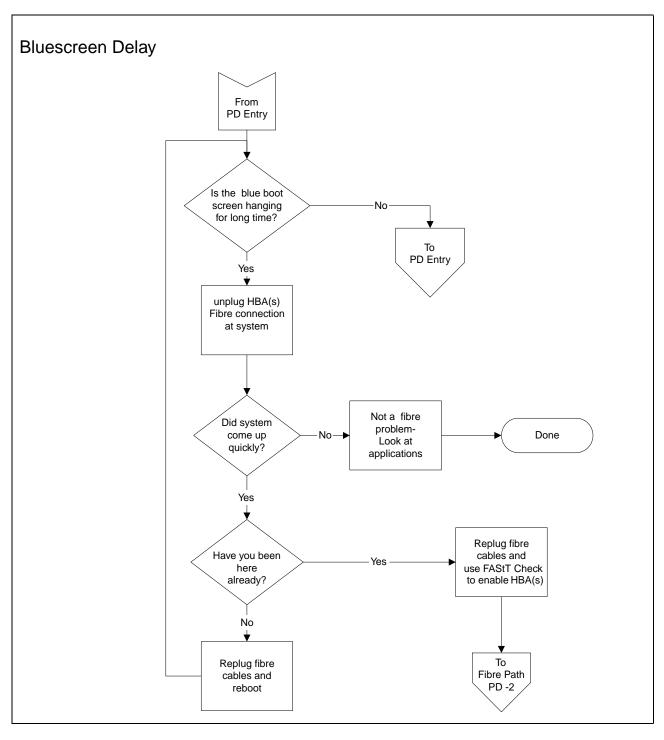

To see the options for PD entry, go back to "Chapter 2. PD entry," on page 3.

To see the Fibre Path PD, go to "Fibre Path PD map 2" on page 15.

# Systems Management PD map

From "General symptoms" on page 4.

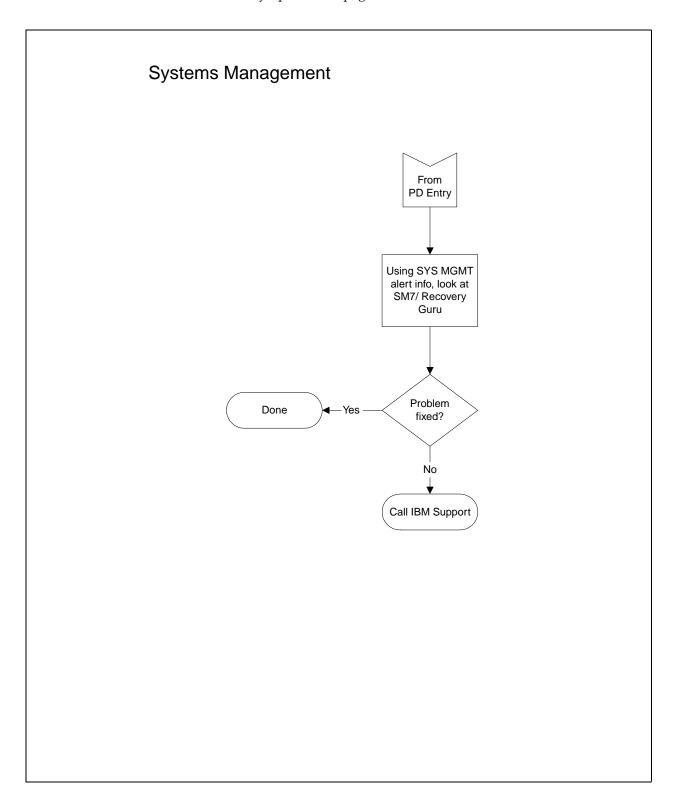

# **Configuration Type PD map**

To perform certain Problem Determination procedures, you need to determine whether your fibre configuration is Type 1 or Type 2. You will need this information for later PD procedures.

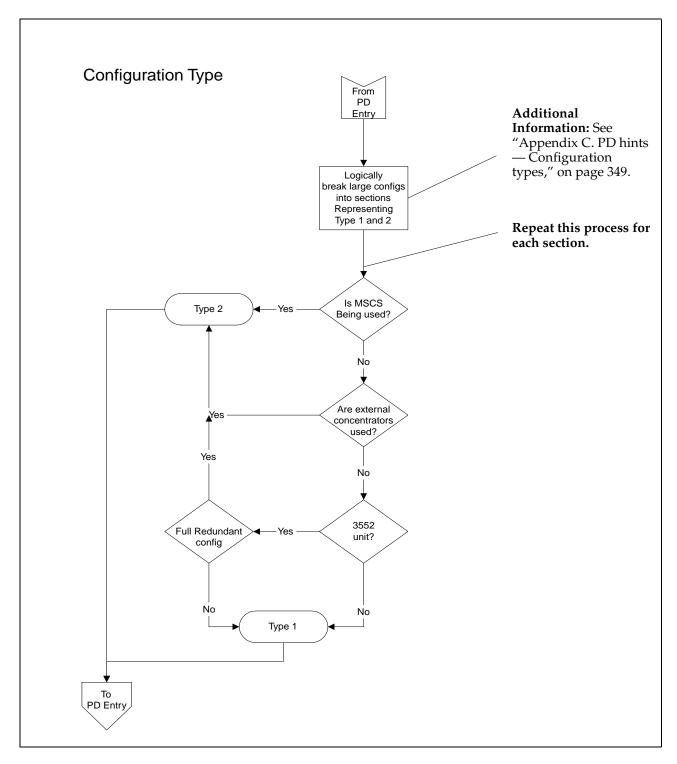

To see the options for PD entry, go back to "Chapter 2. PD entry," on page 3.

### **Hub / Switch PD map 1**

From "PD maps and diagrams" on page 5, "Single Path Fail PD map 2" on page 17.

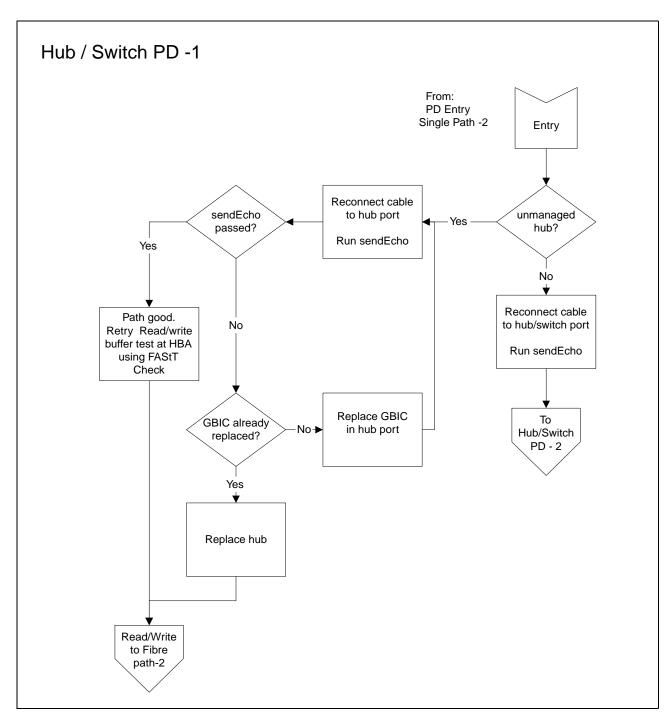

For information about sendEcho tests, see "Appendix E. PD hints — SendEcho tests," on page 357.

For information about Read/Write Buffer tests, see "Chapter 3. IBM FAStT Check," on page 23.

To see the Hub / Switch PD 2, go to "Hub / Switch PD map 2" on page 12.

### **Hub / Switch PD map 2**

From "Hub / Switch PD map 1" on page 11.

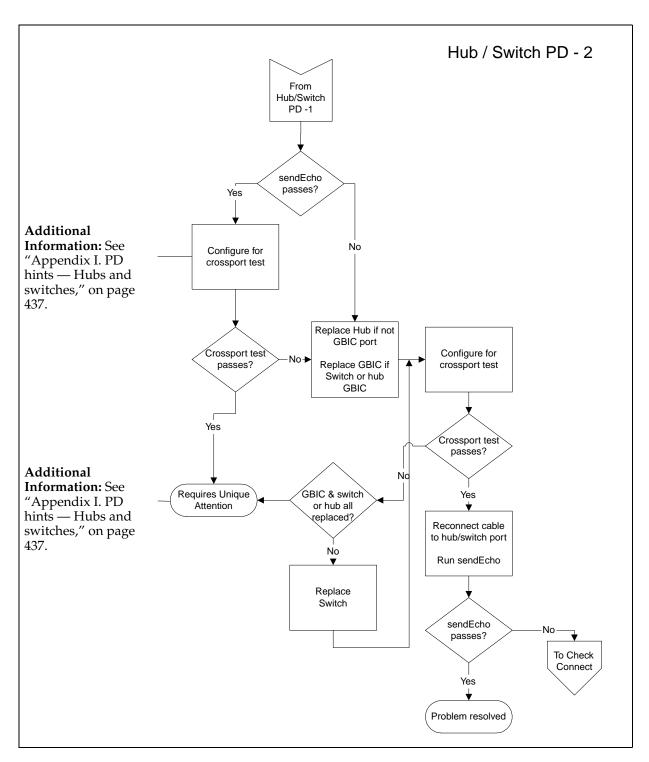

For information about sendEcho tests, see "Appendix E. PD hints — SendEcho tests," on page 357.

To see the "Check Connections PD Map," see "Check Connections PD map" on page

# **Check Connections PD map**

From "Hub / Switch PD map 2" on page 12.

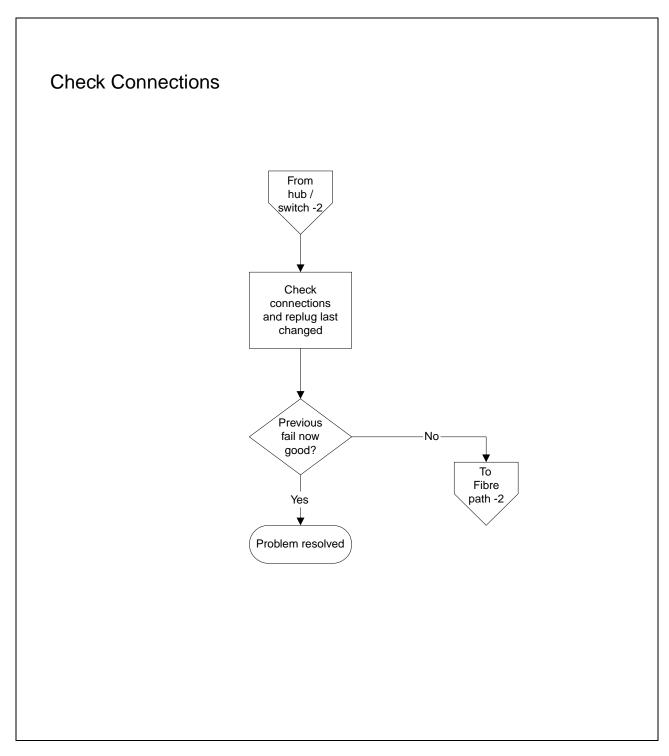

To see the Fibre Path PD, go to "Fibre Path PD map 2" on page 15.

# Fibre Path PD map 1

From "Common Path PD map 2" on page 19.

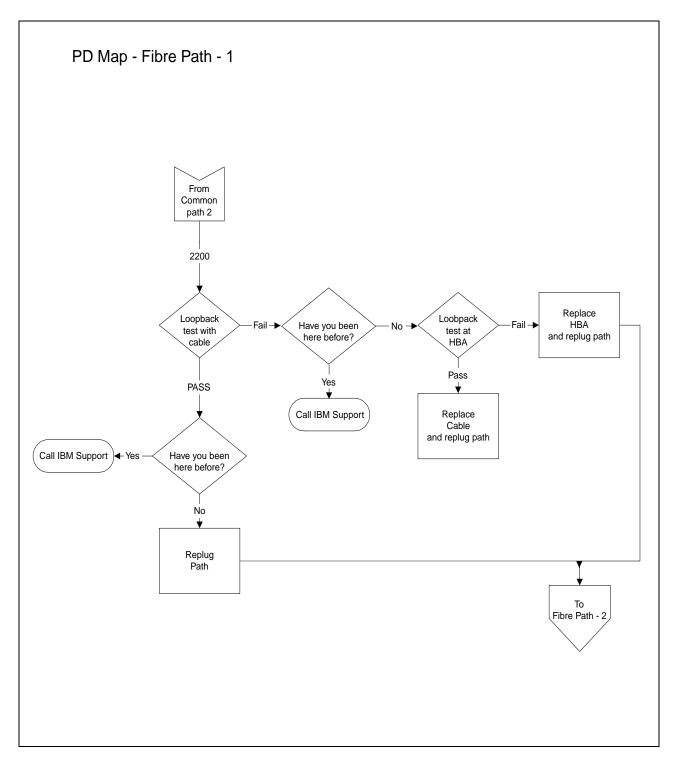

For information about running loopback tests, see "Chapter 3. IBM FAStT Check," on page 23.

To see the Fibre Path PD Map 2, go to "Fibre Path PD map 2" on page 15.

### Fibre Path PD map 2

From "Fibre Path PD map 1" on page 14, "Chapter 2. PD entry," on page 3, "Check Connections PD map" on page 13, "RAID Controller Passive PD map" on page 6, "Bluescreen Delay PD map" on page 8, "Hub / Switch PD map 1" on page 11.

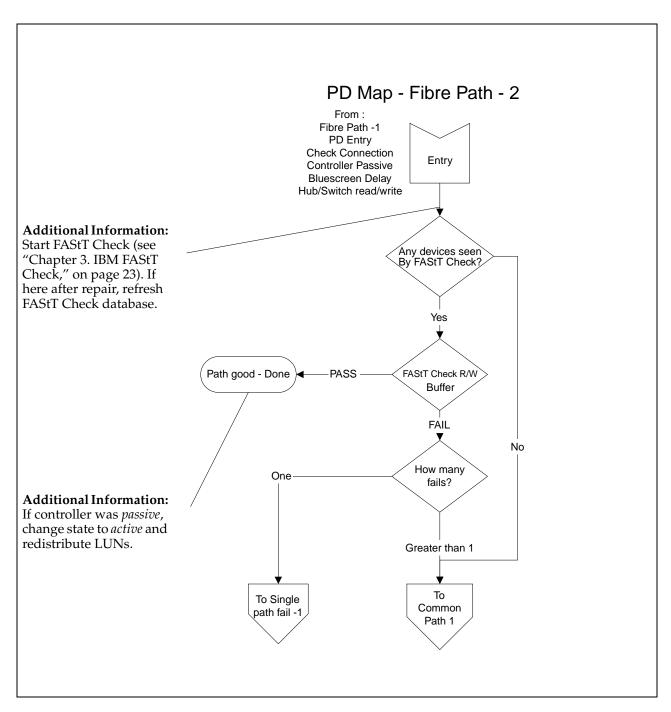

To see the "Single Path fail" PD map, go to "Single Path Fail PD map 1" on page 16. To see the "Common Path" PD map, go to "Common Path PD map 1" on page 18.

# Single Path Fail PD map 1

From "Fibre Path PD map 2" on page 15.

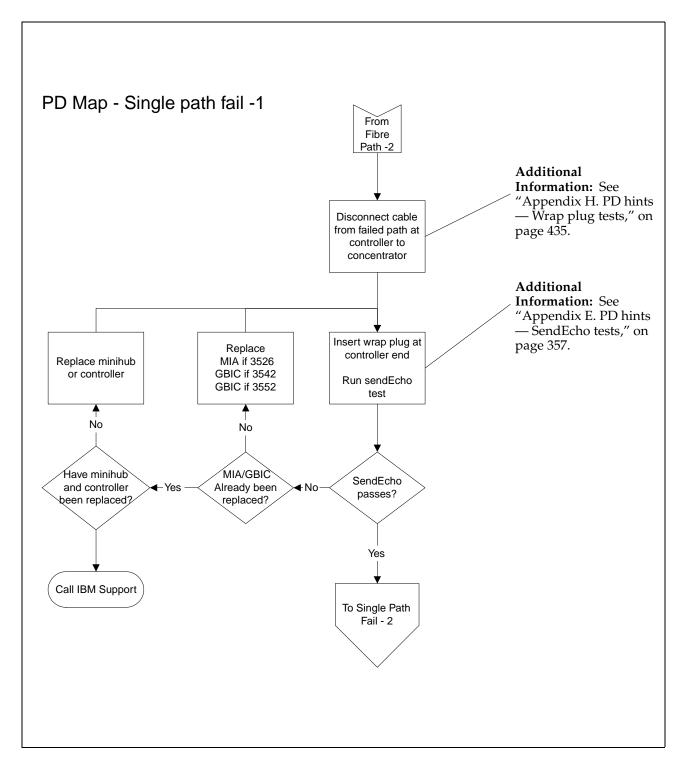

To see the "Single Path Fail" PD map 2, go to "Single Path Fail PD map 2" on page 17.

# Single Path Fail PD map 2

From "Single Path Fail PD map 1" on page 16.

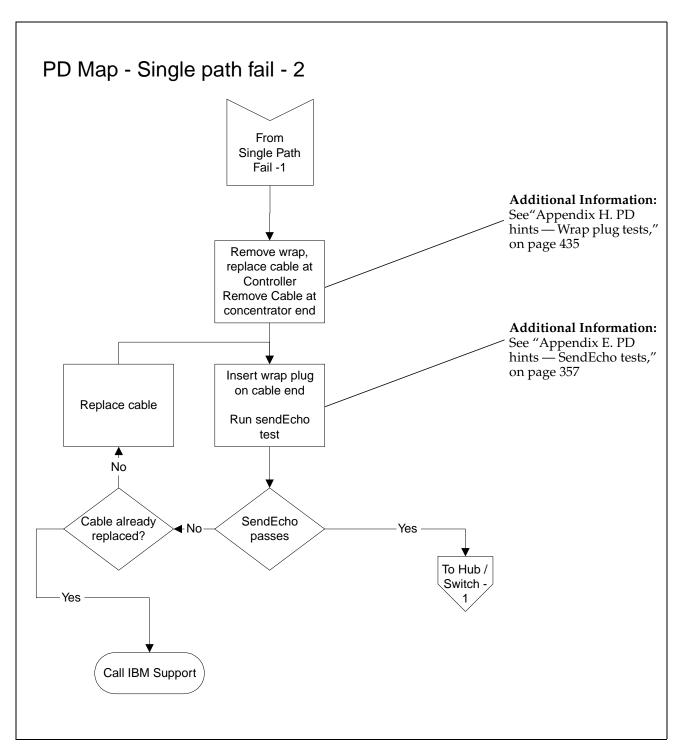

To see the Hub/Switch PD Map 1, go to "Hub / Switch PD map 1" on page 11.

### **Common Path PD map 1**

From "Fibre Path PD map 2" on page 15.

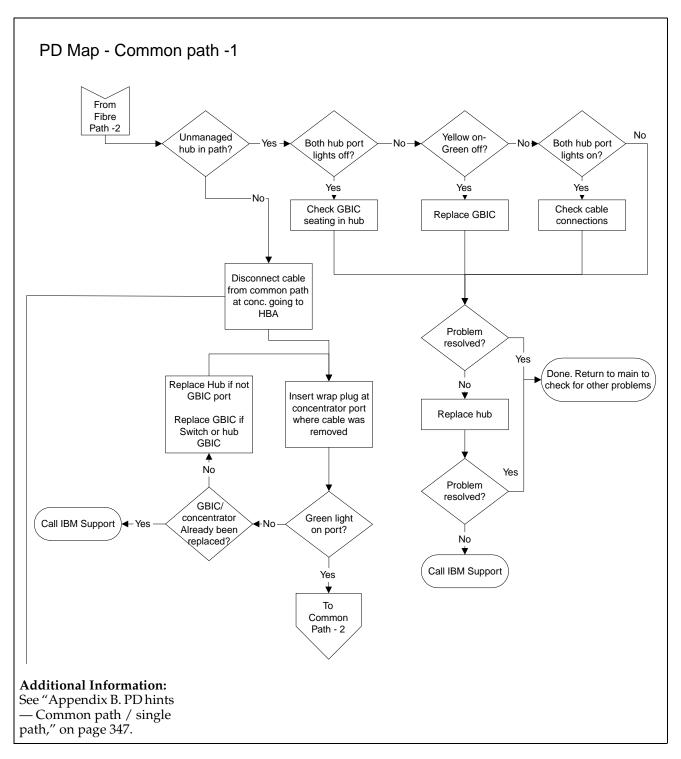

To see the Common Path PD map 2, go to "Common Path PD map 2" on page 19.

# Common Path PD map 2

From "Common Path PD map 1" on page 18

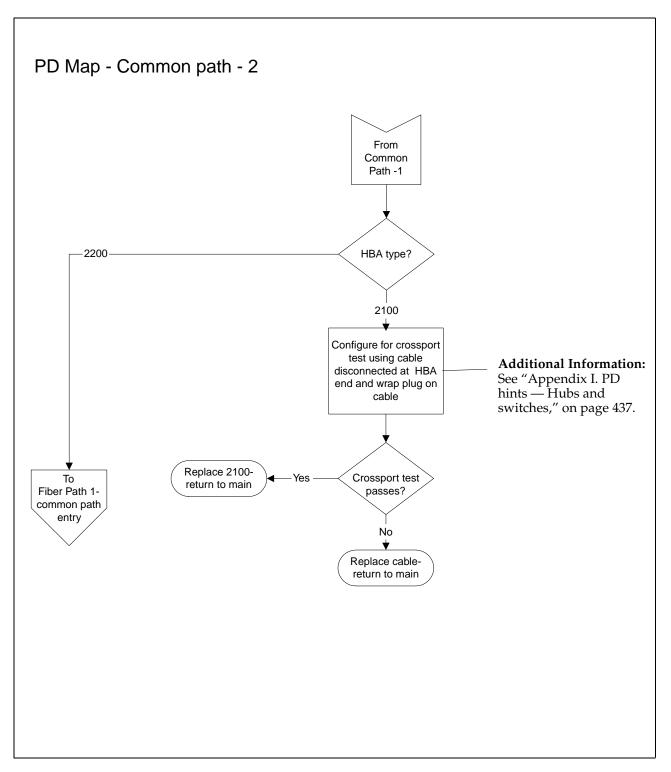

To see the Fibre path PD map 1, go to "Fibre Path PD map 1" on page 14.

# **Device PD map 1**

From "PD maps and diagrams" on page 5.

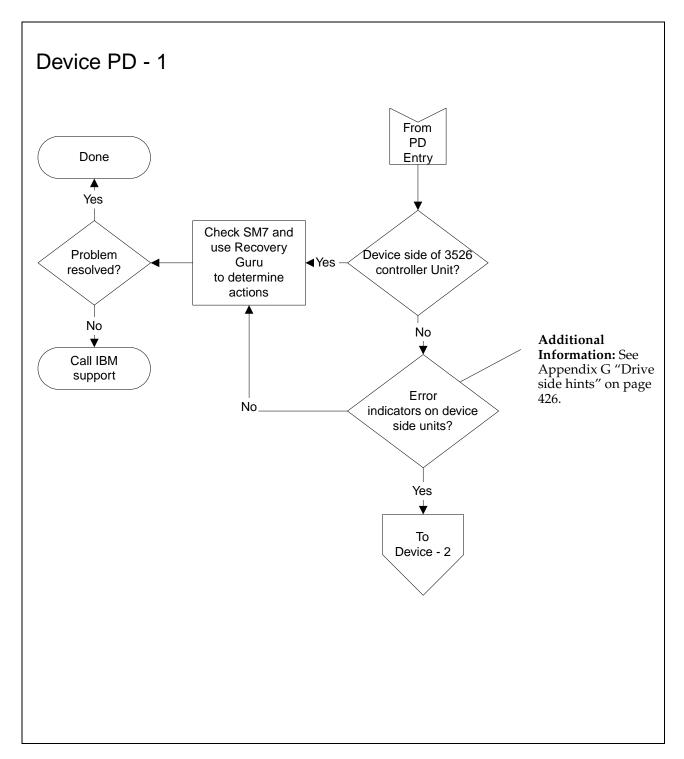

To see the Device PD map 2, go to "Device PD map 2" on page 21.

# **Device PD map 2**

From "Device PD map 1" on page 20.

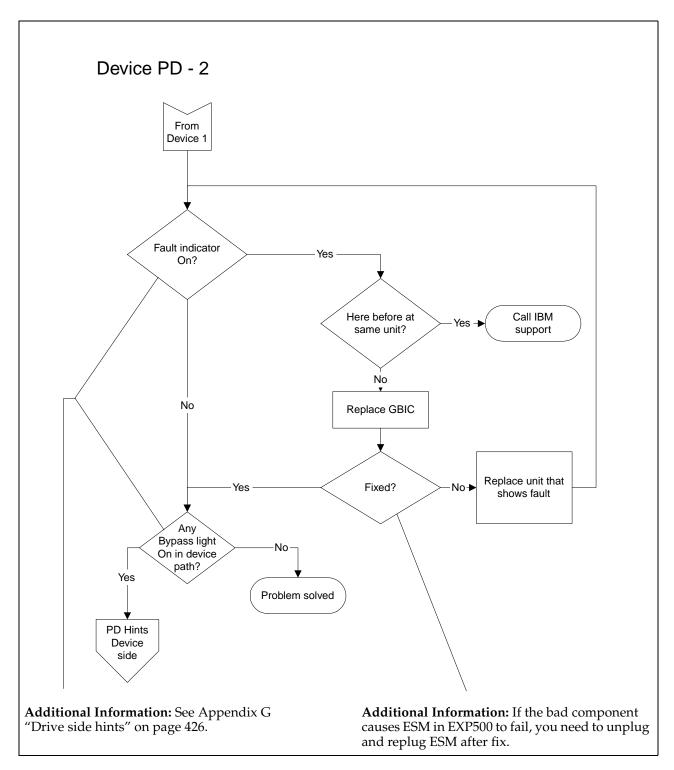

To see PD Hints about troubleshooting the device (drive) side, go to "Drive side hints" on page 426.

### Chapter 3. IBM FAStT Check

IBM FAStT Check is an application that works with the Intel® Desktop Management Information (DMI) 2.0 specification. Together with the IBM FAStT Check Instrumentation, you can use IBM FAStT Check to manage and control one or more Netfinity® Fibre Channel Host Bus Adapters (QLA2100) or Netfinity FAStT Host Bus Adapters (QLA2200) that are installed on local or remote computers.

You use IBM FAStT Check, in conjunction with Problem Determination (PD) procedures, on new or existing installations to assist in diagnosing Fibre Channel (FC) subsystem problems (in adapters, controllers, and devices that are attached to the FC loop).

IBM FAStT Check has the following functions:

- Retrieving and displaying general information about adapters
- Requesting and displaying real-time adapter statistics
- Performing diagnostic operations on adapters and attached devices
- Displaying nonvolatile random access memory (NVRAM) parameters for adapters and accepting and executing changes on these parameters

**Attention:** Do not alter NVRAM parameters unless an IBM technical support representative instructs you to do so.

Note: NVRAM parameters determine the mode of operation of the host bus adapters. To modify these parameters, you must enable the NVRAM Update option. In addition, you must provide the correct password, and the password must be authenticated. IBM FAStT Check Agent and Security, which is installed along with FAStT Check, is used to enable NVRAM updates. Only when a user is logged on as an administrator can security be used.

#### Important information concerning IBM FAStT Check

IBM FAStT Check is a diagnostic program that issues commands that might interfere with normal I/O operations. When you start the loopback or read/write buffer tests, a warning message is displayed that advises you to ensure that no I/O operations are active before the tests are started.

Before you run IBM FAStT Check, it is important that the controller in the loop that requires testing be in a passive state. Run the Netfinity Fibre Channel Storage Manager to check that the controller is in a passive state. If it is not, set it to passive mode. Putting the controller in a passive state ensures that no I/O operations are active on that loop.

Note: In the Subsystem Management window of the Netfinity Fibre Channel Storage Manager, right-click the controller to display its properties, and select Interfaces to obtain the loop ID and the arbitrated loop physical address (AL\_PA) of the controller that is in the passive state. In the IBM FAStT Check Port Database window, make sure that the loop ID and AL\_PA of the controller of the loop that is to be tested matches the controller that is in the passive state.

For details, refer to the Netfinity Fibre Channel Storage Manager installation and user's handbook or run the online help.

This book contains information about the following topics:

- Installing and starting IBM FAStT Check, including a quick overview of problem diagnosis
- Configuring IBM FAStT Check features
- Viewing and changing machine and adapter information
- Utilities and diagnostics
- Setting up a new DMI connection
- Uninstalling IBM FAStT Check

#### Installing and starting IBM FAStT Check

The IBM FAStT Check application consists of two separate components: the IBM FAStT Check Agent and the IBM FAStT Check application GUI. This chapter explains how to install and start the GUI application. The application provides communication with the agent.

The IBM FAStT Check Agent resides on the same system on which the host bus adapters are installed.

For local management, install and run the IBM FAStT Check GUI application on the same system on which the adapters are installed. For remote management, install and run the application on any system on the same network to which the managed machines are connected.

Because IBM FAStT Check is based on DMI, it cannot operate without the DMI Service Provider. The Service Provider that is used by IBM FAStT Check is manufactured by Intel. You install it along with the application.

#### Installing IBM FAStT Check

To install IBM FAStT Check, start the IBM FAStT Check setup.exe and follow the instructions on the panels.

Restart the system before running the application.

#### Notes:

- 1. Use the default settings except in the two Select Components windows:
  - FAStT Check: Select NT\2000 or NetWare installation. If you are also configuring a Novell NetWare Server, select the FAStT Check **NetWare Agent.** Click **OK** to continue.
  - DMI: Select both check boxes (DMI 2.0 Services Provider and DMI 2.0 DCE Client).
- 2. If IBM FAStT Check is already installed in a system running Microsoft® Windows, you must stop the Win32SL service *prior* to reinstalling the application. To stop Win32SL, click Settings —> Control Panel —> Services —> Stop Win32SL.
- 3. If you are installing the FAStT Check NetWare Agent, the installation displays a Choose Destination Location window. Use the **Browse** button to point to the \SYSTEM directory on the NetWare SYS Volume.

Remember that the drive letter must be mapped to the root of the NetWare SYS Volume.

You must also load the NetWare Agent on the NetWare server. There are Note: two methods for loading the agent and its components. The agents were

added to the AUTOEXEC.NCF file. If the NetWare server is restarted, the agent and its components are automatically loaded. If you want to manually load the agent and its components, type the following at the NetWare prompt:

- RPCSTART.NCF
- LOAD NWSL -r
- LOAD NWDMI2
- LOAD NWCDMI
- LOAD ONCSP
- LOAD QLFVAGNT
- 4. To manage or control a host bus adapter, IBM FAStT Check must first establish a DMI connection to the machine in which the adapter is installed. This machine can be the local system where IBM FAStT Check is running or any system on the same network to which the local system is connected.

To establish a DMI connection, the system to which you connect must meet the following requirements:

- At least one host bus adapter must be installed and active.
- The DMI Component Instrumentation Service (DMI\_CI.EXE) must be installed and running.

For more detailed information about DMI connections, see "Setting up a new DMI connection" on page 42.

#### Starting IBM FAStT Check

After installing IBM FAStT Check, start it by using one of the following procedures:

- If you have installed a shortcut on your desktop, click the shortcut.
- If you have not installed a shortcut on your desktop, click **Start** —> **Programs**. In the FAStT Management folder, click FAStT Check—> FAStT Check Application.
- If IBM FAStT Check does not respond after being started, end the task by clicking **Task Manager** —> **Processes** and stopping the dmi\_ma.exe process.

After IBM FAStT Check is started, the IBM FAStT Check icon (see the following figure) is displayed on the bottom-right corner of the screen. (This area is also known as the system tray.) This icon indicates that IBM FAStT Check is running.

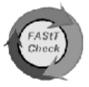

When you start IBM FAStT Check and whenever you set up a DMI connection to either local or remote computers, the Set Up New Connection window opens (see the following figure).

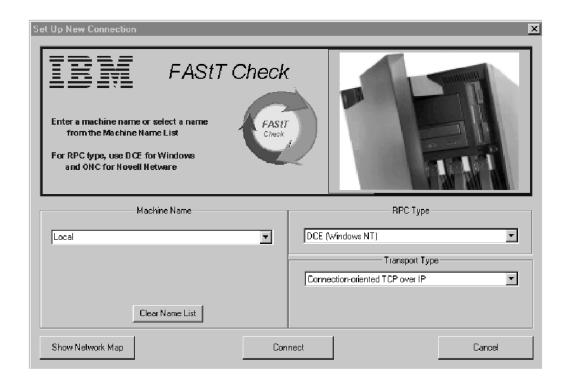

Follow these steps to run the Set Up New Connection window functions:

- 1. In the Machine Name list, click Local to test the adapters and associated FC devices for the system in which IBM FAStT Check resides.
- 2. If a remote machine is present on the network, connect to the remote machine by typing its name in the Machine Name field in the Set Up New Connection window. Click the Show Network Map button to display the names of all the connectable machines and the network domains to which the machines belong.

#### Notes:

- a. You must install IBM FAStT Check in the remote machine. The IBM FAStT Check Agent (file QLFVAGNT.EXE) must be running to connect to a remote machine.
- b. Do not connect a machine more than once. (Choose either local or machine
- c. On Windows 2000® systems, a DMIAddRowIn FillSubScriptionGroupInfo() failed! 503 message may be displayed when connecting a machine locally. This can occur if an error in one of the network connections is present. To correct the error, disable the bad network connection in the Network properties.
- 3. Select the proper RPC type (DCE for Windows or ONC for NetWare).
- 4. Click the Connect button. The FAStT Check main window opens (see the following figure).

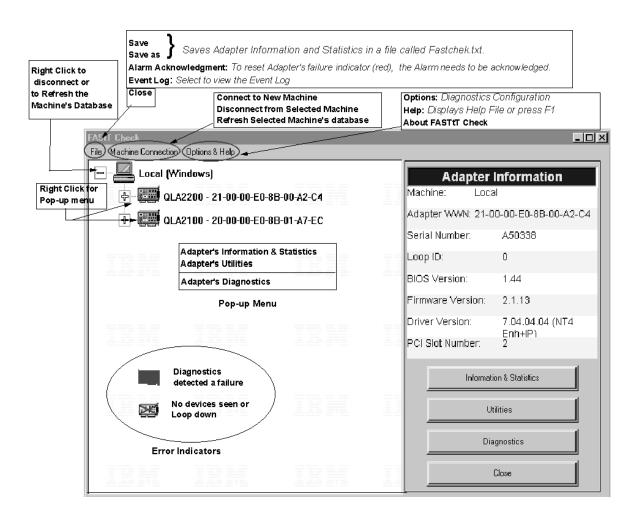

The figure above shows the window that lists the adapters that are connected to a local system. The adapter type and associated worldwide node name are displayed next to each adapter icon. When you select the adapter, the panel on the right displays the adapter information (see "General Information & Statistics main window" on page 34).

**Note:** Press F1 to display online help for any IBM FAStT Check window.

To see which devices are connected to the adapter, expand the tree by double-clicking on the adapter icon in the left panel. Highlighting any device shows the device information on the right-hand panel.

If a loopback malfunction occurred (indicating that a loop is down) after performing a test, the associated adapter icon is highlighted in red. After the problem is corrected, you must acknowledge the alarm to reset the icon to green (operational).

A yellow adapter icon with a red X through it indicates that the adapter cannot communicate with any devices in the loop or that no devices are in the loop. After you resolve the problem, the adapter icon is reset to green, indicating a successful loop initialization. If this does not occur, right-click the machine icon and select menu option Refresh Selected Machine's Database.

The adapter icon takes a few seconds to turn green, depending on the complexity of the loop (LIP duration) and of the Polling interval set in the Options dialog. See "Configuring IBM FAStT Check" on page 31.

#### Overview of the FAStT Check main window

Buttons are located on the bottom right of the FAStT Check main window. Use these buttons for frequently performed operations.

- If you select a machine in the left panel of the FAStT Check main window, the following buttons are displayed:
  - Connect to New Machine
  - Close

The Connect to New Machine button performs the same function as Connect to New Machine in the main menu and the System Tray menu (for more information about this option, see "Viewing and changing machine information" on page 32). The **Close** button has the same function as **Close** in the File menu.

- If you select an adapter in the left panel of the FAStT Check main window, the adapter information is displayed in the right panel and the following three buttons are displayed:
  - Information & Statistics
  - Diagnostics
  - Utilities

These buttons are duplicates of the pop-up menu options with the same names (for more information about these options, see "Viewing and changing adapter information" on page 34).

The following sections of this user's guide provide detailed information about the menu items that are found on the main window:

- - Save and Save as: Saves the adapter's information and statistics in a file called fastchek.txt (Save) or a file name of your choosing (Save as)
  - Alarm acknowledgment: "Acknowledging alarms" on page 40
  - Event Log: "Managing event logs" on page 41
  - Close: Exits program
- **Machine Connection:** 
  - Connect to New Machine: "Viewing and changing machine information"
  - Disconnect from Selected Machine: "Viewing and changing adapter information" on page 34
  - **Refresh Selected Machine's Database**: "Viewing and changing machine information" on page 32
- Options & Help:
  - Options: "Configuring IBM FAStT Check" on page 31
  - Help: "Getting help and navigating" on page 31
  - About FAStT Check: Displays product and version information

## Performing the diagnostics

To perform diagnostics, right-click the desired adapter icon in the left panel of the FAStT Check main window. The adapter pop-up menu is displayed with the following options: Adapter's Information & Statistics, Adapter's Utilities, and Adapter's Diagnostics. Perform the following steps to run the diagnostics:

1. Click the **Adapter's Diagnostics** button. The Warning message window is displayed (see the following figure).

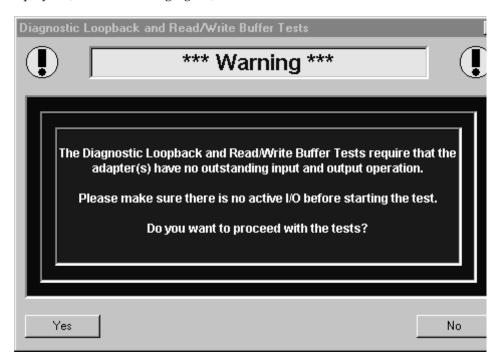

2. Ensure that other applications are not running I/O operations (see "Important information concerning IBM FAStT Check," on page 23). If no I/O operations are running, click the Yes button. The Loopback and Read/Write Buffer Diagnostics window opens (see following figure) before you start the tests.

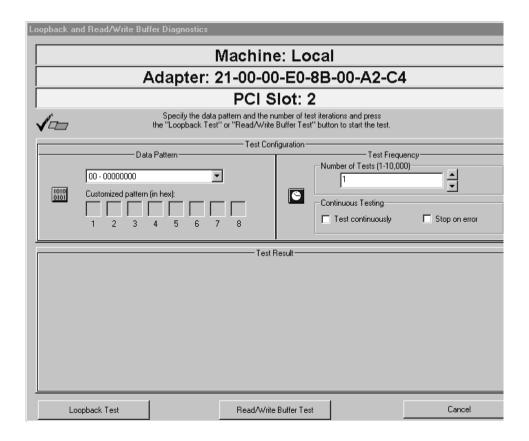

- 3. Click the desired data pattern (pre-set or customized).
- 4. Select **Test Continuously** or up to 10 000 iterations. Read/write buffer tests can take up to 15 minutes to run if the maximum number of iterations is selected.
- 5. Select **Stop on Error** to halt the program when errors are encountered.
- 6. Click Loopback Test or Read/Write Buffer Test.

#### **Notes:**

- a. The Netfinity Fibre Channel Host Bus Adapter (QLA2100) does not support loopback mode. Use only the read/write test for this type of adapter.
- b. A wrap connector and coupler (see README file for part number) is available to assist in isolating loop problems. When running the loopback test, you can plug the wrap connector directly into the Netfinity FAStT Host Bus Adapter (QLA2200) to verify whether the adapter is functional. You can then move the wrap connector to other points in the loop (for example, ends of cables, hubs, and so on) to isolate the point of failure.
- c. If the read/write buffer test returns the message Adapter has no devices attached, go to the FAStT Check main window, click the Machine icon and select Refresh Selected Machine's Database from the Machine Connection menu on the tool bar. You can also right-click the machine icon and select the "Refresh the machine database" menu option to refresh the machine database.
- 7. Monitor the IBM FAStT Check icon in the system tray for an indication of a malfunction. (The icon will blink and change to red if failures are encountered.)

For more detailed information about loopback and read/write buffer tests, see "Utilities and diagnostics" on page 37.

## Getting help and navigating

### **Getting help**

Click the **Help** menu option to display the online help in a Windows® help format. See the following figure.

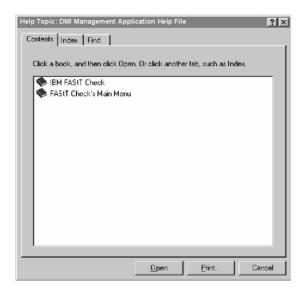

Click on a main topic, IBM DMI Management Application or IBM DMI Management Application's Main Menu, to expand the topic list; then click a help section as needed.

### Navigating IBM FAStT Check

To display the IBM FAStT Check main menu or to return to IBM FAStT Check when other applications are active, right-click the icon in the system tray. Select one of the following options from the pop-up menu that is displayed.

- **New Machine Connection**
- FAStT Check main dialog\*
- Help on FAStT Check
- About IBM FAStT Check
- Exit FAStT Check\*\*
  - \* To return to the FAStT Check main dialog when other application windows are on the screen
  - \*\* Appears only when no machine connection is present

The first menu item option in the preceding list is **bold** to indicate that it is selected when the FAStT Check icon is double-clicked. For information about the New Machine Connection option, see "Setting up a new DMI connection" on page 42.

## **Configuring IBM FAStT Check**

If you select **Options** from the **Options & Help** menu of the main window, the FAStT Check Configuration window opens. Use this window to configure the following functions:

### **Polling Interval**

This is the interval that is used by IBM FAStT Check to poll connected machines for alarms and indications. The polling interval always applies to the currently selected machine in the main window.

After the adapter for the system is connected, IBM FAStT Check starts polling the system for alarms and indications. The default polling rate is once every 30 seconds, but you can change the rate by typing the new polling interval into the **Interval** field or by using the arrows on the right side of the field to increase or decrease the polling rate.

The polling interval must be in the range of 1 second to 3600 seconds (one hour). IBM FAStT Check rejects invalid entries. (If an entry is invalid, the polling interval remains unchanged.)

If you use a fast polling rate, IBM FAStT Check receives indications rapidly from the connected system. However, faster polling rates consume more system microprocessor resources and slow down the system.

### **Event Log Size**

IBM FAStT Check maintains a log file to keep track of all alarms, warnings, and informational messages from connected systems. The default log size is 100 events, but you can change this to any value in the range of 20 to 200. Large log files hold more events than small log files, but are less easily managed.

### **Log Informational Event**

To enable logging of an informational event, select this check box. Informational events are defined as loop up and port update.

### Log Warning Event

To enable logging events that are classified as warnings, select this check box. Warning events are defined as loop initialization primitive (LIP) reset.

#### **Warning Messages**

To disable warning messages for diagnostics, select the **Disable Warning** Messages for Diagnostics check box.

After making the desired changes to these settings, click the **Save** button to make the changes effective. Click the **Done** button to return to the FAStT Check main window.

## Viewing and changing machine and adapter information

From the FAStT Check main window, you can view and change the machine and adapter information either through the tool bar or by right-clicking on the machines or adapter icons.

## Viewing and changing machine information

The panel on the left side of the FAStT Check main window displays the map of the connected machines and their adapters. To select an adapter, double-click the machine name to expand the adaptor list, or click the plus sign (+) next to the machine name. An adapter name consists of two parts: the type and worldwide node name (for example, 2100 20-00-00-E0-8B-6D-8F-21).

When you select Machine Connection from the main menu, the following options are displayed:

Connect to New Machine: Opens the Set Up New Connection window, which you use to set up a new DMI connection to a machine.

**Disconnect from Selected Machine**: Disconnects an adapter from a machine. (Clicking this option is the same as right-clicking the machine name and displaying the **Disconnect from Machine** menu.)

The **Disconnect Machine** button terminates the DMI connection between IBM FAStT Check and the managed machine and removes the machine from the list of active machines. You might want to disconnect a machine to manage another machine or when the current machine is experiencing problems that stop DMI communication.

During the information viewing-and-changing process, if IBM FAStT Check receives an error resulting from DMI messages, it opens the IBM DMI Management Application window (see the following figure).

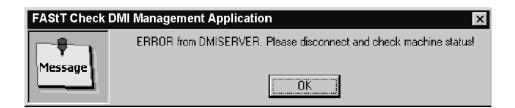

This error can occur for a number of reasons, such as termination of the adapter DMI instrumentation, breaking of the network link between two machines, or when a managed machine becomes disabled.

To terminate the DMI link and delete the machine from the list of active machines, click the **Disconnect Machine** button in the Fibre Channel Adapter Management/Configuration window, and then click Yes.

Refresh Selected Machine's Database: Allows IBM FAStT Check to obtain an updated view of the system if you remove or add host bus adapters, devices, or LUNs. The database will retain all of the previous devices from the last configuration, providing you with a trace of the changes you made while diagnosing the problem. As a result, be aware that when the Read/Write test is run, those devices that are no longer physically attached but still in the database will return "Unknown" status. See the following figure.

|                  | Rea                      | d/Write Buffer Test | Result- |
|------------------|--------------------------|---------------------|---------|
| Loop ID / Status | Data Miscompare          | Link Failure        | Loss    |
| 10 / Unknown     | R/W Buffer not supported |                     |         |
| 10 / Unknown     | R/W Buffer not supported |                     |         |
| 10 / Unknown     | R/W Buffer not supported |                     |         |
| 10 / Unknown     | R/W Buffer not supported |                     |         |
| 10 / Unknown     | R/W Buffer not supported |                     |         |
| 10 / Unknown     | R/W Buffer not supported |                     |         |
| 10 / Unknown     | R/W Buffer not supported |                     |         |
| ✓ 4 / Success    | 0                        | 0                   |         |

## Viewing and changing adapter information

If you right-click an adapter in the FAStT Check main window, a pop-up menu with the following options is displayed. (This menu is also displayed in the bottom right panel of the main window when you select the adapter.)

### Adapter's Information & Statistics

Clicking this option opens the General Information & Statistics window, which contains three pages: General Information, Statistics, and Port Database.

### Adapter's Utilities

Clicking this option opens the Adapter's Utilities window, which contains two pages: Link Status and NVRAM Settings.

### Adapter's Diagnostics

Clicking this option will initiate the diagnostics.

### **General Information & Statistics** main window

When you click the Adapter's Information & Statistics option from the pop-up menu for an adapter, the General Information & Statistics window opens. This window is a property window with three pages:

- Adapter General Information
- **Adapter Statistics**
- Adapter Port Database

These pages display both general, static information about the host bus adapter and dynamically changing statistics.

When the General Information and Statistics window opens, the Adapter General Information page is displayed. To select another page, click the tab for the page. In the top part of each page, the names of the currently selected machine and adapter are displayed. To return to the FAStT Check main window, click OK or Cancel at the bottom of the window.

#### Adapter General Information page

This page displays the following information about the adapter:

- Adapter Worldwide Node Name: The node name of the adapter
- Serial Number: The serial number (in decimal) of the adapter
- Loop ID: The loop ID of the adapter

**Note:** Devices (including adapters) on FC arbitrated loops have an AL\_PA that you can set to a preferred ID (for example, the Netfinity 3526 and 3552 FC RAID Controllers) or that can be dynamically allocated. Loop IDs are 7-bit values that represent the 127 valid AL\_PA addresses.

- BIOS version of the adapter
- Firmware Version: The version number of the adapter firmware
- Driver Version: The version number of the adapter device driver

**Note:** Ensure that the adapter firmware (FW), BIOS, and device driver are at the latest level. (For detailed information, see the IBM support Web site http://www.pc.ibm.com/pc/support). If a second similar adapter is installed, verify that the levels are consistent with each other.

PCI Slot Number

### Adapter Statistics page

This page displays the following statistical information about the adapter. You can reset these statistics by clicking the Reset All Statistics button on the right side.

- Adapter Errors: The number of errors that were reported by the adapter controller
- Device Errors: The number of device errors that were reported by the adapter driver
- LIP Reset: The number of LIP resets that were reported by the adapter driver
- I/O Count: The total number of I/O operations that were reported by the adapter device driver
- I/O Per Second: The current number of I/O operations per second
- Bytes Per Second: The current number of bytes that are processed by the adapter per second

This page also has a configuration section on the right side that provides the following functions:

- Selecting the sampling mode (manual or automatic)
- Setting the rate of sampling for automatic mode
- Initiating a sampling in manual mode by clicking the Update Statistics button when manual mode is selected

To select a sampling mode if it is not currently active (if the button is *not* selected), select a mode, and then select the check box. The other mode is automatically deselected.

To change the sampling rate (the default is once every five seconds), make sure that the automatic sampling mode is selected (or else make sure the button is disabled) and click the Set Sampling Rate button. The Statistics Sampling Rate window opens (see the following figure).

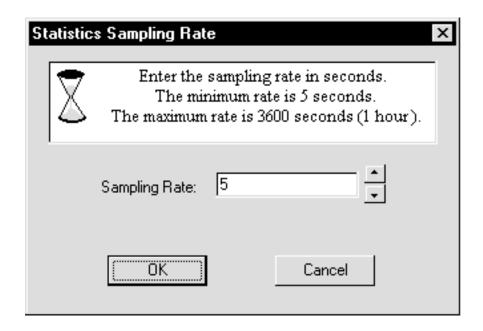

To change the sampling rate, type the new value, or use the arrows on the right side of the list box to increase or decrease the sampling rate. The valid range for this sampling rate is 5 to 3600 seconds. To close the window without making any changes, click the Cancel button.

If you type an invalid value, the **DMI\_MA** window opens (see the following figure).

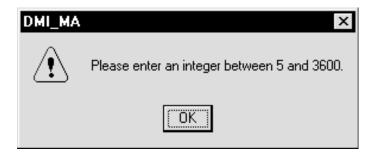

Adapter Port Database page (see the following figure)

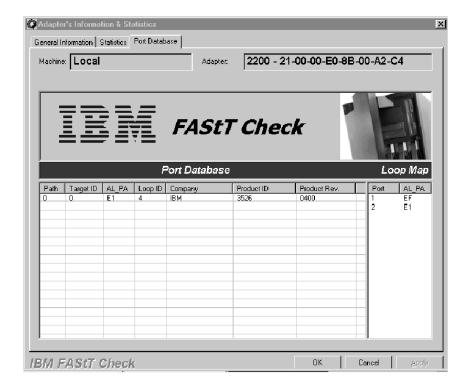

This page displays information about the port database of the adapter as it is retrieved from the device driver and from the SCSI inquiry command. It is displayed on the left side of the window.

The right side of the window displays the loop AL\_PA position map from the most recent LIP.

#### Device List

The port database section on the left side of the page displays all the devices that are attached to the host bus adapters and the following information about the devices:

- Path
- Target ID
- AL\_PA
- Loop ID
- Company
- Product ID

Product Rev. (Revision)

### Loop Map

The loop map consists of two columns: the first column is an ordered device list, and the second column is the device AL PA. The right side of the loop map displays the list of all AL\_PAs, ordered in the same way as the electrical (not physical) connections between devices as established by the most recent

For example, Port 1 is the first (electrical) device on the loop. It has an AL\_PA of EF (the physical address of the adapter). Port 2 is the next device on the loop. It has an AL\_PA of E1 (the IBM Netfinity 3526 controller).

## **Utilities and diagnostics**

This chapter describes the following functions:

- Adapter's utilities
- Adapter's diagnostics
- Performing loopback and read/write buffer tests
- Acknowledging alarms
- Managing event logs

## Adapter's Utilities

The Adapter's Utilities main window opens when you click the Adapter's Utilities option from the pop-up menu for an adapter. The Utilities main window is a property window with two pages:

- Link Status
- **NVRAM Settings**

These pages provide information about the link status of an adapter and attached devices, and the NVRAM settings of the adapter. There are also buttons that you can use to update the NVRAM and flash BIOS of the adapter.

To select a page, click the tab of the page. In the top part of each page, the names of the currently selected machine and adapter are displayed. To return to the FAStT Check main window, click **OK** or **Cancel** at the bottom of the page.

Link Status page

When this page opens, IBM FAStT Check retrieves the latest adapter link status from the driver and displays the status for the adapter and all attached devices.

The first column of the link status list is the loop ID (AL\_PA assigned values) of the adapter and the attached devices. The adapter is identified by the following icon:

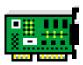

The devices are identified by the following icon:

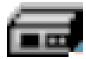

The next four columns display the following diagnostic information about the adapter or devices:

- Link Failure: A loss of word synchronization for more than 100 msec or loss of signal.
- Loss of Sync (<100ms): Four invalid transmission words out of eight (FC-PH rules) causes loss of sync. Only transitions from "in sync" to "out of sync" are counted. Three valid ordered sets in a row are required to reestablish word sync.
- Loss of Signal: The receiver is not sensing a valid input signal.
- Invalid CRC: The number of Cyclic Redundancy Check (CRC) errors that were detected by the device.
- NVRAM Settings and Flash Update page

This page displays all the adapter parameters that are saved in the nonvolatile RAM of the adapter. It also has three buttons which allow you to update NVRAM parameters and to update the adapter's firmware. The three buttons

- Restore Previous NVRAM Settings This button restores the value of the settings which were present prior to the last changes that were made.
- Send New NVRAM Settings This button sets the host bus adapter NVRAM settings to the new settings. In order for the new settings to take effect, the system needs to be restarted.
- Update Flash From File This button allows you to upgrade the adapter's firmware. Do not perform flash updates unless an IBM technical-support representative instructs you to do so.

The NVRAM parameters are preset at the factory. Do not alter them unless an IBM technical-support representative instructs you to do so. Adapter operation might be adversely affected if you enter the wrong parameters.

## Adapter's Diagnostics

You can initiate the Diagnostics either by right-clicking on the desired adapter in the main FAStT Check window or on the Diagnostics button in the bottom right corner of that window. When either method is used, the application displays a warning message that asks that all I/O operations be stopped before the tests are performed. If you want to proceed with the test, click **Yes**. There are two tests that can be run:

- Loopback test
- Read/write buffer test

To disable the warning message, click **Options & Help**, click **Options**, and then select the **Disable Warning Messages for Diagnostics** check box.

### Performing loopback and read/write buffer tests

The loopback test is internal to the adapter. The test evaluates the Fibre Channel loop stability and error rate. The test transmits and receives (loops back) the specified data and checks for frame CRC, disparity, and length errors, as well as performing a comparison of the transmitted data with the data received. A wrap plug and coupler are available as an assembly (see README file for part number) to provide loopback capability at the adapter, cable or cables, hubs, and so on. This is useful for isolating loop problems.

You can use the read/write buffer test to send data through the SCSI Write Buffer command to a target device, to read the data back through the SCSI Read Buffer command, and to compare the data for errors. The link status of the device before and after the read/write buffer test is also compared. If errors occur, the test indicates a broken or unreliable link between the adapter and the device, or a defective device.

The Loopback and Read/Write Buffer Diagnostics window has three sections:

- Data Pattern: Use the Data Pattern section to set the test pattern. You can select a data byte from the list or specify your own 8-byte pattern. To select your own test data, click **Customized** from the list and type the data in hexadecimal format (0-FF) into the boxes.
- **Test Frequency:** Use the Test Frequency section to specify the number of tests that you want to run. You can type a test number in the range of 1 to 10 000 or use continuous testing. If you select continuous testing, a window with a Cancel button opens while the test is running. To stop testing, click Cancel. To halt the program when errors occur, select **Stop on Error**.
- **Test Result:** The Test Result section displays the results of a testing run. The first column indicates whether the test passed or failed. The remaining information in this section pertains to error counters.

For a loopback test, the Test Result section displays the following information:

Test Status | CRC Error | Disparity Error | Frame Length Error

For a read/write buffer test, the Test Result section displays the following information:

Loop ID/Status | Data Miscompare | Link Failure | Loss of Sync | Loss of Signal | Invalid CRC

Follow these steps to perform a loopback/read-write buffer test:

- 1. Select the desired data pattern (pre-set or customized).
- 2. Select **Test Continuously** or up to 10 000 iterations. Read/write buffer tests can take up to 15 minutes to run if the maximum number of iterations is selected.
- 3. Select **Stop on Error** to stop the program when errors are encountered.
- 4. Click Loopback Test or Read/Write Buffer Test.

#### Notes:

- a. The Nefinity Fibre Channel Host Bus Adapter (QLA2100) does not support the loopback test. Run only the read/write buffer test for this type of adapter.
- b. When running the loopback test, you can plug the wrap connector directly into the Netfinity FAStT Host Bus Adapter (QLA2200) to verify that the adapter is functional. You can then move the wrap connector to other points in the loop (for example, cables, hubs, and so on) to isolate the point of failure.
- c. If the read/write buffer test returns the message Adapter has no devices attached, go to the FAStT Check main window, click on the Machine icon and

select Refresh Selected Machine's Database from the Machine Connection menu on the tool bar.

5. Monitor the IBM FAStT Check icon in the system tray for an indication of a malfunction. If a malfunction occurs, the icon changes to red and blinks.

### **Acknowledging alarms**

When you click Alarm Acknowledgment from the File menu in the main window, the Alarm Acknowledgment window opens (see the following figure). Use this window to acknowledge and clear alarms.

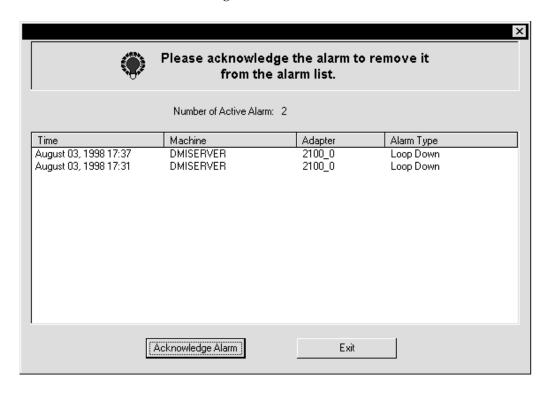

When a DMI connection is established, IBM FAStT Check continuously monitors the connected machine for alarms and indications.

When an alarm condition (for example, a loop down) is reported, the IBM FAStT Check icon in the bottom right corner of the screen changes from green (its normal state) to flashing red:

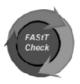

The flashing icon indicates that there is at least one active alarm in the application that you need to acknowledge. The icon stops flashing and returns to its normal state after you acknowledge all active alarms and after the alarm list is empty.

Using the Alarm Acknowledgment window, you can acknowledge alarms that have been reported from connected machines.

Each alarm in the alarm list includes the following information:

- Time: The date and time when the alarm was reported
- Machine: The name of the machine where the alarm originated
- Adapter: The name of the adapter where the alarm occurred
  - Alarm Type: A brief explanation of the alarm

You can scroll this list vertically if the list of alarms does not fit on the screen. Alarms are displayed in the order that they occur, with the most recent alarm at the top of the

To acknowledge alarms that are displayed in the alarm list, click the Acknowledge Alarm button.

If there is more than one active alarm, the DMI\_MA window opens (see the following figure).

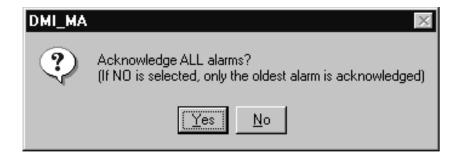

Using this window, you can acknowledge all alarms at once. If you click the Yes button, all alarms are cleared and the list empties. If you click the No button, only the oldest alarm in the alarm list is acknowledged and removed.

If the alarm list is empty (if there is no active alarm) and you click the Acknowledge **Alarm** button, a message window opens informing you that there is no active alarm.

## Managing event logs

If you click **Event Log** in the **File** menu in the FAStT Check main window, the Event Log window opens. This window lists all the alarms and events from the adapters.

Each event in the list is preceded by a small icon that identifies the event as an alarm, a warning, or an informational message.

An alarm event type is preceded by this icon:

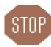

A warning event type is preceded by this icon:

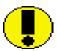

An informational event type is preceded by this icon:

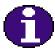

To the right of the icon is the date and time when IBM FAStT Check received the event. The text classifies the type of event (ERROR [Alarm], WARNING, or INFO), followed by a description of the event. This description includes the machine name and adapter number that originated the event.

There are two types of operations that you can perform on event logs: printing the event log and resetting the event log.

Printing the event log

To print all the events in the list, click the **Print Event List** button. The Print Event Log window closes when the printing completes.

Resetting the event log

To delete all the events in the list, click the **Reset Event List** button, and then click the **Yes** button in the confirmation window.

The event log is saved in a file called event.txt in the directory in which FAStT Check was installed.

## Setting up a new DMI connection

To manage or control a host bus adapter, IBM FAStT Check must first establish a DMI connection to the machine on which the adapter is installed. This machine can be the local system where IBM FAStT Check is running or any system on the same network as the local system.

In the FAStT Check main window, the first menu option in the Machine Connection menu, Connect to New Machine, sets up a DMI connection to either the local or remote computers. When you click this option, the Set Up New Connection window opens.

In this window, type the name of the system to which you want to connect and the transport type you want to use for the connection. This window (through the Show **Network Map** option) also lists the names of all computers currently on the network. This window has the following controls:

### Show Network Map button

This button helps you find the machine names. When you click it, the Show Network Map window opens and displays the names of all the connectable machines and the domains to which the machines belong.

### Machine Name field

Type the name of the machine to which you want to connect in the Machine Name field. After typing the machine name, click the Connect button to initiate the DMI connection process, or click **Cancel** if you decide not to initiate any DMI connection.

After the DMI connection is established to a remote machine, IBM FAStT Check saves the name of the remote machine so that you do not have to type the name again if you want to connect to the same machine the next time the application is started.

To select the name of a machine that was previously connected to IBM FAStT Check, click the arrow button on the right edge of the **Machine Name** field. In the list, click the machine name. The machine name is displayed in the field.

To delete the names of remote machines that were previously connected to IBM FAStT Check, click the Clear Name List button below the Machine Name field. When the DMI\_MA window opens (see the following figure), click Yes to delete all the names.

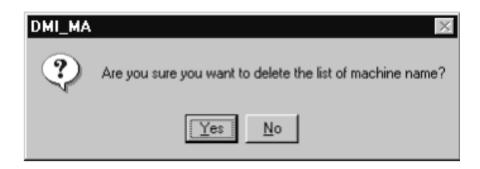

### Transport Type field

After entering or selecting the machine name, use the **Transport Type** list to select the transport for the DMI connection. The following table lists the available transport types.

Table 1. DMI transport types

| Description                              | Transport Type |
|------------------------------------------|----------------|
| Connection-oriented TCP over IP          | ncacn_ip_tcp   |
| Connection-oriented TCP over NetBIOS     | ncacn_nb_tcp   |
| Connection-oriented IPX over NetBEUI     | ncacn_nb_ipx   |
| Connection-oriented NetBIOS over NetBEUI | ncacn_nb_nb    |
| Connection-oriented named pipes          | ncacn_np       |
| Connection-oriented SPX                  | ncacn_spx      |
| Connection-oriented DECnet transport     | ncacn_dnet_nsp |
| Datagram (connectionless) UDP over IP    | ncadg_ip_udp   |
| Datagram (connectionless IPX)            | ncadg_ipx      |
| Local (cross-process) procedure call     | ncalrpc        |

If you do not select a transport type, the first item, Connection-oriented TCP over IP (ncacn\_ip\_tcp), is used. This transport type is normally used for a Windows environment. If you select ONC (NetWare), ncacn\_spx is used as the default protocol.

For information about the DMI connection, click About IBM FAStT Check in the Options & Help menu of the main window. Clicking this menu option opens a window that shows the version number and release date of IBM FAStT Check, as well as the following information about the Intel DMI Service Provider when at least one DMI connection is established:

- The version number of the Service Provider
- The version number of the DMI specification

## **Uninstalling IBM FAStT Check**

To uninstall IBM FAStT Check, the FAStT Check Agent (either NT/2000 or Netware) services must be stopped. This section explains how to stop these security agents.

Note: If you also want to uninstall DMI 2.0 Service, you must stop the Win32sl service before uninstalling DMI 2.0. The DMI 2.0 Service Provider provides its own uninstall option.

## Stopping the FAStT Check NT/2000 security agent

To manually stop the FAStT Check NT/2000 security agent, perform the following

- 1. Click Start --> Settings --> Control Panel --> Services.
- 2. Go to the QLFVAGNT service and click the Stop button.

## Stopping the FAStT Check NetWare security agent

To manually stop the FAStT Check NetWare security agent, type the following at the command prompt:

- :UNLOAD QLFVAGNT
- :UNLOAD ONCSP
- :UNLOAD NWCDMI
- :UNLOAD NWDMI2
- :UNLOAD NWSL
- :UNLOAD TIRPC
- :UNLOAD LOCAL ND
- :UNLOAD SPX\_ND
- :UNLOAD TCP\_ND
- :UNLOAD SPXS
- :UNLOAD IPXS
- :UNLOAD RPCBSTUB
- :UNLOAD NETDIR

## **Uninstalling IBM FAStT Check**

The following procedure will guide you in uninstalling the local copy of the FAStT Check Application and the FAStT Check Security Agent. If the Netware Agent was also installed, the uninstall program will attempt to uninstall it. For the uninstall program to properly uninstall the NetWare agent, the drive mapped to the /SYSTEM folder of the NetWare SYS Volume when FAStT Check was installed must be available.

- 1. Run the FAStT Check Application by clicking **Start --> Programs --> FAStT Check Management --> FAStT Check --> Uninstall**.
- 2. Follow the onscreen instructions to remove the installed components.

## Chapter 4. Type 3523 Fibre Channel Hub and GBIC

**Note:** The PD maps provide you with additional diagnostic aids and can be found on the IBM support web site: http://www.pc.ibm.com/qtechinfo/MIGR-4P3PMR.html. The PDs can also be found in this book. See "Chapter 2. PD entry," on page 3.

The type 3523 Fibre Channel Hub and GBIC are compatible with the following IBM products:

- Fibre Channel Adapter (FRU 01K7354) (see Chapter 5 on page 59)
- IBM FAStT Host Adapter (FRU 09N7292) (see Chapter 6 on page 65)
- Type 3526 Fibre Channel RAID controller (see Chapter 7 on page 81)

The IBM Fibre Channel Hub is a 7-port central interconnection for Fibre Channel Arbitrated Loops that follow the ANSI FC-AL standard. Each Fibre Channel Hub port receives serial data from an attached node and retransmits the data out of the next hub port to the next node attached in the loop. Each reception includes data regeneration (both signal timing and amplitude) supporting full-distance optical links.

The Fibre Channel Hub detects any loop node that is missing or is inoperative and automatically routes the data to the next operational port and attached node in the loop. LED indicators provide status information to indicate whether the port is active or bypassed.

Each port requires a Gigabit Interface Converter (GBIC) to connect it to each attached node. The Fibre Channel Hub supports any combination of short-wave or long-wave optical GBICs. The GBICs are *hot-pluggable* into the Fibre Channel Hub, which means you can add host computers, servers, and storage modules to the arbitrated loop dynamically without powering off the Fibre Channel Hub or any connected devices. If you remove a GBIC from a Fibre Channel Hub port, that port is automatically bypassed. The remaining hub ports continue to operate normally with no degradation of system performance. Conversely, if you plug a GBIC into the Fibre Channel Hub, it is automatically inserted and becomes a node on the loop if valid Fibre Channel data is received from the device.

Data transfer within the Fibre Channel Hub is implemented in serial differential Positive Emitter Coupled Logic (PECL) AC coupled logic. Each Fibre Channel Hub port monitors the serial data input stream as well as the GBIC connected to it.

The following conditions cause the Fibre Channel Hub to bypass a port:

- TX FAULT: Detects a GBIC transmitter fault.
- RX\_LOS: Detects a loss of received signal amplitude from the device.
- MOD\_DEF: Detects the absence of a GBIC.

The Fibre Channel Hub circuitry detects off-frequency data, excessive jitter, or inadequate edge transition density on a per-port basis. The Fibre Channel Hub uses the standardized AMP SCA2 20-pin connector to implement hot plugging. Surge currents, caused by hot plugging, are minimized by slow-start circuitry and a pin-sequencing procedure on the GBIC. Electrostatic discharge (ESD) transients are minimized by means of sequenced connector contacts.

The Fibre Channel Hub includes a universal power supply that can operate from 95 to 250 V ac and from 50 to 60 Hz.

### General checkout

Installation and operational problems in an arbitrated loop environment are typically caused by one of the following:

- Faulty cabling or cable connector
- Incorrect cable plugging
- Faulty GBIC
- Faulty hubs
- Invalid Fibre Channel signaling from the host bus adapter (HBA) or disk array
- Device driver or microcode conflicts between the HBAs and other devices.

The following information will help you to isolate and correct the physical layer problems. For protocol-related problems, such as inoperability between devices, see the documentation that came with the individual devices.

### Port Status LEDs

The hub provides two status LEDs for each port. Use these LEDs to help you quickly diagnose and recover from problems.

The upper, green LED is lit when an operational GBIC is installed. The lower, amber LED is lit when the port is in the bypass mode. In the bypass mode, a port is disabled, which prevents erratic signals or data from disrupting loop activity. The bypass mode could be triggered by the loss of valid signal or by a GBIC fault. The combination of green and amber LEDs indicates one of the four following states.

Table 2. Port Status LEDs

| Green LED | Amber LED | Port State                                       |
|-----------|-----------|--------------------------------------------------|
| Off       | Off       | No GBIC Installed                                |
| On        | Off       | Operational GBIC; Valid Signal                   |
| Off       | On        | Faulty GBIC; Port Bypassed                       |
| On        | On        | Operational GBIC; No Valid Signal; Port Bypassed |

## Verifying GBIC and cable signal presence

Note: Do *not* look directly into any fiber cable or GBIC optical output. Read "Appendix J. Related service information," on page 441. To view an optical signal, use a mirror to view the reflected light.

### Verifying signal presence

In addition to verifying port LED status, you can verify signal presence by using a mirror to look for a reflected light at the fiber-optic cable ends and the GBIC transmitter. To verify signal presence at the hub end of a link, insert a GBIC into the hub and place a mirror at the bottom of the SC connector. If a signal is present, you will see a low intensity red light in the mirror reflecting from the GBIC transmitter.

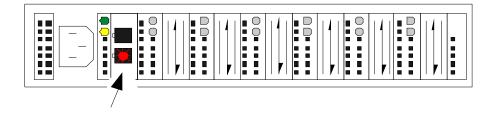

### Verifying node end

To verify the integrity of the fiber-optic cable at the node end of a link, make sure the cable is attached to the GBIC at the hub and the hub is turned on. Dual SC fiber-optic cable connectors are keyed and will insert into a GBIC in one direction only. Place a mirror at the node end of the link. A low intensity red light is visible in the mirror reflection of one of the SC leads, as shown in the following figure.

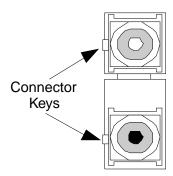

If a fiber-optic cable has good transmitter output but a broken or degraded receiver lead, the end node might sense a loop down state. Because the transmitter is good, the hub responds to the end node valid Fibre Channel signal and adds the device to the loop. But, because the end node is not receiving Fibre Channel signals, it will stream loop-down sequences onto the loop. This prevents all data communications among the devices on the loop and will continue to do so until the condition is corrected.

#### Verifying hub end

To verify the integrity of the fiber-optic cable at the hub end, make sure the fiber-optic cable is plugged into the host bus adapter at the host or into a disk-array controller and that the device is enabled on the loop. Using a mirror, examine the cable SC leads to verify that a low-intensity red light is visible on the receiver lead.

Some fiber-optic cables are marked with an A on the receiver lead and a B on the transmitter lead and are keyed. Some multimode cables plugged into a GBIC, HBA, or disk array controller are key-oriented with the B lead inserted into the device transmitter. Place a mirror on the opposite end of the cable to see the low-intensity red light on the A receiver lead.

### **Features**

The Fibre Channel Hub is designed with seven modular user-configurable interface ports. These seven ports comply with the GigaBit Interface Converter (GBIC) specification. GBICs are available in two media types:

- Long-wave optical
- Short-wave optical

This section covers both the Fibre Channel Hub and the GBICs.

The following list summarizes the features of the Fibre Channel Hub:

- Seven configurable media-interface optical ports provide high performance.
- Plug and Play provides fault tolerance for online system configuration changes.
- Modular Gigabit Interface Converter (GBIC) transceiver design allows you to use ports when needed.
- Cascadable ports allow up to 127 connections (where one port is reserved for connection to fabric or switch-active ports) or support of multiple loop implementations.
- Simplified cable management can be used for centralized storage management applications.
- Hot-pluggable GBIC provides an optimal solution for entry storage interconnect needs.
- Half-rack width (1U = 1.75 in.) low profile hub packaging offers highest port density in single 1 unit height rack mount.
- Auto-sensing power supply supports 95 to 250 V ac and 50 to 60 Hz.

## Fibre Channel long-wave GBIC

Features of the long-wave optical GBIC include:

- Full-speed: 1.0625 Gbps
- Uses single-mode 9 micron fiber
- Wavelength: 1310 nm
- Non-OFC laser
- Uses dual SC fiber-optic connectors
- Fiber lengths: 1 meter minimum, 10 kilometers maximum

### Fibre Channel short-wave GBIC

Features of the short-wave optical GBIC include:

- Compliant with Fibre Channel FC-PH-2 physical layer option 100-M5-SN-I
- Full-speed: 1.0625 Gbps
- Wavelength: 780 nm
- Non-OFC laser
- Supports multimode 50 micron fiber (1 meter/minimum, 500 meters/maximum)
- Uses dual SC fiber-optic connectors

## **Fibre Channel-Arbitrated Loop**

The Fibre Channel-Arbitrated Loop (FC-AL) is an ANSI standard (X3T11) product designed to provide shared bandwidth over low-cost media. Early adapters primarily use the SCSI protocol transported over Fibre Channel for distributed server and storage-cluster applications. The Fibre Channel Hub is a central point of interconnection designed to maintain a fault-tolerant physical loop topology. The Fibre Channel Hub can also be used to implement configurations that extend the size of the FC-AL loop to its maximum size of 127 active loop ports (includes one optional Fabric-Loop port).

### Additional service information

### Applications and configurations

The Fibre Channel Hub modular interface provides flexibility and is upgradable to available short-wave and long-wave optical Fibre Channel product port interfaces. Fibre Channel products that are commonly interconnected to the Fibre Channel Hub are Fibre Channel host bus adapters, FC-AL storage devices, and FC-AL storage arrays. SCSI initiators (workstations and servers) set up and initiate the transfer of data to or from the storage devices. The storage devices that receive the requests made by the SCSI initiators are the SCSI targets. Initiators and targets represent individual nodes that are linked by the shared FC-AL.

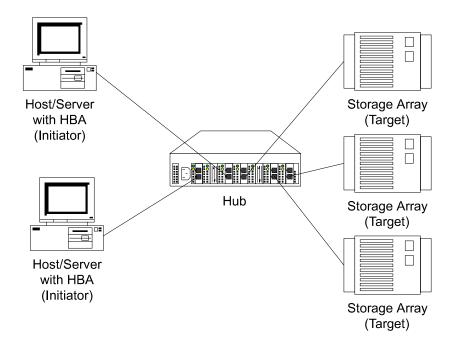

## Power on systems check — Fibre Channel Hub

Power on the storage modules first, then the controller and the Fibre Channel Hub, then everything else.

Make sure the Fibre Channel Hub is powered on before the host adapter to insure proper loop initialization.

### To insure proper operation:

1. Connect the power cord to the Fibre Channel Hub, then to the electrical outlet.

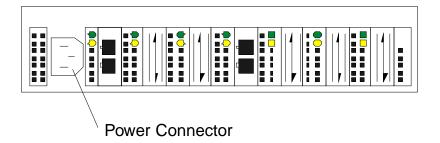

- 2. Power on the attached FC-AL compatible nodes.
- 3. Check the Device Active (green) LEDs on the Fibre Channel Hub ports.

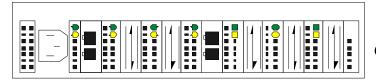

### **Active On** Green LEDs on Top Row

**LED On** This indicates that a GBIC is present and functioning properly.

LED Off This indicates a fault condition. Examples of a fault condition include: a GBIC transmitter fault, an improperly seated GBIC, an absent GBIC, or another failed device. The port will be in the bypass state, which precludes the port from participating in the FC-AL. This is the normal status of operation for Fibre Channel Hub ports in which GBICs are not installed.

FC-AL compatible nodes must perform loop initialization procedures at Note: power on to function properly on the loop. FC-AL nodes also perform loop initialization or reinitialization depending on their prior state of operation.

4. Check the Port Bypass (amber) LEDs.

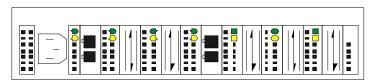

**Bypass** Amber LEDs on Bottom Row

LED On If the Active (green) LED of the port is off, the port is nonoperational and the Bypass (amber) LED for the port is on. If a properly functioning port (the Active green LED is on) with a GBIC present also has the Bypass LED

on, either the loss of signal or poor signal integrity has caused the port to go into the bypass state. When the port is in this state, it cannot participate in the FC-AL.

The bypass state is also the normal status condition when no GBIC is present in the port, a GBIC is present but not attached to a FC-AL node, or a GBIC is attached to a cable assembly with nothing attached at the opposite end. Replacing such a port (or removing and reinserting the GBIC into the same port twice) is considered to be a loop configuration change which invokes the Loop Initialization Procedure.

**LED Off** This indicates that the Fibre Channel Hub port and device are fully operational and actively participating in the FC-AL.

5. The FC-AL should be fully operational. Check that proper loop discovery has taken place and all required devices are participating in the loop. Some host bus adapters might provide this level of functionality or it might be resident in the application software on the host operating system.

## **Installation procedures**

This section contains the following installation information:

- "Installing the Fibre Channel Hub rack"
- "Installing the GBIC" on page 56
- "Removing the GBIC" on page 57

### Installing the Fibre Channel Hub rack

The Fibre Channel Hub comes with a tray and bezel for installation in a rack.

Also use this procedure to assist in removing the Fibre Channel Hub from a rack shelf.

To install the Fibre Channel Hub in the rack:

- 1. Turn the hub upside down and place it on a flat surface.
- 2. Turn the tray upside down and place it on the hub.
- 3. Align the four holes in the tray with the holes in the hub. Line up the back lip of the tray with the back side of the hub.
- 4. Using a Phillips head screw driver, install the four smaller screws in the aligned holes.

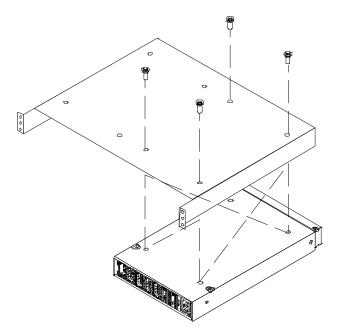

- 5. Turn the tray over so that the hub is on top of the tray.
- 6. Find the rack position into which you are installing the Fibre Channel Hub; then, take four clip nuts and install them in the rear of the rack. Make sure you have installed one in each screw hole you will be using for the tray installation. If the rack has square holes, snap the M6 clip nuts into place on the rear of the rack.

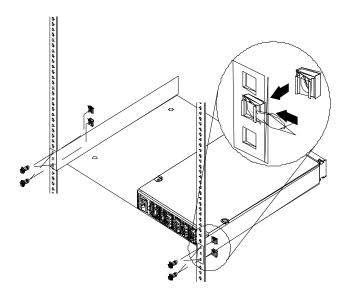

If the rack has round holes, slide the 10-32 clip nuts into place on the rear of the rack.

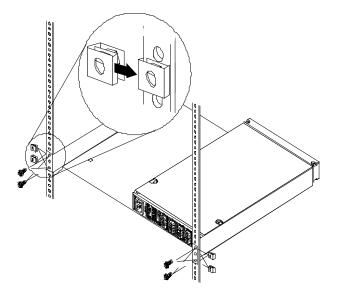

- 7. Pick up the tray and line up the top and bottom screw holes with the clip nuts on the rack. While holding the tray in place, install four of the larger screws.
  - If the rack has square holes and you used the M6 clip nuts, use the M6 hex washer headed screws.
  - If the rack has round holes and you used the 10-32 clip nuts, use the 10-32 hex washer headed screws.
- 8. Install the remaining four clip nuts in the front of the rack. Be sure to line them up opposite the hub and tray.
- 9. Line up the top and bottom bezel screw holes with the clip nuts on the rack. While holding the bezel in place, install four of the larger screws.

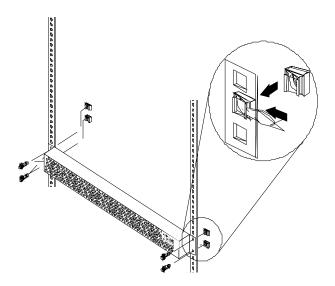

If the rack has square holes, use the M6 clip nuts and hex washer headed screws. If the rack has round holes, use the 10-32 clip nuts and hex washer headed screws.

## **Installing the GBIC**

There are several different types of GBICs available. You can insert any type of GBIC into any available hub port.

1. Remove the plastic cover (1) from the GBIC (2).

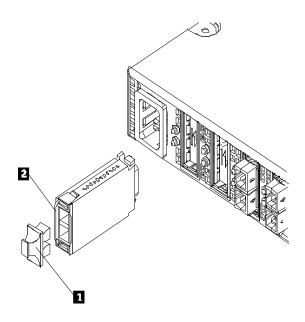

### 2. Insert the cables into the GBIC.

If the GBIC you are installing has a metal latch, move the latch to the unlocked (center) position (1). Slide the GBIC (2) into the port, then move the GBIC latch back to the locked position (flush with the rear of the GBIC). Connect the fiberoptic cable (3) to the installed GBIC.

If the GBIC you are installing does not have a metal latch, slide the GBIC (2) into the port. Connect the fiber-optic cable (3) to the installed GBIC.

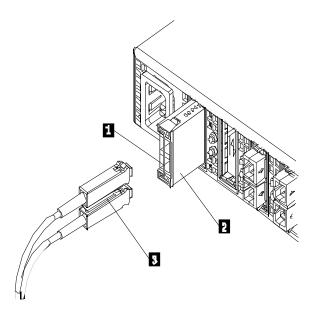

For cable management information, go to http://www.pc.ibm.com/support/ on the World Wide Web.

## Removing the GBIC

To remove a GBIC that does not have a metal latch from the hub port:

- 1. Press the opposing tabs on the GBIC toward each other while slowly removing the module from the hub (with the fiber-optic cables still installed).
- 2. Remove the cable assembly from the GBIC.

To remove a GBIC that has a metal latch from the hub port: (Refer to the figures in "Installing the GBIC" on page 56.)

- 1. Remove the fiber-optic cable assembly from the GBIC.
- 2. Move the latch to the unlocked (center) position.
- 3. Press the opposing tabs on the GBIC toward each other while slowly removing it from the port.

## **Symptom-to-FRU index**

The Symptom-to-FRU lists symptoms, errors, and the possible causes. The most likely cause is listed first.

The PD maps provide you with additional diagnostic aids and can be found on the IBM support web site: http://www.pc.ibm.com/qtechinfo/MIGR-4P3PMR.html. The PDs can also be found in this book. See "Chapter 2. PD entry," on page 3.

#### Note:

- 1. Always start with the "General checkout" on page 48. For IBM devices not supported by this index, refer to the manual for that device.
- 2. Do not look directly into any fiber cable or GBIC optical output. Read "Appendix J. Related service information," on page 441. To view an optical signal, use a mirror to view the reflected light.

Table 3. Symptom-to-FRU index for Type 3523 Fibre Channel Hub and GBIC

| Problem                                               | FRU/Action                                                                                                    |  |
|-------------------------------------------------------|----------------------------------------------------------------------------------------------------|--|
| GBIC installed in one or more                         | 1. Power cord                                                                                                    |  |
| ports but no LED is lit.                              | 2. Power source                                                                                                    |  |
| GBIC installed but only the                           | 1. Reseat GBIC                                                                                                    |  |
| amber LED is lit.                                     | 2. GBIC                                                                                                    |  |
| GBIC installed and both green and amber LEDs are lit. | The hub is not receiving a valid Fibre Channel signal from the end node. Do the following:                                                                         |  |
|                                                       | 1. Unplug the fiber cable from the node and, using a mirror, verify that an optical signal is present on the cable. If no red light is visible, replace the cable. |  |
|                                                       | 2. Using a mirror, examine the SC connectors on the HBA or disk controller. If no red light is visible, check the HBA or disk controller.                          |  |
|                                                       | 3. If a light is present on both the cable lead and the end node, check the HBA or the disk controller.                                                            |  |

Table 3. Symptom-to-FRU index for Type 3523 Fibre Channel Hub and GBIC

| Problem                                                                                        | FRU/Action                                                                                                    |
|------------------------------------------------------------------------------------------------|----------------------------------------------------------------------------------------------------|
| GBIC is installed, only the green LED is lit, but no communication occurs between the devices. | The hub is receiving a valid Fibre Channel signal from the end device, but no upper-level protocols are active.                                                                                         |
|                                                                                                | <ol> <li>Verify that the proper HBA device drivers are<br/>loaded for the appropriate operating system and<br/>that the host has been configured to recognize the<br/>attached disk devices.</li> </ol> |
|                                                                                                | 2. Unplug the fiber cable from the end node and verify that an optical signal is present on the cable lead. If no signal is present, the lead of the cable might be defective. Replace the cable.       |

# Parts listing (Type 3523 Fibre Channel Hub & GBIC)

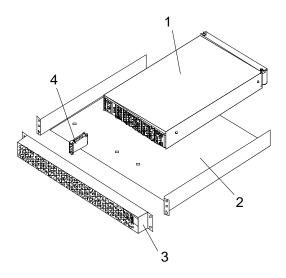

| Index | Fibre Channel Hub (Type 3523) | FRU     |
|-------|-------------------------------|---------|
| 1     | Port Fiber Hub Assembly       | 01K6738 |
| 2     | HUB Tray Assembly             | 10L7042 |
| 3     | HUB Tray Bezel                | 10L7041 |
| 4     | Short-Wave GBIC               | 03K9206 |
|       | Long-Wave GBIC (option)       | 03K9208 |
|       | Misc. Hardware Kit            | 01K6739 |

## Chapter 5. Fibre Channel Adapter (FRU 01K7354)

**Note:** The PD maps provide you with additional diagnostic aids and can be found on the IBM support web site: http://www.pc.ibm.com/qtechinfo/MIGR-4P3PMR.html. The PDs can also be found in this book. See "Chapter 2. PD entry," on page 3.

The Fibre Channel Adapter (FRU 01K7354) is compatible with the following IBM products:

- Type 3523 Fibre Channel Hub and GBIC (see Chapter 4 on page 47)
- Type 3526 Fibre Channel RAID controller (see Chapter 7 on page 81)
- Type 2109 Fibre Channel Switch
- Type 3534 Managed Hub

### General checkout

There are three basic types of problems that can cause the adapter to function incorrectly:

- Hardware problems
- System configuration problems
- Fibre Channel problems

## Hardware problems

The following list will help you determine whether a problem was caused by the hardware:

- Verify that all of the adapters are installed securely.
- Verify that all of the cables are connected securely to the correct connectors. Be sure that the SC connectors that attach from the J1 connector on the adapter to the device are connected correctly.
- Verify that the adapter is installed correctly and seated firmly in the expansion slot.
- Verify that all peripheral devices are properly powered on. See "Scan Fibre Channel Devices" on page 62 for information about displaying attached devices.

## System configuration problems

To determine whether a problem was caused by the system configuration, check the system board to make sure it is configured properly (see "Installation procedures" on page 63).

## Fibre Channel problems

To determine whether a problem was caused by the Fibre Channel, verify that all of the FC devices were powered on before you powered on the server.

### **Features**

Fibre Channel adapter features include:

- Compliance with Fibre Channel Physical and Signaling Interface 3 (PC-PH-3), revision 9.2
- Compliance with Fibre Channel Arbitrated Loop (FC-AL), revision 4.5
- Compliance with Intel® PCI version 2.1 specification
- Compliance with U.S. and international safety and emissions standards
- Support for bus master DMA
- Use of Fast!UTIL basic input/output system (BIOS) utility program for customizing the configuration parameters on the IBM Fibre Channel PCI Adapter and attached drives

Mixed peripheral support includes:

- Simultaneous mixed-peripheral configurations and startable device support for FC devices that meet the following standards:
- Compliance with FC-PLDA, revision 1.10, 17 February 1997
- Compliance with FC-FLA, revision 2.1, 12 July 1997

## Additional service information

### Fast!UTIL

The Fibre Channel adapter can be configured using Fast!UTIL. Access Fast!UTIL by pressing Alt + Q during the adapter BIOS initialization (it might take a few seconds for the Fast!UTIL menu to appear). If there are more than one IBM Fibre Channel PCI adapters, Fast!UTIL asks you to select the adapter you want to configure. After changing the settings, Fast!UTIL restarts the system to load the new parameters.

If the configuration settings are incorrect, the IBM Fibre Channel PCI Adapter will not function properly.

The following section describes the Fast!UTIL options.

### **Configuration Settings**

The first selection on the Fast!UTIL **Options** menu is **Configuration Settings**. These settings configure the FC devices and the PCI adapter to which they are attached.

#### **Host Adapter Settings**

From the **Configuration Settings** menu in Fast!UTIL, select **Host Adapter Settings**. The current default settings for the host adapter are listed in Table 4 and described in the remainder of this section.

The host adapter settings and default values will vary based on the version of BIOS code installed for the adapter.

Table 4. Fast!UTIL Host Adapter Settings

| Setting           | Options             | Default  |
|-------------------|---------------------|----------|
| Host adapter BIOS | Enabled or Disabled | Disabled |
| Enable LUNs       | Yes or No           | Yes      |

Table 4. Fast!UTIL Host Adapter Settings

| Setting                | Options                | Default     |
|------------------------|------------------------|-------------|
| Execution throttle     | 1,4,8,16,32,64,128,255 | 255         |
| Drivers load RISC code | Enabled or Disabled    | Enabled     |
| Frame size             | 512, 1024, 2048        | 2048        |
| IOCB allocation        | 1-512 buffers          | 256 buffers |
| Loop reset delay       | 0-15 seconds           | 5 seconds   |
| Extended error logging | Enabled or Disabled    | Disabled    |
| Port down retry count  | 0-255                  | 0           |

- Host adapter BIOS: When this setting is disabled, the ROM BIOS on the IBM Fibre Channel PCI Adapter is disabled, freeing space in upper memory. The default is Disabled.
- **Enable LUNs:** When this setting is yes, multiple logical unit numbers (LUNs) are supported. When this setting is no, multiple LUNs are not supported. LUN support is typically required for CD-ROM changers or redundant array of independent disks (RAID) boxes that use LUNs to map drives. The default is Yes.
- **Execution throttle:** This setting specifies the maximum number of commands executing on any one port. When a port's execution throttle is reached, no new commands are executed until the current command finishes executing. The valid options for this setting are: 1, 4, 8, 16, 32, 64, 128, and 255. The default is 255.
- **Drivers load RISC code:** When this setting is enabled, the host adapter uses the RISC firmware that is embedded in the device driver. When this setting is disabled, the device driver loads the latest version of RISC firmware found on the system. The default is Enabled.

In order for the embedded device driver software to be loaded, the driver being loaded must support this setting. If the driver does not support this setting, the result is the same as if the setting were disabled, regardless of the setting. Leaving this option enabled guarantees a certified combination of software driver and RISC firmware.

- **Frame size:** This setting specifies the maximum frame length supported by the IBM Fibre Channel PCI Adapter. The default size is 2048.
- **IOCB allocation:** This setting specifies the maximum number of buffers from the firmware buffer pool that are allocated to any one port. The default is 256 buffers.
- **Loop reset delay:** After resetting the loops, the firmware refrains from initiating any loop activity for the number of seconds specified in this setting. The default is 5 seconds.
- **Extended error logging:** This setting provides additional error and debug information to the operating system. The default is Disabled.
- **Port down retry count:** This setting specifies the number of times the software retries a command to a port returning port down status. The default is 0 retries.

#### **Selectable Boot Settings**

You access the Selectable Boot Settings option from the Configuration Settings menu. If you enable this option, you can select the node name you want to start up (boot) from. After this option is enabled, the system is forced to start up from the selected FC drive, ignoring any IDE drives attached to the system. If you disable this option, the system looks for an IDE drive from which to start. If an IDE drive is not found, the system looks for the first startable FC drive. When this setting is disabled, the boot ID and boot LUN parameters have no effect.

**Note:** This option applies only to disk devices; it does not apply to CD-ROMs, tape drives, and other nondisk devices.

### **Adapter Hard ID Settings**

The Adapter Hard ID Settings option from the Configuration Settings menu forces the IBM Fibre Channel PCI Adapter to use the selected hard ID (0-125).

### **Restore Default Settings**

The Restore Defaults option from the Configuration Settings menu restores the PCI adapter default settings.

#### Raw NVRAM Data

This option displays the adapter nonvolatile random access memory(NVRAM) contents in hexadecimal format. Data cannot be modified.

#### **Scan Fibre Channel Devices**

This option scans the FC loop and lists all the connected devices by loop ID. Information about each device is listed, for example, vendor name, product name, and revision. This information is useful when configuring the IBM Fibre Channel PCI Adapter and attached devices.

### Fibre Channel Disk Utility

This option scans the FC loop bus and lists all the connected devices by loop ID. You can select a disk device and perform a low-level format or verify the disk media.

**Note:** Performing a low-level format destroys all data on the disk.

## **Specifications**

The IBM Fibre Channel PCI Adapter operating environment and specification information is as follows:

Table 5. IBM Fibre Channel PCI Adapter operating environment

| Environment                       | Minimum        | Maximum        |
|-----------------------------------|----------------|----------------|
| Operating temperature             | 0° C (32° F)   | 55° C (131° F) |
| Storage temperature               | -20° C (-4° F) | 70° C (158° F) |
| Relative humidity (noncondensing) | 10%            | 90%            |
| Storage humidity (noncondensing)  | 5%             | 95%            |

Table 6. IBM Fibre Channel PCI Adapter specifications

| Type                      | Specification                                                            |
|---------------------------|--------------------------------------------------------------------------|
| Host bus                  | Conforms to PCI Local Bus Specification, revision 2.1                    |
| PCI signaling environment | 3.3 V and 5.0 V buses supported                                          |
| PCI transfer rate         | 264 MB per second maximum burst rate for 33 MHz operation (ISP2100 chip) |

Table 6. IBM Fibre Channel PCI Adapter specifications

| Type                          | Specification                                                                                                    |
|-------------------------------|----------------------------------------------------------------------------------------------------|
| Fibre Channel specifications  | Bus type: fiber-optic media (QLA2100F)                                                                                                    |
|                               | Bus transfer rate: 100 MB per second maximum                                                                                                    |
| Central processing unit (CPU) | Single chip design that includes a RISC processor, Fibre Channel protocol manager, PCI DMA controller, and 1-gigabit transceivers                              |
| Host data transfer            | 64-bit, bus master DMA data transfers to 264 MB per second                                                                                                    |
| RAM                           | 128KB of SRAM                                                                                                    |
| BIOS ROM                      | 128KB of flash ROM in two 64KB, software selectable banks. The flash is field-programmable.                                                                    |
| NVRAM                         | 256 bytes, field-programmable                                                                                                    |
| Onboard DMA                   | Three independent DMA channels: two data and one command. Integrated 4KB frame buffer FIFO for each data channel                                               |
| Connectors (external)         | SC-style connector that supports non-OFC, multimode fiber-optic cabling using 1x9 fiber-optic transceiver module. Total cable length cannot exceed 500 meters. |
| Form factor                   | 17.78 cm x 10.67 cm (7.0 in. x 4.2 in.)                                                                                                    |
| Operating power               | Less than 15 watts                                                                                                    |

# **Installation procedures**

This section contains information about installing adapter layouts.

## **Adapter layouts**

The following figure identifies the adapter components referenced throughout this section.

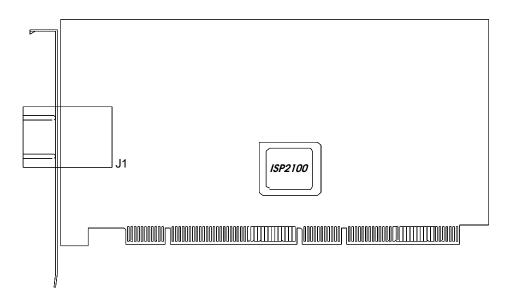

## Installing the adapter

To avoid damage to the fiber-optic cables, follow these guidelines:

- Do not route the cable along a folding cable management arm.
- When attaching to a device on slides, leave enough slack in the cable so that it does not bend to a radius smaller than 3 inches when extended or become pinched when retracted.
- Route the cable away from places where it can be snagged by other devices in the rack.
- Do not over tighten the cable ties or bend the cables to a radius smaller than 3 inches.
- Do not put excess weight on the cable at the connection point and be sure it is well supported.

Follow these steps to install the IBM Fibre Channel PCI Adapter. Also refer to these steps for removal and replacement.

**Note:** The adapter can be installed in any PCI bus slot that supports 32 or 64-bit adapters.

- 1. Check the system board and make any configuration changes necessary to accommodate the IBM Fibre Channel PCI Adapter if the system requires it.
- 2. Power off the peripheral devices. Then, power off the computer.
- 3. Disconnect the power cords.
- 4. Remove the computer cover, saving the screws.
- 5. Line up the adapter with the expansion slot. Carefully press the adapter into the slot until it seats firmly.
- 6. Secure the adapter in place.
- 7. Connect one end of the fiber cable from the devices to the J1 connector on the adapter.
- 8. Carefully reinstall the computer cover and secure it.
- 9. Connect the power cables.
- 10. Power on all external FC devices; then, power-on the PC and observe the monitor. The BIOS lists all FC devices attached to the PCI adapter.

```
OLogic Corporation
QLA2000, QLA 2100 PCI Fibre Channel ROM BIOS Version X.XX
Copyright (C) QLogic Corporation 1998 All rights
reserved.
```

```
Press <Alt-Q> for Fast!UTIL
BIOS for Adapter X is disabled
ROM BIOS not installed
```

Refer to IBM Fibre Channel PCI Adapter Software Installation Guide for detailed instructions on how to install the device drivers.

If the information displayed is not correct and you have checked the adapter configuration, go to "General checkout" on page 59.

# Chapter 6. IBM FAStT Host Adapter (FRU 09N7292)

**Note:** The PD maps provide you with additional diagnostic aids and can be found on the IBM support web site: http://www.pc.ibm.com/qtechinfo/MIGR-4P3PMR.html. The PDs can also be found in this book. See "Chapter 2. PD entry," on page 3.

The IBM FAStT Host Adapter (FRU 09N7292) is compatible with the following IBM products:

- Type 3526 Fibre Channel RAID controller (see Chapter 7 on page 81)
- Type 3552 FAStT500 RAID controller (see Chapter 8 on page 105)
- FAStT200 type 3542 and FAStT200 HA type 3542 (see Chapter 9 on page 177)
- Type 2109 Fibre Channel Switch
- Type 3534 Managed Hub

The IBM FAStT Host Adapter is a high-performance, direct memory access (DMA), bus-master host adapter designed for high-end systems. The function and performance are derived from the ISP2200A chip, making this FAStT Host Adapter a leading-edge host adapter.

The ISP2200A chip combines a powerful RISC processor, a fibre protocol module (FPM) with gigabit transceivers, and a 64-bit peripheral component interconnect (PCI) local bus interface in a single-chip solution. The FAStT Host Adapter supports all Fibre Channel (FC) peripheral devices that support private-loop direct attach (PLDA) and fabric-loop attach (FLA).

### **General checkout**

There are three basic types of problems that can cause the adapter to malfunction:

- Hardware problems
- Fibre Channel problems

# Hardware problems

The following list will help you determine whether your installation problem is caused by the hardware:

- Verify that all adapters are installed securely.
- Verify that all cables are attached securely to the correct connectors. Be sure that the FC connectors that attach from the J1 connector on the adapter to the device are connected securely.
- Verify that the adapter is installed correctly and fully seated in the expansion slot. Check for interference due to nonstandard PCI connectors.
- Verify that all peripheral devices are turned on. See "Scan Fibre Channel devices" on page 79 for information about displaying attached devices.

## Fibre Channel problems

To determine whether your installation problem is caused by the FC, verify that all of the FC devices were turned on before you turned on the server. Also, ensure that all cables are connected properly.

The PDs provide you with additional diagnostic aids and can be found on the IBM support web site: http://www.pc.ibm.com/qtechinfo/MIGR-4P3PMR.html. The PDs are also in this book. See "Chapter 2. PD entry," on page 3.

### **Features**

FAStT Host Adapter features include:

- Compliance with Third Generation Fibre Channel Physical and Signaling Interface - 3 (PC-PH-3), revision 9.2
- Compliance with Fibre Channel Arbitrated Loop (FC-AL-2) standard
- Compliance with Intel® PCI version 2.2 specification
- Compliance with U.S. and international safety and emissions standards
- Support for bus-master DMA
- Fast!UTIL basic input/output system (BIOS) utility program to customize the configuration parameters on the FAStT Host Adapter and attached drives
- Support for Fibre Channel SCSI (FCP-SCSI) and internet protocol (IP) protocols
- Support for point-to-point fabric connection (F-PORT FABRIC LOGIN)
- Support for Fibre Channel service (Classes 2 and 3)
- 32 bit or 64 bit, 66 or 33 MHz operation
- Simultaneous mixed-peripheral configurations and startable device support for Fibre Channel devices that meet the following standards:
  - Fibre Channel -- Private Loop Direct Attach Technical Report (FC-PLDA) revision 1.10, 17 February 1997
  - Fibre Channel -- Fabric Loop Attachment Technical Report (FC-FLA) revision 2.1, 12 July 1997

### **Additional** service information

The following information supports the IBM FAStT Host Adapter.

# **Specifications**

This section contains the FAStT Host Adapter operating environment and specification information.

Table 7. FAStT Host Adapter operating environment

| Environment                       | Minimum        | Maximum        |
|-----------------------------------|----------------|----------------|
| Operating temperature             | 0° C (32° F)   | 55° C (131° F) |
| Storage temperature               | -20° C (-4° F) | 70° C (158° F) |
| Relative humidity (noncondensing) | 10%            | 90%            |
| Storage humidity (noncondensing)  | 5%             | 95%            |

Table 8. FAStT Host Adapter Specifications

| Type                      | Specification                                                                                                    |  |  |  |  |
|---------------------------|----------------------------------------------------------------------------------------------------|--|--|--|--|
| Host bus                  | Conforms to PCI Local Bus Specification, revision 2.2                                                                             |  |  |  |  |
| PCI signaling environment | 3.3 V and 5.0 V buses supported                                                                                                   |  |  |  |  |
| PCI transfer rate         | 264 MB per second maximum burst rate for 33 MHz operation (ISP2200A chip)                                                         |  |  |  |  |
|                           | Supports dual address bus cycles                                                                                                  |  |  |  |  |
| Fibre Channel             | Bus type: fiber-optic media (shortwave 50 micron)                                                                                 |  |  |  |  |
| specifications            | Bus transfer rate: 100 MB per second maximum (200 full-duplex)                                                                    |  |  |  |  |
|                           | Supports both FCP-SCSI and IP protocols                                                                                           |  |  |  |  |
|                           | Supports point-to-point fabric connection: F-Port Fabric Login                                                                    |  |  |  |  |
|                           | Supports FC-AL public loop profile: FL-Port Login                                                                                 |  |  |  |  |
|                           | Supports Fibre Channel services class 2 and 3                                                                                     |  |  |  |  |
|                           | FCP SCSI initiator and target operation                                                                                           |  |  |  |  |
|                           | Full-duplex operation                                                                                                    |  |  |  |  |
| Processor                 | Single chip design that includes a RISC processor, Fibre Channel protocol manager, PCI DMA controller, and 1-gigabit transceivers |  |  |  |  |
| Host data transfer        | 64-bit, bus master DMA data transfers to 528 MB per second                                                                        |  |  |  |  |
| RAM                       | 128 KB of SRAM                                                                                                    |  |  |  |  |
| BIOS ROM                  | 128 KB of flash ROM in two 64 KB, software selectable banks. The flash is field-programmable.                                     |  |  |  |  |
| NVRAM                     | 256 bytes, field-programmable                                                                                                    |  |  |  |  |
| Onboard DMA               | Three independent DMA channels: two data and one command. Integrated 4 KB frame buffer FIFO for each data channel                 |  |  |  |  |
| Connectors (external)     | SC-style connector that supports non-OFC, multimode fiber-optic cabling using 1x9 fiber-optic transceiver module                  |  |  |  |  |
|                           | Total cable length cannot exceed 500 meters                                                                                       |  |  |  |  |
|                           | Two three-position, point-to-point cable (internal)                                                                               |  |  |  |  |
| Form factor               | 17.8 cm x 10.7 cm (7.0 in. x 4.2 in.)                                                                                             |  |  |  |  |
| Operating power           | Less than 15 watts                                                                                                    |  |  |  |  |
| Other compliance          | PCI 98, including ACPI                                                                                                    |  |  |  |  |
|                           | Less than 28% processor utilization as measured in a TPCC benchmark                                                               |  |  |  |  |
|                           | Operation system support for Windows NT version 4, Windows 2000 version 1, NetWare version 4.x and 5.x, SCO UnixWare version 7.x  |  |  |  |  |
|                           | Worldwide agency compliance as defined for IBM products                                                                           |  |  |  |  |
|                           | 100% Plug and Play compatibility with our existing Fibre Channel RAID Controller                                                  |  |  |  |  |

### **Installation procedures**

This section contains the following installation information:

- "Adapter preinstallation procedures"
- "Adapter layouts" on page 69
- "Installing the adapter" on page 69
- "Installing the software" on page 70
- "Installing the Windows NT and Windows 2000 device drivers" on page 71
- "Installing the NetWare device driver" on page 74
- "Fast!UTIL" on page 75

## Adapter preinstallation procedures

Use the following instructions for preparing to install the FAStT Host Adapter.

#### Handling static-sensitive devices

Static electricity, though harmless to you, can seriously damage adapter components or options.

**Note:** When you are adding an internal option, do not open the static-protective package containing the option until you are instructed to do so.

When you handle options and other adapter components, take these precautions to avoid damage from static electricity:

- Limit your movement. Movement can cause static electricity to build up around you.
- Always handle components carefully. Never touch any exposed circuitry.
- Prevent others from touching components.
- When you are installing a new option, touch the static-protective package containing the option to a metal expansion-slot screw or other unpainted metal surface on the adapter for at least two seconds. (This reduces static electricity from the package and from your body.)
- When possible, remove the option and install it directly into the adapter without setting the option down. When this is not possible, place the static-protective package that the option comes in on a smooth, level surface and place the option on it
- Do not place the option on the adapter's covers or any metal surface.

#### What you need for the installation

To install the FAStT Host Adapter in your server, you need:

- An optical, multimode cable with an SC-style duplex connector
- A screwdriver (usually a Phillips #1)
- Two three-position, point-to-point, internal FC cables for the FAStT Host Adapter, if you are using an internal connector

## **Adapter layouts**

The following figure identifies the adapter components referred to in this chapter.

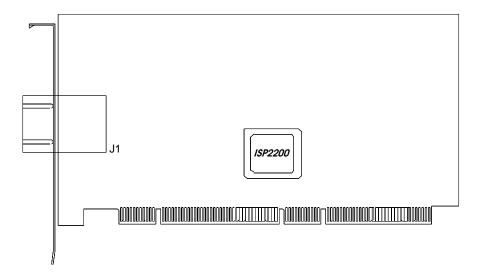

### Installing the adapter

**Attention:** To avoid damage to your fiber-optic cables, follow these guidelines:

- Do not route the cable along a folding cable-management arm.
- When attaching cables to a device on slides, leave enough slack in the cables so that they do not bend to a radius smaller than 76mm (3 in.) when extended or become pinched when retracted.
- Route the cable away from places where it can be snagged by other devices in the rack.
- Do not over tighten the cable straps or bend the cables to a radius smaller than 76mm (3 in.).
- Do not put excess weight on the cable at the connection point and be sure it is well supported.

Follow these steps to install the FAStT Host Adapter in your server:

- 1. Turn off the peripheral devices. Then turn off the server.
- 2. Disconnect the power cords.
- Remove the server cover.
- 4. Remove the slot cover.
- 5. Choose any PCI bus slot that supports 32 or 64-bit adapters. You can install the adapter in a 64-bit PCI slot if one is available. If a 64-bit slot is not available, then you can use a 32-bit PCI slot.
- 6. Align the adapter with the expansion slot. Carefully press the adapter into the slot until it is fully seated.
- 7. Connect one end of the fiber cable from the devices to the J1 connector on the adapter.
- 8. Carefully replace and secure the server cover.

- 9. Reconnect the power cords.
- 10. Turn on all external FC devices; then, turn on the server and observe the monitor. You will not see the devices because the adapter BIOS is set to Disabled by default. Instead, you will see the information below. To see the devices, press Alt+Q; then, use the utility program. See "Fast!UTIL" on page 75 for details about the utilities.

The BIOS lists all FC devices attached to the FAStT Host Adapter.

You will see this information only if you have the BIOS set to Enabled. Otherwise, you will see a portion of this information on your monitor because BIOS is set to Disabled by default.

OLogic Corporation QLA2200 PCI Fibre Channel ROM BIOS Version X.XX Copyright (C) QLogic Corporation 1998 All rights reserved. www.qlc.com

Press <Alt-Q> for Fast!UTIL

BIOS for Adapter X is disabled.

ROM BIOS not installed.

If the information displayed is correct, you have successfully installed the FAStT Host Adapter in your computer.

See "Installing the software" for detailed instructions on how to install the device drivers.

If the information displayed is not correct and you have checked the adapter configuration, see "General checkout" on page 65 for troubleshooting information.

# Installing the software

After installing your IBM FAStT Host Adapter, you are ready to install the device drivers that you need.

The device drivers for the following supported operating systems are provided with your IBM FAStT Host Adapter:

- Windows 2000
- Windows NT Version 4.0
- Novell NetWare Version 5.1

The latest versions of the device drivers, utilities, and documentation are available on the following IBM Web site:

http://www.ibm.com/pc/support

#### Before you begin

Create driver diskettes by copying the image you need from the IBM FAStTHost Adapter Support CD for the following:

- FAStT Host Adapter for Windows 2000
- FAStT Host Adapter for Windows NT 4.0
- FAStT Host Adapter for NetWare 5.1

You will be prompted for the driver diskettes during the operating system installation process. Read through the software installation chapters to determine which device driver you want to install.

> Use the following steps if you need to create driver diskettes to support the installation of Novell NetWare version 5.1, Microsoft Windows NT 4.0, or Windows 2000:

- 1. Insert the *IBM FAStT Host Adapter Support CD* into the CD-ROM drive.
- 2. To create the IBM FAStT Host Adapter device driver diskette for Windows NT 4, at the command prompt, type:

```
d:\tools\dsk4w32 d:\images\nt4\nt4 7040404.img a:
```

Where *d* is the CD-ROM drive and a is the diskette drive.

3. To create the IBM FAStT Host Adapter device driver diskette for Windows 2000, at the command prompt, type:

```
d:\tools\dsk4w32 d:\images\w2k\w2k 7040302.img a:
```

Where *d* is the CD-ROM drive and a is the diskette drive.

4. To create the IBM FAStT Host Adapter device driver diskette for NetWare 5.1, at the command prompt, type:

```
d:\tools\dsk4w32 d:\images\nw51\nw51 550v.img a:
```

Where *d* is the CD-ROM drive and a is the diskette drive.

- 5. Press Enter.
- 6. Remove the diskette from the diskette drive and label the diskette appropriately.
- 7. Remove the *IBM FAStT Host Adapter Support CD* from the CD-ROM drive.

### Installing the Windows NT and Windows 2000 device drivers

This section provides instructions for installing the Windows NT and Windows 2000 device drivers under the following operating system conditions:

- Initial installation of the operating system and the device driver
- Installation of the device driver in a previously installed operating system
- Installing an updated device driver in a previously installed operating system that has an older version of the device driver

The following files are provided on the IBM FAStT Host Adapter driver diskette that you created for the Windows NT device driver installation:

TXTSETUP.OEM: Driver installation script for initial Windows NT text setup

- QLOGIC: Identification file for Windows NT setup program
- \NT\OEMSETUP.INF: Driver installation script for the Windows NT setup program
- \NT\QL2200.SYS: Windows NT 4.0 device driver
- \NT\README.TXT: Helpful hints about the Windows NT device driver
- \NT\RELEASE.TXT: History of release fixes

The following files are provided on the IBM FAStT Host Adapter driver diskette that you created for the Windows 2000 device driver installation:

- TXTSETUP.OEM: Driver installation script for initial Windows 2000 text setup
- QLOGIC: Identification file for Windows 2000 setup program
- \WK2\OEMSETUP.INF: Driver installation script for the Windows 2000 setup program
- \WK2\QL2200.SYS: Windows 2000 device driver
- \WK2\README.TXT: Helpful hints about the Windows 2000 device driver
- \WK2\RELEASE.TXT: History of release fixes

The following files are provided on the IBM FAStT Host Adapter driver diskette that you created for the NetWare Version 5.1 device driver installation.

- README.TXT
- RELEASE.TXT
- \Netware\QL2200.DDI
- \Netware\QL2200.HAM

### **Installing Windows NT and Windows 2000**

Perform the following steps to install Windows NT 4.0 or Windows 2000 on the drive that is attached to the IBM FAStT Host Adapter.

- 1. Insert the Windows NT or Windows 2000 setup diskette or insert the Windows NT or Windows 2000 installation CD into the CD-ROM drive.
- 2. After the standard devices have been detected and configured, use the S option to Specify Additional Device.
- 3. Select Other; then, press Enter.
- 4. Insert the FAStT Host Adapter device driver diskette you made in "Installing the Windows NT and Windows 2000 device drivers" on page 71; then, press Enter.
- 5. Select **QLogic QLA2200**; then, press Enter.
- 6. Select the standard installation procedure.

#### Adding the Windows NT driver

Perform the following steps to add the Windows NT device driver to a previously installed Windows NT 4.0 system.

- 1. On your desktop, click My Computer → Control Panel → SCSI Adapters.
- 2. Click the **Drivers** tab and click **Add**.
- 3. Select **QLogic** from the list of manufacturers and click Have Disk.
- 4. Insert the IBM FAStT Host Adapter driver diskette you created for Windows NT. At the prompt type:

a:\nt

where *a* is the diskette drive letter. Click **OK**.

5. If you are installing the drivers from a CD-ROM, at the prompt type:

z:\NT4\2200\NT

where *z* is the CD-ROM drive letter.

- 6. Select IBM Netfinity QLA2200 PCI Fibre Channel Adapter and click OK.
- 7. Click **Yes** to restart your server so the driver settings can take effect now or click **No** to restart your system at a later time.

### Adding the Windows 2000 driver

Perform the following steps to add the Windows 2000 device driver to a previously installed Windows 2000 system.

- 1. After you install the IBM FAStT Host Adapter, restart the system. The system searches for the newly installed device. If the system finds the new device, it indicates that the device has been detected.
- 2. If prompted to insert the device driver diskette, insert the IBM FAStT Host Adapter device driver for Windows 2000 diskette that you created. When prompted, follow the instructions. If you want to update a previously installed version of the device driver, follow the procedures in "Updating the Windows 2000 device driver" on page 74.

### **Updating the Windows NT device driver**

Perform the following steps if you want to replace an existing Windows NT device driver with an updated version.

- 1. Open a DOS command prompt.
- 2. Change the current directory to the Windows NT device driver directory. For example, type:
  - CD \WINNT\SYSTEM32\DRIVERS
- 3. Make a backup copy of the old device driver. You can copy the file into th same directory with a .SAV extension, indicating that it is the saved file. For example, type:

COPY QL2200.SYS QL2200.SAV

- 4. Insert the IBM FAStT Host Adapter device driver for Windows NT diskette into your diskette drive.
- 5. Copy the new device driver over the old device driver. For example, type:

COPY A:\NT\QL2200.SYS

Where *a* is the diskette drive letter.

6. If you are installing drivers from the CD-ROM, type:

copy  $z:\NT4\2200\NT\QL2200.sys$ 

Where *z* is the CD-ROM drive letter.

- 7. Remove the IBM FAStT Device Drivers for Windows NT diskette.
- 8. Restart your system to install the device driver.

### Updating the Windows 2000 device driver

Perform the following steps if you want to replace the existing Windows 2000 device driver with an updated version.

- 1. Click Start → Settings → System → Hardware → Device Manager → SCSI and **RAID Controllers**
- 2. Select the QLogic adapter you want to update.
- 3. Click on the adapter and select **Properties**.
- 4. Select the **Driver** tab.
- 5. Click the **Update driver** button and follow the instructions that display in the window.

### Installing the NetWare device driver

This section provides instructions for installing the NetWare device driver in an installed Novell NetWare system.

**NetWare device driver files and parameters:** The following files are provided on the IBM FAStT Host Adapter device drivers for NetWare diskette for the NetWare 5.1 device driver installation:

- NETWARE\QL2200.HAM: Driver for NetWare 5.1
- NETWARE\QL2200.DDI: Installation information file for QL2200.HAM driver
- README.TXT: Helpful hints about the device driver and setting options for NetWare 5.1
- RELEASE.TXT: History of release fixes

Be sure to review the README.TXT file for both new and changed information.

To customize the interface between the device driver and Novell NetWare, load the QL2200.HAM device driver with the following parameters.

| Table 9. NetWare device driver parameters | Table 9. | NetWare | device | driver | parameters |
|-------------------------------------------|----------|---------|--------|--------|------------|
|-------------------------------------------|----------|---------|--------|--------|------------|

| Parameter | Description                                                                                                    |
|-----------|----------------------------------------------------------------------------------------------------|
| SLOT      | Provides support for multiple IBM FAStT Host Adapters and installs the device driver for each adapter individually. This parameter is mandatory if you have more than one adapter. |
| /LUN      | Enables support for multiple LUN (logical unit number) devices. This parameter is optional.                                                                                        |

Installing the NetWare 5.1 device driver: The QL2200.HAM device driver might not be compatible with NetWare versions earlier than 5.1.

You can enter the LOAD command lines in your NetWare STARTUP.NCF file Note: to install the driver automatically when your system starts.

Perform the following steps to install the NetWare 5.1 device driver in a previously installed NetWare system.

- 1. Insert the IBM FAStT Host Adapter device drivers for NetWare diskette in the diskette drive.
- 2. Copy the QL2200.HAM device driver file from the diskette to the server root directory. For example, type:

COPY A:\NETWARE\QL2200.HAM C:\NWSERVER\

- 3. If you are installing the driver from a CD-ROM, type: COPY z:\NW51\2200\NETWARE\QL2200.HAM C:\NWSERVER\
  Where *a* is the diskette drive letter and z is the CD-ROM drive letter.
- 4. Install the device driver at the NetWare server prompt (:) by typing the LOAD command with the SLOT parameter.

The following LOAD example works for a default (factory setting) QL2200/2200F adapter.

LOAD QL2200.HAM SLOT=X

Replace the *X* in the load line example with the slot identification number of the slot in which the adapter is installed.

5. If you are attaching multiple LUN devices, such as tape changers, add the /LUN switch to the LOAD line. For example, type:

LOAD QL2200.HAM SLOT=X /LUN

#### Fast!UTIL

This section provides detailed configuration information for advanced users who want to customize the configuration of the FAStT Host Adapter and the connected devices. You can configure the adapter using the Fast!UTIL utility. Access Fast!UTIL by pressing Alt+Q during the adapter BIOS initialization (it might take a few seconds for the Fast!UTIL menu to appear). If you have more than one FAStT Host Adapter, Fast!UTIL prompts you to select the adapter you want to configure. After changing the settings, Fast!UTIL restarts your system to load the new parameters.

**Attention:** If the configuration settings are incorrect, your FAStT Host Adapter will not function properly.

This section describes the Fast!UTIL options.

#### Configuration settings

This is the first option on the **Fast!UTIL Options** menu. These settings configure the Fibre Channel (FC) devices and the FAStT Host Adapter to which they are attached.

#### Host adapter settings

You can access this option from the **Configuration Settings** menu. The current default settings for the host adapter are listed in Table 10 on page 76 and are described immediately following the table.

**Note:** The host adapter settings and default values will vary, based on the version of BIOS installed for the adapter.

Table 10. Host Adapter Settings

| Setting              | Options             | Default   |
|----------------------|---------------------|-----------|
| Host adapter BIOS    | Enabled or Disabled | Disabled  |
| Frame size           | 512, 1024, 2048     | 2048      |
| Loop reset delay     | 0-15 seconds        | 5 seconds |
| Adapter hard loop ID | Enabled or Disabled | Enabled   |
| Hard loop ID         | 0-125               | 125       |

- Host adapter BIOS: When this option is set to Disabled, the ROM BIOS on the FAStT Host Adapter is disabled, freeing space in upper memory. The default is Disabled.
- Frame size: Specifies the maximum frame length supported by the FAStT Host Adapter. The default size is 2048. If you are using F-Port (point-to-point) connections, the default is best for maximum performance.
- Loop reset delay: After resetting the loops, the firmware does not initiate any loop activity for the number of seconds specified in this setting. The default is 5 seconds.
- Adapter hard loop ID: Forces the adapter to use the ID specified in the Hard Loop ID setting. The default is Enabled.
- Hard loop ID: When the Adapter Hard Loop ID is set to Enabled, the adapter uses the ID specified in this setting. The default ID is 125.

#### Selectable boot settings

You can access this option from the Configuration Settings menu. When this option is set to Enabled, you can select the node name from which you want to start up (boot). When this option is set to Disabled, the Boot ID and Boot LUN parameters have no effect.

**Note:** This option applies only to disk devices; it does not apply to CD-ROMs, tape drives, and other nondisk devices.

#### Adapter hard ID settings

You can access this option from the **Configuration Settings** menu. It forces the FAStT Host Adapter to use the selected hard ID (0-125).

#### Restore default settings

You can access this option from the Configuration Settings menu. It restores the FAStT Host Adapter default settings.

#### Raw NVRAM data

This option displays the adapter nonvolatile random access memory (NVRAM) contents in hexadecimal format. This is a troubleshooting tool; you cannot modify the data.

#### Advanced adapter settings

You can access this option from the **Configuration Settings** menu. The default settings for the host adapter are listed in Table 11 on page 77 and are described immediately following the table.

Table 11. FAStT Host Adapter Advanced adapter settings

| Setting                 | Options                    | Default     |
|-------------------------|----------------------------|-------------|
| Execution throttle      | 1-256                      | 256         |
| Fast command posting    | Enabled or Disabled        | Enabled     |
| >4GByte addressing      | Enabled or Disabled        | Disabled    |
| LUNs per target         | 0, 8, 16, 32, 64, 128, 256 | 0           |
| Enable LIP reset        | Yes or No                  | No          |
| Enable LIP full login   | Yes or No                  | Yes         |
| Enable target reset     | Yes or No                  | Yes         |
| Login retry count       | 0-255                      | 30          |
| Port down retry count   | 0-255                      | 30          |
| Drivers load RISC code  | Enabled or Disabled        | Enabled     |
| Enable database updates | Yes or No                  | No          |
| Disable database load   | Yes or No                  | No          |
| IOCB allocation         | 1-512 buffers              | 256 buffers |
| Extended error logging  | Enabled or Disabled        | Disabled    |

- Execution throttle: Specifies the maximum number of commands executing on any one port. When a port reaches its execution throttle, Fast!UTIL does not execute any new commands until the current command is finish executing. The valid options for this setting are 1-256. The default (optimum) is 256
- **Fast command posting:** Decreases command execution time by minimizing the number of interrupts. The default is Enabled.
- >4GByte addressing: Enable this option when the system has more than 4 GB of memory available. The default is Disabled.
- LUNs per target: Specifies the number of LUNs per target. Multiple logical unit number (LUN) support is typically for redundant array of independent disks (RAID) enclosures that use LUNs to map drives. The default is 8. If you are using a 3526, 3542, or 3552 with more than 8 LUNs, set the number of LUNs to 0.
- Enable LIP reset: Determines the type of loop initialization process (LIP) reset that is used when the operating system initiates a bus reset routine. When this option is set to Yes, the device driver initiates a global LIP reset to clear the target device reservations. When this option is set to No, the device driver initiates a global LIP reset with full login. The default is No.
- **Enable LIP full login:** Instructs the ISP chip to log in to all ports after any LIP. The default is Yes.
- **Enable target reset:** Enables the drivers to issue a Target Reset command to all devices on the loop when an SCSI Bus Reset command is issued. The default is Yes.
- Login retry count: Specifies the number of times the software tries to log in to a device. The default is 30 retries.
- **Port down retry count:** Specifies the number of times the software retries a command to a port that is returning port-down status. The default is 30 retries.
- Drivers load RISC code: When this option is set to Enabled, the host adapter
  uses the RISC firmware that is embedded in the software device driver. When

this option is set to Disabled, the software device driver loads the RISC firmware found on the system. The default is Enabled.

To load the embedded device driver software, the device driver being loaded must support this setting. If the driver does not support this setting, the result is the same as if this option is set to Disabled, regardless of the setting. Leaving this option enabled ensures a certified combination of software driver and RISC firmware.

- Enable database updates: When this option is set to Enabled, it allows the software to save the loop configuration information in flash memory as the system powers down. The default is No.
- Disable database load: When this option is set to No, the device database is read from the Registry during driver initialization. When this option is set to Yes, the device database is created dynamically during device driver initialization. The default is No.

**Note:** This option usually applies to the Windows NT and Windows 2000 operating environments.

- **IOCB allocation:** Specifies the maximum number of buffers from the firmware buffer pool that is allocated to any one port. The default is 256 buffers.
- Extended error logging: Provides additional error and debug information to the operating system. When this option is set to Enabled, events are logged into the Windows NT Event Viewer or Windows 2000 Event Viewer (depending on the environment you are in). The default is Disabled.

#### **Extended firmware settings**

You can access this option from the Configuration Settings menu. The default settings for the host adapter are listed in Table 12 and are described immediately following the table.

| Table 12. FAStT Host Adapter Extended firmware settings | Table 12. FASt | T Host Adapte | r Extended | ' firmware | settinas |
|---------------------------------------------------------|----------------|---------------|------------|------------|----------|
|---------------------------------------------------------|----------------|---------------|------------|------------|----------|

| Setting                    | Options             | Default  |
|----------------------------|---------------------|----------|
| Extended control block     | Enabled or Disabled | Enabled  |
| RIO operation mode         | 0, 1, 2, 3, 4       | 0        |
| Connection options         | 0, 1, 2, 3          | 3        |
| NonParticipating hard ID   | Enabled or Disabled | Disabled |
| Class 2 service            | Enabled or Disabled | Disabled |
| ACK0                       | Enabled or Disabled | Disabled |
| Fibre Channel tape support | Enabled or Disabled | Disabled |
| Fibre Channel confirm      | Enabled or Disabled | Disabled |
| Command reference number   | Enabled or Disabled | Disabled |
| Read transfer ready        | Enabled or Disabled | Disabled |
| Response timer             | 0-255               | 0        |
| Interrupt delay timer      | 0-255               | 0        |

Extended control block: Enables all other extended firmware settings. The default is Enabled.

• **RIO operation mode:** Specifies the reduced interrupt operation (RIO) modes, if supported by the software device driver. RIO modes enable posting multiple command completions in a single interrupt (see Table 13). The default is 0.

Table 13. FAStT Host Adapter RIO operation modes

| Option | Operation Mode                                           |
|--------|----------------------------------------------------------|
| 0      | No multiple responses                                    |
| 1      | Multiple responses, 16-bit handles, interrupt host       |
| 2      | Multiple responses, 32-bit handles, interrupt host       |
| 3      | Multiple responses, 16-bit handles, delay host interrupt |
| 4      | Multiple responses, 32-bit handles, delay host interrupt |

 Connection options: Defines the type of connection (loop or point-to-point) or connection preference (see the table below). The default is 3.

Table 14. FAStT Host Adapter Connection options

| Option | Type of connection                        |
|--------|-------------------------------------------|
| 0      | Loop only                                 |
| 1      | Point-to-point only                       |
| 2      | Loop preferred; otherwise, point-to-point |
| 3      | Point-to-point; otherwise, loop           |

- **NonParticipating hard ID:** This setting is reserved. The default is Disabled.
- Class 2 service: Enables Class 2 service parameters to be provided during all automatic logins (loop ports). The default is Disabled.
- ACK0: Determines the type of acknowledgment (ACK) used. When this option is set to Enabled, sequence ACK is used. When this option is set to Disabled, frame ACK is used. The default is Disabled.
  - **Note:** You must enable the Class 2 service setting to use the ACK0 setting.
- **Fibre Channel tape support:** This setting is reserved for Fibre Channel tape support. The default is Disabled.
- **Fibre Channel confirm:** This setting is reserved for Fibre Channel tape support. The default is Disabled.
- **Command reference number:** This setting is reserved for Fibre Channel tape support. The default is Disabled.
- **Read transfer ready:** This setting is reserved. The default is Disabled.
- **Response timer:** Contains the value (in 100-microsecond increments) used by a timer to limit the wait time for accumulating multiple responses. For example, if this field is 8, the time limit is 800 microseconds. The default is 0.
- **Interrupt delay timer:** Contains the value (in 100-microsecond increments) used by a timer to set the wait time between accessing (DMA) a set of handles and generating an interrupt. The default is 0.

#### Scan Fibre Channel devices

Use this option to scan the FC loop and list all the connected devices by loop ID. Information about each device is listed, for example, vendor name, product name,

and revision. This information is useful when configuring your FAStT Host Adapter and attached devices.

# Fibre Channel disk utility

Use this option to scan the FC loop bus and list all the connected devices by loop ID. You can select a disk device and perform a low-level format or verify the disk media.

### **CAUTION:**

Performing a low-level format destroys all data on the disk.

### Select Host Adapter

Use this option to select a specific adapter if you have multiple adapters in your

# Chapter 7. Type 3526 Fibre Channel RAID controller

**Note:** The PD maps provide you with additional diagnostic aids and can be found on the IBM support web site: http://www.pc.ibm.com/qtechinfo/MIGR-4P3PMR.html. The PDs can also be found in this book. See "Chapter 2. PD entry," on page 3.

The Type 3526 Fibre Channel RAID controller is compatible with the following IBM products:

- Type 3523 Fibre Channel Hub and GBIC (see Chapter 4 on page 47)
- Fibre Channel Adapter (FRU 01K7354) (see Chapter 5 on page 59)
- IBM FAStT Host Adapter (FRU 09N7292) (see Chapter 6 on page 65)
- Type 2109 Fibre Channel Switch
- Type 3534 Managed Hub

#### **General checkout**

Use the status LEDs, the "Symptom-to-FRU index" on page 100, and the connected server HMM to diagnose problems.

# **Using the Status LEDs**

The LEDs of the control unit indicate the hardware status:

- Green LED indicates normal operation
- Amber LED indicates a hardware problem

The LEDs on the controller unit indicate the status of the controller unit and its individual components. The green LEDs indicate a normal operating status; amber LEDs indicate a hardware fault. Check all of the LEDs on the front and back of the controller unit when it is powered on.

#### Note:

- 1. If power was just applied to the controller unit, the green and amber LEDs might turn on and off intermittently. Wait until the controller unit finishes powering up before you begin checking for faults.
- 2. To view the controller Customer Replaceable Unit (CRU) LEDs, the front cover must be removed from the controller unit. See "Removing the front cover" on page 93.

Also use LEDs on the front cover, controller CRUs, and drive units (if applicable) to determine whether the controllers and drives are responding to I/O transmissions from the host.

The following list describes LED activities:

• If a Fast Write Cache operation to the controller unit (or attached drive units), or if other I/O activity is in progress, then you might see several green LEDs blinking, including: the Fast Write Cache LED (on the front cover), controller CRU status LEDs, or applicable drive activity LEDs.

The green Heartbeat LEDs on the controller CRUs blink continuously. The number and pattern of green status LEDs lit on the controllers depend on how the system is configured. An active controller will not have the same status LEDs lit as a passive controller. See "Controller CRU and battery LEDs" on page 95.

#### **Features**

The following list summarizes the features of the Type 3526 Fibre Channel RAID controller:

- Redundant fail-over
- Hot-swap components
- 128 MB cache per controller CRU as shipped
- Supports up to six IBM EXP 15 Expansion Units
- Supports Ethernet, Fiber, and Serial communications to each controller CRU
- Supports EXP200 expansion units

### Additional service information

## Powering on the controller

**Note:** All drive modules must be powered on before you power on the controller.

The controller might take from three to 10 seconds to power on. During this time, the amber and green LEDs on the controller unit flash.

After power on, check all fault LEDs to make sure they are off. If a fault LED is on, refer to the "Symptom-to-FRU index" on page 100.

# Recovering from a power supply shutdown

Both power supplies have a built-in temperature sensor designed to prevent the power supplies from overheating. If a temperature sensor detects an overtemperature condition (ambient air temperature of 70° C (158° F) or above), the "overheated" power supply automatically shuts down. The other power supply remains on as long as its temperature remains below 70° C (158° F). If not, the second power supply shuts down, which turns off all power to the controller unit.

After the air temperature cools to below 70° C (158° F), the power supplies automatically restart. An automatic restart resets the controllers, attempts to spin up the drives (which has no effect on the drives if they are already running), and returns the controller unit to a normal operating state. Typically, you will not need to perform recovery procedures after an automatic power supply shutdown and restart.

After a power supply shutdown, check all controller LEDs.

If the power supply power LED is off, or the amber power supply LED on the front cover is on, go to the "Symptom-to-FRU index" on page 100.

#### Connectors and Host IDs

The Host ID switches and connectors for interface cables are on the connector plate located on the back of the controller unit.

### Host and drive ID numbers

Each controller must have a unique Fibre Host ID number. The Host ID numbers assigned to each controller are based on two elements:

- Host ID numbers set through hardware switches on the controller unit. There
  are five Host ID switches that allow you to set ID numbers 0 through 127 for
  each controller. The factory default settings are ID #5 for Controller A and ID #4
  for controller B.
- Software algorithms that calculate the actual Fibre Channel address, based on the controller unit's hardware settings and position on the loop or hub.

**Note:** The preferred ID is assigned on the Fibre Channel loop unless it is already being used. If the ID is already in use, a soft ID is assigned.

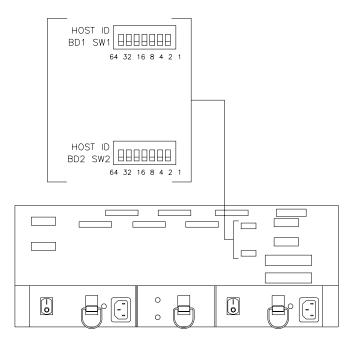

# Fibre Channel host cable requirements

For the Type 3526 Fibre Channel RAID Controller, you must use multi-mode, 50 micrometer fiber-optic cable and a Media Interface Adapter (MIA), shown in the following figure.

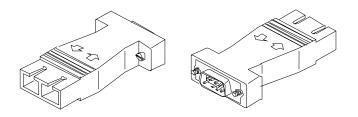

Table 15. Media Interface Adapter (MIA) specifications

| Cable                                   | Media type       | Data size  | Transfer speed | Range       |
|-----------------------------------------|------------------|------------|----------------|-------------|
| Fiber-optic (multi-mode, 50 micrometer) | Short-wave laser | 100 MB/sec | 1062.5 Mbaud   | up to 500 m |

## LVD-SCSI drive cable requirements

To connect the controller unit to a drive module, you must use 68-pin, VHDCI (very high density cable interface) LVD, Ultra 2 SCSI cables. The controller unit has six drive connectors that support 16-bit interface protocols. Each connector represents a single drive channel that supports up to 10 drives per channel for a total of 60 drives.

# **Specifications**

#### Size

- With front panel:
  - Depth: 610mm (24in.)
  - Height: 174mm (6.8in.)
  - Width: 482mm (19in.)

#### Weight

- Controller unit maximum weight: 34.5 kg (76 lb)
- Controller unit empty: 14.3 kg (31.6 lb)
- Battery: 9.7 kg (21.4 lb)

#### **Electrical Input**

- Sign-wave input (50 to 60 Hz)
  - Low range: Minimum: 90 V ac Maximum: 127 V ac
  - High range: Minimum: 198 V ac Maximum: 257 V ac
- Input Kilovolt-amperes (kVA) approximately:
  - Minimum configuration: 0.06 kVA
  - Maximum configuration: 0.39 kVA

#### **Environment**

- Air temperature:
  - hub on: 10° to 35° C (50° to 95° F) Altitude: 0 to 914 m (3000 ft.)
  - hub on: 10° to 32° C (50° to 90° F) Altitude: 914 m (3000 ft.) to 2133 m (7000 ft.)
- Humidity:
  - 8% to 80%

#### **Heat Output**

- Approximate heat output in British Thermal Units (BTU) per hour:
  - Maximum configuration: 731.8 BTU (214 watts)

#### **Acoustical Noise Emissions Values**

- Sound Power (idling and operating):
  - 6.4 bels
- Sound Pressure (idling and operating):
  - 50 dBA

# **Tested configurations**

The following configurations are for the Type 3526 Fibre Channel RAID Controller.

# **Basic Configuration**

3526 **RAID Controller Unit** 

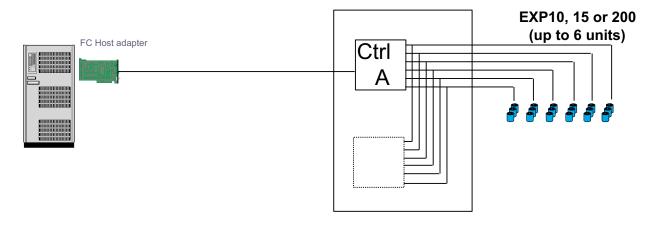

Note: Basic as shipped, single controller, no hubs or switches

# **Basic Dual Controller Configuration**

# **RAID Controller Unit**

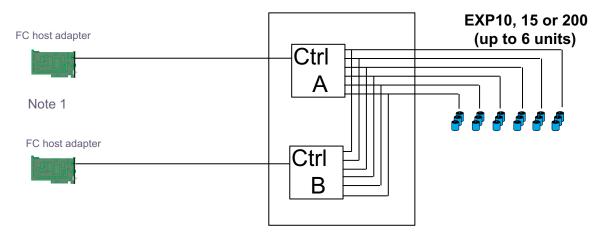

- Note 1: Adapters can be in the same or different systems; choice affects total redundancy
- Note 2: No hubs or switches
- Note 3: For max redundancy on the drive side use orthogonal striping (see orthogonal striping chart)
- Note 4: This config does not provide for "NO single point of failure"

# **Orthogonal Data Striping**

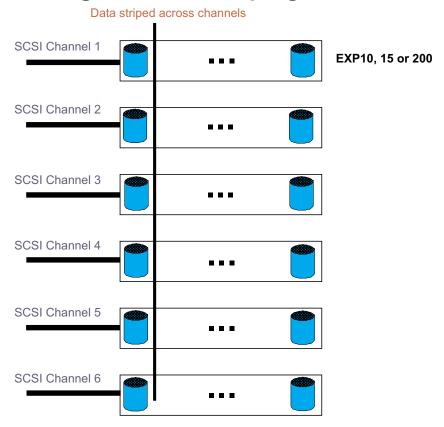

# Simple Fully Redundant

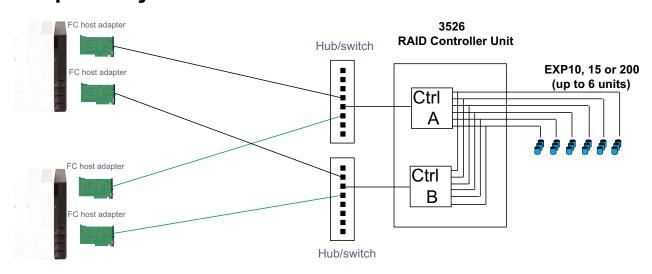

# Redundant Servers

Note 1: Since disks are seen from multiple places some form of protection such as MSCS, storage partitioning, Sanergy, Oracle etc must be used.

Note 2: For best performance and managability a managed hub or switch is preferred

Note 3: Always try to keep connections to hub on adjacent ports and unplug all unused GBICs

# **Cluster/Non-Cluster Share**

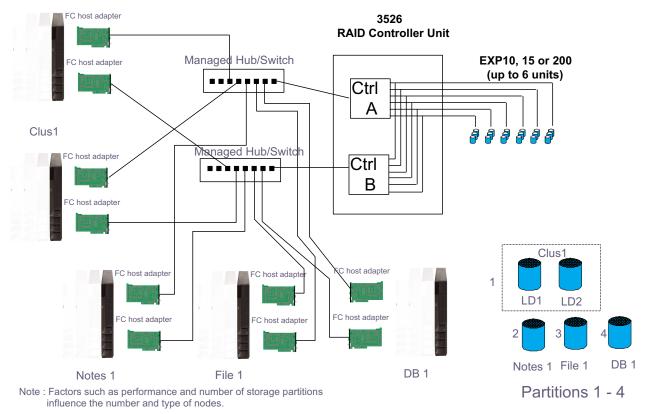

### Multi-MSCS No External Hubs

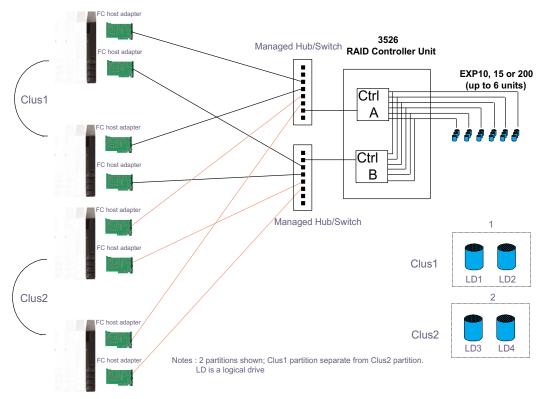

# **Multi-MSCS** extended

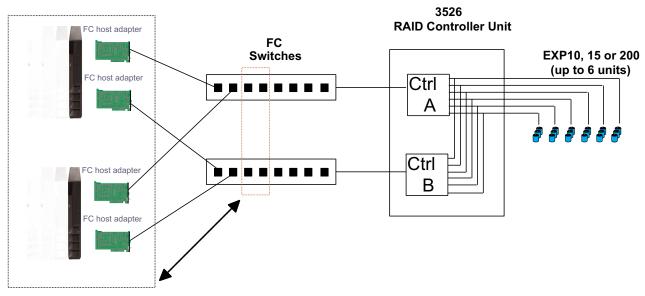

#### Notes:

- Each group of 4 ports on the switches (red dash box) can support one cluster element (black dash box)
- Storage partitioning is used to separate clusters
- Match performance needs of servers to max I/o available from 60 drives
- You may use some the switch ports to add 3526 units rather than hosts. Extending this to 16 port switches allows more of both

# **Cornhusker configuration**

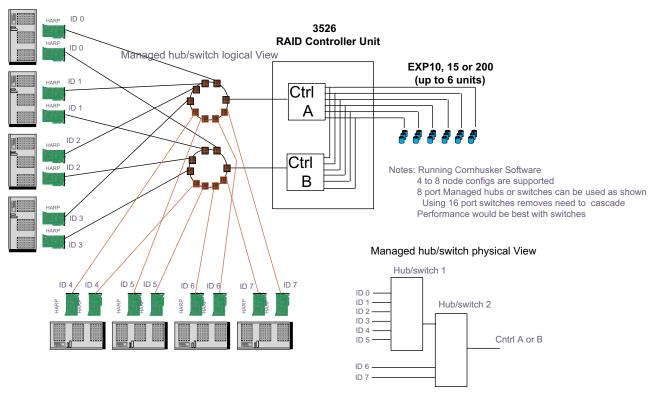

# **Base Storage Partitions** 3526 **RAID Controller Unit** Managed Hub/Switch Tom EXP10, 15 or 200 (up to 6 units) Ctrl Jim Managed Hub/Switch Ctrl В Notes: 4 partitions shown; 4 available in base

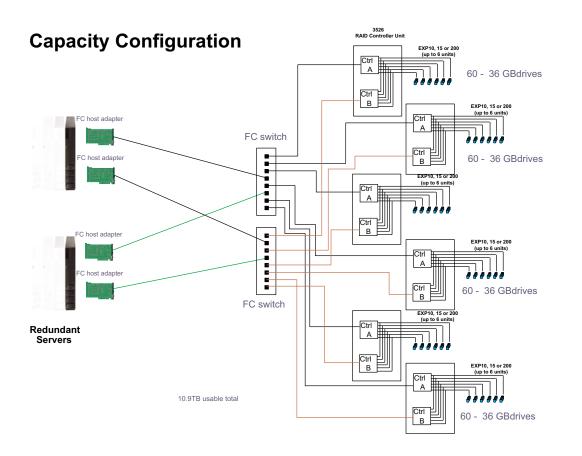

# **SAN - Using Partitions of Clusters**

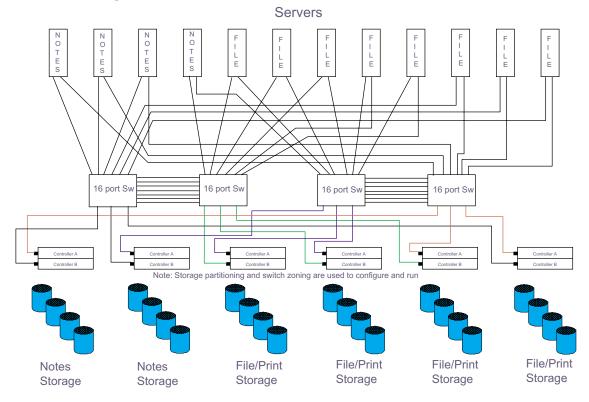

# Legato HA/Replication for MSCS

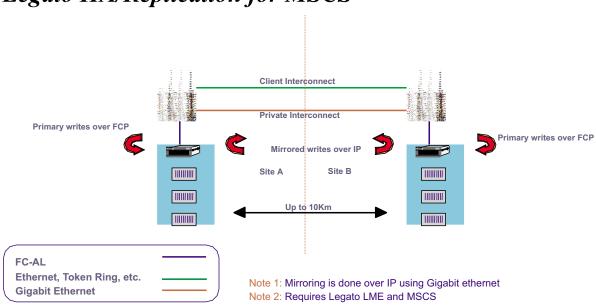

# **Locations and installation procedures**

This section contains the following:

- "Controller unit front view"
- "Controller unit back view" on page 92
- "Air flow" on page 92
- "Removing the front cover" on page 93
- "Front LEDs" on page 93
- "Rear LEDs" on page 94
- "Removing and installing the controller CRU" on page 94
- "Controller CRU and battery LEDs" on page 95
- "Removing and installing the controller CRU fan" on page 96
- "Interface connections" on page 96
- "Removing and installing the power supply" on page 97
- "Removing and installing the power supply fan" on page 98
- "Replacing the battery" on page 98
- "Installing the rack" on page 100

### Controller unit front view

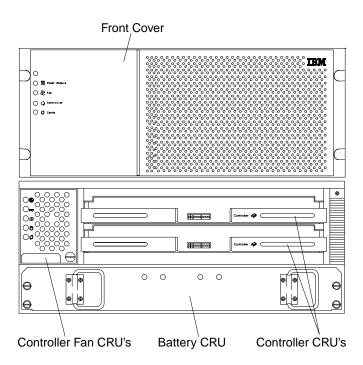

## Controller unit back view

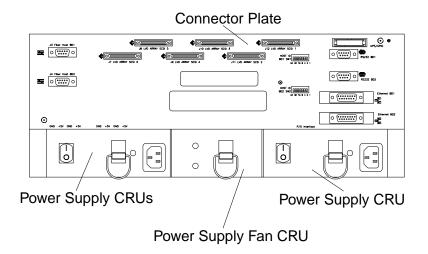

### Air flow

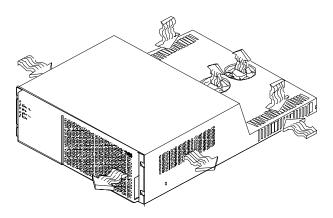

The controller unit must have proper air circulation throughout the chassis. To boost air circulation, the chassis has air vents along its top and sides. These vents serve as air intake and exhaust passages. Assure that vents are clean and free of obstruction.

# Removing the front cover

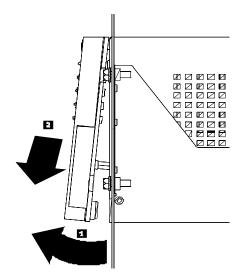

### Removing the front cover:

- 1. Pull out on the bottom to release pins, then slide cover down.
- 2. To replace front cover, slide top edge of cover under lip of chassis, then push bottom of cover until pins snap into mounting holes.

## **Front LEDs**

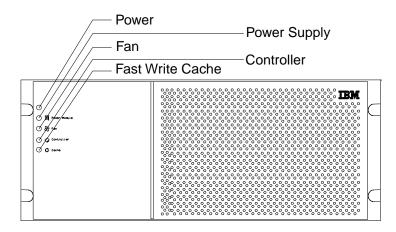

### **Rear LEDs**

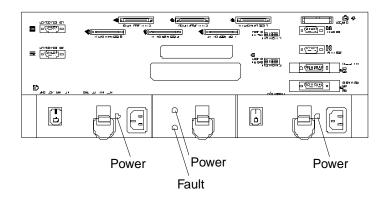

# Removing and installing the controller CRU

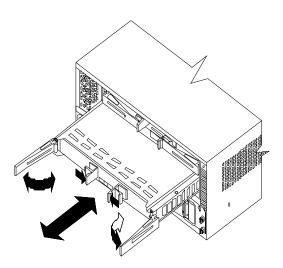

Note: Keep track of which controller CRU belongs in each slot. To prevent data loss, you must replace each controller (A or B) in its original slot.

#### Removing a Controller CRU:

- 1. Unlock the levers of the controller you want to remove.
- 2. Open both levers at the same time.
- 3. Pull out the controller.

### **Installing a Controller CRU:**

- 1. Make sure both levers are straight out as shown in the figure above.
- 2. Carefully push the Controller CRU into the slot making sure both levers swing inward at the same time.
- 3. Close and lock both levers at the same time.

# **Controller CRU and battery LEDs**

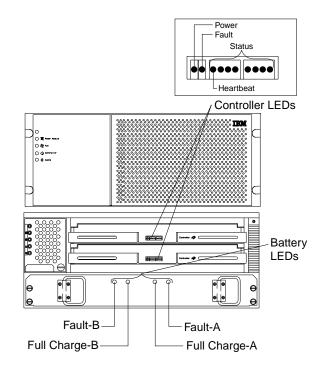

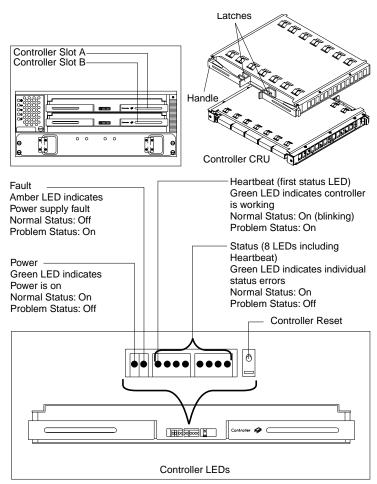

# Removing and installing the controller CRU fan

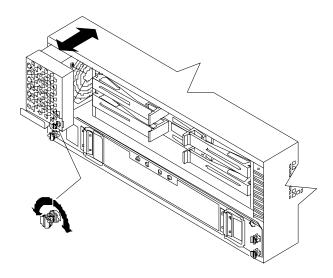

### Removing the Controller CRU fan:

- 1. Loosen captive screw.
- 2. Pull firmly on handle to remove CRU.

### Installing the Controller CRU fan:

1. Push Controller CRU Fan firmly into slot and tighten the captive screw.

### Interface connections

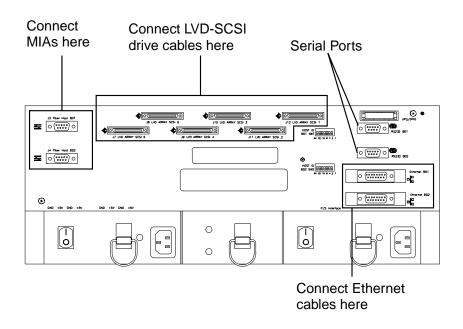

# Removing and installing the power supply

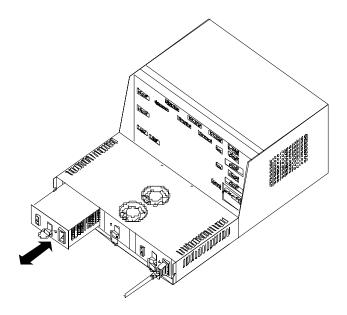

#### Removing the power supply CRU:

- 1. Power off the power supply CRU.
- 2. Disconnect the power cord from the power supply CRU.
- 3. Pull the pull ring lever up to unlatch the CRU.
- 4. Pull the CRU out of the controller unit.

#### Installing the power supply CRU:

- 1. Install the new power supply CRU into the controller unit.
- 2. The lever snaps down when the CRU is seated properly in the chassis. If the lever remains up, push on the power supply CRU until the lever snaps into place.
- 3. Connect the power cord, power on the controller unit and check all LEDs.

# Removing and installing the power supply fan

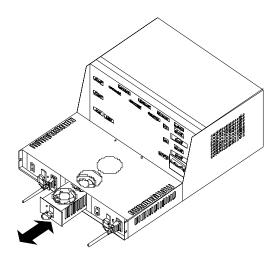

### Removing the power supply fan:

- 1. Pull the pull ring lever up to unlatch the CRU.
- 2. Pull the CRU out of the controller unit.

#### Installing the power supply fan:

- 1. Install the new power supply fan CRU into the controller unit.
- 2. The lever snaps down when the CRU is seated properly in the chassis. If the lever remains up, push on the power supply fan CRU until the lever snaps into place.

# Replacing the battery

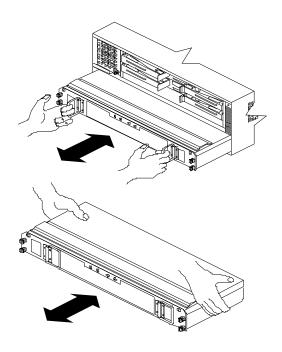

#### Removing the battery CRU:

Unpack the battery CRU. Save the shipping material for transporting the used battery CRU. Find the "Battery Support Information" label on the front of the new battery CRU.

- 1. Record today's date on the blank line next to "Date of Installation".
- 2. Remove the front cover of the controller unit.

#### Important

The battery CRU weighs approximately 24 lbs. Make sure you are prepared to support its weight when you remove it from the chassis.

- 3. Turn the captive screws on the battery CRU counterclockwise. If they are too tight, use a flat blade screwdriver to loosen the screws.
- 4. Pull battery CRU out about 2 inches.
- 5. Grasp the battery sides with both hands and slide out.

#### **Installing the Battery CRU:**

- 1. Slide the battery CRU into the slot and tighten all captive screws.
- 2. Replace the front cover.
- 3. Allow the system to run for at least 24 hours in order to properly charge the battery.

When properly charged, both Full Charge LEDs will be lit on the front of the battery CRU.

#### Important

Dispose of the used battery CRU according to local and federal regulations, which may include hazardous material handling procedures.

#### – Important –

If the used battery CRU is leaking electrolyte gel, *do not* ship it to a recycling center. Handle damaged batteries according to your local regulations, which may include procedures for handling batteries as hazardous waste.

# Installing the rack

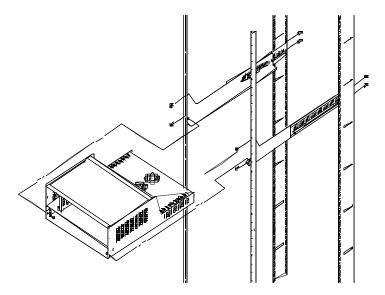

Before removing or placing the controller unit in the rack, carefully remove the battery from the controller unit. See "Replacing the battery" on page 98.

- 1. Loosen the adjustment screws on both side rails and adjust to fit the rack.
- 2. Secure the side rails to the rack cabinet using eight M6 screws and eight rack mounting nuts. Make sure both side rails are parallel and level to one another in the rack cabinet.
- 3. Tighten the rail adjustment screws.
- 4. After the side rails are secured to the rack, carefully slide the controller unit onto the side rails.
- 5. Secure the controller unit with two screws on the front sides of the battery compartment.

# Symptom-to-FRU index

The Symptom-to-FRU index lists symptoms and the possible causes. The most likely cause is listed first.

The PDs also provide you with additional diagnostic aids and can be found on the IBM support Web site: http://www.pc.ibm.com/qtechinfo/MIGR-4P3PMR.html. The PDs can also be found in this book. See "Chapter 2. PD entry," on page 3.

#### Note:

- 1. Always start with the "General checkout" on page 81. For IBM devices not supported by this index, refer to the manual for that device.
- 2. Do not look directly into any fiber cable or GBIC optical output. Read "Appendix J. Related service information," on page 441. To view an optical signal, use a mirror to view the reflected light.

Table 16. Symptom-to-FRU index for Type 3526 Fibre Channel RAID controller

| Problem                                                                            | FRU/Action                                                                                                    |
|------------------------------------------------------------------------------------|----------------------------------------------------------------------------------------------------|
| Controller LED (front cover) is on.                                                | 1. Reseat Controller CRU                                                                                                    |
|                                                                                    | 2. Place Controller online using SM7 GUI                                                                                                    |
|                                                                                    | 3. If in passive mode, check Fibre path/GBIC                                                                                                |
|                                                                                    | 4. Controller CRU                                                                                                    |
| Software issued a controller error message.                                        | 1. Check Controller Fan                                                                                                    |
|                                                                                    | 2. Controller CRU                                                                                                    |
| Software errors occur when attempting to access controllers or drives.             | Check appropriate software and documentation to<br>make sure the system is set up correctly and the<br>proper command was executed.         |
|                                                                                    | 2. Power to the Controller                                                                                                    |
|                                                                                    | 3. Interface cables                                                                                                    |
|                                                                                    | 4. ID settings                                                                                                    |
|                                                                                    | 5. Controller                                                                                                    |
|                                                                                    | 6. Drive                                                                                                    |
|                                                                                    | 7. Controller backpanel                                                                                                    |
| Fan LED (front cover) is on.                                                       | 1. Power supply fan CRU                                                                                                    |
|                                                                                    | 2. Controller fan CRU                                                                                                    |
| Controller and Fan fault LEDs (front cover) are on.                                | 1. Check both Fan and Controller CRUs for fault LED and replace faulty CRU.                                                                 |
| Fault-A or Fault-B LED (battery CRU) is on.                                        | 1. Battery CRU                                                                                                    |
| <b>Note:</b> The Fault-A or Fault-B LED <i>will</i> be on during battery charging. |                                                                                                    |
| Full Charge-A or Full Charge-B LED (battery CRU) is off.                           | 1. Power on Controller and allow batteries to charge for 24 hours until the Full Charge LEDs are on.                                        |
|                                                                                    | 2. Battery CRU                                                                                                    |
|                                                                                    | 3. Both power supplies                                                                                                    |
| No power to controller (all power LEDs off)                                        | 1. Check power switches and power cords                                                                                                    |
|                                                                                    | 2. Power supplies                                                                                                    |
| Power Supply LED is off.                                                           | 1. Check and reseat power supply                                                                                                    |
|                                                                                    | 2. Check for overheating. Wait ten minutes for the power supply CRU to cool down. See "Recovering from a power supply shutdown" on page 82. |
|                                                                                    | 3. Power supply CRU                                                                                                    |
| Power Supply CRU LEDs are on, but all other CRU LEDs are off.                      | 1. DC power harness                                                                                                    |

# Parts listing (Type 3526 Fibre Channel RAID Controller)

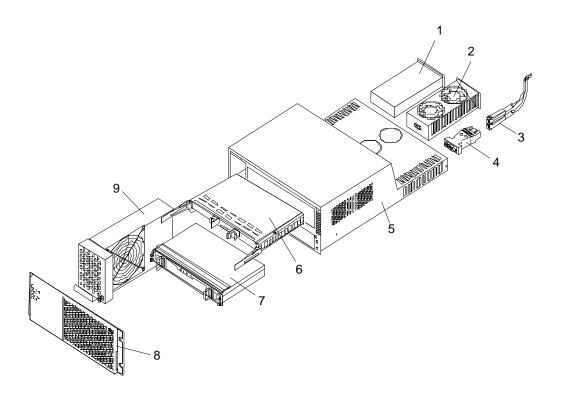

| Index | Fibre Channel RAID Controller (Type 3526)          | FRU     |
|-------|----------------------------------------------------|---------|
| 1     | 350-Watt Power Supply                              | 01K6743 |
| 2     | Rear Fan Assembly (Power Supply Fan)               | 01K6741 |
| 3     | Optical Cable - 5 Meters (option)                  | 03K9202 |
| 3     | Optical Cable - 25 Meters (option)                 | 03K9204 |
| 4     | Media Interface Adapter (MIA)                      | 03K9280 |
| 5     | Frame Assembly with Midplane                       | 10L6981 |
| 6     | Controller Assembly with 32 MB memory/128 MB cache | 10L6993 |
| 7     | Battery Backup Assembly                            | 01K6742 |
| 8     | Bezel Assembly                                     | 10L7043 |
| 9     | Front Fan Assembly (Controller CRU Fan)            | 01K6740 |
|       | 128 MB cache module                                | 10L5862 |
|       | Battery Cable                                      | 03K9285 |
|       | Fan Cable                                          | 03K9281 |
|       | Power Cable                                        | 03K9284 |
|       | Miscellaneous Hardware Kit                         | 01K6739 |

| Index | Fibre Channel RAID Controller (Type 3526) | FRU     |
|-------|-------------------------------------------|---------|
|       | Rail Kit                                  | 10L6982 |

# Chapter 8. Type 3552 FAStT500 RAID controller

**Note:** The PD maps provide you with additional diagnostic aids and can be found on the IBM support Web site: http://www.pc.ibm.com/qtechinfo/MIGR-4P3PMR.html. The PDs can also be found in this book. See "Chapter 2. PD entry," on page 3.

The IBM FAStT500 RAID controller is compatible with the following IBM products:

- IBM FAStT Host Adapter (FRU 09N7292) (see Chapter 6 on page 65)
- IBM FAStT EXP500 enclosure (see Chapter 11 on page 273)
- Type 2109 Fibre Channel Switch
- Type 3534 Managed Hub

### **General checkout**

Use the indicator lights, "Symptom-to-FRU index" on page 173, and the connected server HMM to diagnose problems.

The PD maps provide you with additional diagnostic aids and can be found on the IBM support Web site: http://www.pc.ibm.com/qtechinfo/MIGR-4P3PMR.html. The PDs can also be found in this book. See "Chapter 2. PD entry," on page 3.

## Checking the indicator lights

The controller unit indicator lights display the status of the controller unit and its components. Green indicator lights mean normal operating status; amber indicator lights mean a possible failure.

It is important that you check all the indicator lights on the front and back of the controller unit when you turn on the power. After you turn on the power, the indicator lights might blink intermittently. Wait until the controller unit completes its power up before checking for faults. It can take up to 15 minutes for the battery to complete its self-test and up to 24 hours to fully charge, particularly after an unexpected power loss of more than a few minutes.

Use the following procedure to check the controller unit indicator lights and operating status.

- 1. To view the indicator lights, remove the controller unit bezel.
- 2. Check the indicator lights on the front of the controller unit.
- 3. Check the indicator lights on the back of the controller unit.
- 4. Check the indicator lights on the mini-hubs.
- 5. If all indicator lights show a normal status, replace the bezel; otherwise, run the storage-management software to diagnose and repair the problem.

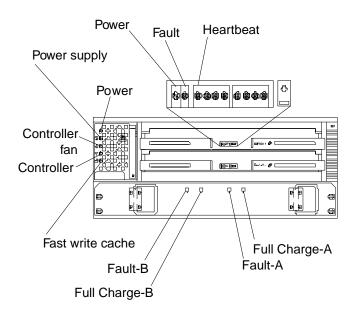

Table 17. Type 3552 FAStT500 RAID controller indicator lights

| Indicator<br>light                                 | Color     | Normal<br>Operation                         | Problem<br>Indicator                        | Possible Conditions indicated by the problem indicator (1)                                                                                                   |
|----------------------------------------------------|-----------|---------------------------------------------|---------------------------------------------|----------------------------------------------------------------------------------------------------|
| Component:                                         | controlle | r CRU                                       |                                             |                                                                                                    |
| Power                                              | Green     | On                                          | Off                                         | No power to controller unit                                                                                                    |
|                                                    |           |                                             |                                             | No power to storage subsystem                                                                                                    |
|                                                    |           |                                             |                                             | Cables are loose or the switches are off                                                                                                    |
|                                                    |           |                                             |                                             | Power supply has failed, is missing, or is not fully seated                                                                                                  |
|                                                    |           |                                             |                                             | Overtemperature condition                                                                                                    |
| Fault                                              | Amber     | Off                                         | On                                          | Controller failure; controller fault condition                                                                                                    |
| Heartbeat                                          | Green     | Blinking (2)                                | Not blinking (2)                            | No controller activity                                                                                                    |
| Status (eight<br>lights<br>including<br>Heartbeat) | Green     | Various patterns depending on the condition | Various patterns depending on the condition | If the second, third, sixth, and seventh lights are on or if all eight lights are on, there is a memory fault indicating that the controller CRU has failed. |
| Component:                                         | controlle | r fan                                       |                                             |                                                                                                    |
| Power                                              | Green     | On                                          | Off                                         | No power to controller unit                                                                                                    |
|                                                    |           |                                             |                                             | No power to storage subsystem                                                                                                    |
|                                                    |           |                                             |                                             | Cables are loose or the switches are off                                                                                                    |
|                                                    |           |                                             |                                             | Power supply has failed, is missing, or is not fully seated in controller unit                                                                               |
|                                                    |           |                                             |                                             | Overtemperature condition                                                                                                    |

Table 17. Type 3552 FAStT500 RAID controller indicator lights

| Indicator<br>light    | Color   | Normal<br>Operation | Problem<br>Indicator | Possible Conditions indicated by the problem indicator (1)                          |
|-----------------------|---------|---------------------|----------------------|-------------------------------------------------------------------------------------|
| Power                 | Amber   | Off                 | On                   | Power supply has failed                                                             |
| supply fault          |         |                     |                      | Overtemperature                                                                     |
|                       |         |                     |                      | Power supply is turned off, disconnected, or<br>not fully seated in controller unit |
|                       |         |                     |                      | No power to controller unit or storage<br>subsystem (all indicator lights are off)  |
| Controller            | Amber   | Off                 | On                   | Controller fan has failed                                                           |
| fan fault             |         |                     |                      | Fan and communications module is missing, unplugged, or has failed                  |
|                       |         |                     |                      | Circuitry failure                                                                   |
|                       |         |                     |                      | Overtemperature condition                                                           |
| Controller fault      | Amber   | Off                 | On                   | Controller has failed; one or more memory modules failed (SIMMs or DIMMs)           |
| Fast write            | Green   | Steady or           | Software             | Normal operation is off if:                                                         |
| cache                 |         | blinking (3)        | dependent (3)        | Cache is not enabled                                                                |
|                       |         |                     |                      | Battery is not ready                                                                |
| Component:            | battery | 1                   | 1                    | ,                                                                                   |
| Fault-A or            | Amber   | Off                 | On                   | Left or right battery bank has failed                                               |
| Fault-B               |         |                     |                      | Battery is either discharged or defective                                           |
| Full Charge-          | Green   | On (4)              | Off                  | Left or right battery bank is not fully charged                                     |
| A or Full<br>Charge-B |         |                     |                      | Power has been off for an extended period and has drained battery power             |
|                       |         |                     |                      | Batteries are weak                                                                  |
|                       |         |                     | l .                  |                                                                                     |

- 1. Always use the storage-management software to identify the failure.
- 2. There are eight status lights (the Heartbeat and seven others) that glow in various patterns, depending on the controller status.
- 3. The fast write cache indicator light is on when there is data in cache and blinks during a fast write operation.
- 4. If either Full Charge-A or Full Charge-B indicator light blink, the battery is in the process of charging.

The indicator lights are located on the back of the controller unit.

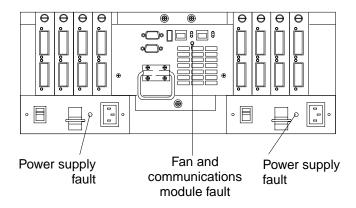

Table 18. Type 3552 FAStT500 RAID controller indicator lights

| Indicator light                                                        | Color                         | Normal<br>Operation | Problem<br>Indicator | Possible Conditions indicated by the problem indicator (1)           |  |  |  |
|------------------------------------------------------------------------|-------------------------------|---------------------|----------------------|----------------------------------------------------------------------|--|--|--|
| Fan and commur                                                         | Fan and communications module |                     |                      |                                                                      |  |  |  |
| Fan and communication fault                                            | Amber                         | Off                 | On                   | Fan and communications module has failed or is installed incorrectly |  |  |  |
| Tu uit                                                                 |                               |                     |                      | Overtemperature condition                                            |  |  |  |
| Power supply                                                           |                               |                     |                      |                                                                      |  |  |  |
| Power supply                                                           | Green                         | On                  | Off                  | No power to controller unit                                          |  |  |  |
|                                                                        |                               |                     |                      | No power to storage subsystem                                        |  |  |  |
|                                                                        |                               |                     |                      | Power supply has failed                                              |  |  |  |
|                                                                        |                               |                     |                      | Overtemperature condition                                            |  |  |  |
| 1. Always use the storage-management software to identify the failure. |                               |                     |                      |                                                                      |  |  |  |

The mini-hub indicator lights on the back of the controller unit are shown in the following figure.

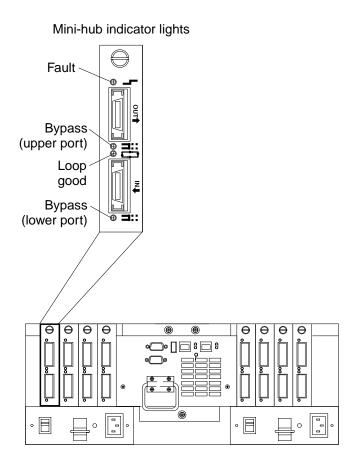

The following table describes the mini-hub indicator lights.

Table 19. Mini-hub indicator lights

| Icon     | Indicator<br>light | Color      | Normal<br>Operation | Problem<br>Indicator | Possible condition indicated by the problem indicator                                                                     |
|----------|--------------------|------------|---------------------|----------------------|----------------------------------------------------------------------------------------------------|
| Compone  | nt: mini-hu        | b (host-si | de)                 | <u> </u>             |                                                                                                    |
|          | Fault              | Amber      | Off                 | On                   | Mini-hub or GBIC has failed                                                                                               |
| _        |                    |            |                     |                      | Note:                                                                                                    |
|          |                    |            |                     |                      | If a host-side mini- hub is not connected to a controller, this fault light is always on.                                 |
| <b>±</b> | Bypass             | Amber      | Off                 | On                   | Upper mini-hub port is bypassed                                                                                           |
|          | (upper<br>port)    |            |                     |                      | Mini-hub or GBIC has failed, is loose, or is missing                                                                      |
|          |                    |            |                     |                      | Fiber-optic cables are damaged                                                                                            |
|          |                    |            |                     |                      | Note:                                                                                                    |
|          |                    |            |                     |                      | If the port is unoccupied, the light is on.                                                                               |
| I**      | Loop               | Green      | On                  | Off                  | The loop is not operational                                                                                               |
| <u></u>  | good               |            |                     |                      | Mini-hub has failed or a faulty device<br>might be connected to the mini-hub                                              |
|          |                    |            |                     |                      | Controller has failed                                                                                                    |
|          |                    |            |                     |                      | Note:                                                                                                    |
|          |                    |            |                     |                      | If a host-side mini-hub is not connected to a controller, the green light is always off and the fault light is always on. |
| +        | Bypass             | Amber      | Off                 | On                   | Lower mini-hub port is bypassed                                                                                           |
| _        | (lower<br>port)    |            |                     |                      | Mini-hub or GBIC has failed, is loose, or is missing                                                                      |
|          |                    |            |                     |                      | Fiber-optic cables are damaged                                                                                            |
|          |                    |            |                     |                      | Note:                                                                                                    |
|          |                    |            |                     |                      | If the port is unoccupied, the light is on.                                                                               |
| Compone  | nt: mini-hu        | b (drive-s | ide)                | l                    | 1                                                                                                    |
|          | Fault              | Amber      | Off                 | On                   | Mini-hub or GBIC has failed                                                                                               |
|          |                    |            |                     |                      | Note:                                                                                                    |
|          |                    |            |                     |                      | If a drive-side mini-hub is not connected to a controller, this fault light is always on.                                 |

Table 19. Mini-hub indicator lights

| Icon     | Indicator<br>light        | Color | Normal<br>Operation | Problem<br>Indicator | Possible condition indicated by the problem indicator                                                                                                    |
|----------|---------------------------|-------|---------------------|----------------------|----------------------------------------------------------------------------------------------------|
| <b></b>  | Bypass<br>(upper<br>port) | Amber | Off                 | On                   | <ul> <li>Upper mini-hub port is bypassed</li> <li>Mini-hub or GBIC has failed, is loose, or is missing</li> <li>Fiber-optic cables are damaged</li> <li>Note:         <ul> <li>If the port is unoccupied, the light is on.</li> </ul> </li> </ul>                                                                  |
|          | Loop                      | Green | On                  | Off                  | <ul> <li>The loop is not operational</li> <li>Mini-hub has failed or a faulty device might be connected to the mini-hub</li> <li>Drive has failed         Note:         If a drive-side mini-hub is not connected to a controller, the green light is always off and the fault light is always on.     </li> </ul> |
| <b>1</b> | Bypass<br>(lower<br>port) | Amber | Off                 | On                   | <ul> <li>Lower mini-hub port is bypassed</li> <li>Mini-hub or GBIC has failed, is loose, or is missing</li> <li>Fiber-optic cables are damaged</li> <li>Note:         <ul> <li>If the port is unoccupied, the light is on.</li> </ul> </li> </ul>                                                                  |

# **Features**

The controller unit is used with rack-mounted drive enclosures (also referred to as expansion units) for Fibre Channel.

The following figure shows the IBM FAStT500 RAID Controller. The following list summarizes the features of the Type 3552 Fibre Channel RAID Controller.

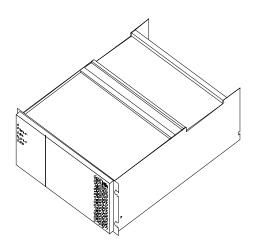

The controller unit comes with the following items:

- Hardware
  - Two RAID controllers
  - Two power supplies
  - Battery
  - Two host mini-hubs and two drive mini-hubs
  - Two power cords or two high voltage rack jumpers
  - One rack-mounting hardware kit:
  - Two rails (right and left)
  - Eight black M6 hex-head screws
  - Eight clip nuts
  - Eight cage nuts
  - Software and documentation including:
    - IBM FAStT Storage Manager Version 7.01 CD:
    - IBM FAStT Storage Manager 7.01
    - Publications and online help in Adobe Acrobat PDF format
- Rack Mounting Assembly including
  - Rack Mounting Installation Instructions
  - Rack Mounting Template
  - White tape dots
  - Fibre Channel Cabling Instructions
- Controller unit components

The controller unit has the following removable components, called customerreplaceable units (CRUs). All CRUs are accessible from either the front or back of the controller unit.

- Bezel (front cover)
- Controller fan
- Battery
- Controller (two each)
- Power supply (two each)
- Host mini-hub (comes with two, four maximum)
- Drive mini-hub (comes with two, four maximum)
- Fan and communications module

## **Tested configurations**

The following configurations are for the Type 3552 IBM FAStT500 RAID Controller.

# **Basic Configuration**

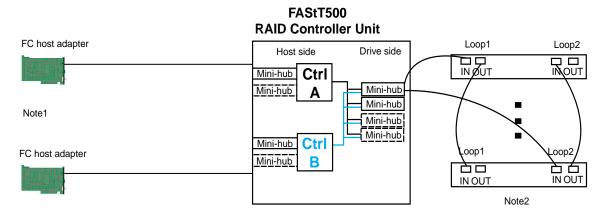

Note1: Adapters can be in the same or different systems

Note 2: Redundant drive loops are shown and required

Note 3: Mini-hubs in dashes are options

Note 4: For dual redundant loops connect to the optional set of mini-hubs shown as dashed on the drive side

# Simple Fully Redundant

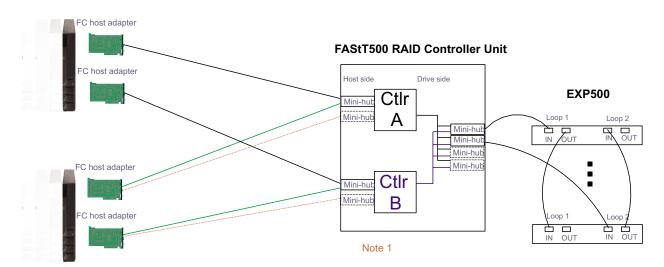

#### Redundant Servers

Note 1: Since disks are seen from multiple places some form of protection such as MSCS, storage partitioning, Sanergy, Oracle etc must be used.

Note 2: For max bandwidth wire dotted red lines instead of green

## Cluster/Non-Cluster Share

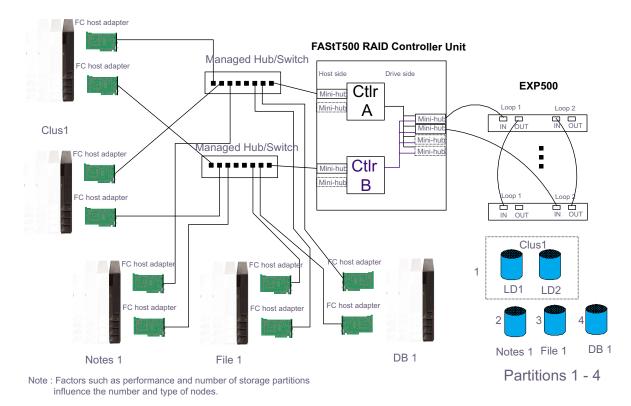

## **Multi-MSCS No External Hubs**

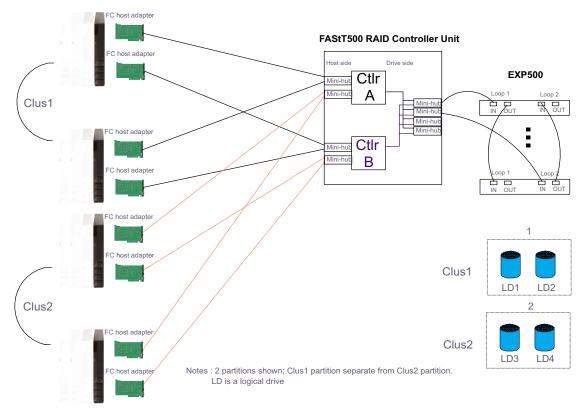

## **Multi-MSCS** extended

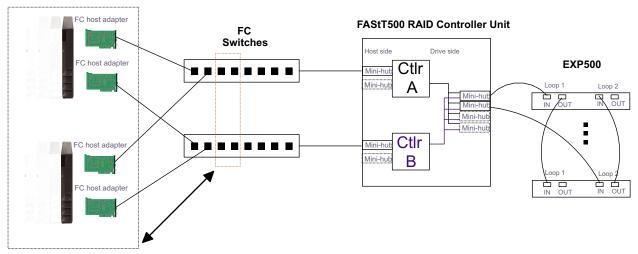

#### Notes

- Each group of 4 ports on the switches (red dash box) can support one cluster element (black dash box)
- Storage partitioning is used to separate clusters
- 16 port switches allow more clusters but this has to be within performance needs and available partitions

# **Cornhusker configuration**

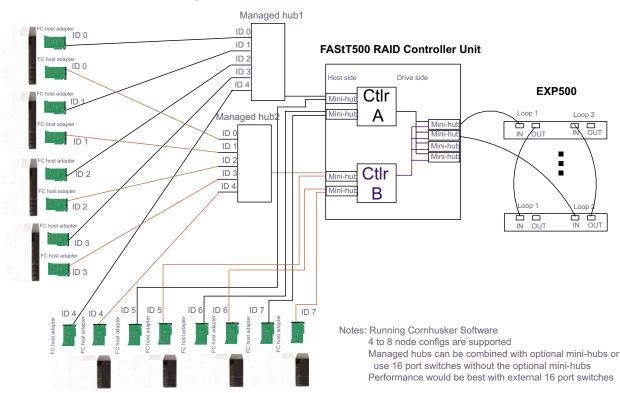

## **Base Storage Partitions**

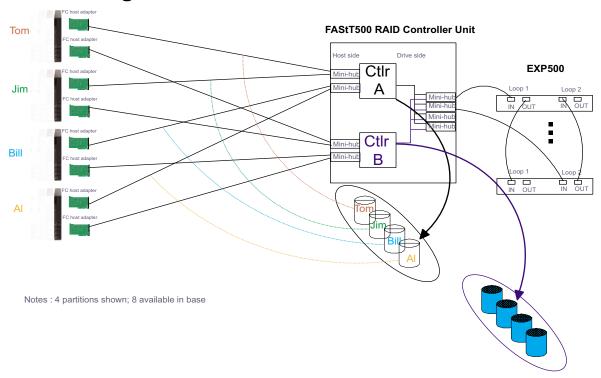

# **Capacity Configuration**

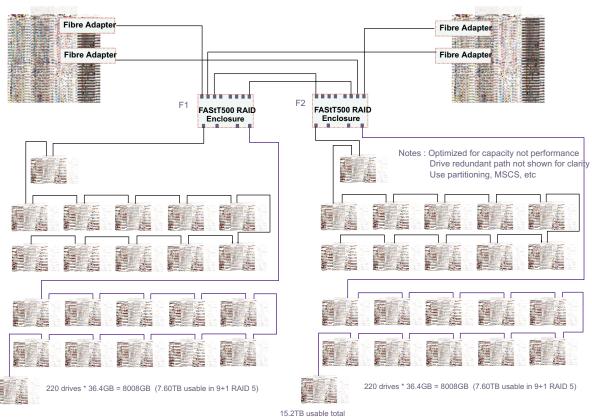

# **Capacity Configuration - host detail**

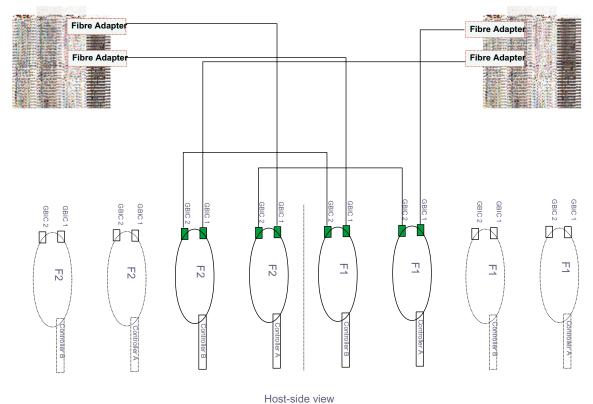

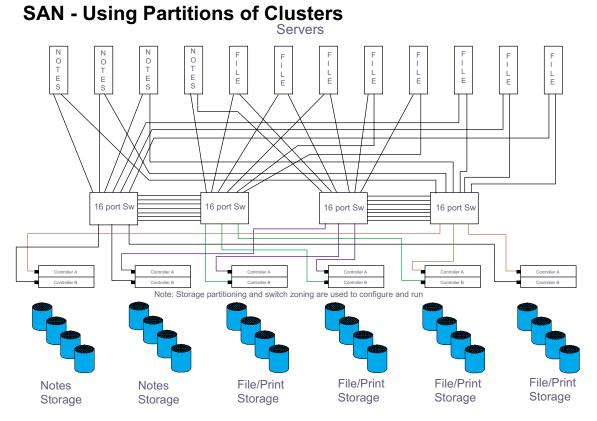

# Legato HA/Replication for MSCS

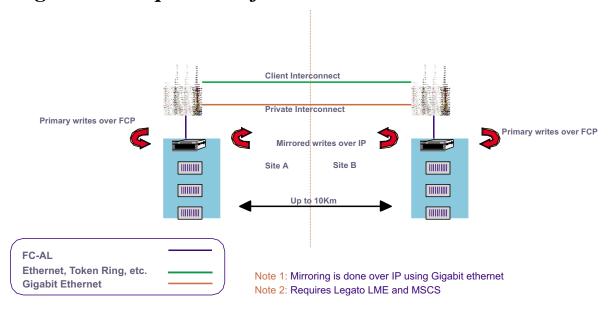

## **Preparing for installation**

Use the following list to prepare a controller unit for installation.

1. Prepare the site to meet all area, environmental, power, and site requirements.

#### Floor space

The floor area at the installation site must provide:

- Enough stability to support the weight of the controller unit and associated equipment.
- Sufficient space to install the controller unit.

#### Weight

The controller unit total weight depends on the number of components installed in the chassis. The maximum weight equals a controller unit containing two RAID controllers, two power supplies, one battery, one controller fan, one fan and communications module, and eight mini-hubs. The empty weight of a controller unit with all the CRUs removed is 15.5 kg (34 lbs). Maximum weight of a controller unit equals 38.6 kg (85 lbs).

- 2. Move the controller unit and its rack cabinet to the site.
- 3. Remove the controller unit from its shipping container and check the contents. If any items are missing, contact your IBM reseller before proceeding.
- Assemble the tools and equipment you will need for installation. These might include:
  - Power cords (come with the controller)
  - Screwdrivers and wrenches (various sizes)
  - Antistatic protection (such as a grounding wrist strap)
  - Fibre Channel (FC) and Ethernet interface cables and cable straps
  - Rack-mounting hardware (comes with the controller unit)
  - Storage-management software to configure the storage subsystems (comes on an Installation CD with the controller unit)

5. Install additional hardware, based on the method of storage subsystem management. You can manage the storage subsystems using the host-agent or direct manage method, as shown in the following figures.

If you are using the Host-agent method (uses host-agent software installed on the host machine), install at least one management station and a software-agent host.

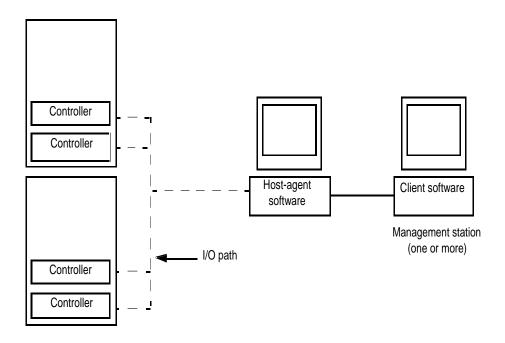

If you are using the **Direct manage method** (uses Ethernet connections from a management station to each controller), then install at least one management station and attach Ethernet cables to each management station (one pair per controller unit). You will connect the cables to each controller later when you install the controller unit. When you finish, continue with step 6.

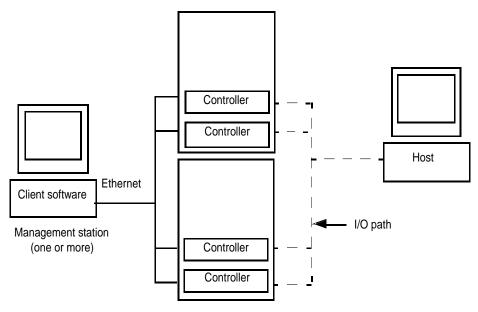

6. Determine the type of Fibre Channel network environment into which you are installing the storage subsystem. Note that a cluster server, acting as a host, has two nodes for failover support.

7. Install the applicable host adapters, based on your path configuration. See the following table and figure for an example of installing a storage subsystem on a Fibre Channel network in a single-path or dual-path configuration.

| Path configuration                                                                                                    | Action                                                 |
|----------------------------------------------------------------------------------------------------|--------------------------------------------------------|
| Single-path - each node connects to only one controller.                                                                         | Install a single-channel host adapter on each node.    |
| Dual-path - each node connects to both controllers, providing the greatest redundancy protection if a connection problem occurs. | Install two single-channel host adapters in each node. |

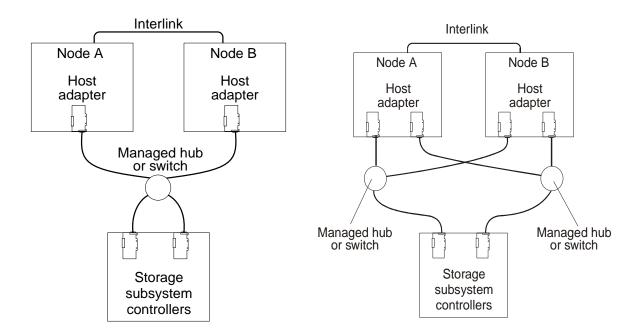

- Refer to the documentation provided with your host adapters for installation requirements and procedures.
- Use the correct host adapter driver. Refer to the software installation guide and README file on the storage-management software installation CD for information on supported host adapters and drivers.

**Note:** Make sure each host adapter and controller has a unique ID.

When finished, continue with step 8.

- 8. Attach fiber-optic interface cables to each host adapter. You will connect the other end of the cables to the controller later in the installation process.
- 9. Continue with "Handling static sensitive devices".

# Handling static sensitive devices

When you handle electrostatic discharge (ESD) sensitive devices, take precautions to avoid damage from static electricity. For details about handling ESD-sensitive devices, refer to the following Web site and use a search term of ESD: http://www.ibm.com/

## Preparing the rack

To prepare the rack for installation, review the following list and complete all applicable preparatory procedures.

- 1. Move, unpack, and level the rack at the installation site.
- 2. Remove external rack panels.
- 3. Stop all I/O activity to the devices in the rack.
- 4. Turn off all drive enclosure and rack power. Disconnect existing power, network, and other external cables.
- 5. Install additional interface cables and power cables.
- 6. Install support rails for mounting the controller unit and drive enclosures.
- 7. Remove, add, or reconfigure drive enclosures or devices in the rack.

#### **Important**

Before installing the controller unit in a rack, it is important that you do the following:

- Review the documentation that comes with your rack enclosure for safety and cabling considerations.
- Install the controller unit in a maximum 35° C environment.
- To ensure proper air flow, do not block the air vents; 15 cm (6 in.) of air space is sufficient.
- To ensure rack stability, load the rack starting at the bottom.
- If you install multiple components in the rack, do not overload the power outlets.
- Always connect the controller unit to a properly grounded outlet.

## Preparing the drive enclosures

Prepare the drive enclosures that you are attaching to the controller unit. This could involve any or all of the following tasks:

- Moving the drive enclosures to the installation site
- Unpacking the drive enclosures from their shipping cartons
- Checking the shipping contents
- Removing all customer replaceable units (CRUs)
- Setting the Bridge Enable switch, as necessary

For detailed instructions on preparing the drive enclosures, refer to the hardware documentation that comes with each device. When you finish preparing the drive enclosures, continue with "Preparing the controller unit".

## Preparing the controller unit

You will need an antistatic wrist strap and a cart or level surface (to hold the CRUs).

Use this procedure to prepare a controller unit for installation. These instructions assume that you have completed all applicable site, rack cabinet, and drive enclosure preparations previously described.

It is easier to lift the controller unit and install it in a rack if you remove all CRUs first. A fully loaded controller unit with a controller fan, battery, fan and communications module, two controllers, two power supplies, and 8 mini-hubs installed weighs 38.6 kg (85 lbs). If you remove all the CRUs, you can reduce the overall weight.

To gain access to the CRUs, cables, indicator lights, and switches inside the controller unit, you must remove the bezel.

Attention: Pulling the bezel out too far can damage the hooks at the top. To avoid damaging the plastic hooks, place the controller unit on a flat surface. Be sure the front of the controller unit extends approximately two inches beyond the edge.

1. Carefully pull out the bottom of the bezel to release the pins; then, slide down the bezel, as shown in the following figure.

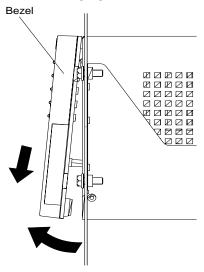

To replace the bezel, slide the top edge under the lip on the chassis; then push the bezel bottom until the pins snap into the mounting holes.

2. Check the contents of the shipping container.

The power cords attach the controller unit to the ac power sources inside the cabinet or to an external power source.

Attention: When you handle electrostatic discharge (ESD) sensitive devices, take precautions to avoid damage from static electricity. For details about handling ESD-sensitive devices, refer to the following Web site and use a search term of ESD: http://www.ibm.com/

- 3. Remove the controller fan controllers, battery, power supply, fan and communication module, and mini-hubs.
  - a. Pull up on the fan lever to unlock the fan; then, grasp the lip handle and pull out firmly.

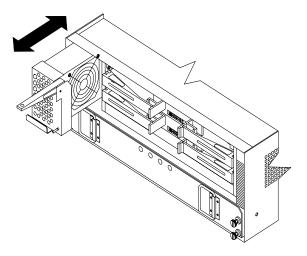

b. Unlock and open the controller levers; then, using the levers, pull the controller out a couple of inches. Grasp both sides of the controller and remove it.

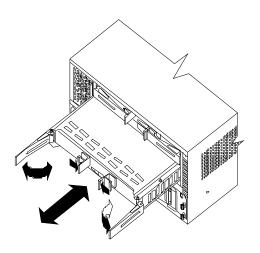

#### - Important -

To prevent data loss, replace controller A in the upper slot and controller B in the lower slot.

c. Loosen the screws and pull the battery out a few inches. Grasp both sides of the battery and remove it.

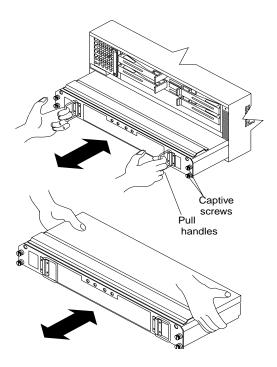

Using the pull tab handle, lift up and pull to release each power supply; then, slide out the power supply.

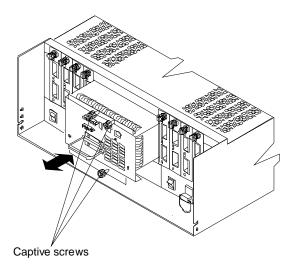

d. Loosen the captive screws; then, grasp the screw and pull the mini-hub from the chassis.

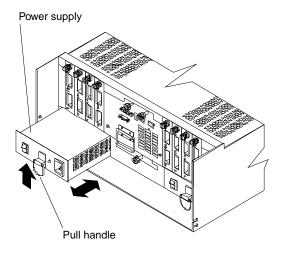

## **Installation procedures**

## Installing the support rails

To install the controller unit in a rack, use the rails and mounting hardware supplied with your controller unit.

Where you place the support rails in or on the cabinet depends on where you intend to position the controller unit.

Use the rack mounting installation assembly package that comes with the controller unit to locate the rack mounting holes and install the unit into a rack. If you misplace the template installation assembly package, you can use the following steps to install the controller unit.

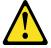

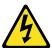

#### **CAUTION:**

The Power Control button on the device and the power switch on the power supply do not turn off the electrical current supplied to the device. The device also might have more than one power cord. To remove all electrical current from the device, ensure that all power cords are disconnected from the power source.

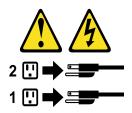

1. Stop all I/O activity to the devices in the rack in which you are installing the controller unit. If your rack has ac distribution boxes, turn off the power switches. 2. Use the following figure of front and rear rack-mounting flanges to determine the appropriate rack-mounting holes for installing cage nuts or clip nuts to secure the controller unit rails.

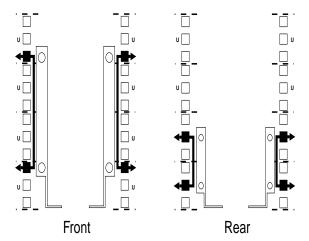

Use clip nuts if your rack has round holes. If your rack has square holes, you can use the cage nut insertion tool or a flat-blade screwdriver to install cage nuts.

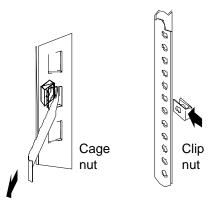

3. On the rail marked R, loosen the two adjustment screws on the inside of the rail and adjust the length of the rail to the depth of your rack.

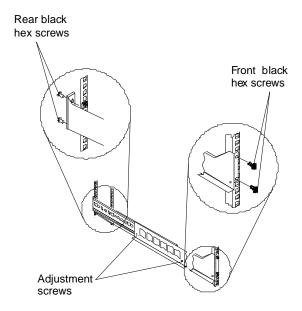

- 4. Hold the rail against the outside of the right mounting flange on the rack and loosely insert the two front black hex screws.
- 5. Extend the rail outside of the rear mounting flange on the rack; then, install and tighten the two rear black hex screws.
- 6. Tighten the two front black hex screws; then, tighten the adjustment screws on each rail.
- 7. Repeat step 3 through step 6 to install the rail marked L on the left side of the rack.
- 8. Using the following figure, remove the front and rear controller unit screws from the rails and save them for securing the controller unit, as described in "Installing the controller unit in the rack" on page 127.

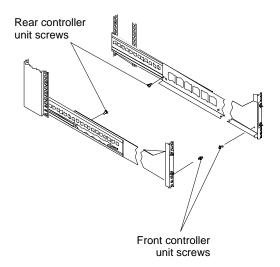

## Installing the controller unit in the rack

#### **CAUTION:**

#### Use safe practices when lifting.

To install the controller unit in a rack, perform the following steps.

1. Slide the controller unit into the rack and secure the rear of the controller unit with two of the small screws.

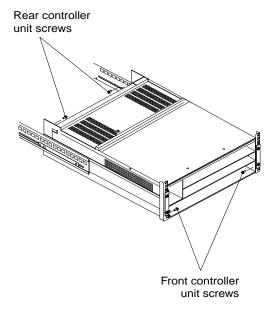

- 2. Secure the front of the controller unit with the other two screws.
- 3. Install the battery, controllers, and controller fan in the front of the controller unit.

**Note:** If you are installing additional cache memory in a controller, you can install it now, before you install the controller back in the controller unit. See "Installing additional cache memory in a controller" on page 128.

- 4. Install the power supplies and fan and communications module in the back of the controller unit.
- 5. Install the mini-hubs in the back of the controller unit.
- 6. To replace the bezel, slide the top edge under the lip on the chassis; then, push the bezel bottom until the pins snap into the mounting holes.

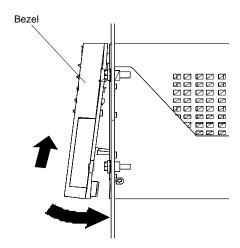

## Installing additional cache memory in a controller

The controller comes with 256 MB of cache memory installed. You can add an additional 256 MB dual inline memory module (DIMM) for a total of 512 MB cache, with the IBM FAStT500 256 MB Cache option.

Use the following procedure to upgrade your controller cache memory. If you are installing the controller unit in a rack and have already removed the RAID controller, skip step 1.

Attention: When you handle electrostatic discharge (ESD) sensitive devices, take precautions to avoid damage from static electricity. For details about handling ESDsensitive devices, refer to the following Web site and use a search term of ESD: http://www.ibm.com/

1. Unlock and open the levers on the controller; then, use the levers to pull the controller out of the controller unit a few inches. Grasp both sides of the controller to completely remove it from the controller unit.

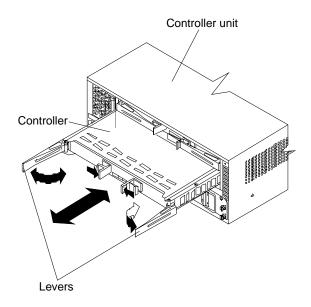

2. Remove both screws from the top cover of the controller; then, lift the cover and set it aside to install after you upgrade your cache.

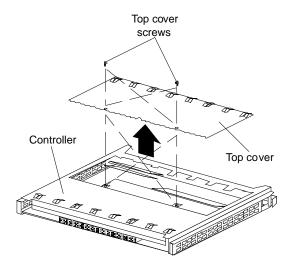

3. Locate the empty DIMM socket in front of the populated one that contains the standard 256 MB cache memory module. Make sure that both DIMM latches are open to their outermost position before inserting the new memory module.

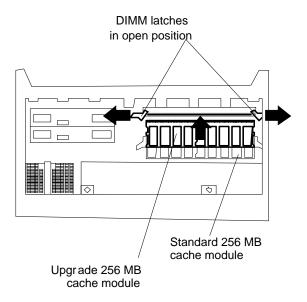

- 4. Carefully insert the DIMM into the empty socket, making sure that the left and right edges of the module slide inside the grooves in the DIMM latches. As you push the DIMM into place, the DIMM latches slowly close around the new module.
- 5. After the DIMM is fully seated in the socket, press firmly inward on the left and right DIMM latches until they lock and secure the DIMM into place.

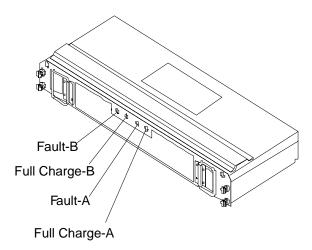

- 6. Install the top cover.
- 7. Install the controller back in the controller unit.

## Connecting the controller unit to the loop

The following is a brief description of the components that connect the controller unit to the Fibre Channel Arbitrated Loop (FC-AL) and instructions for installing the interface cables.

#### Mini-hub interface connections

The interfaces that connect the controller and drive enclosures to the storage subsystem are called mini-hubs. When fully configured, the back of the controller unit can accommodate four host mini-hubs and four drive mini-hubs. Each mini-hub is a removable unit. A mini-hub provides the Fibre Channel interface between a controller and hosts and drives. Each mini-hub has two ports. One Gigabit Interface Converter (GBIC) connects into each mini-hub port; then, a host or drive fiber-optic cable connects into the GBIC. The following figure shows the mini-hub interface connections.

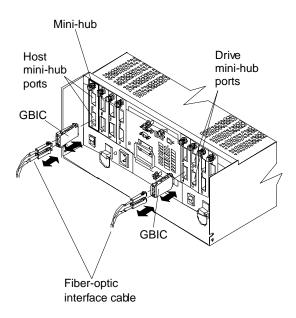

#### Controller unit interface ports

The host and drive GBIC mini-hub ports are used to attach cables from the controller and drive enclosures to the storage subsystem. There are also Ethernet ports for storage subsystem-management and RS-232 (serial) ports for diagnostic services. The controller unit interface ports are shown in the following figure.

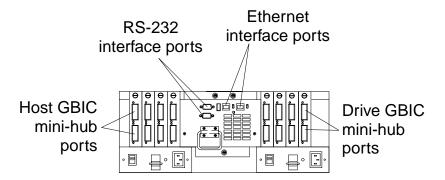

#### Host interface ports

Host mini-hubs connect to the controller in pairs. Mini-hubs 1 and 3 connect to the top controller (Controller A) and mini-hubs 2 and 4 connect to the bottom controller (Controller B). To ensure redundancy, you must connect each host to both controllers through the appropriate mini-hub.

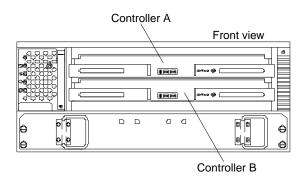

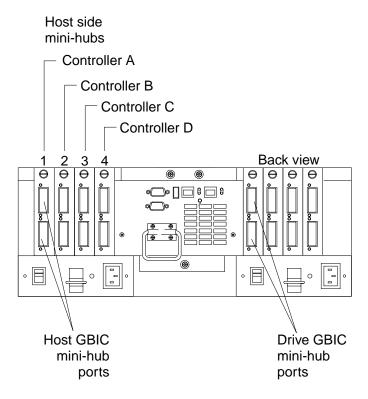

#### Drive mini-hubs

Each drive mini-hub connects to Controller A and Controller B and each drive minihub represents a single drive channel. The drive channels are set up in pairs to support redundant drive loop configurations (two datapaths per drive enclosure). Each pair supports up to 11 drive enclosures, containing 10 drives each, or a maximum of 110 drives. A fully configured controller unit supports a maximum of 22 drive enclosures (11 drive enclosures per channel pair), or 220 drives.

#### **Important**

These large configurations are for capacity purposes and might not provide the best performance.

The drive channel cables connect to GBICs, which connect to either the upper or lower port on each mini-hub. Leave the remaining port on each mini-hub unoccupied for future upgrades.

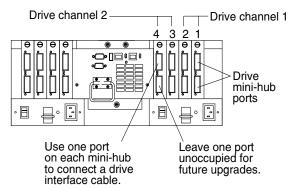

#### Ethernet and RS-232 ports

There is one Ethernet port and one RS-232 (serial) port on each controller (Controller A and Controller B). Use the Ethernet ports if you want to directly manage storage subsystems and use the RS-232 ports for diagnostic services. The following figure shows the location of these ports.

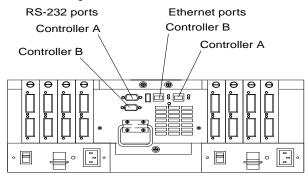

#### Installing GBICs and fiber-optic cables

A Gigabit Interface Converter (GBIC) is used to connect each mini-hub port to hosts and drives.

#### Installation tips:

- The GBIC module housing has an integral guide key designed to prevent you from inserting the GBIC improperly.
- Use minimal pressure when inserting the GBIC into a port. Forcing the GBIC into a port could cause damage to the GBIC or the port.
- GBICs are hot-pluggable. You can insert or remove the GBIC while the port is powered on.
- The operational loop performance is not affected when you install or remove a GBIC.
- You must connect the fiber-optic interface cable to the GBIC module after you insert the GBIC into the port.

#### **CAUTION:**

When laser products (such as CD-ROMs, DVD drives, fiber-optic devices, or transmitters) are installed, note the following:

- Do not remove the covers. Removing the covers of the laser product could result in exposure to hazardous laser radiation. There are no serviceable parts inside the device.
- Use of controls or adjustments or performance of procedures other than those specified herein might result in hazardous radiation exposure.

#### **DANGER**

Some laser products contain an embedded Class 3A or Class 3B laser diode. Note the following.

Laser radiation when open. Do not stare into the beam, do not view directly with optical instruments, and avoid direct exposure to the beam.

To install a GBIC, do the following:

1. Remove the protective cap from the GBIC, as shown in the following figure.

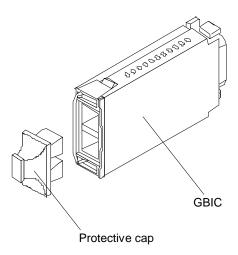

2. If the GBIC you are installing has a metal latch, move the latch to the unlocked (center) position. Slide the GBIC into the port; then, rotate the latch outward to the locked position (flush with the rear of the GBIC).

**Attention:** To avoid damage to your fiber-optic cables, follow these guidelines:

- Do not route the cable along a folding cable-management arm.
- When attaching to a device on slides, leave enough slack in the cable so that it does not bend to a radius smaller than 76 mm (3 inches) when extended or become pinched when retracted.
- Route the cable away from places where it can be snagged by other devices in the rack.
- Do not overtighten the cable straps or bend the cables to a radius smaller than 76 mm (3 inches).
- Do not put excess weight on the cable at the connection point and be sure that it is well supported.

To connect the fiber-optic cables, do the following.

1. Remove the two protective caps from one end of the fiber-optic cable.

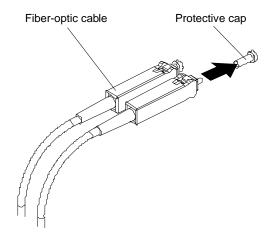

2. Connect the fiber-optic cable to a GBIC that is installed in a mini-hub.

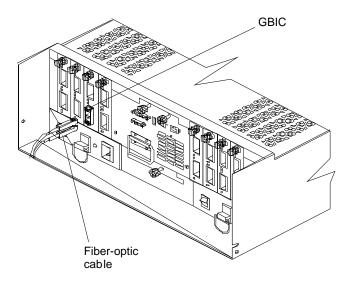

After you install the cables, the Fibre Channel-Arbitrated Loop is operational.

To remove the fiber-optic cables and GBIC, do the following:

- 1. Remove the fiber-optic cables from the GBIC; then, replace the protective caps.
  - **Note:** If you are using IBM GBICs, you must remove the fiber-optic cables from the GBIC before you can remove the GBIC from the mini-hub port.
- 2. Move the metal latch on the GBIC to the unlocked (center) position.
- 3. Pull the GBIC out of the port.
- 4. Insert the protective cap on the GBIC.

## Controller unit and drive enclosure cabling overview

The controller unit supports redundant drive loops. A redundant drive loop consists of one or more drive enclosures connected to a controller using two sets of data cables. If one data path fails, the controller uses the other data path to maintain I/O to the drive group.

The following figure shows a storage subsystem containing one controller and two drive groups with four drive enclosures each. Each drive group uses redundant drive loops to connect to the controller unit. Loop A and Loop B make up one redundant pair of drive loops. Loop C and Loop D make up a second redundant pair.

Attention: To prevent loss of drive enclosure redundancy, cable the drive enclosures as shown in the following figure.

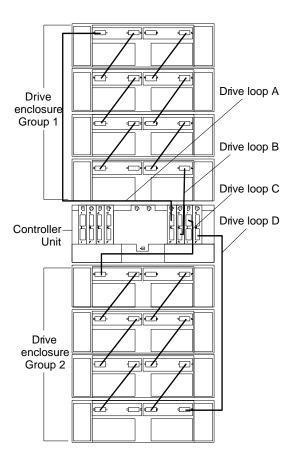

## Configuring the drive loops

The procedure and figures in this section show an example of cabling a group of drive enclosures into a redundant drive loop. For an example of a drive loop that has only one drive enclosure, skip this procedure and go to "Connecting drive cables to the controller unit" on page 137.

Attention: To complete this procedure, you will need two Fibre Channel interface cables. Handle and install fiber-optic cables properly to avoid degraded performance or loss of communications with devices. When working with fiber-optic cables, do not pinch them, step on them, or locate them in aisles or walkways. Do not overtighten the cable straps or bend the cables to a radius smaller than 76 mm (3 in.).

- 1. Connect the first two drive enclosures to drive Loop A.
  - Starting with the first drive enclosure, connect an interface cable from the In port on the left environmental services monitor (ESM) board to the Out port on the left ESM board in the second (next) drive enclosure.
- 2. Connect the same first two drive enclosures to drive Loop B.

Starting with the first drive enclosure, connect an interface cable from the In port on the right ESM board to the Out port on the right ESM board in the second (next) drive enclosure. If you want to cable more drive enclosures into Loops A and B, continue with the next step; otherwise, go to "Connecting drive cables to the controller unit" on page 137.

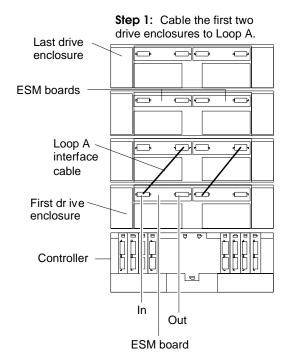

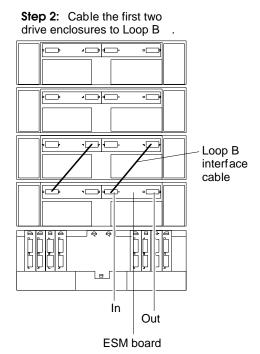

- 3. Connect additional drive enclosures to drive Loops A and B.
  - Starting with the second drive enclosure, cable each additional drive enclosure into Loops A and B in the same manner. Leave unoccupied the In ports on the last drive enclosure in the loop and the Out ports on the first drive enclosure. If you want to cable a second drive group, repeat this step for the second drive otherwise, go to "Connecting drive cables to the controller unit" on page 137.
- 4. Repeat step 1 through step 3 to cable a second drive group (Loop C and Loop D on Drive Group 2) in the same manner, as shown in the following figure. When you finish, go to "Connecting drive cables to the controller unit" on page 137.

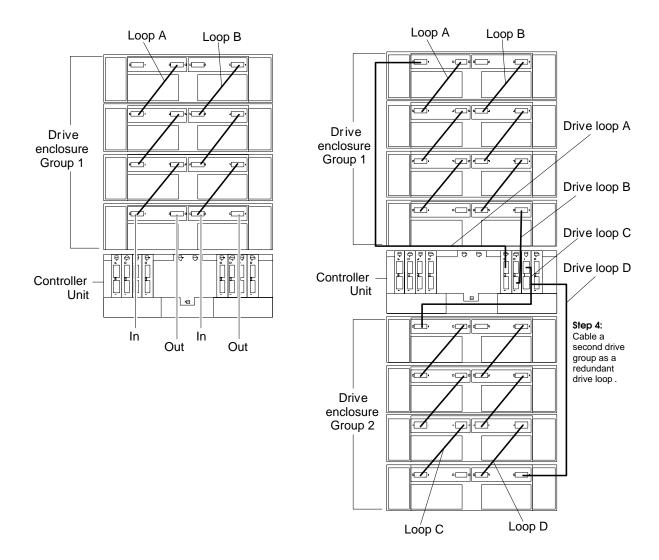

# Connecting drive cables to the controller unit

Use the following procedure to connect a redundant drive loop to the controller unit. You will need two Fibre Channel interface cables for each redundant pair of loops (for example, Loop A and Loop B) that you are connecting to the controller unit.

1. Connect drive Loop A to the controller unit.

Starting with the last drive enclosure in Loop A, cable the In port on the left ESM board to the Out (upper) port on drive mini-hub 4 on the controller unit.

Leave the In port on the right ESM board on the last drive enclosure and the In (lower) connector on drive mini-hub 4 unoccupied.

Step 1: Connect drive Loop A to the controller unit.

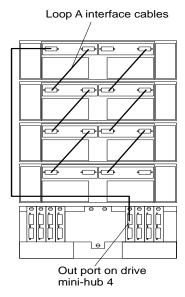

## 2. Connect drive Loop B to the controller unit.

Starting with the first drive enclosure in the loop, cable the Out port on the right ESM board to the In (lower) port on drive mini-hub 3.

Leave the Out port on the left ESM board and the Out (upper) port on drive minihub 3 unoccupied.

To connect a second redundant drive enclosure group to the controller unit, continue with the next step; otherwise, go to "Connecting hosts directly to the controller unit" on page 140.

Step 2: Connect drive Loop B to the controller unit.

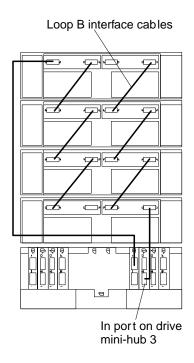

3. Connect drive Loop C to the controller unit.

Starting with the first drive enclosure, cable the In port on the left ESM board to the Out (upper) port on drive mini-hub 2.

Leave the In port on the right ESM board and the In (lower) port on the drive mini-hub 2 unoccupied.

4. Connect drive Loop D to the controller unit.

Starting with the last drive enclosure, cable the Out port on the right ESM board to the In (lower) port on mini-hub 1.

Leave the Out port on the left ESM board on the last drive enclosure and the Out (upper) port on drive mini-hub 1 unoccupied.

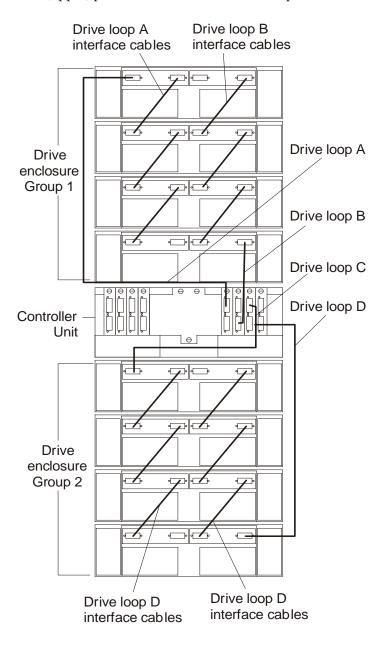

5. Go to "Connecting hosts directly to the controller unit" on page 140.

# Connecting hosts directly to the controller unit

Use this procedure to connect up to four hosts, with two host adapters each, directly to the controller unit. If you are connecting five or more hosts to the controller unit, go to "Connecting hosts using external devices" on page 141.

Before proceeding, make sure that you connect Fibre Channel interface cables to all host adapters that you are connecting to the controller unit.

## - Important

Host mini-hub 1 and mini-hub 3 correspond to Controller A (top) and mini-hub 2 and mini-hub 4 correspond to Controller B (bottom). To ensure redundancy, connect each host to both controllers. You can use either the upper or lower ports on either mini-hub. The example in the following procedure uses the upper ports for Hosts 1 and 4 and the lower ports for Hosts 2 and 3.

1. Connect the first host (Host 1) to the controller unit.

Connect Host Adapter 1 (HA1) from Host 1 to a port on host mini-hub.

- a. Connect HA2 from Host 1 to mini-hub.
- b. To connect a second host, continue with step 2; otherwise, go to "Connecting secondary interface cables" on page 142.
- 2. Connect a second host (Host 2) to the controller unit.

Attach HA1 from Host 2 to the unoccupied port on mini-hub.

- a. Attach HA2 from Host 2 to the unoccupied port on mini-hub.
- b. To connect a third host, continue with step 3; otherwise, go to "Connecting secondary interface cables" on page 142.
- 3. Connect a third host (Host 3) to the controller unit.
  - a. Attach HA1 from Host 3 to mini-hub 3.
  - b. Attach HA2 from Host 3 to mini-hub 4.

To connect a fourth host, continue with step 4; otherwise, go to "Connecting secondary interface cables" on page 142.

- 4. Connect a fourth host (Host 4) to the controller unit.
  - Attach HA1 and HA2 from Host 4 to the two unoccupied ports on mini-hub 3 and mini-hub 4.
- 5. Go to "Connecting secondary interface cables" on page 142.

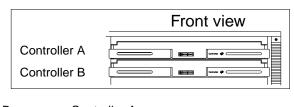

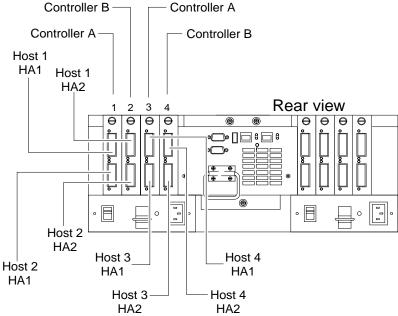

# Connecting hosts using external devices

Use this procedure to connect five or more hosts to the controller unit. Using external managed hubs, the controller unit supports up to 32 hosts (64 host adapters) per controller or up to 64 hosts (128 host adapters) for redundant controllers. Before starting, make sure to connect each host to its respective mini-hub.

## **Important**

Host mini-hub 1 and host mini-hub 3 correspond to Controller A (top). Minihub 2 and mini-hub 4 correspond to Controller B (bottom). To ensure redundancy, connect each host to both controllers. You can use either the upper or lower connectors on either mini-hub.

Note: Throughout this book, the use of hub or external hub refers to a managed hub.

1. Connect the first host (Host 1) to the controller unit, as shown in the following figure. Connect Host Adapter 1 (HA1) from Host 1 (through Hub 1) to host minihub 1. Connect HA2 from Host 1 (through Hub 2) to mini-hub 2.

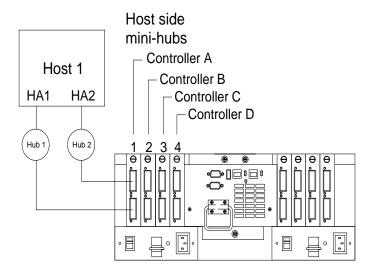

2. Connect additional hosts to the controller unit, using the method shown in the following figure.

Method 2

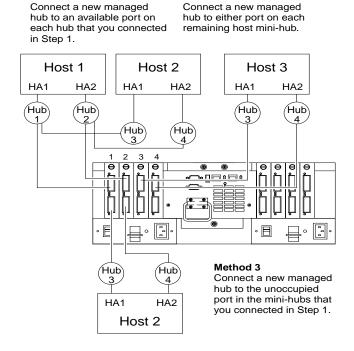

3. Go to "Connecting secondary interface cables".

# Connecting secondary interface cables

Method 1

Use this procedure to connect Ethernet or RS-232 (serial) interface cables to the controller unit.

1. To directly manage a storage subsystem, connect a pair of Ethernet cables from the management station to the Ethernet ports for Controller A or Controller B on the back of the controller unit.

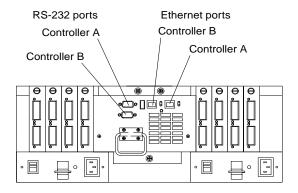

2. To perform diagnostic procedures, connect an RS-232 interface cable to an RS-232 port (see the preceding figure for the location of these ports).

## Starting the controller unit

After you install the controller unit in a rack and connect it to the Fibre Channel Arbitrated Loop, you are ready to complete the installation. This section describes how to connect the power cords, turn on and off the power, check the indicator lights, and complete the installation.

## Turning on the power

Use this procedure to connect the power cords to the controller unit and to the ac power source. If you are restoring power to the controller unit after an emergency shutdown or power outage, go to "Overtemperature condition and power supply shutdown" on page 152.

- 1. Make sure both power switches on the controller unit are off.
- 2. Plug both controller unit power cords into the controller unit.
- 3. Plug both controller unit power cords into the ac outlets. To maintain power redundancy, plug each power cord into an independent power source, such as the ac distribution box inside a cabinet or an external receptacle.

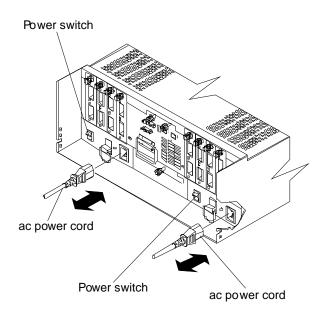

#### **Important**

You must turn on the drive enclosures before or at the same time as turning on the controller unit. The controllers might not recognize the correct configuration if the drives are powered up after the controller unit. If you plan to use the main breaker to turn on all enclosures at the same time, make sure that the switches on each drive enclosure and each controller unit are on before turning on the main breaker. For instructions on powering up the drive enclosures, refer to the drive enclosure documentation.

Note: Always wait at least 30 seconds between the time you turn off a power switch and the time you turn on the power again.

4. Turn on both power switches on the back of the controller unit. You must turn on both switches to take advantage of the redundant power supplies.

## Turning off the power

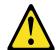

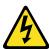

#### **CAUTION:**

The Power Control button on the device and the power switch on the power supply do not turn off the electrical current supplied to the device. The device also might have more than one power cord. To remove all electrical current from the device, ensure that all power cords are disconnected from the power source.

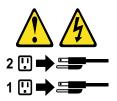

**Attention:** The controller unit is designed to run continuously, 24 hours a day. Except in an emergency, never turn off the power if any controller unit fault indicator lights are lit. Use the proper troubleshooting or servicing procedure to correct the fault before turning off the power. This ensures that the controller unit powers up correctly later.

Use the following procedure to turn off power to the controller unit.

- 1. Prepare the controller unit for shutdown, as follows:
  - a. Stop all I/O activity to the controller unit and attached drive enclosures. Logically disconnect the controller and drive enclosures from the hosts. Make sure that the fast write cache indicator light on each controller unit front panel and all applicable drive active indicator lights on each drive enclosure front panel are off (not blinking).

If a parity check is in progress, it might take a long time for the drive indicator lights to stop blinking.

b. Make sure that all amber fault indicator lights on the controller unit are off. If any fault indicator lights are on, correct the problem before turning off the power.

- 2. Turn off the power switches on the back of the controller unit.
- 3. Turn off any drive enclosures attached to the controller unit.

## Turning on the controller unit alarm

You can arm the alarm that is located on the controller fan by setting the switch in the up position, as shown in the following figure. When the switch is armed, the alarm sounds when a hardware problem occurs.

# Controller unit indicator lights

The indicator lights are located on the front the controller unit.

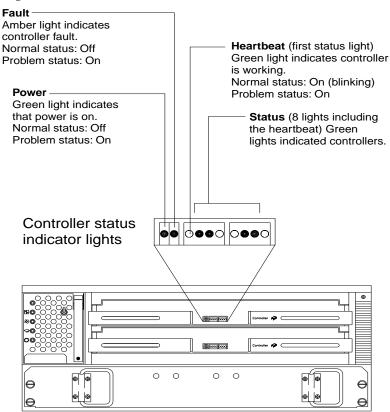

Status lights might blink when I/O activity is in progress. If the Heartbeat light blinks continuously, then the other status lights will glow in various patterns to show the status or an error condition. The pattern shown depends on whether the controller is active or passive (offline). For more information, refer to IBM FAStT500 RAID Controller User's Reference and IBM FAStT Storage Manager for Windows NT Installation and Support Guide.

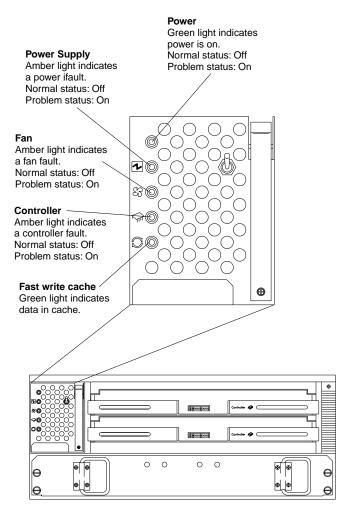

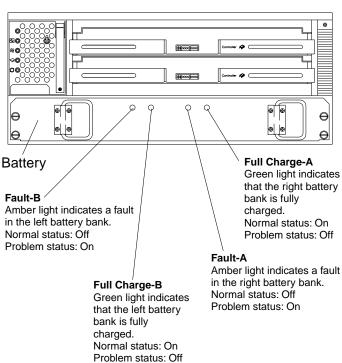

The indicator lights on the back of the controller unit are shown in the following two figures.

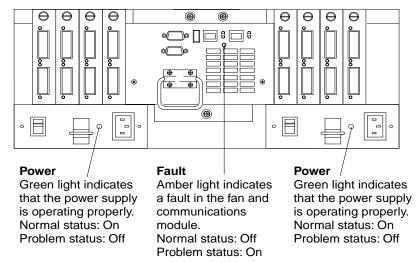

The mini-hub indicator lights on the back of the controller unit are shown in the following figure.

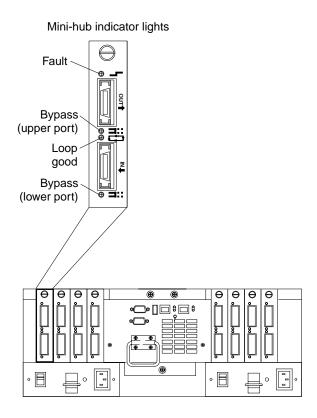

The following table describes the mini-hub indicator lights.

Table 20. Mini-hub indicator lights

| Icon | Indicator<br>light | Color | Normal<br>Operation | Problem<br>Indicator | Condition Indicated               |
|------|--------------------|-------|---------------------|----------------------|-----------------------------------|
| 5    | Fault              | Amber | Off                 | On                   | There is a fault in the mini-hub. |

Table 20. Mini-hub indicator lights

| Icon          | Indicator<br>light     | Color | Normal<br>Operation | Problem<br>Indicator | Condition Indicated                                                                     |
|---------------|------------------------|-------|---------------------|----------------------|-----------------------------------------------------------------------------------------|
| <b>⊐</b>      | Bypass<br>(upper port) | Amber | Off                 | On                   | The upper mini-hub port is bypassed.  Note: If the port is unoccupied, the light is on. |
| <b>‡</b>      | Loop good              | Green | On                  | Off                  | The drive loop is operational.                                                          |
| <b>=</b> :::: | Bypass<br>(lower port) | Amber | Off                 | On                   | The lower mini-hub port is bypassed.  Note: If the port is unoccupied, the light is on. |

# Completing the installation

Use the following procedure to check the controller unit for problems.

- 1. Check the indicator lights on the front of the controller for faults.
- 2. When all status indicators show "normal status," replace the controller unit front cover.

For operating instructions, refer to the IBM FAStT500 RAID Controller User's Reference.

# **Locations and replacement procedures**

## Controller unit

The controller unit supports direct attachment of up to four hosts containing two host adapters each, and is designed to provide maximum host- and drive-side redundancy. Using an external hub, the controller unit can support up to 64 host adapters per controller (up to 128 host adapters per controller unit).

Each controller unit contains several removable components, called customer replaceable units (CRUs), that you can access from either the front or back of the unit. These CRUs include the battery, RAID controllers, controller fan, power supplies, fan and communications module, mini-hubs, and Gigabit Interface Converters (GBICs). The controller unit also has a removable front bezel.

#### Front view

The following figure shows the controller unit front view and the following components:

- Bezel Removable front cover with holes for viewing the status lights and for boosting air circulation.
- Controller fan One removable unit that contains two cooling fans and status indicator lights.
- Battery One removable unit that contains a battery and battery charger circuitry.
- Controllers Two removable units, each contains one RAID controller.

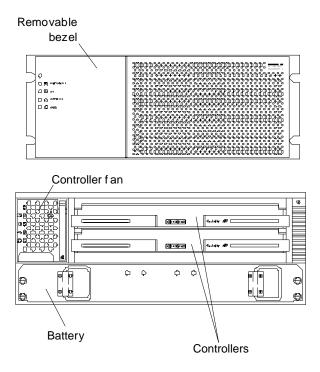

#### **Back view**

The following figure shows the controller unit back view and the following components:

- Host side and drive side mini-hubs Up to eight removable mini-hubs to which you can connect GBICs and fiber-optic host and drive interface cables for the controller unit.
- Power supplies Two removable units that contain the power supplies.
- Fan and communications module One removable unit that contains the power supply cooling fans, Ethernet ports, and RS-232 (serial) ports.

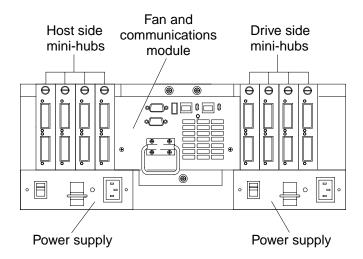

# Interface ports

The controller unit has the following types of interface ports:

- Host
- Drive
- Ethernet
- RS-232 (serial)

The following figure shows the host and drive mini-hub ports.

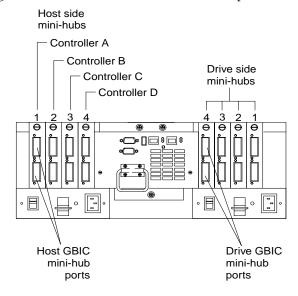

For more information about connecting the controller unit and drive enclosures (also referred to as expansion units) using the host and drive interface ports, refer to the IBM FAStT500 RAID Controller Installation Guide.

#### Host mini-hubs

There are up to four host side mini-hubs, two per controller. Mini-hubs 1 and 3 correspond to the top controller (Controller A) and mini-hubs 2 and 4 correspond to the bottom controller (Controller B). Each pair of mini-hubs accommodates one host channel. Each mini-hub provides host loop connectivity and self-diagnostic features. To ensure redundancy, you must connect each host to a Controller A and Controller B mini-hub.

## Drive mini-hubs

The controller unit has four drive channels. Each channel accommodates one drive side mini-hub. All mini-hubs on the drive side attach to both Controller A and Controller B.

## Ethernet and RS-232 interface ports

Each controller has an Ethernet interface port and an RS-232 (serial) interface port. Use the Ethernet ports if you want to directly manage the controllers. Use the RS-232 ports for diagnostic service. The following figure shows the location of these interface ports.

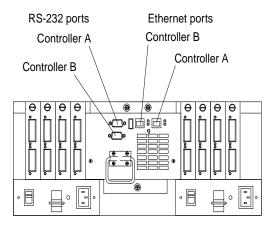

# **Accessing the controls**

To access the controllers, battery, controller fan, and indicator lights, you must remove the controller unit bezel.

**Attention:** Pulling the cover out too far can damage the plastic hooks at the top. To avoid damaging the hooks, place the controller unit on a flat surface. Be sure the front of the controller unit extends beyond the edge approximately 5 cm (2 in.).

1. Carefully pull the bottom of the bezel out to release the pins; then, slide the bezel down, as shown in the following figure.

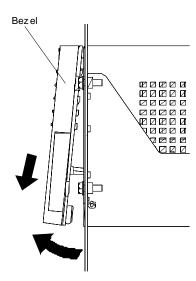

2. To replace the bezel, slip the top edge of the bezel under the lip on the chassis; then, push the bottom of the bezel until the pins snap into the mounting holes, as shown in the following figure.

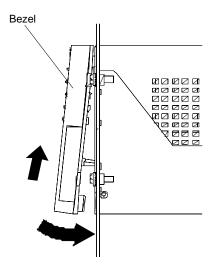

# Monitoring status through software

To monitor controller unit status, always run the storage-management software and check it frequently. Be sure to enable the management alerts that you need. The storage-management software provides the best way to diagnose and repair controller unit failures. This software can help you:

- Determine the nature of the failure
- Locate the failed component
- Provide recovery procedures to repair the failure

Although the controller unit has fault indicators, these lights are summary indicators and might not identify the specific component that has failed or needs replacing, or which type of recovery procedure you must perform. In some cases (such as loss of redundancy in controller unit components), the fault light does not come on. Only the storage-management software can detect the failure.

Recovering from a controller unit failure might require you to perform procedures other than replacing the component. The storage-management software gives these procedures.

**Note:** Always follow the software recovery procedures to prevent data loss.

For more information about the storage-management software, refer to the following:

- IBM FAStT Storage Manager for Windows NT Installation and Support Guide
- IBM Fibre Channel Storage Manager Concepts Guide
- IBM FAStT Storage Manager online help:
  - Enterprise Management Online Help
  - Subsystem Management Online Help

# Overtemperature condition and power supply shutdown

If the fan and communications module fails or is unable to maintain an internal temperature below 70° C (158° F), one or both of the power supplies in the controller unit might shut down. If both power supplies shut down, the controller unit is not operational.

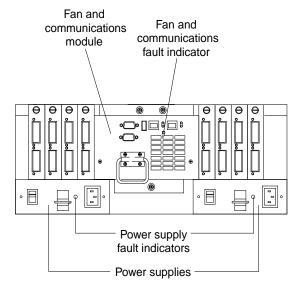

The storage-management software causes the fault indicator to light before the temperature has risen sufficiently to shut down the power supplies. The light comes on when the controller unit temperature exceeds 45° C (113° F). The controller unit shuts down if the temperature rises to 70° C (158° F). If both power supplies shut down, the fault indicator cannot come on.

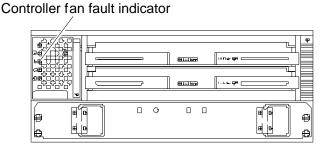

## Turning on the power after an overtemperature shutdown

If your controller unit shuts down unexpectedly, use the storage-management software to determine whether the controller unit is overheated. If an overtemperature shutdown is indicated, use the following procedure to regain normal system operation.

- 1. Turn off the power switches and cool the controller unit (for example, replace the fans, use external fans to cool the room, and so on).
- 2. After the air temperature is below the upper operating temperature of 45° C (113° F), turn on the power switches.
- 3. Check the controller unit for faults or damage. Use the storage-management software to check the overall status of the controller unit and its components. Repair any faults found.

## Turning on the power after an emergency shutdown

Use this procedure to regain normal system operation after a power failure or emergency shutdown.

- 1. After the emergency situation is over or power is restored to the building, check all components and cables for damage. If there is no visible damage, continue with step 2; otherwise, have your system serviced.
- 2. Make sure the power cords are plugged in.
- 3. Turn on the circuit breakers in the cabinet and turn on the power switches on all drive enclosures attached to the controller unit. If the system is off because of a power outage, the power switches are already on.

## **Important**

You must turn on the drive enclosures before, or at the same time as, the controller unit. The controllers might not recognize the correct configuration if the attached drives are powered up after the controller unit. If you plan to use the main breaker to turn on all enclosures at the same time, make sure that the switches on each drive enclosure and each controller unit are on before turning on the main breaker. For instructions on powering up the drive enclosures, refer to the drive enclosure documentation.

- 4. Turn on both power switches on the back of the controller unit.
- 5. Check the status of the controller unit and other devices. Make sure all fault indicator lights are off on the front and back of the controller unit. For more information, see "Checking the indicator lights" on page 105.
- 6. When all the devices on the system are powered up, check the overall system status using the storage-management software.

# Preparing to move the controller unit

Remove each component CRU before moving the controller unit to a new location or before removing the chassis from its cabinet. This helps safeguard the equipment and ensures a smoother transition to the new environment.

If you are moving the controller unit a short distance (within the same building), and you have sufficient assistance (one or more additional helpers) or equipment (such as a fork lift), you might be able to move the controller unit without removing each component CRU. If you do not have sufficient assistance or equipment, use the procedure in "Removing and installing the components".

If you are moving the controller unit a significant distance (for example, to another building or city), be sure to pack it in its original shipping container.

For more information about assembling or disassembling the controller unit, refer to the IBM FAStT500 RAID Controller Installation Guide.

# Removing and installing the components

Use the following procedure to remove all component CRUs before moving or relocating the controller unit. Replace the CRUs after you complete the procedure.

- 1. Prepare the controller unit for shutdown, as follows:
  - a. Stop all I/O activity to the controller unit and attached drive enclosures.
  - b. Logically disconnect the controller and drive enclosures from the hosts.
  - c. Make sure that the fast write cache indicator light on the front bezel is off (not blinking).

d. Make sure that all applicable drive active indicator lights on each drive enclosure front panel are off (not blinking).

**Note:** If a parity check is in progress, it can take a long time for the drive indicator lights to stop blinking.

- 2. Remove the controller unit bezel.
- 3. Make sure that all amber fault indicator lights on the controller unit are off. If any fault indicator lights are on, correct the problem before turning off the power. For more information, see "Checking the indicator lights" on page 105.

#### **CAUTION:**

The Power Control button on the device and the power switch on the power supply do not turn off the electrical current supplied to the device. The device also might have more than one power cord. To remove all electrical current from the device, ensure that all power cords are disconnected from the power source.

- 4. Turn off both power switches and unplug the power cords from the controller
- 5. If you are shutting down the system, turn off the main circuit breakers or power
- 6. Disconnect the interface cables and label the host Fibre Channel cables.
  - Attention: Handle and install fiber-optic cables properly to avoid degraded performance or loss of communications with devices. When working with fiberoptic cables, do not pinch them, step on them, or locate them in aisles or walkways. Do not overtighten the cable straps or bend the cables to a radius smaller than 76 mm (3 in).
- 7. Disconnect and label all remaining cables from the controller unit, so that you can correctly reconnect them later.

Attention: When you handle electrostatic discharge (ESD) sensitive devices, take precautions to avoid damage from static electricity. For details about handling ESD-sensitive devices, refer to the following Web site and use a search term of ESD: http://www.ibm.com/

- 8. Remove all CRUs from the controller unit.
- 9. Remove the two screws from the inside rear of the controller unit; then, remove the two screws from the inside front of the controller unit. Save the four screws for later.

Attention: Do not remove the black hex head screws. These secure the rails that support your controller unit.

## **CAUTION:**

Use safe practices when lifting.

- 10. Slide the controller unit out of the rack and set it on a level, dry surface.
- 11. If you are shipping the controller unit to another location, replace all CRUs in the controller unit. Carefully pack the unit in its original shipping container. You are finished with this procedure.
- 12. If you are moving the controller unit to another cabinet, remove the support rails and power cords from the old cabinet and install them in the new one.
- 13. To replace the controller unit and components, using the proper cautions, reverse step 1 through step 10, of the controller removal procedure with the following steps.
  - a. Slide the controller unit into the rack.
  - b. Insert and tighten two of the screws that you previously removed on the inside front of the controller unit.

- c. Insert and tighten the remaining two screws on the inside rear of the controller unit.
- d. Replace all CRUs in the controller unit.
- e. Connect the interface cables and host Fibre Channel cables.
- f. Connect the remaining cables to the controller unit.
- Turn on the main circuit breakers or power switches.
- h. Plug in the power cords to the controller unit; then, turn on both power switches.
- i. Make sure that all amber fault indicator lights on the controller unit are off. If any fault indicator lights are on, correct the problem.
- j. Replace the controller unit bezel.
- k. Check the indicator lights.

## RAID controller

The controller unit supports redundant array of independent disks (RAID) technology. The controller unit contains two RAID controllers.

Each controller comes in a removable, portable unit, called a controller CRU. The controller CRUs slide into one of two controller slots on the front of the controller unit and attach to hosts through Fibre Channel connections. Two handles lock the controller in place. Each controller slot has a controller slot designation that identifies the physical location of the controller in the chassis: controller slot A (top) or controller slot B (bottom). Each controller CRU has ten indicator lights: one power, one fault, and eight status indicator lights, as shown in the following figure.

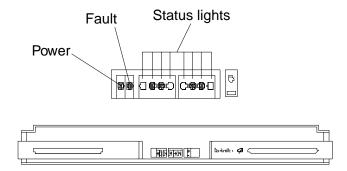

## Servicing notes

Consider the following when servicing the controllers in the controller unit:

- The controller unit supports two controller CRUs that attach to hosts through Fibre Channel connections.
- You can hot-swap or replace a failed controller while the controller unit is in operation as long as the failed controller is one of a redundant pair (two controllers attached to the same host) and has a passive or offline status in the storage-management software.
- If cache mirroring is enabled in redundant controllers and one controller fails, the second controller assumes processing functions without data loss. However, some or all data might be lost if cache mirroring is disabled and a failure occurs before data is written from cache memory to disk.

- If you replace the controller CRU and still experience problems, the controller unit might have defective components or connections. Check the storagemanagement software for indications of other component failures.
- If a controller CRU fails, the fault light on the affected controller glows. For more information about indicator lights, see "Checking the indicator lights" on page
- Firmware between the two controllers is automatically synchronized when you replace a controller.

## Replacing a failed controller

When instructed by the storage-management software, replace a controller CRU using the following procedure.

Attention: When you handle electrostatic discharge (ESD) sensitive devices, take precautions to avoid damage from static electricity. For details about handling ESDsensitive devices, refer to the following Web site and use a search term of ESD: http://www.ibm.com/

1. Remove the controller unit bezel, as shown in the following figure.

Attention: Removing a controller that is operating normally (not failed) can result in data loss. Only remove a controller that:

- Has a fault indicator light that is glowing.
- Is marked as Failed (offline) through the storage-management software.
- 2. Using the following figure as a guide, remove the controller that has failed.
  - a. Squeeze the two center tabs and open the handles.
  - b. Remove the controller.
  - c. Close the handles and snap into place.

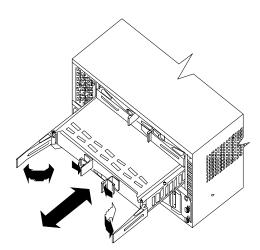

Attention: To avoid potential data loss, make sure that the new controller has the same memory size as the one you are replacing. If you install a controller with a different memory size, the storage-management software suspends cache mirroring and issues an error message. If the memory size is not the same, you need to upgrade the cache memory. For more information, see "Installing additional cache memory in a controller" on page 128.

3. Unpack and check the new controller.

Using the proper handling precautions, remove the new controller from the packing material. Check the shipping invoice and the controller to make sure that it has the same memory size as the controller that you just removed.

- 4. Install the new controller as follows:
  - a. Squeeze the two center tabs and open the handles.
  - b. Using the handles, slide the controller into the slot until the back edge hooks onto the frame.
  - c. Close the handles and snap into place.

**Attention:** When you replace a failed controller, the storage-management software automatically synchronizes the firmware between the existing controller and the new controller. After replacing a controller, always use the storagemanagement software to verify the firmware levels.

5. Check the controller indicator lights.

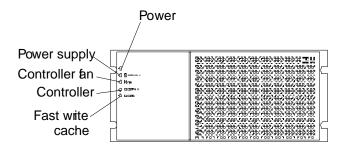

- a. If the green power indicator is on and the amber fault indicator is off, go to
- b. If the green power indicator remains off or the fault indicator is on after a few seconds, make sure that the controller CRU is locked into place. If the fault indicator remains on, go to step c.
- c. Use the storage-management software to check the status of both controllers. If applicable, perform the recovery procedures required by the software. If this corrects the fault and the controller unit is operating without error, go to step 6. If not, go to step d.
- d. Replace the controller CRU. If the problem is not corrected, replace the controller unit bezel faults. Go to step 6.
- 6. Redistribute arrays.

# **Battery**

The battery CRU contains rechargeable batteries and a battery-charger board. The battery CRU plugs into the front of the controller unit where it provides backup power to the controllers cache memory. During a power outage, a properly charged battery CRU maintains electrical current to the controllers for up to five days with 256 MB cache memory installed and up to 3 days with 512 MB cache memory installed. Therefore, all data stored in memory is preserved as long as the batteries can sustain power to the cache memory. However, the battery does not provide power to the rest of the system during a power outage. Therefore, the system is not able to write data to drives without a backup power source.

#### Servicing notes

Consider the following when servicing the battery in the controller unit:

- The battery has a three-year life expectancy. Replace the battery every three years or whenever it fails to hold a charge. Using the controller unit in a hot environment (above 35° C or 95° F) lowers the life expectancy of the battery. Under these conditions, you might need to replace the battery more often.
- The service label on the battery provides a blank line for recording the last date on which the battery was serviced. Check this label to determine when to replace the battery. For information about using the software to track battery age, refer to the FAStT Storage Manager documentation and online help.
- If a battery fails, the fault light on the battery glows. For more information about indicator lights, see "Checking the indicator lights" on page 105.
- If you replace the battery and still experience battery problems (for example, loss of battery power to the controllers or batteries not charging properly), the controller unit might have defective components or connections. Check the storage-management software for indications of other component failures.

## Replacing a failed battery

When instructed by the storage-management software, replace the battery.

1. Use the storage-management software to check that there is no data in cache and that all caching has stopped. Data in cache is unprotected if a power outage occurs while the battery CRU is out of operation.

Attention: When you handle electrostatic discharge (ESD) sensitive devices, take precautions to avoid damage from static electricity. For details about handling ESD-sensitive devices, refer to the following Web site and use a search term of ESD: http://www.ibm.com/

2. Prepare the new battery.

Unpack the battery CRU. Save the packing material for shipping the used battery CRU to a disposal facility. Find the "Battery Support Information" label on the front of the new battery CRU, as shown in "Checking the battery service date" on page 161.

- 3. Fill in the following information:
  - Date of Installation Record today's date on the blank line.
  - Replacement Date Record the expiration date (three years from today's date) on the blank line.
- 4. Remove the controller unit bezel.

**Attention:** Be careful when removing the battery. The battery weighs approximately 6.4 kg (14 lbs).

Never remove the cover on a power supply or any part that has the following label attached.

Hazardous voltage, current, and energy levels are present inside any component that has this label attached. There are no serviceable parts inside these components. If you suspect a problem with one of these parts, contact a service technician.

- a. Loosen the four captive screws on the battery. If they are too tight, use a flat blade screwdriver to loosen the screws.
- b. Using the pull handles, slide out the battery about 5 cm (2 in.).
- c. Using both hands, grasp the sides of the battery and pull out.

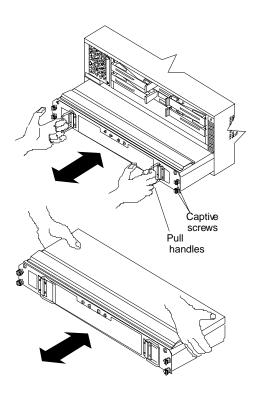

- 5. Install the new battery.
  - a. Using both hands, slide the battery about 5 cm (2 in.) into the slot.
  - b. Using the pull handles, push the battery into the slot completely.
  - c. Tighten the four captive screws.
- 6. Replace the controller unit bezel.
- 7. Run the system for at least 24 hours to properly charge the battery.

The battery can take up to 15 minutes to complete its self-test and up to 24 hours to fully charge, especially after a power loss of more than a few minutes. When properly charged, both full-charge indicator lights on the front of the battery are

8. Check the battery indicator lights.

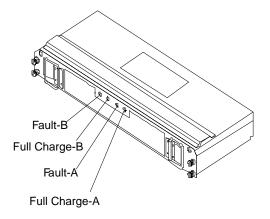

**Note:** If either the Full Charge-A or the Full Charge-B indicator light is blinking, the battery is in the process of charging.

9. Reset the battery installation date using the storage-management software. The software continues to issue battery-related errors if the installation date is not reset.

**Attention:** Use proper facilities to recycle the used battery CRU. If the battery CRU is physically damaged or leaking electrolyte gel, do not ship it to a recycling center. The battery contains sealed lead acid batteries that might be considered hazardous material. You must handle this unit in accordance with all applicable local and federal regulations.

10. Dispose of the used battery CRU according to local and federal regulations, which might include hazardous material handling procedures.

## Checking the battery service date

Replace the battery whenever it fails to hold a charge or every three years. Using the controller unit in a hot environment (above 35° C or 95° F) lowers the battery life expectancy. Under these conditions, you might need to replace the battery more often.

To check the battery service date, do the following:

- 1. Remove the controller unit bezel.
- 2. Check the Battery Support Information label, as shown in the following figure.

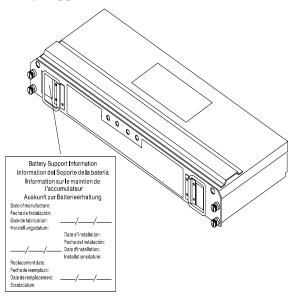

The Battery Support Information label on the front of the battery has three dates:

- Date of Manufacture Date the battery was built at the factory
- Date of Installation Date the battery was installed in the controller unit
- Replacement Date Date to replace the battery (see the note at the beginning of this section)
- 3. Look at the replacement date and do the following:
  - If it is time to replace the battery, install a new battery.
  - If it is not time to replace the battery, replace the controller unit bezel.

## Controller fan

The controller fan is a single, removable unit containing two cooling fans and temperature monitoring circuitry. The controller fan plugs directly into a slot on the front of the controller unit, to the left of the controllers. Five indicator lights provide overall system status information. The dual fans in the controller fan provide a redundant cooling system to both controller CRUs. If one fan fails, the other continues to operate, providing sufficient air circulation to prevent the controllers from overheating until you can replace the entire controller fan.

To prevent cooling problems, the controller unit must have proper air circulation throughout the chassis. Cooling problems include any malfunctions or obstructions that impede air flow and cause one or more components in the controller unit to overheat. Make sure that the ambient air temperature around the controller unit is within the environmental requirements. To boost air circulation, the controller unit chassis has air vents along its top and sides. These vents serve as air intake and exhaust passages. Always keep vents clean and free of obstructions.

The following figure shows the controller unit air flow. Make sure your installation site allows adequate ventilation to the controller unit during operation.

**Note:** Allow at least 60 cm (2 ft) of clearance in front of and behind the controller unit for proper ventilation.

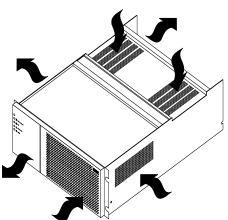

## Servicing notes

Consider the following when servicing the controller fan:

- Both fans failing simultaneously in the controller fan is unlikely. Such a failure will cause either one or both controllers to overheat. Under these circumstances, the amber controller light on the front panel might turn on. Shut down the controller unit immediately and let the unit cool to room temperature and then replace the controller fan.
- You can hot-swap, or replace, the controller fan, as long as you complete the exchange within 15 minutes. The time limit applies to the total time that the fan is out of the chassis. The time begins when you remove the failed controller fan and ends when you install the new one. This does not include the time it takes to perform the entire procedure (for example, checking the indicator lights).
- If a controller fan fails, the fault light on the controller fan glows. For more information about indicator lights, see "Checking the indicator lights" on page
- If you replace the controller fan and still experience problems, the controller unit might have defective components or connections. Check the storagemanagement software for indications of other component failures.

## Replacing a failed controller fan

When instructed by the storage-management software, replace a controller fan.

Attention: When you handle electrostatic discharge (ESD) sensitive devices, take precautions to avoid damage from static electricity. For details about handling ESDsensitive devices, refer to the following Web site and use a search term of ESD: http://www.ibm.com/

- 1. Unpack the new controller fan.
- 2. Remove the controller unit bezel.

Attention: To prevent damage to the controller unit components, do not operate the controller unit without adequate ventilation to the controllers. If it will take longer than 15 minutes to replace the controller fan, you must shut down the controller unit to prevent it from overheating. The time limit applies to the total time that the fan is out of the chassis.

- 3. Remove the failed controller fan.
  - a. Lift up the lever on the controller fan.
  - b. Pull firmly on the bottom lip to remove the fan.

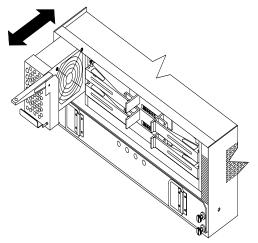

- 4. Install the new controller fan.
  - a. Slide the new controller fan all the way into the slot.
  - b. Press down on the lever and snap the lever into place.
- 5. The following figure shows the indicator lights on the controller fan.

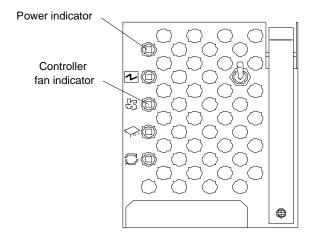

When the controller fan is operating properly, the green power indicator is on and the amber indicator is off.

- If the amber fan light is on or the green power indicator remains off, make sure that the controller fan is seated securely in the slot and that the lever is snapped into place.
- If the controller fan indicator remains on, it might indicate a problem with the new controller fan. Replace the controller fan with a spare, if available. If not, turn off the controller unit to prevent it from overheating until you can replace the fan.
- 6. Replace the controller unit bezel.

## Fan and communications module

The fan and communications module is a single, removable unit containing two cooling fans, two serial ports, and two Ethernet ports. This module plugs into a slot at the center back of the controller unit, just above the power supplies. It has a locking lever and a pull handle for securing and removing the fan and communications module. The module contains dual fans that provide a redundant cooling system to both power supplies. If one fan within the module fails, the other continues to operate. A single fan provides sufficient air circulation to prevent the power supplies from overheating until you can replace the entire fan and communications module.

## Servicing notes

Consider the following when servicing the fan and communications module:

- The fan and communications module contains two serial RS-232 connections used for diagnostic purposes and two Ethernet RJ-45 connections used for direct network-management.
- You can hot-swap the fan and communications module as long as you complete the exchange within 15 minutes from when you remove the failed unit.
- It is unlikely that both fans in the fan and communications module will fail simultaneously. Such a failure causes one or both power supplies to overheat. In these circumstances, the amber power supply indicator light on the bezel turns on and the overheated power supply automatically shuts down (the green power indicator light turns off). After the ambient air temperature cools below 70° C (158° F), the power supply automatically turns on. Replace the failed fan and communications module then check the power supply indicator lights (fault indicator light on the front and power indicator light on the back). If the power supply fault indicator light remains on, replace the power supply. For more information about indicator lights, see "Checking the indicator lights" on page 105.
- If you replace the fan and communications module and still experience problems, the controller unit might have defective components or connections. Check the storage-management software for indications of other component failures.

## Replacing a failed fan and communications module

When instructed by the storage-management or diagnostic software, replace the fan and communications unit.

**Attention:** To prevent damage to the controller unit circuitry, do not operate the controller unit without adequate ventilation to the controllers. If it will take longer than 15 minutes to replace the controller fan, you must shut down the controller unit to prevent it from overheating. The time limit applies only to the total time that the fan is out of the chassis. The time begins when you remove the failed module and

ends when you install the new one. This does not include the time it takes you to perform this entire procedure (for example, checking the lights).

When you handle electrostatic discharge (ESD) sensitive devices, take precautions to avoid damage from static electricity. For details about handling ESD-sensitive devices, refer to the following Web site and use a search term of ESD: http://www.ibm.com/

- 1. Unpack the new fan and communications module.
- 2. If you are using a diagnostic program, stop the program before disconnecting the
- 3. Disconnect all RS-232 and Ethernet interface cables from the failed fan and communications module. The locations of the ports are shown in the following

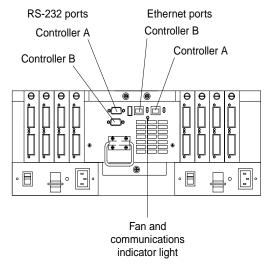

4. Remove the failed fan and communications CRU from the controller unit.

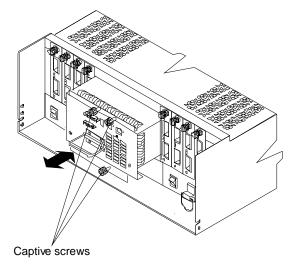

- a. Using a flat-blade screwdriver, loosen the three captive screws on the fan and communications module.
- b. Use the pull handle to slide the module out of the slot a few inches.
- c. Grasp the sides of the module with both hands and remove it from the controller unit.
- 5. Install the new fan and communications module.

Push the new fan and communications module all the way into its chassis slot. Use a flat-blade screwdriver to tighten the three captive screws on the new module, securing it into place.

- 6. Check the fan and communications indicator light.
  - If the amber fault indicator light is on, make sure that the fan and communications module is inserted all the way into the chassis and secured in place.
  - If the fault indicator light remains on, one or both fans inside the fan and communications module might be malfunctioning. Replace the failed fan and communications module with a spare, if available. If not, shut down the controller unit until you can replace the failed fan and communications module with a new one.
- 7. Reconnect the interface cables to the new fan and communications module.

## Power supply

The controller unit power system consists of two power supplies. The power supplies slide into either of the two slots on the back of the controller unit. The power supplies provide power to the internal components by converting incoming ac voltage to dc voltage. The power supplies are interchangeable and redundant. Each power supply uses one power cord. You can plug both power cords into a common power source or plug each cord into a separate circuit for power redundancy. One power supply can maintain electrical power to the controller unit if the other power supply is turned off or malfunctions.

## Servicing notes

Consider the following when servicing the power supplies:

- Each power supply has a built-in sensor that detects the following conditions:
  - Overvoltage
  - Overcurrent
  - Overtemperature
    - If any of these conditions occur, one or both power supplies enter shutdown mode. All power remains off until one of the following occurs:
  - You cycle the power switches (turn off the power switches, wait at least 30 seconds, then turn on the power switches).
  - The power supplies automatically resume operation when the ambient air temperature cools to below 70° C (158° F). When the power supplies automatically resume operation, the controller also resumes operation.
    - After you manually cycle the power off then on, or when the power supplies automatically resume operation, an automatic restart resets the controllers, attempts to spin up the drives (which has no effect on the drives if they are already running), and returns the controller unit to normal operation without operator intervention.
- You can hot-swap (replace) a power supply because the two power supplies provide redundancy.
- Both power supplies have built-in temperature sensors designed to prevent the power supplies from overheating. If a temperature sensor detects an ambient air temperature greater than 70° C (158° F), the overheated power supply automatically shuts down. The second power supply remains on as long as its temperature remains below 70° C (158° F). If the second power supply overheats, it turns off all power to the controller unit.

There is a serious problem if the air temperature inside the cabinet is hot enough to cause the power supplies to shut down.

- The controller unit is capable of power up recovery without operator intervention. After the air temperature cools to below 70° C (158° F), the power supplies automatically restart. An automatic restart resets the controllers, attempts to spin up the drives (which has no effect on the drives if they are already running), and returns the controller unit to normal operation.
- If a power supply fails, the green power indicator light on the power supply is off and the amber power supply fault light on the controller fan on the front of the controller unit glows. For more information, see "Checking the indicator lights" on page 105.
- If you replace the power supply CRU and still experience problems, the controller unit might have defective components or connections. Check the storage-management software for indications of other component failures.

## Replacing a failed power supply

When instructed by the storage-management software, replace a power supply.

1. Check the power supply indicator light on the back of the controller unit, as shown in the following figure. Be sure that the green power light on the failed power supply is off.

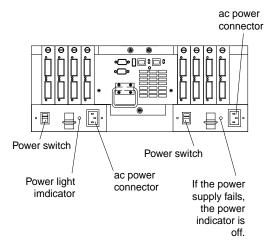

#### CAUTION:

The Power Control button on the device and the power switch on the power supply do not turn off the electrical current supplied to the device. The device also might have more than one power cord. To remove all electrical current from the device, ensure that all power cords are disconnected from the power source.

2. Turn off the power switch and unplug the power cord from the failed power supply.

#### **CAUTION:**

Never remove the cover on a power supply or any part that has the following label attached. Hazardous voltage, current, and energy levels are present inside any component that has this label attached. There are no serviceable parts inside these components.

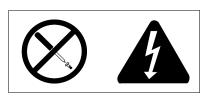

3. Using the following figure as a guide, remove the failed power supply. Using the pull handle, lift up and pull out to release the power supply; then, slide it out.

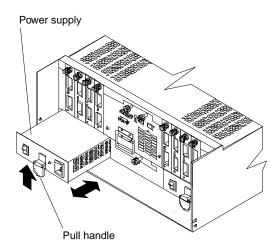

Attention: When you handle electrostatic discharge (ESD) sensitive devices, take precautions to avoid damage from static electricity. For details about handling ESD-sensitive devices, refer to the following Web site and use a search term of ESD: http://www.ibm.com/

- 4. Unpack and install the new power supply. Using the pull handle, push the power supply into the slot until it locks into place.
- 5. Plug in the power cord and turn on the power.
- 6. Check the new power supply and other controller unit indicator lights for faults. For more information, see "Checking the indicator lights" on page 105.

## Mini-hubs

The mini-hubs are located on the back of the controller unit. A mini-hub is a single, removable unit that provides the Fibre Channel interface between a controller unit and hosts or drives. The back of the controller unit can accommodate eight mini-hubs: up to four host side and up to four drive side mini-hubs. Each mini-hub has two ports. A Gigabit Interface Converter (GBIC) is installed in a mini-hub port. Then a fiber-optic interface cable is connected into the GBIC. For more information, see "Chapter 1. IBM Fibre Channel," on page 1 and "GBICs" on page 170.

## Servicing notes

Consider the following when servicing mini-hubs:

- You can hot-swap (replace) a failed mini-hub while the controller unit is in operation.
- Four indicator lights provide status information. If a mini-hub fails, the interface fault and the bypass indicator lights on the mini-hub glow and the loop good indicator light is off. For more information about indicator lights, see "Checking the indicator lights" on page 105.
- If you replace the mini-hub and the GBICs in them and still experience problems, the controller unit might have defective components or connections. Check the storage-management software for indications of other component failures.

## Replacing a failed mini-hub

When instructed by the storage-management software, replace a mini-hub. Use this procedure to replace either a failed host-side or drive-side mini-hub.

Attention: To prevent possible data loss, do not pull cables from a mini-hub that has not failed.

1. On the mini-hub that has failed, remove the fiber-optic cables from the GBICs; then, replace the protective caps on the cables.

**Note:** If you are using IBM GBICs, you must remove the fiber-optic cable from the GBIC before you can remove the GBIC from the mini-hub port.

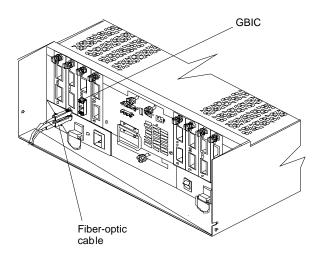

- 2. Remove any GBICs in the mini-hub. If a GBIC you are removing has a metal latch, move the latch to the unlocked (center) position. Pull the GBIC from its mini-hub port; then, replace the protective caps on the GBIC.
- 3. Loosen the captive screw on the mini-hub; then, grasp the screw and pull the mini-hub from the chassis.

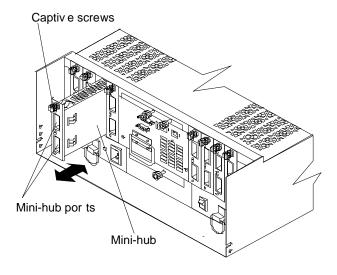

Attention: When you handle electrostatic discharge (ESD) sensitive devices, take precautions to avoid damage from static electricity. For details about handling ESD-sensitive devices, refer to the following Web site and use a search term of ESD: http://www.ibm.com/

- 4. Unpack the new mini-hub and slide it into the appropriate slot; then, tighten the captive screw.
- 5. Replace the GBICs.
  - a. Remove the protective cap from the GBIC.
  - b. If the GBIC you are installing has a metal latch, move the metal latch to the unlocked (center) position.
  - c. Slide the GBIC into the mini-hub port.
  - d. Rotate the metal latch outward to the locked position (flush with the rear of the GBIC).
- 6. Replace the fiber-optic cables.
- 7. Check the indicator lights on the mini-hub.

When the mini-hub is operating properly, the green loop good light is on and the fault light is off. If the mini-hub is connected to a Fibre Channel loop, the amber port bypass light is off. If a problem is indicated, use the storage-management software to check the controller unit status.

## **GBICs**

GBICs (Gigabit Interface Converters) are used to connect mini-hub ports to attached nodes. A GBIC slides into a mini-hub port on the back of the controller unit and then a host- or drive-interface cable connects into the GBIC.

#### Servicing notes

Consider the following when servicing GBICs:

- You can hot-swap (replace) a failed GBIC while the controller unit is in operation.
- The operational loop performance is not affected when you install or remove a GBIC.
- Four indicator lights on a mini-hub provide status information. If a GBIC fails, the interface fault and the bypass indicator lights on the mini-hub glow and the loop good indicator light is off. For more information about indicator lights, see "Checking the indicator lights" on page 105.
- If you replace the GBIC and still experience problems, the controller unit might have defective components or connections. Check the storage-management software for indications of other component failures.

## Replacing a failed GBIC

#### **CAUTION:**

When laser products (such as CD-ROMs, DVD drives, fiber-optic devices, or transmitters) are installed, note the following:

- Do not remove the covers. Removing the covers of the laser product could result in exposure to hazardous laser radiation. There are no serviceable parts inside the device.
- Use of controls or adjustments or performance of procedures other than those specified herein might result in hazardous radiation exposure.

#### **DANGER**

Some laser products contain an embedded Class 3A or Class 3B laser diode. Note the following.

Laser radiation when open. Do not stare into the beam, do not view directly with optical instruments, and avoid direct exposure to the beam.

When instructed by the storage-management software, replace a GBIC in the mini-

Attention: To prevent possible data loss, do not pull cables from a GBIC that has not failed.

1. Remove the fiber-optic cable from the GBIC that has failed; then, replace the protective caps on the cables.

**Note:** If you are using IBM GBICs, you must remove the fiber-optic cable from the GBIC before you can remove the GBIC from the mini-hub port.

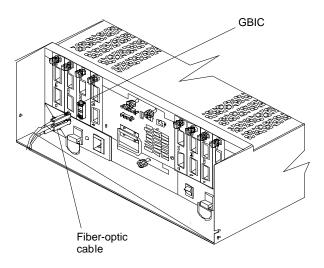

2. Remove the GBICs from the mini-hub ports. If the GBIC you are removing has a metal latch, move the latch to the unlocked (center) position. Pull the failed GBIC from its mini-hub port.

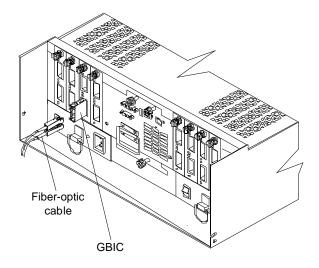

3. Insert the protective cap on the GBIC.

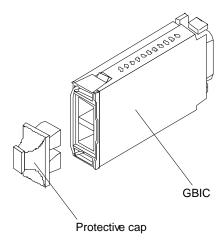

Attention: When you handle electrostatic discharge (ESD) sensitive devices, take precautions to avoid damage from static electricity. For details about handling ESD-sensitive devices, refer to the following Web site and use a search term of ESD: http://www.ibm.com/

- 4. Unpack the new GBIC; then, do the following:
  - a. Remove the protective cap from the GBIC.
  - b. If the GBIC you are installing has a metal latch, move the metal latch to the unlocked (center) position.
  - c. Slide the GBIC into the mini-hub port.
  - d. Rotate the metal latch outward to the locked position (flush with the rear of the GBIC).
- 5. Reconnect the interface cables.
- 6. Check the indicator lights on the mini-hub.

When the mini-hub is operating properly, the green loop good light is on and the fault light is off. If the mini-hub is connected to a Fibre Channel loop, the amber port bypass light is off. If a problem is indicated, use the storage-management software to check the controller unit status.

# **Operating specifications**

The following information summarizes the operating specifications of the controller unit.

- Size (with front panel and without mounting rails):
  - Depth: 63.5 cm (25 in.)
  - Height: 17.45 cm (6.87 in.)
  - Width: 44.45 cm (17.5 in.)
- - Typical controller unit fully configured: 38.6 kg (85 lbs)
  - Electrical input
    - Sine-wave input (50 to 60 Hz) is required
    - Input voltage:
      - Low range: Minimum: 90 V ac / Maximum: 132 V ac
      - High range: Minimum: 198 V ac / Maximum: 262 V ac

Input kilovolt-amperes (kVA) approximately: 0.214 kVA

#### **Environment:**

- Air temperature:
- Controller unit on: 10° to 35° C (50° to 95° F)
- Altitude: 0 to 914 m (3000 ft)
- Controller unit on: 10° to 32° C (50° to 90° F)
- Altitude: 914 m (3000 ft) to 2133 m (7000 ft)
- **Humidity:** 10% to 80%

### Acoustical noise emissions values for typical system configurations:

- Sound power (idling): 6.5 bels
- Sound power (operating): 6.5 bels
- Sound pressure (idling): 49 dBA
- Sound pressure (operating): 49 dBA

These levels are measured in controlled acoustical environments according to ISO 7779 and are reported in accordance with ISO 9296. The declared sound power levels indicate an upper limit, below which a large portion of machines operate. Sound pressure levels in your location might exceed the average 1-meter values stated because of room reflections and other nearby noise.

# Symptom-to-FRU index

The Symptom-to-FRU index lists symptoms and the possible causes. The most likely cause is listed first.

The PDs also provide you with additional diagnostic aids and can be found on the IBM support web site: http://www.pc.ibm.com/qtechinfo/MIGR-4P3PMR.html. The PDs can also be found in this book. See "Chapter 2. PD entry," on page 3.

Always start with the "General checkout" on page 105. For IBM devices not supported by this index, refer to the manual for that device.

Note: Do not look directly into any fiber cable or GBIC optical output. Read "Appendix J. Related service information," on page 441. To view an optical signal, use a mirror to view the reflected light.

Table 21. Symptom-to-FRU index for Type 3552 FAStT500 RAID controller

| Problem                         | FRU/Action                                    |
|---------------------------------|-----------------------------------------------|
| Controller LED (front cover) is | 1. Reseat Controller CRU.                     |
| on.                             | 2. Place Controller online using SM7 GUI.     |
|                                 | 3. If in passive mode, check Fibre path/GBIC. |
|                                 | 4. Controller CRU                             |
| Software issued a controller    | 1. Check Controller Fan                       |
| error message.                  | 2. Controller CRU                             |

Table 21. Symptom-to-FRU index for Type 3552 FAStT500 RAID controller

| Problem                                                       | FRU/Action                                                                                                    |  |  |  |
|---------------------------------------------------------------|----------------------------------------------------------------------------------------------------|--|--|--|
| Software errors occur when attempting to access controllers   | 1. Check appropriate software and documentation to make sure the system is set up correctly and the proper command was executed. |  |  |  |
| or drives.                                                    | 2. Power to the Controller                                                                                                    |  |  |  |
|                                                               | 3. Interface cables                                                                                                    |  |  |  |
|                                                               | 4. ID settings                                                                                                    |  |  |  |
|                                                               | 5. Controller                                                                                                    |  |  |  |
|                                                               | 6. Drive                                                                                                    |  |  |  |
|                                                               | 7. Controller backpanel                                                                                                    |  |  |  |
| Fan LED (front cover) is on.                                  | 1. Power supply fan CRU                                                                                                    |  |  |  |
|                                                               | 2. Controller fan CRU                                                                                                    |  |  |  |
| Controller and Fan fault LEDs (front cover) are on.           | 1. Check both Fan and Controller CRUs for fault LED and replace faulty CRU.                                                      |  |  |  |
| Fault-A or Fault-B LED (battery CRU) is on.                   | 1. Battery CRU                                                                                                    |  |  |  |
| Full Charge-A or Full Charge-B LED (battery CRU) is off.      | 1. Power-on Controller and allow batteries to charge for 24 hours until the Full Charge LEDs are on.                             |  |  |  |
|                                                               | 2. Battery CRU                                                                                                    |  |  |  |
|                                                               | 3. Both power supplies                                                                                                    |  |  |  |
| No power to controller (all                                   | 1. Check power switches and power cords.                                                                                         |  |  |  |
| power LEDs off).                                              | 2. Power supplies                                                                                                    |  |  |  |
| Power Supply LED is off.                                      | 1. Check and reseat power supply.                                                                                                |  |  |  |
|                                                               | 2. Check for overheating. Wait ten minutes for the power supply CRU to cool down.                                                |  |  |  |
|                                                               | 3. Power supply CRU                                                                                                    |  |  |  |
| Power Supply CRUs LED are on, but all other CRU LEDs are off. | 1. DC power harness                                                                                                    |  |  |  |

# Parts listing (Type 3552 Fibre Channel RAID controller)

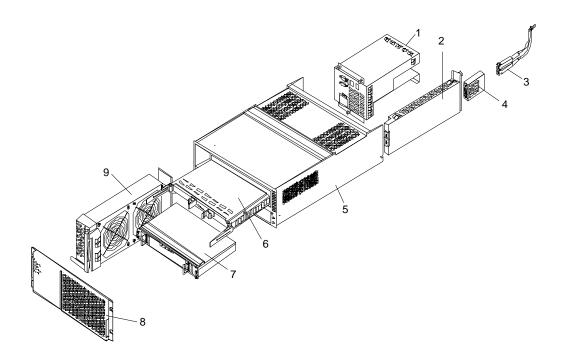

| Index | Fibre Channel RAID Controller (Type 3552) | FRU     |  |  |
|-------|-------------------------------------------|---------|--|--|
| 1     | 175W-Watt Power Supply                    | 01K6743 |  |  |
| 2     | GBIC Card Assembly                        | 37L0096 |  |  |
|       | Rear Fan Assembly                         | 37L0102 |  |  |
| 3     | Optical Cable - 1 Meter                   | 37L0083 |  |  |
| 3     | Optical Cable - 5 Meters                  | 03K9202 |  |  |
| 3     | Optical Cable - 25 Meters                 | 03K9204 |  |  |
| 4     | Short Wave GBIC                           | 03K9206 |  |  |
| 4     | Long Wave GBIC                            | 03K9208 |  |  |
| 5     | Frame Assembly with Midplane              | 37L0093 |  |  |
| 6     | Fibre Channel Host Adapter (optional)     | 09N7292 |  |  |
| 7     | Battery Backup Assembly                   | 37L0099 |  |  |
| 8     | Bezel Assembly 10L7043                    |         |  |  |
| 9     | Front Fan Assembly (Controller CRU Fan)   | 37L0094 |  |  |
|       | 256 MB DIMM                               | 37L0095 |  |  |
|       | Battery Cable                             | 03K9285 |  |  |
|       | Blank Cannister                           | 37L0098 |  |  |
|       | Line Cord Jumper, High Voltage            | 36L8886 |  |  |
|       | Power Cable                               | 37L0101 |  |  |

| Index | Fibre Channel RAID Controller (Type 3552) | FRU     |
|-------|-------------------------------------------|---------|
|       | Miscellaneous Hardware Kit                | 37L0092 |
|       | RAID Card                                 | 37L0098 |
|       | Rail Kit                                  | 37L0085 |

# Chapter 9. FAStT200, Type 3542 and FAStT200 HA, Type 3542

**Note:** The PD maps provide you with additional diagnostic aids and can be found on the IBM support web site: http://www.pc.ibm.com/qtechinfo/MIGR-4P3PMR.html. The PDs can also be found in this book. See "Chapter 2. PD entry," on page 3.

The FAStT200 type 3542 and FAStT200 HA type 3542 are compatible with the following IBM products:

- IBM FAStT Host Adapter (FRU 09N7292) (see Chapter 8 on page 65)
- IBM FAStT EXP500 enclosure (see Chapter 11 on page 273)
- Type 3534 Managed Hub
- Type 2109 Fibre Channel Switch

### **General checkout**

Use the status LEDs, Symptom-to-FRU list, and the storage management software to diagnose problems. Refer to "Monitoring status through software" on page 183 and "Checking the LEDs" on page 184.

To diagnose a cluster system, use the cluster problem determination procedure. See "Chapter 2. PD entry," on page 3.

**Note:** If power was just applied to the controller unit, the green and amber LEDs might turn on and off intermittently. Wait until the controller unit finishes powering up before you begin checking for faults.

### **General information**

The IBM FAStT Storage Server is available in two models. The IBM FAStT200 HA Storage Server (Model 3542-2RU) comes with two RAID controllers, two power supplies, and two cooling units and provides dual, redundant controllers, redundant cooling, redundant power, and battery backup of the RAID controller cache.

The IBM FAStT200 Storage Server (Model 3542-1RU) comes with one RAID controller, two power supplies, and two cooling units and provides battery backup of the RAID controller cache. A FAStT200 Redundant RAID Controller option is available for purchase. Contact your IBM reseller or IBM marketing representative.

The IBM FAStT200 HA Storage Server is designed to provide maximum host- and drive-side redundancy. Each RAID controller supports direct attachment of one host containing one or two host adapters. Using external managed hubs and switches in conjunction with the storage server, you can build even larger configurations. (Throughout this chapter, the use of hub or external hub refers to a managed hub.)

**Note:** Throughout this chapter, the term *storage server* refers to both the IBM FAStT200 Storage Server (Model 3542-1RU) and the IBM FAStT200 HA Storage Server (Model 3542-2RU). Model-specific information is noted where applicable.

### Inventory checklist

After you unpack your storage server, verify that you have the following items:

#### Hardware

IBM FAStT200 HA Storage Server (Machine Type 3542, Model 2RU) comes with the following components:

- Two RAID controllers
- Two fan units
- Two power supplies
- Two power cords

IBM FAStT200 Storage Server (Machine Type 3542, Model 1RU) comes with the following removable components:

- One RAID controller
- Two fan units
- Two power supplies
- Two power cords

The following hardware comes with Models 1RU and 2RU:

- One RS-232 cable (for performing diagnostic operations)
- Rack-mounting hardware kit (1)
  - Two rails (right and left assembly)
  - Ten M6 screws
  - Ten M6 cage nuts
  - Ten M6 clip nuts

### Software and documentation (both models):

- IBM FAStT Storage Manager Version 7.02 CD including:
  - FAStT200 Storage Manager Version 7.02
  - Publications and online help in Adobe Acrobat Portable Document Format (PDF)
- Rack Mounting Assembly kit, including:
  - Rack mounting installation instructions
  - Rack mounting template (for aligning the rails properly)
  - White tape dots for marking the holes in the rack
- Fibre Channel cabling instructions

If an item is missing or damaged, contact your IBM reseller or your IBM marketing representative.

### **Features**

The following table summarizes the features of the storage server. For a list of the operating specifications, such as weight, height, and heat output, see "Operating specifications" on page 180.

Table 22. Features at a glance

| $\sim$ |    |    | 1 |
|--------|----|----|---|
| Ge     | ne | ra |   |
|        |    |    |   |

- Modular components:
  - High-capacity disk drives
  - RAID controllers
  - Power supplies
  - Cooling fans
- Technology:
  - Support for disk arrays
  - Support for clustering
  - Fibre Channel host interface
  - Redundant data storage, cooling system, power system, and RAID controllers
  - Hot-swap technology for drives, power supplies, fans, and RAID controllers

- User interface:
  - Built-in power, activity, and fault Light Emitting Diodes (LEDs)
  - Identification labeling on customer replaceable units (CRUs), rear LEDs, switches, and connectors
  - Easy-to-replace drives, power supplies, RAID controllers, and fans

### Disk drive storage

Maximum drives per storage server: 10

#### **RAID** controllers

- Technology and interfaces:
  - Fibre Channel: 40-pin FC disk drives
  - Fibre Channel interface: Four Gigabit Interface Converter (GBIC) connectors for incoming and outgoing FC cables (two GBICs on each RAID controller)

# Clustering support

Clustering is a means of sharing array groups among controllers to provide redundancy of controllers and servers. This redundancy is important if a hardware component fails. If a hardware component failure occurs in a cluster, another server takes ownership of the array group.

Clustering requires additional hardware and specialized software. For more information about clustering, visit the following IBM Web site: http://www.ibm.com/pc/us/netfinity/clustering

# Getting help on the World Wide Web

You can obtain up-to-date information about your storage server, a complete listing of the options that are supported on your model, and information about other IBM server products by accessing the IBM Web page at the following address: http://www.ibm.com/pc/us/netfinity

### Additional service information

# **Operating specifications**

The following table summarizes the operating specifications of the controller unit.

Table 23. Model 3542-2RU storage server operating specifications

#### Size (with front panel and without **Environment** Acoustical noise emissions values mounting rails) For open bay (0 drives installed) Air temperature: and typical system configurations Depth: 57.5 cm (22.6 in) Storage server (8 hard disk drives installed). • Height: 13.2 cm (5.2 in) on: Sound power (idling): Width: 48 cm (18.9 in) 10° to 35° C 6.3 bels (open bay) Weight — 6.5 bels (typical) (50° to 95° F) Standard storage server as shipped: Sound power (operating): 25.74 kg (56.7 lb) Altitude: 0 to 6.3 bels (open bay) 914 m (3000 ft) Typical storage server fully — 6.8 bels (typical) configured: 37.65 kg (83 lb) Storage server Sound pressure (idling): on: **Electrical input** 47 dBA (open bay) 10° to 32° C Sine-wave input (50 to 60 Hz) is — 65 dBA (typical) required (50° to 90° F) Sound pressure (operating): Input voltage: 47 dBA (open bay) Altitude: 914 — Low range: — 68 dBA (typical) m (3000 ft) to Minimum: 90 V ac 2133 m (7000 These levels are measured in Maximum: 136 V ac ft.) controlled acoustical High range: Humidity: environments according ISO 7779 and are reported in accordance Minimum: 198 V ac - 8% to 80% with ISO 9296. The declared sound Maximum: 264 V ac power levels indicate an upper Input kilovolt-amperes (kVA) limit, below which a large portion approximately: of machines operate. Sound pressure levels in your location Minimum configuration: 0.06 might exceed the average 1-meter kVA values stated because of room

# Storage server components

Maximum configuration: 0.37

kVA

The following sections show the components of the storage server.

The hot-swap features of the storage server enable you to remove and replace hard disk drives, power supplies, RAID controllers, and fans without turning off the storage server. Therefore, you can maintain the availability of your system while a hot-swap device is removed, installed, or replaced.

reflections and other nearby noise.

#### Front view

The following figure shows the components and controls on the front of the storage server.

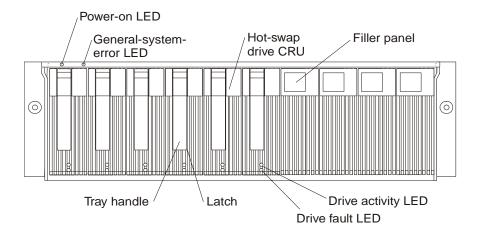

#### Power-on LED

When on, this green light indicates that the unit has adequate dc power.

### **General-system-error LED**

When on, this amber LED indicates that the storage server has a fault, such as in a power supply, fan unit, or hard disk drive.

**Note:** If the General-system-error LED is on continuously (not flashing), there is a problem with the storage server. Use the storagemanagement software to diagnose and repair the problem. For more information, see "Checking the LEDs" on page 184

### Hot-swap drive CRU

You can install up to 10 hot-swap drive customer replaceable units (CRUs) in the storage server. Each drive CRU consists of a hard disk drive and tray.

### Filler panel

The storage server comes without drives installed and contains filler panels in the unused drive bays. Before installing new drives, you must remove the filler panels and save them. Each of the 10 bays must always contain either a filler panel or a drive CRU. Each filler panel contains a filler piece for use with a slim drive.

#### **Drive activity LED**

Each drive CRU has a green Drive activity LED. When flashing, this green LED indicates drive activity. When on continuously, this green LED indicates that the drive is properly installed.

#### **Drive fault LED**

Each drive CRU has an amber Drive fault LED. When on, this amber LED indicates a drive failure. When flashing, this amber LED indicates that a drive identify or rebuild process is in progress.

This multipurpose blue latch releases or locks the drive CRU in place. Latch

Tray handle You can use this multipurpose handle to insert and remove a drive CRU in the bay.

For information on installing and replacing drive CRUs, see "Working with hot-swap drives" on page 202. For more information about the LEDs, see "Checking the LEDs" on page 184.

#### **Back view**

The following figure shows the components at the back of the IBM FAStT200 HA Storage Server.

**Note:** If your storage server is a Model 1RU, there is only one RAID controller. There is a blank panel in the second RAID controller opening. The blank panel must remain in place to maintain proper cooling.

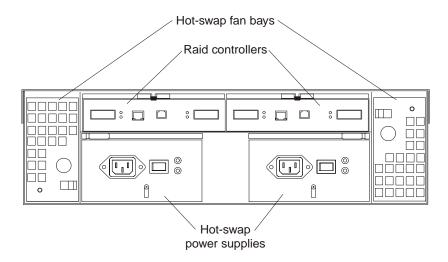

#### RAID controller

The storage server comes with one or two hot-swap RAID controllers. Each RAID controller contains two ports for Gigabit Interface Converters (GBICs) which connect to the Fibre Channel cables. One GBIC connects to a host system. The other GBIC is used to connect additional expansion units to the storage server.

Each RAID controller also contains a battery to maintain cache data in the event of a power failure. For more information, see "Cache memory and RAID controller battery" on page 200.

#### Hot-swap fans

The storage server has two interchangeable hot-swap and redundant fan CRUs. Each fan CRU contains two fans. If one fan CRU fails, the second fan CRU continues to operate. Both fan CRUs must be installed to maintain proper cooling within your storage server, even if one fan CRU is not operational.

#### Hot-swap power supplies

The storage server comes with two hot-swap power supplies. Both power supplies must be installed to maintain proper cooling.

# Interface ports and switches

The following figure shows the ports and switches on the back of the storage server.

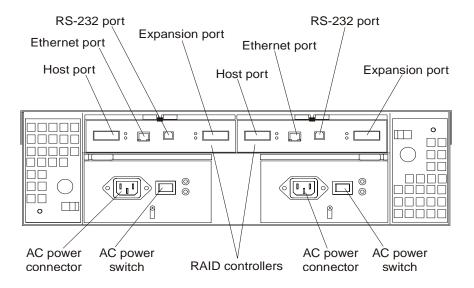

#### **RAID** controller

Each RAID controller contains several connectors and LEDs. Each controller has one host port and one expansion port for connecting the storage server to hosts or expansion units. You first insert a GBIC into the port and then connect the Fibre Channel cables.

**Host port** The host port is used to connect Fibre Channel cables from the host systems. You first insert a GBIC into the port and then connect the Fibre Channel cables.

### **Ethernet port**

The Ethernet port is for an RJ-45 10 BASE-T or 100 BASE-T Ethernet connection. Use the Ethernet connection to directly manage storage subsystems.

### **Expansion port**

The expansion port is used to connect additional expansion units to the RAID controllers. You can connect one expansion unit to each RAID controller. You first insert a GBIC into the port and then connect the Fibre Channel cables.

RS-232 port The RS-232 port is a TJ-6 modular jack and is used for an RS-232 serial connection. The RS-232 port is used by service personnel to perform diagnostic operations on the RAID controllers. An RS-232 cable comes with the storage server.

# **Diagnostics**

To diagnose Fibre Channel problems, use FAStT Check. See "Chapter 3. IBM FAStT Check," on page 23.

To diagnose the Type 3542 storage system, use the following diagnostic tools:

- Storage-management software
- Checking LEDs

# Monitoring status through software

Use the storage-management software to monitor the status of the storage server. Run the software constantly, and check it frequently.

The storage-management software provides the best way to diagnose and repair storage-server failures. The software can help you:

- Determine the nature of the failure
- Locate the failed component
- Determine the recovery procedures to repair the failure

Although the storage server has fault LEDs, these lights do not necessarily indicate which component has failed or needs to be replaced, or which type of recovery procedure that you must perform. In some cases (such as loss of redundancy in various components), the fault LED does not turn on. Only the storage-management software can detect the failure.

For example, the recovery procedure for a Predictive Failure Analysis<sup>®</sup> (PFA) flag (impending drive failure) on a drive varies depending on the drive status (hot spare, unassigned, RAID level, current logical drive status, and so on). Depending on the circumstances, a PFA flag on a drive can indicate a high risk of data loss (if the drive is in a RAID 0 volume) or a minimal risk (if the drive is unassigned). Only the storagemanagement software can identify the risk level and provide the necessary recovery procedures.

For PFA flags, the General-system-error LED and Drive fault LEDs do not turn on, so checking the LEDs will not notify you of the failure, even if the risk of data loss is high.

Recovering from a storage-server failure might require you to perform procedures other than replacing the component (such as backing up the logical drive or failing a drive before removing it). The storage-management software gives these procedures.

**Attention:** Not following the software-recovery procedures can result in data loss.

# Checking the LEDs

The LEDs display the status of the storage server and components. Green LEDs indicate a normal operating status; amber LEDs indicate a possible failure.

It is important to check all the LEDs on the front and back of the storage server when you turn on the power. In addition to checking for faults, you can use the LEDs on the front of the storage server to determine whether the drives are responding to I/O transmissions from the host.

# Storage server LEDs (front)

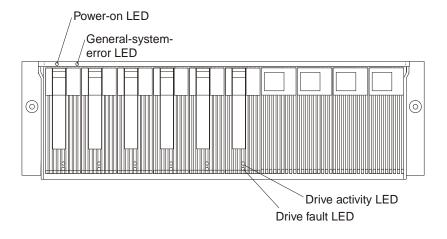

Table 24. Storage server LEDs (front)

| LED           | Color | Operating states <sup>1</sup>                                                                                |  |  |
|---------------|-------|----------------------------------------------------------------------------------------------------|--|--|
| Drive active  | Green | On- Normal operation.                                                                                        |  |  |
|               |       | Flashing- The drive is reading or writing data.                                                              |  |  |
|               |       | Off - One of the following situations has occurred:                                                          |  |  |
|               |       | <ul> <li>The storage server has no power.</li> </ul>                                                         |  |  |
|               |       | <ul> <li>The storage subsystem has no power.</li> </ul>                                                      |  |  |
|               |       | <ul> <li>The drive is not properly seated in the storage server.</li> </ul>                                  |  |  |
|               |       | <ul> <li>The drive has not spun up.</li> </ul>                                                               |  |  |
| Drive fault   | Amber | Off- Normal operation.                                                                                       |  |  |
|               |       | • <b>Flashing-</b> The storage-management software is locating a drive, logical drive, or storage subsystem. |  |  |
|               |       | On - The drive has failed, or a user failed the drive.                                                       |  |  |
| Power         | Green | On- Normal operation.                                                                                        |  |  |
|               |       | Off - One of the following situations has occurred:                                                          |  |  |
|               |       | <ul> <li>The storage server has no power.</li> </ul>                                                         |  |  |
|               |       | <ul> <li>The storage subsystem has no power.</li> </ul>                                                      |  |  |
|               |       | <ul> <li>The power supply has failed.</li> </ul>                                                             |  |  |
|               |       | <ul> <li>There is an overtemperature condition.</li> </ul>                                                   |  |  |
| General-      | Amber | Off- Normal operation.                                                                                       |  |  |
| system- error |       | • On - A storage server component has failed <sup>2</sup> .                                                  |  |  |

<sup>&</sup>lt;sup>1</sup> Always use the storage-management software to identify the failure.

# Storage server LEDs (rear)

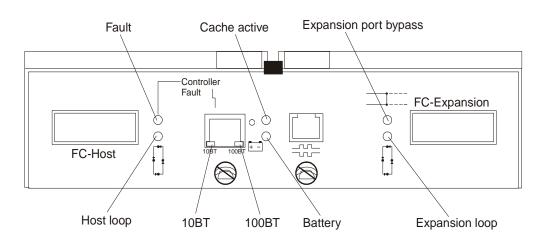

 $<sup>^2\,\</sup>mathrm{Not}$  all component failures turn on this LED. For more information, see "Monitoring status through software" on page 183.

Table 25. RAID Controller LEDs

| Icon            | LED               | Color      |         | Operating states <sup>1</sup>                                                                                                    |
|-----------------|-------------------|------------|---------|----------------------------------------------------------------------------------------------------|
| L               | Fault             | Amber      | •       | Off- Normal operation.                                                                                                    |
| 7               |                   |            | •       | On - The RAID controller has failed.                                                                                              |
| <b>f</b> 1      | Host loop         | Green      | •       | On- Normal operation                                                                                                    |
| IJ              |                   |            | •       | Off - One of the following situations has occurred:                                                                               |
|                 |                   |            |         | <ul> <li>The host loop is down, not turned on, or not connected.</li> </ul>                                                       |
|                 |                   |            |         | <ul> <li>A GBIC has failed, or the host port is not occupied.</li> </ul>                                                          |
|                 |                   |            |         | <ul> <li>The RAID controller circuitry has failed, or the RAID<br/>controller has no power.</li> </ul>                            |
| 0               | Cache active      | Green      | •       | On- There is data in the RAID controller cache.                                                                                   |
|                 |                   |            | •       | Off - One of the following situations has occurred:                                                                               |
|                 |                   |            |         | — There is no data in cache.                                                                                                    |
|                 |                   |            |         | — There are no cache options selected for this array.                                                                             |
|                 |                   |            |         | <ul> <li>The cache memory has failed, or the battery has failed.</li> </ul>                                                       |
| <del>-</del>    | Battery           | Green      | •       | On- Normal operation.                                                                                                    |
|                 |                   |            | •       | <b>Flashing-</b> The battery is recharging or performing a self-test.                                                             |
|                 |                   |            | •       | <b>Off</b> - The battery or battery charger has failed.                                                                           |
| <b>⇒</b> :::::  | Expansion port    | Amber      | •       | Off- Normal operation.                                                                                                    |
|                 | bypass            |            | •       | On -One of the following situations has occurred:                                                                                 |
|                 |                   |            |         | <ul> <li>The expansion port is not occupied.</li> </ul>                                                                           |
|                 |                   |            |         | <ul> <li>The Fibre Channel cable is not attached to an expansion unit.</li> </ul>                                                 |
|                 |                   |            |         | <ul> <li>The attached expansion unit is not turned on.</li> </ul>                                                                 |
|                 |                   |            |         | <ul> <li>A GBIC has failed, a Fibre Channel cable has failed,<br/>or a GBIC has failed on the attached expansion unit.</li> </ul> |
| _               | Expansion loop    | Green      | •       | On- Normal operation.                                                                                                    |
|                 |                   |            | •       | <b>Off-</b> The RAID controller circuitry has failed, or the RAID controller has no power.                                        |
| No icon         | 10BT              | Green      | •       | If the Ethernet connection is 10BASE-T: The 10BT LED                                                                              |
| No icon         | 100BT             |            |         | is on, 100BT LED flashes faintly.                                                                                                 |
|                 |                   |            | •       | <b>If the Ethernet connection is 100BASE-T:</b> The 10BT LED is off, 100BT LED is on.                                             |
|                 |                   |            | •       | <b>If there is no Ethernet connection:</b> Both LEDs are off.                                                                     |
| 1 Always use th | o storago managor | mont coftu | zaro to | o identify the failure                                                                                                    |

<sup>&</sup>lt;sup>1</sup> Always use the storage-management software to identify the failure.

# Fan and power supply LEDs

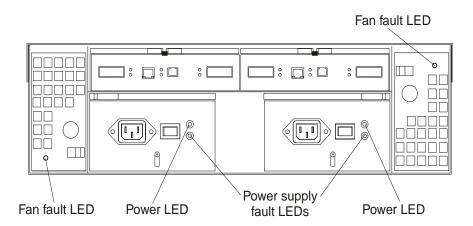

Table 26. Fan LEDs

| LED                                                                              | Color |   | Operating states <sup>1</sup> |
|----------------------------------------------------------------------------------|-------|---|-------------------------------|
| Fault                                                                            | Amber | • | Off- Normal operation.        |
|                                                                                  |       | • | On - The fan CRU has failed.  |
| <sup>1</sup> Always use the storage-management software to identify the failure. |       |   |                               |

Table 27. Power supply LEDs

| LED                     | Color             | Operating states <sup>1</sup>                                  |
|-------------------------|-------------------|----------------------------------------------------------------|
| Fault                   | Amber             | Off- Normal operation.                                         |
|                         |                   | • On - One of the following situations has occurred:           |
|                         |                   | <ul> <li>The power supply has failed.</li> </ul>               |
|                         |                   | <ul> <li>An overtemperature condition has occurred.</li> </ul> |
|                         |                   | <ul> <li>The power supply is turned off.</li> </ul>            |
| Power                   | Green             | On- Normal operation.                                          |
|                         |                   | Off - One of the following situations has occurred:            |
|                         |                   | <ul> <li>The power supply is disconnected.</li> </ul>          |
|                         |                   | <ul> <li>The power supply is seated incorrectly.</li> </ul>    |
|                         |                   | <ul> <li>The storage server has no power.</li> </ul>           |
| <sup>1</sup> Always use | the storage-manag | gement software to identify the failure.                       |

## **Installation Procedures**

This section contains information about installing the storage subsystem configuration and preparing to install the storage server in a rack.

# Storage subsystem configuration

You must set up your storage subsystem configuration before you can install the storage server in a rack. Use the information in the following sections to install the storage subsystem configuration.

### Storage subsystem management methods

Before you install the storage subsystem configuration, determine which method of storage subsystem management you want to use. You can manage the storage subsystems in either of two ways.

### Host-agent management method

This method uses host-agent software that is installed on the host server. You must install at least one management station and a software-agent host. The management station can be the host or a workstation on the Ethernet network. A management station will have the client software installed. The following figure shows the host-agent management method.

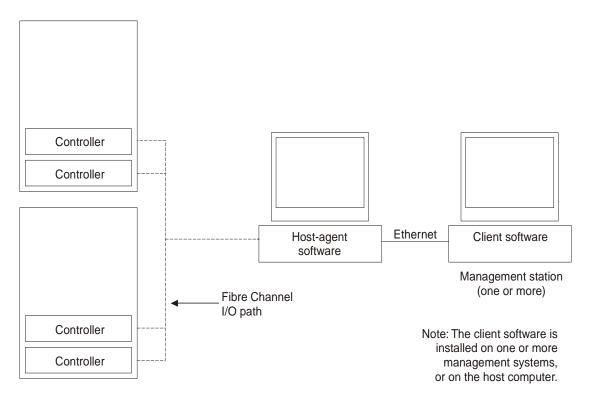

### Direct management method

This method uses Ethernet connections from a management station to each controller. You must install at least one management station. The management station can be the host or a workstation on the Ethernet network. A management station will have the client software installed. Attach Ethernet cables to each management station (one pair per storage server). You will connect the cables to each controller later when you install the storage server. The following figure shows the direct management method.

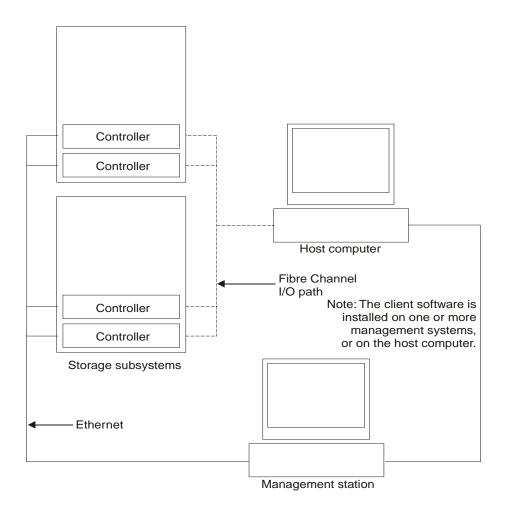

#### Fibre Channel connections

The storage server Fibre Channel consists of a host Fibre Channel loop and a drive Fibre Channel loop. The host Fibre Channel loop provides the fibre path for host attachment. It can consist of Fibre Channel cables, GBICs, host bus adapters, Fibre Channel switches, Fibre Channel managed hubs, and RAID controllers. The drive Fibre Channel loop provides the fibre path to the hard disk drives (HDDs). The drive Fibre Channel loop consists of Fibre Channel HDDs and optional drive expansion units, Fibre Channel cables, and GBICs.

The Model 3542-2RU storage server supports redundant disk-drive-loop configurations. Each RAID controller has two GBIC ports. These GBIC ports are labeled FC-Host and FC-Expansion Units. You can build a redundant drive loop by connecting one or more expansion units to the redundant RAID controllers. Then, use dual fiber-optic cables to connect one expansion unit to another in a daisy-chain. For more information about adding expansion units, see "Connecting additional expansion units" on page 195.

Note: The Model 3542-1RU storage server supports a single Fibre Channel host and drive loop.

### Fibre Channel loop configurations

You must determine how the host systems will connect to the storage server. You can connect one host system directly to the storage server or connect multiple hosts to the storage server through managed hubs and switches. The figures in the following sections show common host system configurations.

Redundant host and drive loops: The following figure shows examples of redundant host and drive loop Fibre Channel configurations.

These configurations have host and drive path failover protection and are recommended for high availability.

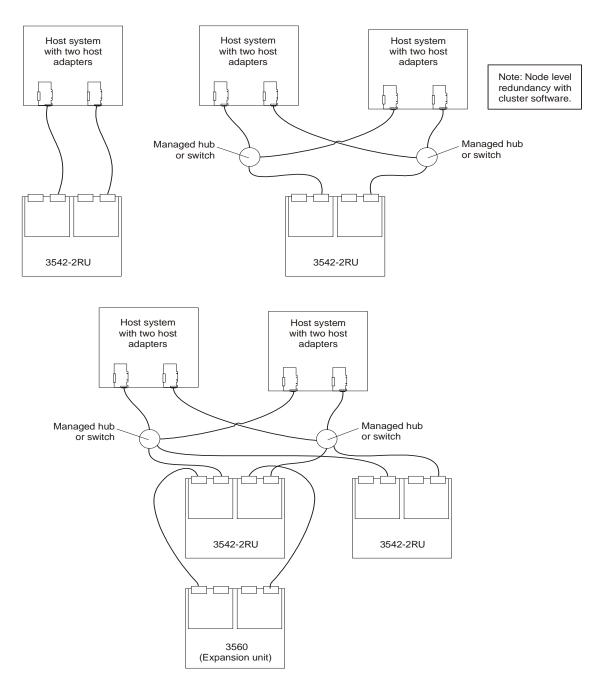

Partially-redundant host and redundant drive loops: The following figure shows examples of configurations that have partially-redundant host loops. Partiallyredundant host loops have a single link or device in the path between the host and the RAID controller. The single links and devices on the host Fibre Channel loop are single points of failure. If the single link or device fails, the host is not able to access storage until the link is repaired. The host links that have multiple paths to the storage server have path failover protection.

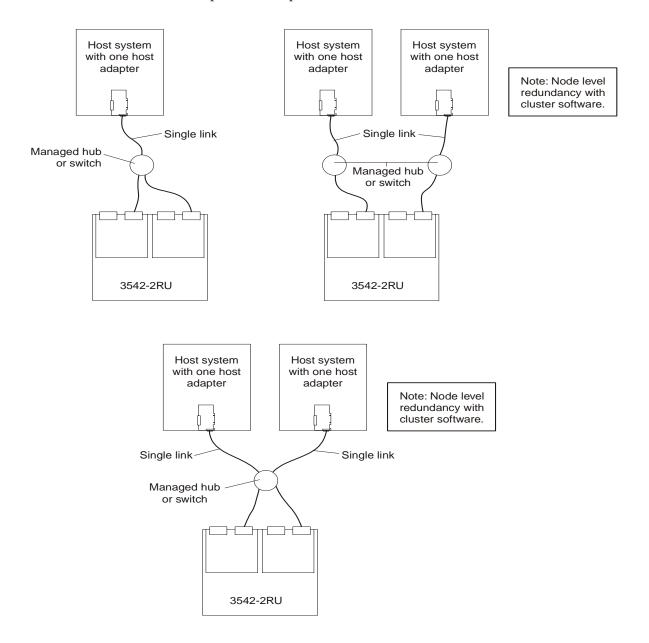

Non-redundant host and drive loops: The following figure shows examples of configurations that have non-redundant host and drive Fibre Channel. These configurations have a single path on the host and drive Fibre Channel loop. If either path fails, the host is not able to access storage until the path is repaired. The single controller (Model 3542-1RU) configurations have a single Fibre Channel loop to the hard disk drives. These configurations have no path failover protection.

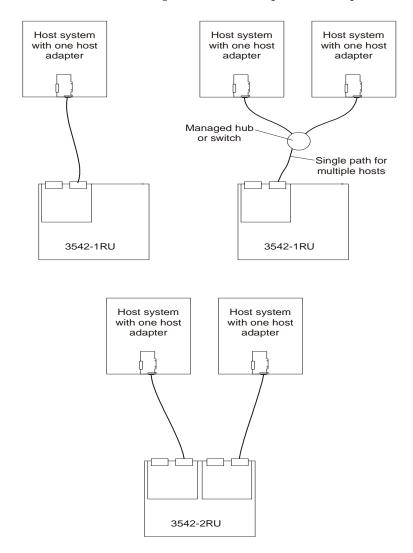

**Installing the storage subsystem configuration:** Using the information gathered in the previous sections, install the host systems and host adapters.

#### **Notes:**

- 1. Refer to the documentation provided with your host adapters for installation requirements and procedures.
- 2. Use the correct host adapter driver. For the latest supported host adapters and drivers, go to the following Web site: http://www.ibm.com/pc/support

Attach fiber-optic interface cables to each host adapter. You will connect the other end of the cables to the controller later in the installation process. For more information about handling fiber-optic cables, see "Installing fiber-optic cables" on page 227.

Do not install the storage-management software at this time, if it is not already installed. Install the storage server completely before installing the software, because you cannot test the software installation until the hardware is connected.

### **Getting started**

Use the following list to prepare a storage server for installation:

- 1. Prepare the site to meet all area, environmental, power, and site requirements. For more information, see "Operating specifications" on page 180.
- 2. Move the storage server and its rack cabinet to the site.
- 3. Remove the storage server from its shipping container and check the contents. If any items are missing, contact your IBM reseller before proceeding.
- 4. Assemble the tools and equipment that you will need for installation. These might include:
  - Power cords (come with the storage server)
  - Screwdrivers (various sizes)
  - Antistatic protection (such as a grounding wrist strap)
  - Gigabit Interface Converters (GBICs)
  - Fibre Channel and Ethernet interface cables and cable straps
  - Rack-mounting hardware (comes with the storage server)
  - Storage-management software to configure the storage subsystems (comes with the storage server on the IBM FAStT Storage Manager Version 7.02 installation CD)
- 5. Install the storage server in the rack. Rack mounting instructions and a template for aligning the holes in the rails and the rack come with the storage server. If you have misplaced these items, see "Rack mounting template and instructions" on page 228.
- 6. After you install the storage server in the rack, go to "Cabling the storage server".

# Cabling the storage server

This section provides the storage server Fibre Channel and power cabling information. After you attach your storage server power cables, use the instructions that are provided in "Turning the storage server on and off" on page 197 for the initial startup of the storage server.

### Connecting hosts to the RAID controllers

To connect a host adapter to the RAID controller, do the following:

- 1. Install a GBIC in the host port on the RAID controller.
- 2. Connect the host-system cables to the RAID controller or to managed hubs and switches. The following figure shows the location on the RAID controllers where the host-system cables connect.

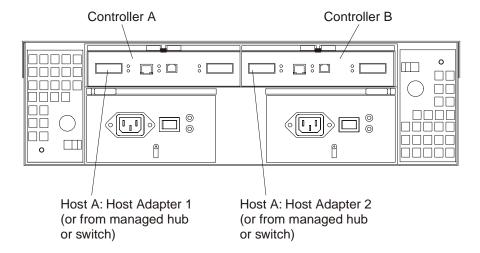

For examples of redundant, partially-redundant, and non-redundant host and drive loop configurations, see "Fibre Channel loop configurations" on page 190.

### Connecting secondary interface cables

Use the Ethernet interface ports on the back of the storage server to connect the controllers for direct management of the storage subsystems. Connect a pair of Ethernet cables from the storage-management station to the Ethernet ports for Controller A (located on the left) and Controller B (located on the right) on the back of the storage server. The following figure shows the location of the ports.

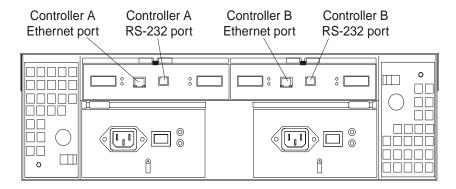

The serial (RS-232) interface ports are intended to be used by service technicians to perform diagnostic operations on the storage server.

### Installing the storage-management software

Install the storage-management software using the procedures in the software Installation and Support Guide for your operating system. Use that book and the online help to configure the logical drives, partitions and so on for the RAID controllers. Use your operating system documentation to make the new logical drives accessible to the operating system.

Make sure that you start the storage-management software to continuously monitor the status of the storage server. For information about the importance of this information, see "Monitoring status through software" on page 183.

### **Power cabling**

The storage server uses two standard power cords. You can connect the power cords to a primary power unit inside the rack, such as a properly grounded ac distribution unit, or to an external source, such as a properly grounded electrical outlet.

If you have not already done so, attach the power cords, using the following figure for the location of the component parts.

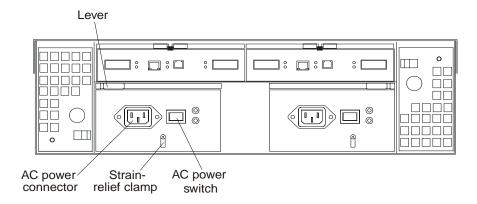

- 1. Wrap the strain-relief clamp around the power cord approximately 20 cm (8 in.) from the power supply connection end.
- 2. Attach the power-supply nut, and tighten it securely.
- 3. Connect the power cord to the power supply.
- 4. Plug the power cord into a properly grounded electrical outlet.
- 5. Go to "Turning the storage server on and off" on page 197 for the initial startup of the storage server.

### Connecting additional expansion units

After you install the storage server, you can connect additional expansion units. You can do this at any time after you install the storage server, even while it is turned on and processing data. You can even install one expansion unit now, and an additional expansion unit later.

**Attention:** You can add only *new* expansion units to the storage server. This means that there must be no existing configuration information on the expansion unit you want to install. If the expansion unit that you want to install currently contains logical drives or configured hot spares, you must delete them before connecting the expansion unit to the storage server.

To connect an additional expansion unit, do the following:

- 1. Follow the instructions in your expansion unit installation manual to set up and mount the new expansion unit.
- 2. Use the following procedure and figure to connect a single expansion unit to the storage server:
  - a. Use a fiber-optic cable to connect to the FC-Expansion Units port on the left RAID controller in the storage server to the In port on the left ESM board of the expansion unit.
  - b. Use a second fiber-optic cable to connect the FC-Expansion Units port on the right RAID controller in the storage server to the Out port on the right ESM board of the expansion unit.

c. Ensure that the left and right ESM board IDs (switch settings) are set to an identical value.

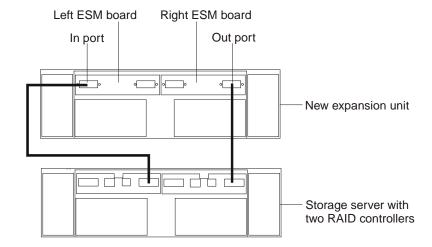

After you complete all connections, the storage server locates the new drives.

3. Use the storage-management software to check the status of the new drives, correct any errors found, and configure the new drives.

Use the following procedure and figure to connect a second expansion unit to the storage server after previously adding the first expansion unit.

- 1. Disconnect cable **1** from its current connection and connect it to the In port on the left ESM board on the new expansion unit.
- 2. Connect cable 2 to the In port you disconnected in step 1 and the Out port on the left ESM board on the new expansion unit.
- 3. Connect a third cable 3 to the In port on the right ESM board on the first expansion unit and the Out port on the right ESM board on the new unit.
- 4. Make sure that each expansion unit has a unique ID (switch setting) and that the left and right ESM board switch settings on each expansion unit are set to an identical value.

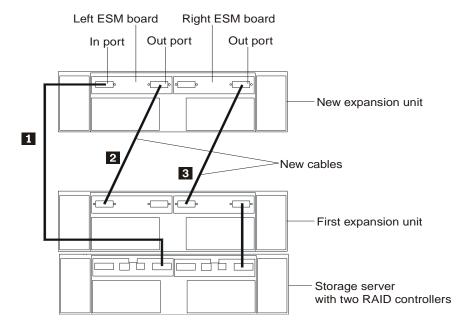

After you complete all connections, the storage server locates the new drives.

5. Use the storage-management software to check the status of the new drives, correct any errors found, and configure the new drives.

For more detailed information about cabling the storage server and expansion units, refer to the IBM FAStT200 Fibre Channel Cabling Instructions that come with the storage server.

# Operating the storage server

This section describes the tasks that are required to operate the storage server.

### Turning the storage server on and off

This section contains instructions for turning the storage server on and off under normal and emergency situations.

If you are turning on the storage server after an emergency shutdown or power outage, refer to "Restoring power after an emergency shutdown" on page 200.

**Turning on the storage server:** Use this procedure to turn on the power for the initial startup of the storage server.

- 1. Verify that:
  - a. All communication and power cables are plugged into the back of the storage server and a properly grounded ac electrical outlet
  - b. All hard disk drives are locked securely in place. For more information, see "Installing hot-swap drives" on page 203.

**Attention:** If you are restarting the system after a normal shutdown, wait at least 10 seconds before you turn on the power using the power-on sequence in step 2..

- 2. Check the system documentation for the hardware devices that you intend to power up, and then determine the proper startup sequence. Use the following power-on sequence, where applicable:
  - a. Turn on the power to the supporting devices (for example, Ethernet switches, managed hubs, and management stations) before the storage server.
  - b. You must turn on the expansion units before the storage server. The controllers might not recognize the correct configuration if the drives are powered up after the storage server. For instructions on powering up the expansion units, refer to the expansion-unit documentation.
  - c. Turn on the power to the storage server; then, restart or turn on the power to the host.
- 3. Turn on the power to each device, based on the power-on sequence in step 2.. To turn on power to the storage server, turn on the power-supply switches on the back of the storage server. You must turn on both power-supply switches to take advantage of the redundant power supplies.
- 4. Use the storage-management software and the Fault LEDs to check the overall status of the storage server and its components. All LEDs should be green on the front of the storage server. If they are not, use the storage-management software to diagnose the problem (see "Monitoring status through software" on page 183).

The green Drive active LED and amber Drive fault LED below the drive CRUs might flash intermittently as the drives spin-up. Wait until the storage server is finished powering up before checking the LEDs on the front of the storage server. For more information, see "Checking the LEDs" on page 184.

### Turning off the storage server:

**Attention:** Except in an emergency, never turn off the power if any storage server Fault LEDs are on. Correct the fault before you turn off the power. This ensures that the storage server will power up correctly later. See "Diagnostics" on page 183.

The storage server is designed to run continuously, 24 hours a day. After you turn on the storage server, do not turn it off. Turn off the power only when:

- Instructions in a hardware or software procedure require you to turn off the power.
- A service technician tells you to turn off the power.
- A power outage or emergency situation occurs (see "Performing an emergency shutdown" on page 199).

#### Statement 5

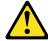

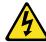

#### **CAUTION:**

The power control button on the device and the power supply do not turn off the electrical current supplied to the device. The device also might have more than one power cord. To remove all electrical current from the device, ensure that all power cords are disconnected from the power source.

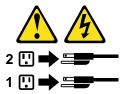

Use this procedure to turn off the power:

- 1. Before proceeding, use the storage-management software to determine the status of the system components and special instructions. The operating system software might require you to perform other procedures before you turn off the power.
- 2. Use the storage-management software to check the status of the storage server. Correct problems that are reported before you turn off the power.
- 3. Do the following:
  - a. Stop all I/O activity to the storage server and attached expansion units. Make sure that:
    - All of the green Drive active LEDs on the front of the storage server (and on all attached expansion units) are not flashing.
    - The green Cache active LEDs on the back of the storage server are off.
  - b. If applicable, use the operating-system software to disconnect the storage server logical drives from the host before the storage server is powered off.

**Attention:** To turn off all power to the storage server, you must turn off both power-supply switches and disconnect both power cords. Use the procedure in step 4. for the proper shutdown sequence.

4. Turn off the power to each device based on the following shutdown sequence:

- a. Turn off power to the host before the storage server. If the host must stay powered on to support an existing network, refer to the operating system documentation for information about disconnecting the storage server logical drives from the host before the storage server is powered off.
- b. Turn off power to the storage server before you turn off power to the expansion units. Turn off both power supply switches on the back of the storage server.
- c. Turn off power to other supporting devices (for example, management stations, Fibre Channel switches, Fibre Channel managed hubs, or Ethernet switches.

Note: You do not need to perform this step if you are servicing only the storage server.

5. After you perform the necessary maintenance procedures, turn on the power using the procedure in "Turning on the storage server" on page 197.

**Restoring power after an unexpected shutdown:** The storage server might shut down unexpectedly under any of the following conditions.

**Attention:** There might be data loss in each of the following cases.

- The internal temperature of the storage server exceeds the maximum operating temperature (an overtemperature condition).
  - If both fan CRUs fail or are unable to maintain an internal temperature below 70°C (158°F), one or both of the power supplies in the storage server will shut down. If both power supplies shut down, the unit is inoperable.
  - The storage-management software warns you if the temperature of the unit is rising, before it has risen sufficiently to shut down the power supplies. The first warning comes when the storage server internal temperature exceeds 45°C (113°F). The storage server shuts down if the temperature rises to 70°C (158°F).
- There is a general power failure or a loss of power to the unit.
- You are forced to shut down the storage server without performing the normal shutdown procedures (listed in "Turning off the storage server" on page 198) because of an emergency situation.

**Attention:** To avoid damage to the hardware, take special care when restarting your system after an unexpected shutdown.

If the storage server shuts down unexpectedly, but there is still power to the site, use the storage-management software to determine if the storage server has overheated.

- If an overtemperature condition is indicated, use the procedure in "Restoring power after an overtemperature shutdown" on page 200 to restart the storage server.
- If the storage server has shut down because of a power failure or an emergency shutdown, use the procedure in "Restoring power after an emergency shutdown" on page 200 to restart the storage server.

*Performing an emergency shutdown:* 

Attention: Emergency situations might include fire, flood, extreme weather conditions, or other hazardous circumstances. If a power outage or emergency situation occurs, always turn off all power switches on all computing equipment. This will help safeguard your equipment from potential damage due to electrical surges when power is restored. If the storage server loses power unexpectedly, it might be due to a hardware failure in the power system or midplane (see "Diagnostics" on page 183).

Use this procedure to shut down the storage server during an emergency:

- 1. If you have time, stop all I/O activity to the storage server by shutting down the host or disconnecting the storage server logical drives through the host.
- 2. Check the LEDs (front and back). Make note of any Fault LEDs that are on so you can correct the problem when you turn on the power again.
- 3. Turn off all power-supply switches; then, unplug the power cords from the storage server.

Restoring power after an emergency shutdown: Use this procedure to restart the storage server if you turned off the power-supply switches during an emergency shutdown, or if a power failure or a power outage occurred:

- 1. After the emergency situation is over or power is restored, check the storage server for damage. If there is no visible damage, continue with step 2; otherwise, have your system serviced.
- 2. After you have checked for damage, ensure that the power-supply switches are off; then, plug in the storage-server power cords.
- 3. Complete step 2 on page 197 to determine the proper power-on sequence for your system.
- 4. Complete step 3 on page 197 and step 4 on page 197 to turn on power to the devices in your system and to check the status of the storage server.

Restoring power after an overtemperature shutdown: Use this procedure to restart the storage server after an unexpected shutdown due to of an overtemperature condition:

- 1. Make sure that the power-supply switches on the back of the storage server are turned off.
- 2. Do whatever is necessary to cool the unit (replace the fans, use external fans to cool the room, and so on).
- 3. Check all components and cables for visible damage. *Do not start the storage server* if you find evidence of damage.
- 4. Complete step 2 on page 197 to determine the proper power-on sequence for your system.
- 5. When the internal temperature of the storage server is below 45°C (113°F), complete steps 3 on page 198 and 4 on page 197 to turn on power to the devices in your system and to check the status of the storage server.

# Cache memory and RAID controller battery

Each RAID controller contains 4 KB of cache data. It also contains a rechargeable battery that maintains data in the cache in the event of a power failure. The following sections describe these features and their associated LEDs.

### Cache memory

Cache memory is memory on the RAID controller that is used for intermediate storage of read and write data. Using cache memory can increase system performance. The data for a read operation from the host might be in the cache memory from a previous operation (thus eliminating the need to access the drive itself), and a write operation is completed when it is written to the cache, rather than to the drives.

See the storage-management software documentation for information on setting cache memory options.

The RAID controller has a Cache active LED that displays the current status of the cache. The LED is on if there is data in the cache, and it is off if there is no data in the cache.

If caching is enabled and the Cache active LED never comes on during I/O activity, it indicates that the cache memory has failed or the battery has failed (the green Battery LED will be off).

**Note:** Always use the storage-management software to check your cache memory settings before assuming a hardware failure.

The following figure shows the location of the Cache active LED on the front of the RAID controller.

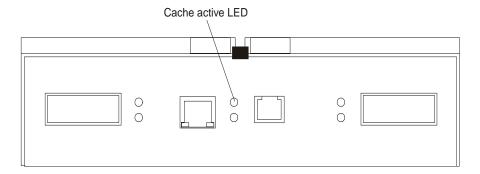

### RAID controller cache battery

Each RAID controller contains a sealed, rechargeable 4-volt lead-acid battery. This battery provides cache backup for up to three days in the event of a power loss.

The service life of the battery is three years, after which time the battery must be replaced. The battery is not customer replaceable. If it fails, you must call a field service representative to replace it. Refer to the storage-management software for information on how to view and set the battery expiration date.

Each RAID controller has a green Battery LED on the back that indicates the battery status, as follows:

- The LED is on and remains steady when the battery is fully charged.
- The LED flashes when the battery is charging or performing a self-test.
- The LED is off if the battery or the battery charger has failed.

The battery performs a self-test at startup and every 25 hours thereafter (during which time the Battery LED flashes). If necessary, the battery begins recharging at that time. If the battery fails the self-test, the Battery LED turns off, indicating a battery fault.

Data caching starts after the battery completes the startup tests.

The following figure shows the location of the Battery LED on the front of the RAID controller.

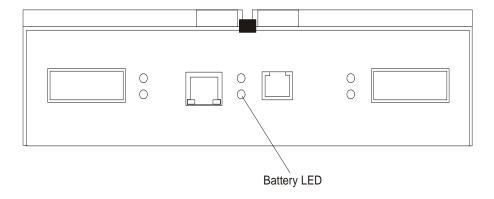

# **Installing and replacing options**

### Handling static-sensitive devices

**Attention:** Static electricity can damage storage server components or options. To avoid damage, keep static sensitive devices in their static protective bag until you are ready to install them.

To reduce the possibility of electrostatic discharge (ESD) when you handle options and storage server components, observe the following precautions:

- Limit your movement. Movement can cause static electricity to build up around
- Handle the device carefully, holding it by its edges or its frame.
- Do not touch solder joints, pins, or exposed printed circuitry.
- Do not leave the device where others can handle and possibly damage the device.
- While the device is still in its anti-static package, touch it to an unpainted metal part of the storage server for at least two seconds. (This drains static electricity from the package and from your body.)
- Remove the device from its package and install it directly into your storage server without setting it down. If it is necessary to set the device down, place it on its static-protective package. Do not place the device on your storage server cover or any metal surface.
- Take additional care when handling devices during cold weather as heating reduces indoor humidity and increases static electricity.

# Working with hot-swap drives

Drives are devices that the system uses to store and retrieve data. This section explains how you can increase the storage-server capacity by adding more drives or replacing existing drives with ones containing a larger capacity.

The following figure shows the location of the hot-swap drive bays that are accessible from the front of the storage server. In this figure, six of the 10 bays contain drive CRUs and four bays contain filler panels. To maintain proper cooling within the storage server, always keep a filler panel in each drive bay that does not contain a drive CRU.

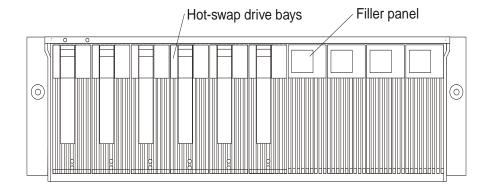

**Attention:** Never hot-swap a drive CRU when its green Activity LED is flashing. Hot-swap a drive CRU only when its amber Fault LED is completely on and not flashing or when the drive is inactive with the green Activity LED on and not flashing.

Before you install or remove drive CRUs, review the following information:

### Filler panels

Storage servers without a full set of drives (10) contain filler panels in the unused drive bays. Before installing new drives, you must remove the filler panels. Save the filler panels for future use. Each of the 10 bays must always contain either a filler panel or a drive CRU. Each filler panel contains a filler piece for use with a slim drive.

**Drive CRUs** The RAID controller supports up to 10 (half-high or slim) 40-pin Fibre Channel hard disk drives. These drives come preinstalled in drive trays. This drive-and-tray assembly is called a *drive CRU* (customer replaceable unit). You can install the drive CRUs in the 10 drive bays on the front of the storage server.

**Drive LEDs** Each drive CRU has two LEDs that indicate the status for that particular drive. For information about the drive LED operating states and descriptions, see "Storage server LEDs (front)" on page 184.

#### Fibre Channel loop IDs

When you install a drive CRU in the storage server, the drive CRU connects into a printed circuit board called the *midplane*. The midplane automatically sets the Fibre Channel loop ID to the default value 00.

### Hot-swap hardware

The storage server contains hardware that you can use to replace a failed hard disk drive without turning off the storage server. Therefore, you can continue operating the system while a hard disk drive is removed or installed. These drives are known as *hot-swap* drives.

Slim drives You can install slim, hot-swap drive CRUs, which are slightly smaller than the standard disk drive. These drive CRUs do not fill the entire drive bay. To maintain proper air flow and cooling when you install a slim drive, you must also install one of the filler pieces that are provided in the filler panels.

### Installing hot-swap drives

Before you begin, you should perform the following:

• Read the safety and handling guidelines provided in "Electrical safety" on page 463 and "Handling electrostatic discharge-sensitive devices" on page 464.

- Ensure that the current system configuration is working properly.
- Back up all important data before you make changes to storage devices, such as hard disk drives.

Use the following procedure to install drives in the Storage Server. You can install additional drives while the Storage Server is powered up and running.

**Note:** If you are replacing a drive, see "Replacing hot-swap drives" on page 205.

- 1. Read the instructions that come with the drive CRU.
- 2. Check for Fault LEDs. If any amber LEDs are lit, see "Checking the LEDs" on page 184 and "Symptom-to-FRU index" on page 232.
- 3. Determine the bay into which you want to install the drive.
- 4. Remove the filler panel.
  - a. Insert a finger into the square hole at the top of the filler panel to grip and pull the tray out of the drive bay.
  - b. Save the filler panel for later use.
- 5. Install the drive CRU:

The hard disk drive comes with a tray already attached. Do not attempt to Note: detach the drive 4 from the tray 3.

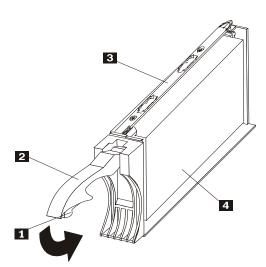

- a. Release the blue latch 1 on the drive CRU by pressing on the inside of the bottom of the tray handle.
- b. Pull the handle 2 on the tray out into the open position.
- c. Slide the drive CRU into the empty bay until the tray handle 2 touches the Storage Server bezel.
- d. Push the tray handle **2** down into the closed (latched) position.
- 6. If you are installing a slim-line drive, continue with step 6a. Otherwise, go to step 7 on page 205.
  - a. Locate the filler piece on the inside of the filler panel.
  - b. Pull up on the small latch 1 inside the filler panel to release the filler piece.

c. Tilt the filler piece up from the filler panel **2**; then, remove it from the tray as shown in the following figure.

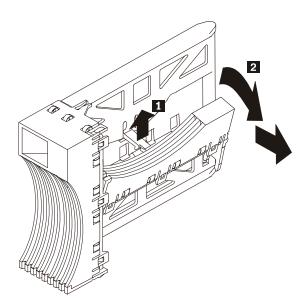

d. Insert the filler piece into the empty space left in the drive bay, as shown in the following figure.

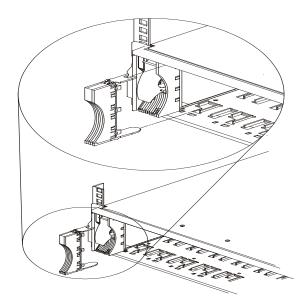

- 7. Check the drive LEDs.
  - a. When a drive is ready for use, the green Activity LED is on and the amber Fault LED is off.
  - b. If the amber Fault LED is completely on and not flashing, remove the drive from the unit and wait 10 seconds; then, reinstall the drive.
- 8. Use the storage-management software to configure the drive.

### Replacing hot-swap drives

Drive problems include any malfunctions that delay, interrupt, or prevent successful I/O activity between the hosts and the hard disk drives. This includes transmission

problems between the host controllers, the RAID controllers, and the drives. This section explains how to replace a failed drive.

**Attention:** Failure to replace the drives in their correct bays might result in loss of data. If you are replacing a drive that is part of a RAID level 1 or RAID level 5 logical drive, ensure that you install the replacement drive in the correct bay.

Use the following procedure to replace host-swap drives.

- 1. Check the hardware and software documentation that is provided with the system to see whether there are restrictions regarding hard disk drive configurations. Some system Fibre Channel configurations might not allow mixing different drive capacities or types within an array.
- 2. Check the storage-management software for recovery procedures for a drive that has failed. Follow the steps in the software procedure before continuing with this procedure.
- 3. Determine the location of the drive that you want to remove.

**Attention:** Never hot-swap a drive CRU when its green Activity LED is flashing. Hot-swap a drive CRU only when its amber Drive fault LED is on and not flashing or when the drive is inactive with the green Activity LED on and not flashing.

- 4. Remove the drive CRU.
  - a. Press on the inside of the bottom of the tray handle to release the blue latch
  - b. Pull the handle **2** on the tray **3** out into the open position.
  - c. Lift the drive CRU partially out of the bay.
  - d. To avoid possible damage to the drive 4, wait at least 20 seconds before fully removing the drive CRU from the storage server to allow for the drive to spin down.

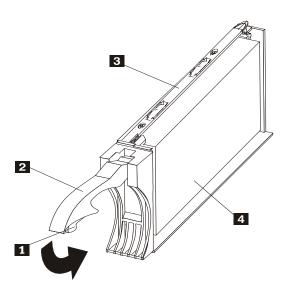

- e. Verify that there is proper identification (such as a label) on the drive CRU, and then slide it completely out of the storage server.
- f. If you are replacing a slim drive, ensure that the filler piece remains in place for use with the new drive.
- 5. Install the new drive CRU.

- a. Gently push the drive CRU into the empty bay until the tray handle 2 touches the storage-server bezel.
- b. Push the tray handle **2** down into the closed (latched) position.
- 6. Check the drive LEDs.
  - a. When a drive is ready for use, the green Activity LED is on, and the amber Drive fault LED is off.
  - b. If the amber Drive fault LED is on and not flashing, remove the drive from the Storage Server and wait 10 seconds; then, reinstall the drive.
- 7. Return to normal operation.

# **Upgrading drives**

You can upgrade drives in two ways:

- Adding drives to empty slots in the storage server (see "Installing hot-swap drives" on page 203).
- Replacing existing drives with larger capacity drives.

### Adding larger capacity drives

This section provides guidelines for upgrading the drives in the storage server. Read the software documentation and this entire section to determine whether you should use this procedure, use a modified version of this procedure, or use a different procedure that is provided by your operating system. Instructions that are provided with your software should supersede anything stated in this book.

There are two methods for upgrading drives:

#### Replacing all the drives at the same time

This method requires that you back up the data on the affected drives and then turn off the storage server. After replacing all the drives, you must reconfigure the new drives and restore data from backup. See the procedure in "Replacing all drives at the same time" on page 208.

This is the safest way to exchange drives without losing data. However, this method might take a long time to complete because of the backup, reconfiguration, and restoration processes. In addition, other users are not able to use the storage server (or any expansion units attached to the storage server) until you finish the procedure. You must use this method on RAID 0 logical drives.

### Replacing the drives one at a time

In this method, you manually fail each drive, replace it, and wait for the system to restore data to the new drive before installing the next drive. After you install the new drives, you can configure them to make the additional drive space available. See the procedure in "Replacing the drives one at a time" on page 210.

Using this method, you can replace the drives while the storage server is running, eliminating the down time that is required if you replace all the drives at once. However, this method is more risky because you can lose data if the drive restoration or storage subsystem reconfiguration process fails. In addition, the reconstruction process might take a long time. This method works only on redundant logical drives (RAID 1, 3, or 5). You cannot use this method with any drives containing RAID 0 logical drives.

Consider backing up your data if you use this method. This safeguards your data if the restoration and reconfiguration process fails or the new drive malfunctions.

The method you use depends on the following considerations:

- Which method most closely matches the recommended drive upgrade procedure that is provided in the operating system or the storage-management software documentation
- Which RAID level is used on the affected drives (RAID 0 requires you to replace all the drives at the same time)
- How much downtime is acceptable as you swap the drives

### Replacing all drives at the same time

Use this procedure to replace all drives at the same time. You must use this method if you are upgrading drives containing RAID 0 logical drives. All the data currently on the drives is lost when you replace the drives; therefore, you must back up all data that is currently on the drives. This procedure also requires you to turn off the storage server, which makes the storage server (and any attached expansion units) inaccessible to other users.

To replace all the drives at the same time, do the following.

- 1. Read the following:
  - The information in "Adding larger capacity drives" on page 207, particularly the paragraphs that discuss the differences between the two possible upgrade procedures.
  - The information in your software documentation regarding drive upgrades and installation.
  - The documentation that comes with the new drives.
    - Read all precautionary notes, kit instructions, and other information. Kit instructions often contain the most current information regarding the drives and their installation, plus upgrade or servicing procedures. Compare the kit instructions with this procedure to determine whether you need to modify this procedure.
- 2. Use the storage-management software to check the status of the storage server. Correct any problems that are reported.
- 3. Perform a complete backup of the drives that you are replacing.
  - You need the backup to restore data on the drives later in this procedure.

Attention: When you handle electrostatic discharge (ESD) sensitive devices, take precautions to avoid damage from static electricity. For details about handling ESD-sensitive devices, see "Handling static-sensitive devices" on page 202.

4. Unpack the new drives.

Set the drives on a dry, level surface away from magnetic fields. Save the packing material and documentation in case you need to return the drives.

- 5. Do the following:
  - a. Stop all I/O activity to the storage server and attached expansion units. Make sure that:
    - (1) All of the green Drive activity LEDs on the front of the storage server (and on all attached expansion units) are not flashing.
    - (2) The green Cache active LEDs are off on the front of the RAID controllers.

b. If applicable, use the operating system software to disconnect the storage server logical drives from the host before the storage server is powered off.

**Attention:** To turn off all power to the storage server, you must turn off both power-supply switches and disconnect both power cords. Use the procedure in step 6. for the proper shutdown sequence.

- 6. Turn off the power to each device based on the following shutdown sequence:
  - a. Turn off power to the host before the storage server. If the host must stay powered on to support an existing network, refer to the operating system documentation for information about disconnecting the storage server logical drives from the host before the storage server is powered off.
  - b. Turn off power to the storage server before you turn off power to the expansion units. Turn off both power supply switches on the back of the storage server.
  - c. Turn off power to other supporting devices (for example, management stations, Fibre Channel switches, Fibre Channel managed hubs, or Ethernet switches).

**Note:** You do not need to perform this step if you are servicing only the storage server.

- 7. Use the procedures in "Replacing hot-swap drives" on page 205 to remove the drives that you want to replace. Use the procedures in "Installing hot-swap drives" on page 203 to install the new drives into the storage server.
- 8. After you install all the new drives, check the system documentation for the hardware devices that you intend to power up, and then determine the proper startup sequence. Use the following power-on sequence, where applicable:
  - a. Turn on the power to the supporting devices (for example, Ethernet switches, managed hubs, and management stations) before the storage server.
  - b. You must turn on the expansion units before the storage server. The controllers might not recognize the correct configuration if the drives are powered up after the storage server. For instructions on powering up the expansion units, refer to the expansion-unit documentation.
  - c. Turn on the power to the storage server; then, restart or turn on the power to the host.
- 9. Turn on the power to each device, based on the power-on sequence in step 8. To turn on power to the storage server, turn on the power-supply switches on the back of the storage server. You must turn on both power-supply switches to take advantage of the redundant power supplies.
- 10. Check the green Drive activity LED and the amber Drive fault LED below the new drive CRUs.

Make sure that the Drive activity LEDs are on and the Drive fault LEDs are off.

**Note:** The Drive fault LEDs might flash intermittently while the drives spin up.

- If the Drive activity LED is off, the drive CRU might not be installed correctly. Remove the drive CRU, wait 30 seconds, and then reinstall it.
- If the Drive fault LED stays on or the Drive activity LED stays off, the new drive might be faulty. Refer to the storage-management software for problem determination.
- 11. Use the storage-management software to configure the new drives. See the storage-management software online Help for detailed instructions.
- 12. Restore the data from backup to all the drives.

### Replacing the drives one at a time

Use this procedure to replace all the drives one at a time. You cannot use this procedure on RAID 0 logical drives (use the procedure in "Replacing all drives at the same time" on page 208).

**Note:** If your storage subsystem has hot spares assigned, you might want to unassign the hot spares while you perform this procedure. If you do not, reconstruction might start on the hot spare before you insert the new drive. The data on the new drive is still rebuilt, but the process takes longer for each drive. Remember to reassign the hot spares when you are finished with this procedure.

To replace the drives one at a time, do the following:

- 1. Read the following:
  - The information in "Adding larger capacity drives" on page 207, particularly the paragraphs that discuss the differences between the two possible upgrade procedures.
  - The information in your software documentation regarding drive upgrades and installation.
  - The documentation that comes with the new drives.
    - Read all precautionary notes, kit instructions, and other information. Kit instructions often contain the most current information regarding the drives and their installation, plus upgrade or servicing procedures. Compare the kit instructions with this procedure to determine if you need to modify this procedure.
- 2. Use the storage-management software to check the status of the unit. Correct any problems that are reported.
- 3. Back up the data on the drives that you are replacing (optional).
  - **Attention:** When you handle electrostatic discharge (ESD) sensitive devices, take precautions to avoid damage from static electricity. For details about handling ESD-sensitive devices, see "Handling static-sensitive devices" on page 202.
- 4. Unpack the new drives.
  - Set the drives on a dry, level surface away from magnetic fields. Save the packing material and documentation in case you need to return the drives.
- 5. Using the storage-management software, manually fail the first drive that you want to replace. Make sure that:
  - You fail only one drive
  - The software status display shows a failed status for the appropriate drive
  - The amber Drive fault LED (on the front bezel below the drive) is on

Attention: Removing the wrong drive can cause data loss. Make sure that you remove only the failed drive CRU. The Drive fault LED below the failed drive CRU should be on.

If you remove an active drive accidentally, wait at least 30 seconds and then reinstall it. Refer to the storage-management software for further recovery instructions.

6. Use the procedures in "Replacing hot-swap drives" on page 205 to remove the failed drive. Use the procedures in "Installing hot-swap drives" on page 203 to install the new drives into the storage server.

The new drive automatically reconstructs the data after you install it in the drive slot.

During data reconstruction, the amber Drive fault LED might come on for a few minutes, then turn off when the green Drive activity LED begins flashing. A flashing Drive activity LED indicates that data reconstruction is in progress.

If your storage subsystem has active hot spares, data might not start copying to the new drive until the data is reconstructed on the hot spare. This increases the time that is required to complete the procedure.

7. Check the green Drive activity LED and the amber Drive fault LED below the new drive CRUs.

Make sure that the Drive activity LEDs are on and the Drive fault LEDs are off.

**Note:** The Drive fault LEDs might flash intermittently while the drives spin up.

- If the Drive activity LED is off, the drive CRU might not be installed correctly. Remove the drive CRU, wait 30 seconds, and then reinstall it.
- If the Drive fault LED stays on or the Drive activity LED stays off, the new drive might be faulty. Refer to the storage-management software for problem determination.
- 8. Use the storage-management software to monitor the status of the new drive and the progress of the data reconstruction. Wait for data reconstruction to finish (the Drive activity LED stops flashing).

The Drive activity LED will continue to flash after reconstruction is finished if there is I/O activity to that drive. In that case, use the host software to determine if the data reconstruction is finished.

- 9. When reconstruction is finished on the new drive, repeat step 5 on page 210 through step 8. for each additional drive that you want to install.
- 10. Use the storage-management software to configure the additional space on the new drives.

# Working with hot-swap cooling fans

The storage server cooling system consists of two fan CRUs, each containing two fans. The fan CRUs circulate air inside the unit by pulling in air through the vents on the front of the drive CRUs and pushing out air through the vents in the back of each fan CRU.

If two fans fail, or the fans cannot maintain an internal temperature below 70°C (158°F), the power supplies in the unit automatically shut down (an overtemperature condition). If this occurs, you must cool the unit and restart it. See "Restoring power after an overtemperature shutdown" on page 200.

Attention: The fans in the storage server draw in fresh air and force out hot air. These fans are hot-swappable and redundant; however, when one fan fails, the fan CRU must be replaced within 48 hours to maintain redundancy and optimum cooling. When you replace the failed fan CRU, be sure to install the second fan CRU within 10 minutes to prevent any overheating due to the lack of the additional fan CRU.

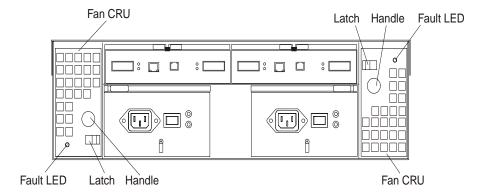

**Fan CRUs** The two fan CRUs are hot-swappable and redundant.

**Fault LEDs** These amber LEDs light when a fan failure occurs.

### Latches and handles

Use the latches and handles to remove or install the fan CRUs.

**Attention:** Do not run the storage server without adequate ventilation and cooling, because it might cause damage to the internal components and circuitry.

Both fan units must always be in place, even if one is not functioning properly, to maintain proper cooling.

Use the following procedure to replace a hot-swap fan:

- 1. Check the LEDs on the back of the storage server.
- 2. If the amber Fault LED is on, remove the fan CRU that has failed.
  - a. Slide the latch to unlock the fan CRU.
  - b. Use the handle (black knob) to pull the fan from the storage server.

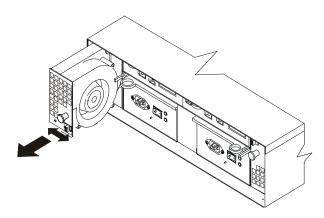

- 3. Install the new fan unit.
  - a. Place the fan CRU in front of the fan slot.
  - b. Hold the latch open, and slide the fan all the way into the slot. If the fan does not go into the bay, rotate it 180°. Ensure that the latch is on the side closest to the center of the storage server.
  - c. Release the latch. If the lever remains open, pull back on the fan slightly, and then push it in again until the latch snaps into place.

### 4. Check the LEDs.

The Fault LEDs turn off after a few seconds; if they remain on, refer to "Diagnostics" on page 183.

## Working with hot-swap power supplies

The storage server power system consists of two power supply CRUs. The power supply CRUs provide power to the internal components by converting incoming ac voltage to dc voltage. One power supply CRU can maintain electrical power to the unit if the other power supply is turned off or malfunctions. The power supply CRUs are interchangeable (by reversing the locking levers).

Each power supply CRU has a built-in sensor that detects the following conditions:

- Over-voltage
- Over-current
- Overheated power supply

If any of these conditions occurs, one or both power supplies shut down. All power remains off until you cycle the power switches (turn the power switches off, wait at least 30 seconds, then turn the power switches on). For more information, see "Restoring power after an emergency shutdown" on page 200 and "Restoring power after an overtemperature shutdown" on page 200.

The power supplies are customer replaceable units (CRUs) and do not require preventive maintenance.

- Always keep the power supplies in their proper places to maintain proper controller-unit cooling.
- Use only the supported power supplies for your specific storage server.

The power-supply controls on the rear of the storage server are shown in the following figure.

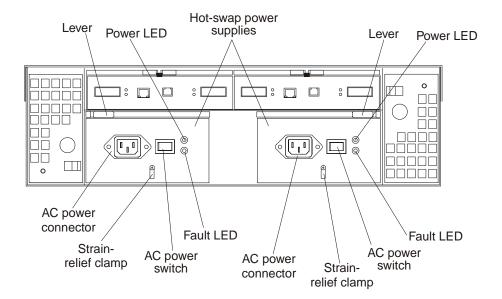

**Levers** Use these locking handles to remove or install a power supply.

**Power LED** These green LEDs light when the storage server is turned on and receiving ac power.

Fault LEDs These amber LEDs light if a power supply failure occurs or if the power supply is turned off.

### AC power switches

Use these switches to turn the power supplies on and off. You must turn on both switches to take advantage of the redundant power supplies.

### AC power connectors

This is the connection for the ac power cord.

### Strain-relief clamp

Use this clamp to provide strain relief on the power cord.

### Removing a hot-swap power supply

### Statement 8

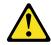

### **CAUTION:**

Never remove the cover on a power supply or any part that has the following label attached.

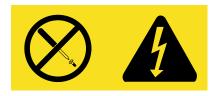

Hazardous voltage, current, and energy levels are present inside any component that has this label attached. There are no serviceable parts inside these components. If you suspect a problem with one of these parts, contact a service technician.

To remove a hot-swap power supply:

1. Turn off the ac power switch.

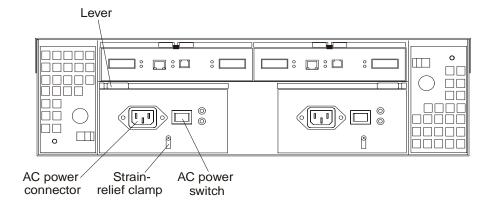

2. Unplug the power cord from the electrical outlet.

- 3. Disconnect the power cord from the ac power connector on the power supply.
- 4. Remove the nut and strain-relief clamp from the rear of the power supply.
- 5. Remove the power supply from the storage server, as follows:
  - a. Grasp the pull-ring on the power-supply lever, and squeeze the latch to release it.
  - b. Pull the lever open and remove the power supply.

### Installing a hot-swap power supply

When replacing a power supply that has failed, ensure that the power supply latch is mounted on the side of the power supply that faces the middle of the storage server. If it is not, remove the lever screw, flip the lever over, and tighten the screw on the opposite side.

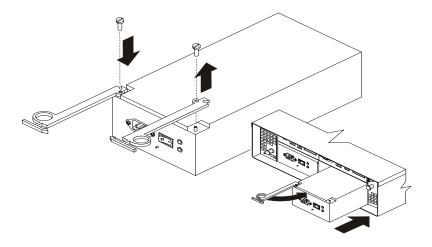

To install a hot-swap power supply:

Statement 8

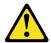

### **CAUTION:**

Never remove the cover on a power supply or any part that has the following label attached.

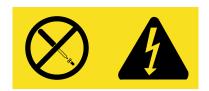

Hazardous voltage, current, and energy levels are present inside any component that has this label attached. There are no serviceable parts inside these components. If you suspect a problem with one of these parts, contact a service technician.

- 1. Ensure that the ac power switch is off on the power supply that you are installing.
- 2. Install the power supply in the storage server, as follows:

- a. Slide the power supply into the storage server. Make sure that the lever is pulled straight out as you slide the power supply into the storage server.
- b. Close the lever until the pull-ring latch locks in place. Make sure that the lever locks into place in the storage-server chassis.
- 3. Wrap the strain-relief clamp around the power cord approximately 20 cm (8 in.) from the power-supply connection end.
- 4. Attach the power-supply nut, and tighten it securely.
- 5. Connect the power cord to the AC power connector.

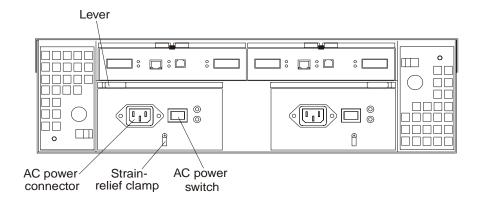

- 6. Plug the power cord into a properly grounded electrical outlet.
- 7. Turn on the power-supply switch.
- 8. Make sure that the green Power LED on the new power-supply CRU is on and the amber Fault LED is off.
  - If the Power LED is off, the power-supply CRU might not be installed correctly. Remove it and then reinstall it.
  - If the Fault LED is on or the Power LED stays off, refer to the storagemanagement software for problem determination.

For more information about the LEDs, see "Checking the LEDs" on page 184.

# Working with hot-swap RAID controllers

Attention: To prevent overheating, replace the RAID controller or blank filler within 30 minutes of removal. If the RAID controller or filler is removed for more than 30 minutes, you might get a nominal overheating warning indication.

Each RAID controller fits into the back of the storage server and has the following components:

- **Battery**
- Cache memory
- One host port and one expansion port
- One Ethernet port
- One RS-232 port

Each RAID controller has a unique hardware Ethernet address that is printed on a label on the front. There is also a label giving the installation and expiration date of the battery. The following figure shows the location of these items.

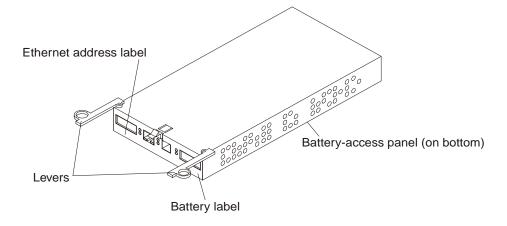

For information about the RAID controller cache memory and rechargeable battery, see "Cache memory and RAID controller battery" on page 200.

### Adding a second RAID controller

Use the following procedure to install a second RAID controller if you have Model 3542-1RU storage server and have purchased the FAStT200 Redundant RAID Controller option.

Note: The FAStT200 Redundant RAID Controller option comes with a RAID controller cache battery installed.

1. To remove the RAID controller bay cover, use the following figure and procedure:

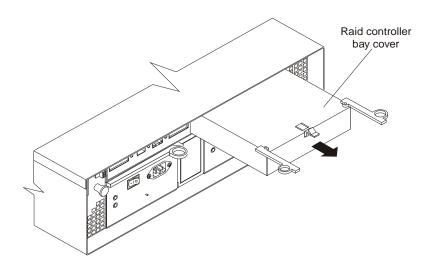

- a. Push down on the latch (centered above the RAID controller bay cover). The levers pop out of the locked position.
- b. Grasp the pull-rings; then, pull on the levers and remove the RAID controller bay cover.

Attention: When you handle electrostatic discharge (ESD) sensitive devices, take precautions to avoid damage from static electricity. For details about handling ESD-sensitive devices, see "Handling static-sensitive devices" on page 202.

2. Unpack the new RAID controller.

Set the RAID controller on a dry, level surface away from magnetic fields. Save the packing material and documentation in case you need to return the RAID Controller CRU.

- 3. Review all documentation that comes with the new RAID controller for updated replacement procedures and other information.
- 4. Write the battery replacement information on the label on the front of the new RAID controller CRU.
  - Date of Installation Write today's date
  - Replacement Date Write the date three years from now
- 5. Install the new RAID controller, as shown in the following figure.

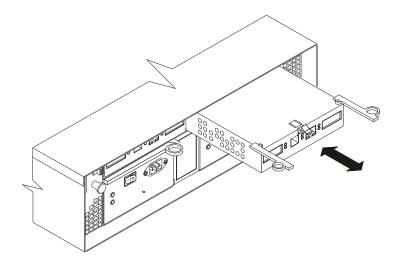

- a. Slide the RAID controller all the way into the empty slot.
- b. Close both levers until the latch locks into place.

Attention: When you add a second RAID controller, the storage-management software automatically synchronizes the firmware between the existing controller and the new controller. After adding a second RAID controller, always use the storage-management software to verify the firmware levels and non-volatile static random access memory (NVSRAM) files.

- 6. Insert the GBICs according to the instructions in "Installing GBICs" on page 226.
- 7. Connect the Fibre Channel cables, using the instructions in "Working with GBICs and fiber-optic cables" on page 225. For information about connecting the storage server to other devices, see "Fibre Channel loop configurations" on page 190 and "Cabling the storage server" on page 193.
- 8. Wait approximately one minute, and then check the green Host Loop LED, the green Expansion Loop LED, and the amber Fault LED on the new RAID controller CRU.
  - If the Host loop LED or the Expansion Loop LED is off, the RAID controller CRU might not be inserted correctly. Remove the CRU and reinsert it.
  - If the Fault LED is on, the Host loop LED and the Expansion loop LED stay off, or any other Fault LED is on, refer to the storage-management software for problem determination.
- 9. Refer to the storage-management software online help for instructions about downloading the redundant 3542-2RU NVSRAM files and bringing the controller online.

### Replacing a RAID controller

When instructed to do so by the storage-management software, replace a RAID controller that has failed.

The replacement RAID controller CRU does not come with a RAID controller cache battery installed. You must remove the cache battery that is inside the existing RAID controller that you are replacing, and install that battery inside the replacement RAID controller CRU. The steps to remove and replace the battery are included in the following procedure.

To replace a RAID controller, do the following:

- 1. Check the storage-management software for instructions on RAID controller failure-recovery procedures. Follow the steps provided in the software documentation before continuing with step 2.
- 2. If you have redundant RAID controllers (dual-controller configuration), use the storage-management software to take the RAID controller that has failed offline.
  - **Attention:** To prevent data loss if you have a single controller configuration, you must shutdown your system before you can replace the RAID controller. For the proper shutdown sequence, see "Turning off the storage server" on page 198.
- 3. Label each cable that connects to the RAID controller that has failed. This ensures that all cables will be properly reconnected to the new RAID controller.
  - **Attention:** Handle and install fiber-optic cables properly to avoid degraded performance or loss of communications with devices. When working with fiberoptic cables, do not pinch them, step on them, or locate them in aisles or walkways. Do not overtighten the cable straps or bend the cables to a radius smaller than 76 mm (3 in.).
- 4. From the RAID controller that has failed, remove the Fibre Channel cables from the GBICs. The location of these components is shown in the following figure.

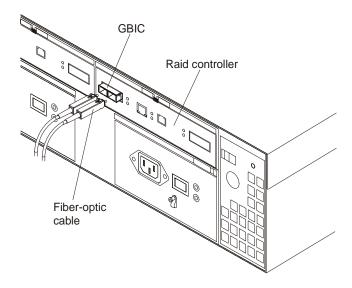

After removing the Fibre Channel cables, insert the protective caps.

- 5. Use the following procedure to remove the GBICs from the RAID controller that has failed.
  - a. Move the metal latch on the GBIC to the unlocked (center) position.

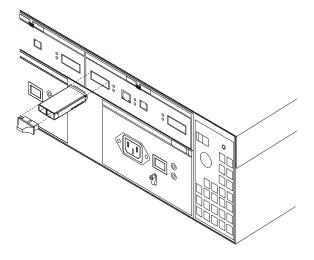

- b. Pull the GBIC out of the port.
- c. Insert the protective cap on the GBIC.
- 6. Remove the failed RAID controller (the Fault LED is on), as follows:
  - a. Push down on the latch (centered above the RAID controller). The levers pop out of the locked position.

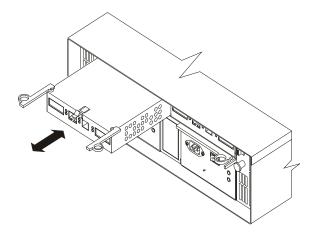

- b. Grasp the pull-rings; then, pull on the levers and remove the RAID controller.
- 7. To remove the cache battery, use a Phillips head screwdriver to remove the eight screws from the battery access panel on the bottom of the RAID controller that you just removed, as shown in the following figure.

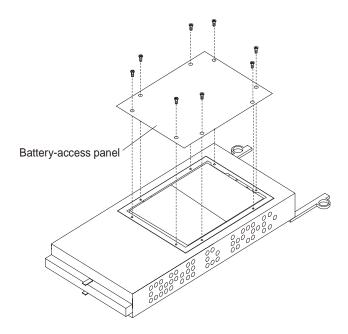

8. Lift the battery out of the RAID controller.

If you cannot lift out the battery, turn over the RAID controller and hold it upside-down so that the battery is close above a flat surface and let it fall out. Do not let the battery pull on the battery harness.

9. Disconnect the battery harness on the battery from the two-pin connector on the controller board, and remove the battery, as shown in the following figure.

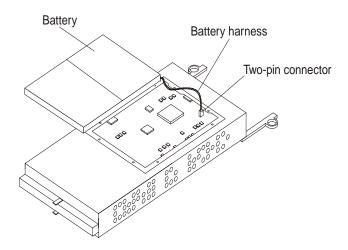

Set the battery on a dry, level surface.

Attention: When you handle electrostatic discharge (ESD) sensitive devices, take precautions to avoid damage from static electricity. For details about handling ESD-sensitive devices, see "Handling static-sensitive devices" on page 202.

10. Unpack the new RAID controller.

Set the RAID controller on a dry, level surface away from magnetic fields. Save the packing material and documentation in case you need to return the RAID controller.

- 11. Using a Phillips head screwdriver, remove the eight screws from the battery access panel on the bottom of the replacement RAID controller CRU.
- 12. Connect the battery harness on the battery to the two-pin connector on the controller board.
- 13. Position the battery inside the replacement RAID controller, and replace the battery-access panel.
- 14. Copy the battery replacement information from the label on the front of the failed RAID controller to the label on the front of the replacement RAID controller CRU.
- 15. Install the new RAID controller, as follows:
  - a. Slide the RAID controller all the way into the empty slot.
  - b. Close both levers until the latch locks into place.

Attention: When you replace the failed RAID controller, the storage-management software automatically synchronizes the firmware between the existing controller and the new controller. After replacing a controller, always use the storagemanagement software to verify the firmware levels and NVSRAM files.

- 16. Insert the GBICs according to the instructions in "Installing GBICs" on page 226.
- 17. Connect the Fibre Channel cables to their original locations, according to the instructions in "Installing fiber-optic cables" on page 227.
- 18. If you have a single-controller configuration, turn on power to the storage server and attached devices. For the proper power-on sequence, see "Turning on the storage server" on page 197.
- 19. Wait approximately one minute, and then check the green Host Loop LED, green Expansion Loop LED, and amber Fault LED on the new RAID controller.
  - If the Host Loop LED or the Expansion Loop LED is off, the RAID controller might not be inserted correctly. Remove the CRU and reinsert it.
  - If the Fault LED is on, the Host Loop LED and the Expansion Loop LED stay off, or any other Fault LED is on, refer to the storage-management software for problem determination.
- 20. Refer to the storage-management software online help for instructions on bringing the controller online.

# Replacing the battery in the RAID controller

**Attention:** To prevent overheating, replace the RAID controller or blank filler within 30 minutes of removal. If the RAID controller or filler is removed for more than 30 minutes, you might get a nominal overheating warning indication.

Each RAID controller contains a rechargeable battery that maintains the data in the cache memory.

Use the following procedure if the storage-management software instructs you to replace the battery because the current battery has failed or is nearing its expiration date.

1. Check the storage-management software for instructions on battery replacement procedures. If you are not using write-cache mirroring, this might involve clearing cache memory on the RAID controller that contains the battery that has failed. Follow the steps given in the software procedure before continuing with this procedure.

Attention: When you handle electrostatic discharge (ESD) sensitive devices, take precautions to avoid damage from static electricity. For details about handling ESD-sensitive devices, see "Handling static-sensitive devices" on page 202.

2. Unpack the new battery.

Set the new battery on a dry, level surface. Save all packing materials in case you need to return the battery.

The battery comes with a new battery label. You will need this label later in the procedure.

- 3. Review all documentation that comes with the new battery for updated replacement procedures and other information.
- 4. Use the storage-management software to locate the RAID controller containing the failed battery (the RAID controller Fault LED might be on).
- 5. Label each cable that connects to the RAID controller that contains the battery that has failed. This ensures that all cables will be properly reconnected to the RAID controller after you replace the battery.
- 6. If you have redundant RAID controllers (dual-controller configuration), use the storage-management software to take offline the RAID controller that contains the battery that has failed.

**Attention:** To prevent data loss if you have a single-controller configuration, you must shutdown your system before you can replace the RAID controller battery. For the proper shutdown sequence, see "Turning off the storage server" on page 198.

- 7. From the RAID controller that contains the battery that has failed, remove the Fibre Channel cables and then the GBICs. For more information, see "Working with GBICs and fiber-optic cables" on page 225.
- 8. Remove the RAID controller as described in "Replacing a RAID controller" on page 219.
- 9. Using a Phillips head screwdriver, remove the eight screws from the battery access panel on the bottom of the RAID controller CRU, as shown in the following figure.

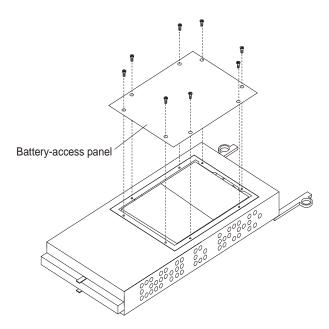

10. Lift the old battery out of the RAID controller CRU.

If you cannot lift out the battery, turn over the RAID controller and hold it upside-down so that the battery is close above a flat surface and let it fall out. Do not let the battery pull on the battery harness.

11. Disconnect the battery harness on the old battery from the two-pin connector on the controller board, and remove the battery, as shown in the following figure.

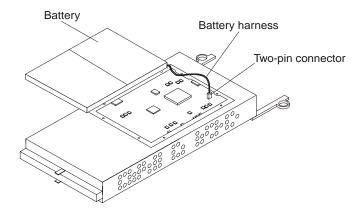

- 12. Connect the battery harness on the new battery to the two-pin connector on the controller board.
- 13. Position the battery inside the RAID controller, and replace the battery-access panel.
- 14. Put the new battery label on the front of the RAID controller, over the old battery label. The location of the battery label is shown in the following figure.

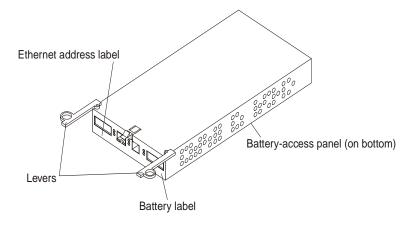

- 15. Write the battery replacement information on the label on the front of the new RAID controller CRU.
  - Date of Installation Write today's date
  - Replacement Date Write the date three years from now
- 16. Dispose of the used battery CRU according to local and federal regulations, which might include hazardous material handling procedures.

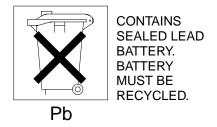

#### CAUTION:

Use proper facilities to recycle the used battery CRU. If the battery CRU is physically damaged or leaking electrolyte gel, do not ship it to a recycling center. The battery contains sealed lead-acid batteries that might be considered hazardous material. You must handle this unit in accordance with all applicable local and federal regulations.

17. Install the RAID controller, as shown in the following figure.

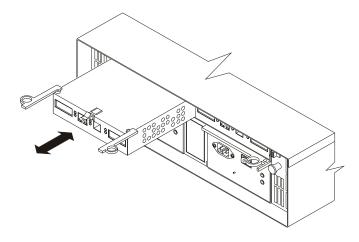

- a. Slide the RAID controller all the way into the empty slot.
- b. Close both levers until the latch locks into place.
- 18. Install the GBICs and then connect the Fibre Channel cables to their original locations.
- 19. If you have a single-controller configuration, turn on power to the storage server and attached devices. For the proper power-on sequence, see "Turning on the storage server" on page 197.
- 20. Wait approximately one minute, and then check the green Host Loop LED, the green Expansion Loop LED, and the amber Fault LED on the new RAID controller.
  - If the Host Loop LED or the Expansion Loop LED is off, the RAID controller might not be inserted correctly. Remove the RAID controller and reinsert it.
  - If the Fault LED is on, the Host Loop LED and Expansion Loop LED stay off, or any other Fault LED is on, refer to the storage-management software for problem determination.
- 21. Refer to the storage-management software online help for instructions on bringing the controller online and resetting the battery age.

There are two cache batteries in the unit (one for each controller). Make sure that you reset the age for the correct battery. Also, you might get a software message indicating that the new battery has failed or is nearing its expiration date. This message will disappear after you reset the battery age through the software and battery charging is completed.

# Working with GBICs and fiber-optic cables

Each RAID controller has one host port and one expansion port. A Gigabit Interface Converter (GBIC) is used to connect each host port and expansion port to hosts and expansion units. The GBIC is inserted into the port, and then a fiber-optic cable is inserted into the GBIC. The other end of the fiber-optic cable connects to an external device. The GBICs are laser products.

### Statement 3

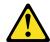

### **CAUTION:**

When laser products (such as CD-ROMs, DVD drives, fiber-optic devices, or transmitters) are installed, note the following:

- Do not remove the covers. Removing the covers of the laser product could result in exposure to hazardous laser radiation. There are no serviceable parts inside the device.
- Use of controls or adjustments or performance of procedures other than those specified herein might result in hazardous radiation exposure.

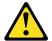

### Danger

Some laser products contain an embedded Class 3A or Class 3B laser diode. Note the following.

Laser radiation when open. Do not stare into the beam, do not view directly with optical instruments, and avoid direct exposure to the beam.

### Installing GBICs

Observe the following GBIC installation tips:

- The GBIC module housing has an integral guide key to prevent you from inserting the GBIC improperly.
- Use minimal pressure when inserting the GBIC into a port. Forcing the GBIC into a port could cause damage to the GBIC or the port.
- GBICs are hot-pluggable. You can insert or remove the GBIC while the storage server is powered on.
- The operational loop performance is not affected when you install or remove a GBIC.
- You must connect the fiber-optic interface cable to the GBIC module after you insert the GBIC into the port.

To install a GBIC, do the following:

1. Remove the protective cap from the GBIC, as shown in the following figure.

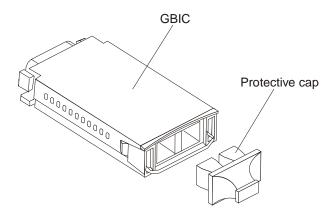

- 2. If the GBIC that you are installing has a metal latch, move the latch to the unlocked (center) position.
- 3. Insert the GBIC into the host or expansion port on the RAID controller, as shown in the following figure.

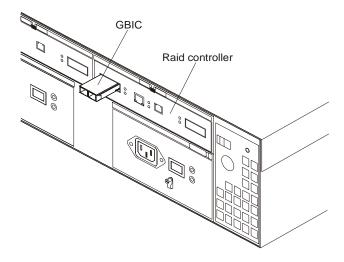

4. After the GBIC is inserted into the port completely, rotate the GBIC latch outward to the locked position (flush with the rear of the GBIC).

### Installing fiber-optic cables

Attention: To avoid damage to your fiber-optic cables, follow these guidelines:

- Do not route the cable along a folding cable-management arm.
- When attaching fiber-optic cables to a device on slide rails, leave enough slack in the cable so that it does not bend to a radius smaller than 76 mm (3 in.) when extended or become pinched when retracted.
- Route the cable away from places where it can snag on other devices in the rack.
- Do not overtighten the cable straps or bend the cables to a radius smaller than 76 mm (3 in.).
- Do not put excess weight on the cable at the connection point and be sure that it is well supported.

To connect the fiber-optic cables, do the following.

1. Remove the protective caps from the fiber-optic cable.

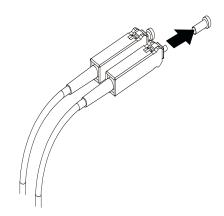

2. Connect the fiber-optic cable to the installed GBIC, as shown in the following figure.

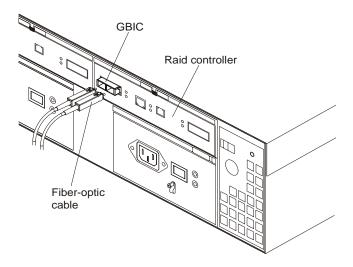

The fiber-optic cable connection is keyed for proper insertion.

3. Check the LEDs on the RAID controller. When the RAID controller is operating properly, the amber Fault LED is off. For information about the status of the RAID controller LEDs, see Table 25 on page 186.

To remove the fiber-optic cables and GBICs, do the following:

- 1. Gently pull the fiber-optic cable from the GBIC; then, replace the protective caps.
- 2. Move the metal latch on the GBIC to the unlocked (center) position.
- 3. Gently pull the GBIC out of the port; then, replace the protective cap.

# Rack mounting template and instructions

A rack mounting template and instructions come with the storage server. If you have misplaced these items, use the following template and instructions.

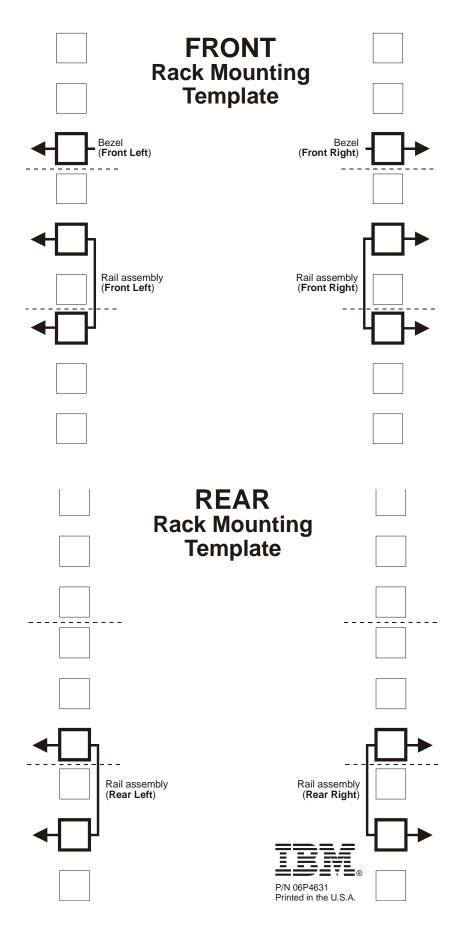

### **Rack Mounting Instructions**

Review the documentation that comes with your rack cabinet for safety and cabling information. When installing your storage server in a rack, consider the following:

- Ensure the room air temperature is below 35°C (95°F).
- Do not block any air vents, usually 15 cm (6 in.) of air space provides proper airflow.
- Plan the device installation starting from the bottom of the rack.
- Install the heaviest device in the bottom of the rack.
- Do not extend more than one device out of the rack at the same time.
- Remove the rack doors and side panels to provide easier access during installation.
- · Connect all power cords to properly wired and grounded electrical outlets.
- Take precaution to prevent overloading the power outlets when you install multiple devices in a rack.

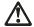

Use safe practices when lifting.

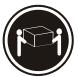

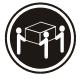

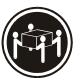

≥18 kg (37 lbs)

≥32 kg (70.5 lbs)

≥55 kg (121.2 lbs)

You will need a flat-blade and a Phillips screwdriver during the installation. The following is a list of items that come with your option. If any items are missing or damaged, contact your place of purchase.

- Cage nuts (10)
- Clip nuts (10)
- M6 screws (10)
- Side rails (2)

Note: Refer to your storage server documentation for handling guidelines before removing any ESD-sensitive devices. The first four steps of the installation procedure involve removing some components from the storage server in order to reduce the weight of the storage server for easier installation.

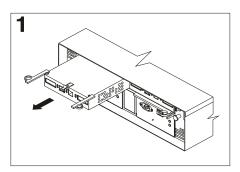

To remove a RAID controller, push down on the latch centered above the controller; then, grasp the pull-rings on the levers and pull them to remove the RAID controller and set it aside for later installation.

If you have a second RAID controller, repeat this step for the second controller.

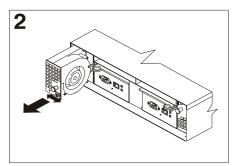

To remove a hot-swap fan, slide the latch on the fan to unlock it; then, pull the handle and remove the fan from the storage server.

Repeat this step for the other fan and set both fans aside for later installation.

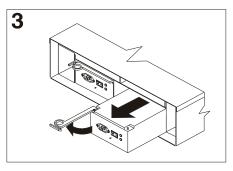

To remove a power supply, grasp the pull-ring on the power supply lever and squeeze to release it; then, pull the lever fully open and remove the power supply from the storage server.

Repeat this step for the other power supply; then, set both power supplies aside for later installation.

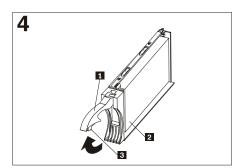

To remove a hard disk drive 2, press the blue latch 3 and pull the handle 1 upwards; then, carefully pull the drive from the storage server.

Note: Before you remove any hard disk drives, make sure that you mark their location so that you can reinstall them in the same location.

Repeat this step for all hard disk drives.

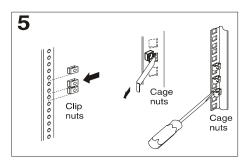

Use the attached template and stickers to mark the appropriate holes on your rack; then, install clip nuts or cage nuts as required for your rack cabinet.

Note: Use the cage-nut-insertion tool or a flat-blade screwdriver to install cage

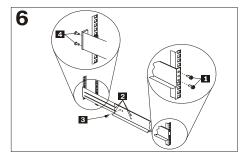

On the rail marked R, remove the 6-32 in. screw 3 and loosen the four screws 2; then, hold the front of the rail against the outside of the right rack-mounting-flange and loosely install two M6 screws 1

Extend the rear of the rail outside of the rear rack-mounting-flange; then, install and tighten two M6 screws 4 . Tighten the front screws 1 and repeat this step for the other rail.

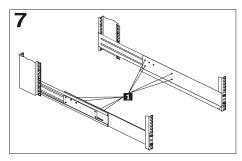

Tighten the rail adjustment screws 1 on both

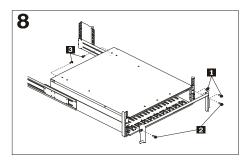

Remove the white screws and nuts 1 from the storage server bezel; then, slide the storage server into the rack. Align the bezel locator pins and attach the bezel with two M6 screws 2; then, install and tighten the 6-32 in screws 3.

**9** Reverse step 1 through step 4 to reinstall the components that you removed; then, refer to your storage server documentation to complete your installation. Store this information with your storage server documentation for future use.

# Symptom-to-FRU index

Use the storage-management software to diagnose and repair controller unit failures. Use this table also to find solutions to problems that have definite symptoms.

Refer to the problem determination maps (PD maps) in "Chapter 2. PD entry," on page 3 for more detailed procedures for problem isolation.

Table 28. Symptom-to-FRU index for FAStT200, Type 3542 and FAStT200 HA, Type 3542 controller

| Problem Indicator                        | Action/FRU                                                               |
|------------------------------------------|--------------------------------------------------------------------------|
| Amber LED on - Drive CRU                 | 1. Replace the drive that has failed.                                    |
| Amber LED on - Fan CRU                   | 1. Replace the fan that has failed.                                      |
| Amber LED on - RAID controller Fault LED | 1. If the RAID controller Fault LED is lit, replace the RAID controller. |

Table 28. Symptom-to-FRU index for FAStT200, Type 3542 and FAStT200 HA, Type 3542 controller

| Amber LED on - Expansion port Bypass LED       | 1. No corrective action needed if system is properly configured and no attached expansion units.                              |
|------------------------------------------------|----------------------------------------------------------------------------------------------------|
|                                                | <ol><li>Reattach the GBICs and Fibre Channel cables.<br/>Replace input and output GBICs or cables as<br/>necessary.</li></ol> |
|                                                | 3. Expansion unit                                                                                                    |
| Amber LED on - Front panel                     | 1. Indicates that a Fault LED somewhere on the storage server has turned on. (Check for amber LEDs on CRUs).                  |
| Amber LED on and green LED off - Power         | 1. Turn on all power supply power switches                                                                                    |
| supply CRU                                     | 2. Check ac power                                                                                                    |
| Amber and green LEDs on - Power-supply CRU     | 1. Replace the failed power-supply CRU                                                                                        |
| All green LEDs off - All CRUs                  | Check that all storage-server power cords are plugged in and the power switches are on                                        |
|                                                | 2. check that the main circuit breakers for the rack are turned on.                                                           |
|                                                | 3. Power supply                                                                                                    |
|                                                | 4. Midplane                                                                                                    |
| Amber LED flashing - Drive CRUs                | 1. No corrective action is needed. (Drive rebuild or identity is in process)                                                  |
| One or more green LEDs off - Power supply CRUs | 1. Make sure that the power cord is plugged in and the power-supply switches are turned on.                                   |
| One or more green LEDs off - All drive CRUs    | 1. Midplane                                                                                                    |
| One or more green LEDs off - Front panel       | 1. Make sure that the cords are plugged in and power supplies are turned on                                                   |
|                                                | 2. Midplane                                                                                                    |
| One or more green LEDs off - Battery           | 1. Battery                                                                                                    |
| One or more green LEDs off - Cache active      | 1. Use the storage-management software to enable the cache.                                                                   |
|                                                | 2. RAID controller                                                                                                    |
|                                                | 3. Battery                                                                                                    |
| One or more green LEDs off - Host Loop         | 1. Check if host managed hub or switch is on. Replace attached devices that have failed.                                      |
|                                                | 2. Fibre Channel cables                                                                                                    |
|                                                | 3. GBIC                                                                                                    |
|                                                | 4. RAID controller                                                                                                    |
| One or more green LEDs off - Expansion Loop    | 1. Ensure drives are properly seated                                                                                          |
|                                                | 2. RAID controller                                                                                                    |
|                                                | 3. Drive                                                                                                    |
|                                                | 4. GBIC or Fibre Channel cable                                                                                                |

Table 28. Symptom-to-FRU index for FAStT200, Type 3542 and FAStT200 HA, Type 3542 controller

| Intermittent or sporadic power loss to the storage server - Some or all CRUs | <ol> <li>Check the ac power source</li> <li>Reseat all installed power cables and power supplies</li> <li>Replace defective power cords</li> </ol> |
|------------------------------------------------------------------------------|----------------------------------------------------------------------------------------------------|
|                                                                              | <ul><li>4. Check for a Fault LED on the power supply, and replace the failed CRU</li><li>5. Midplane</li></ul>                                     |
| Unable to access drives on Drives and Fibre<br>Channel loop                  | Ensure that the Fibre Channel cables are undamaged and properly connected.      RAID controller                                                    |
| Random errors on Subsystem                                                   | 1. Midplane                                                                                                    |

**Note:** If you cannot find the problem in the troubleshooting table, test the entire system.

# **Parts Listing**

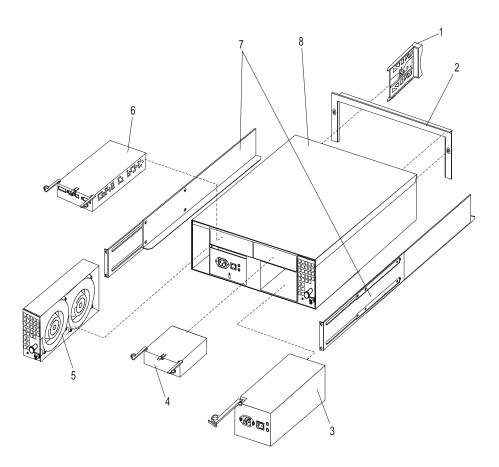

This parts listing supports the following models: 1RU, 1RX, 2RU, 2RX

| Index | Type 3542- IBM FAStT200, FAStT200 HA Storage Server | FRU No. |
|-------|-----------------------------------------------------|---------|
| 1     | DASD Bezel Filler Asm (all models)                  | 37L0198 |

| Index                          | Type 3542- IBM FAStT200, FAStT200 HA Storage Server  | FRU No. |
|--------------------------------|------------------------------------------------------|---------|
| 2                              | Decorative Bezel (all models)                        | 09N7307 |
| 3                              | Power Supply Asm (350 W) (all models)                | 19K1164 |
| 4                              | Blank, controller (model 1RU, 1RX)                   | 19K1229 |
| 5                              | Blower Asm (all models)                              | 09N7285 |
| 6                              | FC Controller, (all models)                          | 19K1115 |
| 7                              | Rail Kit Left/Right (all models)                     | 37L0067 |
| 8                              | Midplane/Frame (all models)                          | 19K1220 |
|                                | Misc. Hardware Kit (all models)                      | 09N7288 |
|                                | Short Wave GBIC (all models)                         | 03K9206 |
|                                | Long Wave GBIC (all models)                          | 03K9208 |
|                                | FAStT Storage Manager Software CD (all models) 19K12 |         |
|                                | Cable, 5M Optical (all models)                       | 03K9202 |
|                                | Cable, 25M Optical (all models)                      | 03K9204 |
| Cable, Serial (all models)     |                                                      | 19K1179 |
| Cable, 1M Optical (all models) |                                                      | 37L0083 |
|                                | 9' Line Cord (all models)                            | 6952300 |
|                                | Battery, Cache (all models)                          | 19K1219 |
|                                | Line Cord Jumper, High Voltage (model 1RX, 2RX)      | 36L8886 |

# **Power cords**

Table 29. Power cords

| IBM power cord part number | Used in these countries and regions                                                                                                    |
|----------------------------|----------------------------------------------------------------------------------------------------|
| 13F9940                    | Argentina, Australia, China (PRC), New Zealand, Papua New Guinea, Paraguay, Uruguay, Western Samoa                                                                                                    |
| 13F9979                    | Afghanistan, Algeria, Andorra, Angola, Austria, Belgium, Benin, Bulgaria, Burkina Faso, Burundi, Cameroon, Central African Rep., Chad, Czech Republic, Egypt, Finland, France, French Guiana, Germany, Greece, Guinea, Hungary, Iceland, Indonesia, Iran, Ivory Coast, Jordan, Lebanon, Luxembourg, Macau, Malagasy, Mali, Martinique, Mauritania, Mauritius, Monaco, Morocco, Mozambique, Netherlands, New Caledonia, Niger, Norway, Poland, Portugal, Romania, Senegal, Slovakia, Spain, Sudan, Sweden, Syria, Togo, Tunisia, Turkey, former USSR, Vietnam, former Yugoslavia, Zaire, Zimbabwe |
| 13F9997                    | Denmark                                                                                                    |
| 14F0015                    | Bangladesh, Burma, Pakistan, South Africa, Sri Lanka                                                                                                    |
| 14F0033                    | Antigua, Bahrain, Brunei, Channel Islands, Cyprus, Dubai, Fiji, Ghana, Hong Kong, India, Iraq, Ireland, Kenya, Kuwait, Malawi, Malaysia, Malta, Nepal, Nigeria, Polynesia, Qatar, Sierra Leone, Singapore, Tanzania, Uganda, United Kingdom, Yemen, Zambia                                                                                                    |
| 14F0051                    | Liechtenstein, Switzerland                                                                                                    |
| 14F0069                    | Chile, Ethiopia, Italy, Libya, Somalia                                                                                                    |

Table 29. Power cords

| IBM power cord<br>part number | Used in these countries and regions                                                                                                    |
|-------------------------------|----------------------------------------------------------------------------------------------------|
| 14F0087                       | Israel                                                                                                    |
| 1838574                       | Thailand                                                                                                    |
| 6952300                       | Bahamas, Barbados, Bermuda, Bolivia, Brazil, Canada, Cayman Islands, Colombia, Costa Rica, Dominican Republic, Ecuador, El Salvador, Guatemala, Guyana, Haiti, Honduras, Jamaica, Japan, Korea (South), Liberia, Mexico, Netherlands Antilles, Nicaragua, Panama, Peru, Philippines, Saudi Arabia, Suriname, Taiwan, Trinidad (West Indies), United States of America, Venezuela |

# Chapter 10. IBM EXP15 and EXP200 enclosures

**Note:** The PD maps provide you with additional diagnostic aids and can be found on the IBM support web site: http://www.pc.ibm.com/qtechinfo/MIGR-4P3PMR.html. The PDs can also be found in this book. See "Chapter 2. PD entry," on page 3.

The IBM Netfinity EXP15 and EXP200 enclosures are compatible with:

• Type 3526 Fibre Channel RAID controller (see Chapter 7 on page 81)

This chapter contains the information for the EXP15 and EXP200 enclosures. Information that is common to both enclosures is given first. Information that is specific to each enclosure is given second.

# Features of IBM EXP15 type 3520 and EXP200 type 3530

### **Modularized Components**

- High-capacity hard disk drives
- Environmental Services Monitor (ESM) board
- Power supplies
- Cooling fans

### Technology

- Disk array technology
  - EXP15 type 3520 supports disk array technology
  - EXP200 type 3530 supports disk array technology (Ultra2 disk drives only)
- SCSI host interface
  - EXP15 type 3520 supports LVD or SE host interface
  - EXP200 type 3530 supports Ultra2 or Ultra host interface
- Redundant data storage, cooling system, and power system
- Hot-swap technology for hard disk drives, power supplies, and fans
- Automatic recovery after power failure without user intervention
- EXP200 type 3530 supports clustering

### **User Interface**

- Built-in Power, Activity, and Fault indicators
- Identification labeling on Customer Replaceable Units, (CRUs), rear indicator lights, switches and connectors

### Hard Disk Drives

- Supports up to 10 hard disk drives
- Supports 2 channels per expansion unit
- Supports 5 hard disk drives per channel

### **ESM Board**

- ID numbers
  - Switch controlled for hard disk drive channel numbers: 1 and 2
  - Switch On Hard Disk Drive SCSI IDs: 0, 1, 2, 3, and 4 for both Channel 1 and Channel 2
  - Switch Off (default) Hard Disk Drive SCSI IDs: 0, 1, 2, 3, 4, 8, 9, 10, 11, and 12 for Channel 1 or Channel 2
- Technology and Interfaces
  - Model:
    - EXP15 type 3520: SCSI, LVD, or single-ended
    - EXP200 type 3530: Ultra2 or Ultra
  - SCSI bus interface: Two 68-pin VHDCI connectors for incoming and outgoing SCSI bus cables

# **Diagnostics and test information** (for EXP15 and EXP200)

### - Important

The service procedures are designed to help you isolate problems. They are written with the assumption that you have model-specific training on all computers, or that you are familiar with the computers, functions, terminology, and service-related information provided in this manual and the appropriate IBM PC/Netfinity Server Hardware Maintenance Manual.

The following is a list of problems and references for diagnosing the IBM EXP15 Storage Expansion Unit - Type 3520 and IBM EXP200 Storage Expansion Unit - Type 3530.

| Problem                              | Reference                                                                                                    |
|--------------------------------------|----------------------------------------------------------------------------------------------------|
| Hard Disk Drive Numbering            | See "EXP15 drive numbering" on page 247 or "EXP200 drive numbering" on page 257.                                           |
| Error Codes/Error Messages           | Refer to the Symptom-to-FRU Index for the server that the Storage Expansion Unit you are servicing is connected to.        |
| Expansion Unit Options Switches      | See "Expansion unit option switches" on page 244.                                                                          |
| Fan Controls and Indications         | See "EXP15 fan controls and indicators" on page 249 or "EXP200 fan controls and indicators" on page 261.                   |
| Performing a Shutdown                | See "Performing a shutdown" on page 239.                                                                                   |
| Power Supply Controls and Indicators | See "EXP15 power supply controls and indicators" on page 250 or "EXP200 power supply controls and indicators" on page 262. |
| Rear Controls and Indications        | See "ESM board controls and indicators" on page 243.                                                                       |
| Turning the Power On                 | See "Turning the power on" on page 239.                                                                                    |

# Additional service information (for EXP15 and EXP200)

This section provides service information that is common to both the EXP15 and EXP200 enclosures.

- "Performing a shutdown"
- "Turning the power on"
- "Specifications" on page 240

## Performing a shutdown

**Note:** If the Expansion Unit loses power unexpectedly, it might be due to a hardware failure in the power system or midplane (see "Symptom-to-FRU index for EXP15 and EXP200" on page 241).

### To perform a shutdown:

- 1. Make sure that all I/O activity has stopped. If applicable, logically disconnect from the host controller.
- 2. Make sure that all amber Fault LEDs are off. If any Fault LEDs are lit (drives, power supplies, or fans), correct the problem before you turn off the power.
- 3. Turn off *both* power supply switches on the back of the expansion unit.

## Turning the power on

Use this procedure to power-on the EXP15 and EXP200 Storage Expansion unit.

### • Initial start-up:

- 1. Verify that all communication and power cables are plugged into the back of the expansion unit.
  - a. All hard disk drives are locked securely in place.
  - For EXP15: The option ID switch on the expansion unit is set correctly.
     For EXP200: Option switches 1 through 5 and the tray number switch on the expansion unit are set correctly.
  - c. The host controller and other SCSI bus devices are ready for the initial power-up.
  - d. Power-on the expansion unit before powering on the server.
- 2. Turn on the power to each device, based on this power-up sequence.
- 3. Turn on *both* power supply switches on the back of the expansion unit.
- 4. Only the green LEDs on the front and back should be on. If one or more of the amber Fault LEDs are on, refer to "Symptom-to-FRU index for EXP15 and EXP200" on page 241.

### Re-starting:

If you are re-starting after a normal shutdown, wait at least ten seconds before you attempt to turn on *either* power supply switch.

# **Specifications**

Table 30. Specifications for EXP15 type 3520 and EXP200 type 3530

| Specification               | EXP15 type 3520                                  | EXP200 type 3530                                     |  |
|-----------------------------|--------------------------------------------------|------------------------------------------------------|--|
| Size (with front            | Depth: 57.9 cm (22.8 in.)                        | Depth: 56.3 cm (22.2 in.)                            |  |
| panel)                      | Height: 13.2 cm (5.2 in.)                        | Height: 12.8 cm (5 in.)                              |  |
|                             | Width: 48.2 mm (18.97 in.)                       | Width: 44.7 mm (17.6 in.)                            |  |
| Weight                      | Typical expansion unit as shipped: 39 kg (86 lb) | Typical expansion unit as shipped: 22.5 kg (49.5 lb) |  |
| <b>Electrical Input:</b>    | Sign-wave input (50 to 60 Hz)                    |                                                      |  |
|                             | Low range: Minimum: 90 V ac / Maxin              | num: 127 V ac                                        |  |
|                             | High range: Minimum: 198 V ac / Max              | kimum: 257 V ac                                      |  |
|                             | Input Kilovolt-amperes (kVA) approximately       |                                                      |  |
|                             | Minimum configuration: 0.06 kVA                  |                                                      |  |
|                             | Maximum configuration: 0.39 kVA                  |                                                      |  |
| Environment                 | Air Flow: Air flow is from front to back         |                                                      |  |
|                             | Air temperature:                                 |                                                      |  |
|                             | Expansion unit on:                               |                                                      |  |
| 10° to 35° C (50° to 95° F) |                                                  |                                                      |  |
|                             | Altitude: 0 to 914 m (3000 ft.)                  |                                                      |  |
|                             | • Expansion unit on:                             |                                                      |  |
|                             | 10° to 32° C (50° to 90° F)                      |                                                      |  |
|                             | Altitude: 914 m (3000 ft.) to 2133 m (7000 ft.)  |                                                      |  |
|                             | <b>Humidity:</b> 10% to 80%                      |                                                      |  |
| Heat Output                 | Approximate heat output in British Therma        | l Units (BTU) per hour:                              |  |
|                             | Minimum configuration: 205.2 BTU (60 watts)      |                                                      |  |
|                             | Maximum configuration: 1333.8 BTU (              | 390 watts)                                           |  |

Table 30. Specifications for EXP15 type 3520 and EXP200 type 3530

| Specification       | EXP15 type 3520                                                                                                    | EXP200 type 3530                        |
|---------------------|----------------------------------------------------------------------------------------------------|-----------------------------------------|
| Acoustical<br>Noise | For open bay (0 hard disk drives installed) and typical system configurations (8 hard disk drives installed).                                                                                                    |                                         |
| Emissions<br>Values | Sound Power (idling):                                                                                                    | Sound Power (idling):                   |
|                     | — 6.2 bels (open bay)                                                                                                    | — 6.3 bels (open bay)                   |
|                     | — 6.4 bels (typical)                                                                                                    | — 6.5 bels (typical)                    |
|                     | Sound Power (operating):                                                                                                    | Sound Power (operating):                |
|                     | <ul><li>6.2 bels (open bay)</li></ul>                                                                                                    | <ul> <li>6.3 bels (open bay)</li> </ul> |
|                     | — 6.5 bels (typical)                                                                                                    | <ul><li>6.6 bels (typical)</li></ul>    |
|                     | Sound Pressure (idling):                                                                                                    | Sound Pressure (idling):                |
|                     | — 47 dBA (open bay)                                                                                                    | — 47 dBA (open bay)                     |
|                     | — 49 dBA (typical)                                                                                                    | — 49 dBA (typical)                      |
|                     | Sound Pressure (operating):                                                                                                    | Sound Pressure (operating):             |
|                     | — 47 dBA (open bay)                                                                                                    | — 47 dBA (open bay)                     |
|                     | — 50 dBA (typical)                                                                                                    | — 50 dBA (typical)                      |
|                     | These levels are measured in controlled acoustical environments according to ISO 7779 and are reported in accordance with ISO 9296. The declared sound power levels indicate an upper limit, below which a large portion of machines operate. Sound pressure levels in your location might exceed the average 1-meter values stated because of room reflections and other nearby noise. |                                         |

# Symptom-to-FRU index for EXP15 and EXP200

Note: The PD maps provide you with additional diagnostic aids and can be found

on the IBM support web site: http://www.pc.ibm.com/qtechinfo/MIGR-4P3PMR.html. The PDs can also be found in this book. See "Chapter 2. PD

entry," on page 3.

Use this chart to find solutions to problems that have definite symptoms.

Table 31. Symptom-to-FRU index for EXP15 and EXP200 Storage Expansion units

| Problem Indicator                                          | FRU/Action                                                      |
|------------------------------------------------------------|-----------------------------------------------------------------|
| <b>EXP200 only:</b> Amber LED On (Front Panel)             | General Machine Fault     Check for amber LED on expansion unit |
| <b>EXP15 only:</b> Amber and Green LEDs flashing (Drive)   | 1. Host issued a drive rebuild command                          |
| <b>EXP15 only:</b> Amber and Green LEDs Off (Power supply) | 1. Reseat hard disk drive                                       |
|                                                            | 2. Hard disk drive                                              |
| Amber LED On (Drive)                                       | 1. Hard Disk Drive                                              |
| Amber LED On (Fan)                                         | 1. Fan                                                          |

Table 31. Symptom-to-FRU index for EXP15 and EXP200 Storage Expansion units

| Problem Indicator                         | FRU/Action                                                                                                    |
|-------------------------------------------|----------------------------------------------------------------------------------------------------|
| Amber LED On (ESM board)                  | 1. ESM board                                                                                                    |
|                                           | 2. Check for fan fault LED                                                                                                    |
|                                           | 3. Unit is overheating. Check temperature.                                                                                                    |
| Amber LED On, Green LED Off               | 1. Turn Power Switch On                                                                                                    |
| (Power supply)                            | 2. Power cord                                                                                                    |
|                                           | 3. Reseat Power Supply                                                                                                    |
|                                           | 4. Power Supply                                                                                                    |
| Amber and Green LEDs On<br>(Power supply) | 1. Power Supply                                                                                                    |
| All Green LEDs Off (Power                 | 1. Check AC voltage cabinet AC voltage line inputs                                                                                                   |
| supply)                                   | 2. Power Supplies                                                                                                    |
|                                           | 3. Midplane board                                                                                                    |
| Intermittent power loss to                | 1. Check AC voltage line inputs and cabinet power components                                                                                         |
| expansion unit                            | 2. Power Supplies                                                                                                    |
|                                           | 3. Midplane board                                                                                                    |
| One or more Green LEDs Off (All)          | 1. Turn Power Switch On                                                                                                    |
|                                           | 2. Power cord                                                                                                    |
|                                           | 3. Reseat Power Supply                                                                                                    |
|                                           | 4. Power Supply                                                                                                    |
| One or more Green LEDs Off                | 1. No activity to the drive                                                                                                    |
| (Drive)                                   | 2. This can be normal activity                                                                                                    |
| One or more Green LEDs Off (All           | 1. Use SCSI RAID Manager to check drive status                                                                                                    |
| Hard Disk Drives or those on one Bus)     | 2. SCSI Cables                                                                                                    |
| <i>Busy</i>                               | 3. ESM Board                                                                                                    |
|                                           | 4. Midplane board                                                                                                    |
| EXP15 type 3520: Unable to                | 1. Check SCSI cables and connections                                                                                                    |
| access drives on one or both SCSI buses   | 2. Option switch 2 must be set to off                                                                                                    |
| buses                                     | 3. ESM board                                                                                                    |
| EXP200 type 3530: Unable to               | 1. Check SCSI cables and connections                                                                                                    |
| access drives on one or both SCSI buses   | 2. Check the drive SCSI ID setting                                                                                                    |
| buses                                     | 3. ESM board                                                                                                    |
|                                           | 4. Ensure that option switches 1 and 5 are set to the appropriate position (change the switch position only when the expansion unit is powered off). |
| Intermittent Power Loss                   | 1. AC power or plug                                                                                                    |
|                                           | 2. Power supply                                                                                                    |
|                                           | 3. Midplane                                                                                                    |
| Random errors                             | 1. Midplane board                                                                                                    |
|                                           | 2. (For EXP15 only) Make sure option switches 1 and 2 are set to Off                                                                                 |
|                                           |                                                                                                    |

**Note:** If you cannot find the problem using this Symptom-to-FRU Index, test the entire system. See the server documentation for more detailed information on testing and diagnostic tools.

# Locations and installation procedures for EXP15 and EXP200

This section provides locations and installation procedures that are common to both the EXP15 and EXP200 enclosures.

- "ESM board controls and indicators" on page 243
- "Expansion unit option switches" on page 244
- "ESM board replacement" on page 245

### **ESM** board controls and indicators

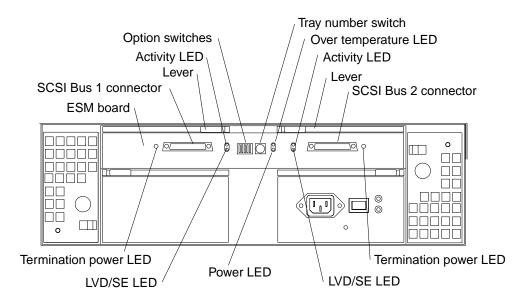

**Note:** SCSI Bus Connectors are 68-pin VHDCI connectors used for attaching SCSI

cables.

**Note:** The figure above shows an EXP200 enclosure. (The positions of controls and

indicators is identical for both EXP15 and EXP200 enclosures.)

Table 32. ESM Board LED indications for EXP15 and EXP200 Storage Expansion units

| LED                       | Description                                                                                                    |
|---------------------------|----------------------------------------------------------------------------------------------------|
| Termination Power (green) | LED is On if Term Power is present, indicating that the other end of the cable is connected to a power-on controller. |
| LVD/SE (green)            | LED is On if the host bus is in LVD mode (default is SE mode.)                                                        |
| Power (green)             | LED is On when there is power to the ESM board.                                                                       |
| Over Temp (amber)         | This LED is On if the expansion unit overheats.                                                                       |
| Active (green)            | This LED flashes when there is activity on the external SCSI bus.                                                     |

# **Expansion unit option switches**

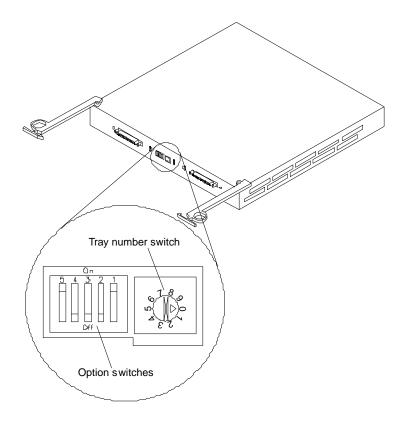

The EXP15 expansion unit has three types of ID numbers. The EXP200 expansion unit has two types of ID numbers:

### **Drive SCSI IDs**

Identifies each drive in the expansion unit

Tray ID Identifies each expansion unit

### SAF-TE chip SCSI ID (EXP15 only)

System Management SCSI Accessed Fault Tolerant Enclosure processor

Switch settings are as follows:

- **Option Switches** 
  - Switch 1 off (default)
    - Bus 1 and 2 as Single Bus 1, accessing all ten drives, (IDs 0-4 and 8-12).
  - Switch 1 on
    - Bus 1 and Bus 2 accessing 5 drives each.
    - Bus 1 accessing IDs 0-4
    - Bus 2 accessing IDs 0-4

**Note:** For EXP15, Option Switches 2-5 must be set to the Off (down) position. Errors might occur if these switches are set to the On position.

Switch 5 off (default) (EXP200 only)

- Rack Mode
- Switch 5 on (EXP200 only)
  - Tower Mode

When Option Switch 5 is in the On position, two changes occur. First, the SCSI ID ordering is reversed, providing IDs in ascending order from top to bottom. Second, the general system error indicator on the front panel is swapped with the power-on LED, placing the green power-on LED above the general-system error indicator.

- Switches 2 through 4 are reserved and must remain off.
- Tray Number Switch Identifies each expansion unit 0-9.
- SAF-TE chip SCSI ID (EXP15 only) Internal SCSI ID numbers 14 and 15

# **ESM** board replacement

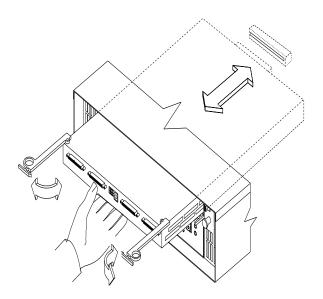

### To remove the ESM board:

- 1. Shut down the expansion unit. For shutdown information, see "Performing a shutdown" on page 239.
- 2. Grasp each pull-ring and squeeze the latches to release.
- 3. Pull open both levers at the same time and remove ESM board.

**Note:** When inserting the ESM board:

- 1. Make sure both levers are straight out, as shown above.
- 2. Using your hand, gently push on the center of the ESM board to insert it into the controller.
- 3. When inserting the ESM board, make sure both levers swing inward at the same time.
- 4. Close and lock both levers at the same time.

# **Locations and installation procedures for EXP15**

This section provides locations and installation procedures that are specifically for the EXP15 enclosure.

- "EXP15 front controls and indicators" on page 246
- "EXP15 drive numbering" on page 247
- "EXP15 replacing drives (hot-swap)" on page 248
- "EXP15 fan controls and indicators" on page 249
- "EXP15 replacing fans (hot-swap)" on page 249
- "EXP15 power supply controls and indicators" on page 250
- "EXP15 replacing power supplies (hot-swap)" on page 251
- "EXP15 removal from rack" on page 251
- "EXP15 replacing rails" on page 253

## **EXP15** front controls and indicators

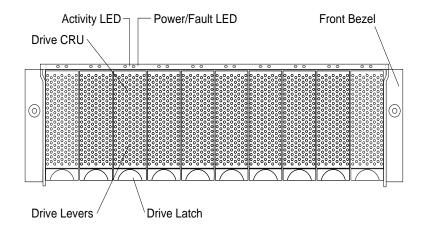

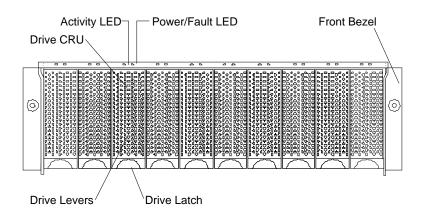

Note: Only the IBM ServeRAID, ServeRAID II, ServeRAID-3H, and Fibre RAID controller provide support for the amber Fault LEDs.

# **EXP15 drive numbering**

There are *two SCSI channels* (1, 2) in the expansion unit. Each channel uses five SCSI ID numbers. Each disk drive within the expansion unit has a unique channel number and SCSI ID number, based on its physical location in the expansion unit.

When a drive is plugged into the midplane, its channel number and SCSI ID are set automatically. The following figure shows bus and SCSI ID values when option switch 1 is set to the on (up) state. Use the option switch on the ESM board to change the ID settings.

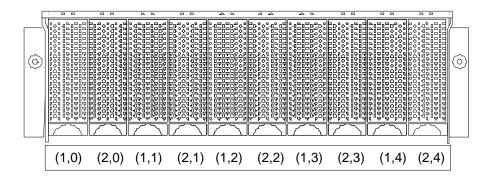

The first number represents the channel number and the second is the SCSI ID.

#### Notes:

- 1. For IBM ServeRAID, the view configuration screens show bay numbers, not SCSI IDs. To calculate the bay number, add 1 to the SCSI ID.
- 2. A blank label is provided in the drive tray behind the drive latch. Use this label to record the address location information for each drive before you remove it. If you install a drive in the wrong bay, data will be lost.
- 3. If you are replacing a drive that is part of a RAID level 1 or RAID level 5 logical drive, ensure that you install the replacement drive in the correct bay. Failure to replace the drives in their correct bays can result in loss of data.

If the two channels are daisy chained using option switch 1 in the off position, then the SCSI IDs are as shown and the drives are all on the same channel.

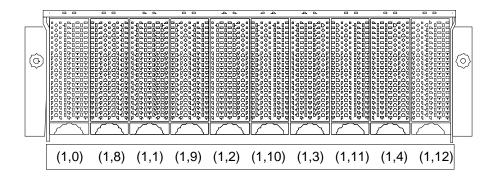

## EXP15 replacing drives (hot-swap)

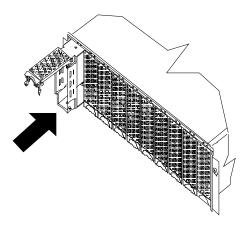

### To remove the hot-swap drives:

- 1. Pull on the bottom of the tray lever to release the lever.
- 2. Lift the lever and slide the drive partially out of the slot.

Wait at least 20 seconds before fully removing the drive from the expansion unit to allow for spin down. Allowing for spin down avoids possible damage to the drive.

See "EXP15 drive numbering" on page 247 when replacing drives.

- 3. Install the new drive, making sure at least ten seconds have passed before you install the new drive tray. Unlatch and open the drive lever and insert the drive.
- 4. Lock the lever in place.
- Check the LEDs.
  - a. When drives are ready for use, the green Active LEDs should be off and the Power/Fault LEDS should be glowing green. (A flashing amber LED indicates a drive rebuild).
  - b. If the Power/Fault light is solid amber, pull up on the drive latch and lift the drive lever to pull the drive partially out of the bay. Wait at least 20 seconds before fully removing the drive from the expansion unit to allow for spin down. If the SCSI adapter is the IBM ServeRAID; go to the ServeRAID User's Guide for additional information and procedures on changing the state of the drive from the current Default state to any other state (for example, HSP, RDY, rebuild drive to ONL, and so on). The amber LED should go off within 10 seconds of the drive state change (to something other than DDD).

In some cases, if the SCSI adapter is the IBM ServeRAID II, the drive automatically resets to either a hotspare (HSP) or be rebuilt (ONL). See the ServeRAID II User's Guide for additional information. If the state change in the ServeRAID II configuration does not change automatically (amber LED does not go off), then refer to the ServeRAID II User's Guide for directions on how to perform a manual drive state change. The amber LED should go off within 10 seconds of a drive state change (to something other than DDD).

If the state change in the RAID configuration does not change automatically, refer to the RAID Controller User's Guide for directions on how to perform a drive state change.

Table 33. LED drives status for EXP15 Storage Expansion Unit

| LED                                | Description                               |
|------------------------------------|-------------------------------------------|
| Activity (green)                   | Indicates read/write or inquiry operation |
| Power/Fault (green)                | Indicates drive present                   |
| Power/Fault (amber/green Flashing) | Indicates drive rebuild                   |
| Power/Fault (amber)                | Indicates a drive failure                 |

## **EXP15** fan controls and indicators

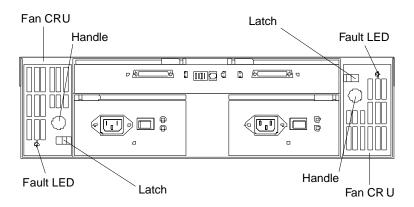

Table 34. Fan LED indications for EXP15 Storage Expansion Unit

| LED                | Description                   |
|--------------------|-------------------------------|
| Fault LEDs (amber) | LEDs are On when a fan fails. |

# **EXP15** replacing fans (hot-swap)

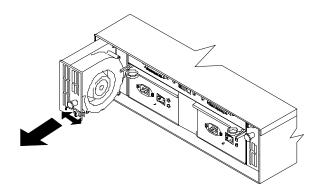

# **To Remove Cooling Fans:**

- 1. Check the LEDs on the back of the expansion unit.
- 2. Slide the latch left or right to unlock the fan.

- 3. Use the handle (black knob) to pull the fan from the expansion unit.
- 4. Install the new fan by inserting it into the expansion slot and making sure it is seated into the midplane connector. Slide the latch into the middle position.
- 5. Check the LEDs. If the fault LEDs do not turn off after a few seconds, see "Symptom-to-FRU index for EXP15 and EXP200" on page 241.

The fan units are hot-swap redundant; however, when one fan fails, the failing fan unit needs to be replaced within 48 hours in order to maintain redundancy and optimum cooling. When replacing the failed fan unit, insure that this replacement is performed in less than 10 minutes to prevent any overheating. If it takes longer than 10 minutes to replace the fan unit, you must shut down the expansion unit to keep the unit from overheating.

For information on expansion unit shutdown, see "Performing a shutdown" on page 239.

## **EXP15** power supply controls and indicators

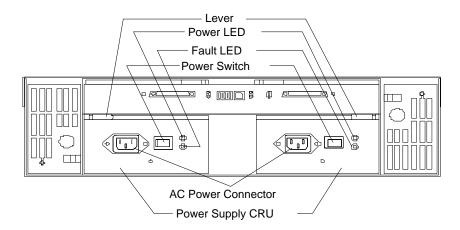

Table 35. Power supply LED indications for EXP15 Storage Expansion Unit

| LED                             | Description                                                        |
|---------------------------------|--------------------------------------------------------------------|
| Power (green)                   | LEDs are On when power switches are turned on.                     |
| Fault (amber)                   | If only the amber LED is on, then power supply is off.             |
| Power (green) and Fault (amber) | Both the green and amber LEDs on indicates a power supply failure. |

## **EXP15** replacing power supplies (hot-swap)

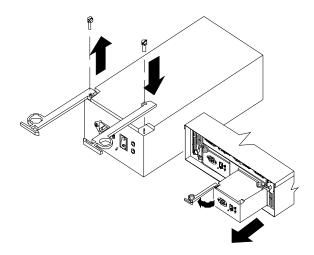

### To remove a power supply:

- 1. Turn the switch on the power supply to the Off position.
- 2. Unplug the supply power cord from the electrical outlet.
- 3. Disconnect the power cord from the power supply.
- 4. Grasp each pull-ring and squeeze the latches to release.
- 5. Pull open lever and remove power supply.

**Note:** When installing a new power supply, make sure that the latch is mounted to the side of the supply that is toward the middle of the machine. If not, remove the lever screw, flip the lever over and replace the screw. See the figure above.

## **EXP15** removal from rack

The expansion unit should only need to be removed from the rack for replacement of the midplane board/frame assembly. See "EXP15 parts listing" on page 254 for more information.

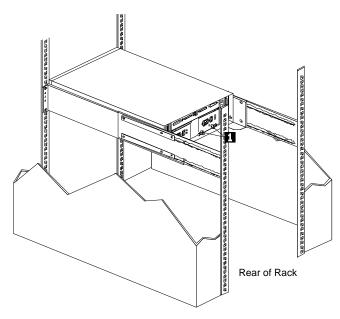

1. Remove screws (1) from assembly rails at rear.

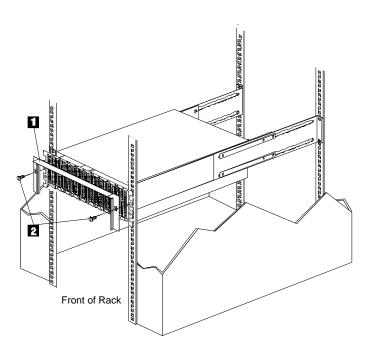

2. Remove screws (2) and remove bezel (1).

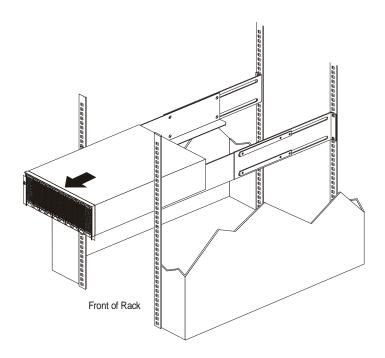

3. Slide expansion unit out of rack.

Avoid touching the LED lights when removing the unit to avoid damage to the expansion unit.

# **EXP15** replacing rails

- 1. Align the rail assembly (provided with the hardware kit) to the rear of the rack.
  - a. Install two black hex head screws (1) in the top and bottom positions, starting with the top.
  - b. Loosely tighten the screws.

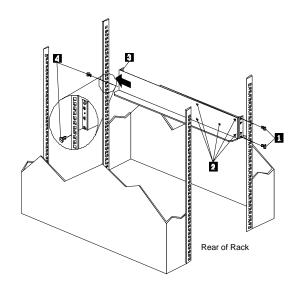

2. Loosen the five screws (four large screws and one small screw) (2) located on the interior of the rail assembly; then slide the front rail assembly forward (3) until it makes contact with the front rack rail.

**Note:** Make sure the front rail position matches the rear rail position.

3. From the front of the rack, thread one (black) hex head screw (4) into the bottom position of the rail assembly and tighten firmly.

**Note:** Before tightening, make sure the pins are located correctly in the rail holes.

- 4. Firmly tighten the screws on the rear of the rack and the four interior screws on the rail assembly.
- 5. Repeat the rail assembly procedure on the opposite side of the rack.

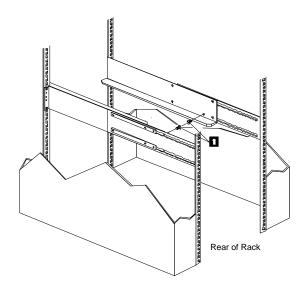

6. Remove the two small 6-32 screws (1) on the interior side of the rails. Save these screws to install the expansion unit.

# **EXP15** parts listing

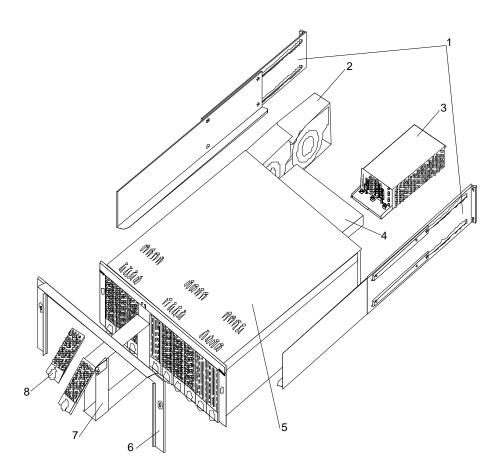

| Index | System (IBM EXP15, Type 3520) Model 2RU, 2RX                                                                | FRU No. |
|-------|----------------------------------------------------------------------------------------------------|---------|
| 1     | Rail Kit                                                                                                    | 01K6670 |
| 2     | Blower Assembly                                                                                             | 01K6706 |
| 3     | 350W Power Supply Assembly                                                                                  | 01K6709 |
| 4     | Electronic Module (ESM)                                                                                     | 01K6708 |
| 5     | Midplane/Frame                                                                                              | 01K6707 |
|       | <b>Note:</b> The midplane board and frame are replaced as a unit. If either part is needed, order this FRU. |         |
| 6     | Bezel, Front                                                                                                | 01K6705 |
| 7     | Blank Tray, with bezel                                                                                      | 01K6667 |
| 8     | Bezel, HF Tray                                                                                              | 01K6666 |

| Index | System (IBM EXP15, Type 3520) Model 2RU, 2RX | FRU No. |
|-------|----------------------------------------------|---------|
|       | Miscellaneous Hardware Kit                   | 01K6671 |
|       | • ESM Lever Screws (2 each)                  |         |
|       | Power Supply Lever Screw                     |         |
|       | Power Cord Retainer                          |         |
|       | Power Cord Retainer Knurled Nut              |         |
|       | • EMC Clips (6 each)                         |         |
|       | Tray Spring                                  |         |
|       | 6-32 Tray Spring Screw and nut               |         |
|       | • 6-32X1/4-Inch Drive Screws (2 each)        |         |
|       | ESM Latch Left                               |         |
|       | ESM Latch Right                              |         |
|       | Power Supply Latch                           |         |
|       | • Light Pipes (2 each)                       |         |
|       | • 6-32X1/2-Inch Screw                        |         |
|       | • M6 Rail Screws (2 each)                    |         |
|       | M5X8L Screw (2 each)                         |         |
|       | M3X5L Screw (2 each)                         |         |
|       | Large Spacer (2 each)                        |         |

| Options                                                  | FRU No. |
|----------------------------------------------------------|---------|
| LVD SCSI Cable, 2 Meter external                         | 03K9196 |
| LVD SCSI Cable, 4 Meter external                         | 03K9198 |
| LVD SCSI Cable, 12 Meter external                        | 03K9200 |
| 4.5 GB Hard Disk Drive with tray and bezel (7200 RPM)    | 01K6675 |
| 4.5 GB Hard Disk Drive with tray and bezel (10,000 RPM)  | 01K6682 |
| 9.1 GB Hard Disk Drive with tray and bezel (7,200 RPM)   | 01K6679 |
| 9.1 GB Hard Disk Drive with tray and bezel (10,000 RPM)  | 02K0459 |
| 18.2 GB Hard Disk Drive with tray and bezel (7,200 RPM)  | 01K6718 |
| 18.2 GB Hard Disk Drive with tray and bezel (10,000 RPM) | 02K0462 |
| HF tray with holes (restricted)                          | 01K6677 |

Table 36. EXP15 power cords

| Power Cords    | FRU No. |
|----------------|---------|
| Arabic         | 14F0033 |
| Belgium        | 1339520 |
| Bulgaria       | 1339520 |
| Czech Republic | 1339520 |
| Denmark        | 13F9997 |

Table 36. EXP15 power cords

| Power Cords                 | FRU No. |
|-----------------------------|---------|
| Finland                     | 1339520 |
| France                      | 1339520 |
| Germany                     | 1339520 |
| Hungary                     | 1339520 |
| Israel                      | 14F0087 |
| Italy                       | 14F0069 |
| Latvia                      | 1339520 |
| Netherlands                 | 1339520 |
| Norway                      | 1339520 |
| Poland                      | 1339520 |
| Portugal                    | 1339520 |
| Serbia                      | 1339520 |
| Slovakia                    | 1339520 |
| South Africa                | 14F0015 |
| Spain                       | 1339520 |
| Switzerland                 | 1339520 |
| Switzerland (French/German) | 14F0051 |
| U.S. English                | 62X1045 |
| U.K./Ireland                | 14F0033 |
| Yugoslavia                  | 1339520 |

# Locations and installation procedures for EXP200

This section provides locations and installation procedures specifically for EXP200 enclosures.

- "EXP200 front controls and indicators" on page 257
- "EXP200 drive numbering" on page 257
- "EXP200 replacing drives (hot-swap)" on page 259
- "EXP200 fan controls and indicators" on page 261
- "EXP200 replacing fans (hot-swap)" on page 261
- "EXP200 power supply controls and indicators" on page 262
- "EXP200 replacing power supplies (hot-swap)" on page 262
- "Preparing the EXP200 expansion unit" on page 263
- "Installing the EXP200 expansion unit in a rack" on page 265
- "Installing the EXP200 expansion unit in a tower conversion kit" on page 267
- "Installing the EXP200 expansion unit in a NetBAY enclosure" on page 268

## **EXP200** front controls and indicators

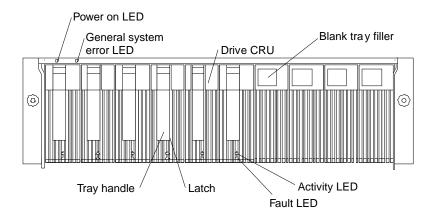

**Note:** Only the IBM ServeRAID, ServeRAID II, ServeRAID-3H, and Fibre RAID controller provide support for the amber Fault LEDs.

## **EXP200 drive numbering**

There are *two SCSI channels* (1, 2) in the expansion unit. Each channel uses five SCSI ID numbers. Each disk drive within the expansion unit has a unique channel number and SCSI ID number, based on its physical location in the expansion unit.

When a drive is plugged into the midplane, its channel number and SCSI ID are set automatically. The following figure shows bus and SCSI ID values when option switch 1 is set to On and switch 5 is off. Use the option switch on the ESM board to change the ID settings.

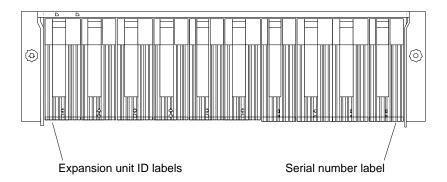

The first number represents the channel number and the second is the SCSI ID.

See the following figure for bus and SCSI ID values when option switch 1 is set to On and switch 5 is on (for tower orientation). Use the option switch on the ESM board to change the ID settings.

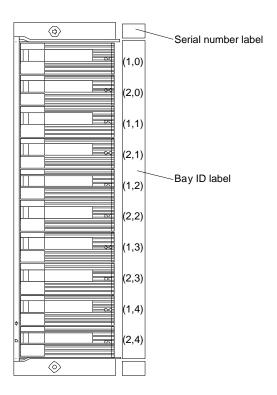

The first number represents the channel number and the second is the SCSI ID.

### Notes:

- 1. For IBM ServeRAID, the view configuration screens show bay numbers, not SCSI IDs. To calculate the bay number, add 1 to the SCSI ID.
- 2. A label is provided on the front of the drive tray. Use this label to record the address location information for each drive before you remove it. If you install a drive in the wrong bay, data will be lost.
- 3. If you are replacing a drive that is part of a RAID level 1 or RAID level 5 logical drive, ensure that you install the replacement drive in the correct bay. Failure to replace the drives in their correct bays can result in loss of data.

If the two channels are daisy chained using option switch 1 in the off position and switch 5 is off, then the SCSI IDs are as shown and the drives are all on the same channel.

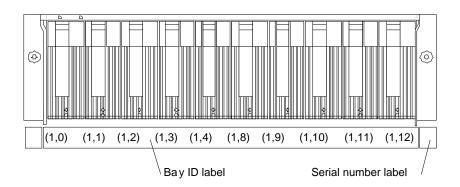

If the two channels are daisy chained using option switch 1 in the off position and switch 5 is on (for tower orientation), then the SCSI IDs are as shown and the drives are all on the same channel.

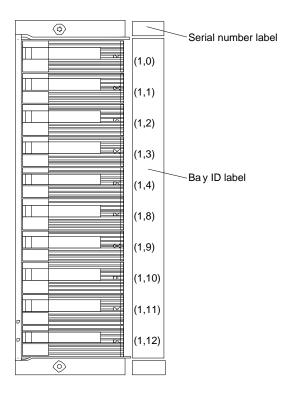

# **EXP200** replacing drives (hot-swap)

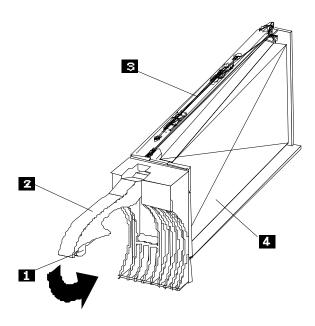

### To remove the hot-swap drives:

- 1. Press on the inside of the bottom of the tray handle to release the blue latch (1).
- 2. Pull the handle (2) on the tray (3) out into the open position.
- 3. Lift the drive CRU partially out of the bay.

Wait at least 20 seconds before fully removing the drive from the expansion unit to allow for spin down. Allowing for spin down avoids possible damage to the drive.

See "EXP200 drive numbering" on page 257 when replacing drives.

- 4. If you are replacing a slim-high drive, ensure that the filler piece remains in place for use with the new drive.
- 5. Install the new drive, making sure at least ten seconds have passed before you install the new drive tray. Gently push the drive into the empty bay until the tray handle (2) touches the expansion unit bezel.
- 6. Push the tray handle (2) down into the closed (latched) position.
- 7. Check the LEDs.
  - a. When drives are ready for use, the green Activity LED and the amber Fault LED should be off.
  - b. If the Fault light is solid amber, pull up on the drive latch and lift the drive lever to pull the drive partially out of the bay. Wait at least 20 seconds before fully removing the drive from the expansion unit to allow for spin down. If the SCSI adapter is the IBM ServeRAID, go to the ServeRAID User's Guide for additional information and procedures on changing the state of the drive from the current Default state to any other state (for example, HSP, RDY, rebuild drive to ONL, and so on). The amber LED should go off within 10 seconds of the drive state change (to something other than DDD).

In some cases, if the SCSI adapter is the IBM ServeRAID II, the drive automatically resets to either a hotspare (HSP) or be rebuilt (ONL). See the ServeRAID II User's Guide for additional information. If the state change in the ServeRAID II configuration does not change automatically (amber LED does not go off), then refer to the ServeRAID II User's Guide for directions on how to perform a manual drive state change. The amber LED should go off within 10 seconds of a drive state change (to something other than DDD).

If the state change in the RAID configuration does not change automatically, refer to the RAID Controller User's Guide for directions on how to perform a drive state change.

Table 37. LED drive status for EXP200 Storage Expansion unit

| LED                       | Description                                                           |
|---------------------------|-----------------------------------------------------------------------|
| Activity (green/flashing) | Indicates read/write or inquiry operation                             |
| Fault (amber/flashing)    | Indicates drive rebuild or that drive has been identified by software |
| Fault (amber)             | Indicates a drive failure                                             |

## **EXP200** fan controls and indicators

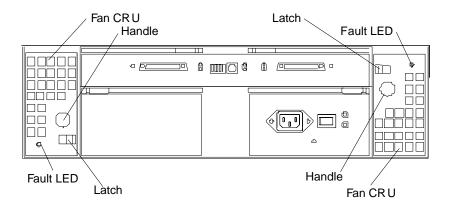

Table 38. Fan LED indications for EXP200 Storage Expansion unit

| LED                | Description                   |
|--------------------|-------------------------------|
| Fault LEDs (amber) | LEDs are On when a fan fails. |

# **EXP200** replacing fans (hot-swap)

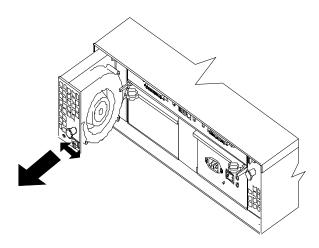

### To Remove Cooling Fans:

- 1. Check the LEDs on the back of the expansion unit.
- 2. Slide the latch left or right to unlock the fan.
- 3. Use the handle (black knob) to pull the fan from the expansion unit.
- 4. Install the new fan by inserting it into the expansion slot and making sure it is seated into the midplane connector. Rotate the fan 180° if it does not go into the slot. Slide the latch into the middle position.
- 5. Check the LEDs. If the fault LEDs do not turn off after a few seconds, see "Symptom-to-FRU index for EXP15 and EXP200" on page 241.

Note: The fan units are hot-swap redundant; however, when one fan fails, the failing fan unit needs to be replaced within 48 hours in order to maintain redundancy and optimum cooling. When replacing the failed fan unit, insure that this replacement is performed in less than 10 minutes to prevent any overheating. If it takes longer than 10 minutes to replace the fan unit, you must shut down the expansion unit to keep the unit from overheating.

For information on expansion unit shutdown, see "Performing a shutdown" on page 239.

## **EXP200** power supply controls and indicators

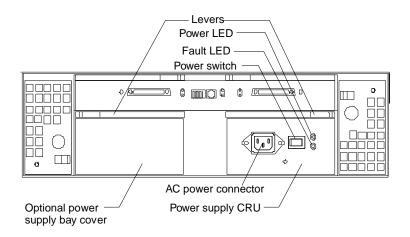

Table 39. Power supply LED indications for EXP200 Storage Expansion unit

| LED                             | Description                                                        |
|---------------------------------|--------------------------------------------------------------------|
| Power (green)                   | LEDs are On when power switches are turned on.                     |
| Fault (amber)                   | If only the amber LED is on, then the power supply is turned off.  |
| Power (green) and Fault (amber) | Both the green and amber LEDs on indicates a power supply failure. |

# **EXP200** replacing power supplies (hot-swap)

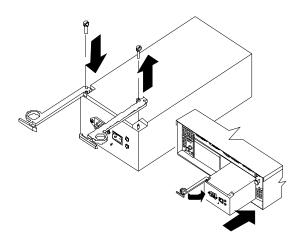

**Attention:** The base unit with one power supply is *not* redundant. You must install the redundant power supply option to make your unit redundant. If you unplug the standard power supply from the basic configuration without having the redundant power option installed, you will lose power to the expansion unit and you might lose data.

### To remove a power supply:

- 1. Turn the switch on the power supply to the Off position.
- 2. Unplug the supply power cord from the electrical outlet.
- 3. Disconnect the power cord from the power supply.
- 4. Grasp each pull-ring and squeeze the latches to release.
- 5. Pull open lever and remove power supply.

When installing a new power supply, make sure that the latch is mounted to the side of the supply that is toward the middle of the machine. If not, remove the lever screw, flip the lever over and replace the screw. See the figure above.

## Preparing the EXP200 expansion unit

This section explains how to prepare the expansion unit for installation by removing the CRUs (customer replaceable units) and by setting the interface options.

## Removing CRUs

It is easier to lift the expansion unit and install it in a rack or tower enclosure if you remove all CRUs (drives, fans, and power supplies) first. A fully loaded expansion unit with 10 disk drives, two fan units, and the second power supply installed weighs 36.1 kg (79.5 lbs). The standard unit shipped with one power supply and two fan units weighs 22.5 kg (49.5 lbs). If you remove all the CRUs, you can reduce the overall weight.

**Attention:** If you have data stored on the drives, label the drives before you remove them. Then when you replace the drives, install them in the exact drive bays from which you removed them.

**Attention:** The expansion unit is shipped with the decorative bezel attached to the front of the unit with two white screws and nuts. This bezel protects the light pipes located above the drive trays. Leave the decorative bezel in place until you are instructed to remove it during the installation process.

## Setting the interface options

There are five option switches and a tray number switch located on the back of the expansion unit. It is easier to set these switches before you install the expansion unit in a rack or tower enclosure.

Attention: Option switch settings must always be set while the expansion unit and host server are powered off. Failure to do so will result in loss of data.

Option Switch 1 controls the SCSI bus and ID settings, and Option Switch 5 controls the rack and tower installation modes. Option Switches 2 through 4 are Reserved; leave these switches in the Off position.

The tray number switch has ten settings (0-9). You can use these settings to identify the tray number for the expansion unit. System-management software, such as IBM Netfinity Manager, uses this tray number when it provides data and alerts for the expansion unit.

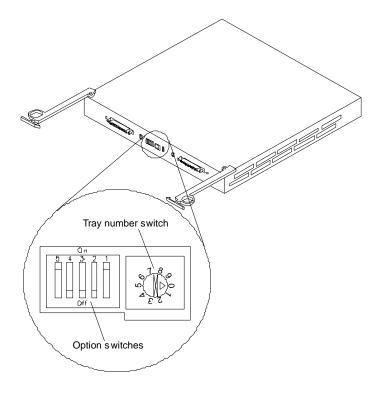

SCSI bus and ID settings: When you install a drive CRU in the expansion unit, the drive tray plugs into a printed circuit board called the midplane. The midplane sets the SCSI bus number and ID automatically, based on the setting of Option Switch 1 and the physical location (bay) of the drive CRU.

Your expansion unit supports up to two external SCSI buses and up to two internal SCSI buses. Each internal SCSI bus uses five SCSI IDs. When you install the expansion unit, you can set Option Switch 1 on the ESM board to create two separate five drive SCSI buses, or you can leave it set as one, daisy-chained ten drive SCSI bus.

### Option Switch 1 set to Off:

With this default setting, all 10 disk drive bays are on a single SCSI bus. The midplane assigns the SCSI IDs for the drive bays in ascending order from left to right (rack mode) or from top to bottom (tower mode) as follows: 0, 1, 2, 3, 4, 8, 9, 10, 11, 12. The system-management SCSI accessed fault tolerant enclosure (SAF-TE) processor uses SCSI ID 15. When Option Switch 1 is set to the Off position, you can use either external cable connector.

### **Option Switch 1 set to On:**

When Option Switch 1 is set to the On position, two independent internal fivedrive SCSI buses are created. External SCSI Bus 1 maps to internal SCSI Bus 1 and external SCSI Bus 2 maps to internal SCSI Bus 2. The midplane assigns the five internal Bus-1 bays SCSI IDs 0, 1, 2, 3, and 4; and the five internal Bus-2 bays SCSI IDs 0, 1, 2, 3, and 4. On each SCSI bus, the system-management processor uses SCSI ID 15.

### Important information

If you are using a ServeRAID software version earlier than Version 3.50, the View Configuration screens might show SCSI IDs or bay numbers. If the data shown on the View Configuration screen begins with 0, it denotes SCSI IDs. If the data shown on the View Configuration screen begins with 1, it denotes bay numbers.

**Rack and tower mode settings:** Option Switch 5 on the ESM board is the rack and tower mode switch. Switch 5 must be in the Off position when the unit is placed in a rack and in the On position if the unit is placed in a tower. When shipped, Option Switch 5 is set to the rack (Off) position.

When Option Switch 5 is in the On position, two changes to your expansion unit occur. First, the SCSI ID ordering is reversed. This SCSI ID reversal provides SCSI IDs in ascending order from top to bottom, when the expansion unit is installed in a tower. Second, the general system error indicator on the front panel is swapped with the power-on LED, placing the green power-on LED above the general-system error indicator.

**Tray number settings:** Use the tray number switch on the ESM board to set a tray identification number for the expansion unit. You can set a number from 0-9. Systemmanagement software, such as IBM Netfinity Manager and Symplicity Storage Manager, uses this identification number when it provides data and alerts for the expansion unit.

## Installing the EXP200 expansion unit in a rack

The EXP200 expansion unit requires 3U of EIA rack mounting space. Before installing the expansion unit in your rack you must:

- Plan device installation starting from the bottom of the rack.
- Refer to the rack documentation for safety and cabling considerations. Ensure
  that your planned installation is within the rack enclosure guidelines for heat
  generation, electrical requirements, air flow, and mechanical loading.

**Note:** Because of the limited space in some racks, it might be easier to connect and route cables before you install the mounting brackets and hardware devices.

- Position the unit in the rack to allow for proper air circulation around and through the expansion unit.
- Turn off power to your rack.
- Refer to the rack documentation for instructions on removing its doors and side panels.

Use the rack mounting template that comes with the expansion unit to locate the rack mounting holes and install the unit into a rack cabinet. If you misplace the template, you can use the following steps to install your expansion unit:

1. Use the following figure of front and rear rack mounting flanges to determine the appropriate rack mounting holes for installing cage nuts or clip nuts to secure your EXP200 rails.

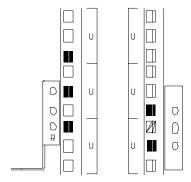

Note: Use clip nuts if your rack has round holes. If your rack has square holes, you can use the rack insertion tool or a flat-blade screwdriver to install cage nuts.

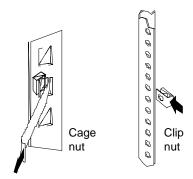

2. On the rail marked L, remove and save the small screw (1); then, loosen the four large screws (2).

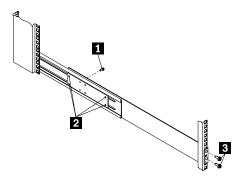

- 3. Hold the rail against the outside of the left rack mounting flange and loosely insert the front black hex screws (3).
- 4. Extend the rail outside of the rear rack mounting flange; then, install and tighten both rear black hex screws (1).

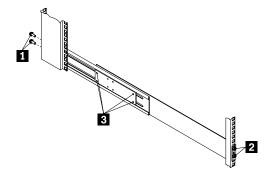

- 5. Tighten the two front screws (2); then, tighten the four large screws (3).

  Repeat step 2 through step 5 to install the rail marked R on the right side of the rack.
- 6. Slide the expansion unit into the rack; then, remove and discard both white screws and wingnuts (1) from the bezel.

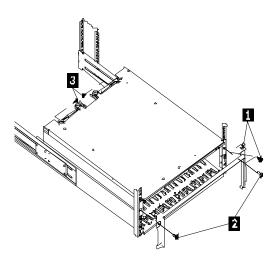

- 7. Align the bezel locator pins with the expansion unit; then, secure the bezel and EXP200 with two black hex screws (2).
- 8. Use the two small screws (3) (removed in step 2) to secure the rear of the expansion unit.
- 9. Verify that Option Switch 5 is set to Off (see "Setting the interface options" on page 263 for further device settings).
- 10. Install hard drives, fans, and power supplies in the EXP200 expansion unit

# Installing the EXP200 expansion unit in a tower conversion kit

The EXP200 Rack-to-Tower Conversion Kit provides an enclosure for a single EXP200 expansion unit. Use the mounting hardware that comes with the EXP200 expansion unit to install the unit in the enclosure as follows:

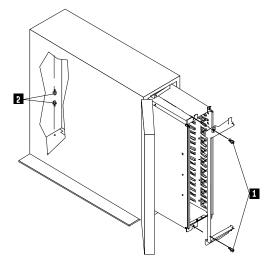

- 1. Unlock and open the enclosure door.
- 2. Turn the EXP200 expansion unit counter-clockwise onto its left side and slide it into the enclosure; then, remove the white screws and wingnuts from the EXP200 bezel.
- 3. Align the bezel locator pins with the expansion unit; then, secure the bezel and EXP200 with black hex screws (1) on the top and bottom.
- 4. Remove the two small screws from the rails that come with the EXP200 expansion unit; then, secure the rear of the expansion unit with the small screws (2) on the top and bottom.
- 5. Verify that Option Switch 5 is set to On (see "Setting the interface options" on page 263 for further device settings).
- 6. Install hard drives, fans, and power supplies in the EXP200 expansion unit.

# Installing the EXP200 expansion unit in a NetBAY enclosure

NetBAY enclosures are stackable and each can store a different device, such as the EXP200 expansion unit. You can also attach a server on top of the enclosure. Refer to the NetBAY documentation for details on installing other devices.

Due to the depth of the NetBAY3E enclosure, it might be difficult to set the expansion unit option switches after the unit is installed. Verify that Option Switch 5 is set to Off and Option Switch 1 and the tray ID switch are set properly for your environment (see "Setting the interface options" on page 263 for further device settings).

To install the expansion unit in the enclosure, use the following procedure:

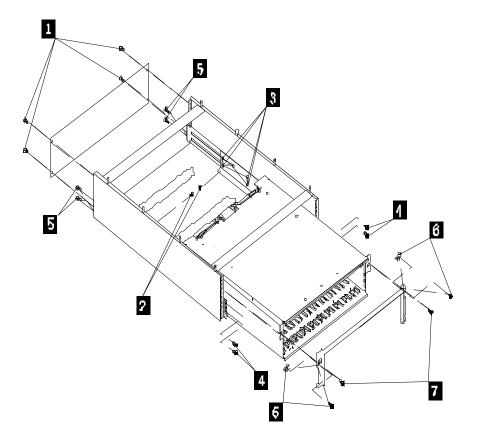

- 1. Remove the rear of the enclosure (1).
- 2. Use the following figure to determine the appropriate enclosure mounting holes for installing cage nuts to secure your device and rails.

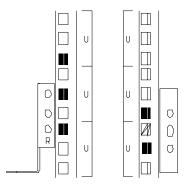

- 3. On the rail marked L, remove and save the small screw (2); then, loosen the four large screws (3).
- 4. Hold the rail against the outside of the left enclosure mounting flange and loosely insert the front black hex screws (4).
- 5. Extend the rail outside of the rear enclosure mounting flange; then, install and tighten both rear black hex screws (5).

- 6. Tighten the two front screws (4); then, tighten the four large screws (3). Repeat step 3 through step 6 to install the rail marked R on the right side of the enclosure.
- 7. Slide the expansion unit into the enclosure; then, remove and discard both white screws and wingnuts (6) from the bezel.
- 8. Align the bezel locator pins with the expansion unit; then, secure the bezel and EXP200 with two black hex screws (7).
- 9. Use the two small screws (2) (removed in step 3) to secure the rear of the expansion unit.
- 10. Install hard drives, fans, and power supplies in the EXP200 expansion unit.

# **EXP200 parts listing**

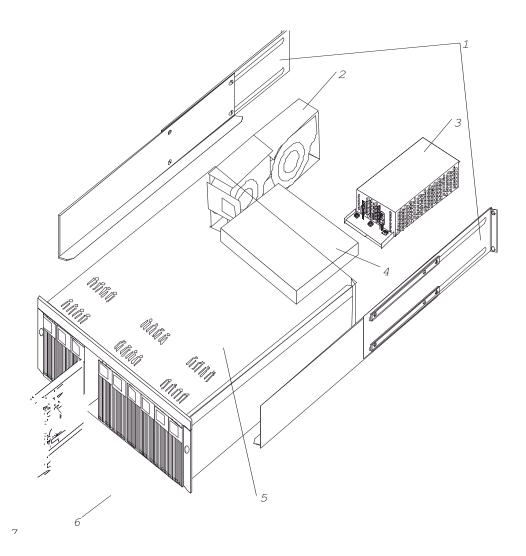

| Index | System (IBM EXP200, Type 3530) Model 1RU, 1RX | FRU No. |
|-------|-----------------------------------------------|---------|
| 1     | Rail Kit Left/Right                           | 37L0067 |
| 2     | Blower Assembly                               | 37L0057 |
| 3     | 350W Power Supply Assembly                    | 37L0059 |

| Index | System (IBM EXP200, Type 3530) Model 1RU, 1RX                                                                                                    |                                                                                                    | FRU No. |
|-------|----------------------------------------------------------------------------------------------------|----------------------------------------------------------------------------------------------------|---------|
|       | Power Supply Blank                                                                                                    |                                                                                                    | 09N7264 |
| 4     | Electronic Module (ESM, LVD/LVD)                                                                                                    |                                                                                                    | 37L0063 |
| 5     | Midplane/Frame  Note: The midplane board and frame are replaced as a unit. If either part is needed, order the above FRU.                                                                                                    |                                                                                                    | 37L0061 |
| 6     | Decorative Bezel, EXP200                                                                                                    |                                                                                                    | 37L0065 |
| 7     | Blank Tray Assembly                                                                                                    |                                                                                                    | 37L6708 |
|       | Tower Enclosure                                                                                                    |                                                                                                    | 37L0120 |
|       | Tower Lock/Pawl                                                                                                    |                                                                                                    | 37L0121 |
|       | Tower Feet                                                                                                    |                                                                                                    | 09N7266 |
|       | Miscellaneous Hardware Kit                                                                                                    |                                                                                                    | 37L0068 |
|       | <ul> <li>ESM Lever Screws (2 each)</li> <li>Power Supply Lever Screw</li> <li>Power Cord Retainer</li> <li>Power Cord Retainer<br/>Knurled Nut</li> <li>EMC Clips (6 each)</li> <li>Label - Box ID</li> <li>Labels - Rack SCSI ID</li> <li>Labels - Tower SCSI ID</li> <li>ESM Latch Left</li> </ul> | <ul> <li>ESM Latch Right</li> <li>Power Supply Latch</li> <li>Light Pipes (2 each)</li> <li>6-32X1/2-Inch Flat Head Screw</li> <li>M6 Rail Screws (2 each)</li> <li>ESM Cam Channel (2 each)</li> <li>M6 Nut Clips (2 each)</li> <li>M6 "C" Clips (2 each)</li> <li>M5X8L Flat Head Screw (2 each)</li> </ul> |         |
|       |                                                                                                    | LVD SCSI Cable, 2 Meter external                                                                                                    | 03K9196 |
|       |                                                                                                    | LVD SCSI Cable, 4 Meter external                                                                                                    | 03K9198 |
|       |                                                                                                    | LVD SCSI Cable, 12 Meter external                                                                                                    | 03K9200 |
|       |                                                                                                    | LVD SCSI Cable, 20 Meter external                                                                                                    | 37L0053 |
|       |                                                                                                    | Line Cord, 9 Foot                                                                                                    | 6952300 |
|       |                                                                                                    | Line Cord Jumper, High Voltage                                                                                                    | 36L8886 |

Table 40. EXP200 power cords

| Power Cords    | FRU No. | Power Cords                 | FRU No. |
|----------------|---------|-----------------------------|---------|
| Arabic         | 14F0033 | Netherlands                 | 13F9979 |
| Argentina      | 13F9940 | Norway                      | 13F9979 |
| Australia      | 13F9940 | Poland                      | 13F9979 |
| Belgium        | 13F9979 | Portugal                    | 13F9979 |
| Bulgaria       | 13F9979 | Serbia                      | 13F9979 |
| Canada         | 6952300 | Slovakia                    | 13F9979 |
| Czech Republic | 13F9979 | South Africa                | 14F0015 |
| Denmark        | 13F9997 | Spain                       | 13F9979 |
| Finland        | 13F9979 | Switzerland                 | 13F9979 |
| France         | 13F9979 | Switzerland (French/German) | 14F0051 |
| Germany        | 13F9979 | Thailand                    | 1838574 |
| Hungary        | 13F9979 | U.S. English                | 6952300 |
| Israel         | 14F0087 | U.K./Ireland                | 14F0033 |
| Italy          | 14F0069 | Yugoslavia                  | 13F9979 |
| Latvia         | 13F9979 |                             |         |

# Chapter 11. IBM FAStT EXP500 enclosure

**Note:** The PD maps provide you with additional diagnostic aids and can be found on the IBM support web site: http://www.pc.ibm.com/qtechinfo/MIGR-4P3PMR.html. The PDs can also be found in this book. See "Chapter 2. PD entry," on page 3.

The IBM Netfinity FAStT EXP500 enclosure is compatible with the following IBM products:

- Type 3552 FAStT500 RAID controller (see Chapter 8 on page 105)
- FAStT200 type 3542 and FAStT200 HA type 3542 (see Chapter 9 on page 177)

### **Features**

The following table summarizes the features of the EXP500 type 3560 enclosure. For a list of the operating specifications, such as weight, height, and heat output, see "Specifications" on page 277.

#### General

- Modular components:
  - High-capacity disk drives
  - Environmental services monitor (ESM) boards
  - Power supplies
  - Cooling fans
- Technology:
  - Supports disk arrays
  - Supports clustering
  - Fibre Channel host interface
  - Redundant data storage, cooling system, power system, and ESM boards
  - Hot-swap technology for drives, power supplies, fans, and ESM boards
- User interface:
  - Built-in power, activity, and fault indicators
  - Identification labeling on customer replaceable units (CRUs), rear indicator lights, switches, and connectors
  - Easy-to-replace drives, power supplies, ESM boards, and fans

### Disk drive storage

• Maximum drives per expansion unit: 10

### ESM boards

- Technology and interfaces:
  - Fibre Channel: 40-pin FC disk drives
  - Fibre Channel interface: Four, GBICs connectors for incoming and outgoing FC cables (two GBICs on each ESM board)

# **Diagnostics and test information**

### **Important**

The service procedures are designed to help you isolate problems. They are written with the assumption that you have model-specific training on all computers, or that you are familiar with the computers, functions, terminology, and service-related information provided in this manual and the appropriate IBM PC/Netfinity Server Hardware Maintenance Manual.

The following is a list of problems and references for diagnosing the IBM FAStT EXP500 type 3530.

| Problem                         | Reference                                                                                                    |
|---------------------------------|----------------------------------------------------------------------------------------------------|
| Hard Disk Drive Numbering       | See "Fibre Channel (FC) loop and ID settings" on page 280.                                                          |
| Error Codes/Error Messages      | Refer to the Symptom-to-FRU Index for the server that the Storage Expansion Unit you are servicing is connected to. |
| Expansion Unit Options Switches | See "Installing the expansion unit" on page 278.                                                                    |
| Front Controls and Indications  | See "Front controls and indicators" on page 297.                                                                    |
| Rear Controls and Indications   | See "Rear controls, indicators, and connectors" on page 298.                                                        |

## Additional service information

- "Turning the expansion unit on and off"
- "Performing an emergency shutdown" on page 275
- "Restoring power after an emergency" on page 276
- "Clustering support" on page 276
- "Getting help on the World Wide Web" on page 276
- "Specifications" on page 277

# Turning the expansion unit on and off

This section contains instructions for turning the expansion unit on and off under normal and emergency circumstances.

If you are turning on the expansion unit after an emergency shutdown or power outage, refer to "Restoring power after an emergency" on page 276.

## Turning on the expansion unit

Use this procedure to turn on the power for the initial startup of the expansion unit.

- 1. Verify that:
  - a. All communication and power cables are plugged into the back of the expansion unit and an ac power outlet.
  - b. All hard disk drives are locked securely in place.
  - c. The tray number switches on the expansion unit are set correctly. (See "Tray number settings" on page 280 for more information.)

2. Check the system documentation for all the hardware devices you intend to turn on and determine the proper startup sequence.

**Note:** Be sure to turn on the IBM EXP500 before the server.

3. Turn on the power to each device, based on the startup sequence.

Attention: If you are restarting the system after a normal shutdown, wait at least 10 seconds before you turn on the power supply switches.

4. Turn on both power supply switches on the back of the unit.

The expansion unit might take a few seconds to power up. During this time, you might see the amber and green LEDs on the expansion unit turn on and off intermittently. When the startup sequence is complete, only the green LEDs on the front and back and the amber Bypass LEDs for unconnected GBIC ports should remain on. If other amber LEDs remain lit, refer to "Symptom-to-FRU index" on page 301.

## Turning off the expansion unit

**Attention:** Except in an emergency, never turn off the power if any Fault LEDs are lit on the expansion unit. Correct the fault before you turn off the power, using the proper troubleshooting or servicing procedure. This will ensure that the expansion unit will power up correctly later. For guidance, see "Symptom-to-FRU index" on page 301.

The expansion unit is designed to run continuously, 24 hours a day. After you turn on the expansion unit, do not turn it off. Turn off the power only when:

- Instructions in a hardware or software procedure require you to turn off the power.
- A service technician tells you to turn off the power.
- A power outage or emergency situation occurs (see "Performing an emergency shutdown").

### **CAUTION:**

The power control button on the device and the power switch on the power supply do not turn off the electrical current supplied to the device. The device also might have more than one power cord. To remove all electrical current from the device, ensure that all power cords are disconnected from the power source.

Use this procedure to turn off the power.

- 1. Check the system documentation for all hardware devices you intend to turn off and determine the proper power-down sequence.
- 2. Make sure that all I/O activity has stopped.
- 3. Make sure that all amber Fault LEDs are off. If any Fault LEDs are lit (drives, power supplies, or fans), correct the problem before you turn off the power. For guidance, see "Symptom-to-FRU index" on page 301.
- 4. Turn off both power supply switches on the back on the expansion unit.

# Performing an emergency shutdown

Attention: Emergency situations might include fire, flood, extreme weather conditions, or other hazardous circumstances. If a power outage or emergency situation occurs, always turn off all power switches on all computing equipment. This will help safeguard your equipment from potential damage due to electrical surges when power is restored. If the expansion unit loses power unexpectedly, it might be due to a hardware failure in the power system or midplane (see "Symptom-to-FRU index" on page 301).

Use this procedure to shut down during an emergency.

- 1. If you have time, stop all activity and check the LEDs (front and back). Make note of any Fault LEDs that are lit so you can correct the problem when you turn on the power again.
- 2. Turn off all power supply switches; then, unplug the power cords from the expansion unit.

## Restoring power after an emergency

Use this procedure to restart the expansion unit if you turned off the power supply switches during an emergency shut down, or if a power failure or a power outage occurred.

- 1. After the emergency situation is over or power is restored, check the expansion unit for damage. If there is no visible damage, continue with step 2; otherwise, have your system serviced.
- 2. After you have checked for damage, ensure that the power switches are in the off position; then, plug in the expansion unit power cords.
- 3. Check the system documentation for the hardware devices you intend to power up and determine the proper startup sequence.

**Note:** Be sure to turn on the IBM EXP500 before the server.

- 4. Turn on the power to each device, based on the startup sequence.
- 5. Turn on both power supply switches on the back of the IBM EXP500.
- 6. Only the green LEDs on the front and back and the amber Bypass LEDs for unconnected GBIC ports should remain on. If other amber Fault LEDs are on, see "Symptom-to-FRU index" on page 301 for instructions.
- 7. Use your installed software application as appropriate to check the status of the expansion unit.

# Clustering support

Clustering is a means of sharing array groups among controllers to provide redundancy of controllers and servers. This redundancy is important if a hardware component fails. If a hardware component failure occurs after clustering has been set up, another server takes ownership of the array group.

Clustering requires additional hardware and specialized software. For more information about clustering, visit the following IBM Web site:

http://www.ibm.com/pc/us/netfinity/clustering

# Getting help on the World Wide Web

You can obtain up-to-date information about your IBM EXP500, a complete listing of the options that are supported on your model, and information about other IBM server products by accessing the IBM Web page at the following address:

http://www.ibm.com/pc/us/netfinity

# **Specifications**

The following summarizes the operating specifications of the EXP500.

### Size (with front panel and without mounting rails)

- Depth: 56.3 cm (22.2 in)
- Height: 12.8 cm (5 in)
- Width: 44.7 cm (17.6 in)

### Weight

- Standard expansion unit as shipped: 25 kg (54.5 lbs)
- Typical expansion unit fully loaded: 35.5 kg (78 lbs)

### **Electrical input**

- Sine-wave input (50 to 60 Hz) is required
- Input Voltage:
  - Low range:
    - Minimum: 90 V ac Maximum: 127 V ac
  - High range:
    - Minimum: 198 V ac
    - Maximum: 257 V ac
  - Input kilovolt-amperes (kVA) approximately:
    - Minimum configuration: 0.06 kVA
    - Maximum configuration: 0.36 kVA

### **Environment**

- Air temperature:
  - Expansion unit on:

```
10° to 35° C
```

(50° to 95° F)

Altitude: 0 to 914 m (3000 ft.)

Expansion unit on:

10° to 32° C

(50° to 90° F)

Altitude: 914 m (3000 ft.) to 2133 m (7000 ft.)

- Humidity:
  - 8% to 80%

### Acoustical noise emissions values

For open bay (0 drives installed) and typical system configurations (8 hard drives installed).

- Sound Power (idling):
  - 6.3 bels (open bay)
  - 6.5 bels (typical)
- Sound Power (operating):
  - 6.3 bels (open bay)

- 6.6 bels (typical)
- Sound Pressure (idling):
  - 47 dBA (open bay)
  - 49 dBA (typical)
- Sound Pressure (operating):
  - 47 dBA (open bay)
  - 50 dBA (typical)

These levels are measured in controlled acoustical environments according ISO 7779 and are reported in accordance with ISO 9296. The declared sound power levels indicate an upper limit, below which a large portion of machines operate. Sound pressure levels in your location might exceed the average 1-meter values stated because of room reflections and other nearby noise.

# Locations and installation procedures

The following information supports the EXP500.

- "Installing the expansion unit" on page 278
- "Installing and replacing devices" on page 284
- "IBM FAStT EXP500 bays" on page 295
- "Fan, ESM, and power supply bays" on page 296
- "Front controls and indicators" on page 297
- "Rear controls, indicators, and connectors" on page 298
- "ESM boards user controls" on page 300
- "System-management software support" on page 301

# Installing the expansion unit

Use the following information to install the expansion unit in an EIA standard rack cabinet.

## **Getting started**

Before you begin, review the following tasks and assumptions:

- If you are installing the expansion unit in a rack, you have already installed the other components in the rack and moved the rack to its permanent operating location.
- You have already installed the controllers and appropriate host adapters.
- There are optical Fibre Channel (FC) cables attached to the controllers or other previously installed IBM Fibre Array Storage Technology (FAStT) EXP500 expansion units, ready for final connection to the expansion unit.
- The installation site meets all area, environmental, power, and site requirements for the expansion unit. Refer to the expansion unit requirements listed under "Specifications" on page 277.

## Preparing the expansion unit

The following information explains how to prepare the expansion unit for installation by removing the CRUs (customer replaceable units) and by setting the interface options.

**Removing CRUs:** It is easier to lift the expansion unit and install it in a rack if you remove all CRUs (drives, fans, power supplies, and ESM cards) first. A fully loaded expansion unit with 10 disk drives, two fan units, two ESM boards, and the two power supplies installed weighs 35.5 kg (78 lbs). If you remove all the CRUs, you can reduce the overall weight.

Attention: If you have data stored on the drives, label the drives before you remove them. Then when you replace the drives, install them in the same drive bays from which you removed them. Otherwise, you might lose data.

See "Installing and replacing devices" on page 284 for the information needed to remove the CRUs.

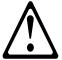

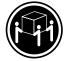

### **CAUTION:**

Use safe practices when lifting.

**Attention:** The expansion unit is shipped with the decorative bezel attached to the front of the unit with two white screws and nuts. This bezel protects the light pipes located above the drive trays. Leave the decorative bezel in place until you are instructed to remove it during the installation process.

**Setting the interface options:** There are two rotary tray number switches on each ESM board located on the back of the expansion unit. It is easier to set these switches before you install the expansion unit in a rack.

The switch on the left of the ESM board is for the extended ID, which is the tens position (x10). The switch on the right is for the base ID, which is the ones position (x1). The tray number switches have 10 settings (0-9). Use these settings to identify the ID of the expansion unit.

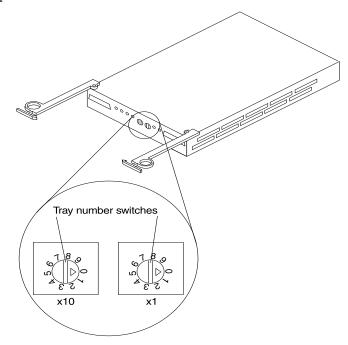

Fibre Channel (FC) loop and ID settings: When you install a drive CRU in the expansion unit, the drive tray plugs into a printed circuit board called the *midplane*. The midplane sets the fibre channel loop ID automatically, based on the setting of the tray number switch and the physical location (bay) of the drive CRU.

**Tray number settings:** Each ESM board has two tray number switches. These rotary switches (values 0-9) set various addresses and IDs. The base ID switch (x1) is for the ones position and the extended ID switch (x10) is for the tens position. The settings of the two switches, when used together, provide a two-digit ID of the expansion unit. The system management software uses this ID to provide correlation between the system management graphics and the physical expansion unit; the ID identifies which physical unit corresponds to the system management status.

You can set the expansion unit ID to any value from 00-99. Each expansion unit attached to a Fibre Channel controller must have a unique ID.

The base ID switch (x1) also sets the physical IDs of the drives within the expansion unit. Some controllers might require all drives on the FC loop to have a unique, hardassigned address. Refer to your controller documentation to determine whether unique, hard-assigned addresses are required.

For each expansion unit ID, set the tray number for both ESM boards to the same value. Set the tray number for each pair of ESM boards to a unique value. The value must be different from all other pairs of ESM boards attached to the controller.

**Attention:** Each expansion unit tray number on both ESM boards must match exactly. Otherwise, the expansion unit might not function properly in the event of an ESM board failure.

## Installing the expansion unit in a rack

The EXP500 expansion unit requires 3U of EIA rack mounting space. Before installing the expansion unit in a rack, it is important that you do the following:

Review the rack documentation for safety and cabling considerations. Ensure that your planned installation is within the rack-enclosure guidelines for heat generation, electrical requirements, air flow, and mechanical loading.

Because of the limited space in some racks, it might be easier to connect and route cables before you install the mounting brackets and hardware devices.

- Install the expansion unit in a maximum 35° C environment.
- To ensure proper air flow, position the unit in the rack so that the air vents are not blocked. Usually 15 cm (6 inches) of air space is sufficient.
- To ensure the rack stability, load the rack starting from the bottom.
- If you install multiple components in the rack, do not overload the power
- Plan device installation starting from the bottom of the rack.
- Turn off power to your rack.
- Refer to the rack documentation for instructions on removing its doors and side
- Connect the expansion unit to a properly grounded outlet.

Use the rack-mounting template that comes with the expansion unit to locate the rack mounting holes and install the unit into a rack cabinet. If you misplace the template, you can use the following steps to install your expansion unit:

1. Use the following figure of front and rear rack mounting flanges to determine the appropriate rack mounting holes for installing cage nuts or clip nuts to secure your IBM FAStT EXP500 rails.

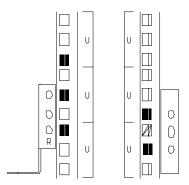

**Note:** Use clip nuts if your rack has round holes. If your rack has square holes, you can use the rack insertion tool or a flat-blade screwdriver to install cage nuts.

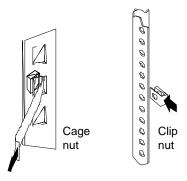

2. On the rail marked L, remove and save the small screw (1); then, loosen the four large screws (2).

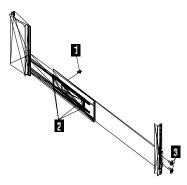

3. Hold the rail against the outside of the left rack mounting flange and loosely insert the front black hex screws (3).

4. Extend the rail outside of the rear rack mounting flange; then, install and tighten both rear black hex screws (1).

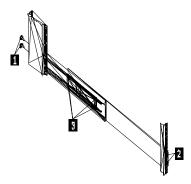

5. Tighten the two front screws (2); then, tighten the four large screws (3). Repeat step 2 through step 5 to install the rail marked R on the right side of the rack.

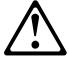

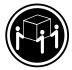

### **CAUTION:**

Use safe practices when lifting.

- 6. Lift and then slide the expansion unit into the rack; then, remove and discard both white screws and wing nuts (1) from the bezel.
- 7. Align the bezel locator pins with the expansion unit; then, secure the bezel and IBM FAStT EXP500 with two black hex screws (2).
- 8. Use the two small screws (3) (removed in step 2) to secure the rear of the expansion unit.
- 9. Install hard disk drives, fans, ESM boards, and power supplies in the EXP500 expansion unit according to "Installing and replacing devices" on page 284; then, return here to complete the installation.
- 10. Continue with "Completing the installation".

# Completing the installation

This section provides the information needed to complete the installation. Instructions for installing the identification labels and cabling the expansion unit are included.

Installing identification labels: Your expansion unit comes with two expansion unit ID labels.

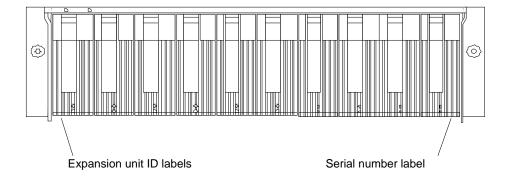

- 1. Install the expansion unit ID labels.
  - a. Verify the setting of the tray number switches (0-9).
  - b. Apply the expansion unit ID labels that match the setting for the tray number switches.
- 2. Continue with "Cabling the expansion unit" on page 283.

**Cabling the expansion unit:** This section provides the Fibre Channel expansion unit power cabling information. After you attach your expansion unit power cables, use the instruction provided in "Turning the expansion unit on and off" on page 274 for the initial startup of the expansion unit.

The IBM FAStT EXP500 provides redundant loop support. A redundant IBM FAStT EXP500 loop consists of one or more expansion units connected to a host (controller) using two sets of FC cables. If one FC fails, the host uses the other IBM FAStT EXP500 loop to maintain I/O to the IBM FAStT EXP500 array group.

**Fibre Channel loop:** A Fibre Channel (FC) loop consists of FC disk drives connected to each other and to one or more controllers. A loop can support multiple controllers, a large number of disk drives, and other addressable entities such as system management logic chips. Refer to your controller documentation for information on controller-dependent hardware configuration details. Some controllers might have restrictions on the maximum number of disk drives supported on a loop, cabling restrictions, and other requirements.

**GBICs:** Your IBM FAStT EXP500 expansion unit supports large, complex and redundant, disk drive loop configurations. Each ESM board has two GBIC ports. These GBIC ports are labeled with ↑ (input) and ↓ (output). You build a loop by connecting one or more IBM FAStT EXP500 expansion units to one or more controllers. You then use dual fiber-optic cables to connect one IBM FAStT EXP500 expansion unit to another in a daisy-chain. It takes two GBICs on the ESM board to connect a single IBM FAStT EXP500 expansion unit to a controller in a redundant loop.

# Optical Fibre Channel cable restrictions

Controllers that are FC compliant can use any external cable length offered by IBM in any clustered or nonclustered application.

**Power cabling:** The expansion unit uses two standard power cords. You can connect the power cords to a primary power unit inside the rack, such as a properly grounded ac distribution unit or uninterruptible power supply (UPS), or to an external source, such as a properly grounded electrical outlet.

If you have not already done so, attach the power supply cord as follows:

- 1. Wrap the strain relief clamp around the power cord approximately 20 cm (8 in.) from the power supply connection end.
- 2. Attach the power supply nut and tighten it securely.
- 3. Connect the power cord to the power supply.
- 4. Plug the supply power cord into a properly grounded electrical outlet.
- 5. Go to "Turning on the expansion unit" on page 274 for the initial startup of the expansion unit.

# Installing and replacing devices

Use the following information to help you install or remove customer replaceable units (CRUs), such as hot-swap drives, fans, ESM boards, and power supplies.

# Working with hot-swap drives

### Before you begin

- Read the safety and handling guidelines provided in this document.
- Ensure that your current system configuration is working properly.
- Back up all important data before you make changes to storage devices, such as hard disk drives.

Drives are devices that your system uses to store and retrieve data. This section explains how you can increase the expansion unit capacity by adding more drives or replacing existing drives with ones containing a larger capacity.

Before you install or remove drive CRUs, review the following information:

Blank trays Expansion units without a full set of drives (10) contain blank trays in the unused drive bays. Before installing new drives, you must remove the empty trays. Save the empty trays for future use. Each of the 10 bays must always contain either a blank tray or a drive CRU. Each blank tray contains a filler piece for use with a half-high or slim-line drive.

**Drive CRUs** Your expansion unit supports IBM Fibre Channel (FC) hard disk drives. These IBM drives come preinstalled in a drive tray, ready for installation. (Do not detach the drive from the tray.) This drive and tray assembly is called a drive CRU (customer replaceable unit). You can install the drive CRUs directly into the 10 drive bays on the front of the expansion unit.

#### **Drive CRU labels**

A label is provided on the front of the drive CRU tray. Use this label to record the location information for each drive before you remove it. Ensure that you keep track of the drives and their corresponding bays. (If you reinstall a drive in the wrong bay, you might lose data.)

**Drive LEDs** Each drive tray has two LEDs that indicate the status for that particular drive. The drive LED states and descriptions are as follows.

Table 41. Drive LEDs for FAStT EXP500 Storage Expansion unit

| LED          | LED State      | Definitions                                                   |
|--------------|----------------|---------------------------------------------------------------|
| Activity LED | Green flashing | The green light flashes to indicate FC activity to the drive. |

Table 41. Drive LEDs for FAStT EXP500 Storage Expansion unit

| LED          | LED State      | Definitions                                                                                                    |
|--------------|----------------|----------------------------------------------------------------------------------------------------|
| Activity LED | Green on       | The green light is on to indicate the drive is properly installed.                                                 |
| Fault LED    | Amber flashing | The amber light flashes to indicate a drive rebuild is under way, or that a drive has been identified by software. |
| Fault LED    | Amber on       | The amber light is on to indicate a drive failure.                                                                 |

# Fibre Channel loop IDs

When you install a drive CRU in the expansion unit, the drive tray plugs into a printed circuit board called the *midplane*. The midplane sets the fibre channel loop ID automatically, based on the setting of the tray number switch and the physical location (bay) of the drive CRU.

# Hot-swap hardware

Your expansion unit contains hardware that enables you to replace a failed hard disk drive without turning off the expansion unit. Therefore, you have the advantage of continuing to operate your system while a hard disk drive is being removed or installed. These drives are known as *hot-swap* drives.

### Slim-line drives

You can install slim-line, hot-swap drive CRUs, which are slightly smaller in size than the standard disk drive. These drive CRUs do not fill the entire drive bay. To maintain proper air flow and cooling when you install a slim-line drive, you must also install one of the fillers provided in the blank trays.

**Installing hot-swap drives:** Use the following procedure to install drives in the expansion unit. You can install additional drives while the expansion unit is powered up and running.

**Note:** If you are replacing a drive, see "Replacing hot-swap drives" on page 287.

- 1. Read the instructions that come with the drive CRU.
- 2. Check for Fault LEDs. If any amber LEDs are lit, refer to "Replacing hot-swap drives" on page 287.

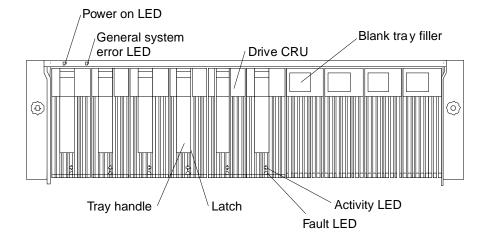

- 3. Determine the bay into which you want to install the drive.
- 4. Remove the blank tray.

- a. Insert a finger into the square hole at the top of the blank tray to grip and pull the tray out of the drive bay.
- b. Save the blank tray for later use.
- 5. Install the drive CRU:

The hard disk drive comes with a tray already attached. Do not attempt to Note: detach the drive (4) from the tray (3)

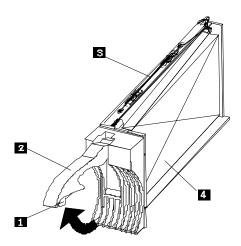

- a. Release the blue latch (1) on the drive CRU by pressing on the inside of the bottom of the tray handle.
- b. Pull the handle (2) on the tray out into the open position.
- c. Slide the drive CRU into the empty bay until the tray handle (2) touches the expansion unit bezel.
- d. Push the tray handle (2) down into the closed (latched) position.
- 6. If you are installing a slim-line drive, continue with step a below. Otherwise, go to step 7.
  - a. Locate the filler piece on the inside of the blank tray.
  - b. Pull up on the small latch (1) inside the blank tray to release the filler piece.
  - c. Tilt the filler piece up from the blank tray (2); then, remove it from the tray as shown in the following figure.

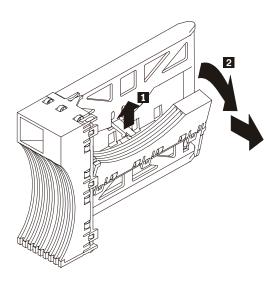

d. Insert the filler piece into the empty space left in the drive bay, as shown in the following figure.

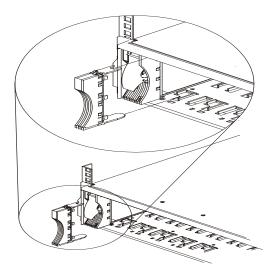

- 7. Check the drive LEDs.
  - a. When a drive is ready for use, the green Activity LED is on and the amber Fault LED is off.
  - b. If the amber Fault LED is completely on and not flashing, remove the drive from the unit and wait 10 seconds; then, reinstall the drive.
- 8. Configure the drive using the appropriate software.

**Replacing hot-swap drives:** Drive problems include any malfunctions that delay, interrupt, or prevent successful I/O activity between the hosts and the hard disk drives in the expansion unit. This includes transmission problems between the host controllers, the ESM boards, and the drives. This section explains how to replace a failed drive.

**Attention:** Failure to replace the drives in their correct bays might result in loss of data. If you are replacing a drive that is part of a RAID level 1 or RAID level 5 logical drive, ensure that you install the replacement drive in the correct bay.

Check the hardware and software documentation provided with your system to see whether there are restrictions regarding hard disk drive configurations. Some system Fibre Channel (FC) configurations might not allow mixing different drive capacities or types within an array.

1. Determine the location of the drive that you want to remove.

**Attention:** Never hot-swap a drive CRU when its green Activity LED is flashing. Hot-swap a drive CRU only when its amber Fault LED is completely on and not flashing or when the drive is inactive with the green Activity LED completely on and not flashing.

- 2. Remove the drive CRU.
  - a. Press on the inside of the bottom of the tray handle to release the blue latch (1).
  - b. Pull the handle (2) on the tray (3) out into the open position.
  - c. Lift the drive CRU partially out of the bay.
  - d. To avoid possible damage to the drive (4), wait at least 20 seconds before fully removing the drive CRU from the expansion unit to allow for the drive to spin down.

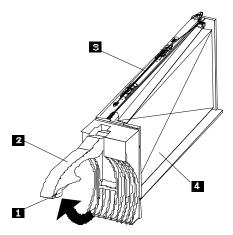

- e. Verify that there is proper identification (such as a label) on the drive CRU, then slide it completely out of the expansion unit.
- f. If you are replacing a slim-line drive, ensure that the filler piece remains in place for use with the new drive.
- 3. Install the new drive CRU.
  - a. Gently push the drive CRU into the empty bay until the tray handle (2) touches the expansion unit bezel.
  - b. Push the tray handle (2) down into the closed (latched) position.
- 4. Check the drive LEDs.
  - a. When a drive is ready for use, the green Activity LED is on and the amber Fault LED is off.
  - b. If the amber Fault LED is completely on and not flashing, remove the drive from the unit and wait 10 seconds; then, reinstall the drive.
- 5. Return to normal operation.

# Working with hot-swap power supplies

The power supplies are customer replaceable units (CRUs) and do not require preventive maintenance.

- The power supplies must always be in their proper places to maintain proper expansion-unit cooling.
- Use only the supported power supplies for your specific expansion unit.

### Removing a hot-swap power supply:

#### **CAUTION:**

Never remove the cover on a power supply or any part that has the following label attached. Hazardous voltage, current, and energy levels are present inside any component that has this label attached. There are no serviceable parts inside these components.

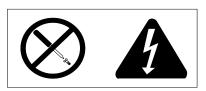

To remove a hot-swap power supply:

1. Turn the power supply switch to the Off position.

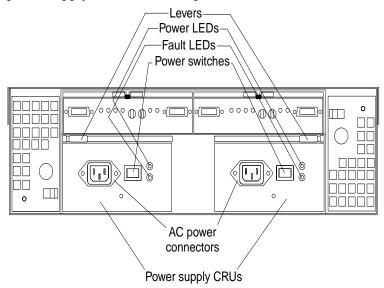

- 2. Unplug the power supply cord from the electrical outlet.
- 3. Disconnect the power cord from the power supply.
- 4. Remove the nut and clamp from the rear of the power supply.
- 5. Remove the power supply from the expansion unit.
  - a. Grasp the pull-ring on the power supply lever and squeeze the latch to release it.
  - b. Pull the lever open and remove the power supply.

### Installing a hot-swap power supply:

**Note:** When replacing a power supply due to a failure, ensure that the power supply latch is mounted on the side of the power supply that faces the middle of the expansion unit. If not, remove the lever screw, flip the lever over and tighten the screw on the opposite side.

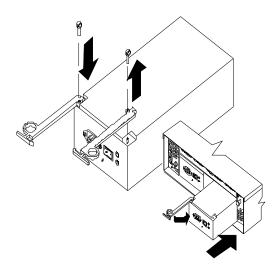

### To install a hot-swap power supply:

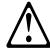

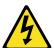

### **CAUTION:**

Never remove the cover on a power supply or any part that has the following label attached. Hazardous voltage, current, and energy levels are present inside any component that has this label attached. There are no serviceable parts inside these components.

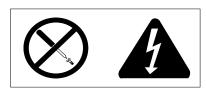

- 1. Ensure that the ac power switch on the power supply you are installing is in the Off position.
- 2. Install the power supply in the expansion unit.
  - a. Slide the power supply into the expansion unit. Be sure the lever is pulled straight out as you slide the power supply into the expansion unit.
  - b. Close the lever until the pull-ring latch locks in place. Make sure the lever locks into place in the expansion-unit chassis.
- 3. Wrap the clamp around the power cord approximately 20 cm (8 in.) from the power supply connection end.
- 4. Attach the power supply nut and tighten it securely.
- 5. Connect the power cord to the power supply.

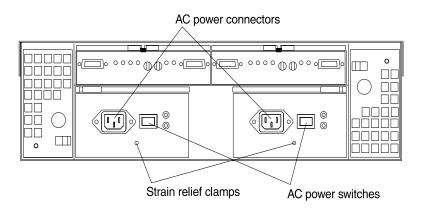

- 6. Plug the supply power cord into a properly grounded electrical outlet.
- 7. Turn the power supply switch to the On position.

# Working with hot-swap ESM boards

When replacing an ESM board, remember to do the following:

- 1. Check the software documentation provided with your system for instructions on ESM board failure-recovery procedures. Follow the steps provided in the software documentation before continuing to step 2.
- 2. Label each cable to ensure that all cables are properly reconnected to the new ESM board.
- 3. Label the GBICs when you remove them. You must install the GBICs in the same positions on the new ESM board.
- 4. Remove the GBICs and FC cables from the failed ESM board.

**Note:** Be careful not to bend the FC cables at a sharp angle or pinch them with objects. This can decrease the performance or cause data loss.

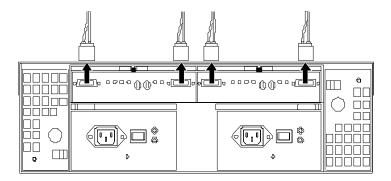

- 5. To remove the failed ESM board (the Fault indicator light is lit), push down on the latch. The levers will pop out of the locked position.
- 6. Grasp the pull-rings and pull out on the levers, then remove the ESM board.
- 7. Set the tray numbers on the new ESM board to match the tray numbers on the failed ESM board.
- 8. Install the new ESM board by sliding it into the empty slot. Be sure the levers are pulled straight out as you slide the ESM board into the expansion unit.
- 9. Close the levers until the pull-ring latch locks in place. Make sure the levers lock into place in the expansion-unit chassis.
- 10. Reattach the GBICs and FC cables to their original locations.
- 11. Check the Bypass LEDs at both ends of the reattached cables. If the Bypass LEDs are on, reattach the cables and GBICs.
- 12. Check the Power and Fault indicator lights on the new ESM board:
  - If the Power indicator is off, the ESM board might not be inserted correctly.
  - If the Fault indicator is lit, the Power indicator does not light, or any other Fault indicator is lit, refer to "Symptom-to-FRU index" on page 301.
- 13. Refer to your storage management software for instructions on enabling the ESM board.

# Working with GBICs

The expansion unit has four gigabit interface card (GBIC) ports (two on each ESM board). Use the GBIC ports to attach FC cables to the expansion unit.

**Installing GBICs:** This section provides information on installing GBICs and adding additional IBM Fibre Array Storage Technology (FAStT) EXP500 expansion units to a loop. The GBICs are laser products.

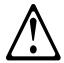

#### **CAUTION:**

When laser products (such as CD-ROMs, DVD drives, fiber optic devices, or transmitters) are installed, note the following:

- Do not remove the covers. Removing the covers of the laser product could result in exposure to hazardous laser radiation. There are no serviceable parts inside the device.
- Use of controls or adjustments or performance of procedures other than those specified herein might result in hazardous radiation exposure.

To install a GBIC, do the following:

1. Remove the protective cap from the GBIC.

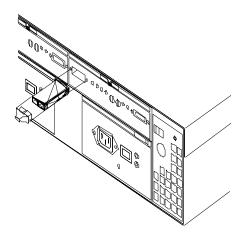

- 2. Move the GBIC latch to the unlocked (center) position.
- 3. Insert the GBIC into the GBIC port on the ESM board.
- 4. Move the GBIC latch back to the locked position (flush with the rear of the GBIC).
- 5. Remove the protective caps from the fiber-optic cable.

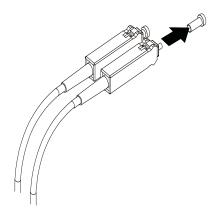

6. Connect the fiber-optic cable to the installed GBIC.

Adding IBM FAStT EXP500 expansion units to a loop: If you want to add an additional IBM FAStT EXP500 expansion unit to a loop, cable the GBIC input port on the existing ESM board (shown as First EXP500 in the following figure) to a GBIC output port on the new Netfinity FAStT EXP500 expansion unit. You can daisy-chain additional IBM FAStT EXP500 expansion units until the loop reaches the maximum defined by the controller. The controller might also have cabling configuration information or restrictions that you must follow.

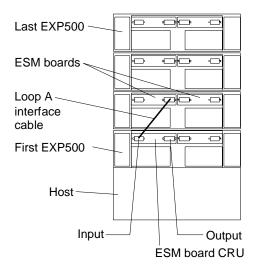

**IBM FAStT EXP500 loop redundancy:** The IBM FAStT EXP500 expansion unit provides redundant loop support. This redundant loop support is available when the second ESM board is configured (as shown in the following figure). If an ESM board, cable, or GBIC fails on a loop, the second loop provides an additional measure of redundancy (that is, an alternative path to your disk drives).

Some FC controllers might not support loop redundancy. IBM Fibre Channel (FC) disk drives are dual-ported, providing individual access from two FC loops to the same disk drive. When configuring the ESM boards, configure the second ESM board the same way you configured the first ESM board. Refer to your controller documentation for more information on dual-loop support and implementation.

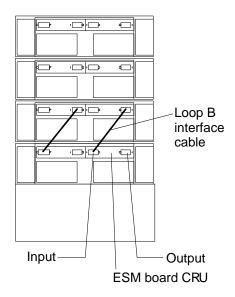

The GBIC ports are labeled with ↑ (input) and ↓ (output). Some controllers might provide additional reliability features if an ↑ (input) port is connected to an ↓ (output) port. As you daisy-chain FAStT EXP500 expansion units together, connecting ↑ (input) ports to ↓ (output) ports can facilitate reliability. In many cases, a loop will still function properly without attaching the ↑ (input) ports to ↓ (output) ports. Refer to your controller documentation for requirements on connections between input and output ports.

A lit Bypass indicator next to a GBIC can be caused by a number of things. It does not necessarily mean that the GBIC has failed. See "Symptom-to-FRU index" on page 301 for other possible causes. If you do determine that a GBIC has failed, follow this procedure to replace the failed GBIC.

- 1. Check the software documentation provided with your system for instructions on GBIC failure recovery procedures. Follow the steps provided in the software documentation before continuing to step 2.
- 2. Remove the FC cables from the GBIC.
- 3. Remove the failed GBIC from the GBIC port on the back of the ESM board.

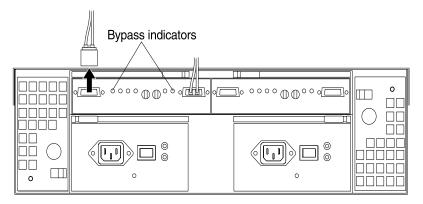

4. Unpack the new GBIC.

Place the new GBIC on a dry, level surface near the expansion unit and away from magnetic fields. Save all packing materials in case you need to return the GBIC.

- 5. Read the documentation that came with the new GBIC for replacement procedures and other information.
- 6. Insert the new GBIC into the GBIC port on the ESM board.
- 7. Insert the FC cables into the new GBIC.
- 8. Check the Bypass indicator next to the failed GBIC:
  - If the Bypass indicator is lit, the GBIC might not be inserted correctly.
  - If the Bypass indicator remains lit, or a Fault indicator on the ESM board comes on, refer to "Symptom-to-FRU index" on page 301.
- 9. Replace or close the back access panel, if necessary.

# Working with hot-swap cooling fans

**Attention:** Do not run the expansion unit without adequate ventilation and cooling, because it might cause damage to the internal components and circuitry.

The fans are interchangeable and customer replaceable and do not require preventive maintenance. The fans help maintain proper air circulation across the components inside the expansion unit. Air flows through the expansion unit from the front to the back.

You can hot-swap the fans (replace them while the expansion unit is turned on and running), as long as you complete the exchange within 10 minutes. This time limit applies only to the total time that a fan is out of the expansion unit, beginning when you remove the failed unit and ending when you reseat the new one. This does not include the time it takes you to perform this entire procedure (checking LEDs, unpacking the new fan, and so on).

Both fan units must always be in place, even if one is not functioning properly, to maintain proper cooling.

Use the following procedure to replace a hot-swap fan:

- 1. Check the LEDs on the back of the expansion unit.
- 2. If the amber Fault LED is on, remove the failed fan.
  - a. Slide the latch to unlock the fan CRU.
  - b. Use the handle (black knob) to pull the fan from the expansion unit.

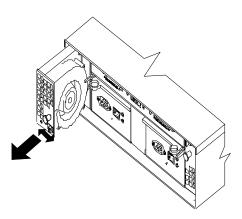

- 3. Install the new fan unit.
  - a. Place the fan CRU in front of the fan slot.
  - b. Hold the latch open and slide the fan all the way into the slot. If the fan does not go into the bay, rotate it 180°. Ensure that the latch is on the side closest to the center of the expansion unit.
  - c. Release the latch. If the lever remains open, pull back on the fan slightly, then push it in again until the latch snaps into place.
- 4. Check the LEDs.

The Fault LEDs turn off after a few seconds; if they remain on, refer to "Symptomto-FRU index" on page 301.

# IBM FAStT EXP500 bays

The following sections show the hot-swap CRUs on the IBM FAStT EXP500 expansion unit.

The hot-swap features of the IBM FAStT EXP500 expansion unit enable you to remove and replace hard disk drives, power supplies, ESM boards, and fans without turning off the expansion unit. Therefore, you can maintain the availability of your system while a hot-swap device is removed, installed, or replaced.

# Hot-swap drive bays

The following figure shows the location of the hot-swap drive bays accessible from the front of your expansion unit. The IBM FAStT EXP500 supports up to 10 (half-high or slim-line) 40-pin FC hard disk drives. These drives come preinstalled in drive trays. This drive-and-tray assembly is called a *drive CRU* (customer replaceable unit). You can install the drive CRUs in the 10 drive bays on the front of the expansion unit.

In this example figure, six of the 10 bays contain drive CRUs and four bays contain blank tray fillers. To maintain proper cooling within your expansion unit, always keep a blank tray filler in each drive bay that does not contain a drive CRU. For information on installing and replacing drive CRUs, see "Installing and replacing devices" on page 284.

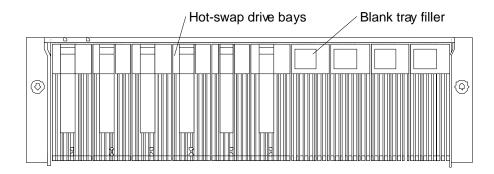

Attention: Never hot swap a drive CRU when its green Activity LED is flashing. Hot swap a drive CRU only when its amber Fault LED is completely on and not flashing or when the drive is inactive with the green Activity LED completely on and not flashing.

# Fan, ESM, and power supply bays

The following figure shows the location of the hot-swap fan bays, the hot-swap environmental services monitor (ESM) bays, and the hot-swap power supply bays.

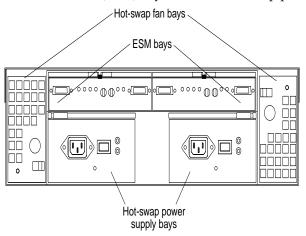

### ESM bays

Your expansion unit comes with two hot-swappable ESM boards. The environmental services monitor (ESM) boards provide a 1-gigabit FC interface to the drives and monitors the overall status of the expansion unit. Each ESM board has two GBIC connector ports for connecting your expansion unit to the controller or connecting two or more IBM FAStT EXP500 expansion units together. The ESM boards provide redundancy when both boards are configured into redundant FC loops. Refer to your FC controller documentation to determine whether the controller supports this redundancy function.

### Hot-swap fan bays

Your expansion unit has two interchangeable hot-swap and redundant fan units. Each unit contains two fans. If one fan unit fails, the second fan unit continues to operate. Both fan units must be installed to maintain proper cooling within your expansion unit, even if one fan unit is not operational.

### Hot-swap power supply bays

Your expansion unit comes with two hot-swap and redundant power supplies. Both power supplies must be installed to maintain proper cooling within your expansion unit, even if one power supply is not operational.

# Front controls and indicators

The primary controls on the front of the expansion unit are shown in the following figure.

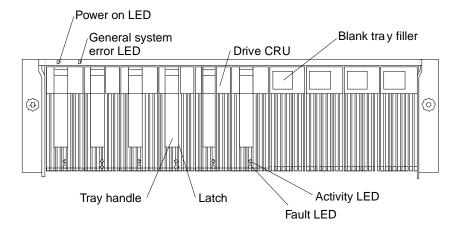

### **Activity LED**

Each drive CRU has an Activity LED. When flashing, this green LED indicates drive activity. When completely on, this green LED indicates the drive is properly installed.

### Blank tray filler

Expansion units shipped without a full set of drives (10) contain blank trays in the unused drive bays. Before installing new drives, you must remove the blank trays and save them. Each of the 10 bays must always contain either a blank tray or a drive CRU. Each blank tray contains a filler piece for use with a slim-line drive.

#### **Drive CRU**

You can install up to 10 hot-swap drive CRUs (customer replaceable units) in the expansion unit. Each drive CRU consists of a hard disk drive and tray.

### **Fault LED**

Each drive CRU has a Fault LED. When lit, this amber LED indicates a drive failure. When flashing, this amber LED indicates that a drive Identify or Rebuild process is in progress.

### General system error LED

When lit, this amber LED indicates that the unit has a fault, such as in a power supply, fan unit, or hard disk drive.

### Latch

This multipurpose blue latch releases or locks the drive CRU in place.

### **Power-on LED**

When lit, this green light indicates that the unit has adequate dc power.

### Tray handle

You can use this multipurpose handle to insert and remove a drive CRU in the bay.

# Rear controls, indicators, and connectors

Two hot-swap power supply CRUs, two hot-swap fan CRUs, and two environmental services monitor (ESM) boards are accessible from the back of the expansion unit. These components contain several controls, indicators, and connectors.

# Power supply controls, indicators, and connectors

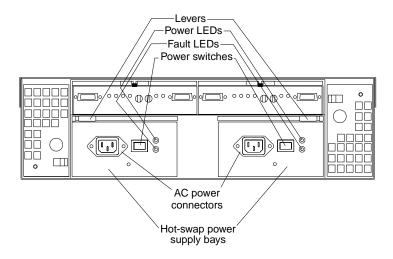

### **Fault LEDs**

These amber Fault LEDs light if a power supply failure occurs or if the power supply is turned off.

#### Levers

Use these locking handles to remove or install a power supply.

### **Power LEDs**

These green LEDs light when the expansion unit is turned on and receiving ac power.

### Power supply CRUs

The two hot-swap power supplies are located here. Both power supply CRUs must be installed, even if one power supply is not operational.

#### Power switches

Use these switches to turn the power supplies on and off. You must turn both switches on to take advantage of the redundant power supplies.

### Fan controls and indicators

The fans in your IBM FAStT EXP500 are hot-swappable and redundant. This means that your IBM FAStT EXP500 will continue to operate if a fan fails. It also means that you can remove and replace the fan while the IBM FAStT EXP500 is on and accessing drives.

**Attention:** The fans in your expansion unit draw in fresh air and force out hot air. These fans are hot-swappable and redundant; however, when one fan fails, the fan unit must be replaced within 48 hours in order to maintain redundancy and optimum cooling. When you replace the failed unit, be sure to install the second fan within 10 minutes to prevent any overheating due to the lack of the additional fan unit.

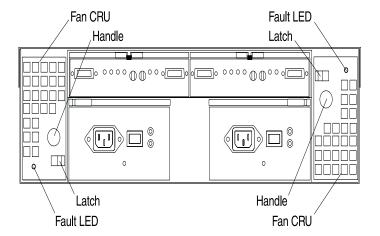

# Fan CRUs

There are two fan CRUs. These fans are hot-swappable and redundant.

### **Fault LEDs**

These amber LEDs light when a fan failure occurs.

### Latches and handles

Use the latches and handles to remove or install the fan CRUs.

# **ESM** boards user controls

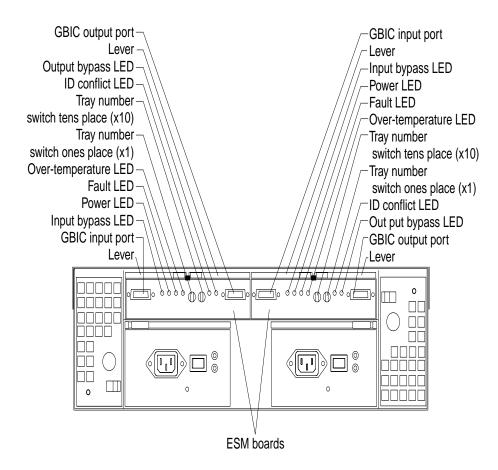

ESM boards The environmental services monitor (ESM) boards contain the expansion unit controls, switches, and LEDs. Each ESM board has two GBIC ports for connecting the expansion unit to the controller.

Fault LEDs These amber LEDs light when an ESM board failure occurs.

### **GBIC** input ports

The two GBIC input ports are for attaching the optional GBICs to the expansion unit.

### **GBIC** output ports

The two GBIC output ports are for attaching the optional GBICs to the expansion unit.

The optional GBICs (input and output) are for attaching your optical cables to the expansion unit, then to the controller or additional expansion units. Insert the GBICs in the expansion unit GBIC ports and attach your FC cables to the GBICs, then connect the FC cables to the controller or additional expansion units.

### **ID** conflict LEDs

These amber LEDs light if the expansion unit tray ID settings for the ESM boards do not match. In this case, the expansion unit uses the tray number of the left ESM board.

### Input/ Output bypass LEDs

These amber LEDs light when no valid input signal is detected and when no data is passed through the port. When no cable is connected to the port, the

LEDs also light. Both ports on the ESM board are bypassed and the LEDs are lit in the event of an ESM board fault. In this case, the ESM Fault LED is also lit.

**Levers** Use these levers when removing and inserting the ESM boards.

**Power LEDs** These green LEDs are lit when there is power to the ESM board.

### Over temperature LEDs

These amber LEDs light if the expansion unit overheats.

# Tray number switches

These switches assign the physical addresses of the disk drives and the system management processors that are participating in the loop, and they identify the IBM FAStT EXP500 expansion unit. The base switch (x1) sets the IDs of the disk drives on the loop. The settings of both the base ID switch (x1) and the extended ID switch (x10) together are the expansion unit ID. The switches set the expansion unit ID using values of 00-99. The base ID switch (x1) is for the ones position and the extended ID switch (x10) is for the tens position.

# System-management software support

The IBM FAStT EXP500 expansion unit meets the SES (SCSI-3 Enclosure Service) industry standards for external enclosures. The level of system management support is dependent upon the software and services provided by the FC controller. Refer to your controller documentation for additional information on the level of system management support provided.

# Symptom-to-FRU index

Note:

The PD maps provide you with additional diagnostic aids and can be found on the IBM support web site: http://www.pc.ibm.com/qtechinfo/MIGR-4P3PMR.html. The PDs can also be found in this book. See "Chapter 2. PD entry," on page 3.

Use this chart to find solutions to problems that have definite symptoms.

Table 42. Symptom-to-FRU index for FAStT EXP500 Storage Expansion unit

| Problem Indicator                          | FRU/Action                                                                                                    |
|--------------------------------------------|----------------------------------------------------------------------------------------------------|
| Amber LED On (Front Panel)                 | General Machine Fault Check for amber LED on expansion unit. Use the RAID manager software to check the status. |
| Amber LED On (Hard Disk Drive)             | 1. Hard Disk Drive                                                                                              |
| Amber LED On (Fan)                         | 1. Fan                                                                                                    |
| Amber LED On                               | 1. ESM board                                                                                                    |
| Amber LED On, Green LED Off (Power Supply) | 1. Turn Power Switch On                                                                                         |
|                                            | 2. Power cord                                                                                                   |
|                                            | 3. Reseat Power Supply                                                                                          |
|                                            | 4. Power Supply                                                                                                 |
| Amber and Green LEDs On (Power Supply)     | 1. Power Supply                                                                                                 |

Table 42. Symptom-to-FRU index for FAStT EXP500 Storage Expansion unit

| Problem Indicator                                                     | FRU/Action                                                           |
|-----------------------------------------------------------------------|----------------------------------------------------------------------|
| All Green LEDs Off                                                    | Check AC voltage cabinet AC voltage line inputs                      |
|                                                                       | 2. Power Supplies                                                    |
|                                                                       | 3. Midplane board                                                    |
| Intermittent power loss to expansion unit                             | Check AC voltage line inputs, and cabinet power components           |
|                                                                       | 2. Power Supplies                                                    |
|                                                                       | 3. Midplane board                                                    |
| One or more Green LEDs Off (Power Supply)                             | 1. Turn Power Switch On                                              |
|                                                                       | 2. Power cord                                                        |
|                                                                       | 3. Reseat Power Supply                                               |
|                                                                       | 4. Power Supply                                                      |
| One or more Green LEDs On (Drives)                                    | 1. No activity to the drive                                          |
|                                                                       | 2. This can be normal activity                                       |
| Intermittent Power Loss                                               | 1. AC power or plug                                                  |
|                                                                       | 2. Power supply                                                      |
|                                                                       | 3. Midplane                                                          |
| Random errors                                                         | 1. Midplane board                                                    |
| One or more Green LEDs blinking slowly. (All hard                     | 1. Check cabling scheme                                              |
| disk drives.)                                                         | 2. FC Cable                                                          |
|                                                                       | 3. GBIC                                                              |
| Hard disk drive not visible in RAID management                        | 1. Hard Disk Drive                                                   |
| software.                                                             | 2. Midplane Board                                                    |
| Amber temperature LED enabled in RAID                                 | 1. Check for fan fault LED                                           |
| management software. (ESM Board)                                      | 2. Unit is overheating; check temperature.                           |
|                                                                       | 3. ESM Board                                                         |
| Amber conflict LED on. (ESM Board)                                    | Tray numbers of ESM boards within a single FAStT EXP500 do not match |
| GBIC bypass LED.                                                      | 1. Check ESM fault LED                                               |
| Note:                                                                 | 2. GBIC does not detect an incoming signal                           |
|                                                                       | a. FC Cable                                                          |
| It is normal for the LED to be on when no GBIC or cable is installed. | b. GBIC or other end on the FC cable                                 |
|                                                                       | c. GBIC adjacent to amber LEDC cable                                 |

**Note:** If you cannot find the problem using this Symptom-to-FRU Index, test the entire system. See the server documentation for more detailed information on testing and diagnostic tools.

# Parts listing

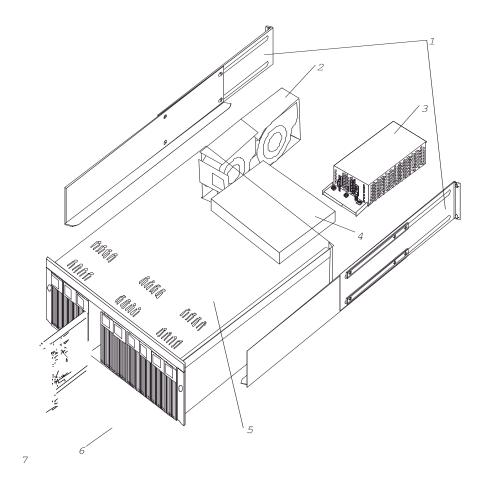

| Index | System (IBM FAStT EXP500 - Type 3560, Model 1RU)                                                                 | FRU No. |
|-------|----------------------------------------------------------------------------------------------------|---------|
| 1     | Rail Kit Left/Right (Model 1RU)                                                                                  | 37L0067 |
| 2     | Blower Assembly (Model 1RU)                                                                                      | 09N7285 |
| 3     | 350W Power Supply Assembly (Model 1RU)                                                                           | 37L0059 |
| 4     | Electronic Module (ESM, LVD/LVD) (Model 1RU)                                                                     | 37L0103 |
| 5     | Midplane/Frame (Model 1RU)                                                                                       | 37L0104 |
|       | <b>Note:</b> The midplane board and frame are replaced as a unit. If either part is needed, order the above FRU. |         |
| 6     | Decorative Bezel (Model 1RU)                                                                                     | 37L0074 |
| 7     | Blank Tray Assembly (Model 1RU)                                                                                  | 37L6708 |
|       | Tower Enclosure (Model 1RU)                                                                                      | 37L0120 |
|       | Tower Lock/Pawl (Model 1RU)                                                                                      | 37L0121 |
|       | Tower Feet (Model 1RU)                                                                                           | 09N7266 |
|       | Miscellaneous Hardware Kit (Model 1RU)                                                                           | 09N7288 |
|       | LVD SCSI Cable, 20 Meter external (Model 1RU)                                                                    | 37L0083 |

| Index | System (IBM FAStT EXP500 - Type 3560, Model 1RU) | FRU No. |
|-------|--------------------------------------------------|---------|
|       | Line Cord, 9 Foot (Model 1RU)                    | 6952300 |
|       | Line Cord Jumper, High Voltage (Model 1RU)       | 36L8886 |

Table 43. EXP500 power cords

| Power Cords                 | FRU No. |
|-----------------------------|---------|
| Arabic                      | 14F0033 |
| Argentina                   | 13F9940 |
| Australia                   | 13F9940 |
| Belgium                     | 13F9979 |
| Bulgaria                    | 13F9979 |
| Canada                      | 6952300 |
| Czech Republic              | 13F9979 |
| Denmark                     | 13F9997 |
| Finland                     | 13F9979 |
| France                      | 13F9979 |
| Germany                     | 13F9979 |
| Hungary                     | 13F9979 |
| Israel                      | 14F0087 |
| Italy                       | 14F0069 |
| Latvia                      | 13F9979 |
| Netherlands                 | 13F9979 |
| Norway                      | 13F9979 |
| Poland                      | 13F9979 |
| Portugal                    | 13F9979 |
| Serbia                      | 13F9979 |
| Slovakia                    | 13F9979 |
| South Africa                | 14F0015 |
| Spain                       | 13F9979 |
| Switzerland                 | 13F9979 |
| Switzerland (French/German) | 14F0051 |
| Thailand                    | 1838574 |
| U.S. English                | 6952300 |
| U.K./Ireland                | 14F0033 |
| Yugoslavia                  | 13F9979 |

# Chapter 12. IBM Storage Area Network Data Gateway Router (2108-R03)

# Introduction

The IBM Storage Area Network Data Gateway Router (2108-R03) provides Fibre Channel to Small Computer Systems Interface (SCSI) connectivity. Typically, tape devices are connected to the SCSI side of the router with Hosts communication through the Fibre Channel interface.

This chapter describes the functionality of the IBM Storage Area Network Data Gateway Router (SDG) as well as the service and diagnostic tools that you may use to diagnose and repair the SDG Router. This chapter is organized as follows:

- Key Features of the SDG Router
- Block Diagram
- Connections
- Fibre Channel port modes and connection options
- Power-up and start sequence guidelines
- SDG Router network setup
- Sevice aids
  - LED indicators
  - Power-on-self-test (POST)
  - Health check
  - Event log
  - Service Port commands
  - Diagnostics

The Service aids should provide you with sufficient information and guidance to determine whether the unit is functional and how to diagnose problems. For actual FRU isolation please access the full Service Guide and the MAPs by clicking on this link 2108 Model R03 Service Guide that will take you to the website: http://www.storage.ibm.com/hardsoft/products/sangateway/2108r03/Document/sf1sgmst.pdf, or referring to the manual supplied with your SDG Router.

The following figure shows a typical topology where an SDG Router would be used.

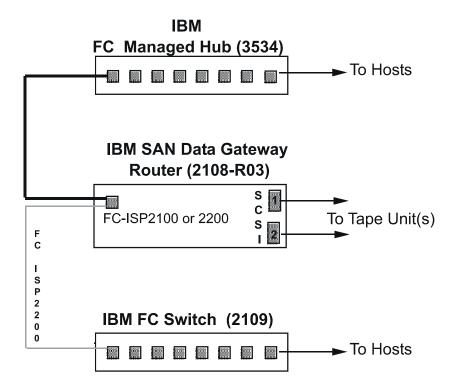

The SDG Router can also be connected to the switch (Fabric), provided the FC card type is an ISP2200.

# **Key Features**

#### Fibre Channel

The SDG Router FC interface for Host attachment is a plug-in Fibre Channel card. The SDG Router can accommodate 1 FC cards providing optical port connectivity. The card contains either a ISP2100 controller or the ISP2200 controller. The ISP2100 supports only Private loop whereas the ISP2200 supports Private loop and Fabric connection. The port supports long wave and short wave laser with SC fiber-optic connectors. The link data rate is 1Gb\s.

### **SCSI Channels**

The SCSI channels can be up to two Ultra-Wide SE, DE or LVD SCSI channels with internal termination. Each SCSI channel supports up to 15 SCSI target IDs and up to 32 LUNs per ID (subject to an overall total of 128 devices). The SDG Router itself uses one ID, leaving a total of 127 IDs for SCSI devices. The tape devices that are typically connected to the SDG Router are the IBM 3447, 3449, and 3502 although any IBM Tape device with a SCSI interface may be supported.

# **Ethernet**

The SDG Router has an RJ-45 connector for out-of- band management of the router through the network.

#### **Service Port**

A Service Port is also included to allow Personal Computers to locally manage the SDG Router and initiate diagnostics. The connection is accomplished through the use of a 9-pin-to-9-pin null-modem cable (supplied). The Service port should be connected and configured as follows:

- 1. Connect the null modem cable (and the 9- to 25-pin adapter if applicable) between the computer serial (COM) port and the SDG Router service port.
- 2. Turn on the service terminal.
- 3. On the service terminal, double-click the hyperTerminal icon.
- 4. In the New Connection dialog box, enter SDG Router for the name and click OK.
- 5. In the Connect To dialog box, for the Connect using field, select the COM port number that you have chosen and click OK.
- 6. In the COM Properties dialog box, select the following:
  - Bits per second: 19 200
  - Data bits: 8
  - Parity: None
  - Stop bits: 1
  - Flow Control: Xon/Xoff
- 7. Click OK.

### Verifying the connection

If the SDG Router is already on, then characters typed in the terminal should be visible to the operator. The simplest test is to press the Enter key. The SDG Router will respond by displaying a command prompt like:

Router >

When the SDG Router is restarting, several messages are displayed on the service terminal. A successful start is indicated by the last message:

Done executing start-up script.

### StorWatch Specialist

The IBM StorWatch SDG Router Specialist (hereafter referred to as StorWatch Specialist) offers full capability for remote management, configuration and event notification. Each SDG Router has internal event logging, event analysis and periodic health check for predictive failure analysis (PFA). These management, configuration and notification capabilities are accessible by way of standard SNMP protocol for use with major network management applications. The StorWatch Specialist offers the Sun JavaTM application software for SDG Router remote management and configuration. For a complete description of the StorWatch Specialist and user's guide, please go to the this link: 2108 Model RO3 Installation and User's Guide or the following website:

http://www.storage.ibm.com/hardsoft/products/sangateway/2108r03/Document/sfliumst.pdf.

# **Block Diagram**

The following figure shows the SDG Router Subsystems.

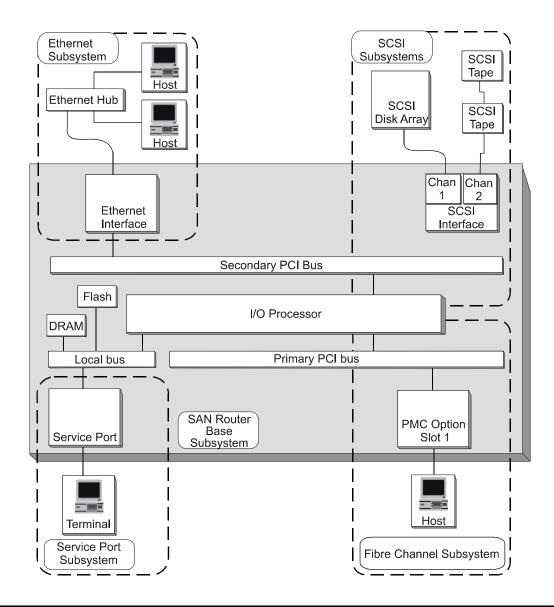

# **Connections**

### Attaching SCSI devices

SCSI devices are attached to any of the SCSI connectors on the rear of the SDG Router. The device types and speeds, as well as cabling, target IDs, and termination are discussed in this section. High quality cables with the correctlatches or screws must be used at all times to ensure reliable connections. Cables are not provided with the SDG Router.

Note: Ensure that you read this section before you attach any devices to the Router. See Table 44 on page 309

Transfer rates – Ultra, fast, and asynchronous: The SCSI protocol defines two methods of data transfer: synchronous and asynchronous. Asynchronous transfers can run as fast as 5 MHz, while synchronous transfers can run as fast as 20 MHz (Ultra). The rate of transfer is negotiated between a SCSI initiator, such as the SDG Router, and each target. For each target device identified during a bus scan, the SDG Router requests a transfer rate at the Ultra transfer rate. The target replies with the maximum transfer rate it will support, up to the one requested by the SDG Router.

**Note:** In general, devices that are capable of running at Ultra speeds should not be mixed on a bus with slower devices.

Wide and narrow SCSI buses: A SCSI bus can be either narrow (8 bit) or wide (16 bit). The SDG Router SCSI buses are all wide, but can be connected to narrow devices with the correct cable adapters. Although it is possible to mix narrow and wide devices on a single SCSI bus, this configuration is not recommended. If any of the devices supports Ultra speeds, then a mix of narrow and wide devices is prohibited. In order for the SDG Router to locate and communicate with the devices, each device on the SCSI bus must be assigned a unique target ID. On a wide (16-bit)SCSI bus, the SCSI standard allows for a total of 16 target IDs. On a narrow (8-bit)SCSI bus, the SCSI standard allows for a total of 8 target IDs. There are no requirements about the ordering or position of the target IDs on the SCSI bus. The only requirement is that there be no duplicate target IDs. The SDG Router uses ID 7. Thus, peripheral devices can use IDs 0 through 6 and 8 through 15, typically selected by a switch or jumpers.

#### Attention:

Make sure you do not assign more than one device on a bus to the same target ID. This will prevent that bus from working correctly. The SCSI protocol also defines a priority-based arbitration method, based on the target ID of the device attaching to the bus. The SCSI ID priority order is, from highest to lowest, 7, 6, 5, 4, 3, 2, 1, 0, 15, 14, 13, 12, 11, 10, 9, and 8.

**Limitation of DE, SE, and LVD bus length:** Differential ended (DE) allows longer bus lengths and is reliable even when the lengths of cable between devices are not consistent. A DE SCSI bus can be as long as 25 m. An SE SCSI bus can be as long as 6 m. An LVD (Low Voltage Differential) bus can support up to 12m cables.

**Note:** LVD is not supported by the SDG Router. LVD devices can typically set their interface mode to either SE or LVD depending on the bus to which they are attached.

**Table of SCSI terminology and limitations:** Table 44 defines the number of devices supported, based on the negotiated transfer type. When reviewing the limitations of a bus, the capabilities of the fastest devices must be considered. The bus length indicates total SCSI bus length, including any internal device cables, rather than the length between any two devices.

Table 44. SCSI Terminology and Limitations

| Transfer type   | Maximum bus<br>speed (MBPS) | Bus width (bits) | Bus length,<br>DE (max., m)<br>LVD (max., m)<br>SE (max., m) | Maximum<br>device support |
|-----------------|-----------------------------|------------------|--------------------------------------------------------------|---------------------------|
| Fast Wide SCSI  | 20                          | 16               | 25<br>12<br>6                                                | 16                        |
| Wide Ultra SCSI | 40                          | 16               | 25<br>12<br>6                                                | 16                        |

#### SCSI bus termination

Each end of a SCSI bus must be terminated correctly. The SDG Router provides termination on each of its buses. The terminators can be disabled using a jumper on the SDG Router system board or from the StorWatch Specialist. Each interface has a separate control for the terminators.

#### Attention: Incorrect SCSI bus termination can result in excessive errors on the

SCSI bus, data corruption, and the inability to communicate with

target devices.

The SDG Router provides termination power on all SCSI buses for external terminators.

Many SCSI target devices have internal terminators. It is imperative that the terminators be disabled for all devices except those at the physical ends of the SCSI bus.

#### DE bus termination

For DE interfaces, only differential terminators can be used.

**Attention:** A single-ended terminator connected to a DE SCSI channel can cause

that bus to be unusable.

#### Problems on the SCSI bus

When a SCSI bus fails to operate correctly, it is usually caused by incorrect connections to the SCSI bus. Common problems include the following:

### Missing terminator at the end of a SCSI bus

Check that an external terminator is attached or that the end device has termination enabled.

#### **Excessive termination**

Check that all devices, other than the end devices, have termination disabled.

### Multiple devices at the same ID

If two or more devices are configured at the same SCSI ID, only one of those devices can be used by the SDG Router, and data transfers to that device are unreliable. Check that only one device is set to each ID.

### Target device set to initiator's ID

If a target device is set to the same ID as the SDG Router (ID 7), the bus will be unstable and data corruption can result. Check that no target devices are set to ID 7.

### Bent pins in a SCSI connector

The pins in the SCSI connectors are somewhat fragile. Inspect each connector to find pins that were bent when the connector was attached. Replace any cables that have bent pins.

# Improper device type

A DE device on an SE bus or an SE device on a DE bus will cause the bus to be unusable.

#### Incorrect terminator type

A DE terminator on an SE bus or an SE terminator on a DE bus will cause the bus to be unusable.

### **Inadequate cables**

Older cables might not be suitable for running at Ultra speeds. Be sure all cables are rated for Ultra.

### Mixed cable types

If a SCSI bus has both round cables and flat ribbon cables, it might have problems when running at Ultra speeds. Use the same cable type consistently for all segments of the SCSI bus.

### Unshielded cables

An unshielded SCSI cable used externally to a cabinet can cause reliability problems, due to interference from other electrical devices. Use only shielded cables.

# Fibre Channel port modes and connection options

The Fibre Channel PMC card contains either the ISP2100 controller or the ISP2200 controllers. The ISP2200 has additional initiator port modes and connection options. Use the fcShow command (page 318) to view the status of the Fibre Channel interface.

The ISP2100 supports initiator and target modes on a local loop. The default port mode setting istarget and its connection type is always loop. Only loop-capable devices can be attached to it (Fabric is not supported).

The ISP2200 supports both the private and public Fibre Channel, Fabric loop attachment with options for loop and point-to-point connection options. The default port mode setting is target and the default connection setting is loop.

You can change the Port mode options and connection types by using the StorWatch Specialist. For example to set the ISP2200 to Fabric Log in, set the connection type to Point to Point preferred.

# Port mode options

### **Target**

In this mode, the port operates as a target and allows a Fibre Channel initiator (or FC switch) to attach to it. The port operates in either private loop or public loop host depending on whether a host or Fabric is attached to it.

- If a host is attached, the port operates as a private target.
- If Fabric is attached, the port operates as a public target.

### Initiator

In this mode, the port operates as an initiator allowing Fibre Channel targets to be attached to it.

- For the ISP2100, the initiator port mode is always private loop.
- For the ISP2200, you can choose an initiator port mode option.

### Target and initiator

In this mode, the port can access target devices on the Fibre Channel, and initiators on the Fibre Channel can access the targets attached to the SDG Router.

- For the ISP2100, the port switches between target and initiator modes.
- For the ISP2200, the port operates simultaneously as a target and initiator, and you can choose an initiator port mode option.

# ISP2200 initiator port mode options

Private In this option, the SDG Router scans the local loop for devices but does not check for Fabric devices. You can select this option if you are connecting target devices directly to the port.

Public In this option, the SDG Router scans the loop for Fabric devices. If it finds a Fabric device, it logs-in and queries the name server for target devices that are available on the Fabric.

> If the SDG Router finds targets attached to the Fabric, it adds all of them to the device map. You can select this option if you are connecting a

Fibre Channel switch to the port and you want the SDG Router to have access to the available target devices attached to the switch.

If target devices are connected directly to the port, it automatically switches to private mode.

# ISP2200 connection type options

Loop With this connection option, the port operates with attached loop-capable devices. If a point-to-point device is attached, the SDG Router cannot communicate with it.

#### Point-to-point

With this connection option, the port supports point-to-point Fabric connection (F-Port Login). It also operates in "old-port mode" for compatibility with N-Port devices that do not support loop. If loop-capable devices are attached, the SDG Router cannot communicate with them.

# Loop preferred

With this connection option, the port operates in loop mode. However, if the port detects a connection to an N-Port device, it automatically switches to the point-to-point option.

### Point-to-point preferred

With this connection option, the port operates in point-to-point mode. However, if the port detects a connection to a loop device, it automatically switches to the loop option.

# Power-up and start sequence guidelines

# Connecting power

The SDG Router must be connected to ac power with a voltage of 100 - 127 or 200 - 240 volts, at a frequency of 50 to 60 Hz. A power switch is located next to the power connector on the rear panel of the SDG Router.

# Start Sequence

You must start the SDG Router and the attached host and target devices in a specific order. The following procedure describes the order in which you must restart.

Attention: Before you restart the SDG Router, you must stop all I/O operations between the host and the SCSI devices.

- 1. Turn on the SCSI devices. You must turn on all SCSI devices that are attached to the SDG Router before you turn on or restart the SDG Router.
- 2. Restart the SDG Router. You can invoke a SCSI rescan or restart from the service terminal. The SDG Router scans the SCSI buses as it starts. If you add or remove SCSI devices after the SDG Router has started, it does not detect the changes. After the SDG Router has finished the startup cycle, the Ready light on the front panel blinks at one-second intervals.
- 3. After the SDG Router has finished the startup cycle, turn on or restart the hosts that are connected by the Fibre Channel to the SDG Router.

# **SDG** Router network setup

The SDG Router must be connected to a 10Base-T Ethernet network for use with the StorWatch Specialist software. An RJ-45 connector is located on the rear panel of the SDG Router for connection to the Ethernet. You will need to first configure the IP address by connecting a terminal or terminal emulator to the service port of the SDG Router.

If you encounter problems configuring the network, the Ethernet port might be defective. See "Ethernet Test" 330.

# 1. Enable the Ethernet port.

By default, the Ethernet port on the SDG Router is disabled. To enable the port, use the ethEnable command. The SDG Router must be restarted to activate the Ethernet port.

```
foster > ethEnable
Ethernet will be enabled on the next boot
value = 0 = 0x0
foster >
```

#### 2. Restart the SDG Router.

The SDG Router must be restarted to activate the Ethernet port, using the **reboot** command.

```
foster > reboot
```

To set up the network address refer to the examples below. For each of these examples, substitute the values obtained when you initially set up the network parameters of your SDG router (see the SAN Set Up Guide).

#### 1. Set the host name.

The **hostNameSet** command sets the host name. In this example, the host name of the SDG Router was "Router" and is now being set to "foster."

The shell prompt will change to reflect the new name.

```
Router > hostNameSet "foster"
Target hostname set to foster
value = 0 = 0x0
foster >
```

#### 2. Set the host network address.

The ethAddrSet command sets the network address. The IP address is specified as four decimal number separated by periods.

```
foster > ethAddrSet "192.168.1.54"
Host Address set to 192.168.1.54 for Ethernet interface
value = 0 = 0x0
```

If you need to set a netmask, specify it after the network address:

```
foster > ethAddrSet "10.0.0.2", "255.0.0.0"
```

3. Set the network routes and default SDG Router.

If a network gateway is needed for the SDG Router to communicate with other systems, you must specify one using thegateAddrSet command.

```
foster > gateAddrSet "192.168.1.1"
value = 0 = 0x0
```

When more complicated routing is required to reach the StorWatch Specialist server, use the route command to specify the destination address, as a full address (single host) or as an abbreviated subnet address, and specify the address of the gateway that is reachable on the local subnet.

```
foster > route "add", "206.0.0", "192.168.1.1"
value = 0 = 0x0
```

# **Service Aids**

The SDG Router service capabilities include the following:

- LED indicators
- Power-on-self-test (POST)
- Health Check
- **Event Log**
- Service Port commands
- Diagnostics

# **LED** indicators

The LEDs on the front panel provides a visual indication of the status and activity of the SDG and its interfaces. The LEDs are refreshed automatically about 5 times per second.

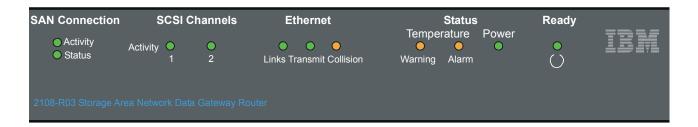

Table 45. LED Indicators

| LED's<br>(G=Green)<br>(A=Amber) | Function     | On          | Off                            | Flash                  |
|---------------------------------|--------------|-------------|--------------------------------|------------------------|
| SAN<br>Connection               |              |             |                                |                        |
| Activity (G)                    | Link traffic |             |                                | SAN interface activity |
| Status (G)                      | Link status  | Link Active | No transmission<br>(Link down) |                        |

Table 45. LED Indicators

| LED's<br>(G=Green)<br>(A=Amber) | Function                     | On                                     | Off                          | Flash                                                                  |
|---------------------------------|------------------------------|----------------------------------------|------------------------------|------------------------------------------------------------------------|
| SCSI (G)                        |                              |                                        |                              |                                                                        |
| Activity (1 and 2)              | SCSI Activity                | SCSI traffic                           | No SCSI traffic              | SCSI Interface activity                                                |
| ETHERNET                        |                              |                                        |                              |                                                                        |
| Link (G)                        | Status                       | Link active                            | Link down                    |                                                                        |
| Transmit (G)                    | Status                       | Transmission in progress               |                              |                                                                        |
| Collision (A)                   | Status                       | Collision occurred                     |                              |                                                                        |
| TEMPERATURE                     |                              |                                        |                              |                                                                        |
| WARNING (A)                     | Preventive failure indicator | Temperature<br>Warning                 | No<br>temperature<br>problem | N/A                                                                    |
| Alarm (A)                       | Information                  | Temperature exceeded                   | No<br>temperature<br>problem | N/A                                                                    |
| Power Main (G)                  | Information                  | Power applied                          | No power                     | N/A                                                                    |
| Ready (G)                       | Information                  | SDG Failure if on for more than 2 sec. | SDG Failure                  | Flashes during Startup cycle and once every second thereafter (normal) |

# Power-on-self-test (POST)

POST is divided into two functionally distinct parts: the initial-POST (IPOST) and the secondary-POST (SPOST)

IPOST is the first stage of POST and it thoroughly tests the on-board, dynamic random-access memory (DRAM) arrays. IPOST runs from the on-board flash memory. Upon successful completion, IPOST locates SPOST, copies it to DRAM, and then transfers program control to SPOST.

SPOST is the second stage of post. SPOST configures the SDG Router's PCI bus. SPOST then locates, loads, and runs the licensed internal code (LIC).

# **Health Check**

The health check program queries all subsystems for their operational status. The health check has four levels. A level 1 health check is the most basic, and health check level 4 is the most complete check.

# **Event Log**

The SDG Router maintains an event log within its on-board flash file system. You can query these logs from the SDG Router service port. Event codes and messages that are generated by the SDG Router subsystems are recorded in this log file.

# **Service Port Commands**

An extensive command set is available to manage the SDG Router, obtain Status, and run Diagnostics. The commands described below have been extracted from the SDG Service Guide. They have been selected to provide you with some basic tools to determine the functional status of the SDG Router. Refer to Appendixes A and B of the SDG Service Guide for a description of all the commands.

Table 46. Service Port Commands

| Group             | Description                                                                                            | Page |
|-------------------|----------------------------------------------------------------------------------------------------|------|
| diagBoot          | Used to transition the SDG Router from normal operation to Diagnostic mode (see normalBoot below)      | 317  |
| diagHelp          | Displays a list of diagnostic commands                                                                 | 317  |
| fcShow            | Displays the status of the Fibre Channel interface                                                     | 318  |
| fcShowDevs        | Displays information about the devices that are accessible from the Fibre Channel interface            | 319  |
| fcShowNames       | Displays the node and port names (addresses) of the Fibre Channel                                      | 319  |
| hardwareConfig    | Diagnostic mode only. Stores FRU VPD information in the SDG non-volatile memory (see sysVpdShow below) | 320  |
| help              | Displays a list of the commands                                                                        | 320  |
| hlthChkHelp       | Displays the list of health check commands                                                             | 321  |
| hlthChkNow        | Initiates the health check for the SDG.<br>Results are displayed.                                      | 321  |
| loggerDump        | Dumps records from the system event log to the terminal console                                        | 322  |
| loggerDumpCurrent | Dumps only the records that were logged since the system was last started are dumped.                  | 322  |
| macShow           | Displays the Media Access Control address for the Ethernet interface                                   | 323  |
| mapShowDatabase   | Device database listing the connected devices                                                          | 323  |

Table 46. Service Port Commands

| Group         | Description                                                                                                   | Page |
|---------------|----------------------------------------------------------------------------------------------------|------|
| mapShowDevs   | Displays the cross-reference map of device addresses.                                                         | 323  |
| normalBoot    | Restores the SDG to normal operating conditions. Used only to transition from diagnostic mode to normal mode. | 324  |
| reboot        | Preferred method for restarting the SDG<br>Router                                                             | 324  |
| scsiRescan    | Performs a rescan of the SCSI channel(s) to look for new devices                                              | 325  |
| scsiShow      | Lists all SCSI channels and the attached devices for each channel                                             | 325  |
| showBox       | Displays a picture of the SDG showing the components present                                                  | 326  |
| sysConfigShow | Displays current parameter settings.                                                                          | 326  |
| sysVpdShow    | Displays Vital Product Data (VPD) information                                                                 | 327  |
| targets       | Lists and describes each device currently attached                                                            | 328  |
| version       | Lists the firmware version level                                                                              | 329  |

The following descriptions are from Storage Area Network Data Gateway Router Installation and User's Guide pages 73-97; they also are listed in the Storage Area Network Data Gateway Router Service Guide as Appendixes A and B.

#### diagBoot

Use the diagBoot command only to transition the SDG Router from normal operation to the special diagnostic mode. The command first ensures that the ffs0:mt directory exists, then it verifies that the files diagnstk.o and diagnstk.rc are in the flash file system. If they are in the root directory, it moves them to the ffs0:mt directory.

The diagBoot command copies the existing boot parameters to a file in the ffs0:mt directory on the SDG Router. It then installs the new boot parameters that direct the SDG Router to start using the special diagnostic startup script, ffs0:mt/diagnstk.rc. It renames the persistent map file config/device.map as config/device.bak. Finally, diagBoot issues a reboot command to put the changes into effect.

Power cycling the SDG Router does not re-instate it to normal mode if previously set to diagnostic mode. Use normalBoot command (page 324) to re-initialize the router to normal mode

## diagHelp

The **diagHelp** command displays a list of the diagnostic commands.

Router > diagHelp

The following commands are available in diagnostic mode only:

ddfTest: Test DDF Memory

elTest: Test Ethernet port w/loop-back cable

fcSlotTest <portnum> : Test specified Fibre Channel port w/loop-back

hardwareConfig: Re-inventory FRUs and update Vital Product Data

normalBoot: Shutdown and restart in normal mode

scsiChannelTest <x,y>: Test specified SCSI Channels w/loop-back cable

#### fcShow

The **fcShow** command displays the channel status for the Fibre Channel interface.

The following example is for a SDG Router single-port Fibre Channel PMC card (ISP2200 controller). The firmware state for interfaces that have a live connection to a Fibre Channel device are shown as Ready. An interface that has no live connection is shown as "Sync Lost".

Router > fcShow

Fibre Channel Controllers

Ctlr: PCI Addr: ISP: Firmware: FW: Ctrl: Nvram: Loop Id: Bs Dv Fn: Type: State: Version: Addr: Addr: ID}

1:00 06 00:2200: Ready: 2.01.2: c0d98700:90001100:21

value = 80 = 0x50 = @P@

Router >

The following describes the example fields:

#### Ctlr ID

The channel number for this interface

## PCI Addr

The PCI address of the interface, showing bus, device ID, and function number

#### **ISPType**

The type of Fibre Channel controller, ISP2100 or ISP2200

#### Firmware State

The current state of the interface as reported by the Fibre Channel PMC adapter firmware. The firmware states are:

- **Configuration Wait**: Firmware is not initialized.
- Waiting for AL\_PA: Firmware is performing or waiting to perform loop initialization.
- Waiting for login: Firmware is attempting port and process logins with all loop ports.
- **Ready**: Indicates that the interface is connected, operational and ready to process SCSI commands. Any other value indicates intermediate states or interface failure.
- **Sync Lost**: The firmware has detected a loss-of-sync condition and is resynchronizing the serial link receiver. This is the state reported when the Fibre Channel link does not detect a connection to a Fibre Channel
- Error: The firmware has detected an unrecoverable error condition.

- **Nonparticipating**: The firmware is not participating on the loop because it did not acquire an arbitrated loop physical address (AL\_PA) during initialization.
- **Failed**: The firmware is not responding to commands.

The version of firmware on the Fibre Channel PMC adapter

#### Ctrl Addr

A pointer to an internal data structure that is used for some diagnostic operations

#### Nvram Addr

The memory address of the parameter RAM for this interface

The Fibre Channel loop ID for this interface

## fcShowDevs

The fcShowDevs command displays information about the devices that are accessible from each Fibre Channel interface. The display shows the LUN that the SDG Router has assigned to each device, the SCSI Channel that the device is attached to, the actual SCSI ID and LUN of the device, the vendor, product, revision and serial number of the device.

```
Router > fcShowDevs
FC 1:
LUN Chan Id Lun Vendor Product Rev SN
_____
0 0 0 OPATHLIGHT SAN Router Local 0252 00000060450d00c0
2 3 4 0IBM 03570c11 5324 000000000260
3 3 4 1IBM 03570c11 5324 000000000260
value = 3 = 0x3
Router > Router > fcShowDevs
FC 1:
LUN Chan Id Lun Vendor Product Rev SN
0 0 0 OPATHLGHT SAN Router 0339 00000060451600db
1 1 0 0 ATL L500 6320000 001E JF91101163
2 1 1 OQUANTUM DLT7000 2150 CX921S1423
4 1 2 OQUANTUM DLT7000 2150 CX905S4607
6 2 0 OQUANTUM Powerstor L200 001E JW81477118
8 2 1 OQUANTUM DLT7000 2150 CX919S5223
LUN Chan Id Lun Vendor Product Rev SN
FC 4:
0 0 0 OPATHLGHT SAN Router 0339 00000060451600db
______
1 1 0 0 ATL L500 6320000 001E JF91101163
2 1 1 00UANTUM DLT7000 2150 CX921S1423
4 1 2 OQUANTUM DLT7000 2150 CX905S4607
6 2 0 OQUANTUM Powerstor L200 001E JW81477118
8 2 1 OQUANTUM DLT7000 2150 CX919S5223
value =6 = 0x6
Router >
```

fcShowNames The fcShowNames command displays the node and port names (addresses) of the Fibre Channels.

```
Router > fcShowNames
```

Ctlr: PCI Addr: ISP: Node: Port Id: Bs Dv Fn: Type: Name: Name

 $1:00\ 06\ 00:2200:10000060.451603bb:20010060.451603bb$ 4:00 07 00:2200:10000060.451603bb:20020060.451603bb

value = 64 = 0x40 = @@@

Router >

The following describes the example fields:

The channel number for the interface

#### PCI Addr

The PCI address of the interface, showing bus, device ID, and function number

#### **ISPType**

The type of Fibre Channel controller, ISP2100 or ISP2200

#### Node Name

The Fibre Channel node name for the SDG Router

#### **Port Name**

The Fibre Channel port name for the interface

#### hardwareConfig

In order to use this command, the SDG Router must be in diagnostic mode. The hardwareConfig command records the configurations of installed FRUs by copying them to the nonvolatile vital product data (VPD) stored on the SDG Router base.

The fields that are updated are the SCSI channel types and PMC type. The service representative enters the hardwareConfig command after replacing any FRUs. This causes the SDG Router to update the VPD.

```
Router> hardwareConfig
==== Recording Hardware Configuration ====
Scanning PMC option slots...
Scanning SCSI IO Modules...
Checking memory sizes...
MemSize PCI-0 is 64 Mbytes ...Done
value = 0 = 0x0
Router >
```

#### help

The **help** command displays a list of the shell commands.

```
Router > help
help Print this list
cleHelp Print Command Log Entry info
diagHelp Print Diagnostic Help info
hlthChkHelp Print Health Check Help info
mapHelp Print Device Map Help info
netHelp Print Network Help info
snmpHelp Print SNMP Help info
userHelp Print User account info
cd "path" Set current working path
copy ["in"][,"out"] Copy in file to out file (0 = std in/out)
h [n] Print (or set) shell history
```

```
ls ["path"[,long]] List contents of directory
11 ["path"] List contents of directory - long format
pwd Print working path
rename "old", "new" Change name of file
rm ["name"] Remove (delete) a file
shellLock Lock or unlock shell command interface
version Print Version info
whoami Print user name
clearReservation [devId] Clear reservation on a target (may reset
diagBoot Shutdown and restart in diagnostic mode
initializeBox Delete all device maps, restore factory defaults,
ridTag ["value"] Display and set serial number of replaced base unit
disableCC [option] Disable Command and Control Interface
option 1 - Report as Invalid (AIX mode)
option 2 - Fully disabled
enableCC Enable Command and Control Interface
scsiRescan [chan] Rescan SCSI Channel (all if chan not specified)
scsiShow Display info for SCSI Channels
fcShow Display info for Fibre Channels
fcShowDevs Display devices available on each Fibre Channel
fcShowNames Display Node and Port names for Fibre Channels
hostTypeShow Display Default Host Type settings
loggerDump [count] Display Logger Dump Records
loggerDumpCurrent [level] Display Logger Dump Records for current
boot
reboot Shut down and restart
reset Restart without shut down
setFcScsiChanMask [chan],[scsi],[allow] Set Channel Access Control
setFcFrameSize [chan],[size] Set FC Frame Size
setFcHardId [chan],[id] Set FC Loop ID
setHost [chan],["OS"] Set default host type for FC Channel
OS may be "aix", "nt", "solaris", "hpux"
setSnaCCLun Set LUN for Controller Device (typically zero)
showBox Display graphic of current hardware configuration
sysConfigShow Display System Config Parameters
sysVpdShow Display Vital Product Data
sysVpdShowAll Display Vital Product Data for all subsystems
targets List all known target devices
uptime Display time since last boot
```

#### hlthChkHelp

The **hlthChkHelp** command displays a list of the health check commands.

```
Router > hlthChkHelp
hlthChkIntervalGet - Show Check Interval
hlthChkIntervalSet <interval> - Set Check Interval
hlthChkLevelGet - Show Check Level
hlthChkLevelSet <level> - Set Check Level
hlthChkNow - Run Health Check Now
```

#### hlthChkNow

The command causes the SDG Router to execute an immediate, level 4 health check. Results are displayed that will indicate which devices or subsystems failed the check.

Router> hlthChkNow

#### loggerDump [number]

The **loggerDump** command dumps records from the system event log to the console. A numeric parameter can be used to indicate the number of events to display. With no parameter specified, all events in the log file are displayed starting with the most recent events.

```
Router > loggerDump 4
*** Dumping 4 (1018 through 1021) of 1021 records ***
000008 1018 0d:00h:00m:07s:22t -- SCSI 2: Bus RESET
000009 1019 0d:00h:00m:07s:22t -- Target device added: index 0,
handle 0xc0ec2600
000010 1020 0d:00h:00m:08s:18t -- Target device added: index 10,
handle 0xc0ad2590
000011 1021 0d:00h:00m:08s:28t -- SCSI 2: New Device at Id 6, Lun 0
Router >
```

### loggerDumpCurrent [level]

The loggerDumpCurrent command dumps records from the system event log to the console. Only the records that were logged since the system was last started are dumped. Level specifies the event log level for the events as shown in the following table.

| Table 47. Event Log Lev | els |
|-------------------------|-----|
|                         |     |

| Level | Name        | Explanation                                                                                         |
|-------|-------------|----------------------------------------------------------------------------------------------------|
| 0     | Private     | Events that are never shown by the remote event viewer but are recorded in the SDG Router event log |
| 1     | Notice      | Conditions that should always be reported, such as temperature alarms and device removals           |
| 2     | Warning     | Events that might result in a later problem                                                         |
| 3     | Information | Events that are not errors or warnings                                                              |

The following is an example dump after a typical start sequence with four target devices added (one additional device is shown, which is the command and control LUN of the SDG Router itself).

```
Router > loggerDumpCurrent 1
*** Dumping 9 (1010 through 1018) current records with level >= 0 ***
000001 Od:00h:00m:05s:56t -- NOTICE: CS and LOGGING STARTED
000002 0d:00h:00m:07s:19t -- FCAL 1: LIP occurred
000003 0d:00h:00m:07s:19t -- FCAL 1: Loop up
000004 0d:00h:00m:07s:22t -- SCSI 1: Bus RESET
000005 0d:00h:00m:07s:22t -- SCSI 2: Bus RESET
000006 0d:00h:00m:07s:22t -- Target device added:index 0, handle
0xc0ec2600
000007 0d:00h:00m:08s:18t -- Target device added: index 9, handle
000008 0d:00h:00m:08s:18t -- Target device added: index 10, handle
0xc0ad2590
000009 0d:00h:00m:08s:28t -- SCSI 2: New Device at Id 6, Lun 0
value = 0 = 0x0
Router >
```

#### macShow

The **macShow** command displays the media access control (MAC) address for the Ethernet interface.

```
Router > macShow
Enet MAC Address: 0.60.45.d.0.80
value = 33 = 0x21 = @!©
Router >
```

## mapShowDatabase

The SDG Router maintains a database of attached devices to ensure that each time a host attaches to the SDG Router, the target devices are seen at a consistent address. The database lists not only the devices presently connected, but also devices that have previously been connected. If a previously attached device is later reattached, it is assigned its previous address. Use the **mapShowDatabase** command to display the persistent device map table.

```
Router > mapShowDatabase
devId Type Chan tId tLun UID
000 SNA 127 127 127 00000060:450d00c0
001 SCSI 001 003 000 00000060:450d00c0
002 SCSI 001 002 000 00000060:450d00c0
003 SCSI 001 001 000 00000060:450d00c0
004 SCSI 002 002 000 00000060:450d00c0
005 SCSI 002 000 000 00000060:450d00c0
006 SCSI 002 006 000 00000060:450d00c0
007 SCSI 002 009 000 00000060:450d00c0
008 SCSI 002 002 001 00000060:450d00c0
009 SCSI 002 005 000 00000060:450d00c0
010 SCSI 002 005 001 00000060:450d00c0
011 SCSI 001 000 000 00000060:450d00c0
012 SCSI 001 006 000 00000060:450d00c0
value = 0 = 0x0
Router >
```

The following describes the example fields:

#### devId

The index of the device in the database.

#### Type

The type of interface where the device is connected. SNA indicates an internal device. SCSI or Fibre Channel indicate I/O interfaces.

#### Chan

The channel number of the interface where the device is attached.

#### TI

Target ID mapping for SCSI initiators.

#### TLur

Target LUN mapping for SCSI initiators.

#### UID

For a Fibre Channel interface, the unique ID of the device. For SCSI interface, the unique ID of the SDG Router.

#### mapShowDevs

The SDG Router maintains a cross-reference map of device addresses.

Information about the presently attached and available devices in the map can be displayed using the mapShowDevs command.

#### Router > mapShowDevs

devId Type Chan iId iLun UID tId tLun Handle Itl

000 SNA 127 127 127 00000060.450d00c0 001 000 c0ec2600h 00000000h 009 SCSI 002 005 000 09000060.450d00c0 255 255 c1f9e090h 00000000h 010 SCSI 002 005 001 0a000060.450d00c0 255 255 c0ad2590h 00000000h 012 SCSI 001 006 000 0c000060.450d00c0 255 255 c1ffdf10h c1ffdc80h value = 0 = 0x0

Router >

The following describes the example fields:

The index of the device in the database.

## Type

The type of interface where the device is attached to the SDG Router.

The channel number of the interface

#### iId

For a SCSI interface only, device ID of the device

For a SCSI interface only, the logical unit number of the device.

#### UID

For a Fibre Channel interface, unique ID of the device. For SCSI interface, a constructed unique ID based on the unique ID of SDG Router.

#### tId

Target ID mapping for SCSI initiators

Target LUN mapping for SCSI initiators

#### Handle

An internal pointer used for some diagnostic operations

An internal pointer used for some diagnostic operations

#### normalBoot

Certain commands and tests are only available in diagnostic mode. Switching to diagnostic mode saves all configuration parameters so that they are restored before returning to normal operation. Use the normalBoot command to restore the SDG Router to normal operating conditions.

This command is used only to transition a SDG Router from the special diagnostic mode to normal operations. It restores the boot parameters that was copied by **diagBoot**. The new persistent device map is erased, and the original map file is renamed config/device.map restoring it for use when the SDG Router restarts. The **normalBoot** command then restarts the SDG Router.

#### reboot

The **reboot** command requests that the SDG Router shut down existing operations and then restart. This is the preferred method of restarting the SDG Router. There are processes running within the SDG Router that might have writes pending to files within the SDG Router's flash file system. Following a **reboot** command, these processes flush their data to the flash file system, and the flash file system writes all pending data out to the flash memory. The SDG Router starts a reset cycle only after all pending data has been successfully written to the flash file system.

Router > reboot

#### scsiRescan [channel]

The scsiRescan command requests a SCSIrescan to look for new devices. If channel is specified (1 or 2), then only that channel is scanned. If channel is not specified or if channel is 0, then all channels are scanned.

#### Notes:

- 1. Rescanning a SCSI bus can delay I/O commands pending on that bus for several seconds. Do not rescan SCSI buses when this delay cannot be tolerated. If possible, scan only the bus where a new device has been added.
- 2. If a channel is specified, that channel is scanned and the prompt is returned on completion. If no channel is specified (or 0 is specified), SCSI channels 1 and 2 are scanned in sequence and the prompt is returned on completion.
- 3. When a device is discovered, there can be further device specific initialization that continues after the scan has completed. In this case, the device might not show up immediately when you issue the fcShowDevs command. (Tape and changer devices that indicate a ready status are available after the scan is completed.)
- 4. If a SCSI target device requires replacement, remove the old device. Set the new device to the same SCSI bus ID as the old device and attach it to the same channel. Rescan the channel to update the configuration data. The new device should be available to host systems with the same LUN as the old device.

#### scsiShow

The scsiShow command lists all SCSI channels and the attached devices for each channel.

```
Router > scsiShow
SCSI Initiator Channel 1: 0xc195e670
ID LUN Vendor Product Rev | Sync/Off Width
0 0 IBMAS400 DFHSS4W 4545 | 12/15 16 S W Q
SCSI Initiator Channel 2: 0xc0ed3900
ID LUN Vendor Product Rev | Sync/Off Width
-----
4 0 IBM 0357011 5324 | 25/15 16 S W
4 1 IBM 0357011 5324 |
value = 0 = 0x0
Router >
```

The following describes the example fields:

The SCSI ID of the target device

The SCSI LUN of the target device

#### Vendor

The content of the Vendor ID field from the SCSI inquiry data

#### Product

The content of the Product ID field from the SCSI inquiry data

The content of the Revision ID field from the SCSI inquiry data

#### Sync/Off

The negotiated synchronous transfer period and offset. The period is the negotiated transfer period. Multiply the period times 4 ns. to determine the actual period. However, if the period is negotiated to 12, then 50 ns. is used. The offset indicates the request/acknowledge (REQ/ACK) offset that was negotiated. A zero in these fields indicates that asynchronous transferis in use.

#### Width

The negotiated transfer width in bits, either 8 or 16

#### showBox

The **showBox** command displays the components currently in the SDG Router using characters to form a picture of the unit, as viewed from the rear. The following figure demonstrates how the **showBox** command displays a SDG Router that has a single-port Fibre Channel PMC installed.

Note: For SAN connection port-number assignments, see Storage Area Network Data Gateway Router Service Guide.

```
Front //I
     // /
  ///====/
 | [SET=]
                                  [FCOSM]
SET = SCSI Single Ended - Terminated
FCOSW = FibreChannel Optical Short Wave
SCSI-1 requires Single Ended cable
SCSI-2 requires Single Ended cable
FCOSW-1 slot-1 requires FibreChannel Multi-Mode (SW) cable
```

### sysConfigShow

The **sysConfigShow** command displays the current system parameter settings.

The display shows whether the SDG Router command and control interface is enabled or disabled. It also shows the LUN that is assigned to it, whether enhanced tape performance features are enabled, the MAC address of the Ethernet port, and the SDG Router Fibre Channel node address.

```
Router > sysConfigShow
Current System Parameter Settings:
Command and Control Device (CC): O Enabled
LUN: 0
Allow Early Write Status for Tape: 1 Enabled
Allow R/W Acceleration for Tape : 1 Enabled
Enet MAC Address: 0.60.45.16.1.4
```

```
FC Node WWN: 10000060.45160104 value =0 =0x0 Router >
```

### sysVpdShow or sysVpdShowAll

The **sysVpdShow** command displays vital product data (VPD) information. The VPD for the SDG Router includes such items as serial numbers and installed memory sizes.

```
Router > sysVpdShow
===== VPD =====
name SAN Router
uid 00:60:45:16:01:04
s/n 100111
mfg Pathlight Tech
board OntarioII 1.1
" s/n 08357659
flash 2Mbyte
dram 32Mbyte
slot1 10772100 FCOSW
scsi 1: DET 2: DET
EC OTA08000H
RID Tag
value =0 =0x0
Router >
```

The following describes the example fields:

#### name

Product name: up to 16 characters

#### uid

Unique Ethernet MAC address of the product: 32 characters displayed as hexadecimal bytes separated by colons

#### s/n

Product serial number: up to 16 characters

#### mfg

Product manufacturer: up to 16 characters

#### board

Name of the system board contained in the base unit: up to 16 characters

#### " s/r

System board serial number: up to 16 characters

#### flash

Size of the flash memory on the system board

#### dram

Size of the DRAM on the system board

#### slot1

Card type installed in SAN connection slot one

#### scsi 1

SCSI type for each of the two channels, DET for "differential, terminated" and SET for "single-ended, terminated"

#### EC

Engineering change (EC) level for the system board: up to 16 characters

#### RID

RID tag identifier: up to 16 characters

#### The sysVpdShowAll

command shows more information and includes product data for the Fibre Channel PMC card.

```
Router > sysVpdShowAll
===[ Vital Product Data ]===
-=[ Base Assembly ]-----
Name SAN Data Gateway Router
Mfg Pathlight Tech
UID 00:60:45:16:01:04
S/N 100111Assy HCO OTA08000H
Assy HCO OTA08000H
Board OntarioII 1.1
" S/N 08357659
Flash 2 Mbyte
Dram 32 Mbyte
RID Tag 100111
-=[ Slot 1 ]=----
Type 10772100 FCOSW
S/N 123456
UID 0060.45160065
HCO SC004120H
value =0 =0x0
Router >
```

#### targets

The SDG Router maintains a list of target devices that are attached to the I/O channels. The targets command lists each device that is currently attached and provides a description of each device.

```
Router > targets
Idx Tdev Vendor Product Rev | Type Specific
_____
O Oxc194a400 PATHLGHT SAN Router Local O252 | Cmd/Cntrl Status Oh
2 0xc1ffc390 IBM 03570C11 5324 | Tape: Blk Size 32768 , flags 7h
3 0xc1ffc290 IBM 03570C11 5324 | Changer: flags 7h
value =4 = 0x4
Router >
```

Device Index in the target list

An internal pointer, used for some diagnostic operations

#### Vendor

Content of the Vendor ID field from the SCSI Inquiry Data

Content of the Product ID field from the SCSI Inquiry Data

#### Rev

Content of the Revision ID field from the SCSI Inquiry Data

#### Type Specific

For each device type, information pertinent to the device

#### version

The SDG Router has software that controls all functions. The **version** command displays the revision of that operating software. The first line displayed is the SDG Router firmware version. The lines that follow pertain to the operating system software version.

```
Router > version
SAN Data Gateway Router Version 0339.11 Built Dec 13 1999, 15:14:14
VxWorks (for Pathlight (i960RD)) version 5.3.1.
Kernel: WIND version 2.5.
value = 26 = 0x1a
Router >
```

# **Diagnostics**

The diagnostic suite is a subset of the manufacturing test program. When enabled, the diagnostic suite is capable of performing external loopback testing of all major hardware interfaces (SCSI, Fibre Channel, and Ethernet).

Toolkit P/N 34L2606 (supplied with the Router) contains the necessary loopback plugs to run the Diagnostics. It includes the following:

- Service port cable: One RS-232 null-modem cable with 9-pin connectors
- SCSI loopback cable: One short wide-Ultra cable with 68-pin connectors
- Fibre Channel: One Fibre Channel short-wavelength or long-wavelenh fiber-optic loopback plug
- Ethernet: One 10Base-T Ethernet loopback cable
- Fuses: Two 250 V, 4 A time-lag fuses (type F4AL)

#### Diagnostic tests

To verify proper operation of the SDG or whenever a FRU has been replaced, a complete diagnostic check of the router may be performed. It is recommended that you perform these tests prior to returning the SDG Router to the customer.

#### Diagnostic test preparation

- 1. Attach the service terminal to the SDG Router.
- 2. Turn on the SDG Router and wait until it has finished the startup cycle.
- 3. From the service terminal, type **diagBoot**
- 4. Wait until the SDG Router has finished the startup cycle. The Shell prompt should be **diagmode>**
- 5. From the service terminal, type **showBox**.
- 6. Verify that the SDG Router is configured according to the customer's requirements.
  - a. If all installed FRUs are shown, go to "Fibre Channel tests"
  - b. If all installed FRUs are not shown, go to Chapter 3 of the 2108 Model R03 Service Guide (MAP).

#### Fibre Channel tests

1. Attach the Fibre Channel loopback plug to the card in PMC slot 1. (You can also use the plug from FAStT Check).

**Note:** This test works only if the card is an ISP2200. If the card is an ISP 2100, the following error is displayed: "Card in slot 0 is not Fibre Channel." You can also run FAStT Check to verify if the SDG Router

is being detected. However, you cannot run the diagnostics (Loopback and Read/Write Buffer test) on the SDG Router.

- 2. From the service terminal, type fcSlotTest 1
  - a. If the fcSlotTest test completes successfully, remove the loopback plug and go to "SCSI test".
  - If not, go to Chapter 3 of the 2108 Model R03 Service Guide (MAP).

#### **SCSI** test

- 1. If there is only one SCSI interface installed, proceed to "Ethernet Test".
- 2. Attach the SCSI loopback cable to SCSI channels 1 and 2.
- 3. From the service terminal, type **scsiChannelTest 1, 2**.
  - a. If the test completes successfully, go to step 4.
  - b. If not, go to Chapter 3 of the 2108 Model R03 Service Guide (MAP).
- 4. Remove the SCSI loopback cable.
- 5. Proceed to "Ethernet Test".

#### **Ethernet test**

- 1. Obtain the SDG Router Ethernet network parameters from the customer. Configure the Ethernet port host name, address, routes, and enable the Ethernet. See "SDG Router network setup" on page 313
- 2. Attach the Ethernet loopback plug to the Ethernet port.
- 3. From the service terminal, type **elTest**
- 4. If the test completes successfully, go to step 5. If not, go to Chapter 3 of the 2108 Model R03 Service Guide (MAP).
- 5. Remove the Ethernet loopback plug.

#### Verifying SDG Router operation

- 1. From the service terminal, type **normalBoot**
- 2. Wait until the SDG Router has finished the startup cycle. The Ready light should be blinking once every second indicating the SDG Router POST was successful. If the light remains on or is off, go to Chapter 3 of the 2108 Model R03 Service Guide (MAP).

# Appendix A. PD hints — RAID controller errors in the NT event log

**Note:** You should arrive at this appendix from a PD map or indication in "Chapter 2. PD entry," on page 3. If this is not the case, refer to "Chapter 2. PD entry," on page 3.

After you have read the relevant information in this appendix, return to "RAID Controller Passive PD map" on page 6.

This appendix offers general guidelines explaining what errors can appear in an event log and what actions to perform when these errors occur.

**Note:** If you have Windows NT 4.0 system, the driver is listed as SYMarray. If you have Windows NT/2000, the driver is listed as RDACFLTR.

## **Common error conditions**

#### Getting a series of SYMarray event ID 11s in the NT event log

Open up and review the events. A series of event ID 11s generally indicates a number of bus resets and could be caused by a bad host bus adapter. This can also be the result of a bad cable.

## Getting a series of SYMarray event ID 11s and 18s in the NT event log

Open up and review the events. A series of event ID 11s generally indicates LIPs (Loop resets). This generally indicates a bad fibre path. It could be an indication of a problem with a GBIC, an MIA, or an adapter.

The event ID 18s mean that RDAC failed a controller path. The fault will most likely be a component in the fibre path, rather than the controller.

#### Getting a series of SYMarray event ID 15s in the NT event log

This is undocumented. A series of event ID 15s indicates that the link is down. The problem is generally within the Fibre path.

# **Event log details**

In addition to reviewing the SYMplicity Storage Manager log, you may choose to review the event log on your NT system. You view the event log in a GUI environment (see figure below). To open the event log, click **Start --> Programs --> Administrative Tools --> Event Viewer**.

| Date                   | Time        | Source   | Category | Event | User |
|------------------------|-------------|----------|----------|-------|------|
| <b>2/22/99</b>         | 4:35:25 AM  | symarray | None     | 11    | N/A  |
| <b>2/21/99 2/21/99</b> | 11:34:35 PM | symarray | None     | 11    | N/A  |
| <b>3</b> 2/18/99       | 12:47:45 AM | SNMP     | None     | 1001  | N/A  |

Table 48 on page 332 lists the most common, but not necessarily the only, event IDs that might be encountered in a SYMarray (RDAC) event.

Table 48. Common SYMarray (RDAC) event IDs

| Event | Microsoft Label Identifier | Description                                          |
|-------|----------------------------|------------------------------------------------------|
| 9     | IO_ERR_TIMEOUT             | The device %s did not respond within timeout period. |
| 11    | IO_ERR_CONTROLLER_ERROR    | Driver detected controller failure.                  |
| 16    | ERR_INVALID_REQUEST        | The request is incorrectly formatted for %1.         |
| 18    | IO_LAYERED_FAILURE         | Driver beneath this layer failed.                    |
| 389   | STATUS_IO_DEVICE_ERROR     | The I/O device reported an I/O error.                |

Event ID 18 is a special case. SYMarray uses event ID 18 to designate a failed controller path. (The controller on the physical path is the failed controller.) All LEDs on the controller are usually lit when a failure has occurred. This does not necessarily mean that the controller is defective, but rather that some component along the path to the controller is generating errors. Possible components include host adapter, fibre cable, GBIC, hub, and so on.

In a multi-node cluster with multiple event ID 18s, the log entry with the earliest time most likely initiated the original controller failure. The other event ID 18s on other nodes were most likely responses to the original failure and typically contain an SRB status of (0x0a - SCSI Selection Timeout). You need to check the system's date and time stamp for synchronization to validate which entry has the earliest time. To review an entry in the Event Viewer, perform the following steps:

- 1. Double-click on the entry you wish to review.
- 2. Mark the **Words** radio button to convert the bottom text from bytes to words.

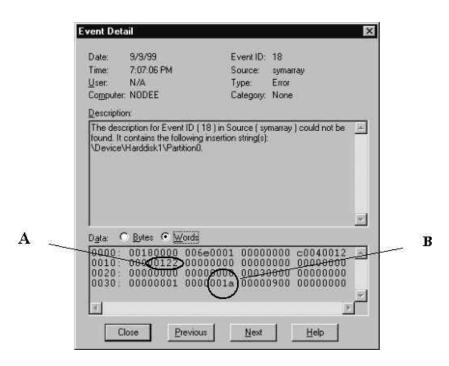

- **A.** The last 4 digits (2 bytes) in this field indicate the unique error value. In this example, the error value shown indicates a Controller Failover Event.
- B. For Event ID 18, this offset represents the SCSI operation that was attempted when the failover event took place.

Table 49. Unique Error Value - Offset 0x0010

|       | Unique Error Value - Offset 0x0010                  |       |                                                                                              |  |  |  |
|-------|-----------------------------------------------------|-------|----------------------------------------------------------------------------------------------|--|--|--|
| Value | Meaning                                             | Value | Meaning                                                                                      |  |  |  |
| 100   | Media Error (check condition)                       | 110   | Device Not Ready (check condition)                                                           |  |  |  |
| 101   | Hardware Error (check condition)                    | 111   | No Sense (check condition)                                                                   |  |  |  |
| 102   | Recovered Error (check condition)                   | 112   | Unrecognized Sense Key                                                                       |  |  |  |
| 103   | Default - Controller Error                          | 113   | Error being returned to system which would otherwise not be logged                           |  |  |  |
| 105   | Command Aborted or Timed Out                        | 114   | SCSI Release Configuration Error, Multiple paths to the same controller                      |  |  |  |
| 106   | Phase Sequence Error                                | 115   | SCSI Reserve Configuration Error, Multiple paths to the same controller                      |  |  |  |
| 107   | Request Flushed                                     | 116   | The driver has discovered more paths to a controller than are supported (four are supported) |  |  |  |
| 108   | Parity Error or Unexpected Bus Free                 | 117   | The driver has discovered devices with the same WWN but different LUN numbers                |  |  |  |
| 109   | SCSI Bus Error Status (busy, queue full, and so on) | 122   | Controller Failover Event (alternate controller/path failed)                                 |  |  |  |
| 10a   | Bus Reset                                           | 123   | A path to a multipath controller has failed                                                  |  |  |  |
| 10e   | Aborted Command (check condition)                   | 124   | A controller failover has failed                                                             |  |  |  |
| 10f   | Illegal Request (check condition)                   | 125   | A Read/Write error has been returned to the system                                           |  |  |  |

The following example is a recovered drive timeout error on drive 2, 1.

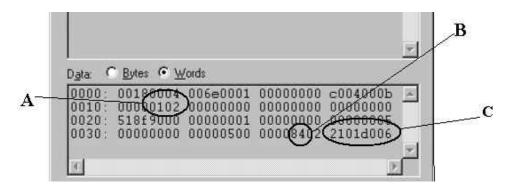

- **A.** This error indicates (according to the error codes listed in Table 49) a recovered error.
- **B.** This bit indicates validity of the following word. A number 8 means field C is a valid sense key. A number other than 8 means that field C is not valid and should be disregarded.
- C. This word represents the FRU code, SCSI sense key, ASC and ASCQ.

| ffkkaaqq –    |                     |          |           |
|---------------|---------------------|----------|-----------|
| ff = FRU code | kk = SCSI sense key | aa = ASC | qq = ASCQ |

# Sense Key table

Table 50. Sense Key table

| SENSE KEY | DESCRIPTION                |
|-----------|----------------------------|
| 0x00      | No Sense                   |
| 0x01      | Recovered Error            |
| 0x02      | Not Ready                  |
| 0x03      | Medium Error               |
| 0x04      | Hardware Error             |
| 0x05      | Illegal Request            |
| 0x06      | Unit Attention             |
| 0x07      | Data Protect (Not Used)    |
| 0x08      | Blank Check (Not used)     |
| 0x09      | Vendor Specific (Not used) |
| 0x0A      | Copy Aborted (Not used)    |
| 0x0B      | Aborted Command            |
| 0x0C      | Equal (Not used)           |
| 0x0D      | Volume Overflow (Not used) |
| 0x0E      | Miscompare                 |
| 0x0F      | Reserved (Not used)        |

## **ASC/ASCQ Table**

This section lists the Additional Sense Codes (ASC) and Additional Sense Code Qualifier (ASCQ) values returned by the array controller in the sense data. SCSI-2 defined codes are used when possible. Array-specific error codes are used when necessary, and are assigned SCSI-2 vendor-unique codes 80-FFH. More detailed sense key information can be obtained from the array controller command descriptions or the SCSI-2 standard.

Codes defined by SCSI-2 and the array vendor-specific codes are shown in Table 51. The sense keys most likely to be returned for each error are also listed in the table.

Table 51. ASC/ASCQ values

| ASC | ASCQ | Sense<br>Key | Description                                                                                                |
|-----|------|--------------|----------------------------------------------------------------------------------------------------|
| 00  | 00   | 0            | No Additional Sense Information                                                                            |
|     |      |              | The controller has no sense data available for the requesting host and addressed logical unit combination. |

Table 51. ASC/ASCQ values

| ASC | ASCQ | Sense<br>Key | Description                                                                                                    |
|-----|------|--------------|----------------------------------------------------------------------------------------------------|
| 04  | 01   | 2            | Logical Unit is in the Process of Becoming Ready                                                                                                    |
|     |      |              | The controller is executing its initialization functions on the addressed logical unit. This includes drive spinup and validation of the drive and logical unit configuration information.                                                                         |
| 04  | 02   | 2            | Logical Unit Not Ready, Initializing Command Required                                                                                                    |
|     |      |              | The controller is configured to wait for a Start Stop Unit command before spinning up the drives, but the command has not yet been received.                                                                                                    |
| 04  | 04   | 2            | Logical Unit Not Ready, Format In Progress                                                                                                    |
|     |      |              | The controller previously received a Format Unit command from an initiator, and is in the process of executing that command.                                                                                                    |
| 04  | 81   | 2            | Storage Module Firmware Incompatible - Manual Code Synchronization Required                                                                                                    |
| 04  | A1   | 2            | Quiescence Is In Progress or Has Been Achieved                                                                                                    |
| 0C  | 00   | 4            | Unrecovered Write Error                                                                                                    |
|     |      |              | Data could not be written to media due to an unrecoverable RAM, battery, or drive error.                                                                                                    |
| 0C  | 00   | 6            | Caching Disabled                                                                                                    |
|     |      |              | Data caching has been disabled due to loss of mirroring capability or low battery capacity.                                                                                                    |
| 0C  | 01   | 1            | Write Error Recovered with Auto Reallocation                                                                                                    |
|     |      |              | The controller recovered a write operation to a drive and no further action is required by the host. Auto reallocation may not have been used, but this is the only standard ASC/ASCQ that tells the initiator that no further actions are required by the driver. |
| 0C  | 80   | 4, (6)       | Unrecovered Write Error Due to Non-Volatile Cache Failure                                                                                                    |
|     |      |              | The subsystem Non-Volatile cache memory recovery mechanisms failed after a power cycle or reset. This is possibly due to some combination of battery failure, alternate controller failure, or a foreign controller.                                               |
|     |      |              | User data may have been lost.                                                                                                    |
| 0C  | 81   | 4, (6)       | Deferred Unrecoverable Error Due to Memory Failure                                                                                                    |
|     |      |              | Recovery from a Data Cache error was unsuccessful.                                                                                                    |
|     |      |              | User data may have been lost.                                                                                                    |
| 11  | 00   | 3            | Unrecovered Read Error                                                                                                    |
|     |      |              | An unrecovered read operation to a drive occurred and the controller has no redundancy to recover the error (RAID 0, degraded RAID 1, degraded mode RAID 3, or degraded RAID 5).                                                                                   |

Table 51. ASC/ASCQ values

| ASC | ASCQ | Sense<br>Key | Description                                                                                                    |
|-----|------|--------------|----------------------------------------------------------------------------------------------------|
| 11  | 8A   | 6            | Miscorrected Data Error - Due to Failed Drive Read                                                                                                    |
|     |      |              | A media error has occurred on a read operation during a reconfiguration operation.                                                                                                    |
|     |      |              | User data for the LBA indicated has been lost.                                                                                                    |
| 18  | 02   | 1            | Recovered Data - Data Auto Reallocated                                                                                                    |
|     |      |              | The controller recovered a read operation to a drive and no further action is required by the host. Auto reallocation may not have been used, but this is the only standard ASC/ASCQ that tells the initiator that no further actions are required by the driver.                                                                                        |
| 1A  | 00   | 5            | Parameter List Length Error                                                                                                    |
|     |      |              | A command was received by the controller that contained a parameter list and the list length in the CDB was less than the length necessary to transfer the data for the command.                                                                                                    |
| 20  | 00   | 5            | Invalid Command Operation Code                                                                                                    |
|     |      |              | The controller received a command from the initiator that it does not support.                                                                                                    |
| 21  | 00   | 5            | Logical Block Address Out of Range                                                                                                    |
|     |      |              | The controller received a command that requested an operation at a logical block address beyond the capacity of the logical unit. This error could be in response to a request with an illegal starting address or a request that started at a valid logical block address and the number of blocks requested extended beyond the logical unit capacity. |
| 24  | 00   | 5            | Invalid Field in CDB                                                                                                    |
|     |      |              | The controller received a command from the initiator with an unsupported value in one of the fields in the command block.                                                                                                    |
| 25  | 00   | 5            | Logical Unit Not Supported                                                                                                    |
|     |      |              | The addressed logical unit is currently unconfigured. An Add LUN operation in the Logical Array Mode Page must be executed to define the logical unit before it is accessible.                                                                                                    |
| 26  | 00   | 5            | Invalid Field in Parameter List                                                                                                    |
|     |      |              | The controller received a command with a parameter list that contained an error. Typical errors that return this code are unsupported mode pages, attempts to change an unchangeable mode parameter, or attempts to set a changeable mode parameter to an unsupported value.                                                                             |
| 28  | 00   | 6            | Not Ready to Ready Transition                                                                                                    |
|     |      |              | The controller has completed its initialization operations on the logical unit and it is now ready for access.                                                                                                    |
| 29  | 00   | 6            | Power On, Reset, or Bus Device Reset Occurred                                                                                                    |
|     |      |              | The controller has detected one of the above conditions.                                                                                                    |
| 29  | 04   | 6            | Device Internal Reset                                                                                                    |
|     |      |              | The controller has reset itself due to an internal error condition.                                                                                                    |

Table 51. ASC/ASCQ values

| ASC | ASCQ | Sense<br>Key | Description                                                                                                    |
|-----|------|--------------|----------------------------------------------------------------------------------------------------|
| 29  | 81   | (6)          | Default Configuration has been Created                                                                                                    |
|     |      |              | The controller has completed the process of creating a default logical unit. There is now an accessible logical unit that did not exist previously. The host should execute its device scan to find the new logical unit. |
| 29  | 82   | 6            | Controller Firmware Changed Through Auto Code Synchronization                                                                                                    |
|     |      |              | The controller firmware has been changed through the Auto Code Synchronization (ACS) process.                                                                                                    |
| 2A  | 01   | 6            | Mode Parameters Changed                                                                                                    |
|     |      |              | The controller received a request from another initiator to change the mode parameters for the addressed logical unit. This error notifies the current initiator that the change occurred.                                |
|     |      |              | This error may also be reported in the event that Mode Select parameters changed as a result of a cache synchronization error during the processing of the most recent Mode Select request.                               |
| 2A  | 02   | 6            | Log Parameters Changed                                                                                                    |
|     |      |              | The controller received a request from another initiator to change the log parameters for the addressed logical unit. This error notifies the current initiator that the change occurred.                                 |
|     |      |              | This error is returned when a Log Select command is issued to clear the AEN log entries.                                                                                                    |
| 2F  | 00   | 6            | Commands Cleared by Another Initiator                                                                                                    |
|     |      |              | The controller received a Clear Queue message from another initiator. This error is to notify the current initiator that the controller cleared the current initiators commands if it had any outstanding.                |
| 31  | 01   | 1, 4         | Format Command Failed                                                                                                    |
|     |      |              | A Format Unit command issued to a drive returned an unrecoverable error.                                                                                                    |
| 32  | 00   | 4            | Out of Alternates                                                                                                    |
|     |      |              | A Re-assign Blocks command to a drive failed.                                                                                                    |
| 3F  | 01   | (6)          | Drive micro-code changed                                                                                                    |
| 3F  | 0E   | 6            | Reported LUNs data has changed                                                                                                    |
|     |      |              | Previously LUN data reported via a Report LUNs command has changed (due to LUN creation or deletion or controller hot-swap)                                                                                               |

Table 51. ASC/ASCQ values

| ASC | ASCQ | Sense<br>Key | Description                                                                                                    |
|-----|------|--------------|----------------------------------------------------------------------------------------------------|
| 3F  | 8N   | (6)          | Drive No Longer Usable                                                                                                    |
|     |      |              | The controller has set a drive to a state that prohibits use of the drive. The value of N in the ASCQ indicates the reason why the drive cannot be used.                                                                                            |
|     |      |              | 0 - The controller set the drive state to "Failed - Write failure"                                                                                                    |
|     |      |              | 1 - Not used                                                                                                    |
|     |      |              | 2 - The controller set the drive state to "Failed" because it was unable to make the drive usable after replacement. A format or reconstruction error occurred.                                                                                     |
|     |      |              | 3 - Not used                                                                                                    |
|     |      |              | 4 - Not used                                                                                                    |
|     |      |              | 5 - The controller set the drive state to "Failed - No response"                                                                                                    |
|     |      |              | 6 - The controller set the drive state to "Failed - Format failure"                                                                                                    |
|     |      |              | 7 - The controller set the drive state to "User failed via Mode Select"                                                                                                    |
|     |      |              | 8 - Not used                                                                                                    |
|     |      |              | 9 - The controller set the drive state to "Wrong drive removed/replaced"                                                                                                    |
|     |      |              | A - Not used                                                                                                    |
|     |      |              | B - The controller set the drive state to "Drive capacity < minimum"                                                                                                    |
|     |      |              | C - The controller set the drive state to "Drive has wrong block size"                                                                                                    |
|     |      |              | D - The controller set the drive state to "Failed - Controller storage failure"                                                                                                    |
|     |      |              | E - Drive failed due to reconstruction failure at Start of Day (SOD)                                                                                                    |
| 3F  | 98   | (6)          | Drive Marked Offline Due to Internal Recovery Procedure                                                                                                    |
|     |      |              | An error has occurred during interrupted write processing causing the LUN to transition to the Dead state. Drives in the drive group that did not experience the read error will transition to the Offline state (0x0B) and log this error.         |
| 3F  | BD   | (6)          | The controller has detected a drive with Mode Select parameters that are not recommended or which could not be changed. Currently this indicates the QErr bit is set incorrectly on the drive specified in the FRU field of the Request Sense data. |
| 3F  | C3   | (6)          | The controller had detected a failed drive side channel specified in the FRU Qualifier field.                                                                                                    |
| 3F  | C7   | (6)          | Non-media Component Failure                                                                                                    |
|     |      |              | The controller has detected the failure of a subsystem component other than a disk or controller. The FRU codes and qualifiers indicate the faulty component.                                                                                       |
| 3F  | C8   | (6)          | AC Power Fail                                                                                                    |
|     |      |              | The Uninterruptible Power Source has indicated that AC power is no longer present and the UPS has switched to standby power.                                                                                                    |

Table 51. ASC/ASCQ values

| ASC | ASCQ | Sense<br>Key | Description                                                                                                    |
|-----|------|--------------|----------------------------------------------------------------------------------------------------|
| 3F  | C9   | (6)          | Standby Power Depletion Imminent                                                                                                    |
|     |      |              | The UPS has indicated that its standby power source is nearing depletion. The host should take actions to stop IO activity to the controller.                                                                                                    |
| 3F  | CA   | (6)          | Standby Power Source Not at Full Capability                                                                                                    |
|     |      |              | The UPS has indicated that its standby power source is not at full capacity.                                                                                                    |
| 3F  | СВ   | (6)          | AC Power Has Been Restored                                                                                                    |
|     |      |              | The UPS has indicated that AC power is now being used to supply power to the controller.                                                                                                    |
| 3F  | D0   | (6)          | Write Back Cache Battery Has Been Discharged                                                                                                    |
|     |      |              | The controllers battery management has indicated that the cache battery has been discharged.                                                                                                    |
| 3F  | D1   | (6)          | Write Back Cache Battery Charge Has Completed                                                                                                    |
|     |      |              | The controllers battery management has indicated that the cache battery is operational.                                                                                                    |
| 3F  | D8   | (6)          | Cache Battery Life Expiration                                                                                                    |
|     |      |              | The cache battery has reached the specified expiration age.                                                                                                    |
| 3F  | D9   | (6)          | Cache Battery Life Expiration Warning                                                                                                    |
|     |      |              | The cache battery is within the specified number of weeks of failing.                                                                                                    |
| 3F  | E0   | (6)          | Logical Unit Failure                                                                                                    |
|     |      |              | The controller has placed the logical unit in a Dead state. User data, parity, or both can no longer be maintained to ensure availability. The most likely cause is the failure of a single drive in non-redundant configurations or a second drive in a configuration protected by one drive. The data on the logical unit is no longer accessible. |
| 3F  | EB   | (6)          | LUN marked Dead due to Media Error Failure during SOD                                                                                                    |
|     |      | _            | An error has occurred during interrupted write processing causing the LUN to transition to the Dead state.                                                                                                    |

Table 51. ASC/ASCQ values

| ASC | ASCQ | Sense<br>Key | Description                                                                                                    |
|-----|------|--------------|----------------------------------------------------------------------------------------------------|
| 40  | NN   | 4, (6)       | Diagnostic Failure on Component NN (0x80 - 0xFF)                                                                                                    |
|     |      |              | The controller has detected the failure of an internal controller component. This failure may have been detected during operation as well as during an on-board diagnostic routine. The values of NN supported in this release of the software are as follows:                                                                                                    |
|     |      |              | 80 - Processor RAM                                                                                                    |
|     |      |              | 81 - RAID Buffer                                                                                                    |
|     |      |              | 82 - NVSRAM                                                                                                    |
|     |      |              | 83 - RAID Parity Assist (RPA) chip or cache holdup battery                                                                                                    |
|     |      |              | 84 - Battery Backed NVSRAM or Clock Failure                                                                                                    |
|     |      |              | 91 - Diagnostic Self Test failed non-data transfer components test                                                                                                    |
|     |      |              | 92 - Diagnostic Self Test failed data transfer components test                                                                                                    |
|     |      |              | 93 - Diagnostic Self Test failed drive Read/Write Buffer data turnaround test                                                                                                    |
|     |      |              | 94 - Diagnostic Self Test failed drive Inquiry access test                                                                                                    |
|     |      |              | 95 - Diagnostic Self Test failed drive Read/Write data turnaround test                                                                                                    |
|     |      |              | 96 - Diagnostic Self Test failed drive Self Test                                                                                                    |
| 43  | 00   | 4            | Message Error                                                                                                    |
|     |      |              | The controller attempted to send a message to the host, but the host responded with a Reject message.                                                                                                    |
| 44  | 00   | 4, B         | Internal Target Failure                                                                                                    |
|     |      |              | The controller has detected a hardware or software condition that does not allow the requested command to be completed. If the sense key is 0x04 indicating a hardware failure, the controller has detected what it believes is a fatal hardware or software failure and it is unlikely that a retry would be successful. If the sense key is 0x0B indicating an aborted command, the controller has detected what it believes is a temporary software failure that is likely to be recovered if retried. |
| 45  | 00   | 1, 4         | Selection Time-out on a Destination Bus                                                                                                    |
|     |      |              | A drive did not respond to selection within a selection time-out period.                                                                                                    |
| 47  | 00   | 1, B         | SCSI Parity Error                                                                                                    |
|     |      |              | The controller detected a parity error on the host SCSI bus or one of the drive SCSI buses.                                                                                                    |
| 48  | 00   | 1, B         | Initiator Detected Error Message Received                                                                                                    |
|     |      |              | The controller received an Initiator Detected Error Message from the host during the operation.                                                                                                    |

Table 51. ASC/ASCQ values

| ASC | ASCQ | Sense<br>Key | Description                                                                                                    |  |
|-----|------|--------------|----------------------------------------------------------------------------------------------------|--|
| 49  | 00   | В            | Invalid Message Error                                                                                                    |  |
|     |      |              | The controller received a message from the host that is not supported or was out of context when received.                                                                                                    |  |
| 49  | 80   | В            | Drive Reported Reservation Conflict                                                                                                    |  |
|     |      |              | A drive returned a status of reservation conflict.                                                                                                    |  |
| 4B  | 00   | 1, 4         | Data Phase Error                                                                                                    |  |
|     |      |              | The controller encountered an error while transferring data to or from the initiator or to or from one of the drives.                                                                                                    |  |
| 4E  | 00   | В            | Overlapped Commands Attempted                                                                                                    |  |
|     |      |              | The controller received a tagged command while it had an untagged command pending from the same initiator or it received an untagged command while it had one or more tagged commands pending from the same initiator.                                                          |  |
| 5D  | 80   | 6            | Drive Reported PFA (Predicted Failure Analysis) Condition                                                                                                    |  |
| 80  | 02   | 1, 4         | Bad ASC code detected by Error/Event Logger                                                                                                    |  |
| 80  | 03   | 4            | Error occurred during data transfer from SRM host.                                                                                                    |  |
| 84  | 00   | 4, 5         | Operation Not Allowed With the Logical Unit in its Current State                                                                                                    |  |
|     |      |              | The requested command or Mode Select operation is not allowed with the logical unit in the state indicated in byte 76 of the sense data. Examples would be an attempt to read or write a dead logical unit or an attempt to verify or repair parity on a degraded logical unit. |  |
| 84  | 06   | 4            | LUN Awaiting Format                                                                                                    |  |
|     |      |              | A mode select has been done to create a LUN but the LUN has not been formatted.                                                                                                    |  |
| 85  | 01   | 4            | Drive IO Request Aborted                                                                                                    |  |
|     |      |              | IO Issued to Failed or Missing drive due to recently failed removed drive. This error can occur as a result of IOs in progress at the time of a failed or removed drive.                                                                                                    |  |
| 87  | 00   | 4            | Microcode Download Error                                                                                                    |  |
|     |      |              | The controller detected an error while downloading microcode and storing it in non-volatile memory.                                                                                                    |  |
| 87  | 08   | 4            | Incompatible Board Type For The Code Downloaded                                                                                                    |  |
| 87  | 0C   | 6            | Download failed due to UTM LUN number conflict                                                                                                    |  |
| 87  | 0E   | 6            | Controller Configuration Definition Inconsistent with Alternate Controller                                                                                                    |  |
| 88  | 0A   | (6)          | Subsystem Monitor NVSRAM values configured incorrectly                                                                                                    |  |
| 8A  | 00   | 5            | Illegal Command for Drive Access                                                                                                    |  |
|     |      |              | The initiator attempted to pass a command through to a drive that is not allowed. The command could have been sent in pass-thru mode or by attempting to download drive microcode.                                                                                              |  |

Table 51. ASC/ASCQ values

| ASC | ASCQ | Sense<br>Key | Description                                                                                                    |
|-----|------|--------------|----------------------------------------------------------------------------------------------------|
| 8A  | 01   | 5            | Illegal Command for the Current RAID Level                                                                                                    |
|     |      |              | The controller received a command that cannot be executed on the logical unit due to its RAID level configuration. Examples are parity verify or repair operations on a RAID 0 logical unit.  |
| 8A  | 10   | 5            | Illegal Request- Controller Unable to Perform Reconfiguration as Requested                                                                                                    |
|     |      |              | The user requested a legal reconfiguration but the controller is unable to execute the request due to resource limitations.                                                                   |
| 8B  | 02   | B, (6)       | Quiescence Is In Progress or Has Been Achieved                                                                                                    |
| 8B  | 03   | В            | Quiescence Could Not Be Achieved Within the Quiescence Timeout Period                                                                                                    |
| 8B  | 04   | 5            | Quiescence Is Not Allowed                                                                                                    |
| 8E  | 01   | E, (6)       | A Parity/Data Mismatch was Detected                                                                                                    |
|     |      |              | The controller detected inconsistent parity/data during a parity verification.                                                                                                    |
| 91  | 00   | 5            | General Mode Select Error                                                                                                    |
|     |      |              | An error was encountered while processing a Mode Select command.                                                                                                    |
| 91  | 03   | 5            | Illegal Operation for Current Drive State                                                                                                    |
|     |      |              | A drive operation was requested through a Mode Select that cannot be executed due to the state of the drive. An example would be a Delete Drive when the drive is part of a LUN.              |
| 91  | 09   | 5            | Illegal Operation with Multiple SubLUNs Defined                                                                                                    |
|     |      |              | An operation was requested that cannot be executed when multiple SubLUNs are defined on the drive.                                                                                            |
| 91  | 33   | 5            | Illegal Operation for Controller State                                                                                                    |
|     |      |              | The requested Mode Select operation could not be completed due to the current state of the controller.                                                                                        |
| 91  | 36   | 5            | Command Lock Violation                                                                                                    |
|     |      |              | The controller received a Write Buffer Download Microcode, Send Diagnostic, or Mode Select command, but only one such command is allowed at a time and there was another such command active. |
| 91  | 3B   | 6            | Improper LUN Definition for Auto-Volume Transfer mode - AVT is disabled.                                                                                                    |
|     |      |              | Controller will operate in normal redundant controller mode without performing Auto-Volume transfers.                                                                                         |
| 91  | 50   | 5            | Illegal Operation For Drive Group State                                                                                                    |
|     |      |              | An operation was requested that cannot be executed due to the current state of the Drive Group.                                                                                               |
| 91  | 51   | 5            | Illegal Reconfiguration Request - Legacy Constraint                                                                                                    |
|     |      |              | Command could not be completed due to Legacy configuration or definition constraints.                                                                                                    |

Table 51. ASC/ASCQ values

| ASC | ASCQ | Sense<br>Key | Description                                                                                                    |
|-----|------|--------------|----------------------------------------------------------------------------------------------------|
| 91  | 53   | 5            | Illegal Reconfiguration Request - System Resource Constraint                                                                                                    |
|     |      |              | Command could not be completed due to resource limitations of the controller.                                                                                                    |
| 94  | 01   | 5            | Invalid Request Due to Current Logical Unit Ownership                                                                                                    |
| 95  | 01   | 4            | Extended Drive Insertion/Removal Signal                                                                                                    |
|     |      |              | The controller has detected the drive insertion/removal signal permanently active.                                                                                                    |
| 95  | 02   | (6)          | Controller Removal/Replacement Detected or Alternate Controller Released from Reset                                                                                                    |
|     |      |              | The controller detected the activation of the signal or signals used to indicate that the alternate controller has been removed or replaced.                                                               |
| 98  | 01   | (6)          | The controller has determined that there are multiple sub-enclosures with the same ID value selected.                                                                                                    |
| 98  | 02   | (6)          | Sub-enclosure with redundant ESMs specifying different Tray IDs                                                                                                    |
| 98  | 03   | (6)          | Sub-enclosure ESMs have different firmware levels                                                                                                    |
| A0  | 00   | (6)          | Write Back Caching Could Not Be Enabled                                                                                                    |
|     |      |              | The controller could not perform write-back caching due to a battery failure or discharge, Two Minute Warning signal from the UPS, or an ICON failure.                                                     |
| A1  | 00   | (6)          | Write Back Caching Could Not Be Enabled - RDAC Cache Size Mismatch                                                                                                    |
|     |      |              | The controller could not perform write back caching due to the cache sizes of the two controllers in the RDAC pair not matching.                                                                           |
| A4  | 00   | (6)          | Global Hot Spare Size Insufficient for All Drives in Subsystem.                                                                                                    |
|     |      |              | A defined Global Hot Spare is not large enough to cover all of the drives present in the subsystem. Failure of a drive larger than the Global Hot Spare will not be covered by the Global Hot Spare drive. |
| A6  | 00   | (6)          | Recovered processor memory failure                                                                                                    |
|     |      |              | The controller has detected and corrected a recoverable error in processor memory.                                                                                                    |
| A7  | 00   | (6)          | Recovered data buffer memory error                                                                                                    |
|     |      |              | The controller has detected and corrected a recoverable error in the data buffer memory.                                                                                                    |
|     |      |              | Sense bytes 34-36 will contain the count of errors encountered and recovered.                                                                                                    |
| C0  | 00   | 4, (6)       | The Inter-controller Communications Have Failed                                                                                                    |
|     |      |              | The controller has detected the failure of the communications link between redundant controllers.                                                                                                    |
| D0  | 06   | 4            | Drive IO Time-out                                                                                                    |
|     |      |              | The controller destination IO timer expired while waiting for a drive command to complete.                                                                                                    |

Table 51. ASC/ASCQ values

| ASC | ASCQ | Sense<br>Key | Description                                                                                     |
|-----|------|--------------|-------------------------------------------------------------------------------------------------|
| D1  | 0A   | 4            | Drive Reported Busy Status                                                                      |
|     |      |              | A drive returned a busy status in response to a command.                                        |
| E0  | XX   | 4            | Destination Channel Error                                                                       |
|     |      |              | XX = 00 through 07 indicates the Sense Key returned by the drive after a check condition status |
|     |      |              | XX = 10 indicates that a bus level error occurred                                               |
| E0  | XX   | 6            | Fibre Channel Destination Channel Error                                                         |
|     |      |              | XX = 20 indicates redundant path is not available to devices                                    |
|     |      |              | XX = 21 indicates destination drive channels are connected to each other                        |
|     |      |              | Sense Byte 26 will contain the Tray ID.                                                         |
|     |      |              | Sense Byte 27 will contain the Channel ID.                                                      |

## **FRU Code table**

A nonzero value in the FRU code byte identifies a field-replaceable unit that has failed or a group of field-replaceable modules that includes one or more failed devices. For some Additional Sense Codes, the FRU code must be used to determine where the error occurred. For example, the Additional Sense Code for SCSI bus parity error is returned for a parity error detected on either the host bus or one of the drive buses. In this case, the FRU field must be evaluated to determine whether the error occurred on the host channel or a drive channel.

Because of the large number of replaceable units possible in an array, a single byte is not sufficient to report a unique identifier for each individual field-replaceable unit. To provide meaningful information that will decrease field troubleshooting and problem resolution time, FRUs have been grouped. The defined FRU groups are listed in the following table.

Table 52. FRU codes

| FRU code  | Description                      |
|-----------|----------------------------------|
| 0x01      | Host Channel Group               |
| 0x02      | Controller Drive Interface Group |
| 0x03      | Controller Buffer Group          |
| 0x04      | Controller Array ASIC Group      |
| 0x05      | Controller Other Group           |
| 0x06      | Subsystem Group                  |
| 0x07      | Subsystem Configuration Group    |
| 0x08      | Sub-enclosure Group              |
| 0x09-0x0F | Reserved                         |

Table 52. FRU codes

| FRU code  | Description  |
|-----------|--------------|
| 0x10-0xFF | Drive Groups |

### Host Channel Group (0x01)

A FRU group consisting of the host SCSI bus, its SCSI interface chip, and all initiators and other targets connected to the bus.

## Controller Drive Interface Group (0x02)

A FRU group consisting of the SCSI interface chips on the controller that connect to the drive buses.

#### Controller Buffer Group (0x03)

A FRU group consisting of the controller logic used to implement the on-board data buffer.

## Controller Array ASIC Group (0x04)

A FRU group consisting of the ASICs on the controller associated with the array functions.

#### Controller Other Group (0x05)

A FRU group consisting of all controller-related hardware not associated with another group.

## Subsystem Group (0x06)

A FRU group consisting of subsystem components that are monitored by the array controller, such as power supplies, fans, thermal sensors, and AC power monitors. Additional information about the specific failure within this FRU group can be obtained from the additional FRU bytes field of the array sense.

#### **Subsystem Configuration Group (0x07)**

A FRU group consisting of subsystem components that are configurable by the user, on which the array controller will display information (such as faults).

#### Sub-enclosure Group (0x08)

A FRU group consisting of the attached enclosure devices. This group includes the power supplies, environmental monitor, and other subsystem components in the subenclosure.

## Drive Groups (0x10 - 0xFF)

A FRU group consisting of a drive (embedded controller, drive electronics, and Head Disk Assembly), its power supply, and the SCSI cable that connects it to the controller; or supporting sub-enclosure environmental electronics.

The FRU code designates the channel ID in the most significant nibble and the SCSI ID of the drive in the least significant nibble.

Channel ID 0 is not used because a failure of drive ID 0 on this channel would cause an FRU code of 0x00, which the SCSI-2 standard defines as no specific unit has been identified to have failed or that the data is not available.

# Appendix B. PD hints — Common path / single path

**Note:** You should arrive at this appendix from a PD map or indication in "Chapter 2. PD entry," on page 3. If this is not the case, refer to "Chapter 2. PD entry," on page 3.

After you have read the relevant information in this appendix, return to "Common Path PD map 1" on page 18.

In the following figure, the HBA, HBA-to-concentrator cable, and the port used by this cable are on the common path to all storage. The other cables and ports to the controllers are on their own paths so that a failure on them does not affect the others. This configuration is referred to as single path.

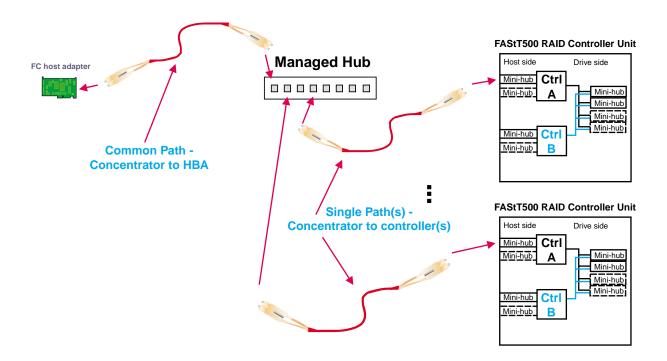

# Appendix C. PD hints — Configuration types

**Note:** You should arrive at this appendix from a PD map or indication in "Chapter 2. PD entry," on page 3. If this is not the case, refer to "Chapter 2. PD entry," on page 3.

After you have read the relevant information in this appendix, return to the "Configuration Type PD map" on page 10.

To simplify a complicated configuration so that it can be debugged readily, reduce the configuration to subsets that can be used to build the larger configuration. This process yields two basic configurations. (The type of RAID controller is not material; FAStT500 is shown in the examples below.)

# Type 1 configuration

# FC host adapter Host side Mini-hub Ctrl Mini-hub Mini-hub Mini-hub Mini-hub Mini-hub Mini-hub Mini-hub Mini-hub Mini-hub Mini-hub B

Multiple host adapters/servers

The identifying features of a type 1 configuration are:

- Connected directly to mini-hubs of Controller A and B with one or more host adapters per system
- Multiple servers can be connected, but without system-to-system failover (no MSCS)
- Uses some type of isolation mechanism (such as partitions) between server resources

# **Type 2 configuration**

The type 2 configuration can occur with or without hubs and switches, as shown in the following two figures.

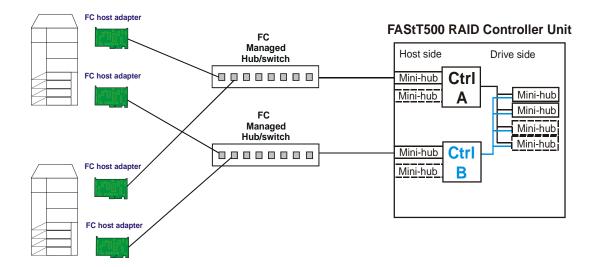

The identifying features of a type 2 configurations are:

- Multiple host adapters are connected for full redundancy across systems having failover support such as MSCS
- Connected either directly to mini-hubs or through managed hubs or switches (2 GBIC ports per mini-hub are possible)
- Redundant path to mini-hubs can be separated using optional mini-hubs, as shown in the following figure in red (vs. the green path)

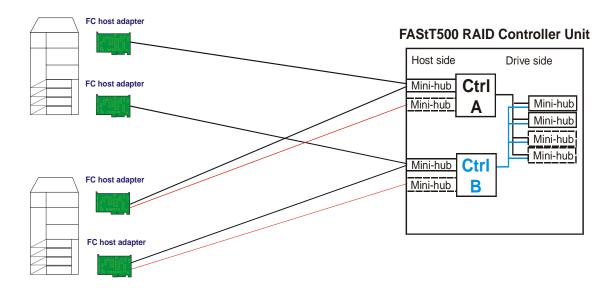

# **Diagnostics and examples**

In a Type 1 configuration there are no externally managed hubs or switches to aid in debugging, so the only diagnostic tools available are FAStT Check (from the host adapter end) and the sendEcho command (from the RAID controller end). If you are going to diagnose a failed path while the alternate path is live for production, be sure that you are familiar with the tools and the connections to the loops so that the correct portion is being exercised and you do not unplug anything in the active path.

For a Type 2 configuration, use the features of the switches and managed hubs and the capability of MSCS to isolate resources from the bad or marginal path before beginning debug activities. The added features of the switches and managed hubs allow a view of log information that shows what problems have been occurring, as well as diagnostics that can be initiated from these managed elements. An additional consideration in a Type 2 configuration is the capability to have more than one RAID controller unit behind a switch or managed hub. In the diagnostic maps, the switches and managed hubs are referred to generically as *concentrators*. The following figure is a Type 2 configuration with multiple controller units.

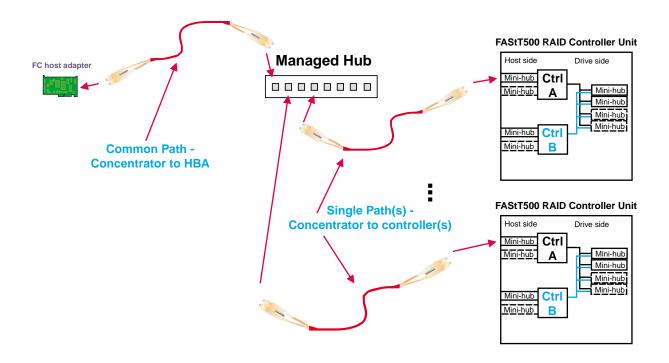

# Debugging example sequence

An example sequence for debugging a Type 2 MSCS configuration is shown in the following sequence of figures.

There can be multiple server pairs attached to the switches (using zoning or partitioning for pair isolation) or combinations of Type 1 and Type 2 configurations. Break the larger configuration into its smaller subelements and work with each piece separately. In this way you can remove the good path and leave only the bad path, as shown in the following sequence.

1. One controller is passive. In this example, the passive controller is B.

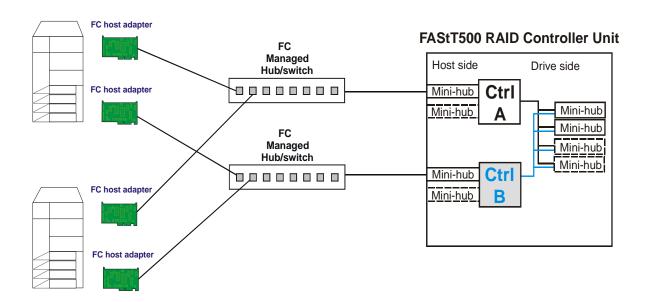

2. All I/O is flowing through controller A. This yields the following diagram for debugging.

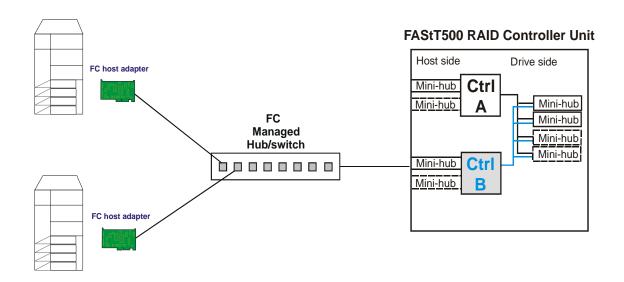

3. To see more clearly what is involved, redraw the configuration showing the path elements in the loop.

#### **FAStT500 RAID Controller Unit** Host side Drive side Ctrl Mini-hub FC host adapter Mini-hub Mini-hub FC Mini-hub Managed Hub/switch Mini-hub Mini-hub Mini-hub Ctrl ب و و و و و و و و Mini-hub FC host adapter 2200 FC host adapter

#### **Elements of the paths:**

- Host adapter with optical transceiver (1)
- Optical transceiver in managed hub or GBIC in switch (2)
- GBIC in controller mini-hub (3)

Transceiver / GBIC

- Mini-hub (4)
- RAID controller (5)
- Optical cables (6)

# Appendix D. PD hints — Passive RAID controller

**Note:** You should arrive at this appendix from a PD map or indication in "Chapter 2. PD entry," on page 3. If this is not the case, refer to "Chapter 2. PD entry," on page 3.

After you have read the relevant information in this appendix, return to "RAID Controller Passive PD map" on page 6.

Use the SM7 client to view the controller properties of the passive controller, which appears as a dimmed icon.

Right-click on the dimmed controller icon and select **Properties**.

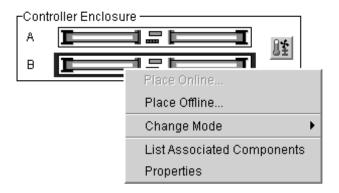

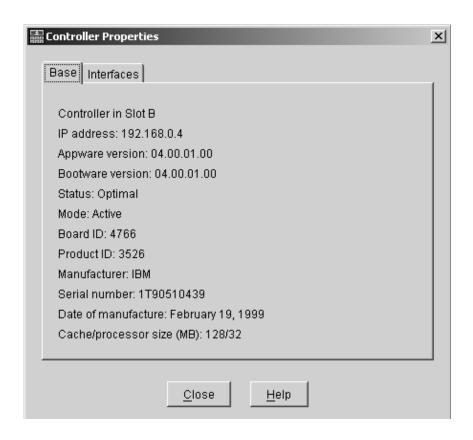

If the Controller Properties view of the dimmed controller icon does not include a message about it being cached, then the controller is passive. Return to the PD map at the page that referred you here ("RAID Controller Passive PD map" on page 6) and continue.

If the Controller Properties information cannot be retrieved, then call IBM Support.

Perform the following steps when you encounter a passive controller and want to understand the cause:

- 1. Check the controller LEDs to verify that a controller is passive and to see which controller is passive.
- 2. Look on the system event viewer of the server to find the SYMarray event ID 18. When you find it, write down the date, time, and SRB status. (The SRB status is found in offset x3A in the NT event log. For an example of offset x3A, see the fourth row, third column of the figure on page 332.)
- 3. If multiple servers are involved, repeat step 2 for each server.
- 4. Look for the first event ID 18 found in step 2. The SRB status provides information as to why the failure occurred but is valid only if the high order bit is on (8x, 9x, Ax).
- 5. Check the history of the event log looking for QL2200/QL2100 events. These entries will give further clues as to whether the fibre loop was stable or not.
  - SRB statuses of 0x0d, 0x0e, and 0x0f point to an unstable loop. (To find the value, discard the high order "valid" bit. For example, 8d yields an SRB status of 0d.)
  - QL2200/2100 events of 80110000, 80120000 indicate an unstable loop.
- 6. If an unstable loop is suspected, diagnose the loop using the fibre path PD aids (see "Fibre Path PD map 1" on page 14).
- 7. If the diagnosis in step 6 does not reveal the problem, then the adapter and the controller might be the cause. If you determine that the adapter and controller caused the problem, then reset all fibre components on the path and retest.
- 8. If fibre cabling can be rearranged, swap the adapter cabling so that the adapter communicating to controller A is now connected to controller B (and vice-versa).
  - Do not do this in a system that is still being used for business. It is useful for bring-up debug.
- 9. When the problem is resolved, set the controller back to active and rebalance logical drives.
- 10. If the problem occurred as the result of an I/O condition, then rerun and determine whether the failure reoccurs.

If the failure still occurs, then you need to perform further analysis, including the use of the serial port to look at loop statuses. The above steps do not include consideration of switches or managed hubs. If these are included, then see "Hub / Switch PD map 1" on page 11 for helpful tools.

# Appendix E. PD hints — SendEcho tests

**Note:** You should arrive at this appendix from a PD map or indication in "Chapter 2. PD entry," on page 3. If this is not the case, refer to "Chapter 2. PD entry," on page 3.

After you have read the relevant information in this appendix, return to "Single Path Fail PD map 1" on page 16.

The 3526 controllers use MIA copper-to-optical converters, while the 3552 controllers use mini-hubs. There are times when these devices, and their corresponding cable mediums, need to be tested to insure that they are functioning properly.

Note: Running the loopback test for a short period of time may not catch intermittent problems. It may be necessary to run the test in a continuous loop for at least several minutes to track down intermittent problems.

## Setting up for a loopback test

This section describes how to set up for a loopback test.

#### Loopback test for MIA or mini-hub testing

- 1. Remove the fiber-optic cable from the controller's MIA or mini-hub.
- 2. Depending on whether you are working with a 3526 or 3552 RAID controller, do one of the following:
  - a. For a Type 3526 RAID controller, install a wrap plug to the MIA on controller A.

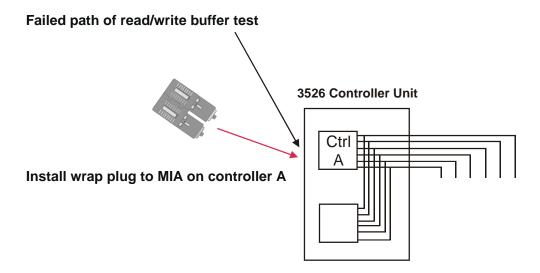

b. For a Type 3552 RAID controller, install a wrap plug to the GBIC in the minihub on controller A.

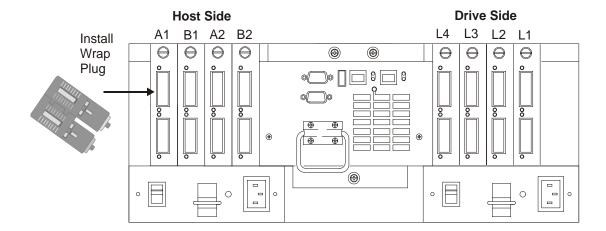

3. Go to the appropriate Loopback Test section (either "Running the loopback test on a 3526 RAID controller" on page 359 or "Running the loopback test on a FAStT200 or FAStT500 RAID controller" on page 359).

## Loopback test for optical cable testing

- 1. Detach the remote end of the optical cable from its destination.
- 2. Plug the female-to-female converter connector from your kit onto the remote end of the optical cable.
- 3. Insert the wrap plug from your kit into the female-to-female converter.

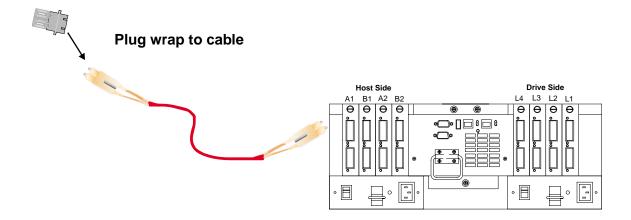

4. Go to the appropriate "How to run the loopback test" section (either "Running the loopback test on a 3526 RAID controller" on page 359 or "Running the loopback test on a FAStT200 or FAStT500 RAID controller" on page 359).

## Running the loopback test on a 3526 RAID controller

- 1. In the controller shell, type the following: fc 5
- 2. From the output, write down the AL\_PA (Port\_ID) for this controller.
- 3. Type the command isp sendEcho, <AL PA>, <# of iterations> It is recommended that you use 50 000 for # of iterations. A value of -1 will run for an infinite number of iterations. Message output to the controller shell is generated for every 10 000 frames sent.
- 4. Type the command stopEcho when tests are complete.

## Running the loopback test on a FAStT200 or FAStT500 **RAID** controller

- 1. In the controller shell, type the following command: fcAll
- 2. From the output, write down the AL\_PA (Port\_ID) for the channel to be tested.
- 3. Type the command fcChip=X where X=the chip number for the loop to be tested.
- 4. Type the command isp sendEcho, <AL\_PA>, <# of iterations> It is recommended that you use **50 000** for # of iterations. A value of **-1** will run for an infinite number of iterations. Message output to the controller shell is generated for every 10 000 frames sent.
- 5. Type the command stopEcho when tests are complete.

If the test is successful, then you will receive the following message:

Echo accept (count n)

If you receive the following message:

Echo timeout interrupt: interrupt ... end echo test

or if you receive nonzero values after entering the command isp sendEcho, then there is still a problem. Continue with the "Single Path Fail PD map 1" on page 16.

# Appendix F. PD hints — MEL data format

After you have read the relevant information in this appendix, return to "RAID Controller Passive PD map" on page 6.

The SM7 event viewer formats and displays the most meaningful fields of major event log entries from the controller. The data displayed for individual events varies with the event type and is described in "Event Descriptions" on page 366. The raw data contains the entire major event data structure retrieved from the controller subsystem. The event viewer displays the raw data as a character string. Fields that occupy multiple bytes may appear to be byte swapped depending on the host system.

Fields that may appear as byte swapped are noted in the following figure.

|         | 7                                    | 6                                      | 5     | 4            | 3              | 2         | 1     | 0     |
|---------|--------------------------------------|----------------------------------------|-------|--------------|----------------|-----------|-------|-------|
|         |                                      | Constant Data Fields                   |       |              |                |           |       |       |
| 0 - 7   | (MSB)                                | (MSB) Sequence Number - (byte swapped) |       |              |                |           |       |       |
|         |                                      |                                        |       |              |                |           |       | (LSB) |
| 8 - 11  | (MSB)                                |                                        | I     | Event Numb   | er - (byte swa | рред)     |       |       |
|         |                                      |                                        |       |              |                |           |       | (LSB) |
| 12 - 15 | (MSB)                                |                                        |       | Timestamp    | - (byte swapp  | ed)       |       |       |
|         |                                      |                                        |       |              |                |           |       | (LSB) |
| 16 - 19 | (MSB)                                |                                        | Loca  | ation Inform | ation - (byte  | swapped)  |       |       |
|         |                                      |                                        | Chann | el & Device  | or Tray & Sl   | ot Number |       | (LSB) |
| 20 - 23 | (MSB)                                | Iop ID - (byte swapped)                |       |              |                |           |       |       |
|         |                                      |                                        |       |              |                |           |       | (LSB) |
| 24 - 25 |                                      | I / O Origin - (byte swapped)          |       |              |                |           |       |       |
| 26-27   | Reserved (MSB)                       |                                        |       |              | (MSB)          | <u> </u>  |       |       |
|         | LUN / Volume Number - (byte swapped) |                                        |       |              |                |           | (LSB) |       |
| 28      |                                      | Controller Number                      |       |              |                |           |       |       |
| 29      |                                      | Number of Optional Fields Present (M)  |       |              |                |           |       |       |
| 30      |                                      | Total Length of Optional Fields (N)    |       |              |                |           |       |       |
| 31      | Pad (unused)                         |                                        |       |              |                |           |       |       |
|         |                                      | Optional Field Data                    |       |              |                |           |       |       |
| 32      |                                      | Data Length                            |       |              |                |           |       |       |
| 33 - 34 |                                      | Data                                   |       |              |                |           |       |       |
| 32 + L  |                                      |                                        |       |              |                |           |       |       |
|         | Last Optional Data Entry             |                                        |       |              |                |           |       |       |

#### **Constant data fields**

The constant data fields are described in the following section.

## **Sequence Number**

The Sequence Number field is a 64-bit incrementing value starting from the time the system log was created or last initialized. Resetting the log does not affect this value.

#### **Event Number**

The Event Number field is a 4-byte encoded value that includes bits for drive and controller inclusion, event priority and the event value. The Event Number field is encoded as follows:

Table 53. Event number field

|   | 7                        | 6 | 5     | 4         | 3 | 2 | 1 | 0     |
|---|--------------------------|---|-------|-----------|---|---|---|-------|
| 0 | Internal Flags Log Group |   | Group | Priority  |   |   |   |       |
| 1 | Category                 |   |       | Component |   |   |   |       |
| 2 | (MSB) Ev                 |   |       | ent Value |   |   |   |       |
| 3 |                          |   |       |           |   |   |   | (LSB) |

## **Internal Flags**

The Internal Flags field is used internally within the controller firmware for events that require unique handling; the host application ignores these values.

Table 54. Internal Flags field

| Flag                  | Value |
|-----------------------|-------|
| Mod Controller Number | 0x2   |
| Flush Immediate       | 0x1   |

## **Log Group**

The Log Group field indicates what kind of event is being logged. All events are logged in the system log. The values for the Log Group Field are as follows:

Table 55. Log Group field

| Log Group        | Value |
|------------------|-------|
| System Event     | 0x0   |
| Controller Event | 0x1   |
| Drive Event      | 0x2   |

## **Priority**

The Priority field is defined as follows:

Table 56. Priority field

| Priority      | Value     |
|---------------|-----------|
| Informational | 0x0       |
| Critical      | 0x1       |
| Reserved      | 0x2 - 0xF |

## **Category**

The Category field specifies the general category of the event. General types of events that are logged for a given event group are listed after the event group. Event groups are defined as follows:

Table 57. Category field

| Category | Value     |
|----------|-----------|
| Unknown  | 0x0       |
| Error    | 0x1       |
| Failure  | 0x2       |
| Command  | 0x3       |
| Notify   | 0x4       |
| State    | 0x5       |
| Host     | 0x6       |
| General  | 0x7       |
| Reserved | 0x8 - 0xF |

## Component

The component field is defined as follows:

Table 58. Component field

| Component           | Value |
|---------------------|-------|
| Unknown/Unspecified | 0x0   |
| Device              | 0x1   |
| Power Supply        | 0x2   |
| Cooling Element     | 0x3   |
| Mini-hub            | 0x4   |
| Reserved            | 0x5   |
| Reserved            | 0x6   |

Table 58. Component field

| Component                             | Value |
|---------------------------------------|-------|
| Environmental Services Electronics    | 0x7   |
| Controller Electronics                | 0x8   |
| Nonvolatile Cache (RPA Cache Battery) | 0x9   |
| Enclosure                             | 0xA   |
| Uninterruptible Power Supply          | 0xB   |
| Chip - I/O or Memory                  | 0xC   |
| Volume                                | 0xD   |
| Volume Group                          | 0xE   |
| I/0 Port CRU                          | 0xF   |

## **Timestamp**

The Timestamp field is a 4-byte value that corresponds to the real time clock on the controller. The real time clock is set (via the boot menu) at the time of manufacture. It is incremented every second and started relative to January 1, 1970.

#### **Location Information**

The Location Information field indicates the Channel/Drive or Tray/Slot information for the event. Logging of data for this field is optional and is zero when not specified.

#### **IOP ID**

The IOP ID used by MEL to associate multiple log entries with a single event or I/O. The IOP ID is guaranteed to be unique for each I/O. A valid IOP ID may not be available for certain MEL entries and some events use this field to log other information. The event descriptions indicate whether the IOP ID is being used for unique log information.

Logging of data for this field is optional and is zero when not specified.

## I/O Origin

The I/O Origin field specifies where the I/O or action originated that caused the event. It uses one of the Error Event Logger defined origin codes:

Table 59. I/O Origin field

| Value | Definition     |  |  |
|-------|----------------|--|--|
| 0     | Active Host    |  |  |
| 1     | Write Cache    |  |  |
| 2     | Hot Spare      |  |  |
| 3     | Other Internal |  |  |

A valid I/O Origin may not be available for certain MEL entries and some events use this field to log other information. The event descriptions indicate whether the I/O Origin is being used for unique log information.

Logging of data for this field is optional and is zero when not specified.

#### **LUN/Volume Number**

The LUN/Volume Number field specifies the LUN or volume associated with the event being logged.

Logging of data for this field is optional and is zero when not specified.

#### **Controller Number**

The Controller Number field specifies the controller associated with the event being logged.

Table 60. Controller Number field

| Value | Definition                                                                             |
|-------|----------------------------------------------------------------------------------------|
| 0x00  | Controller with Drive side SCSI ID 7 (normally the top controller in the subsystem)    |
| 0x01  | Controller with Drive side SCSI ID 6 (normally the bottom controller in the subsystem) |

Logging of data for this field is optional and is zero when not specified.

## **Number of Optional Fields Present**

The Number of Optional Fields Present specifies the number (if any) of additional data fields that follow. If this field is zero then there is no additional data for this log entry.

## **Optional Data**

The format for the individual Optional Data fields follows:

Table 61. Optional data fields

| 0 - 1 | Data Length (L) |  |  |
|-------|-----------------|--|--|
| 2 - 3 | Data Field Type |  |  |
| 3     | Data            |  |  |
| L     |                 |  |  |

### **Data Length**

The length in bytes of the optional field data (including the Data Field Type).

#### **Data Field Type**

See "Data field types" on page 404 for the definitions for the various Optional Data fields.

#### **Data**

Optional field data associated with the Data Field Type. This data may appear as byte swapped when using the event viewer.

## **Event Descriptions**

This section describes the following events and code information:

- "Destination Driver events"
- "SCSI Source Driver events" on page 369
- "Fibre Channel Source Driver events" on page 369
- "Fibre Channel Destination Driver events" on page 370
- "VDD events" on page 371
- "Cache Manager events" on page 375
- "Configuration Manager events" on page 378
- "Hot-swap events" on page 386
- "Start of Day events" on page 387
- "Subsystem Monitor events" on page 388
- "Command Handler events" on page 391
- "EEL events" on page 395
- "RDAC, Quiesence and ICON Manager events" on page 396
- "SYMbol server events" on page 398
- "Storage Partitions Manager events" on page 402
- "SAFE events" on page 404
- "Data field types" on page 404
- "SYMbol return codes" on page 410
- "Event decoding examples" on page 414

#### **Destination Driver events**

Table 62. Destination Driver events

| Event: Event Description             |                                       |                        |                  |                 |                                                    |  |  |
|--------------------------------------|---------------------------------------|------------------------|------------------|-----------------|----------------------------------------------------|--|--|
| Log Group                            | Priority                              | Event<br>Group         | Component        | Event<br>Number | Optional Data                                      |  |  |
| Channel Fails                        | ure: Logged whe                       | n the parallel         | SCSI destination | on driver d     | etects a channel failure                           |  |  |
| Controller (0x1)                     | Informational (0x0)                   | Failure (0x2)          | Chip (0xC)       | 0x1001          | Device: FRU information<br>Origin: FRU information |  |  |
| Channel Rev                          | Channel Revival: Currently Not Logged |                        |                  |                 |                                                    |  |  |
| Controller (0x1)                     | Informational (0x0)                   | Notificatio<br>n (0x4) | Chip (0xC)       | 0x1002          |                                                    |  |  |
| Tally Exceeded: Currently Not Logged |                                       |                        |                  |                 |                                                    |  |  |
| Drive (0x2)                          | Informational (0x0)                   | Notificatio<br>n (0x4) | Drive (0x1)      | 0x1003          |                                                    |  |  |

Table 62. Destination Driver events

|                               | Event: Event Description           |                |                  |                 |                                                                                                    |  |  |  |  |
|-------------------------------|------------------------------------|----------------|------------------|-----------------|----------------------------------------------------------------------------------------------------|--|--|--|--|
| Log Group                     | Priority                           | Event<br>Group | Component        | Event<br>Number | Optional Data                                                                                                    |  |  |  |  |
| Open Error: C                 | Open Error: Currently Not Logged   |                |                  |                 |                                                                                                    |  |  |  |  |
| System (0x0)                  | Informational (0x0)                | Error (0x1)    | Drive (0x1)      | 0x1004          |                                                                                                    |  |  |  |  |
| Read Failure:                 | Currently Not I                    | Logged         | •                | •               |                                                                                                    |  |  |  |  |
| Drive (0x2)                   | Informational (0x0)                | Error (0x1)    | Drive (0x1)      | 0x1005          |                                                                                                    |  |  |  |  |
| Write Failure:                | Currently Not L                    | ogged          |                  |                 |                                                                                                    |  |  |  |  |
| Drive (0x2)                   | Informational (0x0)                | Error (0x1)    | Drive (0x1)      | 0x1006          |                                                                                                    |  |  |  |  |
| No Memory:                    | Logged when me                     | emory allocat  | ion failed       | L               |                                                                                                    |  |  |  |  |
| System (0x0)                  | Informational (0x0)                | Error (0x1)    | Controller (0x8) | 0x1007          | ID: 0: SCSI Device Structure  1: SCSI_Op NCE Structure 2: SCSI_Op NCE Structure (non-cache) 3: SCSI Ops Data Type Field: 0x0206 |  |  |  |  |
| Unsupported                   | Chip: Currently                    | Not Logged     |                  |                 |                                                                                                    |  |  |  |  |
| Controller (0x1)              | Informational (0x0)                | Error (0x1)    | Chip (0xC)       | 0x1008          |                                                                                                    |  |  |  |  |
| Memory Pari                   | ty Error: Logged                   | when a mem     | ory parity erro  | r is detecte    | d by the destination driver                                                                                                    |  |  |  |  |
| Controller (0x1)              | Informational (0x0)                | Error (0x1)    | Controller (0x8) | 0x1009          |                                                                                                    |  |  |  |  |
|                               | Condition: The dand driver retries |                |                  | the specifi     | ed device returned a check condition                                                                                            |  |  |  |  |
| Drive (0x2)                   | Informational (0x0)                | Error (0x1)    | Controller (0x8) | 0x100A          | Data Field Type: 0x010D                                                                                                    |  |  |  |  |
| Destination S<br>successfully | OD Error: Logge                    | ed when the c  | lestination driv | ver cannot (    | complete SOD initialization                                                                                                    |  |  |  |  |
| Controller (0x1)              | Informational (0x0)                | Error (0x1)    | Controller (0x8) | 0x100B          | Origin: Indicates the structure that could not be allocated.                                                                    |  |  |  |  |
|                               |                                    |                |                  |                 | 1: Call to VKI_REBOOT_HOOK failed.                                                                                              |  |  |  |  |
|                               |                                    |                |                  |                 | 2: Status byte structure allocation failed                                                                                      |  |  |  |  |
|                               |                                    |                |                  |                 | 3: Data_phase_tag_ptrs structure allocation failed                                                                              |  |  |  |  |
|                               |                                    |                |                  |                 | 4: Invalid_Reselect_data structure allocation failed                                                                            |  |  |  |  |
|                               |                                    |                |                  |                 | Data Field Type: 0x0206                                                                                                    |  |  |  |  |
|                               |                                    |                |                  |                 |                                                                                                    |  |  |  |  |

Table 62. Destination Driver events

| Event: Event Description             |                                     |                |                  |                 |                                                                   |  |  |  |
|--------------------------------------|-------------------------------------|----------------|------------------|-----------------|-------------------------------------------------------------------|--|--|--|
| Log Group                            | Priority                            | Event<br>Group | Component        | Event<br>Number | Optional Data                                                     |  |  |  |
| <b>Destination I</b>                 | Hardware Error:                     | Currently No   | t Logged         |                 |                                                                   |  |  |  |
| Controller (0x1)                     | Informational (0x0)                 | Error (0x1)    | Controller (0x8) | 0x100C          |                                                                   |  |  |  |
| Destination 7                        | Timeout: Current                    | ly Not Logge   | d                |                 |                                                                   |  |  |  |
| Controller (0x1)                     | Informational (0x0)                 | Error (0x1)    | Controller (0x8) | 0x100D          |                                                                   |  |  |  |
| Unexpected I                         | nterrupt: Logged                    | l due to an ur | nexpected inter  | rupt with r     | no active device on chip                                          |  |  |  |
| Controller (0x1)                     | Informational (0x0)                 | Error (0x1)    | Controller (0x8) | 0x100E          | Data Field Type: 0x0201                                           |  |  |  |
| Bus Parity Er                        | ror: Logged whe                     | n a Bus Parity | error is detect  | ed by the d     | estination driver                                                 |  |  |  |
| Controller (0x1)                     | Informational (0x0)                 | Error (0x1)    | Controller (0x8) | 0x1010          |                                                                   |  |  |  |
| Drive PFA: T                         | he logged device                    | generated a I  | PFA condition    |                 |                                                                   |  |  |  |
| Controller (0x1)                     | Informational (0x0)                 | Error (0x1)    | Drive (0x1)      | 0x1010          | None                                                              |  |  |  |
| Chip Error: C                        | urrently Not Log                    | ged            |                  |                 |                                                                   |  |  |  |
| Controller (0x1)                     | Informational (0x0)                 | Error (0x1)    | Drive (0xC)      | 0x1011          |                                                                   |  |  |  |
| <b>Destination I</b>                 | <b>Driver:</b> Logged w             | hen the desti  | nation driver h  | as an unre      | covered error from the drive                                      |  |  |  |
| Controller (0x1)                     | Informational (0x0)                 | Error (0x1)    | Controller (0x8) | 0x1012          | Origin: Contains the low level destination driver internal error. |  |  |  |
|                                      |                                     |                |                  |                 | ID: Contains the raw error logger error number.                   |  |  |  |
| <b>Destination I</b> channel         | Diagnostic Failur                   | e: Logged wh   | en destination   | driver leve     | l 0 diagnostics failed for the specified                          |  |  |  |
| Controller (0x1)                     | Informational (0x0)                 | Error (0x1)    | Controller (0x8) | 0x1013          | ID: Contains diagnostic test that failed.                         |  |  |  |
|                                      |                                     |                |                  |                 | 1: Read/Write registers 2: 64 byte FIFO 3: DMA FIFO               |  |  |  |
|                                      |                                     |                |                  |                 | Data Field Type: 0x010B                                           |  |  |  |
| <b>Destination I</b> to a write fail |                                     | Logged when    | the destination  | n driver iss    | ues a reassign block to the drive due                             |  |  |  |
| Controller (0x1)                     | Informational (0x0)                 | Error (0x1)    | Controller (0x8) | 0x1014          | Origin: Block List                                                |  |  |  |
|                                      | rameters: Logged<br>mended or which |                |                  | tected a dr     | ive with Mode Select parameters that                              |  |  |  |
| Controller (0x1)                     | Informational (0x0)                 | Error (0x1)    | Controller (0x8) | 0x1015          | Origin: FRU information                                           |  |  |  |

## **SCSI Source Driver events**

Table 63. SCSI Source Driver events

|                  | Event: Event Description |                    |                  |                 |                                                                       |  |  |  |  |
|------------------|--------------------------|--------------------|------------------|-----------------|-----------------------------------------------------------------------|--|--|--|--|
| Log Group        | Priority                 | Event Group        | Component        | Event<br>Number | Optional Data                                                         |  |  |  |  |
| SCSI Chip:       | Logged when th           | e SRC driver de    | etects an except | ion condition   | from the SCSI chip                                                    |  |  |  |  |
| Controller (0x1) | Informational (0x0)      | Error (0x1)        | Controller (0x8) | 0x1101          | Device: Base address of the SCSI chip                                 |  |  |  |  |
|                  |                          |                    |                  |                 | ID: Register offset where exception was detected possible values are: |  |  |  |  |
|                  |                          |                    |                  |                 | 0xC dstat register<br>0x42 SIST0_REG<br>0x43 SIST1_REG                |  |  |  |  |
|                  |                          |                    |                  |                 | Origin: Value of the register                                         |  |  |  |  |
|                  | e as a response to       |                    |                  |                 | ignal on the host SCSI bus. This is<br>e alternate controller in a    |  |  |  |  |
| System (0x0)     | Informational (0x0)      | Notification (0x4) | Controller (0x8) | 0x1102          | None                                                                  |  |  |  |  |
| propagate it     |                          | controller in a w  | olf pack enviroi | nment. Log er   | nd the controller is going to ntries for Host Bus Reset Received      |  |  |  |  |
| System (0x0)     | Informational (0x0)      | Notification (0x4) | Controller (0x8) | 0x1103          | None                                                                  |  |  |  |  |
| Unknown I        | nterrupt: Logged         | when the source    | ce SCSI driver d | letects an unk  | known interrupt                                                       |  |  |  |  |
| Controller (0x1) | Informational (0x0)      | Error (0x1)        | Controller (0x8) | 0x1104          | Device: Base address of the SCSI chip                                 |  |  |  |  |
|                  |                          |                    |                  |                 | Origin: Value in the interrupt register.                              |  |  |  |  |

# **Fibre Channel Source Driver events**

Table 64. Fibre Channel Source Driver events

|                  | Event: Event Description                                                    |             |                  |                 |                                                         |  |  |  |  |
|------------------|-----------------------------------------------------------------------------|-------------|------------------|-----------------|---------------------------------------------------------|--|--|--|--|
| Log Group        | Priority                                                                    | Event Group | Component        | Event<br>Number | Optional Data                                           |  |  |  |  |
| LIP Reset R      | LIP Reset Received: Logged when a selective LIP reset (LipPdPs) is received |             |                  |                 |                                                         |  |  |  |  |
| Controller (0x1) | Informational (0x0)                                                         | Error (0x1) | Controller (0x8) | 0x1201          | ID: Internal Checkpoint Code Origin: 0 = Source Side FC |  |  |  |  |

Table 64. Fibre Channel Source Driver events

|                               | Event: Event Description                     |                                      |                          |                              |                                                         |  |  |  |  |
|-------------------------------|----------------------------------------------|--------------------------------------|--------------------------|------------------------------|---------------------------------------------------------|--|--|--|--|
| Log Group                     | Priority                                     | Event Group                          | Component                | Event<br>Number              | Optional Data                                           |  |  |  |  |
| Target Rese                   | t Received: Logg                             | ed when a Targe                      | et Reset if receiv       | red                          | ,                                                       |  |  |  |  |
| Controller (0x1)              | Informational (0x0)                          | Error (0x1)                          | Controller (0x8)         | 0x1202                       | ID: Internal Checkpoint Code Origin: 0 = Source Side FC |  |  |  |  |
| Third Party<br>This is treate | <b>Logout Reset Re</b><br>ed as a Target Res | eceived: Logged<br>set by the contro | when a Third I<br>oller. | Party Logout v               | with the Global Logout bit set.                         |  |  |  |  |
| Controller                    | Informational                                | Error (0x1)                          | Controller               | 0x1203                       | ID: Internal Checkpoint Code                            |  |  |  |  |
| (0x1)                         | (0x0)                                        |                                      | (0x8)                    |                              | Origin: 0 = Source Side FC                              |  |  |  |  |
| Initializatio                 | n Error: Logged                              | when a controlle                     | er is unable to i        | nitialize an int             | ternal structure                                        |  |  |  |  |
| Controller                    | Informational                                | Error (0x1)                          | Controller (0x8)         | 0x1204                       | ID: Internal Checkpoint Code                            |  |  |  |  |
| (0x1)                         | (0x0)                                        |                                      |                          |                              | Origin: 0 = Source Side FC                              |  |  |  |  |
| General Err                   | or: Logged when                              | an internal erro                     | or (e.g. unable to       | o obtain memo                | ory, unable to send frame) occurs                       |  |  |  |  |
| Controller                    | Informational                                | nal Error (0x1)                      | Controller               | 0x1205                       | ID: Internal Checkpoint Code                            |  |  |  |  |
| (0x1)                         | (0x0)                                        |                                      | (0x8)                    |                              | Origin: 0 = Source Side FC                              |  |  |  |  |
| Link Error 7 notification     | Threshold: Logge                             | ed when Link Er                      | ror count excee          | ds the thresh                | old value after the initial                             |  |  |  |  |
| Controller                    | Informational                                | Error (0x1)                          | Controller               | 0x1206                       | Dev: Link Error Information                             |  |  |  |  |
| (0X1)                         | (0x1) $(0x0)$ $(0x8)$                        | (0x8)                                |                          | ID: Internal Checkpoint Code |                                                         |  |  |  |  |
| Link Error                    | Threshold Critica                            | al: Logged wher                      | Link Error cou           | int exceeds the              | e threshold the first time                              |  |  |  |  |
| Controller                    | Critical (0x1)                               | Error (0x1)                          | Controller               | 0x1207                       | Dev: Link Error Information                             |  |  |  |  |
| (0x1)                         |                                              |                                      | (0x8)                    |                              | ID: Internal Checkpoint Code                            |  |  |  |  |

## **Fibre Channel Destination Driver events**

Table 65. Fibre Channel Destination Driver events

|                  | Event: Event Description |                  |                      |                   |                                                            |  |  |  |  |
|------------------|--------------------------|------------------|----------------------|-------------------|------------------------------------------------------------|--|--|--|--|
| Log Group        | Priority                 | Event Group      | Component            | Event<br>Number   | Optional Data                                              |  |  |  |  |
| Init Error: Lo   | ogged when a co          | ntroller is unab | ole to initialize ha | rdware or an inte | ernal structure                                            |  |  |  |  |
| Controller (0x1) | Informational (0x0)      | Error (0x1)      | Controller (0x8)     | 0x1500            | ID: 1 = TachLite 2 = SGB Allocation 3 = Spy SGB Allocation |  |  |  |  |
| Device Rese      | t: Logged when           | a device reset p | primitive is sent    |                   |                                                            |  |  |  |  |
| Controller (0x1) | Informational (0x0)      | Error (0x1)      | Controller (0x8)     | 0x1501            | Device: Port  ID: 6 = Device Reset                         |  |  |  |  |

Table 65. Fibre Channel Destination Driver events

|                  | Event: Event Description                                 |                  |                   |                 |                                          |  |  |  |  |
|------------------|----------------------------------------------------------|------------------|-------------------|-----------------|------------------------------------------|--|--|--|--|
| Log Group        | Priority                                                 | Event Group      | Component         | Event<br>Number | Optional Data                            |  |  |  |  |
| Device Enab      | ole: Logged whe                                          | n a device is en | abled             |                 |                                          |  |  |  |  |
| Controller (0x1) | Informational (0x0)                                      | Error (0x1)      | Controller (0x8)  | 0x1502          | Device: Port ID  ID: 8 = Device Enable   |  |  |  |  |
| Device Bypa      | ss: Logged whe                                           | n a device is by | passed            |                 |                                          |  |  |  |  |
| Controller (0x1) | Informational (0x0)                                      | Error (0x1)      | Controller (0x8)  | 0x1503          | Device: Port ID  ID: 7 = Device Bypass   |  |  |  |  |
| Channel Res      | set: Logged whe                                          | n a Fibre Chanı  | nel port is reset |                 |                                          |  |  |  |  |
| Controller (0x1) | Informational (0x0)                                      | Error (0x1)      | Controller (0x8)  | 0x1504          | ID: 5 = Channel Reset                    |  |  |  |  |
| Device Miss      | Device Missing: Logged when a Bad ALPA error is detected |                  |                   |                 |                                          |  |  |  |  |
| Controller (0x1) | Informational (0x0)                                      | Error (0x1)      | Controller (0x8)  | 0x1505          | Device: Port ID  ID: 11 = Bad ALPA Reply |  |  |  |  |

# **VDD** events

Table 66. VDD events

| <b>Event: Event Description</b> |                     |                    |                     |                 |                                     |  |  |  |
|---------------------------------|---------------------|--------------------|---------------------|-----------------|-------------------------------------|--|--|--|
| Log Group                       | Priority            | Event Group        | Component           | Event<br>Number | Optional Data                       |  |  |  |
| Repair Begin                    | Logged when a       | repair operatio    | n is started for th | ne specified    | unit                                |  |  |  |
| System (0x0)                    | Informational (0x0) | Notification (0x4) | Volume (0xD)        | 0x2001          | None                                |  |  |  |
| Repair End: (                   | Currently Not Lo    | gged               |                     |                 |                                     |  |  |  |
| System (0x0)                    | Informational (0x0) | Notification (0x4) | Volume (0xD)        | 0x2002          | Data Type Field: 0x0613             |  |  |  |
| Interrupted V                   | Vrite Begin: Cur    | rently Not Logg    | ged                 | •               |                                     |  |  |  |
| System (0x0)                    | Informational (0x0) | Notification (0x4) | Volume (0xD)        | 0x2003          |                                     |  |  |  |
| Interrupted V                   | Vrite End: Curre    | ntly Not Logged    | d                   |                 |                                     |  |  |  |
| System (0x0)                    | Informational (0x0) | Notification (0x4) | Volume (0xD)        | 0x2004          |                                     |  |  |  |
| Fail Vdisk: Lo                  | ogged when the      | specified LUN i    | is internally faile | d               |                                     |  |  |  |
| System (0x0)                    | Informational (0x0) | Failure (0x2)      | Volume (0xD)        | 0x2005          | Origin: LBA of the detected failure |  |  |  |

Table 66. VDD events

|                                  |                        | Ever               | nt: Event Descrip | otion           |                                                                                                    |  |  |  |
|----------------------------------|------------------------|--------------------|-------------------|-----------------|----------------------------------------------------------------------------------------------------|--|--|--|
| Log Group                        | Priority               | Event Group        | Component         | Event<br>Number | Optional Data                                                                                            |  |  |  |
| Fail Piece: Currently Not Logged |                        |                    |                   |                 |                                                                                                    |  |  |  |
| System (0x0)                     | Informational (0x0)    | Failure (0x2)      | Drive (0x1)       | 0x2006          |                                                                                                    |  |  |  |
| Fail Piece De                    | lay: Currently N       | lot Logged         |                   |                 |                                                                                                    |  |  |  |
| System (0x0)                     | Informational (0x0)    | Failure (0x2)      | Drive (0x1)       | 0x2007          |                                                                                                    |  |  |  |
| Dead LUN Ro                      | econstruction: C       | Currently Not Lo   | ogged             |                 |                                                                                                    |  |  |  |
| System (0x0)                     | Informational (0x0)    | Notification (0x4) | Drive (0x1)       | 0x2008          |                                                                                                    |  |  |  |
| RAID 0 Write                     | Fail: Currently        | Not Logged         |                   |                 |                                                                                                    |  |  |  |
| System (0x0)                     | Informational (0x0)    | Error (0x1)        | Drive (0x1)       | 0x2009          |                                                                                                    |  |  |  |
| Data Parity M                    | lismatch: Logge        | d when a data/     | parity mismatch   | is detected     | during data scrubbing                                                                                    |  |  |  |
| System (0x0)                     | Informational (0x0)    | Error (0x1)        | Volume (0xD)      | 0x200A          | Data Type Field: 0x0706                                                                                  |  |  |  |
| Unrecovered                      | Deferred Error:        | Currently Not I    | Logged            |                 |                                                                                                    |  |  |  |
| System (0x0)                     | Informational (0x0)    | Error (0x1)        | Volume (0xD)      | 0x200B          |                                                                                                    |  |  |  |
| Recovered Er                     | ror: Currently N       | ot Logged          |                   | <u> </u>        |                                                                                                    |  |  |  |
| System (0x0)                     | Informational (0x0)    | Notification (0x4) | Volume (0xD)      | 0x200C          |                                                                                                    |  |  |  |
| I/O Aborted:                     | Currently Not L        | ogged              |                   |                 |                                                                                                    |  |  |  |
| System (0x0)                     | Informational (0x0)    | Error (0x1)        | Volume (0xD)      | 0x200D          |                                                                                                    |  |  |  |
| VDD Reconf                       | igure: Currently       | Not Logged         |                   |                 |                                                                                                    |  |  |  |
| System (0x0)                     | Informational (0x0)    | Notification (0x4) | Controller (0x8)  | 0x200E          |                                                                                                    |  |  |  |
| VDD Synchr                       | onize Begin: Log       | gged when cach     | e synchronizatio  | n is begun      | from an external (to VDD) source                                                                         |  |  |  |
| System (0x0)                     | Informational (0x0)    | Notification (0x4) | Controller (0x8)  | 0x200F          | Data Field Type: 0x0706<br>0's in Number of blocks filed<br>indicate entire LUN will be<br>synchronized. |  |  |  |
| VDD Synchr                       | onize End: Logg        | ed when cache      | synchronization   | for the spec    | cified unit completes                                                                                    |  |  |  |
| System (0x0)                     | Informational (0x0)    | Notification (0x4) | Controller (0x8)  | 0x2010          | Device: Contains ending error status                                                                     |  |  |  |
|                                  |                        |                    |                   |                 | Origin: Contains buf flags value                                                                         |  |  |  |
| VDD Purge E                      | <b>Begin:</b> Logged w | hen an operatio    | n to flush cache  | for the spec    | rified unit is begun                                                                                     |  |  |  |
| System (0x0)                     | Informational (0x0)    | Notification (0x4) | Controller (0x8)  | 0x2011          | None                                                                                                    |  |  |  |

Table 66. VDD events

| Event: Event Description    |                                                                                             |                    |                                       |                 |                                                                         |  |  |  |  |
|-----------------------------|---------------------------------------------------------------------------------------------|--------------------|---------------------------------------|-----------------|-------------------------------------------------------------------------|--|--|--|--|
| Log Group                   | Priority                                                                                    | Event Group        | Component                             | Event<br>Number | Optional Data                                                           |  |  |  |  |
| VDD Purge E                 | VDD Purge End: Logged when an operation to flush cache for the specified unit has completed |                    |                                       |                 |                                                                         |  |  |  |  |
| System (0x0)                | Informational (0x0)                                                                         | Notification (0x4) | Controller (0x8)                      | 0x2012          | None                                                                    |  |  |  |  |
|                             |                                                                                             |                    | n data and parity<br>tween the contro |                 | ed from cache at start-of-day or                                        |  |  |  |  |
| System (0x0)                | Informational (0x0)                                                                         | Notification (0x4) | Controller (0x8)                      | 0x2013          | Origin: Contains the number of cache blocks recovered.                  |  |  |  |  |
| VDD Error: L                | ogged when VD                                                                               | D logs an error.   |                                       | •               |                                                                         |  |  |  |  |
| System (0x0)                | Informational (0x0)                                                                         | Notification (0x4) | Controller (0x8)                      | 0x2014          | Data Type Field: 0x0707                                                 |  |  |  |  |
| Uncompleted                 | Write Count: L                                                                              | ogged at start-o   | of-day when unc                       | ompleted w      | rites are detected in NVSRAM                                            |  |  |  |  |
| System (0x0)                | Informational (0x0)                                                                         | Notification (0x4) | Controller (0x8)                      | 0x2015          | Origin: Contains the number of uncompleted writes found                 |  |  |  |  |
| Write Count:                | Logged when vo                                                                              | dd processes int   | errupted writes                       | for the spec    | ified unit                                                              |  |  |  |  |
| System (0x0)                | Informational (0x0)                                                                         | Notification (0x4) | Controller (0x8)                      | 0x2016          | Origin: Number of interrupted writes processed.                         |  |  |  |  |
| Log Write Collogs           | unt: Logged who                                                                             | en VDD creates     | a list of interrup                    | ted writes f    | rom the data/parity checkpoint                                          |  |  |  |  |
| System (0x0)                | Informational (0x0)                                                                         | Notification (0x4) | Controller (0x8)                      | 0x2017          | Origin: Number of interrupted writes processed.                         |  |  |  |  |
| VDD Wait: Lo                |                                                                                             | /O is suspende     | d because of no                       | preallocated    | d resources. This event is logged                                       |  |  |  |  |
| System (0x0)                | Informational (0x0)                                                                         | Notification (0x4) | Controller (0x8)                      | 0x2018          | Data Type Field: 0x0700  Data: First 4 characters of the resource name. |  |  |  |  |
| VDD Long I/e exceeds the th |                                                                                             | formance moni      | toring is enabled                     | and an I/C      | D's elapsed time equal to or                                            |  |  |  |  |
| System (0x0)                | Informational (0x0)                                                                         | Notification (0x4) | Controller (0x8)                      | 0x2019          | Origin: Contains the elapsed time for the I/O                           |  |  |  |  |
|                             |                                                                                             |                    |                                       |                 | Device: Contains the threshold value.                                   |  |  |  |  |
| VDD Restore                 | Begin: Logged                                                                               | at the beginning   | g of a RAID 1 or                      | RAID 5 VD       | D restore operation                                                     |  |  |  |  |
| System (0x0)                | Informational (0x0)                                                                         | Notification (0x4) | Controller (0x8)                      | 0x201A          | Data Field Type: 0x0612                                                 |  |  |  |  |
| VDD Restore                 | End: Logged at                                                                              | the end of a res   | tore operation                        | l               | •                                                                       |  |  |  |  |
| System (0x0)                | Informational (0x0)                                                                         | Notification (0x4) | Controller (0x8)                      | 0x201B          | Data Field Type: 0x0613                                                 |  |  |  |  |

Table 66. VDD events

|                |                                                                                        | Even               | ıt: Event Descrip    | tion            |                                                 |  |  |  |  |
|----------------|----------------------------------------------------------------------------------------|--------------------|----------------------|-----------------|-------------------------------------------------|--|--|--|--|
| Log Group      | Priority                                                                               | Event Group        | Component            | Event<br>Number | Optional Data                                   |  |  |  |  |
| VDD Recove     | VDD Recover Begin: Logged at the beginning of a RAID 1 or RAID 5 VDD recover operation |                    |                      |                 |                                                 |  |  |  |  |
| System (0x0)   | Informational (0x0)                                                                    | Notification (0x4) | Controller (0x8)     | 0x201C          | Data Field Type: 0x0617                         |  |  |  |  |
| VDD Recove     | r End: Logged a                                                                        | the end of a red   | cover operation      | •               | 1                                               |  |  |  |  |
| System (0x0)   | Informational (0x0)                                                                    | Notification (0x4) | Controller (0x8)     | 0x201D          | Data Field Type: 0x0613                         |  |  |  |  |
| VDD Repair     | Begin: Logged a                                                                        | t the beginning    | of a repair opera    | tion            |                                                 |  |  |  |  |
| System (0x0)   | Informational (0x0)                                                                    | Notification (0x4) | Controller (0x8)     | 0x201E          | None                                            |  |  |  |  |
| VDD Repair     | End: Logged at 1                                                                       | the end of a repa  | air operation        |                 |                                                 |  |  |  |  |
| System (0x0)   | Informational (0x0)                                                                    | Notification (0x4) | Controller (0x8)     | 0x201F          | Data Field Type: 0x0613                         |  |  |  |  |
| Interrupted V  | Vrite Fail Piece:                                                                      | Logged when a      | piece is failed du   | iring an int    | errupted write operation                        |  |  |  |  |
| System (0x0)   | Informational (0x0)                                                                    | Notification (0x4) | Controller (0x8)     | 0x2020          | Data Field Type: 0x0612                         |  |  |  |  |
| Interrupted V  | Vrite Fail Piece:                                                                      | Logged when a      | piece is failed du   | iring an int    | errupted write operation                        |  |  |  |  |
| System (0x0)   | Informational (0x0)                                                                    | Notification (0x4) | Controller (0x8)     | 0x2020          | Data Field Type: 0x0612                         |  |  |  |  |
| Interrupted V  | Vrite Fail Vdisk:                                                                      | Logged when a      | a virtual disk is fa | ailed as par    | t of a interrupted write operation              |  |  |  |  |
| System (0x0)   | Informational (0x0)                                                                    | Notification (0x4) | Controller (0x8)     | 0x2021          | Origin: LBA of the LUN that caused the failure. |  |  |  |  |
| Scrub Start: L | logged when scr                                                                        | ubbing is starte   | d for the specifie   | d unit          |                                                 |  |  |  |  |
| System (0x0)   | Informational (0x0)                                                                    | Notification (0x4) | Controller (0x8)     | 0x2022          | None                                            |  |  |  |  |
| Scrub End: Lo  | ogged when scru                                                                        | ıbbing operatio    | ns for the specific  | ed unit hav     | e completed                                     |  |  |  |  |
| System (0x0)   | Informational (0x0)                                                                    | Notification (0x4) | Controller (0x8)     | 0x2023          | Data Field Type: 0x0618                         |  |  |  |  |
| Scrub Resum    | e: Logged when                                                                         | scrubbing oper     | ations are resum     | ed for the s    | pecified unit                                   |  |  |  |  |
| System (0x0)   | Informational (0x0)                                                                    | Notification (0x4) | Controller (0x8)     | 0x2024          | None                                            |  |  |  |  |
| Reconstruction | on Begin: Logge                                                                        | d when reconstr    | ruction operation    | s are starte    | d for the specified unit                        |  |  |  |  |
| System (0x0)   | Informational (0x0)                                                                    | Notification (0x4) | Drive (0x1)          | 0x2025          | None                                            |  |  |  |  |
| Reconstruction | on End: Logged                                                                         | when reconstru     | ction operations     | for the spec    | cified unit have completed                      |  |  |  |  |
| System (0x0)   | Informational (0x0)                                                                    | Notification (0x4) | Drive (0x1)          | 0x2026          | Data Field Type: 0x0613                         |  |  |  |  |
| Reconstruction | on Resume: Logs                                                                        | ged when recon     | struction operati    | ons are rest    | ımed for the specified unit                     |  |  |  |  |
| System (0x0)   | Informational (0x0)                                                                    | Notification (0x4) | Drive (0x1)          | 0x2027          | None                                            |  |  |  |  |

Table 66. VDD events

|               | Event: Event Description                                                        |                    |                   |                 |                                                 |  |  |  |
|---------------|---------------------------------------------------------------------------------|--------------------|-------------------|-----------------|-------------------------------------------------|--|--|--|
| Log Group     | Priority                                                                        | Event Group        | Component         | Event<br>Number | Optional Data                                   |  |  |  |
| Reconfigurat  | ion Begin: Logg                                                                 | ed when reconf     | iguration operati | ons are star    | ted for the specified unit                      |  |  |  |
| System (0x0)  | Informational (0x0)                                                             | Notification (0x4) | Volume (0xD)      | 0x2028          | None                                            |  |  |  |
| Reconfigurat  | ion End: Logged                                                                 | when reconfig      | uration operation | ns for the sp   | pecified unit have completed                    |  |  |  |
| System (0x0)  | Informational (0x0)                                                             | Notification (0x4) | Volume (0xD)      | 0x2029          | Data Field Type: 0x0613                         |  |  |  |
| Reconfigurat  | ion Resume: Log                                                                 | gged when reco     | nfiguration oper  | ations are r    | esumed for the specified unit                   |  |  |  |
| System (0x0)  | Informational (0x0)                                                             | Notification (0x4) | Drive (0x1)       | 0x202A          | None                                            |  |  |  |
| Parity Scan B | egin: Logged wl                                                                 | nen parity scan    | operations are st | arted for th    | e specified unit                                |  |  |  |
| System (0x0)  | Informational (0x0)                                                             | Notification (0x4) | Controller (0x8)  | 0x202B          | None                                            |  |  |  |
| Parity Scan E | nd: Logged whe                                                                  | n parity scan op   | perations for the | specified ur    | nit have completed                              |  |  |  |
| System (0x0)  | Informational (0x0)                                                             | Notification (0x4) | Controller (0x8)  | 0x202C          | None                                            |  |  |  |
| Parity Scan R | esume: Logged                                                                   | when parity sca    | n operations are  | resumed fo      | or the specified unit                           |  |  |  |
| System (0x0)  | Informational (0x0)                                                             | Notification (0x4) | Controller (0x8)  | 0x202D          | None                                            |  |  |  |
| Miscorrected  | Miscorrected Data: Logged when an Unrecoverable Read Error is detected          |                    |                   |                 |                                                 |  |  |  |
| System (0x0)  | Critical (0x1)                                                                  | Notification (0x4) | Controller (0x8)  | 0x202E          | Origin: LBA of the LUN that caused the failure. |  |  |  |
| Auto LUN Tr   | Auto LUN Transfer End: Logged when an auto lun transfer operation has completed |                    |                   |                 |                                                 |  |  |  |
| System (0x0)  | Informational (0x0)                                                             | Notification (0x4) | Controller (0x8)  | 0x202F          | None                                            |  |  |  |

# **Cache Manager events**

Table 67. Cache Manager events

|               | Event: Event Description                                          |                    |                  |                 |               |  |  |  |  |  |
|---------------|-------------------------------------------------------------------|--------------------|------------------|-----------------|---------------|--|--|--|--|--|
| Log Group     | Priority                                                          | Event Group        | Component        | Event<br>Number | Optional Data |  |  |  |  |  |
| Late Check In | Late Check In: Logged when the alternate controller check in late |                    |                  |                 |               |  |  |  |  |  |
| System (0x0)  | Informational (0x0)                                               | Notification (0x4) | Controller (0x8) | 0x2101          | None          |  |  |  |  |  |
| Mirror Out O  | of Sync: The mir                                                  | ror is out of syn  | c with the alter | nate control    | lers mirror   |  |  |  |  |  |
| System (0x0)  | Informational (0x0)                                               | Notification (0x4) | Controller (0x8) | 0x2102          | None          |  |  |  |  |  |

Table 67. Cache Manager events

| Event: Event Description |                                              |                    |                  |                 |                                                      |  |  |  |  |
|--------------------------|----------------------------------------------|--------------------|------------------|-----------------|------------------------------------------------------|--|--|--|--|
| Log Group                | Priority                                     | Event Group        | Component        | Event<br>Number | Optional Data                                        |  |  |  |  |
| UPS: Current             | ly Not Logged                                | <u> </u>           |                  | •               |                                                      |  |  |  |  |
| System (0x0)             | Informational (0x0)                          | Notification (0x4) | UPS              | 0x2103          |                                                      |  |  |  |  |
| Synchronize              | and Purge: Curr                              | ently Not Logg     | ed               | 1               | ,                                                    |  |  |  |  |
| System (0x0)             | Informational (0x0)                          | Notification (0x4) | Controller (0x8) | 0x2104          |                                                      |  |  |  |  |
| Reconfigure (            | Cache: Currently                             | y Not Logged       |                  |                 |                                                      |  |  |  |  |
| System (0x0)             | Informational (0x0)                          | Notification (0x4) | Controller (0x8) | 0x2105          |                                                      |  |  |  |  |
| Set Configura            | ntion: A request                             | to update the c    | ache managers    | DACSTORI        | E area was received                                  |  |  |  |  |
| System (0x0)             | Informational (0x0)                          | Notification (0x4) | Controller (0x8) | 0x2106          | None                                                 |  |  |  |  |
| Clear Configu            | aration: A reque                             | est to clear the c | ache managers    | DACSTORE        | E area was received                                  |  |  |  |  |
| System (0x0)             | Informational (0x0)                          | Notification (0x4) | Controller (0x8) | 0x2107          | None                                                 |  |  |  |  |
| Cache Manag              | er Errors: Curre                             | ntly Not Logge     | d                |                 |                                                      |  |  |  |  |
| System (0x0)             | Informational (0x0)                          | Notification (0x4) | Controller (0x8) | 0x2108          |                                                      |  |  |  |  |
|                          |                                              |                    |                  |                 | ne different cache sizes of the ged with this event. |  |  |  |  |
| System (0x0)             | Informational (0x0)                          | Error (0x1)        | Controller (0x8) | 0x2109          | None                                                 |  |  |  |  |
|                          | ed Internal: Wri                             |                    |                  |                 | internally disabled. The                             |  |  |  |  |
| System (0x0)             | Informational (0x0)                          | Notification (0x4) | Controller (0x8) | 0x210A          | None                                                 |  |  |  |  |
|                          | <b>conize Failed:</b> Ca<br>also logged with |                    | zation between   | the controlle   | ers failed. The ASC/ASCQ value of                    |  |  |  |  |
| System (0x0)             | Informational (0x0)                          | Notification (0x4) | Controller (0x8) | 0x210B          | None                                                 |  |  |  |  |
| Cache Battery            | Failure: Cache                               | battery has fail   | ed. ASC/ASCQ     | 2 of 0x0C/0x    | 000 is also logged with this event.                  |  |  |  |  |
| System (0x0)             | Informational (0x0)                          | Notification (0x4) | Controller (0x8) | 0x210C          | None                                                 |  |  |  |  |
| Deferred Erro            | or: Currently No                             | t Logged           | 1                | 1               | 1                                                    |  |  |  |  |
| System (0x0)             | Informational (0x0)                          | Notification (0x4) | Controller (0x8) | 0x210D          |                                                      |  |  |  |  |
|                          |                                              |                    |                  |                 |                                                      |  |  |  |  |

Table 67. Cache Manager events

| Event: Event Description                                                                                                    |                                   |                    |                   |                 |                                                                                                    |  |  |  |  |
|----------------------------------------------------------------------------------------------------|-----------------------------------|--------------------|-------------------|-----------------|----------------------------------------------------------------------------------------------------|--|--|--|--|
| Log Group                                                                                                    | Priority                          | Event Group        | Component         | Event<br>Number | Optional Data                                                                                                    |  |  |  |  |
| Cache Data Loss: Logged by cache manager when cache blocks can not be successfully recovered. Companion to an ASC/ASCQ status of 0x0C/0x81. |                                   |                    |                   |                 |                                                                                                    |  |  |  |  |
| Controller (0x1)                                                                                                    | Informational (0x0)               | Error (0x1)        | Controller (0x8)  | 0x210E          | The LUN and LBA (in ID field) are logged in the event data if they are available. An unavailable LUN is logged as 0xFF. An unavailable LBA is logged as 0. No additional data is logged. |  |  |  |  |
| Memory Pari                                                                                                    | ty Error Detecte                  | d: Logged when     | n a memory par    | rity error is o | detected                                                                                                    |  |  |  |  |
| Controller (0x1)                                                                                                    | Informational (0x0)               | Error (0x1)        | Controller (0x8)  | 0x210F          | Device:  0 = Processor Memory 1 = RPA Memory 2 = Spectra Double Bit Error 3 = Spectra Multi-Bit Error 4 = Spectra PCI Error 5 = RPA PCI Error                                            |  |  |  |  |
| Cache Memo                                                                                                    | ry Diagnostic Fa                  | ail: Logged whe    | en a persistent I | RPA Memory      | y Parity error is detected                                                                                                    |  |  |  |  |
| System (0x0)                                                                                                    | Informational (0x0)               | Failure (0x2)      | Controller (0x8)  | 0x2110          |                                                                                                    |  |  |  |  |
| Cache Task F                                                                                                    | ail: Currently N                  | ot Logged          |                   |                 | 1                                                                                                    |  |  |  |  |
| System (0x0)                                                                                                    | Informational (0x0)               | Failure (0x2)      | Controller (0x8)  | 0x2111          |                                                                                                    |  |  |  |  |
| Cache Battery                                                                                                    | <b>Good:</b> Cache b              | attery has trans   | itioned to the g  | ood state       |                                                                                                    |  |  |  |  |
| System (0x0)                                                                                                    | Informational (0x0)               | Notification (0x4) | Battery (0x9)     | 0x2112          | None                                                                                                    |  |  |  |  |
|                                                                                                    | Warning: Logg<br>CQ value of 0x3l |                    |                   |                 | ecified number of weeks of failing.                                                                                                    |  |  |  |  |
| System (0x0)                                                                                                    | Informational (0x0)               | Error (0x1)        | Battery (0x9)     | 0x2113          |                                                                                                    |  |  |  |  |
| Alternate Cad                                                                                                    | che Battery Goo                   | d: The alternate   | controllers cac   | he battery h    | as transitioned to the good state.                                                                                                    |  |  |  |  |
| System (0x0)                                                                                                    | Informational (0x0)               | Notification (0x4) | Battery (0x9)     | 0x2114          | None                                                                                                    |  |  |  |  |
| Alternate Cad                                                                                                    | che Battery Warı                  | ning: Currently    | Not Logged        |                 | 1                                                                                                    |  |  |  |  |
| System (0x0)                                                                                                    | Informational (0x0)               | Error (0x1)        | Battery (0x9)     | 0x2115          |                                                                                                    |  |  |  |  |
| Alternate Cad                                                                                                    | the Battery Fail:                 | The alternate co   | ontrollers cache  | battery has     | transitioned to the failed state.                                                                                                    |  |  |  |  |
| System (0x0)                                                                                                    | Informational (0x0)               | Failure (0x2)      | Battery (0x9)     | 0x2116          | None                                                                                                    |  |  |  |  |

Table 67. Cache Manager events

|                                                                                                    | <b>Event: Event Description</b>   |                    |                  |                 |                                              |  |  |  |  |  |
|----------------------------------------------------------------------------------------------------|-----------------------------------|--------------------|------------------|-----------------|----------------------------------------------|--|--|--|--|--|
| Log Group                                                                                                    | Priority                          | Event Group        | Component        | Event<br>Number | Optional Data                                |  |  |  |  |  |
| <b>CCM Error Cleared:</b> On occasion CCM may log an error prematurely and then clear it later. For example errors may be logged when the alternate controller is removed from the subsystem. If the controller is replaced before a write is done CCM will cancel the errors logged since the controller is replaced and functioning normally. |                                   |                    |                  |                 |                                              |  |  |  |  |  |
| System (0x0)                                                                                                    | Informational (0x0)               | Notification (0x4) | Controller (0x8) | 0x2117          | ID: Contains the event that is being cleared |  |  |  |  |  |
| Memory Pari                                                                                                    | ty ECC Error: Lo                  | ogged a memor      | y parity error o | ccurs and in    | formation on the error is available          |  |  |  |  |  |
| Controller (0x1)                                                                                                    | Informational (0x0)               | Error (0x1)        | Controller (0x8) | 0x2118          | Data Field Type: 0x0111                      |  |  |  |  |  |
|                                                                                                    | ata Buffer Memorror in the data b |                    | ed when the co   | ntroller has    | detected and corrected a                     |  |  |  |  |  |
| Controller (0x1)                                                                                                    | Informational (0x0)               | Notification (0x4) | Controller (0x8) | 0x2119          |                                              |  |  |  |  |  |
| Cache Error Was Corrected: Logged when the cache manager has corrected using the alternate controllers cache memory                                                                                                    |                                   |                    |                  |                 |                                              |  |  |  |  |  |
| Controller (0x1)                                                                                                    | Informational (0x0)               | Notification (0x4) | Controller (0x8) | 0x211a          | None                                         |  |  |  |  |  |

# **Configuration Manager events**

Table 68. Configuration Manager events

| Event: Event Description |                                        |                    |                   |                 |                         |  |  |  |  |  |  |
|--------------------------|----------------------------------------|--------------------|-------------------|-----------------|-------------------------|--|--|--|--|--|--|
| Log Group                | Priority                               | Event Group        | Component         | Event<br>Number | Optional Data           |  |  |  |  |  |  |
| Mark LUN O <sub>J</sub>  | Mark LUN Optimal: Currently Not Logged |                    |                   |                 |                         |  |  |  |  |  |  |
| System (0x0)             | Informational (0x0)                    | Notification (0x4) | Volume (0xD)      | 0x2201          |                         |  |  |  |  |  |  |
| Add Vdisk: L             | ogged when a LU                        | N is added to the  | ne subsystem      |                 |                         |  |  |  |  |  |  |
| System (0x0)             | Informational (0x0)                    | Notification (0x4) | Volume (0xD)      | 0x2202          | Data Field Type: 0x0612 |  |  |  |  |  |  |
| Delete Vdisk:            | Logged when th                         | e specified virtu  | al disk is delete | d               |                         |  |  |  |  |  |  |
| System (0x0)             | Informational (0x0)                    | Notification (0x4) | Volume (0xD)      | 0x2203          | None                    |  |  |  |  |  |  |
| Resume I/O: I            | Logged when vdR                        | esumeIo is calle   | d for specified o | levice          |                         |  |  |  |  |  |  |
| System (0x0)             | Informational (0x0)                    | Notification (0x4) | Volume (0xD)      | 0x2204          | None                    |  |  |  |  |  |  |
| Fail Copy Sou            | irce: Logged whe                       | n the source dri   | ve of a copy typ  | e operation     | fails                   |  |  |  |  |  |  |
| System (0x0)             | Informational (0x0)                    | Notification (0x4) | Volume (0xD)      | 0x2205          | None                    |  |  |  |  |  |  |

Table 68. Configuration Manager events

|                                  |                          | Event                       | : Event Descrip   | tion            |                                                                                                    |
|----------------------------------|--------------------------|-----------------------------|-------------------|-----------------|----------------------------------------------------------------------------------------------------|
| Log Group                        | Priority                 | Event Group                 | Component         | Event<br>Number | Optional Data                                                                                                    |
| CFG Reconstr<br>specified device |                          | omplete: Logge              | d when CFG ma     | anager has o    | completed reconfiguring the                                                                                                    |
| System (0x0)                     | Informational (0x0)      | Notification (0x4)          | Volume (0xD)      | 0x2206          | None                                                                                                    |
| CFG Copy De                      |                          | Logged when th              | e configuration   | manager ha      | as completed the copy process to                                                                                                    |
| System (0x0)                     | Informational (0x0)      | Notification (0x4)          | Volume (0xD)      | 0x2207          | None                                                                                                    |
|                                  |                          |                             |                   |                 | it has set up the specified unit<br>ne reconfiguration                                                                                        |
| System (0x0)                     | Informational (0x0)      | Notification (0x4)          | Volume (0xD)      | 0x2208          | Data Field Type: 0x0612                                                                                                    |
| CFG Reconfig                     | guration: Logged         | when the LUN                | has finished rec  | onfigure pr     | rocess the new LUN state is in                                                                                                    |
| System (0x0)                     | Informational (0x0)      | Notification (0x4)          | Volume (0xD)      | 0x2209          | None                                                                                                    |
| CFG Copybac                      | k Start: Logged v        | when copy task              | is started        | l .             |                                                                                                    |
| Log Group                        | Priority                 | Event Group                 | Component         | Event<br>Number | Optional Data                                                                                                    |
| CFG Copybac                      | k Restart: Logge         | d when copy tas             | sk is restarted   | L               |                                                                                                    |
| System (0x0)                     | Informational (0x0)      | Notification (0x4)          | Volume (0xD)      | 0x220B          | None                                                                                                    |
| SK/ASC/ASC                       |                          | 0x8E will be rep            | orted for the de  | vice that is    | ring interrupted write processing. failed. SK/ASC/ASCQ =                                                                                      |
| System (0x0)                     | Informational (0x0)      | Notification (0x4)          | Unknown (0x0)     | 0x220C          | None                                                                                                    |
| CFG Scrub Er                     | ı <b>abled:</b> Logged w | hen the configu             | ıration manager   | enables scr     | rubbing for the specified device                                                                                                    |
| Currently Not                    | Logged                   |                             | -                 |                 |                                                                                                    |
| System (0x0)                     | Informational (0x0)      | Notification (0x4)          | Unknown (0x0)     | 0x220D          | Origin: 0 - Scrub & parity check<br>are turned off<br>1 - Scrub is enabled<br>2 - Parity check is enabled<br>3 - Scrub & parity check enabled |
| CFG Scrub St                     | art: Logged wher         | a scrub operati             | on is started for | the specifi     | ed unit                                                                                                    |
| System (0x0)                     | Informational (0x0)      | Notification (0x4)          | Unknown (0x0)     | 0x220E          | Origin: Actual buf address                                                                                                    |
| CFG Scrub Co                     | omplete: Logged          | when a scrub o <sub>l</sub> | peration is comp  | oleted for th   | ne specified unit                                                                                                    |
| System (0x0)                     | Informational (0x0)      | Notification (0x4)          | Unknown (0x0)     | 0x220F          | None                                                                                                    |

Table 68. Configuration Manager events

| Event: Event Description       |                        |                    |                   |                 |                                             |  |  |  |
|--------------------------------|------------------------|--------------------|-------------------|-----------------|---------------------------------------------|--|--|--|
| Log Group                      | Priority               | Event Group        | Component         | Event<br>Number | Optional Data                               |  |  |  |
| <b>CFG Restore</b> l<br>number | Begin: Logged w        | hen cfg manage     | r begins a restor | e operation     | on specified unit and device                |  |  |  |
| System (0x0)                   | Informational (0x0)    | Notification (0x4) | Controller (0x8)  | 0x2210          | None                                        |  |  |  |
|                                | End: Logged whe        |                    |                   | npletes a res   | store operation. If an error                |  |  |  |
| System (0x0)                   | Informational (0x0)    | Notification (0x4) | Controller (0x8)  | 0x2211          | None                                        |  |  |  |
| <b>CFG Parity So</b><br>device | an Restore: Logg       | ged when the co    | nfiguration mai   | nager repair    | s the parity of specified unit and          |  |  |  |
| System (0x0)                   | Informational (0x0)    | Notification (0x4) | Controller (0x8)  | 0x2212          | Origin: Starting LBAs for the LUN           |  |  |  |
| Zero LUN: Lo                   | gged when zeros        | are written to the | ne specified LU   | N               |                                             |  |  |  |
| System (0x0)                   | Informational (0x0)    | Notification (0x4) | Drive (0x1)       | 0x2213          | Data Field Type: 0x0706                     |  |  |  |
| CFG Copy Su                    | ndry: Logged wh        | en configuration   | n manager crea    | tes 1 or mor    | e sundry drives                             |  |  |  |
| System (0x0)                   | Informational (0x0)    | Notification (0x4) | Unknown (0x0)     | 0x2214          | Origin: The number of sundry drives created |  |  |  |
| CFG Post Fail                  | : Logged when co       | onfiguration ma    | nager posts a U   | A/AEN for       | a failed drive                              |  |  |  |
| System (0x0)                   | Informational (0x0)    | Notification (0x4) | Unknown (0x0)     | 0x2215          |                                             |  |  |  |
| Piece Out of S<br>of service   | ervice (OOS): Lo       | gged when the      | configuration m   | nanager take    | e a piece of the specified LUN ou           |  |  |  |
| System (0x0)                   | Informational (0x0)    | Notification (0x4) | Drive (0x1)       | 0x2216          | Origin: New LUN state                       |  |  |  |
| Piece Fail: Log                | gged when a piec       | e of specified LU  | JN is failed      | •               |                                             |  |  |  |
| System (0x0)                   | Informational (0x0)    | Notification (0x4) | Drive (0x1)       | 0x2217          | Origin: Piece number                        |  |  |  |
| Piece Fail Del                 | ay: Logged when        | a piece of speci   | fied LUN is fail  | ed during t     | incompleted write processing                |  |  |  |
| System (0x0)                   | Informational (0x0)    | Notification (0x4) | Drive (0x1)       | 0x2218          | Origin: Piece number                        |  |  |  |
| Piece Remove                   | d: Logged when         | a piece of specif  | ied LUN has be    | en removed      | d                                           |  |  |  |
| System (0x0)                   | Informational (0x0)    | Notification (0x4) | Drive (0x1)       | 0x2219          | Origin: Piece number                        |  |  |  |
| Piece Replace                  | : Logged when a        | piece of specifie  | d LUN has bee     | n replaced      | l                                           |  |  |  |
| System (0x0)                   | Informational (0x0)    | Notification (0x4) | Drive (0x1)       | 0x221A          | Origin: Piece number                        |  |  |  |
| Piece In Servi                 | <b>ce:</b> Logged when | the configuration  | on manager pla    | ces a LUN p     | piece in service                            |  |  |  |
| System (0x0)                   | Informational (0x0)    | Notification (0x4) | Drive (0x1)       | 0x221B          | None                                        |  |  |  |

Table 68. Configuration Manager events

|                              | 1                                 | Event              | : Event Descrip       | I               |                                                                        |
|------------------------------|-----------------------------------|--------------------|-----------------------|-----------------|------------------------------------------------------------------------|
| Log Group                    | Priority                          | Event Group        | Component             | Event<br>Number | Optional Data                                                          |
|                              | Offline: Logged orded in the data |                    | drive group is p      | laced online    | e the first 16 devices of the drive                                    |
| System (0x0)                 | Informational (0x0)               | Notification (0x4) | Volume<br>Group (0xE) | 0x221C          | Data Field Type: 0x0603                                                |
| Drive Group (                | Online: Logged v                  | vhen an entire d   | lrive group is pl     | aced online     | 2                                                                      |
| System (0x0)                 | Informational (0x0)               | Notification (0x4) | Volume<br>Group (0xE) | 0x221D          | Data Field Type: 0x0603                                                |
| LUN Initialize               | ed: Logged when                   | a LUN has been     | n created             | ı               | 1                                                                      |
| System (0x0)                 | Informational (0x0)               | Notification (0x4) | Volume (0xD)          | 0x221E          | Device: Contains the LUN number initialized                            |
| IAF LUN Initi                | alized: Logged v                  | vhen an immedi     | ate availability      | LUN has be      | een initialized                                                        |
| System (0x0)                 | Informational (0x0)               | Notification (0x4) | Volume (0xD)          | 0x221F          | Device: Contains the LUN number initialized                            |
| GHS Added: 1                 | Logged when a d                   | rive is to the glo | bal hot spare lis     | st              |                                                                        |
| System (0x0)                 | Informational (0x0)               | Notification (0x4) | Drive (0x1)           | 0x2220          | None                                                                   |
| GHS Remove                   | d: Logged when                    | a drive is remov   | ed from the hot       | spare list      |                                                                        |
| System (0x0)                 | Informational (0x0)               | Notification (0x4) | Drive (0x1)           | 0x2221          | None                                                                   |
| Change Unit I                | Number: Logged                    | when a new rar     | nk has a duplica      | te unit nun     | nber as an existing LUN                                                |
| System (0x0)                 | Informational (0x0)               | Notification (0x4) | Drive (0x1)           | 0x2222          | Origin: New unit number<br>LUN: Old unit number                        |
| <b>Duplicate Phy</b> devices | vsical Device: Lo                 | gged when cfg r    | ngr discovers a       | duplicate d     | ata structure exists for two                                           |
| System (0x0)                 | Informational (0x0)               | Notification (0x4) | Drive (0x1)           | 0x2223          | ID: Device ID of first device<br>Device: Device ID of second<br>device |
| CFG Reconstr                 | ruction Start: Log                | ged when recor     | struction is star     | ted for the     | specified device                                                       |
| System (0x0)                 | Informational (0x0)               | Notification (0x4) | Volume (0xD)          | 0x2224          | None                                                                   |
| CFG Reconstr                 | uction Restart: L                 | ogged when rec     | construction is re    | estarted for    | the specified device                                                   |
| System (0x0)                 | Informational (0x0)               | Notification (0x4) | Volume (0xD)          | 0x2225          | None                                                                   |
| CFG Spin Do                  | wn: Logged when                   | n the specified d  | lrive is spun dov     | wn              | ,                                                                      |
| System (0x0)                 | Informational (0x0)               | Notification (0x4) | Unknown<br>(0x0)      | 0x2226          | None                                                                   |
|                              | perational: Loggormat command l   |                    |                       |                 | al interface) is called from the undler                                |
| Drive (0x2)                  | Informational (0x0)               | Notification (0x4) | Drive (0x1)           | 0x2227          | None                                                                   |

Table 68. Configuration Manager events

| Event: Event Description                                                                                                    |                                             |                                     |                   |                 |                                                                                                    |  |  |  |  |
|----------------------------------------------------------------------------------------------------|---------------------------------------------|-------------------------------------|-------------------|-----------------|----------------------------------------------------------------------------------------------------|--|--|--|--|
| Log Group                                                                                                    | Priority                                    | <b>Event Group</b>                  | Component         | Event<br>Number | Optional Data                                                                                      |  |  |  |  |
| <b>Delete Device:</b> Logged when cfgDelDrive (external interface) or cfgDriveDeleted is called. This interface can be called from the shell or mode select command handler. |                                             |                                     |                   |                 |                                                                                                    |  |  |  |  |
| Drive (0x2)                                                                                                    | Informational (0x0)                         | Notification (0x4)                  | Drive (0x1)       | 0x2228          | None                                                                                               |  |  |  |  |
| Ctl Fail Drive                                                                                                    | : Logged when th                            | ne configuration                    | manager interr    | nally fails th  | e device                                                                                           |  |  |  |  |
| System (0x0)                                                                                                    | Informational (0x0)                         | Notification (0x4)                  | Drive (0x1)       | 0x2229          | Origin: Reason for failure 0x91: Locked Out                                                        |  |  |  |  |
|                                                                                                    |                                             |                                     |                   |                 | 0xA3: User Failed via Mode<br>Select                                                               |  |  |  |  |
| Mark Drive G                                                                                                    | HS: Logged whe                              | en an unassigned                    | d drive is specif | ied as a glol   | bal hot spare                                                                                      |  |  |  |  |
| System (0x0)                                                                                                    | Informational (0x0)                         | Notification (0x4)                  | Drive (0x1)       | 0x222A          | None                                                                                               |  |  |  |  |
|                                                                                                    | placed: Logged wed when the cont            |                                     |                   |                 | ve that has been cold-replaced                                                                     |  |  |  |  |
| System (0x0)                                                                                                    | Informational (0x0)                         | Notification (0x4)                  | Unknown (0x0)     | 0x222B          | None                                                                                               |  |  |  |  |
| Device Unass<br>that was part of                                                                                                    | <b>igned:</b> Logged work of a LUN is to be | hen a drive is to<br>brought online | be marked una     | assigned, als   | so Logged if an unknown drive                                                                      |  |  |  |  |
| Drive (0x2)                                                                                                    | Informational (0x0)                         | Notification (0x4)                  | Drive (0x1)       | 0x222C          | None                                                                                               |  |  |  |  |
| Device Fail: L                                                                                                    | ogged when cfgl                             | ailDrive (exter                     | nal interface) or | r cfgDriveF     | ailed is called.                                                                                   |  |  |  |  |
| Drive (0x2)                                                                                                    | Informational (0x0)                         | Notification (0x4)                  | Drive (0x1)       | 0x222D          | Origin: Reason for the device failure (contents unspecified)                                       |  |  |  |  |
| Device Remov                                                                                                    | ved: Logged whe                             | n a drive has is                    | to be marked re   | moved           | ,                                                                                                  |  |  |  |  |
| Drive (0x2)                                                                                                    | Informational (0x0)                         | Notification (0x4)                  | Drive (0x1)       | 0x222E          | None                                                                                               |  |  |  |  |
|                                                                                                    | ce: Logged when on this device sh           |                                     | received that a   | failed drive    | e is to be replaced and that data                                                                  |  |  |  |  |
| Drive (0x2)                                                                                                    | Informational (0x0)                         | Notification (0x4)                  | Drive (0x1)       | 0x222F          | None                                                                                               |  |  |  |  |
| device. This is                                                                                                    | an additional eve<br>in order to fail th    | ent that indicate                   | s the configurat  | ion manage      | hine has been called to fail the er has determined that processing ds on the drives state previous |  |  |  |  |
| Drive (0x2)                                                                                                    | Informational (0x0)                         | Notification (0x4)                  | Drive (0x1)       | 0x2230          | Origin: Reason for Failure                                                                         |  |  |  |  |
| Device Manag                                                                                                    | ger Removed: Log                            | gged when the c                     | onfiguration ma   | anager state    | e machine is going to mark a drive                                                                 |  |  |  |  |
| Drive (0x2)                                                                                                    | Informational (0x0)                         | Notification (0x4)                  | Drive (0x1)       | 0x2231          | None                                                                                               |  |  |  |  |

Table 68. Configuration Manager events

| Event: Event Description       |                                         |                    |                  |                 |                                                                                                |  |  |  |  |
|--------------------------------|-----------------------------------------|--------------------|------------------|-----------------|------------------------------------------------------------------------------------------------|--|--|--|--|
| Log Group                      | Priority                                | Event Group        | Component        | Event<br>Number | Optional Data                                                                                  |  |  |  |  |
| Device Manag<br>already been r |                                         | logged when the    | e configuration  | manager is      | called to remove a drive that has                                                              |  |  |  |  |
| Drive (0x2)                    | Informational (0x0)                     | Notification (0x4) | Drive (0x1)      | 0x2232          | None                                                                                           |  |  |  |  |
| Device Manaş<br>configuration  |                                         | ogged when an      | unassigned dri   | ve has beer     | n marked as removed by the                                                                     |  |  |  |  |
| Drive (0x2)                    | Informational (0x0)                     | Notification (0x4) | Drive (0x1)      | 0x2233          | None                                                                                           |  |  |  |  |
|                                | ger Removed 3: L<br>ens when a drive    |                    |                  |                 | thas not finished reconstruction, s removed                                                    |  |  |  |  |
| Drive (0x2)                    | Informational (0x0)                     | Notification (0x4) | Drive (0x1)      | 0x2234          | None                                                                                           |  |  |  |  |
| Device Manaş                   | ger Removed 4: L                        | ogged when an      | optimal or repl  | aced drive      | has been removed                                                                               |  |  |  |  |
| Drive (0x2)                    | Informational (0x0)                     | Notification (0x4) | Drive (0x1)      | 0x2235          | None                                                                                           |  |  |  |  |
|                                | ger Copy Done: I<br>l on a global hot s |                    | onfiguration ma  | nager state     | machine when a copy operation                                                                  |  |  |  |  |
| Drive (0x2)                    | Informational (0x0)                     | Notification (0x4) | Drive (0x1)      | 0x2236          | Origin: Internal device flags managed by the configuration manager, definition is unspecified. |  |  |  |  |
| Device Manag                   | ger Copy Done 1                         | : Copy Done: Lo    | gged when a re   | placed driv     | re has finished reconstruction                                                                 |  |  |  |  |
| Drive (0x2)                    | Informational (0x0)                     | Notification (0x4) | Drive (0x1)      | 0x2237          | None                                                                                           |  |  |  |  |
| Device Manag                   | ger New: Logged                         | when a drive ha    | as been inserted | in a previo     | usly unused slot in the subsystem                                                              |  |  |  |  |
| Drive (0x2)                    | Informational (0x0)                     | Notification (0x4) | Drive (0x1)      | 0x2238          | None                                                                                           |  |  |  |  |
| Device Manag                   | ger GHS Unassig                         | gned: Logged w     | hen an unassigr  | ned drive is    | marked as a global hot spare                                                                   |  |  |  |  |
| System (0x0)                   | Informational (0x0)                     | Notification (0x4) | Drive (0x1)      | 0x2239          | None                                                                                           |  |  |  |  |
| Device Manag<br>unassigned or  |                                         | ed when a drive    | is to be marked  | l as deleted.   | Previously the drive was                                                                       |  |  |  |  |
| Drive (0x2)                    | Informational (0x0)                     | Notification (0x4) | Drive (0x1)      | 0x223A          | None                                                                                           |  |  |  |  |
| Device Manaş                   | ger Replace: Logs                       | ged when a faile   | ed or replaced d | rive is marl    | ked as replaced                                                                                |  |  |  |  |
| Drive (0x2)                    | Informational (0x0)                     | Notification (0x4) | Drive (0x1)      | 0x223B          | None                                                                                           |  |  |  |  |

Table 68. Configuration Manager events

|                                      | _                                        | Event                         | : Event Descrip                  | tion               | T                                                            |
|--------------------------------------|------------------------------------------|-------------------------------|----------------------------------|--------------------|--------------------------------------------------------------|
| Log Group                            | Priority                                 | <b>Event Group</b>            | Component                        | Event<br>Number    | Optional Data                                                |
|                                      | ger Replace 1: Log<br>drive is reinserte |                               | noved optimal o                  | drive or rep       | laced drive has been reinserted o                            |
| Drive (0x2)                          | Informational (0x0)                      | Notification (0x4)            | Drive (0x1)                      | 0x223C             | Origin: Location where event is logged, value unspecified    |
| Device Manaş                         | ger Replace 2: Lo                        | gged when an u                | nassigned driv                   | e has been r       | eplaced                                                      |
| Drive (0x2)                          | Informational (0x0)                      | Notification (0x4)            | Drive (0x1)                      | 0x223D             | Origin: Location where event is logged, value is unspecified |
| Device Manaş                         | ger Operational:                         | Logged when a                 | drive has been                   | marked ope         | erational                                                    |
| Drive (0x2)                          | Informational (0x0)                      | Notification (0x4)            | Drive (0x1)                      | 0x223E             | None                                                         |
| <b>Device Manaş</b><br>marked opera  |                                          | Logged when a                 | optimal drive t                  | hat has not        | completed reconstruction is                                  |
| Drive (0x2)                          | Informational (0x0)                      | Notification (0x4)            | Drive (0x1)                      | 0x223F             | None                                                         |
| Device Manag<br>hot spare has        | ger No DACSTO<br>no DACSTORE a           | RE Unassigned<br>nd a DACSTOR | : Logged when<br>E has been crea | an unassigi<br>ted | ned drive or unassigned global                               |
| System (0x0)                         | Informational (0x0)                      | Notification (0x4)            | Drive (0x1)                      | 0x2240             | None                                                         |
| Device Manag                         | ger No DACSTO                            | RE Fail: Logged               | l when an unas                   | signed drive       | e without a DACSTORE has beer                                |
| System (0x0)                         | Informational (0x0)                      | Notification (0x4)            | Drive (0x1)                      | 0x2241             | None                                                         |
| <b>Device Mana</b> ş<br>been deleted | ger No DACSTO                            | RE Delete: Log                | ged when an u                    | nassigned d        | lrive without a DACSTORE has                                 |
| System (0x0)                         | Informational (0x0)                      | Notification (0x4)            | Drive (0x1)                      | 0x2242             | None                                                         |
| <b>Device Mana</b> ş<br>been removed | ger No DACSTO                            | RE Remove: Lo                 | gged when an ı                   | unassigned         | drive without a DACSTORE has                                 |
| System (0x0)                         | Informational (0x0)                      | Notification (0x4)            | Drive (0x1)                      | 0x2243             | None                                                         |
| Device Manaş                         | ger Unassigned:                          | Logged when ar                | n unknown driv                   | e is marked        | l unassigned                                                 |
| System (0x0)                         | Informational (0x0)                      | Notification (0x4)            | Drive (0x1)                      | 0x2244             | None                                                         |
| CFG Scrub St                         | op: Logged wher                          | a scrub operati               | on is stopped fo                 | or the specif      | fied unit                                                    |
| System (0x0)                         | Informational (0x0)                      | Notification (0x4)            | Unknown (0x0)                    | 0x2245             | None                                                         |
| CFG Scrub Re                         | esume: Logged w                          | hen a scrub ope               | ration is resum                  | ed for the sp      | pecified unit or drive group                                 |
| System (0x0)                         | Informational                            | Notification                  | Unknown                          | 0x2246             | None                                                         |

Table 68. Configuration Manager events

| Event: Event Description                                                                                                    |                                                                                                    |                    |                 |                 |                                                               |  |  |  |  |
|----------------------------------------------------------------------------------------------------|----------------------------------------------------------------------------------------------------|--------------------|-----------------|-----------------|---------------------------------------------------------------|--|--|--|--|
| Log Group                                                                                                    | Priority                                                                                                    | Event Group        | Component       | Event<br>Number | Optional Data                                                 |  |  |  |  |
| CFG Unrecovered Interrupted Write: Logged when a LUN is marked Dead due to a media error failure during SOD. An error occurred during Interrupted Write processing causing the LUN to transition to the Dead State. $SK/ASC/ASCQ = 0x06/0x3F/0xEB$ will be offloaded for this error. |                                                                                                    |                    |                 |                 |                                                               |  |  |  |  |
| System (0x0)                                                                                                    | Critical (0x1)                                                                                                    | Notification (0x4) | Volume (0xD)    | 0x2247          | None                                                          |  |  |  |  |
|                                                                                                    |                                                                                                    |                    |                 |                 | r posts and UA/AEN of<br>iled – Write Failure                 |  |  |  |  |
| System (0x0)                                                                                                    | Critical (0x1)                                                                                                    | Failure (0x2)      | Drive (0x1)     | 0x2248          | Origin: FRU info                                              |  |  |  |  |
|                                                                                                    | o Small: Logged<br>licating the contr                                                                                                    |                    |                 |                 | d UA/AEN of ASC/ASCQ = Minimum                                |  |  |  |  |
| System (0x0)                                                                                                    | Critical (0x1)                                                                                                    | Notification (0x4) | Drive (0x1)     | 0x2249          | Origin: FRU info                                              |  |  |  |  |
|                                                                                                    | Size: Logged wh                                                                                                    |                    |                 |                 | A/AEN of ASC/ASCQ =<br>blocksize                              |  |  |  |  |
| System (0x0)                                                                                                    | Critical (0x1)                                                                                                    | Notification (0x4) | Drive (0x1)     | 0x224A          | Origin: FRU info                                              |  |  |  |  |
|                                                                                                    | Failed: Logged which the control of the control of |                    |                 |                 | UA/AEN of ASC/ASCQ =<br>ailure                                |  |  |  |  |
| System (0x0)                                                                                                    | Critical (0x1)                                                                                                    | Notification (0x4) | Drive (0x1)     | 0x224B          | Origin: FRU info                                              |  |  |  |  |
|                                                                                                    | Logged when the controller set the                                                                                                    |                    |                 |                 | EN of ASC/ASCQ = 0x3F/0x89 ced                                |  |  |  |  |
| System (0x0)                                                                                                    | Informational (0x0)                                                                                                    | Notification (0x4) | Drive (0x1)     | 0x224C          | Origin: FRU info                                              |  |  |  |  |
|                                                                                                    | ponse: Logged w<br>licating the contro                                                                                                    |                    |                 |                 | JA/AEN of ASC/ASCQ = onse                                     |  |  |  |  |
| System (0x0)                                                                                                    | Critical (0x1)                                                                                                    | Notification (0x4) | Drive (0x1)     | 0x224D          | Origin: FRU info                                              |  |  |  |  |
|                                                                                                    | ndicating the conf                                                                                                    |                    |                 |                 | osts and UA/AEN of ASC/ASCQ s unable to make the drive usable |  |  |  |  |
| System (0x0)                                                                                                    | Critical (0x1)                                                                                                    | Failure (0x2)      | Drive (0x1)     | 0x224E          | Origin: FRU info                                              |  |  |  |  |
|                                                                                                    | Hot Spare: Log                                                                                                    | ged when a defi    | ned Global Hot  | Spare devi      | ce is not large enough to cover all                           |  |  |  |  |
| System (0x0)                                                                                                    | Informational (0x0)                                                                                                    | Notification (0x4) | Drive (0x1)     | 0x224F          | None                                                          |  |  |  |  |
|                                                                                                    | logged when the gical Unit Failure                                                                                                    | configuration m    | anager posts ar | nd UA/AEN       | N of ASC/ASCQ = $0x3F/0xE0$                                   |  |  |  |  |
| System (0x0)                                                                                                    | Critical (0x1)                                                                                                    | Failure (0x2)      | Volume (0xD)    | 0x2250          | None                                                          |  |  |  |  |
|                                                                                                    | (3/1)                                                                                                    |                    |                 |                 |                                                               |  |  |  |  |

Table 68. Configuration Manager events

| Event: Event Description                                                                                                    |                                                                                                    |                    |              |                 |                                                        |  |  |
|----------------------------------------------------------------------------------------------------|----------------------------------------------------------------------------------------------------|--------------------|--------------|-----------------|--------------------------------------------------------|--|--|
| Log Group                                                                                                    | Priority                                                                                                    | Event Group        | Component    | Event<br>Number | Optional Data                                          |  |  |
| CFG Read Fai<br>0x3F/0x8E ind                                                                                                    | CFG Read Failure: Logged when the configuration manager posts and UA/AEN of ASC/ASCQ = 0x3F/0x8E indicating that the drive failed due to a reconstruction failure at SOD            |                    |              |                 |                                                        |  |  |
| System (0x0)                                                                                                    | Critical (0x1)                                                                                                    | State (0x5)        | Drive (0x1)  | 0x2251          | Origin: FRU info                                       |  |  |
| Fail Vdisk De<br>SK/ASC/ASC                                                                                                    | <b>Fail Vdisk Delayed:</b> Logged when the specified device is failed during interrupted write processing. $SK/ASC/ASCQ = 0x06/0x3F/0x98$ will be offloaded for each failing device |                    |              |                 |                                                        |  |  |
| System (0x0)                                                                                                    | Critical (0x1)                                                                                                    | Notification (0x4) | Drive (0x1)  | 0x2252          | None                                                   |  |  |
| indicating that                                                                                                    |                                                                                                    | ata reported via   |              |                 | AEN of ASC/ASCQ = 0x3F/0x0E<br>has changed (due to LUN |  |  |
| System (0x0)                                                                                                    | Informational (0x0)                                                                                                    | Notification (0x4) | Volume (0xD) | 0x2253          | None                                                   |  |  |
| <b>Drive Parity Scan Error:</b> Logged when there is a parity data mismatch encountered during a drive parity scan operation                                                                            |                                                                                                    |                    |              |                 |                                                        |  |  |
| System (0x0)                                                                                                    | Critical (0x1)                                                                                                    | Notification (0x4) | Volume (0xD) | 0x2254          | Origin: Number of mismatches                           |  |  |
| <b>Bad LUN Definition:</b> Logged when there is an improper LUN definition for Auto-LUN transfer. The controller will operate in normal redundant controller mode without performing Auto-LUN transfers |                                                                                                    |                    |              |                 |                                                        |  |  |
| System (0x0)                                                                                                    | Critical (0x1)                                                                                                    | Notification (0x4) | Volume (0xD) | 0x2255          | None                                                   |  |  |

# **Hot-swap events**

Table 69. Hot-swap events

| Event: Event Description                                                                                                    |                     |                    |                  |                 |                                      |  |
|----------------------------------------------------------------------------------------------------|---------------------|--------------------|------------------|-----------------|--------------------------------------|--|
| Log Group                                                                                                    | Priority            | Event Group        | Component        | Event<br>Number | Optional Data                        |  |
| <b>HSM Drive Removed:</b> Logged in the system log when the hot-swap monitor detects that a drive has been removed from the system |                     |                    |                  |                 |                                      |  |
| System (0x0)                                                                                                    | Informational (0x0) | Notification (0x4) | Drive (0x1)      | 0x2400          | Device: Number of the removed drive  |  |
| <b>HSM Drive Inserted:</b> Logged in the system log when the hot-swap monitor detects that a drive has been inserted in the system |                     |                    |                  |                 |                                      |  |
| System (0x0)                                                                                                    | Informational (0x0) | Notification (0x4) | Drive (0x1)      | 0x2401          | Device: Number of the inserted drive |  |
| Controller: Currently Not Logged                                                                                                   |                     |                    |                  |                 |                                      |  |
| System (0x0)                                                                                                    | Informational (0x0) | Notification (0x4) | Controller (0x8) | 0x2500          |                                      |  |

Table 69. Hot-swap events

|                |                     | Event:          | Event Descript   | tion            |                                              |
|----------------|---------------------|-----------------|------------------|-----------------|----------------------------------------------|
| Log Group      | Priority            | Event Group     | Component        | Event<br>Number | Optional Data                                |
| Mode Switch    | Active: Currently   | Not Logged      |                  |                 | 1                                            |
| System (0x0)   | Informational (0x0) | State (0x5)     | Controller (0x8) | 0x2501          |                                              |
| Icon Error: Cu | rrently Not Logg    | ed              |                  |                 | 1                                            |
| System (0x0)   | Informational (0x0) | Error (0x1)     | Controller (0x8) | 0x2502          |                                              |
| Mode Switch    | Active/Passive: I   | Logged on succe | ssful completion | n of an Activ   | ve/Passive mode switch                       |
| System (0x0)   | Informational (0x0) | State (0x5)     | Controller (0x8) | 0x2503          | Origin: Local and alternate mode information |
| Mode Switch    | Dual Active: Log    | ged on successf | ul completion o  | of a Dual Act   | ive mode switch                              |
| System (0x0)   | Informational (0x0) | State (0x5)     | Controller (0x8) | 0x2504          | Origin: Local and alternate mode information |
| Mode Switch:   | Currently Not L     | ogged           | 1                | •               |                                              |
| System (0x0)   | Informational (0x0) | State (0x5)     | Controller (0x8) | 0x2505          |                                              |

# **Start of Day events**

Table 70. Start of Day events

| Event: Event Description       |                                   |                                      |                                     |                              |                                               |  |
|--------------------------------|-----------------------------------|--------------------------------------|-------------------------------------|------------------------------|-----------------------------------------------|--|
| Log Group                      | Priority                          | Event Group                          | Component                           | Event<br>Number              | Optional Data                                 |  |
| ACS Downloa                    | d Start: Logged                   | when an ACS D                        | ownload is star                     | ted                          | 1                                             |  |
| Controller (0x1)               | Informational (0x0)               | Notification (0x4)                   | Controller (0x8)                    | 0x2600                       |                                               |  |
| ACS Download has been prefo    | d Completed: Log<br>rmed. An ASC/ | gged after the co<br>ASCQ value of 0 | ontroller has been x29/0x82 is also | en rebooted a<br>logged with | ofter auto code synchronization on this event |  |
| Controller (0x1)               | Informational (0x0)               | Notification (0x4)                   | Controller (0x8)                    | 0x2601                       | Origin: Nonzero indicated download failure    |  |
| ACS Error: Log                 | gged when auto                    | code synchroniz                      | ation failed                        | <u> </u>                     | 1                                             |  |
| System (0x0)                   | Informational (0x0)               | Error (0x1)                          | Controller (0x8)                    | 0x2602                       | Data Field Type: 0x0701                       |  |
| Default LUN (                  | Created: Logged                   | when the defau                       | lt LUN was crea                     | ited at SOD                  |                                               |  |
| System (0x0)                   | Informational (0x0)               | State (0x5)                          | Volume (0xD)                        | 0x2603                       | None                                          |  |
| Persistent Mer<br>has been set | mory Parity Erro                  | r: Logged when                       | SOD detects the                     | at the persist               | ent memory parity error state                 |  |
| Controller (0x1)               | Informational (0x0)               | Error (0x1)                          | Controller (0x8)                    | 0x2604                       | None                                          |  |

Table 70. Start of Day events

| Event: Event Description     |                                 |                    |                    |                 |                                              |  |
|------------------------------|---------------------------------|--------------------|--------------------|-----------------|----------------------------------------------|--|
| Log Group                    | Priority                        | Event Group        | Component          | Event<br>Number | Optional Data                                |  |
| Start of Day Co              | ompleted: Logge                 | ed when the con    | troller has comp   | oleted initiali | zation                                       |  |
| Controller (0x1)             | Informational (0x0)             | Notification (0x4) | Controller (0x8)   | 0x2605          | None                                         |  |
| RPA Parity Err               | or: Logged durir                | ng ccmInit durir   | ng start of day if | a parity erro   | or is found in RPA memory                    |  |
| Controller (0x1)             | Informational (0x0)             | Error (0x1)        | Controller (0x8)   | 0x2700          | ID: Error block<br>Device:<br>1 = RPA Memory |  |
| PCI Parity Erro              | or: Currently Not               | Logged             | <u> </u>           | L               |                                              |  |
| Controller (0x1)             | Informational (0x0)             | Error (0x1)        | Controller (0x8)   | 0x2701          |                                              |  |
| RPA Unexpect                 | ed Interrupt: Log               | gged when an u     | nexpected RPA      | Interrupt is    | detected                                     |  |
| Controller (0x1)             | Informational (0x0)             | Notification (0x4) | Controller (0x8)   | 0x2702          | Data Field Type: 0x0110                      |  |
| Recovered Pro<br>DRAM ECC er | cessor DRAM Errors (below the n | rror: Logged wh    | nen the controlle  | er has encour   | ntered recoverable processor                 |  |
| Controller (0x1)             | Informational (0x0)             | Notification (0x4) | Controller (0x8)   | 0x2703          |                                              |  |

# **Subsystem Monitor events**

Table 71. Subsystem Monitor events

| Event: Event Description |                                        |                    |                       |                 |                                                    |  |
|--------------------------|----------------------------------------|--------------------|-----------------------|-----------------|----------------------------------------------------|--|
| Log Group                | Priority                               | Event Group        | Component             | Event<br>Number | Optional Data                                      |  |
| Power Supply             | : Logged when a                        | power supply of    | changes state         | •               |                                                    |  |
| System (0x0)             | Informational (0x0)                    | Notification (0x4) | Power<br>Supply (0x2) | 0x2800          | ID: Power Supply Status:<br>0 = Failed<br>1 = Good |  |
| On Battery: Th           | e UPS battery is                       | now supplying      | power to the su       | bsystem         |                                                    |  |
| System (0x0)             | Informational (0x0)                    | Notification (0x4) | Battery (0x9)         | 0x2801          | None                                               |  |
| UPS Battery G            | ood: The UPS ba                        | ttery has charge   | ed and transition     | ned to the go   | od state                                           |  |
| System (0x0)             | Informational (0x0)                    | Notification (0x4) | Battery (0x9)         | 0x2802          | None                                               |  |
| <b>UPS Battery 2</b>     | Minute Warning                         | : The UPS batte    | ry has transitio      | ned given the   | 2 minute warning.                                  |  |
|                          | gnaled that it has<br>ches and turn of |                    | ower left before      | failing. The    | controllers will flush any dir                     |  |

Table 71. Subsystem Monitor events

|                       |                                             | Event:             | Event Descrip         | tion              |                                                                |
|-----------------------|---------------------------------------------|--------------------|-----------------------|-------------------|----------------------------------------------------------------|
| Log Group             | Priority                                    | Event Group        | Component             | Event<br>Number   | Optional Data                                                  |
| System (0x0)          | Informational (0x0)                         | Notification (0x4) | Battery (0x9)         | 0x2803            | None                                                           |
| UPS Battery F         | ail: Currently No                           | t Logged           |                       |                   |                                                                |
| System (0x0)          | Informational (0x0)                         | Failure (0x2)      | Battery (0x9)         | 0x2804            |                                                                |
| either be a goo       |                                             | n or bad to good   |                       |                   | d an AEN is posted. This can cache battery line. Cache battery |
| System (0x0)          | Informational (0x0)                         | Notification (0x4) | Unknown (0x0)         | 0x2805            | Data Field Type: 0x0704                                        |
| Drive Enclosu         | L<br>re: Logged when                        | SSM has detect     | l<br>ed a change in a | l<br>an enclosure | device, other than a drive status                              |
| System (0x0)          | Informational (0x0)                         | Notification (0x4) | ESM (0x7)             | 0x2806            | Data Field Type: 0x0705                                        |
| <b>Enclosure Fail</b> | : Currently Not I                           | Logged             |                       |                   |                                                                |
| System (0x0)          | Informational (0x0)                         | Failure (0x2)      | ESM (0x7)             | 0x2807            |                                                                |
|                       | <b>Not Unique:</b> Log<br>ID value selected |                    | ontroller determ      | ines that the     | re are multiple sub-enclosures                                 |
| System (0x0)          | Informational (0x0)                         | Notification (0x4) | ESM (0x7)             | 0x2808            | Device: Sub-enclosure ID in conflict                           |
| Line Good: Lo         | gged when a sub                             | system line has    | transitioned to       | the Good sta      | ite                                                            |
| System (0x0)          | Informational (0x0)                         | Notification (0x4) | Unknown (0x0)         | 0x2809            | Device: Line number that has changed state                     |
| Line Missing:         | Logged when an                              | expected subsy     | stem line is mis      | sing              | 1                                                              |
| System (0x0)          | Critical (0x1)                              | Notification (0x4) | Unknown (0x0)         | 0x280A            | Device: Line number that is missing                            |
| Line Failed: Lo       | ogged when a sul                            | osystem line has   | s transitioned to     | the Failed s      | tate                                                           |
| System (0x0)          | Critical (0x1)                              | Notification (0x4) | Unknown (0x0)         | 0x280B            | Device: Line number that has changed state                     |
| Enclosure Goo         | od: Logged when                             | an enclosure ha    | ns transitioned t     | o the Good s      | tate                                                           |
| System (0x0)          | Informational (0x0)                         | Notification (0x4) | ESM (0x7)             | 0x280C            | Device: Enclosure ID<br>Origin: FRU Info                       |
| <b>Enclosure Fail</b> | : Logged when a                             | n enclosure has    | transitioned to       | the Failed sta    | ate                                                            |
| System (0x0)          | Critical (0x1)                              | Notification (0x4) | ESM (0x7)             | 0x280D            | Device: Enclosure ID<br>Origin: FRU Info                       |
| Battery Low: I        | ogged when the                              | battery is charg   | e is low              | 1                 | 1                                                              |
| System (0x0)          | Critical (0x1)                              | Notification (0x4) | Battery (0x9)         | 0x280E            |                                                                |

Table 71. Subsystem Monitor events

|                                |                     | Event:             | Event Descrip     | tion            |                                                                                                    |
|--------------------------------|---------------------|--------------------|-------------------|-----------------|----------------------------------------------------------------------------------------------------|
| Log Group                      | Priority            | <b>Event Group</b> | Component         | Event<br>Number | Optional Data                                                                                             |
| Redundancy I                   | Loss: Logged who    | en a redundant j   | path is not avail | lable to devic  | ces                                                                                                    |
| System (0x0)                   | Informational (0x0) | Notification (0x4) | ESM (0x7)         | 0x280F          | Device: Enclosure ID<br>Origin: FRU Group Qualifier<br>for Sub-enclosure group (Byte<br>27) or drive slot |
| Redundancy I                   | Restored: Logged    | when a redund      | lant path to dev  | rices is restor | ed                                                                                                    |
| System (0x0)                   | Informational (0x0) | Notification (0x4) | ESM (0x7)         | 0x2810          | Device: Enclosure ID<br>Origin: FRU Group Qualifier<br>for Sub-enclosure group (Byte<br>27) or drive slot |
| Not Used                       |                     |                    |                   | -               |                                                                                                    |
|                                |                     |                    |                   | 0x2811          |                                                                                                    |
| Mini-hub Nor                   | mal:                |                    |                   | 1               |                                                                                                    |
| System (0x0)                   | Informational (0x0) | Notification (0x4) | Mini-hub<br>(0x4) | 0x2812          | ID = Type/Channel                                                                                         |
|                                | (one)               | (OXI)              | (OXI)             |                 | Type = 1: Host Side<br>Type = 2: Drive Side                                                               |
| Mini-hub Fail                  | ed:                 |                    |                   |                 |                                                                                                    |
| System (0x0)                   | Critical (0x1)      | Notification (0x4) | Mini-hub<br>(0x4) | 0x2813          | ID = Type/Channel                                                                                         |
|                                |                     |                    |                   |                 | Type = 1: Host Side<br>Type = 2: Drive Side                                                               |
| GBIC Optima                    | 1:                  |                    |                   |                 |                                                                                                    |
| System (0x0)                   | Informational (0x0) | Notification (0x4) | Mini-hub (0x4)    | 0x2814          | ID = Type/Channel                                                                                         |
|                                |                     |                    |                   |                 | Type = 1: Host Side<br>Type = 2: Drive Side                                                               |
| GBIC Failed:                   | 1                   | 1                  | 1                 | 1               | 1                                                                                                    |
| System (0x0)                   | Critical (0x1)      | Notification (0x4) | Mini-hub<br>(0x4) | 0x2815          | ID = Type/Channel                                                                                         |
|                                |                     | (0,4)              | (0,1)             |                 | Type = 1: Host Side<br>Type = 2: Drive Side                                                               |
| Enclosure ID                   | Conflict: Logged    | when the contr     | oller detects du  | plicate drive   | tray IDs in the subsystem                                                                                 |
| System (0x0)                   | Critical (0x1)      | Notification (0x4) | ESM (0xa)         | 0x2816          | None                                                                                                    |
| Enclosure ID (exists           | Conflict Cleared    | Logged when t      | the controller de | etects that an  | enclosure ID conflict no longer                                                                           |
| System (0x0)                   | Informational (0x0) | Notification (0x4) | ESM (0xa)         | 0x2817          | None                                                                                                    |
| Enclosure ID I tray have diffe |                     | ed when the con    | troller detects t | hat the two E   | ESM boards in the same drive                                                                              |
| System (0x0)                   | Critical (0x1)      | Notification (0x4) | ESM (0xa)         | 0x2818          | None                                                                                                    |

Table 71. Subsystem Monitor events

| Event: Event Description                                                                                    |                                                                                                    |  |  |  |  |  |  |  |  |
|----------------------------------------------------------------------------------------------------|----------------------------------------------------------------------------------------------------|--|--|--|--|--|--|--|--|
| Log Group         Priority         Event Group         Component         Event Number         Optional Data |                                                                                                    |  |  |  |  |  |  |  |  |
|                                                                                                    | Enclosure ID Mismatch Cleared: Logged when the controller detects that the drive tray ESM board ID mismatch has been cleared |  |  |  |  |  |  |  |  |
| System (0x0) Informational Notification (0x0) $(0x4)$ ESM (0xa) $(0x2819)$ None                             |                                                                                                    |  |  |  |  |  |  |  |  |

## **Command Handler events**

Table 72. Command Handler events

|               |                           | Even                 | t: Event Descri  | ption           |                                                                                                    |
|---------------|---------------------------|----------------------|------------------|-----------------|----------------------------------------------------------------------------------------------------|
| Log Group     | Priority                  | Event Group          | Component        | Event<br>Number | Optional Data                                                                                                    |
|               | Logged when the           |                      | esses a format   | command. T      | The LUN value indicates the LUN                                                                                                    |
| System (0x0)  | Informational (0x0)       | Command (0x3)        | Volume<br>(0xD)  | 0x3000          | ID field: Indicates the status of the format command: 0 - Write zeros is being done to the unit 1 - The configuration manager is initializing the LUN and controller data structures used. 2 - The entire format operation has successfully completed, status has been returned to the host. |
| Quiesce: Logg | ged for the <b>quies</b>  | <b>cence</b> command | l                |                 |                                                                                                    |
| System (0x0)  | Informational (0x0)       | Command (0x3)        | Controller (0x8) | 0x3001          | ID field: Indicates the state of<br>the quiesce command:<br>0 - Quiescence is stopped.<br>1 - Quiescence was started.                                                                                                    |
| Reassign Bloc | ks: Logged for a          | reassign block       | s command tha    | at has been is  | ssued from the host                                                                                                    |
| System (0x0)  | Informational (0x0)       | Command (0x3)        | Volume<br>(0xD)  | 0x3002          | ID: Total number of blocks to be reassigned.                                                                                                    |
|               |                           |                      |                  |                 | Data Field Type: 0x0208                                                                                                    |
| Reserve: Logg | ged for the <b>reserv</b> | <b>e</b> command     |                  | •               |                                                                                                    |
| System (0x0)  | Informational (0x0)       | Command (0x3)        | Volume<br>(0xD)  | 0x3003          | LUN: LUN being reserved. ID: Indicates the reserving host Device: If nonzero, Third party reservation information. The high order byte indicates that a 3rd party reservation was done the low order byte is the third party ID.                                                             |

Table 72. Command Handler events

| Log Group  Release: Logge System (0x0) | Priority  ed for the release  Informational (0x0)                                | Command                            | Component        | Event<br>Number | Optional Data                                                                                                    |  |  |  |
|----------------------------------------|----------------------------------------------------------------------------------|------------------------------------|------------------|-----------------|----------------------------------------------------------------------------------------------------|--|--|--|
|                                        | Informational                                                                    | Command                            |                  |                 | 1                                                                                                    |  |  |  |
| System (0x0)                           |                                                                                  |                                    |                  | •               | 1                                                                                                    |  |  |  |
|                                        |                                                                                  | (0x3)                              | Volume<br>(0xD)  | 0x3004          | LUN: LUN being reserved. ID: Indicates the reserving host Device: If nonzero, Third party reservation information. The high order byte indicates that a 3rd party reservation was done the low order byte is the third party ID. |  |  |  |
| Synchronize C                          | Cache: Logged w                                                                  | hen controllers                    | begins executi   | on of Synchr    | onize Cache                                                                                                    |  |  |  |
| System (0x0)                           | Informational (0x0)                                                              | Command (0x3)                      | Controller (0x8) | 0x3005          | None                                                                                                    |  |  |  |
| handlers respe<br>commands are         | ctively before th                                                                | e pass through<br>: Unit Ready, Re | command is se    | nt to the driv  | d save pass through command<br>re. The following passed through<br>Sense. All other commands are                                                                                                    |  |  |  |
| System (0x0)                           | Informational (0x0)                                                              | Command (0x3)                      | Drive (0x1)      | 0x3006          | Data Field Type: 0x0611                                                                                                    |  |  |  |
| Mode Select 1:<br>from the value       | Logged when Nestored in NVSR                                                     | Mode Select for I<br>AM            | Page 0x01 is rec | eived and the   | e Post Error bit value has changed                                                                                                    |  |  |  |
| System (0x0)                           | Informational (0x0)                                                              | Command (0x3)                      | Volume<br>(0xD)  | 0x3007          | ID: Contains new post error (PER) bit value                                                                                                    |  |  |  |
| Mode Select 2                          | : Logged when n                                                                  | node select for l                  | Page 0x02 is red | ceived          |                                                                                                    |  |  |  |
| System (0x0)                           | Informational (0x0)                                                              | Command (0x3)                      | Volume<br>(0xD)  | 0x3008          | Data Field Type: 0x0608  Data buffer length = 16 Data: Page 0x02 Mode Select data sent to the controller in SCSI format.                                                                                                    |  |  |  |
| Mode Select 8                          | : Logged when N                                                                  | Mode Select Pag                    | e 0x08 (Cachin   | g page) is re   | ceived                                                                                                    |  |  |  |
| System (0x0)                           | Informational (0x0)                                                              | Command (0x3)                      | Volume<br>(0xD)  | 0x3009          | Data Field Type: 0x0608  Data buffer length = 12 Data: Page 0x08 Mode Select data sent to the controller in SCSI format.                                                                                                    |  |  |  |
| Mode Select A                          | Mode Select A: Logged when Mode Select Page 0x0A (Control mode page) is received |                                    |                  |                 |                                                                                                    |  |  |  |
| System (0x0)                           | Informational (0x0)                                                              | Command (0x3)                      | Controller (0x8) | 0x300A          | Data Field Type: 0x0608  Data buffer length = 8  Data: Page 0x0A Mode Select data sent to the controller in SCSI format                                                                                                    |  |  |  |

Table 72. Command Handler events

|                       |                        | Even           | t: Event Descri  | ption           |                                                                                                    |
|-----------------------|------------------------|----------------|------------------|-----------------|----------------------------------------------------------------------------------------------------|
| Log Group             | Priority               | Event Group    | Component        | Event<br>Number | Optional Data                                                                                                    |
| Mode Select 2         | 2A: Logged wher        | Mode Select Pa | age 0x2A (Arra   | y physical p    | age) is received                                                                                                    |
| System (0x0)          | Informational (0x0)    | Command (0x3)  | Controller (0x8) | 0x300B          | Data Field Type: 0x060C                                                                                                    |
| Mode Select 2         | 2B: Logged when        | Mode Select Pa | age 0x2B (Logic  | cal Array pag   | ge) is received                                                                                                    |
| System (0x0)          | Informational (0x0)    | Command (0x3)  | Volume<br>(0xD)  | 0x300C          | Data Field Type: 0x0608  Data buffer length = 132  Data: Page 0x2B Mode Select data sent to the controller in SCSI format. |
| Mode Select 2         | C: Logged wher         | Mode Select Pa | age 0x2C (Redu   | ındant contr    | oller page) is received                                                                                                    |
| System (0x0)          | Informational (0x0)    | Command (0x3)  | Controller (0x8) | 0x300D          | Data Field Type: 0x0608  Data buffer length: = 106 Data: Page 0x2C Mode Select data sent to the controller in SCSI format. |
| Mode Select 2         | <b>2E:</b> Logged when | Mode Select Pa | nge 0x2E - (Ven  | dor unique c    | ache page) is received                                                                                                    |
| System (0x0)          | Informational (0x0)    | Command (0x3)  | Controller (0x8) | 0x300E          | Data Field Type: 0x0608  Data buffer length = 30  Data: Page 0x2E Mode Select data sent to the controller in SCSI format.  |
| Mode Select 2         | 2F: Logged when        | Mode Select Pa | ige 0x2F (Time   | page) is rece   | ived                                                                                                    |
| System (0x0)          | Informational (0x0)    | Command (0x3)  | Controller (0x8) | 0x300F          | Device: Contains the time passed to the controller                                                                         |
| Mode Select 3         | BA: Logged wher        | Mode Select Pa | age 0x3A (The    | global hot sp   | pare page) is received                                                                                                    |
| System (0x0)          | Informational (0x0)    | Command (0x3)  | Controller (0x8) | 0x3010          | ID: Action code specified in the page data Device: Hot spare device specified in the page data                             |
| <b>Defect List:</b> C | urrently Not Log       | gged           |                  |                 |                                                                                                    |
| System (0x0)          | Informational (0x0)    | Command (0x3)  | Controller (0x8) | 0x3011          |                                                                                                    |

Table 72. Command Handler events

|                  |                                    | Even               | t: Event Descri  | ption           |                                                                                                    |
|------------------|------------------------------------|--------------------|------------------|-----------------|----------------------------------------------------------------------------------------------------|
| Log Group        | Priority                           | Event Group        | Component        | Event<br>Number | Optional Data                                                                                                    |
| Write Buffer:    | Logged when Wi                     | rite Buffer is rec | eived to the fol | llowing buffe   | er IDs:                                                                                                    |
| 0xE8 - SubSyst   | tem Identifier                     |                    |                  |                 |                                                                                                    |
| 0xE9 - Subsyst   | em Fault                           |                    |                  |                 |                                                                                                    |
| 0xEA - drive F   | ault                               |                    |                  |                 |                                                                                                    |
| 0xED - Host Ir   | nterface Paramete                  | ers                |                  |                 |                                                                                                    |
| 0xEE - user co   | nfiguration optic                  | ons                |                  |                 |                                                                                                    |
| 0xF0 - BootP S   | torage                             |                    |                  |                 |                                                                                                    |
| System (0x0)     | Informational (0x0)                | Command (0x3)      | Controller (0x8) | 0x3012          | Origin: contains the buffer ID.<br>Data Field Type: 0x0612                                                                         |
| Controller Fir   | mware Downloa                      | nd: Logged whe     | n controller fir | mware dowr      | nload is started                                                                                                    |
| Controller (0x1) | Informational (0x0)                | Command (0x3)      | Controller (0x8) | 0x3013          | Device: 0 = Download to drive started 1 = Download had completed  Origin: Error value on completion of download = Download Success |
|                  |                                    |                    |                  |                 | Other = Error occurred, value of internal controller status                                                                        |
| Drive Firmwa     | re Download St                     | art: Logged who    | en drive firmw   | are downloa     | d has started                                                                                                    |
| Drive (0x2)      | Informational (0x0)                | Command (0x3)      | Drive (0x1)      | 0x3014          |                                                                                                    |
| Pass Through     | Currently Not I                    | Logged             |                  |                 |                                                                                                    |
| Drive (0x2)      | Informational (0x0)                | Command (0x3)      | Drive (0x1)      | 0x3015          |                                                                                                    |
| Alternate Con    | troller: Currentl                  | y Not Logged       |                  |                 |                                                                                                    |
| System (0x0)     | Informational (0x0)                | Command (0x3)      | Controller (0x8) | 0x3016          |                                                                                                    |
| Set Pass Thro    | ugh: Currently N                   | lot Logged         |                  |                 |                                                                                                    |
| before the pass  | s through comma<br>nit Ready, Read | and is sent to th  | e drive. The fo  | llowing pass    | command handlers respectively<br>ed through commands are not<br>mmands are logged regardless of                                    |
| System (0x0)     | Informational (0x0)                | Command (0x3)      | Drive (0x1)      | 0x3017          |                                                                                                    |
| Set Pass Com     | mand: Currently                    | Not Logged         | •                | •               |                                                                                                    |
| System (0x0)     | Informational (0x0)                | Command (0x3)      | Drive (0x1)      | 0x3018          |                                                                                                    |

Table 72. Command Handler events

| Event: Event Description |                                                                                                    |                |                  |                 |                                     |  |  |  |  |  |
|--------------------------|----------------------------------------------------------------------------------------------------|----------------|------------------|-----------------|-------------------------------------|--|--|--|--|--|
| Log Group                | Priority                                                                                                    | Event Group    | Component        | Event<br>Number | Optional Data                       |  |  |  |  |  |
| Mode Select A            | Mode Select Active/Passive Mode: Logged when a Mode Select command to make the controller Active is received |                |                  |                 |                                     |  |  |  |  |  |
| System (0x0)             | Critical (0x1)                                                                                               | Command (0x3)  | Controller (0x8) | 0x3019          |                                     |  |  |  |  |  |
| Drive Firmwa             | re Download Fa                                                                                               | il: Logged whe | n drive firmwa   | re download     | has failed                          |  |  |  |  |  |
| Drive (0x2)              | Informational (0x0)                                                                                          | Command (0x3)  | Drive (0x1)      | 0x301A          |                                     |  |  |  |  |  |
| Drive Firmwa             | re Download Co                                                                                               | mplete: Logge  | d when drive fi  | rmware dow      | rnload has completed successfully   |  |  |  |  |  |
| Drive (0x2)              | Informational (0x0)                                                                                          | Command (0x3)  | Drive (0x1)      | 0x301B          |                                     |  |  |  |  |  |
| ESM Firmwa               | re Download Sta                                                                                              | rt: Logged whe | n ESM firmwa     | re download     | has started                         |  |  |  |  |  |
| Drive (0x2)              | Informational (0x0)                                                                                          | Command (0x3)  | ESM (0x7)        | 0x301C          | Lun: Tray ID of tray containing ESM |  |  |  |  |  |
| ESM Firmwar              | re Download Fai                                                                                              | l: Logged when | ESM firmware     | e download l    | nas failed                          |  |  |  |  |  |
| Drive (0x2)              | Informational (0x0)                                                                                          | Command (0x3)  | ESM (0x7)        | 0x30!D          | Lun: Tray ID of tray containing ESM |  |  |  |  |  |
| ESM Firmwar              | re Download Co                                                                                               | mplete: Logged | when ESM fir     | mware dowr      | load has successfully completed     |  |  |  |  |  |
| Drive (0x2)              | Informational (0x0)                                                                                          | Command (0x3)  | ESM (0x7)        | 0x301E          | Lun: Tray ID of tray containing ESM |  |  |  |  |  |

## **EEL** events

Table 73. EEL events

| Event: Event Description |                                                                                                    |                    |                  |                 |                                                                                                    |  |  |  |  |
|--------------------------|----------------------------------------------------------------------------------------------------|--------------------|------------------|-----------------|----------------------------------------------------------------------------------------------------|--|--|--|--|
| Log Group                | Priority                                                                                                    | Event Group        | Component        | Event<br>Number | Optional Data                                                                                            |  |  |  |  |
|                          | <b>AEN Posted:</b> Logged when the controller posts an AEN. This is a critical event which causes SymSm 7 to send an SNMP trap to the host |                    |                  |                 |                                                                                                    |  |  |  |  |
| System (0x0)             | Failure (0x2)                                                                                                    | Notification (0x4) | Controller (0x8) | 0x3101          | Data Field Type: 0x0100  Data: Sense data of the AEN as defined in the Software Interface Specification. |  |  |  |  |
| EEL Deferred             | EEL Deferred Error: Currently Not Logged                                                                                                   |                    |                  |                 |                                                                                                    |  |  |  |  |
| System (0x0)             | Informational (0x0)                                                                                                    | Error (0x1)        | Controller (0x8) | 0x3102          |                                                                                                    |  |  |  |  |

#### Table 73. EEL events

|                                                                                                    | Event: Event Description |                    |                  |                 |                         |  |  |  |  |
|----------------------------------------------------------------------------------------------------|--------------------------|--------------------|------------------|-----------------|-------------------------|--|--|--|--|
| Log Group                                                                                                    | Priority                 | Event Group        | Component        | Event<br>Number | Optional Data           |  |  |  |  |
| <b>VKI Common Error:</b> Logged when VKI_CMN_ERROR is called with the error level set to ERROR. Calls made with a level of CONTINUE or NOTE will not be logged |                          |                    |                  |                 |                         |  |  |  |  |
| System (0x0)                                                                                                    | Informational (0x0)      | Notification (0x4) | Controller (0x8) | 0x3200          | Data Field Type: 0x0700 |  |  |  |  |
| VKI Panic: Logged when VKI_CMN_ERROR is called with the error level set to PANIC. Calls made with a level of CONTINUE or NOTE will not be logged               |                          |                    |                  |                 |                         |  |  |  |  |
| System (0x0)                                                                                                    | Informational (0x0)      | Notification (0x4) | Controller (0x8) | 0x3201          | Data Field Type: 0x0700 |  |  |  |  |

# **RDAC, Quiesence and ICON Manager events**

Table 74. RDAC, Quiesence and ICON Manager events

| Event: Event Description                                                                                                    |                                                                                                    |                                       |                                     |                                |                                                                            |  |  |  |  |
|----------------------------------------------------------------------------------------------------|----------------------------------------------------------------------------------------------------|---------------------------------------|-------------------------------------|--------------------------------|----------------------------------------------------------------------------|--|--|--|--|
| Log Group                                                                                                    | Priority                                                                                                    | Event Group                           | Component                           | Event<br>Number                | Optional Data                                                              |  |  |  |  |
| controller SW of this entry is see                                                                                                    | <b>SysWipe:</b> Logged when a sys wipe request is sent to the controller. This routine is not called by the controller SW or FW currently. If logged it means the command was entered through the shell interface. If this entry is seen, a corresponding entry of MEL_EV_ICON_SYS_WIPE_ALT should also be logged by the alternate controller. |                                       |                                     |                                |                                                                            |  |  |  |  |
| System (0x0)                                                                                                    | Informational (0x0)                                                                                                    | Notification (0x4)                    | Controller (0x8)                    | 0x4000                         | None                                                                       |  |  |  |  |
| normally logge                                                                                                    | <b>NVSRAM Clear:</b> Logged when an NVSRAM clear message is sent to the alternate controller. This is normally logged as part of a mode select command to the RDAC mode page 0x2C. The companion entry of MEL_EV_ICON_NV_CLR_ALT should also be seen in the event log along with this entry.                                                   |                                       |                                     |                                |                                                                            |  |  |  |  |
| System (0x0)                                                                                                    | Informational (0x0)                                                                                                    | Notification (0x4)                    | Controller (0x8)                    | 0x4001                         | None                                                                       |  |  |  |  |
| unexpected log<br>alternate contro                                                                                                    | nate: Logged whentry that is logoller. This routine N_SYS_WIPE sho                                                                                                    | ged when the ro<br>e is not called by | outine iconMgrS<br>y the controller | SendSysWipe is<br>SW. The comp | nate controller. This is an executed from the shell of the vanion entry of |  |  |  |  |
| System (0x0)                                                                                                    | Informational (0x0)                                                                                                    | Notification (0x4)                    | Controller (0x8)                    | 0x4002                         | None                                                                       |  |  |  |  |
| <b>NVSRAM Clear Alternate:</b> Logged when an NVSRAM clear message is received from the alternate controller. No additional data is logged. The companion entry of MEL_EV_ICON_NV_CLR should also be seen in the event log along with this entry. |                                                                                                    |                                       |                                     |                                |                                                                            |  |  |  |  |
| System (0x0)                                                                                                    | Informational (0x0)                                                                                                    | Notification (0x4)                    | Controller (0x8)                    | 0x4003                         | None                                                                       |  |  |  |  |
| Quiesce Messa                                                                                                    | Quiesce Message Received: A quiescence manager message was received from the alternate controller.                                                                                                    |                                       |                                     |                                |                                                                            |  |  |  |  |

Table 74. RDAC, Quiesence and ICON Manager events

|                                 |                     | Event              | : Event Descrip   | otion           |                                                                                                    |
|---------------------------------|---------------------|--------------------|-------------------|-----------------|----------------------------------------------------------------------------------------------------|
| Log Group                       | Priority            | <b>Event Group</b> | Component         | Event<br>Number | Optional Data                                                                                                    |
| System (0x0)                    | Informational (0x0) | Notification (0x4) | Controller (0x8)  | 0x4004          | ID: Message that was received:  0 = Start controller level quiescence and return Done when completed.  1 = Stop controller level quiescence.  2 = The alternate controller has quiesced.  3 = Release the controller from quiescence. |
| Controller Qu                   | iesce Begin: Con    | troller level qui  | escence was be    | gun on the cor  | ntroller.                                                                                                    |
| System (0x0)                    | Informational (0x0) | Notification (0x4) | Controller (0x8)  | 0x4005          | ID: Value of the forceOption parameter that was passed to the routine.                                                                                                    |
| Alternate Con                   | troller Quiesce E   | Begin: Controlle   | r level quiescer  | nce was begun   | on the alternate controller.                                                                                                    |
| System (0x0)                    | Informational (0x0) | Notification (0x4) | Controller (0x8)  | 0x4006          | ID: Value of the forceOption parameter that was passed to the routine.                                                                                                    |
| Subsystem Qu                    | iiesce Begin: Sub   | system level qu    | iiescence was b   | egun            |                                                                                                    |
| System (0x0)                    | Informational (0x0) | Notification (0x4) | Controller (0x8)  | 0x4007          | ID: Value of the forceOption parameter that was passed to the routine.                                                                                                    |
| Controller Qu                   | iesce Abort: Con    | troller level qui  | escence is abor   | ted.            |                                                                                                    |
| System (0x0)                    | Informational (0x0) | Notification (0x4) | Controller (0x8)  | 0x4008          | ID: Quiescence state of controller at beginning of the abort.                                                                                                    |
| Controller Qu                   | iesce Release: Co   | ontroller level q  | uiescence is rele | eased.          | 1                                                                                                    |
| System (0x0)                    | Informational (0x0) | Notification (0x4) | Controller (0x8)  | 0x4009          | ID: Quiescence state of controller at beginning of release.                                                                                                    |
| Alternate Con                   | troller Quiesce F   | Release: Control   | ller level quiesc | ence on altern  | ate is released                                                                                                    |
| System (0x0)                    | Informational (0x0) | Notification (0x4) | Controller (0x8)  | 0x400A          | ID: Quiescence state of alternate controller at beginning of release.                                                                                                    |
| Reset All Char<br>replaced      | nnels: Logged w     | hen the controll   | er detects that t | he alternate co | ontroller has been removed or                                                                                                    |
| System (0x0)                    | Informational (0x0) | Notification (0x4) | Controller (0x8)  | 0x400B          |                                                                                                    |
| Alternate Con<br>the reset/hold |                     | d: Logged whe      | n the controller  | successfully p  | outs the alternate controller in                                                                                                    |
| System (0x0)                    | Critical (0x1)      | Notification (0x4) | Controller (0x8)  | 0x400C          |                                                                                                    |

Table 74. RDAC, Quiesence and ICON Manager events

|                                                                                                    |                                                                                                    | Event              | : Event Descrip  | tion            |                                                                                                    |  |  |
|----------------------------------------------------------------------------------------------------|----------------------------------------------------------------------------------------------------|--------------------|------------------|-----------------|----------------------------------------------------------------------------------------------------|--|--|
| Log Group                                                                                                    | Priority                                                                                                    | Event Group        | Component        | Event<br>Number | Optional Data                                                                                                 |  |  |
|                                                                                                    | Alternate Controller Reset Release: Logged when the controller successfully releases the alternate controller from the reset/failed state |                    |                  |                 |                                                                                                    |  |  |
| System (0x0)                                                                                                    | Informational (0x0)                                                                                                    | Notification (0x4) | Controller (0x8) | 0x400D          |                                                                                                    |  |  |
| Auto Volume                                                                                                    | Transfer: Logged                                                                                                    | when an Auto       | Volume Transfe   | er is initiated |                                                                                                    |  |  |
| System (0x0)                                                                                                    | Informational (0x0)                                                                                                    | Notification (0x4) | Controller (0x8) | 0x400e          | Lun: Number of Volumes<br>being transferred<br>Origin: 0 = Normal AVT<br>1 = Forced AVT (LUN will be<br>zero) |  |  |
|                                                                                                    | roller has been relects the controll                                                                                                    |                    |                  | e controller wa | as reset. The controller number                                                                               |  |  |
| System (0x0)                                                                                                    | Informational (0x0)                                                                                                    | Notification (0x4) | Controller (0x8) | 0x400f          | None                                                                                                    |  |  |
| Controller Reset: Logged when the controller is going to reset itself through the controller firmware. This event is not logged when the controller is reset because of hardware errors (such as watchdog timeout conditions). The controller number reflects the controller number of the board that was reset. |                                                                                                    |                    |                  |                 |                                                                                                    |  |  |
| System (0x0)                                                                                                    | Informational (0x0)                                                                                                    | Notification (0x4) | Controller (0x8) | 0x4010          | None                                                                                                    |  |  |

# **SYMbol** server events

Table 75. SYMbol server events

|               |                     | Event            | : Event Descrip       | otion           |                                   |
|---------------|---------------------|------------------|-----------------------|-----------------|-----------------------------------|
| Log Group     | Priority            | Event Group      | Component             | Event<br>Number | Optional Data                     |
| Assign Volum  | e Group Owner       | ship: Logged o   | n entry to assig      | nVolumeGrou     | pOwnership_1                      |
| System (0x0)  | Informational (0x0) | Command (0x3)    | Volume<br>Group (0xE) | 0x5000          | Data Field Type: 0x0603 & 0x0803  |
| Create Hotspa | re: Logged on e     | ntry to assignDr | riveAsHotSpare        | s_1             |                                   |
| System (0x0)  | Informational (0x0) | Command (0x3)    | Unknown<br>(0x0)      | 0x5001          | Data Field Type: 0x0804 or 0x0805 |
| Create Volume | e: Currently Not    | Logged           |                       |                 |                                   |
| System (0x0)  | Informational (0x0) | Command (0x3)    | Unknown<br>(0x0)      | 0x5002          |                                   |
| Delete Hotspa | re: Logged on e     | ntry to deassigr | nDriveAsHotSpa        | res_1           |                                   |
| System (0x0)  | Informational (0x0) | Command (0x3)    | Unknown (0x0)         | 0x5003          | Data Field Type: 0x0805           |

Table 75. SYMbol server events

|                 |                       |                  |                            | Event            |                         |
|-----------------|-----------------------|------------------|----------------------------|------------------|-------------------------|
| Log Group       | Priority              | Event Group      | Component                  | Number           | Optional Data           |
| Delete Volum    | e: Logged on ent      | ry to deleteVol  | ume_1                      |                  |                         |
| System (0x0)    | Informational (0x0)   | Command (0x3)    | Volume<br>(0xD)            | 0x5004           | LUN: Volume be deleted  |
| Set Controller  | <b>Failed:</b> Logged | on entry to set( | ControllerToFa             | iled_1           |                         |
| System (0x0)    | Informational (0x0)   | Command (0x3)    | Controller (0x8)           | 0x5005           | Data Field Type: 0x0813 |
| Set Drive Fail  | ed: Logged on e       | ntry to setDrive | eToFailed_1                |                  |                         |
| System (0x0)    | Informational (0x0)   | Command (0x3)    | Drive (0x1)                | 0x5006           | None                    |
| Start Volume    | Format: Logged        | on entry to star | rtVolumeFormat             | _1               | 1                       |
| System (0x0)    | Informational (0x0)   | Command (0x3)    | Volume<br>(0xD)            | 0x5007           | None                    |
| Initialize Driv | ve: Logged on en      | try to initiali: | zeDrive_1                  |                  | -                       |
| System (0x0)    | Informational (0x0)   | Command (0x3)    | Drive (0x1)                | 0x5008           | None                    |
| Controller Fir  | mware Start: Lo       | gged when a co   | ntroller firmwa            | re download      | starts                  |
| System (0x0)    | Informational (0x0)   | Command (0x3)    | Controller (0x8)           | 0x5009           |                         |
| Load Drive Fi   | rmware: Curren        | ly Not Logged    |                            |                  |                         |
| System (0x0)    | Informational (0x0)   | Command (0x3)    | Drive (0x1)                | 0x500A           |                         |
| Controller NV   | SRAM Start: Lo        | gged when a co   | ontroller NVSR             | AM downloa       | nd starts               |
| System (0x0)    | Informational (0x0)   | Command (0x3)    | Controller (0x8)           | 0x500B           |                         |
| Set Volume G    | roup Offline: Lo      | gged on entry t  | <u> </u><br>tosetVolumeGro | <br>pupToOffline | <u> </u><br>            |
| System (0x0)    | Informational (0x0)   | Command (0x3)    | Volume<br>Group (0xE)      | 0x500C           | Data Field Type: 0x0603 |
| Set Volume G    | roup Online: Lo       | , ,              |                            | upToOnline       | 1                       |
| System (0x0)    | Informational (0x0)   | Command (0x3)    | Volume<br>Group (0xE)      | 0x500D           | Data Field Type: 0x0603 |
| Start Drive Re  | econstruction: Lo     | ogged on entry   | to startDriveRe            | constructio      | on_1                    |
| System (0x0)    | Informational (0x0)   | Command (0x3)    | Drive (0x1)                | 0x500E           | None                    |
| Start Volume    | <br>Group Defragm     | ent: Logged on   | entry to startV            | olumeGroupD      | efrag_1                 |
| System (0x0)    | Informational (0x0)   | Command (0x3)    | Volume<br>Group (0xE)      | 0x500F           | Data Field Type: 0x0603 |

Table 75. SYMbol server events

| Event: Event Description         |                                       |                                    |                                      |                               |                                                  |
|----------------------------------|---------------------------------------|------------------------------------|--------------------------------------|-------------------------------|--------------------------------------------------|
| Log Group                        | Priority                              | Event Group                        | Component                            | Event<br>Number               | Optional Data                                    |
| Start Volume                     | Group Expansio                        | n: Logged on er                    | ntry to startVo                      | umeGroupExp                   | pansion_1                                        |
| System (0x0)                     | Informational (0x0)                   | Command (0x3)                      | Volume<br>Group (0xE)                | 0x5010                        | Data Field Type: 0x0603 & 0x0809                 |
| Start Volume                     | RAID Migration                        | : Logged on en                     | try to startVol                      | umeRAIDMigra                  | ation_1                                          |
| System (0x0)                     | Informational (0x0)                   | Command (0x3)                      | Volume<br>Group (0xE)                | 0x5011                        | Data Field Type: 0x0603 & 0x080A                 |
| Start Volume                     | Segment Sizing                        | Logged on ent                      | ry to startVolu                      | meSegmentSi                   | zing_1                                           |
| System (0x0)                     | Informational (0x0)                   | Command (0x3)                      | Volume<br>(0xD)                      | 0x5012                        | Data Field Type: 0x0802                          |
| Set Controller                   | To Passive: Log                       | ged on entry to                    | setController                        | ToPassive_1                   |                                                  |
| System (0x0)                     | Informational (0x0)                   | Command (0x3)                      | Controller (0x8)                     | 0x5013                        | Data Field Type: 0x0813                          |
| Set Controller                   | To Active: Logg                       | ged on entry to s                  | setControllerT                       | oActive_1                     |                                                  |
| System (0x0)                     | Informational (0x0)                   | Command (0x3)                      | Controller (0x8)                     | 0x5014                        | Data Field Type: 0x0813                          |
| Set Storage And Servers contro   | rray Cache Parai<br>ller to propagate | neters: Logged<br>a controller cac | on entry to set:<br>the change to al | SACacheParar<br>l controllers | ns_1. Instructs the SYMbol in the storage array. |
| System (0x0)                     | Informational (0x0)                   | Command (0x3)                      | Unknown<br>(0x0)                     | 0x5015                        | Data Field Type: 0x080B                          |
| Set Storage An<br>shared storage |                                       | Logged on entr                     | y to setSAUserL                      | .abe1_1. Insti                | ructs the controller to change the               |
| System (0x0)                     | Informational (0x0)                   | Command (0x3)                      | Unknown (0x0)                        | 0x5016                        | Data Field Type: 0x080C                          |
| Set Controller                   | Time: Logged o                        | n entry to setCo                   | ontrollerTime_                       | 1                             |                                                  |
| System (0x0)                     | Informational (0x0)                   | Command (0x3)                      | Controller (0x8)                     | 0x5017                        | Data Field Type: 0x080D                          |
| Set Volume C                     | ache Parameters                       | : Logged on ent                    | ry to setVolum                       | ı<br>eCacheParam:             | s_1                                              |
| System (0x0)                     | Informational (0x0)                   | Command (0x3)                      | Volume<br>(0xD)                      | 0x5018                        | Data Field Type: 0x080E                          |
| Set Volume Pa                    | arameters: Logge                      | ed on entry to se                  | etVolumeParams                       | _1                            | 1                                                |
| System (0x0)                     | Informational (0x0)                   | Command (0x3)                      | Volume<br>(0xD)                      | 0x5019                        | Data Field Type: 0x080F                          |
| Set Volume U                     | ser Label: Logge                      | ed on entry to se                  | tVolumeUserLa                        | ble_1                         | <u> </u>                                         |
| System (0x0)                     | Informational (0x0)                   | Command (0x3)                      | Volume<br>(0xD)                      | 0x501A                        | Data Field Type: 0x0801                          |

Table 75. SYMbol server events

| Event: Event Description     |                                         |                                   |                                       |                               |                                  |
|------------------------------|-----------------------------------------|-----------------------------------|---------------------------------------|-------------------------------|----------------------------------|
| Log Group                    | Priority                                | Event Group                       | Component                             | Event<br>Number               | Optional Data                    |
| Set Controller               | To Optimal: Lo                          | gged on entry to                  | o setControlle                        | rToOptimal_                   | 1                                |
| System (0x0)                 | Informational (0x0)                     | Command (0x3)                     | Controller (0x8)                      | 0x501B                        | Data Field Type: 0x0813          |
| Set Drive To C               | <b>Optimal:</b> Logged                  | on entry to set                   | DriveToOptima                         | _1                            |                                  |
| System (0x0)                 | Informational (0x0)                     | Command (0x3)                     | Drive (0x1)                           | 0x501C                        | None                             |
| Force Volume                 | To Optimal: Log                         | gged on entry to                  | forceVolumeTo                         | Optimal_1                     |                                  |
| System (0x0)                 | Informational (0x0)                     | Command (0x3)                     | Volume<br>(0xD)                       | 0x501D                        | None                             |
| Set Storage A                | rray Tray Positio                       | ns: Logged on e                   | entry to setSATr                      | ayPositions                   | 5_1                              |
| System (0x0)                 | Informational (0x0)                     | Command (0x3)                     | Unknown (0x0)                         | 0x501E                        | Data Field Type: 0x0810          |
| Set Volume M                 | ledia Scan Paran                        | neters: Logged                    | on entry to setV                      | olumeMediaS                   | ScanParameters_1                 |
| System (0x0)                 | Informational (0x0)                     | Command (0x3)                     | Volume<br>(0xD)                       | 0x501F                        | Data Field Type: 0x0811          |
| Set Storage A                | rray Media Scan                         | Rate: Logged o                    | on entry to set S                     | AMediaScanR                   | ate_1                            |
| System (0x0)                 | Informational (0x0)                     | Command (0x3)                     | Unknown (0x0)                         | 0x5020                        | Data Field Type: 0x0812          |
| Clear Storage configuration, | Array Configurately deleting all volume | ation: Logged o<br>mes and return | n entry to clean<br>ing to a clean ir | rSAConfigura<br>nitial state. | ation_1. Clears the entire array |
| System (0x0)                 | Informational (0x0)                     | Command (0x3)                     | Unknown (0x0)                         | 0x5021                        | None                             |
| Auto Storage                 | Array Configura                         | tion: Logged o                    | n exit from to a                      | ıtoSAConfigu                  | uration_1                        |
| System (0x0)                 | Informational (0x0)                     | Command (0x3)                     | Unknown (0x0)                         | 0x5022                        | None                             |
| RPC Function                 | Return Code: L                          | ogged on the re                   | turn from RPC                         | function retu                 | urning ReturnCode                |
| System (0x0)                 | Informational (0x0)                     | Command (0x3)                     | Unknown<br>(0x0)                      | 0x5023                        | Data Field Type: 0x0814          |
| Write Downlo                 | ad Checkpoint:                          | Logged whenev                     | ver the downloa                       | nd checkpoin                  | it is updated                    |
| System (0x0)                 | Informational (0x0)                     | Command (0x3)                     | Controller (0x8)                      | 0x5024                        | Data Field Type: 0x0815          |
| Controller Fir               | mware Downloa                           | ad Fail: Logged                   | when a control                        | ler firmware                  | download fails                   |
| System (0x0)                 | Informational (0x0)                     | Command (0x3)                     | Controller (0x8)                      | 0x5025                        |                                  |
| Controller First             | mware Downloa                           | ad Complete: Lo                   | ogged when a c                        | ontroller firn                | nware download successfully      |
| System (0x0)                 | Informational (0x0)                     | Command (0x3)                     | Controller (0x8)                      | 0x5026                        |                                  |
| _                            |                                         |                                   | <u> </u>                              |                               |                                  |

Table 75. SYMbol server events

| Event: Event Description                                       |                     |                 |                  |                 |                             |
|----------------------------------------------------------------|---------------------|-----------------|------------------|-----------------|-----------------------------|
| Log Group                                                      | Priority            | Event Group     | Component        | Event<br>Number | Optional Data               |
| Controller NV                                                  | SRAM Downlo         | ad Fail: Logged | when a control   | ller NVSRAN     | A download fails            |
| System (0x0)                                                   | Informational (0x0) | Command (0x3)   | Controller (0x8) | 0x5027          |                             |
| Controller NV completes                                        | SRAM Downlo         | ad Complete: I  | ogged when a     | controller NV   | /SRAM download successfully |
| System (0x0)                                                   | Informational (0x0) | Command (0x3)   | Controller (0x8) | 0x5028          |                             |
| Battery Update: Logged when the battery parameters are updated |                     |                 |                  |                 |                             |
| System (0x0)                                                   | Informational (0x0) | Command (0x3)   | Controller (0x8) | 0x5028          | Data Type Field 0x816       |

# **Storage Partitions Manager events**

Table 76. Storage Partitions Manager events

|                |                          | Event            | t: Event Descrip | otion           |                         |
|----------------|--------------------------|------------------|------------------|-----------------|-------------------------|
| Log Group      | Priority                 | Event Group      | Component        | Event<br>Number | Optional Data           |
| Create Cluster | r: Logged on ent         | ry to spmCreate  | Cluster          |                 | 1                       |
| System (0x0)   | Informational (0x0)      | Command (0x3)    | Unknown (0x0)    | 0x5200          | Data Field Type: 0x0900 |
| Delete Cluste  | r: Logged on ent         | ry to spmDelete  | Cluster          | 1               | 1                       |
| System (0x0)   | Informational (0x0)      | Command (0x3)    | Unknown (0x0)    | 0x5201          | Data Field Type: 0x0901 |
| Rename Clust   | t <b>er:</b> Logged on e | ntry to spmRenam | neCluster        |                 | 1                       |
| System (0x0)   | Informational (0x0)      | Command (0x3)    | Unknown<br>(0x0) | 0x5202          | Data Field Type: 0x0903 |
| Create Host: I | Logged on entry          | to spmCreateHos  | st               |                 | 1                       |
| System (0x0)   | Informational (0x0)      | Command (0x3)    | Unknown (0x0)    | 0x5203          | Data Field Type: 0x0907 |
| Delete Host: I | Logged on entry          | to spmDeleteHos  | st               | 1               | 1                       |
| System (0x0)   | Informational (0x0)      | Command (0x3)    | Unknown (0x0)    | 0x5204          | Data Field Type: 0x0901 |
| Rename Host:   | Logged on entr           | y to spmRenameH  | ost              | 1               | 1                       |
| System (0x0)   | Informational (0x0)      | Command (0x3)    | Unknown (0x0)    | 0x5205          | Data Field Type: 0x0903 |
| Move Host: Lo  | ogged on entry t         | o spmMoveHost    | I                | 1               | 1                       |
| System (0x0)   | Informational (0x0)      | Command (0x3)    | Unknown (0x0)    | 0x5206          | Data Field Type: 0x0902 |

Table 76. Storage Partitions Manager events

|                    |                        | Event             | t: Event Descrip | tion            |                           |
|--------------------|------------------------|-------------------|------------------|-----------------|---------------------------|
| Log Group          | Priority               | Event Group       | Component        | Event<br>Number | Optional Data             |
| Create Host P      | ort: Logged on e       | ntry to spmCrea   | teHostPort       |                 |                           |
| System (0x0)       | Informational (0x0)    | Command (0x3)     | Unknown<br>(0x0) | 0x5207          | Data Field Type: 0x0904   |
| Delete Host P      | ort: Logged on e       | ntry to spmDele   | teHostPort       | l               | 1                         |
| System (0x0)       | Informational (0x0)    | Command (0x3)     | Unknown<br>(0x0) | 0x5208          | Data Field Type: 0x0901   |
| Rename Host        | Port: Logged on        | entry to spmRer   | nameHostPort     | l               | 1                         |
| System (0x0)       | Informational (0x0)    | Command (0x3)     | Unknown (0x0)    | 0x5209          | Data Field Type: 0x0905   |
| Move Host Po       | ort: Logged on er      | ntry to spmMoveH  | ostPort          | I               | 1                         |
| System (0x0)       | Informational (0x0)    | Command (0x3)     | Unknown (0x0)    | 0x520A          | Data Field Type: 0x0902   |
| Set Host Port      | Type: Logged or        | n entry to spmSe  | tHostPortType    | L               | 1                         |
| System (0x0)       | Informational (0x0)    | Command (0x3)     | Unknown (0x0)    | 0x520B          | Data Field Type: 0x0906   |
| Create SAPor       | t Group: Logged        | on entry to spr   | nCreateSAPortGr  | roup            | 1                         |
| System (0x0)       | Informational (0x0)    | Command (0x3)     | Unknown (0x0)    | 0x520C          | Data Field Type: 0x0900   |
| Delete SAPor       | t Group: Logged        | on entry to spr   | nDeleteSAPortGn  | roup            | 1                         |
| System (0x0)       | Informational (0x0)    | Command (0x3)     | Unknown (0x0)    | 0x520D          | Data Field Type: 0x0900   |
| Move SA Port       | : Logged on ent        | ry to spmMoveSAF  | Port             | <u> </u>        |                           |
| System (0x0)       | Informational (0x0)    | Command (0x3)     | Unknown (0x0)    | 0x520E          | Data Field Type: 0x0902   |
| Create LUN M       | Tapping: Logged        | d on entry to spr | nCreateLUNMapp   | ing             |                           |
| System (0x0)       | Informational (0x0)    | Command (0x3)     | Volume (0xD)     | 0x520F          | Data Field Type: 0x0908   |
| Delete LUN N       | <b>Japping:</b> Logged | d on entry to spr | mDeleteLUNMapp   | ing             |                           |
| System (0x0)       | Informational (0x0)    | Command (0x3)     | Volume (0xD)     | 0x5210          | Data Field Type: 0x0901   |
| Move LUN M         | apping: Logged         | on entry to spm   | MoveLUNMapping   |                 | 1                         |
| System (0x0)       | Informational (0x0)    | Command (0x3)     | Volume (0xD)     | 0x5211          | Data Field Type: 0x0909   |
| Write DACST region | ORE Error: Log         | ged when an err   | or occurs when   | attempting t    | to update the SPM DASCSTO |
| System (0x0)       | Informational (0x0)    | Error (0x1)       | Unknown (0x0)    | 0x5212          | Data Field Type: 0x090A   |

## **SAFE** events

Table 77. SAFE events

| Event: Event Description          |                                                                            |                                  |                        |                  |                                     |  |
|-----------------------------------|----------------------------------------------------------------------------|----------------------------------|------------------------|------------------|-------------------------------------|--|
| Log Group                         | Priority                                                                   | Event Group                      | Component              | Event<br>Number  | Optional Data                       |  |
| Feature Enable                    | ed: Logged when                                                            | n a feature is suc               | ccessfully enable      | ed               |                                     |  |
| System (0x0)                      | Informational (0x0)                                                        | Notification (0x4)               | Unknown<br>(0x0)       | 0x5400           | ID: Feature Code                    |  |
| Feature Disab                     | led: Logged whe                                                            | en a feature is su               | ccessfully disab       | oled             |                                     |  |
| System (0x0)                      | Informational (0x0)                                                        | Notification (0x4)               | Unknown<br>(0x0)       | 0x5401           | ID: Feature Code                    |  |
| Non-Complian                      | nce: Logged whe                                                            | en there are feat                | ures enabled tha       | nt have not be   | en purchased                        |  |
| System (0x0)                      | Informational (0x0)                                                        | Notification (0x4)               | Unknown<br>(0x0)       | 0x5402           | ID: Features not in compliance      |  |
| Tier Non-Com<br>storage partition | pliance: Logged<br>ons when 4 have                                         | when there are<br>been purchased | features that ar<br>l) | e not in tier co | ompliance (for example, 6           |  |
| System (0x0)                      | Informational (0x0)                                                        | Notification (0x4)               | Unknown<br>(0x0)       | 0x5403           | ID: Features not in tier compliance |  |
| ID Changed: I                     | ID Changed: Logged when a new SAFE ID is successfully generated and stored |                                  |                        |                  |                                     |  |
| System (0x0)                      | Informational (0x0)                                                        | Notification (0x4)               | Unknown (0x0)          | 0x5404           |                                     |  |

# **Data field types**

Table 78. Data field types

| Name                                          | Data Field<br>Type | Data Description                                       |
|-----------------------------------------------|--------------------|--------------------------------------------------------|
| Controller Sense Data                         | 0x0100             | Controller sense data follows                          |
| Transition (Currently not used)               | 0x0101             | 2 byte values follow: old value/state in byte 1        |
| Channel ID (Currently not used)               | 0x0102             | 4 byte ID follows channel & ID or tray & slot          |
| Controller Number (Currently not used)        | 0x0103             | 4 byte value follows 0 even ID 1 odd ID controller /   |
| Block Number (Currently not used)             | 0x0104             | 4 byte LBA follows                                     |
| Host Number (Currently not used)              | 0x0105             | 4 byte host number follows                             |
| Software Revision Number (Currently not used) | 0x0106             | 4 byte SW revision number follows                      |
| Error Number (Currently not used)             | 0x0107             | 4 byte error number follows - event/component specific |
| Parity Error (Currently not used)             | 0x0108             |                                                        |
| Device Name (Currently not used)              | 0x0109             | 8 bytes - device name string                           |

Table 78. Data field types

| Name                                    | Data Field<br>Type | Data Description                                                                                                    |
|-----------------------------------------|--------------------|----------------------------------------------------------------------------------------------------|
| Number of Blocks (Currently not used)   | 0x010A             | 4 byte number of blocks                                                                                                    |
| Unit Number                             | 0x010B             | 4 byte unit or device number                                                                                                    |
| Component Unique (Currently not used)   | 0x010C             | 4 bytes of component specific unique data                                                                                                    |
| Drive Sense                             | 0x010D             | 1st 32 bytes of drive sense data                                                                                                    |
| Drive Inserted (Currently not used)     | 0x010E             | Channel/Device number of inserted device                                                                                                    |
| Drive Removed (Currently not used)      | 0x010F             | Channel/Device number of removed device                                                                                                    |
| Chip Status                             | 0x0110             | Value from chip being logged                                                                                                    |
| ECC Parity Error                        | 0x0111             | 14 Bytes of parity info Type (1 byte): 0x01: Spectra Double Bit ECC 0x02: Spectra Single Bit ECC 0x03: Processor Double Bit ECC 0x04: Processor Single Bit ECC Syndrome (1 byte): Address (4 bytes): Address of Error Upper Word (4 bytes): Lower Word (4 bytes): |
| Chip Address                            | 0x0201             | 4 bytes chip address                                                                                                    |
| Register Value (Currently not used)     | 0x0202             | 4 byte register value                                                                                                    |
| Tally Type (Currently not used)         | 0x0203             | 4 bytes tally type that exceeded threshold                                                                                                    |
| Destination Device (Currently not used) | 0x0204             |                                                                                                    |
| Chip Period (Currently not used)        | 0x0205             | 4 bytes - SCSI chip sync clock factor                                                                                                    |
| No Memory                               | 0x0206             | 4 bytes:<br>0 = Processor Memory<br>1 = RPA Memory                                                                                                    |
| Bus Number (Currently not used)         | 0x0207             |                                                                                                    |
| Reassign Blocks Data                    | 0x0208             | Data: First eight device numbers and block addresses that were successfully reassigned by the controller. Data is pairs of device and block numbers each 4 bytes.                                                                                                 |
| Piece Number (Currently not used)       | 0x0301             |                                                                                                    |
| Repair (Currently not used)             | 0x0302             |                                                                                                    |
| VDD Operation (Currently not used)      | 0x0303             | 1 byte VDD operation                                                                                                    |
|                                         |                    | 0: Restore 1: Recovery 2: Repair 3: Interrupted Write 4: Extra Copy 5: Log Data 6: Stripe Write 7: New Data Write 8: New Parity Write 9: Write Cache                                                                                                    |

Table 78. Data field types

| Name                                                      | Data Field<br>Type | Data Description                                                                                                    |
|-----------------------------------------------------------|--------------------|----------------------------------------------------------------------------------------------------|
| VDD Data, Parity or Repair Operation (Currently not used) | 0x0304             | 1 byte  0: Data operation 1: Parity operation 2: Repair operation                                                                                                    |
| VDD Algorithm (Currently not used)                        | 0x0305             | 1 byte VDD algorithm in use                                                                                                    |
| Configuration States (Currently not used)                 | 0x0401             |                                                                                                    |
| LUN States (Currently not used)                           | 0x0402             | 4 bytes - LUN state transition below                                                                                                    |
| Controller State (Currently not used)                     | 0x0403             | 4 bytes - Controller states                                                                                                    |
| Controller Active-Active Mode                             | 0x0404             | Primary controller state (2 bytes) Alternate controller state (2 bytes) 0 = Passive Mode 1 = Active Mode                                                                                                    |
| Controller Active-Passive Mode                            | 0x0405             | Primary controller state (2 bytes) Alternate controller state (2 bytes) 0 = Passive Mode 1 = Active Mode                                                                                                    |
| User Data Length (Currently not used)                     | 0x0501             | A maximum of 64 bytes can be sent                                                                                                    |
| User Data (Currently not used)                            | 0x0502             |                                                                                                    |
| Configuration Data (Currently not used)                   | 0x0601             |                                                                                                    |
| Drive Fault Data (Currently not used)                     | 0x0602             |                                                                                                    |
| Drive Group Data                                          | 0x0603             | Drive List                                                                                                    |
| Fault Data (Currently not used)                           | 0x0604             |                                                                                                    |
| Post Error (Currently not used)                           | 0x0605             |                                                                                                    |
| 3rd Party ID (Currently not used)                         | 0x0606             |                                                                                                    |
| Reconfiguration Data (Currently not used)                 | 0x0607             |                                                                                                    |
| Mode Select Page Data                                     | 0x0608             | Mode Select Page data in SCSI format.<br>Length varies according to Mode Select<br>Page                                                                                                    |
| Reconstruction (Currently not used)                       | 0x0609             |                                                                                                    |
| Mode Select Page 0x08 Data (Currently not used)           | 0x060A             |                                                                                                    |
| Mode Select Page 0x0A Data (Currently not used)           | 0x060B             |                                                                                                    |
| Mode Select Page 0x2A Data                                | 0x060C             | Data: Contains pairs of device and status numbers of device whose statuses were changed by the mode select command. A maximum of 40 pairs are logged using the following structure:  Device (4 bytes) Action (1 byte) |
| Mode Select Page 0x2B Data (Currently not used)           | 0x060D             |                                                                                                    |
| Mode Select Page 0x2C Data (Currently not used)           | 0x060E             |                                                                                                    |

Table 78. Data field types

| Name                                            | Data Field<br>Type | Data Description                                                                                                    |  |
|-------------------------------------------------|--------------------|----------------------------------------------------------------------------------------------------|--|
| Mode Select Page 0x2E Data (Currently not used) | 0x060F             |                                                                                                    |  |
| Mode Select Time Data (Currently not used)      | 0x0610             | 4 bytes - new time value                                                                                                    |  |
| Mode Select Page 0x3A Data (Currently not used) | 0x0611             |                                                                                                    |  |
| VDD Information                                 | 0x0612             | Flags (4 bytes): Beginning flags contents unspecified.  VpState (4 bytes): State of the virtual piece blockNum (4 bytes): Beginning block number for the restore operation.  Cluster(4 bytes): Beginning cluster number Stripe (4 bytes): Beginning stripe number Offset (4 bytes): Beginning offset within the stripe  Blocks (4 bytes): Number of blocks to restore  remBlocks (4 bytes): Number of remaining blocks to restore dataDev (4 bytes): Device number of the data drive not used for recover operations parityDev (4 bytes): Device number of the parity drive. |  |
| VDD Status                                      | 0x0613             | Flags (4 bytes): buf flags<br>Error (4 bytes): buf error                                                                                                    |  |
| Pass Through Data                               | 0x0614             | Direction of data transfer (1 byte)<br>Pass through CDB (16 bytes)                                                                                                    |  |
| Write Buffer Data                               | 0x0615             | The data buffer contains a maximum of 64 bytes of data sent to the ID                                                                                                    |  |
| Download Destination (Currently not used)       | 0x0616             | 1 byte download device types                                                                                                    |  |
| VDD Recovery Data                               | 0x0617             | Array of 6 byte entries (Maximum of 36 per MEL entry) indicating the LBA and Number of blocks being recovered.  LBA (4 bytes)  Number of Blocks (2 bytes)                                                                                                    |  |
| Data Scrubbing End Tallies                      | 0x0618             | Flags (4 bytes): buf flags Error (4 bytes): buf error Unrecovered (1 byte): Number of Unrecovered errors found during scrub Recovered (1 byte): Number of recovered errors found during scrub Mismatch (1 byte): Number of data/parity mismatches found during scrub Unfixable (1 byte): Number of unfixable errors found during scrub                                                                                                    |  |
| VDD Information Extended (Currently not used)   | 0x0650             |                                                                                                    |  |
| ASCII Text Data                                 | 0x0700             | Data is variable length ASCII String                                                                                                    |  |

Table 78. Data field types

| Name                                                   | Data Field<br>Type | Data Description                                                                                                    |
|--------------------------------------------------------|--------------------|----------------------------------------------------------------------------------------------------|
| ACS Error                                              | 0x0701             | 4 bytes of ACS error data  1: Mirroring Error 2: Buffer Error 3: Image Error 4: CRC Error 5: Flash Error 6: ICON Error 7: Internal Error 8: Other Error                                                                                                    |
| Enclosure ID (Currently not used)                      | 0x0702             | 4 bytes sub enclosure ID                                                                                                    |
| AC Status (Currently not used)                         | 0x0703             |                                                                                                    |
| Line State Change Data                                 | 0x0704             | Byte 0: Unused Byte 1: Transition Data 0 = Good to bad transition 1 = Bad to good transition Byte 2: Line Number Byte 3: User Component Code                                                                                                    |
| Enclosure Data                                         | 0x0705             | Byte 0: Transition Data 0 = Good to bad transition 1 = Bad to good transition Byte 1: FRU of device defined by sense data Byte 2: 1st Additional FRU byte Byte 3: 2nd Additional FRU byte                                                                                                    |
| LBA Information                                        | 0x0706             | Starting LBA (4 bytes)<br>Number of Block (4 bytes)                                                                                                    |
| EEL Information                                        | 0x0707             | Recovered: (4 bytes) 0 = Unrecovered 1 = Recovered Detection (4 bytes): Detection point in code where logged LBA (4 bytes): LBA of error Number of Blocks (4 bytes): Number of blocks involved in the request ASC (4 bytes): Internal controller error code Recovery (4 bytes): EEL defined recovery actions Flags (4 bytes): EEL flags |
| SYMbol Tray Number                                     | 0x0800             | Tray location                                                                                                    |
| Volume Label Update                                    | 0x0801             | Volume Label Update Descriptor                                                                                                    |
| SYMbol Volume Segment Update                           | 0x0802             | Volume Segment Sizing Descriptor                                                                                                    |
| SYMbol Group Ownership Update Descriptor               | 0x0803             | Volume Group Ownership information                                                                                                    |
| SYMbol Hotspare Count                                  | 0x0804             | Number of Hot Spares (4 bytes)                                                                                                    |
| SYMbol Drive Reference List                            | 0x0805             | Drive Reference List                                                                                                    |
| SYMbol Volume Creation Descriptor (Currently not used) | 0x0806             |                                                                                                    |
| SYMbol Controller Firmware Descriptor                  | 0x0807             | Firmware Update Descriptor                                                                                                    |

Table 78. Data field types

| Name                                                  | Data Field<br>Type | Data Description                                                                                                    |  |
|-------------------------------------------------------|--------------------|----------------------------------------------------------------------------------------------------|--|
| SYMbol Drive Firmware Descriptor (Currently not used) | 0x0808             |                                                                                                    |  |
| SYMbol Group Expansion Descriptor                     | 0x0809             | Volume Group Expansion Descriptor                                                                                                    |  |
| SYMbol Group Migration Descriptor                     | 0x080A             | Volume RAID Migration Descriptor                                                                                                    |  |
| SYMbol Storage Array Cache Update Descriptor          | 0x080B             | Storage Array Parameter Update Descriptor                                                                                                    |  |
| SYMbol Storage Array User Label Update                | 0x080C             | Storage Array User Assigned Label                                                                                                    |  |
| SYMbol Time                                           | 0x080D             | Controller Time (8 bytes)                                                                                                    |  |
| SYMbol Volume Cache Descriptor                        | 0x080E             | Volume Cache Parameters Update<br>Descriptor                                                                                                    |  |
| SYMbol Volume Parameters Descriptor                   | 0x080F             | Volume Parameters Update Descriptor                                                                                                    |  |
| SYMbol Tray Position List                             | 0x0810             | Tray Position List                                                                                                    |  |
| SYMbol Volume Media Scan Descriptor                   | 0x0811             | Volume Media Scan Parameters Update<br>Descriptor                                                                                                    |  |
| SYMbol Storage Array Media Scan Rate                  | 0x0812             | Storage Array Media Scan Rate (4 bytes)                                                                                                    |  |
| SYMbol Controller Number                              | 0x0813             | Controller Number (4 bytes) 0 = This controller 1 = Alternate controller                                                                                                    |  |
| SYMbol Return Code                                    | 0x0814             | RPC Function (4 bytes) See RPC Function Number table Return Code (4 bytes) See SYMbol Return code table                                                                                                    |  |
| Download checkpoint data                              | 0x0815             | Checkpoint data                                                                                                    |  |
| Battery Component Data                                | 0x816              | Battery Reset (4 bytes) 0 – battery reset not requested 1 – battery reset requested  Component Location (12 bytes) – A unique ID that identifies the component to the controller firmware. Contents are not specified. |  |
| User Assigned Label                                   | 0x0900             |                                                                                                    |  |
| SYMbol Reference Data                                 | 0x0901             |                                                                                                    |  |
| SYMbol Reference Pair Data                            | 0x0902             |                                                                                                    |  |
| SYMbol Reference Data with User Assigned Label        | 0x0903             |                                                                                                    |  |
| Host Port Creation Descriptor                         | 0x0904             |                                                                                                    |  |
| Host Port Rename Descriptor                           | 0x0905             |                                                                                                    |  |
| Host Port Type Update Descriptor                      | 0x0906             |                                                                                                    |  |
| Host Creation Descriptor                              | 0x0907             |                                                                                                    |  |
| LUN Mapping Creation Descriptor                       | 0x0908             |                                                                                                    |  |
| LUN Mapping Update Descriptor                         | 0x0909             |                                                                                                    |  |

Table 78. Data field types

| Name              | Data Field<br>Type | Data Description |
|-------------------|--------------------|------------------|
| Error Return Code | 0x090A             |                  |

# **SYMbol return codes**

Table 79. SYMbol return codes

| Retu | rn Code | Definition                      | Description                                      |
|------|---------|---------------------------------|--------------------------------------------------|
| 1    | 0x01    | RETCODE_OK                      | Operation completed successfully                 |
| 2    | 0x02    | RETCODE_ERROR                   | Operation failed                                 |
| 3    | 0x03    | RETCODE_BUSY                    | Operation failed due to resource contention      |
| 4    | 0x04    | RETCODE_ILLEGAL_PARAM           | Operation failed due to invalid parameterization |
| 5    | 0x05    | RETCODE_NO_HEAP                 | Controller memory is in short supply             |
| 6    | 0x06    | RETCODE_DRIVE_NOT_EXIST         | Drive does not exist                             |
| 7    | 0x07    | RETCODE_DRIVE_NOT_UNASSIGNED    | Drive is not unassigned                          |
| 8    | 0x08    | RETCODE_NO_SPARES_ASSIGNED      | No hot spares were assigned                      |
| 9    | 0x09    | RETCODE_SOME_SPARES_ASSIGNED    | Not all of the requested spares were assigned    |
| 10   | 0x0A    | RETCODE_VOLUME_NOT_EXIST        | Volume does not exist                            |
| 11   | 0x0B    | RETCODE_VOLUME_RECONFIGURING    | Volume is reconfiguring                          |
| 12   | 0x0C    | RETCODE_NOT_DUAL_ACTIVE         | Must be dual active to perform operation         |
| 13   | 0x0D    | RETCODE_TRY_ALTERNATE           | Operation must be performed by alt controller    |
| 14   | 0x0E    | RETCODE_BACKGROUND              | Operation running in background                  |
| 15   | 0x0F    | RETCODE_NOT_IMPLEMENTED         | Procedure is not implemented                     |
| 16   | 0x10    | RETCODE_RESERVATION_CONFLICT    | Volume is reserved                               |
| 17   | 0x11    | RETCODE_VOLUME_DEAD             | Volume is dead                                   |
| 18   | 0x12    | RETCODE_INTERNAL_ERROR          | Internal target error                            |
| 19   | 0x13    | RETCODE_INVALID_REQUEST         | General configuration request error              |
| 20   | 0x14    | RETCODE_ICON_FAILURE            | Inter-controller communications failure          |
| 21   | 0x15    | RETCODE_VOLUME_FORMATTING       | Volume not ready, format in progress             |
| 22   | 0x16    | RETCODE_ALT_REMOVED             | Request failed because alternate is removed      |
| 23   | 0x17    | RETCODE_CACHE_SYNC_FAILURE      | Cache synchronization has failed                 |
| 24   | 0x18    | RETCODE_INVALID_FILE            | The download file was invalid                    |
| 25   | 0x19    | RETCODE_RECONFIG_SMALL_DACSTORE | Illegal request - legacy constraint              |
| 26   | 0x1A    | RETCODE_RECONFIG_FAILURE        | Illegal request - resource constraint            |
| 27   | 0x1B    | RETCODE_NVRAM_ERROR             | Unable to read                                   |
| 28   | 0x1C    | RETCODE_FLASH_ERROR             | Failure in flashing the firmware                 |

Table 79. SYMbol return codes

| 0 0x1E RETCODE_AUTH_FAIIPASSWORD Authentication failed - incorrect password 0 0x1F RETCODE_MEM_PARITY_ERROR Memory parity error on controller 0 0x20 RETCODE_INVALID_CONTROLLERREF Invalid ControllerRef 0 0x21 RETCODE_INVALID_VOLUMEGROUPREF Invalid VolumeGroupRef 0 0x22 RETCODE_INVALID_PRIVEREF Invalid VolumeRef 0 0x23 RETCODE_INVALID_PRIVEREF Invalid DriveRef 0 0x24 RETCODE_INVALID_PRIVEREF Invalid DriveRef 0 0x25 RETCODE_VOLUME_OFFLINE Volume is offline 0 0x26 RETCODE_VOLUME_OFFLINE Volume is not optimal 0 0x26 RETCODE_NOVALID_SEGMENTSIZE Segment size was invalid 0 0x28 RETCODE_INVALID_FRISEXIZE Cache block size was invalid 0 0x29 RETCODE_INVALID_FLUSH_THRESHOLD Demand flush threshold was invalid 0 0x20 RETCODE_INVALID_LABEL Label was invalid 0 0x20 RETCODE_INVALID_LABEL Label was invalid 0 0x20 RETCODE_INVALID_LABEL Label was invalid 0 0x20 RETCODE_INVALID_CACHE_MODIFIER Cache flush modifier was invalid 0 0x20 RETCODE_INVALID_CACHE_MODIFIER Cache flush modifier was invalid 0 0x20 RETCODE_INVALID_RECONPRIORITY Invalid reconstruction priority 0 0x30 RETCODE_INVALID_SCANPERIOD Invalid media scan period 0 0x30 RETCODE_INVALID_SCANPERIOD Invalid region ID 0 0x31 RETCODE_INVALID_SCANPERIOD Invalid media scan period 0 0x32 RETCODE_INVALID_RECIONID Invalid region ID 0 0x33 RETCODE_INVALID_RECIONID Invalid region ID 0 0x34 RETCODE_INVALID_RECIONID Invalid encryption routine 0 0x36 RETCODE_INVALID_RESION_LIST DriveRefList was too large or too small 0 0x37 RETCODE_INVALID_RESION_LIST DriveRefList was too large or too small 0 0x37 RETCODE_NOSPARES_DEASSIGNED No hot spares were assigned 0 0x38 RETCODE_NOSPARES_DEASSIGNED No hot spares were assigned 0 0x30 RETCODE_NAT_DUP_ID Cluster, or host port ref invalid 0 0x30 RETCODE_PART_LABEL_INVALID Illegal (empty) label 0 0x31 RETCODE_PART_LABEL_INVALID Illegal (empty) host port name 0 0x30 RETCODE_PART_LODE_NONEXISTENT Cluster, host, or host port ref invalid 0 0x30 RETCODE_PART_LODE_NONEXISTENT Cluster, host, or host port ref invalid 0 0x30 RETCODE_PART_LOUME_NONEXISTENT Cluste   | Retu | rn Code | Definition                      | Description                                   |
|----------------------------------------------------------------------------------------------------|------|---------|---------------------------------|-----------------------------------------------|
| 0x1F   RETCODE_MEM_PARITY_ERROR   Memory parity error on controller                                                                                                    | 29   | 0x1D    | RETCODE_AUTH_FAIL_PARAM         | Authentication failed - bad auth parameter    |
| 0x20    RETCODE_INVALID_CONTROLLERREF                                                                                                    | 30   | 0x1E    | RETCODE_AUTH_FAIL_PASSWORD      | Authentication failed - incorrect password    |
| 0.21 RETCODE_INVALID_VOLUMEGROUPREF Invalid VolumeGroupRef 0.22 RETCODE_INVALID_VOLUMEREF Invalid VolumeRef 0.33 RETCODE_INVALID_DRIVEREF Invalid DriveRef 0.34 0.22 RETCODE_INVALID_REEEXTENTREF Invalid PrecExtentRef 0.35 0.22 RETCODE_VOLUME_OFFLINE Volume is offline 0.25 RETCODE_VOLUME_NOT_OPTIMAL Volume is not optimal 0.36 0.26 RETCODE_MODESENSE_ERROR Internal mode sense failed 0.37 0.27 RETCODE_INVALID_SEGMENTSIZE Segment size was invalid 0.38 RETCODE_INVALID_SEGMENTSIZE Segment size was invalid 0.39 0.27 RETCODE_INVALID_CACHEBLKSIZE Cache block size was invalid 0.40 0.28 RETCODE_INVALID_FLUSH_THRESHOLD Demand flush threshold was invalid 0.41 0.29 RETCODE_INVALID_FLUSH_AMOUNT Demand flush amount was invalid 0.42 RETCODE_INVALID_LABEL Label was invalid 0.44 0.20 RETCODE_INVALID_LABEL Label was invalid 0.45 0.20 RETCODE_INVALID_READAHEAD Read ahead multiplier was invalid 0.46 0.22 RETCODE_INVALID_RECONPRIORITY Invalid reconstruction priority 0.47 RETCODE_INVALID_SCANPERIOD Invalid media scan period 0.49 0.31 RETCODE_INVALID_RECONPRIORITY Invalid media scan period 0.40 0.32 RETCODE_INVALID_REGIONID Invalid media scan period 0.40 0.33 RETCODE_INVALID_REGIONID Invalid preferred fibre ID 0.40 0.40 RETCODE_INVALID_REGIONID Invalid preferred fibre ID 0.40 0.40 RETCODE_INVALID_REGIONID Invalid preferred fibre ID 0.40 0.40 RETCODE_INVALID_REGIONID Invalid preferred fibre ID 0.40 0.40 RETCODE_INVALID_READANSION_LIST DriveRefList was too large or too small 0.40 0.40 RETCODE_INVALID_RAIDLEVEL Invalid RAID level 0.40 0.40 RETCODE_INVALID_RAIDLEVEL Invalid RAID level 0.40 0.40 RETCODE_NOSPARES_DEASSIGNED Not all of the requested spares were assigned 0.40 0.40 RETCODE_PART_DUP_ID Cluster or host label, or host port ID already exists 0.40 0.40 RETCODE_PART_LABEL_INVALID Illegal (empty) label 0.40 0.40 RETCODE_PART_LABEL_INVALID Illegal (empty) host port name 0.41 0.40 0.40 RETCODE_PART_LOUME_NONEXISTENT Nonexistent volume sent to create mapping on taken LUN                                                                       | 31   | 0x1F    | RETCODE_MEM_PARITY_ERROR        | Memory parity error on controller             |
| No. 1 No. 22 RETCODE_INVALID_VOLUMEREF Invalid VolumeRef No. 23 RETCODE_INVALID_DRIVEREF Invalid DriveRef No. 24 RETCODE_INVALID_FREEEXTENTREF Invalid FreeExtentRef No. 25 RETCODE_VOLUME_OFFLINE Volume is offline No. 26 RETCODE_VOLUME_NOT_OPTIMAL Volume is not optimal No. 27 RETCODE_MODESENSE_ERROR Internal mode sense failed No. 28 RETCODE_INVALID_SEGMENTSIZE Segment size was invalid No. 29 RETCODE_INVALID_SEGMENTSIZE Cache block size was invalid No. 29 RETCODE_INVALID_CACHEBLKSIZE Cache block size was invalid No. 20 RETCODE_INVALID_FLUSH_THRESHOLD Demand flush threshold was invalid No. 20 RETCODE_INVALID_FLUSH_AMOUNT Demand flush threshold was invalid No. 20 RETCODE_INVALID_LABEL Label was invalid No. 20 RETCODE_INVALID_LABEL Label was invalid No. 20 RETCODE_INVALID_READAHEAD Read ahead multiplier was invalid No. 20 RETCODE_INVALID_RECONPRIORITY Invalid reconstruction priority No. 30 RETCODE_INVALID_SCANPERIOD Invalid media scan period No. 30 RETCODE_INVALID_READAHEAD Invalid region ID Invalid region ID No. 30 RETCODE_INVALID_REGIONID Invalid region ID No. 30 RETCODE_INVALID_REGIONID Invalid region ID No. 30 RETCODE_INVALID_REGIONID Invalid region ID No. 30 RETCODE_INVALID_REGIONID Invalid region ID No. 30 RETCODE_INVALID_REGIONID Invalid region ID No. 30 RETCODE_INVALID_REGIONID Invalid RAID level No. 30 RETCODE_INVALID_RESPANSION_LIST DriveRefList was too large or too small No. 30 RETCODE_NO_SPARES_DEASSIGNED No hot sparse were assigned No. 30 RETCODE_NO_SPARES_DEASSIGNED No hot sparse were assigned No. 30 RETCODE_PART_DUP_ID Cluster or host label, or host port ID already exists No. 30 RETCODE_PART_LABEL_INVALID Illegal (empty) label No. 30 RETCODE_PART_LABEL_INVALID Illegal (empty) host port name No. 30 RETCODE_PART_LODE_NONEXISTENT Nonexistent volume sent to create mapping on taken LUN                                                                                                    | 32   | 0x20    | RETCODE_INVALID_CONTROLLERREF   | Invalid ControllerRef                         |
| Section   Section   Sect   | 33   | 0x21    | RETCODE_INVALID_VOLUMEGROUPREF  | Invalid VolumeGroupRef                        |
| 36         0x24         RETCODE INVALID FREEEXTENTREF         Invalid FreeExtentRef           37         0x25         RETCODE_VOLUME_OFFLINE         Volume is offline           38         0x26         RETCODE_VOLUME_NOT_OPTIMAL         Volume is not optimal           39         0x27         RETCODE_MODESENSE_ERROR         Internal mode sense failed           40         0x28         RETCODE_INVALID_SEGMENTSIZE         Segment size was invalid           41         0x29         RETCODE_INVALID_CACHEBLKSIZE         Cache block size was invalid           42         0x2A         RETCODE_INVALID_FLUSH_AMOUNT         Demand flush amount was invalid           43         0x2B         RETCODE_INVALID_FLUSH_AMOUNT         Demand flush amount was invalid           44         0x2C         RETCODE_INVALID_LABEL         Label was invalid           45         0x2D         RETCODE_INVALID_CACHE_MODIFIER         Cache flush modifier was invalid           46         0x2E         RETCODE_INVALID_READAHEAD         Read ahead multiplier was invalid           47         0x2F         RETCODE_INVALID_RECONPRIORITY         Invalid reconstruction priority           48         0x30         RETCODE_INVALID_REGIONID         Invalid tray position length           50         0x32         RETCODE_INVALID_REGIONID <t< td=""><td>34</td><td>0x22</td><td>RETCODE_INVALID_VOLUMEREF</td><td>Invalid VolumeRef</td></t<>                                                                                                    | 34   | 0x22    | RETCODE_INVALID_VOLUMEREF       | Invalid VolumeRef                             |
| 87         0x25         RETCODE_VOLUME_OFFLINE         Volume is offline           88         0x26         RETCODE_VOLUME_NOT_OPTIMAL         Volume is not optimal           89         0x27         RETCODE_MODESENSE_ERROR         Internal mode sense failed           80         0x28         RETCODE_INVALID_SEGMENTSIZE         Segment size was invalid           81         0x29         RETCODE_INVALID_ELUSH_THRESHOLD         Demand flush threshold was invalid           82         0x2A         RETCODE_INVALID_FLUSH_AMOUNT         Demand flush amount was invalid           83         0x2B         RETCODE_INVALID_LABEL         Label was invalid           84         0x2C         RETCODE_INVALID_CACHE_MODIFIER         Cache flush modifier was invalid           85         0x2B         RETCODE_INVALID_READAHEAD         Read ahead multiplier was invalid           86         0x2E         RETCODE_INVALID_RECONPRIORITY         Invalid reconstruction priority           88         0x30         RETCODE_INVALID_SCANPERIOD         Invalid media scan period           89         0x31         RETCODE_INVALID_REGIONID         Invalid tray position length           50         0x32         RETCODE_INVALID_FIBREID         Invalid recryption routine           51         0x33         RETCODE_INVALID_RECRYPTION                                                                                                    | 35   | 0x23    | RETCODE_INVALID_DRIVEREF        | Invalid DriveRef                              |
| 88         0x26         RETCODE_VOLUME_NOT_OPTIMAL         Volume is not optimal           39         0x27         RETCODE_MODESENSE_ERROR         Internal mode sense failed           40         0x28         RETCODE_INVALID_SEGMENTSIZE         Segment size was invalid           41         0x29         RETCODE_INVALID_CACHEBLKSIZE         Cache block size was invalid           42         0x2A         RETCODE_INVALID_FLUSH_THRESHOLD         Demand flush threshold was invalid           43         0x2B         RETCODE_INVALID_LABEL         Label was invalid           44         0x2C         RETCODE_INVALID_LABEL         Label was invalid           45         0x2D         RETCODE_INVALID_READAHEAD         Read ahead multiplier was invalid           46         0x2E         RETCODE_INVALID_RECONPRIORITY         Invalid reconstruction priority           48         0x30         RETCODE_INVALID_SCANPERIOD         Invalid reconstruction priority           49         0x31         RETCODE_INVALID_REGIONID         Invalid region ID           50         0x32         RETCODE_INVALID_FIBREID         Invalid preferred fibre ID           51         0x33         RETCODE_INVALID_ENCRYPTION         Invalid RAID level           54         0x36         RETCODE_INVALID_EXPANSION_LIST         DriveRefList was to                                                                                                    | 36   | 0x24    | RETCODE_INVALID_FREEEXTENTREF   | Invalid FreeExtentRef                         |
| 0x27   RETCODE_MODESENSE_ERROR   Internal mode sense failed                                                                                                    | 37   | 0x25    | RETCODE_VOLUME_OFFLINE          | Volume is offline                             |
| RETCODE_INVALID_SEGMENTSIZE Segment size was invalid  No.29 RETCODE_INVALID_FLUSH_THRESHOLD Demand flush threshold was invalid  RETCODE_INVALID_FLUSH_AMOUNT Demand flush amount was invalid  No.22 RETCODE_INVALID_FLUSH_AMOUNT Demand flush amount was invalid  RETCODE_INVALID_LABEL Label was invalid  RETCODE_INVALID_LABEL Label was invalid  RETCODE_INVALID_CACHE_MODIFIER Cache flush modifier was invalid  RETCODE_INVALID_READAHEAD Read ahead multiplier was invalid  RETCODE_INVALID_RECONPRIORITY Invalid reconstruction priority  RETCODE_INVALID_RECONPRIORITY Invalid reconstruction priority  RETCODE_INVALID_SCANPERIOD Invalid media scan period  RETCODE_INVALID_TRAYPOS_LENGTH Invalid tray position length  NO.32 RETCODE_INVALID_REGIONID Invalid region ID  NO.33 RETCODE_INVALID_FIBREID Invalid preferred fibre ID  NO.34 RETCODE_INVALID_ENCRYPTION Invalid encryption routine  RETCODE_INVALID_RAIDLEVEL Invalid RAID level  NO.35 RETCODE_INVALID_EXPANSION_LIST DriveRefList was too large or too small  NO.36 RETCODE_INVALID_EXPANSION_LIST DriveRefList was too large or too small  NO.37 RETCODE_NO_SPARES_DEASSIGNED NO hot spares were assigned  NO and RETCODE_NO_SPARES_DEASSIGNED No hot spares were assigned  NO and RETCODE_PART_DUP_ID Cluster or host label, or host port ID already exists  RETCODE_PART_LABEL_INVALID Illegal (empty) label  NO.30 RETCODE_PART_NODE_NONEXISTENT Cluster, host, or host port ref invalid  NO ASS RETCODE_PART_NODE_NONEXISTENT NONExistent volume sent to create mapping  RETCODE_PART_LUN_COLLISION Attempt to create mapping on taken LUN                                                                                                    | 38   | 0x26    | RETCODE_VOLUME_NOT_OPTIMAL      | Volume is not optimal                         |
| RETCODE_INVALID_FLUSH_THRESHOLD  Demand flush threshold was invalid  0x2A RETCODE_INVALID_FLUSH_THRESHOLD  Demand flush amount was invalid  0x2B RETCODE_INVALID_LABEL  Label was invalid  0x2C RETCODE_INVALID_LABEL  Label was invalid  0x2D RETCODE_INVALID_CACHE_MODIFIER  Cache flush modifier was invalid  0x2E RETCODE_INVALID_READAHEAD  Read ahead multiplier was invalid  1x1  0x2F RETCODE_INVALID_RECONPRIORITY  Invalid reconstruction priority  1x2  0x30 RETCODE_INVALID_RECONPRIORITY  Invalid media scan period  1x2  0x31 RETCODE_INVALID_TRAYPOS_LENGTH  Invalid region ID  1x2  0x32 RETCODE_INVALID_REGIONID  1x2  0x33 RETCODE_INVALID_REGIONID  1x2  0x34 RETCODE_INVALID_FIBREID  1x2  0x34 RETCODE_INVALID_ENCRYPTION  1x2  0x35 RETCODE_INVALID_RAIDLEVEL  1x2  0x36 RETCODE_INVALID_RAIDLEVEL  1x34  0x36 RETCODE_INVALID_EXPANSION_LIST  1x34  0x36 RETCODE_INVALID_EXPANSION_LIST  1x34  0x36 RETCODE_INVALID_EXPANSION_LIST  1x34  0x36 RETCODE_SOME_SPARES_DEASSIGNED  1x35  0x37 RETCODE_SOME_SPARES_DEASSIGNED  1x36  0x37 RETCODE_SOME_SPARES_DEASSIGNED  1x37  0x39 RETCODE_PART_DUP_ID  1x38  0x38 RETCODE_PART_DUP_ID  1x39  Cluster or host label, or host port ID already exists  1x30  0x30 RETCODE_PART_LABEL_INVALID  1x30  0x30 RETCODE_PART_LABEL_INVALID  1x30  0x30 RETCODE_PART_DOBE_NONEXISTENT  1x30  0x30 RETCODE_PART_LABEL_INVALID  1x30  0x30 RETCODE_PART_PORT_ID_INVALID  1x30  0x30 RETCODE_PART_PORT_ID_INVALID  1x30  0x30 RETCODE_PART_LABEL_INVALID  1x30  0x30 RETCODE_PART_PORT_ID_INVALID  1x30  0x30 RETCODE_PART_PORT_ID_INVALID  1x30  0x30 RETCODE_PART_LABEL_INVALID  1x30  0x30 RETCODE_PART_PORT_ID_INVALID  1x30  0x30 RETCODE_PART_PORT_ID_INVALID  1x30  0x30 RETCODE_PART_PORT_ID_INVALID  1x30  0x30 RETCODE_PART_PORT_ID_INVALID  1x30  0x30 RETCODE_PART_LABEL_INVALID  1x30  0x30  RETCODE_PART_PORT_ID_INVALID  1x30  0x30  RETCODE_PART_PORT_ID_INVALID  1x30  0x30  RETCODE_PART_PORT_ID_INVALID  1x30  0x30  RETCODE_PART_PORT_ID_INVALID  1x30  0x30  RETCODE_PART_LABEL_INVALID  1x30  0x30  RETCODE_PART_LABEL_INVALID  1x30  0x30  0x30  | 39   | 0x27    | RETCODE_MODESENSE_ERROR         | Internal mode sense failed                    |
| 12 0x2A RETCODE_INVALID_FLUSH_THRESHOLD Demand flush threshold was invalid 13 0x2B RETCODE_INVALID_FLUSH_AMOUNT Demand flush amount was invalid 14 0x2C RETCODE_INVALID_LABEL Label was invalid 15 0x2D RETCODE_INVALID_CACHE_MODIFIER Cache flush modifier was invalid 16 0x2E RETCODE_INVALID_READAHEAD Read ahead multiplier was invalid 17 0x2F RETCODE_INVALID_RECONPRIORITY Invalid reconstruction priority 18 0x30 RETCODE_INVALID_SCANPERIOD Invalid media scan period 19 0x31 RETCODE_INVALID_TRAYPOS_LENGTH Invalid tray position length 10 0x32 RETCODE_INVALID_REGIONID Invalid region ID 11 0x33 RETCODE_INVALID_FIBREID Invalid preferred fibre ID 12 0x34 RETCODE_INVALID_ENCRYPTION Invalid encryption routine 13 0x35 RETCODE_INVALID_RAIDLEVEL Invalid RAID level 15 0x36 RETCODE_INVALID_EXPANSION_LIST DriveRefList was too large or too small 15 0x37 RETCODE_NO_SPARES_DEASSIGNED No hot spares were assigned 16 0x38 RETCODE_SOME_SPARES_DEASSIGNED Not all of the requested spares were assigned 17 0x39 RETCODE_PART_DUP_ID Cluster or host label, or host port ID already exists 18 0x3A RETCODE_PART_LABEL_INVALID Illegal (empty) label 19 0x3B RETCODE_PART_LABEL_INVALID Illegal (empty) host port name 10 0x3D RETCODE_PART_PORT_ID_INVALID Illegal (empty) host port name 10 0x3D RETCODE_PART_PORT_ID_INVALID Illegal (empty) host port name 10 0x3D RETCODE_PART_LUN_COLLISION Attempt to create mapping on taken LUN                                                                                                    | 40   | 0x28    | RETCODE_INVALID_SEGMENTSIZE     | Segment size was invalid                      |
| 13 0x2B RETCODE_INVALID_FLUSH_AMOUNT Demand flush amount was invalid 14 0x2C RETCODE_INVALID_LABEL Label was invalid 15 0x2D RETCODE_INVALID_CACHE_MODIFIER Cache flush modifier was invalid 16 0x2E RETCODE_INVALID_READAHEAD Read ahead multiplier was invalid 17 0x2F RETCODE_INVALID_RECONPRIORITY Invalid reconstruction priority 18 0x30 RETCODE_INVALID_SCANPERIOD Invalid media scan period 19 0x31 RETCODE_INVALID_TRAYPOS_LENGTH Invalid tray position length 10 0x32 RETCODE_INVALID_REGIONID Invalid region ID 11 0x33 RETCODE_INVALID_FIBREID Invalid preferred fibre ID 12 0x34 RETCODE_INVALID_ENCRYPTION Invalid encryption routine 13 0x35 RETCODE_INVALID_RAIDLEVEL Invalid RAID level 14 0x36 RETCODE_INVALID_EXPANSION_LIST DriveRefList was too large or too small 15 0x37 RETCODE_NOSPARES_DEASSIGNED No hot spares were assigned 16 0x38 RETCODE_SOME_SPARES_DEASSIGNED Not all of the requested spares were assigned 17 0x39 RETCODE_PART_DUP_ID Cluster or host label, or host port ID already exists 18 0x3A RETCODE_PART_LABEL_INVALID Illegal (empty) label 19 0x3B RETCODE_PART_PORT_ID_INVALID Illegal (empty) host port name 19 0x3D RETCODE_PART_VOLUME_NONEXISTENT Nonexistent volume sent to create mapping on taken LUN                                                                                                    | 41   | 0x29    | RETCODE_INVALID_CACHEBLKSIZE    | Cache block size was invalid                  |
| 0x2C RETCODE_INVALID_LABEL 150 0x2D RETCODE_INVALID_CACHE_MODIFIER Cache flush modifier was invalid 161 0x2E RETCODE_INVALID_READAHEAD Read ahead multiplier was invalid 162 0x2F RETCODE_INVALID_RECONPRIORITY Invalid reconstruction priority 163 0x30 RETCODE_INVALID_SCANPERIOD Invalid media scan period 164 0x31 RETCODE_INVALID_TRAYPOS_LENGTH Invalid tray position length 165 0x32 RETCODE_INVALID_REGIONID Invalid preferred fibre ID 166 0x33 RETCODE_INVALID_FIBREID Invalid preferred fibre ID 167 0x34 RETCODE_INVALID_ENCRYPTION Invalid encryption routine 168 0x35 RETCODE_INVALID_RAIDLEVEL Invalid RAID level 169 0x36 RETCODE_INVALID_EXPANSION_LIST DriveRefList was too large or too small 160 0x37 RETCODE_NO_SPARES_DEASSIGNED No hot spares were assigned 161 0x38 RETCODE_SOME_SPARES_DEASSIGNED Not all of the requested spares were assigned 163 0x39 RETCODE_PART_DUP_ID Cluster or host label, or host port ID already exists 164 0x36 RETCODE_PART_LABEL_INVALID Illegal (empty) label 165 0x37 RETCODE_PART_LABEL_INVALID Illegal (empty) host port ref invalid 166 0x36 RETCODE_PART_PORT_ID_INVALID Illegal (empty) host port name 165 0x30 RETCODE_PART_VOLUME_NONEXISTENT Nonexistent volume sent to create mapping 165 0x36 RETCODE_PART_LUN_COLLISION Attempt to create mapping on taken LUN                                                                                                    | 42   | 0x2A    | RETCODE_INVALID_FLUSH_THRESHOLD | Demand flush threshold was invalid            |
| RETCODE_INVALID_CACHE_MODIFIER Cache flush modifier was invalid  0x2E RETCODE_INVALID_READAHEAD Read ahead multiplier was invalid  0x2F RETCODE_INVALID_RECONPRIORITY Invalid reconstruction priority  1x2F RETCODE_INVALID_RECONPRIORITY Invalid reconstruction priority  1x3F RETCODE_INVALID_SCANPERIOD Invalid media scan period  1x3F RETCODE_INVALID_TRAYPOS_LENGTH Invalid tray position length  1x3F RETCODE_INVALID_REGIONID Invalid preferred fibre ID  1x3F RETCODE_INVALID_FIBREID Invalid preferred fibre ID  1x3F RETCODE_INVALID_ENCRYPTION Invalid encryption routine  1x3F RETCODE_INVALID_ENCRYPTION Invalid RAID level  1x3F RETCODE_INVALID_EXPANSION_LIST DriveRefList was too large or too small  1x3F RETCODE_INVALID_EXPANSION_LIST DriveRefList was too large or too small  1x3F RETCODE_NO_SPARES_DEASSIGNED No hot spares were assigned  1x3F RETCODE_SOME_SPARES_DEASSIGNED Not all of the requested spares were assigned  1x3F RETCODE_PART_DUP_ID Cluster or host label, or host port ID already exists  1x3F RETCODE_PART_LABEL_INVALID Illegal (empty) label  1x3F RETCODE_PART_NODE_NONEXISTENT Cluster, host, or host port ref invalid  1x3F RETCODE_PART_NODE_NONEXISTENT Cluster, host, or host port ref invalid  1x3F RETCODE_PART_VOLUME_NONEXISTENT Nonexistent volume sent to create mapping  1x4F DriveRefList was invalid encryption routine  1x4F DriveRefList was too large or too small  1x4F DriveRefList was too large or too small  1x4F DriveRefList wa | 43   | 0x2B    | RETCODE_INVALID_FLUSH_AMOUNT    | Demand flush amount was invalid               |
| Read ahead multiplier was invalid  Read ahead multiplier was invalid  Invalid media scan period  Invalid reconstruction priority  Invalid reconstruction priority  Invalid reconstruction Invalid preferred fibre ID  Invalid region ID  Invalid ready exist propered fibre ID  Invalid region ID  Invalid ready exist propered fibre ID  Invalid region ID  Invalid region ID  Invalid r | 44   | 0x2C    | RETCODE_INVALID_LABEL           | Label was invalid                             |
| 0x2F RETCODE_INVALID_RECONPRIORITY Invalid reconstruction priority  RETCODE_INVALID_SCANPERIOD Invalid media scan period  RETCODE_INVALID_TRAYPOS_LENGTH Invalid tray position length  RETCODE_INVALID_REGIONID Invalid preferred fibre ID  RETCODE_INVALID_FIBREID Invalid preferred fibre ID  RETCODE_INVALID_ENCRYPTION Invalid encryption routine  RETCODE_INVALID_RAIDLEVEL Invalid RAID level  RETCODE_INVALID_EXPANSION_LIST DriveRefList was too large or too small  RETCODE_INVALID_EXPANSION_LIST DriveRefList was too large or too small  No hot spares were assigned  No and RETCODE_SOME_SPARES_DEASSIGNED Not all of the requested spares were assigned  RETCODE_SOME_SPARES_DEASSIGNED Not all of the requested spares were assigned  RETCODE_PART_DUP_ID Cluster or host label, or host port ID already exists  RETCODE_PART_LABEL_INVALID Illegal (empty) label  RETCODE_PART_NODE_NONEXISTENT Cluster, host, or host port ref invalid  RETCODE_PART_PORT_ID_INVALID Illegal (empty) host port name  NO 3D RETCODE_PART_VOLUME_NONEXISTENT Nonexistent volume sent to create mapping  RETCODE_PART_LUN_COLLISION Attempt to create mapping on taken LUN                                                                                                    | 45   | 0x2D    | RETCODE_INVALID_CACHE_MODIFIER  | Cache flush modifier was invalid              |
| 0x30 RETCODE_INVALID_SCANPERIOD Invalid media scan period 19 0x31 RETCODE_INVALID_TRAYPOS_LENGTH Invalid tray position length 19 0x32 RETCODE_INVALID_REGIONID Invalid region ID 10 0x33 RETCODE_INVALID_FIBREID Invalid preferred fibre ID 11 0x34 RETCODE_INVALID_ENCRYPTION Invalid encryption routine 13 0x35 RETCODE_INVALID_ENCRYPTION Invalid RAID level 14 0x36 RETCODE_INVALID_EXPANSION_LIST DriveRefList was too large or too small 15 0x37 RETCODE_NO_SPARES_DEASSIGNED No hot spares were assigned 16 0x38 RETCODE_SOME_SPARES_DEASSIGNED Not all of the requested spares were assigned 17 0x39 RETCODE_PART_DUP_ID Cluster or host label, or host port ID already exists 18 0x3A RETCODE_PART_LABEL_INVALID Illegal (empty) label 19 0x3B RETCODE_PART_NODE_NONEXISTENT Cluster, host, or host port ref invalid 19 0x3C RETCODE_PART_VOLUME_NONEXISTENT Nonexistent volume sent to create mapping 10 0x3E RETCODE_PART_LUN_COLLISION Attempt to create mapping on taken LUN                                                                                                    | 46   | 0x2E    | RETCODE_INVALID_READAHEAD       | Read ahead multiplier was invalid             |
| 0x31 RETCODE_INVALID_TRAYPOS_LENGTH Invalid tray position length  0x32 RETCODE_INVALID_REGIONID Invalid region ID  1x33 RETCODE_INVALID_FIBREID Invalid preferred fibre ID  1x34 RETCODE_INVALID_ENCRYPTION Invalid encryption routine  1x35 RETCODE_INVALID_ENCRYPTION Invalid RAID level  1x36 RETCODE_INVALID_EXPANSION_LIST Invalid RAID level  1x37 RETCODE_INVALID_EXPANSION_LIST Invalid RAID level  1x38 RETCODE_NO_SPARES_DEASSIGNED No hot spares were assigned  1x39 RETCODE_SOME_SPARES_DEASSIGNED Not all of the requested spares were assigned  1x39 RETCODE_PART_DUP_ID Cluster or host label, or host port ID already exists  1x30 RETCODE_PART_LABEL_INVALID Illegal (empty) label  1x30 RETCODE_PART_NODE_NONEXISTENT Cluster, host, or host port ref invalid  1x30 RETCODE_PART_PORT_ID_INVALID Illegal (empty) host port name  1x30 RETCODE_PART_VOLUME_NONEXISTENT Nonexistent volume sent to create mapping  1x30 RETCODE_PART_LUN_COLLISION Attempt to create mapping on taken LUN                                                                                                    | 47   | 0x2F    | RETCODE_INVALID_RECONPRIORITY   | Invalid reconstruction priority               |
| RETCODE_INVALID_REGIONID Invalid region ID  0x33 RETCODE_INVALID_FIBREID Invalid preferred fibre ID  0x34 RETCODE_INVALID_ENCRYPTION Invalid encryption routine  1x35 RETCODE_INVALID_RAIDLEVEL Invalid RAID level  0x36 RETCODE_INVALID_EXPANSION_LIST DriveRefList was too large or too small  0x37 RETCODE_NO_SPARES_DEASSIGNED No hot spares were assigned  0x38 RETCODE_SOME_SPARES_DEASSIGNED Not all of the requested spares were assigned  0x39 RETCODE_PART_DUP_ID Cluster or host label, or host port ID already exists  0x3A RETCODE_PART_LABEL_INVALID Illegal (empty) label  0x3B RETCODE_PART_NODE_NONEXISTENT Cluster, host, or host port ref invalid  0x3C RETCODE_PART_VOLUME_NONEXISTENT Nonexistent volume sent to create mapping  0x3D RETCODE_PART_LUN_COLLISION Attempt to create mapping on taken LUN                                                                                                    | 48   | 0x30    | RETCODE_INVALID_SCANPERIOD      | Invalid media scan period                     |
| RETCODE_INVALID_FIBREID Invalid preferred fibre ID    0x34                                                                                                    | 49   | 0x31    | RETCODE_INVALID_TRAYPOS_LENGTH  | Invalid tray position length                  |
| 0x34 RETCODE_INVALID_ENCRYPTION Invalid encryption routine 0x35 RETCODE_INVALID_RAIDLEVEL Invalid RAID level 0x36 RETCODE_INVALID_EXPANSION_LIST DriveRefList was too large or too small 0x37 RETCODE_NO_SPARES_DEASSIGNED No hot spares were assigned 0x38 RETCODE_SOME_SPARES_DEASSIGNED Not all of the requested spares were assigned 0x39 RETCODE_PART_DUP_ID Cluster or host label, or host port ID already exists 0x3A RETCODE_PART_LABEL_INVALID Illegal (empty) label 0x3B RETCODE_PART_NODE_NONEXISTENT Cluster, host, or host port ref invalid 0x3C RETCODE_PART_PORT_ID_INVALID Illegal (empty) host port name 0x3D RETCODE_PART_VOLUME_NONEXISTENT Nonexistent volume sent to create mapping 0x3E RETCODE_PART_LUN_COLLISION Attempt to create mapping on taken LUN                                                                                                    | 50   | 0x32    | RETCODE_INVALID_REGIONID        | Invalid region ID                             |
| 0x35 RETCODE_INVALID_RAIDLEVEL Invalid RAID level 0x36 RETCODE_INVALID_EXPANSION_LIST DriveRefList was too large or too small 0x37 RETCODE_NO_SPARES_DEASSIGNED No hot spares were assigned 0x38 RETCODE_SOME_SPARES_DEASSIGNED Not all of the requested spares were assigned 0x39 RETCODE_PART_DUP_ID Cluster or host label, or host port ID already exists 0x3A RETCODE_PART_LABEL_INVALID Illegal (empty) label 0x3B RETCODE_PART_NODE_NONEXISTENT Cluster, host, or host port ref invalid 0x3C RETCODE_PART_PORT_ID_INVALID Illegal (empty) host port name 0x3D RETCODE_PART_VOLUME_NONEXISTENT Nonexistent volume sent to create mapping 0x3E RETCODE_PART_LUN_COLLISION Attempt to create mapping on taken LUN                                                                                                    | 51   | 0x33    | RETCODE_INVALID_FIBREID         | Invalid preferred fibre ID                    |
| 540x36RETCODE_INVALID_EXPANSION_LISTDriveRefList was too large or too small550x37RETCODE_NO_SPARES_DEASSIGNEDNo hot spares were assigned560x38RETCODE_SOME_SPARES_DEASSIGNEDNot all of the requested spares were assigned570x39RETCODE_PART_DUP_IDCluster or host label, or host port ID already exists580x3ARETCODE_PART_LABEL_INVALIDIllegal (empty) label590x3BRETCODE_PART_NODE_NONEXISTENTCluster, host, or host port ref invalid500x3CRETCODE_PART_PORT_ID_INVALIDIllegal (empty) host port name510x3DRETCODE_PART_VOLUME_NONEXISTENTNonexistent volume sent to create mapping520x3ERETCODE_PART_LUN_COLLISIONAttempt to create mapping on taken LUN                                                                                                    | 52   | 0x34    | RETCODE_INVALID_ENCRYPTION      | Invalid encryption routine                    |
| 0x37 RETCODE_NO_SPARES_DEASSIGNED No hot spares were assigned  No hot spares were assigned  Illegal (empty) label  Cluster, host, or host port ref invalid  No hot spares were assigned  Illegal (empty) label  RETCODE_PART_NODE_NONEXISTENT  Illegal (empty) host port name  No hot spares were assigned  No hot spares were assigned  No hot spares were assigned  Attempt you host port ID already  Explosion of the requested spares were assigned  No hot spares were assigned  No hot spares were assigned  No hot spares were assigned  Attempt you host port ID already  Explosion of the requested spares were assigned  No hot spares were assigned  No hot spares were assigned  No hot spares were assigned  No hot spares were assigned  Illegal (empty) label  Supplied to the requested spares were assigned  Attempt you host port ID already  Explosion of the requested spares were assigned  No hot spares were assigned  No hot spares were assigned  No all of the requested spares were assigned  In the requested spares were assigned  Attempt you have been presented as a part of the requested spares were assigned  No all of the requested spares were assigned  No all of the requested spares were assigned  Illegal (empty) label  No all of the requested spares were assigned  Attempt you have been presented as a part of the requested spares were assigned  No all of the requested spares were assigned  No all of the requested spares were assigned  Attempt you have been presented as a part of the requested spares were assigned  No all of the requested spares were assigned  No all of the re | 53   | 0x35    | RETCODE_INVALID_RAIDLEVEL       | Invalid RAID level                            |
| 560x38RETCODE_SOME_SPARES_DEASSIGNEDNot all of the requested spares were assigned570x39RETCODE_PART_DUP_IDCluster or host label, or host port ID already exists580x3ARETCODE_PART_LABEL_INVALIDIllegal (empty) label590x3BRETCODE_PART_NODE_NONEXISTENTCluster, host, or host port ref invalid600x3CRETCODE_PART_PORT_ID_INVALIDIllegal (empty) host port name610x3DRETCODE_PART_VOLUME_NONEXISTENTNonexistent volume sent to create mapping620x3ERETCODE_PART_LUN_COLLISIONAttempt to create mapping on taken LUN                                                                                                    | 54   | 0x36    | RETCODE_INVALID_EXPANSION_LIST  | DriveRefList was too large or too small       |
| 0x39 RETCODE_PART_DUP_ID Cluster or host label, or host port ID already exists  1x3                                                                                                    | 55   | 0x37    | RETCODE_NO_SPARES_DEASSIGNED    | No hot spares were assigned                   |
| exists    0x3A   RETCODE_PART_LABEL_INVALID   Illegal (empty) label   0x3B   RETCODE_PART_NODE_NONEXISTENT   Cluster, host, or host port ref invalid   0x3C   RETCODE_PART_PORT_ID_INVALID   Illegal (empty) host port name   0x3D   RETCODE_PART_VOLUME_NONEXISTENT   Nonexistent volume sent to create mapping   0x3E   RETCODE_PART_LUN_COLLISION   Attempt to create mapping on taken LUN                                                                                                    | 56   | 0x38    | RETCODE_SOME_SPARES_DEASSIGNED  | Not all of the requested spares were assigned |
| 0x3B RETCODE_PART_NODE_NONEXISTENT Cluster, host, or host port ref invalid 0x3C RETCODE_PART_PORT_ID_INVALID Illegal (empty) host port name 0x3D RETCODE_PART_VOLUME_NONEXISTENT Nonexistent volume sent to create mapping 0x3E RETCODE_PART_LUN_COLLISION Attempt to create mapping on taken LUN                                                                                                    | 57   | 0x39    | RETCODE_PART_DUP_ID             |                                               |
| 0x3C RETCODE_PART_PORT_ID_INVALID Illegal (empty) host port name 0x3D RETCODE_PART_VOLUME_NONEXISTENT Nonexistent volume sent to create mapping 0x3E RETCODE_PART_LUN_COLLISION Attempt to create mapping on taken LUN                                                                                                    | 58   | 0x3A    | RETCODE_PART_LABEL_INVALID      | Illegal (empty) label                         |
| 0x3D RETCODE_PART_VOLUME_NONEXISTENT Nonexistent volume sent to create mapping 0x3E RETCODE_PART_LUN_COLLISION Attempt to create mapping on taken LUN                                                                                                    | 59   | 0x3B    | RETCODE_PART_NODE_NONEXISTENT   | Cluster, host, or host port ref invalid       |
| 62 0x3E RETCODE_PART_LUN_COLLISION Attempt to create mapping on taken LUN                                                                                                    | 60   | 0x3C    | RETCODE_PART_PORT_ID_INVALID    | Illegal (empty) host port name                |
|                                                                                                    | 61   | 0x3D    | RETCODE_PART_VOLUME_NONEXISTENT | Nonexistent volume sent to create mapping     |
| 0x3F RETCODE_PART_VOL_MAPPING_EXISTS Mapping on volume already exists                                                                                                    | 62   | 0x3E    | RETCODE_PART_LUN_COLLISION      | Attempt to create mapping on taken LUN        |
|                                                                                                    | 63   | 0x3F    | RETCODE_PART_VOL_MAPPING_EXISTS | Mapping on volume already exists              |

Table 79. SYMbol return codes

| Retu | rn Code | Definition                       | Description                                                                                    |
|------|---------|----------------------------------|------------------------------------------------------------------------------------------------|
| 64   | 0x40    | RETCODE_PART_MAPPING_NONEXISTENT | Mapping ref invalid                                                                            |
| 65   | 0x41    | RETCODE_PART_NO_HOSTPORTS        | Mapping create failed due to no host ports                                                     |
| 66   | 0x42    | RETCODE_IMAGE_TRANSFERRED        | Image was successfully transferred                                                             |
| 67   | 0x43    | RETCODE_FILE_TOO_LARGE           | totalSize field was too large                                                                  |
| 68   | 0x44    | RETCODE_INVALID_OFFSET           | offset field was invalid                                                                       |
| 69   | 0x45    | RETCODE_OVERRUN                  | Attempt to overrun buffer                                                                      |
| 70   | 0x46    | RETCODE_INVALID_CHUNKSIZE        | chunkSize field was invalid                                                                    |
| 71   | 0x47    | RETCODE_INVALID_TOTALSIZE        | totalSize field was invalid                                                                    |
| 72   | 0x48    | RETCODE_DOWNLOAD_NOT_PERMITTED   | NVRAM says download is not permitted                                                           |
| 73   | 0x49    | RETCODE_SPAWN_ERROR              | Unable to spawn a task                                                                         |
| 74   | 0x4A    | RETCODE_VOLTRANSFER_ERROR        | Unable to transfer volumes during firmware download                                            |
| 75   | 0x4B    | RETCODE_INVALID_DLSTATE          | Invalid controller state (i.e. PASSIVE) for download                                           |
| 76   | 0x4C    | RETCODE_CACHECONFIG_ERROR        | Can not reconfigure cache during firmware download                                             |
| 77   | 0x4D    | RETCODE_DOWNLOAD_IN_PROGRESS     | Firmware download is already in progress                                                       |
| 78   | 0x4E    | RETCODE_DRIVE_NOT_OPTIMAL        | Drive is not optimal                                                                           |
| 79   | 0x4F    | RETCODE_DRIVE_REMOVED            | Drive is removed                                                                               |
| 80   | 0x50    | RETCODE_DUPLICATE_DRIVES         | List of drives contains duplicate entries                                                      |
| 81   | 0x51    | RETCODE_NUMDRIVES_ADDITIONAL     | DCE request exceeds limit of additional drives                                                 |
| 82   | 0x52    | RETCODE_NUMDRIVES_GROUP          | Number of drives specified is not valid for request                                            |
| 83   | 0x53    | RETCODE_DRIVE_TOO_SMALL          | The drive specified in the DCE request is too small                                            |
| 84   | 0x54    | RETCODE_CAPACITY_CONSTRAINED     | DRM request requires larger volume capacity                                                    |
| 85   | 0x55    | RETCODE_MAX_VOLUMES_EXCEEDED     | Requesting more volumes than the max allowed                                                   |
| 86   | 0x56    | RETCODE_PART_IS_UTM_LUN          | new Storage Partition mapping request is the UTM lun                                           |
| 87   | 0x57    | RETCODE_SOME_SPARES_TOO_SMALL    | One or more spares assigned was too small to spare all drives                                  |
| 88   | 0x58    | RETCODE_SPARES_SMALL_UNASSIGNED  | Not all of the requested spares were assigned, but some that were are to small                 |
| 89   | 0x59    | RETCODE_TOO_MANY_PARTITIONS      | Cannot create a new partition, since storage<br>Partitions are disabled, or there are too many |
| 90   | 0x60    | RETCODE_PARITY_SCAN_IN_PROGRESS  | Parity scan is already in progress                                                             |
| 91   | 0x61    | RETCODE_INVALID_SAFE_ID          | Invalid SAFE ID                                                                                |
| 92   | 0x62    | RETCODE_INVALID_SAFE_KEY         | Invalid SAFE Key (digest)                                                                      |

Table 79. SYMbol return codes

| Retu | rn Code | Definition                      | Description                                                               |
|------|---------|---------------------------------|---------------------------------------------------------------------------|
| 93   | 0x63    | RETCODE_INVALID_SAFE_CAPABILITY | Unsupported capability code                                               |
| 94   | 0x64    | RETCODE_INVALID_SAFE_VERSION    | Invalid SAFE version                                                      |
| 95   | 0x65    | RETCODE_PARTITIONS_DISABLED     | Cannot create an unmapped volume, since storage partitions are disabled   |
| 96   | 0x66    | RETCODE_DRIVE_DOWNLOAD_FAILED   | A firmware download to a drive failed                                     |
| 97   | 0x67    | RETCODE_ESM_DOWNLOAD_FAILED     | A firmware download to an ESM card failed                                 |
| 98   | 0x68    | RETCODE_ESM_PARTIAL_UPDATE      | Firmware download to tray (ESMs) failed for one ESM, so versions mismatch |
| 99   | 0x69    | RETCODE_UTM_CONFLICT            | Existing volume conflicts with attempt to set UTM volume                  |
| 100  | 0x6A    | RETCODE_NO_VOLUMES              | A volume must exist to perform the operation                              |
| 101  | 0x6B    | RETCODE_PART_CRTE_FAIL_TBL_FULL | Unable to create host, port or cluster because a table is full            |

### **Event decoding examples**

Sequence number: 47

#### **Example 1: AEN event**

The following is an event as saved from the event viewer.

```
Event type: 3101
Category: Internal
Priority: Informational
Description: AEN posted for recently logged event
Event specific codes: 6/95/2
Component type: Controller
Component location: Controller in slot B
Raw data:
2f 00 00 00 00 00 00 00 01 31 48 00 a6 cf e0 38
00 00 00 00 00 00 00 00 00 00 00 00 01 05 b4 00
20 00 00 01 70 00 06 00 00 00 00 98 00 00 00 00
00 00 00 00 20 00 00 81 00 00 00 00 00 08 18 00
7a 20 20 20 20 20 20 20 20 00 00 81 20 20 20
20 20 44 99 10 00 00 00 00 00 00 00 00 00 00 00
20 00 00 81 00 00 00 00 00 00 00 00 00 00 00 00
30 33 32 38 30 30 2f 31 30 32 38 35 31 00 00 00
00 00 00 00
```

The raw data contains both constant length and optional event data for each event. It can be interpreted as follows:

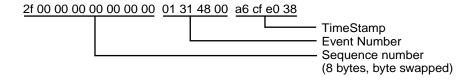

Constant Length Event Data is present for every event log entry. Its length is 32 (0x20) bytes.

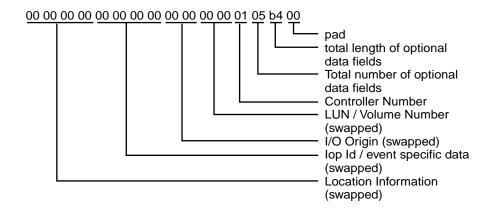

This example has 5 optional data fields with a total length of 180 (0xb4) bytes. Each optional data field has a header and data. Headers consists of the length and the data type of the optional data field. Each optional data record contains a maximum of 32 data bytes. The data type is defined in the MEL spec. To find the next data field add the optional data field length + the length of the header (4) to the current position in the buffer. You have reached the end when the number of optional data fields decoded equals the total number of optional fields.

#### 1st optional data field

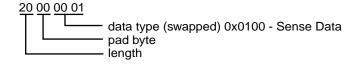

Data:

To get to the second data field add 34 (length of 32 + 4 header) to your position.

#### 2nd optional data field

20 00 00 81

Length is 0x20 - Data type is (continued) sense data

The remainder of the optional data fields can be found by the same method.

#### 3rd optional data field

20 00 00 81

Length is 0x20 - Data type is (continued) sense data

20 20 20 20

20 20 44 99 10 00 00 00 00 00 00 00 00 00 00 00 00 00 00 00 00 00 00 00 00 00 00 00

#### 4th optional data field

20 00 00 81

Length is 0x20 - Data type is (continued) sense data

#### 5nd optional data field

20 00 00 81

Length is 0x20 - Data type is (continued) sense data

00 00 00 00 00 00 00 00 00 00 00 00 30 33 32 38 30 30 2f 31 30 32 38 35 31 00 00 00 00 00 00 00

#### **Example 2: Mini-hub event**

The following is an event as saved from the event viewer.

Date/Time: 8/17/00 6:51 AM

Sequence number: 2 Event type: 2815

Category: Internal Priority: Critical

Description: GBIC failed

Event specific codes: 0/0/0

Component type: Mini-Hub

Component location: None

#### Raw data:

02 00 00 00 00 00 00 00 15 28 44 01 d8 d1 9b 39 

The raw data is composed of only Constant Length Event Data for this event. From the raw data, the mini-hub that is reporting the error can be determined. The raw data can be interpreted as follows:

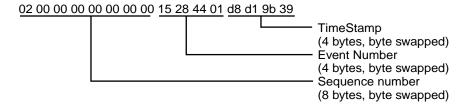

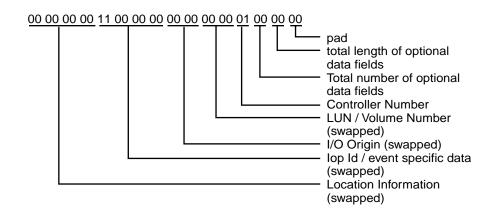

#### **Step 1: Decode Event Number field**

The first step in decoding any event with this manual is to decipher the Event Number. This requires swapping the order of the bytes in the Event Number field of the raw data as shown below:

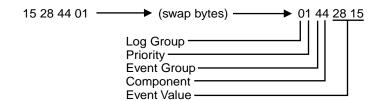

Under the Event Number title in the table given in "Event Descriptions" on page 366, find the value that matches the Event Value in the raw data. For example, the Event Value of 0x2815 above can be found under the Event Number title on page 390. The corresponding text entry preceding this Event Number in the table states: GBIC Failed, which is also the description given next to the Description title in the formatted region of the MEL entry.

The text descriptions corresponding to the Log Group, Priority, Event Group, and Component can also be found on the same line in this table. This information can also be determined by referring to the Table on page 361 and the Table on page 362. However, note that the Category table on these pages should be used to decode the value found in the Component field of the raw data. A text description for the Log Group, Priority, and Component field values are also given next to the Log Group, Priority, and Component Type titles, respectively, in the formatted region of the MEL entry.

#### Step 2: Decode Optional Data For Event

Referring again to the table on 390, the information under the Optional Data title for this Event Number states that the ID field of the raw data contains Type/Channel information for this type of event. This data is found in the Iop ID / event specific data field of the raw data. The first step is to swap bytes in this field:

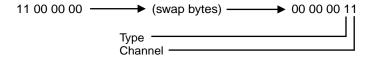

The information in the same table shows that Type 1 refers to a host-side mini-hub. Because a 4774-based controller module can have up to two host-side mini-hubs per controller, it is possible that you will use the value in the Channel field to determine which mini-hub is reporting the error. The mini-hubs for controller A (top controller) are in the first and third slots from the left when looking at the back of the controller module. The mini-hubs for controller B (bottom controller) are in the second and fourth slots from the left when looking at the back of the controller module. For each controller, the mini-hubs on the host side are assigned the values of 0 and 1, with the leftmost mini-hub for each controller being assigned the value of 0. Since the value in the Channel field is 1 in this example, the second mini-hub from the left for the controller that is reporting the error has a failed GBIC.

Finally, the controller that is reporting the error can be found by decoding the Controller Number field in the raw data. A value of 0 in the Controller Number field corresponds to Controller A, while a value of 1 in this field corresponds to Controller B. In this example, controller 1 is reporting the error, which corresponds to controller

#### Step 3: Summary of the Problem

For this MEL entry, controller B is reporting a GBIC failure in one of its mini-hubs. When looking at the back of the controller module, the failed GBIC is in the second host-side mini-hub from the left for this controller. Since controller B's mini-hubs are in slots 2 and 4, the second host-side mini-hub for controller B is in slot 4. Thus, the mini-hub that contains the failed GBIC is the one in slot 4. It is not currently possible to tell which GBIC in the mini-hub is bad, although the fault LEDs in the mini-hub may be used to determine this.

#### **Example 3: Mini-hub event**

Event as saved from the event viewer.

Date/Time: 8/17/00 7:02 AM

Sequence number: 10

Event type: 2815

Category: Internal

Priority: Critical

Description: GBIC failed

Event specific codes: 0/0/0

Component type: Mini-Hub

Component location: None

Raw data:

0a 00 00 00 00 00 00 00 15 28 44 01 52 d4 9b 39

00 00 00 00 23 00 00 00 00 00 00 00 00 00 00 00

This example is very similar to the previous example; the significant differences are in the Optional Data field and the Controller Number field. The value in the Controller Number field is 0, which corresponds to controller A. The value in the Optional Data field after byte swapping is: 00 00 00 23. Referring to step 2 in the previous example, this corresponds to a value of 2 in the Type field, and a value of 3 in the Channel field. Referring to the table on page 390, we see that a value of 2 in the Type field denotes a drive-side mini-hub. The drive-side mini-hubs are assigned the values of 0 thru 3 from right to left when looking at the back of the controller module. These values are the same independent of the controller that is reporting the error. The value in the Channel field contains a value that corresponds to one of these mini-hub values. In this example, the value in the Channel field is 3, which corresponds to the fourth drive-side mini-hub from the right when viewing the controller module from the rear.

In summary, controller A is reporting a GBIC failure in the leftmost drive-side minihub. The exact GBIC that is bad cannot be determined from the MEL entry, but the LEDs in the mini-hub can be used to determine which GBIC has failed.

# Appendix G. PD hints — Tool hints

**Note:** You should arrive at this appendix from a PD map or indication in "Chapter 2. PD entry," on page 3. If this is not the case, refer back to "Chapter 2. PD entry," on page 3.

This section contains hints in the following PD areas:

- "Bluescreen delay" on page 423
- "Controller units and drive enclosures" on page 425
- "Drive side hints" on page 426
- "Troubleshooting the drive side" on page 429

## **Determining the configuration**

Use FAStT Check to determine what host adapters are present and where they are in the systems, as well as what RAID controllers are attached and whether they are on Fabric (switches) or loops. Alternately, you can open **Control Panel->SCSI adapters** in Windows NT or **Control Panel->System->Hardware->Device Manager->SCSI and RAID Controllers** for Windows 2000. The following figure is the FAStT Check window for a configuration with both a 2100 and 2200 host adapter. One adapter is attached to a controller in a 3526 unit; one is attached to a controller in a 3552 unit.

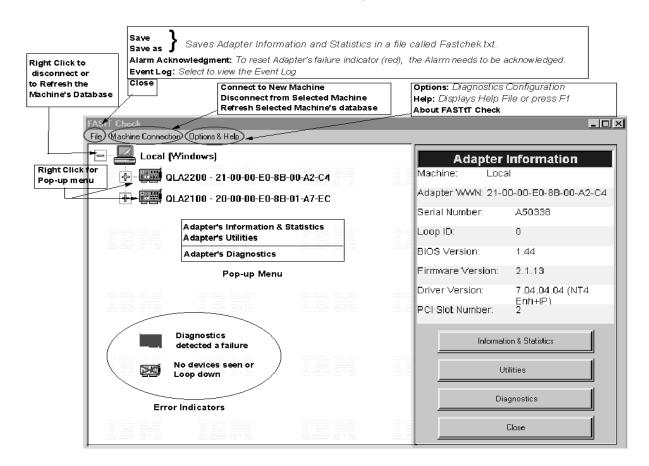

A different configuration is shown in the following screen. This figure shows a 2200 adapter in PCI slot 2 in the system. Its World Wide Name is 21-00-00-E0-8B-00-8E-C4 and it has two devices attached to it. The configuration is Fabric (switch) since the Loop ID is greater than 127 or N/A (Fabric).

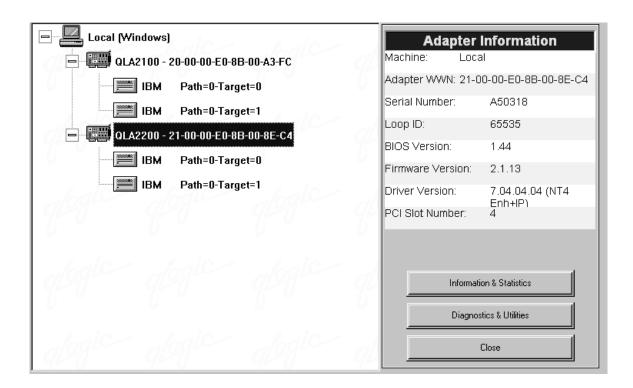

As shown in the following screen, if you select one of the devices beneath a host adapter, you find that it is a controller in a 3526 controller unit.

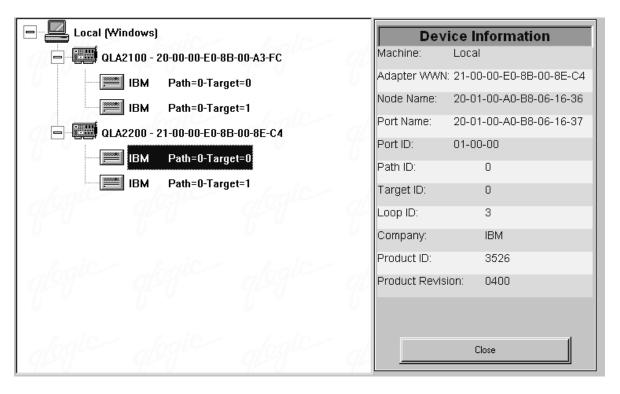

### **Bluescreen delay**

When a bluescreen delay (sometimes long enough to appear as a hang condition) occurs, it means that NT is not finding the expected configuration that is in its registry. This can be caused by several things, but the following typical example shows what happens when a Fibre Channel cable connecting a host adapter to the storage has failed (a failed cable is broken so that no light makes it through the cable).

#### Bluescreen example:

1. NT comes up to the blue screen and reports the first two lines (version, # of processors and amount of memory). NT takes a very long time to boot. The SCSI Adapters applet in the Control Panel shows the following window for the 2100:

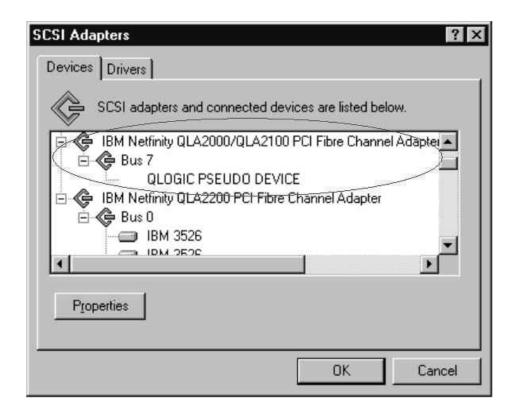

There are no other devices; there should have been a Bus 0 with 21 of the IBM 3526s and one IBM Universal Xport. Note the 2100 DD shows up as started in the Drivers tab here and in the Control Panel Devices applet.

2. WINDISK is started. It takes longer than normal to start (and there is a particularly long pause at the 100% mark) and then reports the following:

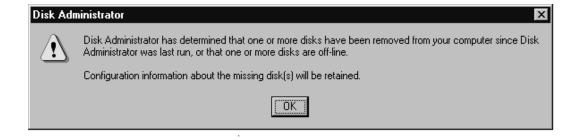

3. Because disks were balanced across the two RAID controllers before the error occurred, every other disk shows in the Disk Administrator as "OFF-LINE", and the partition information section is grayed out, showing the following:

Configuration information not available

The drive letters do not change for the drives (they are sticky, even though they are set only for boot drive). Because the cable to RAID controller A is the failed cable, it was Disk 0, Disk 2, and so on, that are missing.

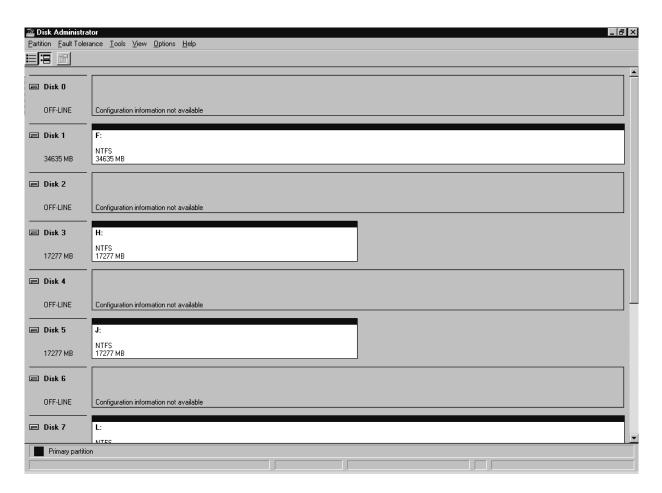

4. **If Done:** Return to "Bluescreen Delay PD map" on page 8.

# Controller units and drive enclosures

In the following figure (an EXP500 Fibre Channel drive enclosure), there are two loops in the box. The ESM on the left controls one loop path and the ESM on the right controls another loop path to the drives. This box can be used both with the 3552 and 3542 Controller Units.

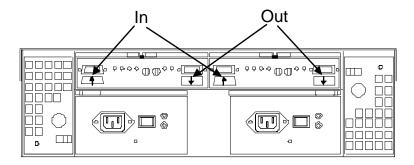

**Note:** In the figure above, the connections for the GBICs are labeled as "In" and "Out." This designation of the connections is for cabling routing purposes only, as all Fibre cables have both a transmit fiber and receive fiber in them. Any connection can function as either output or input (transmitter or receiver).

The following figure shows the locations of the controller connections in a FAStT500 Fibre Channel controller unit.

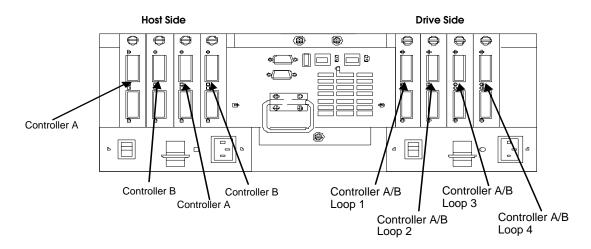

The following figure shows the locations of the controller units in a FAStT200 Fibre Channel controller and drive enclosure unit.

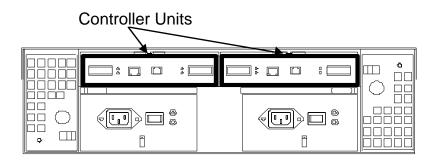

The following figure shows a configuration containing both controllers. It uses GBICs for the connection but does not have the mini-hub feature of the 3552. There is a place for a single host to attach to each controller without using an external concentrator. The other connection on each is used to attach more drives via EXP500 enclosures.

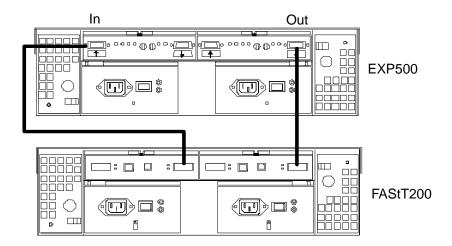

# **Drive side hints**

When there is a drive side (device side) issue, looking at SM7 often helps to isolate the problem. The following screens from SM7 show the status of drive enclosures attached to the RAID controller unit. Notice that the screens show that enclosure path redundancy is lost. This is an indication that a path problem exists between the controllers and one or more drive enclosures.

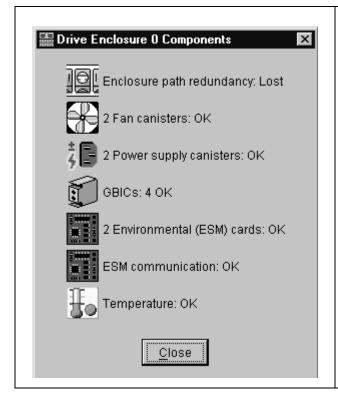

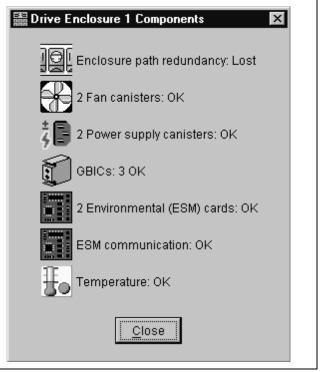

The following screen shows that an ESM has failed.

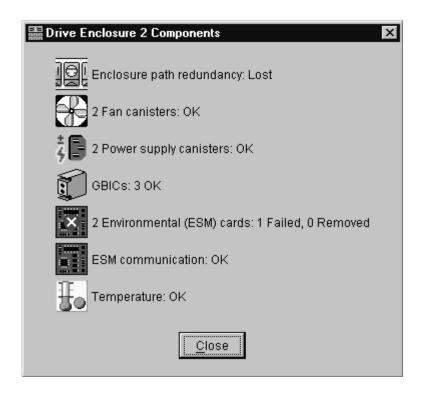

When an ESM has failed, go to the Recovery Guru for suggestions on resolving the problem:

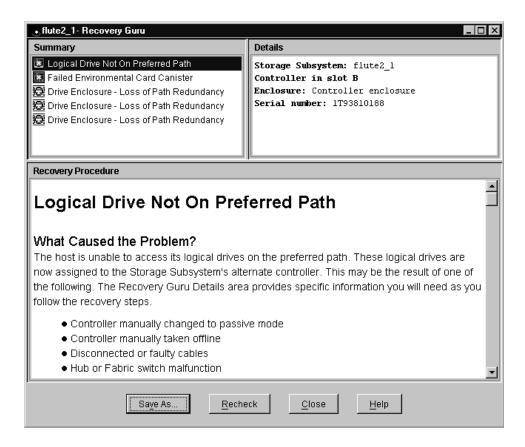

In the Recovery Guru screen, the message Logical drive not on preferred path does not necessarily pertain to the current problem. The drive could have been moved to the other controller and not moved back. The loss of redundancy and the failed ESM are what is important.

**Note:** The following screen also shows that message. However, the power supply message is not significant here because it was missing.

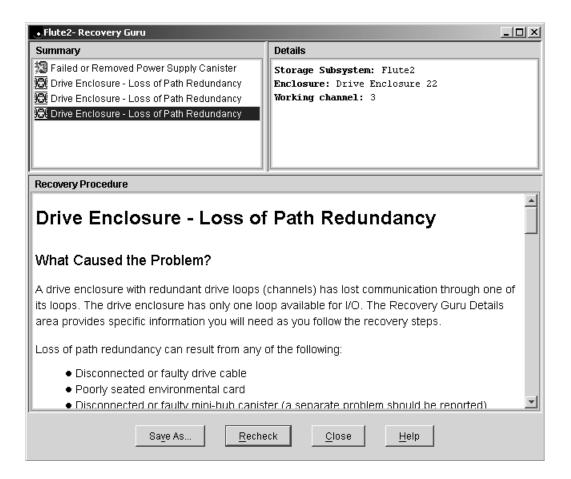

Use the following indicators for drive side problems.

#### FAStT200:

- Fault light per controller (1 on single controller model and 2 on redundant)
- Loop bypass per controller (1 or 2)
- Link status per GBIC port (2) per controller (2 or 4)

#### FAStT500: (mini-hubs)

- Fault
- Loop bypass
- Link status

#### **EXP500:**

- Fault per ESM (2)
- Loop bypass per GBIC port per ESM (4)
- Link status per ESM (2)

# Troubleshooting the drive side

**Note:** Always ensure that you are working on the loop side that is no longer active. Unplugging devices in a loop that is still being used by the host can cause loss of access to data.

#### To troubleshoot a problem in the drive side, use the following procedure:

1. Disconnect the cable from the loop element that has the bypass indicator on.

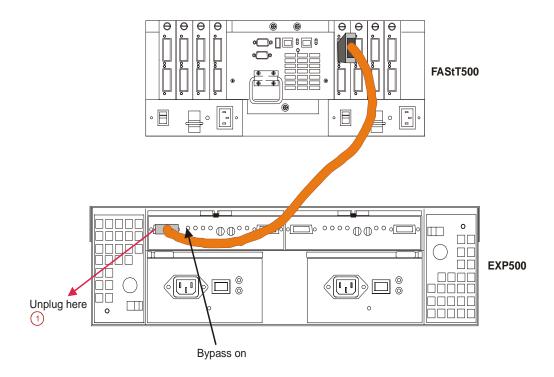

- 2. Insert a wrap plug in the element from which you disconnected the cable.
  - a. Is the bypass still on? Replace the element (for example, a GBIC). **The procedure is complete**.

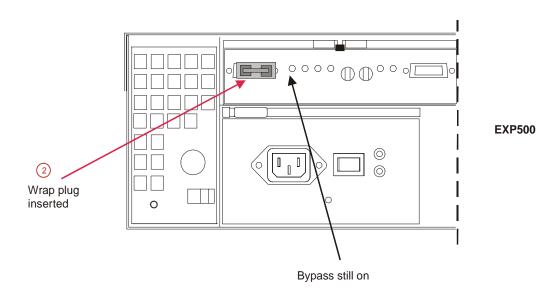

- b. If the bypass is now out, then this element is not the problem. Continue with
- 3. Reinsert the cable. Then unplug the cable at the other end.
- 4. Insert a wrap plug with an adapter onto the cable end.
  - a. Is the bypass still on? Replace the cable. **The procedure is complete**.
  - b. If the bypass is now out, then this element is not the problem. Continue with step 5.

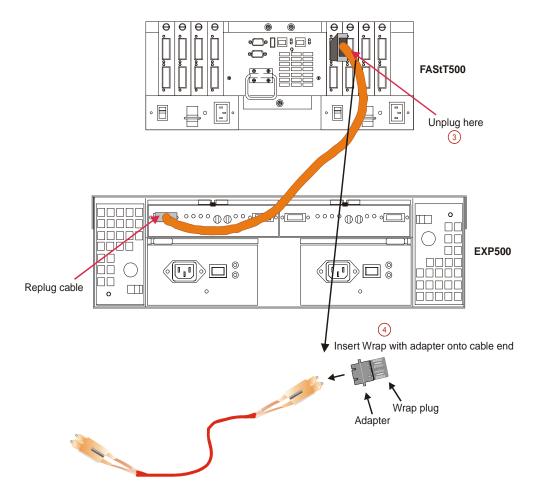

- 5. As was shown in step 4, insert the wrap plug into the element from which the cable was removed in step 3.
  - a. Is the bypass still on? Replace the element (for example, a GBIC). The procedure is complete.
  - b. If the bypass is now out, then this element is not the problem. In this fashion, keep moving through the loop until everything is replugged or until there are no more bypass or link down conditions.

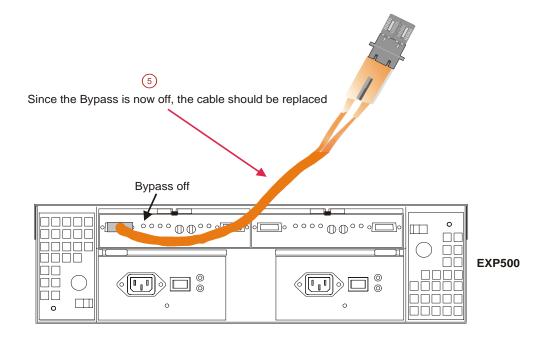

# Indicator lights and problem indications

The following figures show the indicator lights for each unit on the device side (for the mini-hub, the host side is also shown). The table following each figure shows the normal and problem indications.

The following figure shows the mini-hub indicator lights for the FAStT500 RAID controller.

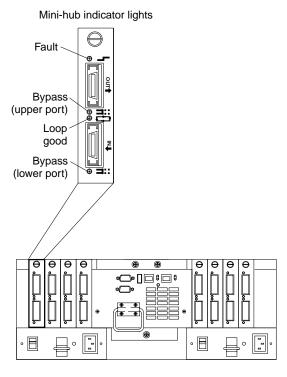

Table 80. FAStT500 mini-hub indicator lights

| Icon       | Indicator<br>Light  | Color | Normal<br>Operation | Problem<br>Indicator | Possible condition indicated by the problem indicator                                                                                                    |
|------------|---------------------|-------|---------------------|----------------------|----------------------------------------------------------------------------------------------------|
|            | Fault               | Amber | Off                 | On                   | Mini-hub or GBIC has failed.  Note: If a host-side mini-hub is not connected to a controller, this fault light is always on.                                                                                                    |
| <b>=</b> = | Bypass (upper port) | Amber | Off                 | On                   | <ul> <li>Upper mini-hub port is bypassed</li> <li>Mini-hub or GBIC has failed, is loose, or is missing</li> <li>Fiber-optic cables are damaged</li> <li>Note: If the port is unoccupied, the light is on.</li> </ul>                                                                                       |
| ₽          | Loop good           | Green | On                  | Off                  | <ul> <li>The loop is not operational</li> <li>Mini-hub has failed or a faulty device might be connected to the mini-hub</li> <li>Controller has failed</li> <li>Note: If a host-side mini-hub is not connected to a controller, the green light is always off and the fault light is always on.</li> </ul> |
| <b>=</b> = | Bypass (lower port) | Amber | Off                 | On                   | <ul> <li>Lower mini-hub port is bypassed</li> <li>Mini-hub or GBIC has failed, is loose, or is missing</li> <li>Fiber-optic cables are damaged</li> <li>Note: If the port is unoccupied, the light is on.</li> </ul>                                                                                       |

The following figure shows the indicator lights for the FAStT EXP500 ESM.

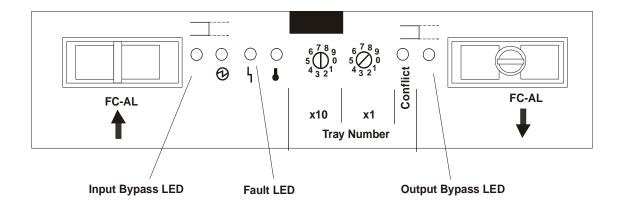

Table 81. EXP500 ESM indicator lights

| Icon       | Indicator<br>Light | Color | Normal<br>Operation | Problem<br>Indicator | Possible condition indicated by the problem indicator                                                                                                    |
|------------|--------------------|-------|---------------------|----------------------|----------------------------------------------------------------------------------------------------|
| _          | Fault              | Amber | Off                 | On                   | Note: If fault is on, both In and Out should be in bypass.                                                                                                    |
| <b>=</b> = | Input<br>Bypass    | Amber | Off                 | On                   | Port empty  Mini-hub or GBIC has failed, is loose, or is missing  Fiber-optic cables are damaged  No incoming signal detected                                                                      |
| <b>=</b> = | Output<br>Bypass   | Amber | Off                 | On                   | <ul> <li>Port empty</li> <li>Mini-hub or GBIC has failed, is loose, or is missing</li> <li>Fiber-optic cables are damaged</li> <li>No incoming signal detected, is loose, or is missing</li> </ul> |

The following figure shows the controller indicator lights for a FAStT200 controller.

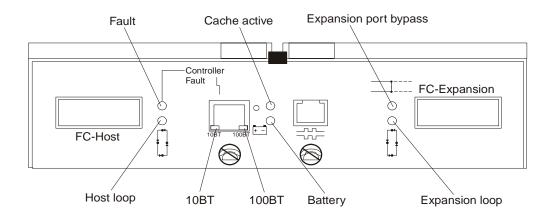

Table 82. FAStT200 controller indicator lights

| Icon      | Indicator Light   | Color | Normal<br>Operation | Problem<br>Indicator | Possible condition indicated by the problem indicator                         |
|-----------|-------------------|-------|---------------------|----------------------|-------------------------------------------------------------------------------|
|           | Fault             | Amber | Off                 | On                   | The RAID controller has failed                                                |
|           | Host Loop         | Green | On                  | Off                  | The host loop is down, not turned on, or not connected                        |
|           |                   |       |                     |                      | GBIC has failed, is loose, or not occupied                                    |
|           |                   |       |                     |                      | The RAID controller circuitry has failed or the RAID controller has no power. |
| ⇔         | Expansion<br>Loop | Green | On                  | Off                  | The RAID controller circuitry has failed or the RAID controller has no power. |
|           | Expansion Port    | Amber | Off                 | On                   | Expansion port not occupied                                                   |
| <b></b>   | Bypass            |       |                     |                      | FC cable not attached to an expansion unit                                    |
| <b></b> - |                   |       |                     |                      | Attached expansion unit not turned on                                         |
|           |                   |       |                     |                      | GBIC has failed, FC cable or<br>GBIC has failed in attached<br>expansion unit |

# Appendix H. PD hints — Wrap plug tests

**Note:** You should arrive at this appendix from a PD map or indication in "Chapter 2. PD entry," on page 3. If this is not the case, refer back to "Chapter 2. PD entry," on page 3.

After you have read the relevant information in this appendix, return to "Single Path Fail PD map 1" on page 16.

The following sections illustrate the use of wrap plugs.

# SendEcho and crossPortTest Path to and from Controller

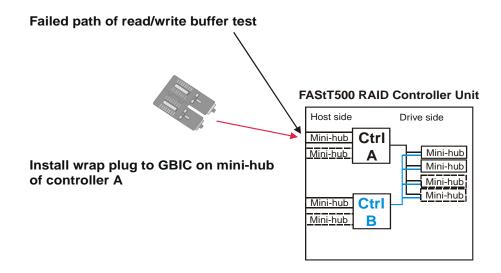

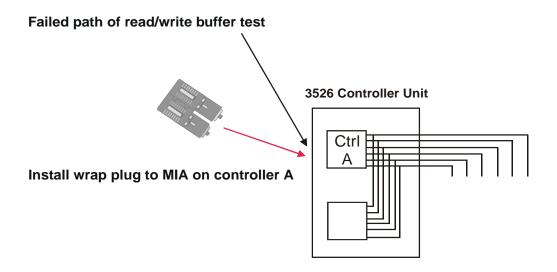

# Alternative wrap tests using wrap plugs

There is dual sourcing capability with wrap tests using wrap plugs. Use sendEcho from the controller or crossPortTest from the managed hub or switch. See "Hub / Switch PD map 1" on page 11 for the information on how to run the crossPortTest. The following figures show these alternative paths.

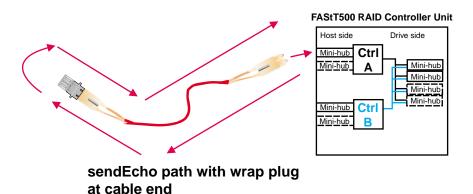

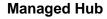

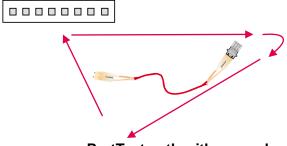

crossPortTest path with wrap plug at cable end (single port mode)

# Appendix I. PD hints — Hubs and switches

**Note:** You should arrive at this appendix from a PD map or indication in "Chapter 2. PD entry," on page 3. If this is not the case, refer back to "Chapter 2. PD entry," on page 3.

After you have read the relevant information in this appendix, return to the PD map that directed you here, either "Hub / Switch PD map 2" on page 12 or "Common Path PD map 2" on page 19.

# **Unmanaged hub**

The unmanaged hub is used only with the type 3526 controller (see "Chapter 7. Type 3526 Fibre Channel RAID controller," on page 81). This hub does not contain any management or debug aids other than the LEDs that give an indicator of port up or down

# Switch and managed hub

The switch and managed hub are used with the type 3552 and 3542 controller. The following sections describe tests that can be used with the switch and managed hub.

## crossPortTest

The crossPortTest verifies the intended functional operation of the switch and managed hub by sending frames from each port's transmitter by way of the GBIC or fixed port and external cable to another port's receiver. By sending these frames, the crossPortTest exercises the entire path of the switch and managed hub.

A port can be connected to any other port in the same switch or managed hub, provided that the connection is of the same technology. This means that ShortWave ports can only be connected to ShortWave ports; LongWave ports can be connected only to LongWave ports.

Note: An error condition will be shown for any ports that are on the switch or managed hub but that are not connected. If you want more information on the crossPortTest and its options, see the Installation and Service Guide for the switch or managed hub you are using.

To repeat the results in the following examples, run the tests in online mode and with the singlePortAlso mode enabled. The test will run continuously until the **return** key is pressed on the console being used to do Ethernet connected management of the switch or managed hub.

To run, the test must find at least one port with a wrap plug or two ports connected to each other. If one of these criteria is not met, the test results in the following message in the telnet shell:

Need at least 1 port(s) connected to run this test.

The command syntax is crossPortTest <nFrames>, <0 or 1> where <nFrames> indicates the number of frames to run.

With <nFrames> set to 0, the test runs until you press **Return**.

With the second field set to 0, no single port wrap is allowed and two ports must be cross connected. The first figure below shows the preferred option, which works with either wrap or cross connect. The second figure below shows the default parms, which only work with cross connect.

```
myhub:admin> crossPortTest 0,1
Running Cross Port Test ......
Diags: (Q)uit, (C)ontinue, (S)tats, (L)og: s
Diagnostics Status: Thu Ayg 17 14:04:17 2000
                             5
port#:
                                  6
diags: OK OK
                OΚ
                    ΠK
                        OK
                            OΚ
                                ΠK
                                     ΠK
            UP
                UP
                                UP
state: UP
                    UP
                        UP
                            DΝ
                                     DN
         45035906 ∱rT×
                           794716 frRx
                                               280 LLI_errs.
  lmO:
         40920918/frTx
  lm1:
                            404591 frRx
                                               481 LLI_errs.
                                                26 LLI_errs.
         54308300 frTx
                          2317366 frRx
  1m2:
         23820416 frTx
                                                15 LLI_errs.
                            79106 frRx
  1m3:
  1m4:
               0 frTx
                                0 frRx
                                                    LLI_errs.
                                                 0 LLI_errs.
  1m6:
              599 frTx
                              599 frRx
                                                               <looped-6>
Central Mémory OK
Total Diag Frames Tx: 1804
Total Diag Frames Rx: 2404
Return pressed
                 Wrapped port
```

```
myhub:admin> crossPortTest
Running Cross Port Test ......
Diags: (Q)uit, (C)ontinue, (S)tats, (L)og: s
Diagnostics Status: Thu Aug 17/14:45:35 2000
                      3
             1
                 2
port#:
                                  6
                OΚ
        OΚ
                    OΚ
            OK
                         ΠK
                             ЙK
                                 ΠK
                                     ΠK
diags:
            UP
                UP
                    UP
state:
        UP
                         UP
                             UP.
                                 UP
                                     DN
                            801524 frRx
                                                280 LLI_errs.
  lmO:
         45042814 frTx
  lm1:
         40922700 frTx
                            406295 frRx
                                                481 LLI_errs.
                                                 26 LLI_errs.
  1m2:
         54316812 frTx
                           2326056 frRx
         23820416 frTx/
                             79106 frRx
                                                 15 LLI_errs.
  lm3:
  1m4:
                0 frTx
                                 0 frRx
                                                     LLI_errs.
                                                     LLI_errs.
                                48 frRx
  lm5:
               48 fr//×
                                                                 <100ped-6>
               48 fy Tx
                                48 frRx
                                                  0 LLI_errs,◀
  1m6:
                                                                 100ped-5>
Central Memory OK,
Total Diag Frames Tx: 2265
Total Diag Framés Rx: 2865
Diags: (Q)uit, (C)ontinue, (S)tats, (L)og:
   Return pressed
                             Port 6 connected by cable to port 5
```

### Alternative checks

In some rare cases, you may experience difficulty in locating the failed component after you have checked a path. This section gives alternative checking procedures to help resolve the problem.

Some of these checks require plugging and unplugging components. Be aware that this could lead to other difficulties if, for instance, a cable is not plugged back completely. Therefore, when the problem is resolved, you should perform a path check to make sure that no other problems have been introduced into the path. Conversely, if you started with a problem and, after the unplugging and replugging, you end up at a non-failing point in the PD maps without any repairs or replacement, then the problem was probably a bad connection. You should go back to the original check, such as FAStT Check, and rerun the check. If it now runs correctly, then you can assume that you have corrected the problem. It would be a good idea to keep checking the event logs for further indications of problems in this area.

The following figure shows a typical connection path.

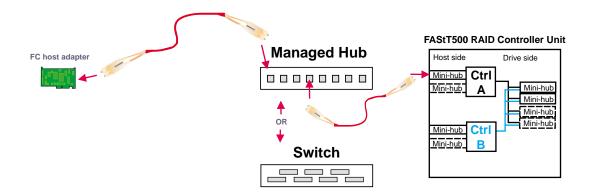

In the crossPortTest data is sourced from the managed hub or switch and travels the path outlined by the numbers 1, 2, and 3 in the following figure. For the same path, the sendEcho function is sourced from the RAID controller and travels the path 3, 2, 1. Using both tests when problems are hard to find (for example, if the problems are intermittent) offers a better analysis of the path. In this case, the duration of the run is also important because enough data must be transferred to enable you to see the problem.

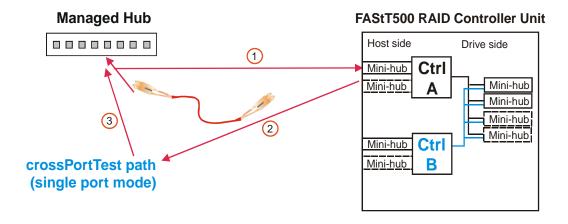

# crossPortTest and sendEcho Path to and from the controller

In the case of wrap tests with the wrap plug there is also dual sourcing capability by using sendEcho from the controller or crossPortTest from the managed hub or switch. The two figures below show these alternative paths.

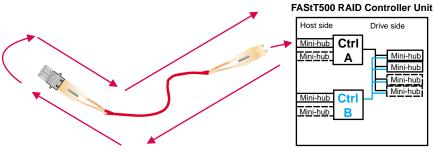

sendEcho path with wrap plug at cable end

## **Managed Hub**

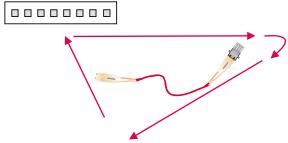

crossPortTest path with wrap plug at cable end (single port mode)

# Appendix J. Related service information

# Safety notices (multi-lingual translations)

The caution and danger safety notices in this section are provided in the following languages.

- English
- Portuguese (Brazil)
- Chinese
- French
- German
- Italian
- Korean
- Spanish

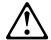

#### **DANGER**

To avoid a shock hazard, do not connect or disconnect any cables or perform installation, maintenance, or reconfiguration of this product during an electrical storm.

To avoid shock hazard:

- The power cord must be connected to a properly wired and earthed receptacle.
- Any equipment to which this product will be attached must also be connected to properly wired receptacles.

When possible, use one hand to connect or disconnect signal cables to prevent a possible shock from touching two surfaces with different electrical potentials.

Electrical current from power, telephone, and communications cables is hazardous. To avoid shock hazard, connect and disconnect cables as described following when installing, moving, or opening covers of this product or attached devices.

| To Connect                              | To Disconnect                               |
|-----------------------------------------|---------------------------------------------|
| 1. Turn Everything OFF.                 | 1. Turn Everything OFF.                     |
| 2. First, attach all cables to devices. | 2. First, remove power cord(s) from outlet. |
| 3. Attach signal cables to receptacles  | 3. Remove signal cables from receptacles.   |
| 4. Attach power cord(s) to outlet.      | 4. Remove all cables from devices.          |
| 5. Turn device ON.                      |                                             |

| To Connect |                                                                                | To Disconnect |                                                                           |  |
|------------|--------------------------------------------------------------------------------|---------------|---------------------------------------------------------------------------|--|
| Note:      | In the UK, by law, the telephone cable must be connected after the power cord. | Note:         | In the UK, the power cord must be disconnected after the telephone cable. |  |

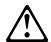

#### **CAUTION:**

When replacing the battery, use only IBM Part Number 33F8354 or an equivalent type battery recommended by the manufacturer. If your system has a module containing a lithium battery, replace it only with the same module type made by the same manufacturer.

The battery contains lithium and can explode if not properly used, handled, or disposed of.

#### Do not:

- Throw or immerse into water
- Heat to more than 100°C (212°F)
- Repair or disassemble

Dispose of the battery as required by local ordinances or regulations.

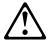

#### **CAUTION:**

When a CD-ROM drive is installed, note the following.

Use of controls or adjustments or performance of procedures other than those specified herein might result in hazardous radiation exposure.

Removing the covers of the CD-ROM drive could result in exposure to hazardous laser radiation. There are no serviceable parts inside the CD-ROM drive. Do not remove the CD-ROM drive covers.

#### **DANGER**

Some CD-ROM drives contain an embedded Class 3A or Class 3B laser diode. Note the following.

Laser radiation when open. Do not stare into the beam, do not view directly with optical instruments, and avoid direct exposure to the beam.

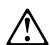

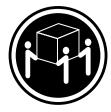

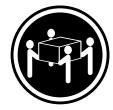

#### **CAUTION:**

Use safe lifting practices when lifting your machine.

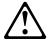

#### **CAUTION:**

Electrical current from power, telephone, and communication cables can be hazardous. To avoid personal injury or equipment damage, disconnect the attached power cords, telecommunications systems, networks, and modems before you open the server covers, unless instructed otherwise in the installation and configuration procedures.

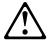

#### **PERIGO**

Para evitar choques elétricos, não conecte ou desconecte nenhum cabo, nem efetue instalação, manutenção ou reconfiguração deste produto durante uma tempestade com raios.

Para evitar choques elétricos:

- O cabo de alimentação deve ser conectado a um receptáculo corretamente instalado e aterrado.
- Todos os equipamentos aos quais este produto será conectado devem também ser conectados a receptáculos corretamente instalados.

Quando possível, utilize uma das mãos para conectar ou desconectar cabos de sinal, para evitar um possível choque ao tocar duas superfícies com potenciais elétricos diferentes.

A corrente elétrica proveniente de cabos de alimentação, de telefone e de comunicação é perigosa. Para evitar choques elétricos, conecte e desconecte os cabos conforme descrito a seguir, ao instalar, movimentar ou abrir tampas deste produto ou de dispositivos conectados.

| Para Conectar                                       | Para Desconectar                                                               |
|-----------------------------------------------------|--------------------------------------------------------------------------------|
| 1. DESLIGUE tudo.                                   | 1. DESLIGUE tudo.                                                              |
| Conecte primeiro todos os cabos nos dispositivos.   | <ol><li>Remova primeiro o(s) cabo(s) de alimentação<br/>das tomadas.</li></ol> |
| 3. Conecte os cabos de sinal nos receptáculos.      | 3. Remova os cabos de sinal dos receptáculos.                                  |
| 4. Conecte o(s) cabo(s) de alimentação nas tomadas. | 4. Remova todos os cabos dos dispositivos.                                     |
| 5. LIGUE o dispositivo.                             |                                                                                |

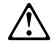

#### Cuidado:

Ao substituir a bateria, utilize apenas o Número de Peça IBM 33F8354 ou um tipo de bateria equivalente recomendado pelo fabricante. Se seu sistema possuir um módulo com uma bateria de lítio, substitua-o apenas pelo mesmo tipo de módulo, produzido pelo mesmo fabricante. A bateria contém lítio e pode explodir se não for utilizada, manuseada e descartada de forma adequada.

#### Não:

- Jogue ou coloque na água
- Aqueça a mais de 100°C (212°F)
- Conserte nem desmonte.

Descarte a bateria conforme requerido pelas disposições e regulamentações locais.

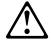

#### Cuidado:

Quando uma unidade de CD-ROM estiver instalada, observe o seguinte.

A utilização de controles ou ajustes ou a execução de procedimentos diferentes daqueles especificados nesta publicação pode resultar em exposição perigosa à radiação.

A remoção das tampas da unidade de CD-ROM pode resultar em exposição a radiação perigosa de laser. Não existem peças que possam ser consertadas no interior da unidade de CD-ROM. Não remova as tampas da unidade de CD-ROM.

#### **PERIGO**

Algumas unidades de CD-ROM contém um diodo de laser da Classe 3A ou da Classe 3B. Observe o seguinte.

Radiação de laser quando aberto. Não olhe diretamente para o feixe de laser, não olhe diretamente com instrumentos óticos, e evite exposição direta ao raio.

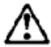

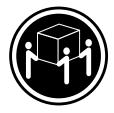

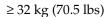

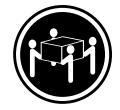

 $\geq$  55 kg (121.2 lbs)

#### Cuidado:

Utilize práticas seguras para levantamento de peso ao levantar sua máquina.

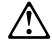

#### Cuidado:

A corrente elétrica proveniente de cabos de alimentação, de telefone e de comunicação é perigosa. Para evitar ferimentos pessoais ou danos aos equipamentos, desconecte os cabos de alimentação, sistemas de telecomunicação, redes e modems antes de abrir as tampas do servidor, a menos que receba outras instruções nos procedimentos de instalação e configuração.

#### 声明 1

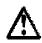

危险!

为避免点击抢险,请不要在暴风雨期间<mark>还</mark>接或影疗在何电缆, 或是觉行此产品的安装、绳护或重新配置操作。

## 为避免电空危险;

- 已源线必须连接到适当的电线及接地插座。
- 一 比产品将买连接的所有设备也必须连接到正确接线的插座上。

如果可能。请使用一只手连接或断示连接信号电缆。以避免在 接触两个具有不同电验的表面形型到电击。

<u>闫河线、闫话线以及随信电缆中的电流非常危险。</u>为避免电击, 请在安装、移动或打开本产品或连接设存的外盖时,按照下述 步骤连接或断示电缆。

### 要连接电缆

- 1. 关闭所有设备。
- 3. 首先将所有点缆与设备连接。
- 3. 将信号统连接到插座。
- 4. 将电源线连接到电源插座。
- 5.打开股条。

#### 要新开电缆

- 1. 关闭所有设备。
- 3. 首先从自源插座按下自源线。
- 3. 从摇座按下信号电缆。
- 4. 从设备上拨下所有电缆。

#### 声明 2

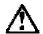

#### 注意!

当更終完深时,仅可使用 LBM 招件另为 33月8354 的产品或自制造商 指荐的同等点途、如果系统中有包含锂点途的模块,则具能使用由相 同制造商制造的相同类型模块更换,该电符合有值,如果使用、操作 或处理不当会发生爆炸。

#### 不要:

- 将其教入或浸干水中
- 加热超过100°0 (213°0)
- 修理或採卸

应按照当此法规和条例对此自注进行处理。

# 声明 3

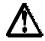

# 注意!

在三安装 CD-ROM 驱动器的情况下,请注意下户的内容。

不遵循此处指定的控制、调整、或操作过程的操作将可能导致危险 的辐射泄漏。

取下 CD-ROM 驱动器的外盖会导致危险的激光辐射泄漏。CD-ROM 驱动器内效管可以使用的部件。潜不要联下 CD-ROM 驱动器的外盖。

# 声明 4

# 危险!

一档 CD=ROY 驱动器中包含内置的 3A 类或 3B 类数允二较管。 背注意下述内容。

打开驱动器会产生激光辐射,资不要凝视激光束,清不要使用光学仪器 直接观看激光束,同时也要避免人体直接暴露在微光束下。

声明 5

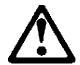

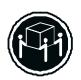

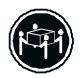

32 kg (70.5 🔞 )

55 kg (121.2 傑 )

注意!

撤运机器时,请进行安全撤运操作。

# 声明 10

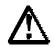

# 注意!

中源线、电话线队及通信点缘中的点流非常危险,为避免人身伤害或 发各损坏。除非在安装和配置过程中特允指认。请在打开服务器外盖 前断开口连接的全部点源线、点信系统、网络及调制解调器。

#### 差头目

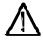

危險

為了避免實聲,在問電期間,請勿迎接或放掉本報置上的任何電纜線,或請勿妥製、維修或重衝架構本產品。

#### 為了避免實學:

- 電源線必須建模到模線及模地正确的指座。
- -本產品所進擴的設備也必須進接到接線正確的特歷。

儘可能使用單手來連接或按持信號電纜,以避免且接觸而不 **同電位的平面, 而受到電聲、** 

电源、电话及通信电赋上的实电流流递、为了避免电影,在 · 安東·移動本壓品,或関學本壓品的萬干或與本壓品連接之東運的萬干時,請依照下列「連接」及「放祥」電纜線的步 票操作。

#### 建格

- 表担
- 1. 肠赭所有隔阂。
- 3. 首名,於所書 直鎖蘇連後到底匿。
- 5. 好信號電鉄連續到信號抽差。
- 4. 新吃如麻连接到吃奶油酒。
- 5. 開學便是包第4

- 1. 助達所有問題。
- 2 智光,自司臺灣盧拔粹司臺越。
- 3. 灵泽信愿加盛上的对东信题或统。
- 4. 製葬装置上的所有電纜線。

#### 祭头 2

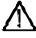

至換電池時,只可使用 IBM 零件編獻 33F8354 的電池,或線陶建議 的相當頻整的電池,如係系統中的凝紅含有經電池,更換片,請使 用相隔處有泉边的相隔複紅頻整,如永正常使用、緩進或捨棄含有 個的電池時,可能會造成線準,

#### 殿架:

- 丟入或浸入水中
- 油熱超過攝氏100度(発氏212度)
- 修桂或新鲜

這理整產爾泊時,特選圖當站法令與草處理。

#### • 無明 3

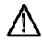

安菜光碟機時,請注意下列事項:

不依治透所指示的控制、訊整或透理步驟、恐有遭致輻射之處。

移聞光碟機蓋干,恐有遊政雷射輻射之處。光碟機中沒有需要維修 的部分。請勿移問光碟機的蓋干。

#### • 等头 4

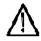

危险

光碟機含有内蔽式 Class 3A 或 Class 3B 重新二極監時: 詩注意下列事項:

問學詩會歷生需對輻射、請勿避視光來,不要使用光學儀器 直接觀察,卫起避免直接無審在光來下。

#### • 聲明 5

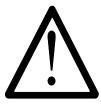

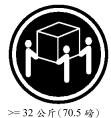

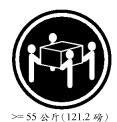

注意: 提昇機器時,請使用安全提昇措施。

#### - 無明 10

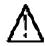

電影,電話改述信電纜上的有電流流通,在安裝及架構之時,若非 考察指導,為了遊免人員受傷,設備受損,在開整伺服器蓋子之前 「誘切新電源線、電信系統、經路及數據機。

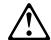

### **DANGER**

Pour éviter tout risque de choc électrique, ne manipulez aucun câble et n'effectuez aucune opération d'installation, d'entretien ou de reconfiguration de ce produit au cours d'un orage.

Pour éviter tout risque de choc électrique:

Les cordons d'alimentation du présent produit et de tous les appareils qui lui sont connectés doivent être branchés sur des socles de prise de courant correctement câblés et mis à la terre.

Afin d'éviter tout risque de choc électrique provenant d'une différence de potentiel de terre, n'utilisez qu'une main, lorsque cela est possible, pour connecter ou déconnecter les cordons d'interface.

Le courant électrique passant dans les câbles de communication, ou les cordons téléphoniques et d'alimentation peut être dangereux. Pour éviter tout risque de choc électrique, lorsque vous installez ou que vous déplacez le présent produit ou des périphériques qui lui sont raccordés, reportez-vous aux instructions ci-dessous pour connecter et déconnecter les différents cordons.

| Connexion                                                                | Déconnexion                                                                                               |
|--------------------------------------------------------------------------|----------------------------------------------------------------------------------------------------|
| 1. Mettez les unités hors tension.                                       | 1. Mettez les unités hors tension                                                                         |
| 2. Commencez par brancher tous les cordons sur les unités.               | <ol> <li>Commencez pas débrancher les cordons<br/>alimentation des socles de prise de courant.</li> </ol> |
| 3. Branchez les câbles d'interface sur les prises.                       | 3. Débranchez les câbles d'interface des prises.                                                          |
| 4. Branchez les cordons d'alimentation sur un socle de prise de courant. | 4. Débranchez tous les câbles des unités.                                                                 |
| 5. Mettez les unités sous tension.                                       |                                                                                                    |

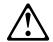

#### Attention:

Remplacez la pile usagée par une pile de référence identique exclusivement - voir la référence IBM - ou par une pile équivalente recommandée par le fabricant. Si votre système est doté d'un module contenant une pile au lithium, vous devez le remplacer uniquement par un module identique, produit par le même fabricant. La pile contient du lithium et présente donc un risque d'explosion en cas de mauvaise manipulation ou utilisation.

- Ne la jetez pas à l'eau.
- Ne l'exposez pas à une température supérieure à 100° C.
- Ne cherchez pas à la réparer ou à la démonter.

Pour la mise au rebut, reportez-vous à la réglementation en vigueur.

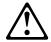

#### Attention:

Si une unité de CD-ROM est installée, prenez connaissance des informations suivantes:

Pour éviter tout risque d'exposition au rayon laser, respectez les consignes de réglage et d'utilisation des commandes, ainsi que les procédures décrites dans le présent document.

Pour éviter une exposition directe au rayon laser, n'ouvrez pas l'unité de CD-ROM. Vous ne pouvez effectuer aucune opération de maintenance à l'intérieur.

#### **DANGER**

Certaines unités de CD-ROM contiennent une diode laser de classe 3A ou 3B. Prenez connaissance des informations suivantes:

Rayonnement laser lorsque le carter est ouvert. évitez de regarder fixement le faisceau ou de l'observer à l'aide d'instruments optiques. évitez une exposition directe au rayon.

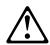

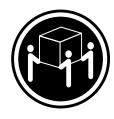

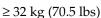

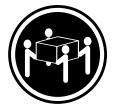

 $\geq 55 \text{ kg} \text{ (121.2 lbs)}$ 

#### Attention:

Ce produit pèse un poids considérable. Faites-vous aider pour le soulever.

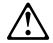

#### Attention:

Le courant électrique circulant dans les câbles de communication et les cordons téléphoniques et d'alimentation peut être dangereux. Pour votre sécurité et celle de l'équipement, avant de retirer les carters du serveur, mettez celui-ci hors tension et déconnectez ses cordons d'alimentation, ainsi que les câbles qui le relient aux réseaux, aux systèmes de télécommunication et aux modems (sauf instruction contraire mentionnée dans les procédures d'installation et de configuration).

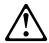

#### VORSICHT

Aus Sicherheitsgründen bei Gewitter an diesem Gerät keine Kabel anschließen oder lösen. Ferner keine Installations-, Wartungs- oder Rekonfigurationsarbeiten durchführen.

Aus Sicherheitsgründen:

- Gerät nur an eine Schutzkontaktsteckdose mit ordnungsgemäß geerdetem Schutzkontakt anschließen.
- Alle angeschlossenen Geräte ebenfalls an Schutzkontaktsteckdosen mit ordnungsgemäß geerdetem Schutzkontakt anschließen.

Signalkabel möglichst einhändig anschließen oder lösen, um einen Stromschlag durch Berühren von Oberflächen mit unterschiedlichem elektrischem Potential zu vermeiden.

Elektrische Spannungen von Netz-, Telefon- und Datenübertragungsleitungen sind gefährlich. Um einen Stromschlag zu vermeiden, nur nach den Anweisungen arbeiten, die für Installation, Transport oder öffnen von Gehäusen dieses Produkts oder angeschlossenen Einheiten gelten.

| Kabel anschließen                                  | Kabel lösen                                |
|----------------------------------------------------|--------------------------------------------|
| 1. Alle Geräte ausschalten und Netzstecker ziehen. | 1. Alle Geräte ausschalten.                |
| 2. uerst alle Kabel an Einheiten anschließen.      | 2. Zuerst Netzstecker von Steckdose lösen. |
| 3. ZSignalkabel an Anschlußbuchsen anschließen.    | 3. Signalkabel von Anschlußbuchsen lösen.  |
| 4. Netzstecker an Steckdose anschließen.           | 4. Alle Kabel von Einheiten lösen.         |
| 5. Gerät einschalten.                              |                                            |

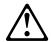

#### **Achtung:**

Eine verbrauchte Batterie nur durch eine Batterie mit der IBM Teilenummer 33F8354 oder durch eine vom Hersteller empfohlene Batterie ersetzen. Wenn Ihr System ein Modul mit einer Lithium-Batterie enthält, ersetzen Sie es immer mit dem selben Modultyp vom selben Hersteller. Die Batterie enthält Lithium und kann bei unsachgemäßer Verwendung, Handhabung oder Entsorgung explodieren.

#### Die Batterie nicht

- mit Wasser in Berührung bringen.
- über 100 C erhitzen.
- reparieren oder zerlegen.

Die örtlichen Bestimmungen für die Entsorgung von Sondermüll beachten.

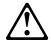

#### Achtung:

Wenn ein CD-ROM-Laufwerk installiert ist, beachten Sie folgendes. Steuer- und Einstellelemente sowie Verfahren nur entsprechend den Anweisungen im vorliegenden Handbuch einsetzen. Andernfalls kann gefährliche Laserstrahlung auftreten.

Das Entfernen der Abdeckungen des CD-ROM-Laufwerks kann zu gefährlicher Laserstrahlung führen. Es befinden sich keine Teile innerhalb des CD-ROM-Laufwerks, die vom Benutzer gewartet werden müssen. Die Verkleidung des CD-ROM-Laufwerks nicht öffnen.

#### **VORSICHT**

Manche CD-ROM-Laufwerke enthalten eine eingebaute Laserdiode der Klasse 3A oder 3B. Die nachfolgend aufgeführten Punkte beachten.

Laserstrahlung bei geöffneter Tür. Niemals direkt in den Laserstrahl sehen, nicht direkt mit optischen Instrumenten betrachten und den Strahlungsbereich meiden.

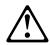

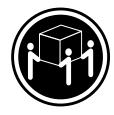

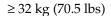

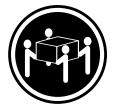

 $\geq 55 \text{ kg} \text{ (121.2 lbs)}$ 

#### Achtung:

Beim Anheben der Maschine die vorgeschriebenen Sicherheitsbestimmungen beachten.

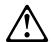

#### **Achtung:**

An Netz-, Telefon- und Datenleitungen können gefährliche elektrische Spannungen anliegen. Um eine Gefährdung des Benutzers oder Beschädigung des Geräts zu vermeiden, ist der Server auszuschalten. Die Verbindung zu den angeschlossenen Netzkabeln, Telekommunikationssystemen, Netzwerken und Modems ist vor dem öffnen des Servergehäuses zu unterbrechen (sofern in Installations-und Konfigurationsanweisungen nicht anders angegeben).

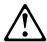

### **PERICOLO**

Per evitare il pericolo di scosse elettriche durante i temporali, non collegare o scollegare cavi, non effettuare l'installazione, la manutenzione o la riconfigurazione di questo prodotto.

Per evitare il pericolo di scosse elettriche:

- collegare il cavo di alimentazione ad una presa elettrica correttamente cablata e munita di terra di
- collegare qualsiasi apparecchiatura collegata a questo prodotto ad una presa elettrica correttamente cablata e munita di terra di sicurezza.

Quando possibile, collegare o scollegare i cavi di segnale con una sola mano per evitare il rischio di scosse derivanti dal contatto con due superfici a diverso potenziale elettrico.

La corrente elettrica circolante nei cavi di alimentazione, del telefono e di segnale è pericolosa. Per evitare scosse elettriche, collegare e scollegare i cavi come descritto quando si effettuano l'installazione, la rimozione o l'apertura dei coperchi di questo prodotto o durante il collegamento delle unità.

| Per collegare                                          | Per scollegare                                    |
|--------------------------------------------------------|---------------------------------------------------|
| SPEGNERE tutti i dispositivi.                          | 1. SPEGNERE tutti i dispositivi.                  |
| 2. Collegare prima tutti i cavi alle unità.            | 2. Rimuovere prima il(i) cavo(i) di alimentazione |
| 3. Collegare i cavi di segnale alle prese.             | dalla presa elettrica.                            |
| 4. Collegare il(i) cavo(i) di alimentazione alla presa | 3. Rimuovere i cavi di segnale dalle prese.       |
| elettrica.                                             | 4. Rimuovere tutti i cavi dalle unità.            |
| 5. ACCENDERE le unità.                                 |                                                   |

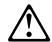

#### Attenzione:

Quando si sostituisce la batteria, utilizzare solo una batteria IBM o batterie dello stesso tipo o di tipo equivalente consigliate dal produttore. Se il sistema di cui si dispone è provvisto di un modulo contenente una batteria al litio, sostituire tale batteria solo con un tipo di modulo uguale a quello fornito dal produttore. La batteria contiene litio e può esplodere se utilizzata, maneggiata o smaltita impropriamente.

#### Evitare di:

- Gettarla o immergerla in acqua
- Riscaldarla ad una temperatura superiore ai 100° C
- Cercare di ripararla o smaltirla

Smaltire secondo la normativa in vigore (D.Lgs 22 del 5/2/97) e successive disposizioni nazionali e locali.

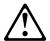

#### Attenzione:

Quando è installata un'unità CD-ROM, notare quanto segue:

L'utilizzo di controlli, regolazioni o l'esecuzione di procedure on descritti nel presente manuale possono provocare l'esposizione a radiazioni pericolose.

L'apertura di un'unità CD-ROM può determinare l'esposizione a radiazioni laser pericolose. All'interno dell'unità CD-ROM non vi sono parti su cui effettuare l'assistenza tecnica. Non rimuovere i coperchi dell'unità CD-ROM.

#### **PERICOLO**

Alcune unità CD-ROM contengono all'interno un diodo laser di Classe 3A o Classe 3B. Prestare attenzione a quanto segue:

Aprendo l'unità vengono emesse radiazioni laser. Non fissare il fascio, non guardarlo direttamente con strumenti ottici ed evitare l'esposizione diretta al fascio.

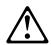

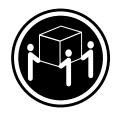

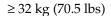

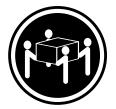

 $\geq$  55 kg (121.2 lbs)

#### Attenzione:

Durante il sollevamento della macchina seguire delle norme di di sicurezza.

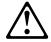

#### Attenzione:

La corrente circolante nei cavi di alimentazione, del telefono e di segnale è pericolosa. Per evitare situazioni pericolose per le persone o danneggiamenti all'apparecchiatura, scollegare i cavi di alimentazione, i sistemi di telecomunicazioni, le reti e ed i modem prima di aprire i coperchi del servente se non diversamente indicato nelle procedure di installazione e configurazione.

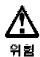

전기 충격을 피하려면 날씨가 나쁠 때(예: 눈 또는 비가 오거나 천둥 번개가 칠 때)는 케이블을 연결하거나 끊지 않도록 하고 이 제품의 설치, 유지보수 또는 재구 성 등의 작업을 수행하지 않도록 하십시오.

전기 충격을 피하려면 다음과 같아야 합니다.

- 고압선은 적절한 배선 및 접지 상태의 콘센트로 연결되어야 합니다.
- 이 제품이 접속될 모든 장비도 적절한 배서 상태의 콘센트로 연결되어야 합니다.

다른 전위를 가진 두 표면을 만졌을 때 발생할 수 있는 전기 총격을 피하려면 한 손 으로 신호선을 연결하거나 끊으십시오.

전원, 전화 및 통신 케이블로부터 흘러 나오는 전류는 위험합니다. 전기 충격을 피 하려면 이 제품이나 접속 장치를 설치, 이동 및 덮개를 열 때 다음 설명에 따라 케 이불을 연결하고 끊도록 하심시오.

| 연결하려면                   | 연결해제하려면                |
|-------------------------|------------------------|
| 1. 보는 스위치를 된다.          | 1. 모른 스위치를 끝나.         |
| 2. 만자 모든 케이클을 장치에 건결한다. | 2 먼저 모든 케이틀은 장치에 제거한다. |
| 3. 신호선을 론센트에 연결한다.      | 3. 신호선을 콘센트에서 제거한다.    |
| 4. 전원은 콘센트에 연결한다.       | 4. 장치에서 모든 케이블을 제거한다.  |
| 5. 잔치 스위치를 뭔다.          |                        |
|                         |                        |

걸그분 2

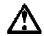

#### 주의:

배터리를 교체할 때는 IBM 부품 변호 &PN. 또는 제조업체에서 추천하는 동등한 유형의 배터리를 사용하십시오. 시스템에 리듬 배터리를 포함하는 모듈이 있으면 이것은 동일한 제조업체에서 생산된 동일한 모듈 유형으로만 교체하십시오. 배터리에는 리튬이 포함되어 있으므로 제대로 사용, 처리 또는 처분하지 않으면 폭발할 수 있습니다.

다음을 주의하십시오.

- 던지거나 물에 담그지 않도록 하십시오.
- 100°C(212°F) 이상으로 가열하지 않도록 하십시오.
- 수리하거나 분해하지 않도록 하십시오.

지역 법령이나 규정의 요구에 따라 배터리를 처분하십시오.

경고문 3

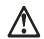

#### 주의:

CD-ROM 드라이브가 설치되어 있으면 다음 사항을 명심하십시오.

여기에서 지정하지 않은 방식으로 CD-ROM 드라이브를 제어 또는 조절하거나 다른 절차로 사용하면 위험한 방사능 노출이 발생할 수 있습니다.

CD-ROM 드라이브의 덮개를 제거하면 위험한 레이저 방사능이 노출될 수 있습니다. CD-ROM 드라이브 내에는 정비할 수 있는 부품이 없습니다. CD-ROM 드라이브 덮개를 제거하지 않도록 하십시오.

경고된 4

#### 위험

일부 CD-ROM 드라이브에는 클래스 3A 또는 3B 레이저 2국 진공관(다이오드)이 들어 있습니다. 다음 사항을 명심하십시오.

열면 레이저 밤사놈이 노출됩니다. 광선을 주시하거나 광학 기계를 직접 쳐다보지 않도록 하고 광선에 노출되지 않도록 하십시오.

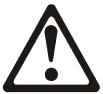

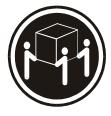

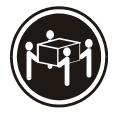

32kg(70.5 파운드)

55kg(121.2 파운드)

#### 주의:

기계를 들 때는 안전하게 들어 올리십시오.

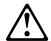

#### **PELIGRO**

Para evitar una posible descarga eléctrica, no conecte ni desconecte los cables ni lleve a cabo ninguna operación de instalación, de mantenimiento o de reconfiguración de este producto durante una tormenta eléctrica.

Para evitar una posible descarga:

- El cable de alimentación debe conectarse a un receptáculo con una instalación eléctrica correcta y con toma de tierra.
- Los aparatos a los que se conecte este producto también deben estar conectados a receptáculos con la debida instalación eléctrica.

Cuando sea posible, utilice una sola mano para conectar o desconectar los cables de señal a fin de evitar una posible descarga al tocar dos superficies con distinto potencial eléctrico.

La corriente eléctrica de los cables de comunicaciones, teléfono y alimentación puede resultar peligrosa. Para evitar una posible descarga, siga las indicaciones de conexión y desconexión de los cables siempre que tenga que instalar, mover o abrir las cubiertas de este producto o de los dispositivos acoplados.

| Instrucciones de conexión                                     | Instrucciones de desconexión                                     |
|---------------------------------------------------------------|------------------------------------------------------------------|
| 1. Apague todos los componentes (OFF).                        | 1. Encienda todos los componentes (ON).                          |
| En primer lugar, conecte todos los cables a los dispositivos. | En primer lugar, retire los cables de alimentación de las tomas. |
| 3. Conecte los cables de señal a los receptáculos.            | 3. Retire los cables de señal de los receptáculos.               |
| 4. Conecte los cables de alimentación a las tomas.            | 4. Retire todos los cables de los dispositivos.                  |
| 5. Encienda el dispositivo (ON).                              |                                                                  |

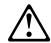

#### Percaución:

Al cambiar la batería, utilice únicamente la batería IBM Número de pieza 33F8354 o un tipo de batería equivalente recomendado por el fabricante. Si el sistema tiene un módulo que contiene una batería de litio, sustitúyalo únicamente por el mismo tipo de módulo del mismo fabricante. La batería contiene litio y puede explotar si no se utiliza, manipula o desecha correctamente.

Lo que no debe hacer

- Tirar o sumergir el producto en agua.
- Exponer el producto a una temperatura superior a 100°C.
- Reparar o desmontar el producto.

Cuando quiera desechar la batería, siga las disposiciones y reglamentaciones locales.

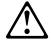

#### Percaución:

Cuando instale una unidad de CD-ROM, tenga en cuenta la siguiente información.

Si se llevan a cabo controles o ajustes o se utilizan métodos que no se atengan a lo aquí especificado, se puede producir una exposición peligrosa a las radiaciones.

Si se retiran las cubiertas de la unidad de CD-ROM, se puede producir una peligrosa exposición a radiaciones de láser. Dentro de la unidad de CD-ROM no existen piezas reparables. No retire las cubiertas de la unidad de CD-ROM.

#### **PELIGRO**

Algunas unidades de CD-ROM tienen incorporado un diodo de láser de Clase 3A o de Clase 3B Tenga en cuenta la siguiente información.

Cuando la unidad está abierta se generan emisiones de rayos láser. No dirija la mirada al haz, no lo observe directamente con instrumentos ópticos y evite la exposición directa.

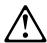

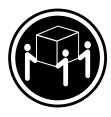

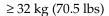

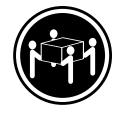

 $\geq$  55 kg (121.2 lbs)

#### Percaución:

Alce la máquina con cuidado; el sobrepeso podría causar alguna lesión.

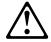

#### Percaución:

La corriente eléctrica de los cables de comunicaciones, de teléfono y de alimentación puede resultar peligrosa. Para evitar posibles lesiones o daños del aparato, desconecte los cables de alimentación, los sistemas de telecomunicaciones, las redes y los módems antes de abrir las cubiertas del servidor, salvo que se indique lo contrario en las instrucciones de las operaciones de instalación y configuración.

## **Safety information**

This section contains the safety information with which you need to be familiar, before you service an IBM mobile computer.

## General safety

Follow these rules to ensure general safety:

- Observe good housekeeping in the area of the machines during and after maintenance.
- When lifting any heavy object:
  - 1. Ensure you can stand safely without slipping.
  - 2. Distribute the weight of the object equally between your feet.
  - 3. Use a slow lifting force. Never move suddenly or twist when you attempt to
  - 4. Lift by standing or by pushing up with your leg muscles; this action removes the strain from the muscles in your back. Do not attempt to lift any objects that weigh more than 16 kg (35 lb) or objects that you think are too heavy for
- Do not perform any action that causes hazards to the customer, or that makes the equipment unsafe.
- Before you start the machine, ensure that other service representatives and the customer's personnel are not in a hazardous position.
- Place removed covers and other parts in a safe place, away from all personnel, while you are servicing the machine.
- Keep your tool case away from walk areas so that other people will not trip over
- Do not wear loose clothing that can be trapped in the moving parts of a machine. Ensure that your sleeves are fastened or rolled up above your elbows. If your hair is long, fasten it.
- Insert the ends of your necktie or scarf inside clothing or fasten it with a nonconductive clip, approximately 8 centimeters (3 inches) from the end.
- Do not wear jewelry, chains, metal-frame eyeglasses, or metal fasteners for your clothing. Remember: Metal objects are good electrical conductors.
- Wear safety glasses when you are doing any of the following: hammering, drilling soldering, cutting wire, attaching springs, using solvents, or working in any other conditions that might be hazardous to your eyes.
- After service, reinstall all safety shields, guards, labels, and ground wires. Replace any safety device that is worn or defective.
- Reinstall all covers correctly before returning the machine to the customer.

## **Grounding requirements**

Electrical grounding of the computer is required for operator safety and correct system function. Proper grounding of the electrical outlet can be verified by a certified electrician.

### **Electrical safety**

#### **Important**

Use only approved tools and test equipment. Some hand tools have handles covered with a soft material that does not insulate you when working with live electrical currents.

Many customers have, near their equipment, rubber floor mats that contain small conductive fibers to decrease electrostatic discharges. Do not use this type of mat to protect yourself from electrical shock.

Observe the following rules when working on electrical equipment.

- Find the room emergency power-off (EPO) switch, disconnecting switch, or electrical outlet. If an electrical accident occurs, you can then operate the switch or unplug the power cord quickly.
- Do not work alone under hazardous conditions or near equipment that has hazardous voltages.
- Disconnect all power before:
  - Performing a mechanical inspection
  - Working near power supplies
  - Removing or installing main units
- Before you start to work on the machine, unplug the power cord. If you cannot unplug it, ask the customer to power-off the wall box that supplies power to the machine and to lock the wall box in the off position.
- If you need to work on a machine that has *exposed* electrical circuits, observe the following precautions:
  - Ensure that another person, familiar with the power-off controls, is near you.
    - **Remember:** Another person must be there to switch off the power, if necessary.
  - Use only one hand when working with powered-on electrical equipment; keep the other hand in your pocket or behind your back.
    - **Remember:** There must be a complete circuit to cause electrical shock. By observing the above rule, you may prevent a current from passing through your body.
  - When using testers, set the controls correctly and use the approved probe leads and accessories for that tester.
  - Stand on suitable rubber mats (obtained locally, if necessary) to insulate you from grounds such as metal floor strips and machine frames.

Observe the special safety precautions when you work with very high voltages; these instructions are in the safety sections of maintenance information. Use extreme care when measuring high voltages.

- Regularly inspect and maintain your electrical hand tools for safe operational condition.
- Do not use worn or broken tools and testers.
- *Never assume* that power has been disconnected from a circuit. First, *check* that it has been powered-off.
- Always look carefully for possible hazards in your work area. Examples of these
  hazards are moist floors, nongrounded power extension cables, power surges,
  and missing safety grounds.

- Do not touch live electrical circuits with the reflective surface of a plastic dental mirror. The surface is conductive; such touching can cause personal injury and machine damage.
- Do not service the following parts (or similar units) with the power on when they are removed from their normal operating places in a machine. (This practice ensures correct grounding of the units.)
  - Power supply units
  - Pumps
  - Blowers and fans
  - Motor generators
- If an electrical accident occurs:
  - Use caution; do not become a victim yourself.
  - Switch off power.
  - Send another person to get medical aid.

## Handling electrostatic discharge-sensitive devices

Any computer part containing transistors or integrated circuits (ICs) should be considered sensitive to electrostatic discharge (ESD). ESD damage can occur when there is a difference in charge between objects. Protect against ESD damage by equalizing the charge so that the machine, the part, the work mat, and the person handling the part are all at the same charge.

#### Notes:

- 1. Use product-specific ESD procedures when they exceed the requirements noted
- 2. Make sure that the ESD protective devices you use have been certified (ISO 9000) as fully effective.

Use the following precautions when handling ESD-sensitive parts.

- Keep the parts in protective packages until they are inserted into the product.
- Avoid contact with other people.
- Wear a grounded wrist strap against your skin to eliminate static on your body.
- Prevent the part from touching your clothing. Most clothing is insulative and retains a charge even when you are wearing a wrist strap.
- Select a grounding system, such as those listed below, to provide protection that meets the specific service requirement.

The use of a grounding system is desirable but not required to protect against ESD damage.

- Attach the ESD ground clip to any frame ground, ground braid, or greenwire ground.
- Use an ESD common ground or reference point when working on a doubleinsulated or battery-operated system. You can use coax or connector-outside shells on these systems.
- Use the round ground-prong of the ac plug on ac-operated computers.
- Use the black side of a grounded work mat to provide a static-free work surface. The mat is especially useful when handling ESD-sensitive devices.

### Safety inspection guide

The intent of this inspection guide is to assist you in identifying potentially unsafe conditions on these products. Each machine, as it was designed and built, had required safety items installed to protect users and service personnel from injury. This guide addresses only those items. However, good judgment should be used to identify potential safety hazards due to attachment of non-IBM features or options not covered by this inspection guide.

If any unsafe conditions are present, you must determine how serious the apparent hazard could be and whether you can continue without first correcting the problem.

Consider these conditions and the safety hazards they present:

- Electrical hazards, especially primary power (primary voltage on the frame can cause serious or fatal electrical shock).
- Explosive hazards, such as a damaged CRT face or bulging capacitor
- Mechanical hazards, such as loose or missing hardware

The guide consists of a series of steps presented in a checklist. Begin the following checks with the power off, and the power cord disconnected.

- 1. Check exterior covers for damage (loose, broken, or sharp edges).
- 2. Power-off the computer. Disconnect the power cord.
- 3. Check the power cord for the following:
  - a. A third-wire ground connector in good condition. Use a meter to measure third-wire ground continuity for 0.1 ohm or less between the external ground pin and frame ground.
  - b. The power cord should be the appropriate type as specified in the parts listings.
  - c. Insulation must not be frayed or worn.
- 4. Remove the cover.
- 5. Check for any obvious non-IBM alterations. Use good judgment as to the safety of any non-IBM alterations.
- 6. Check inside the unit for any obvious unsafe conditions, such as metal filings, contamination, water or other liquids, or signs of fire or smoke damage.
- 7. Check for worn, frayed, or pinched cables.
- 8. Check that the power-supply cover fasteners (screws or rivets) have not been removed or tampered with.

### Miscellaneous information

## Acronyms, Abbreviations, and Terms

Term Information

ACPA/A Audio Capture and Playback Adapter

ADP Automatic Data Processing
AGP Advanced Graphics Port

Alt Alternate

ANSI American National Standards Institute
ARTIC A Real Time Interface Coprocessor

ASCII American National Standard Code for Interface Interchange

AT Advanced Technology (refer to AT Bus)

AVC Audio Video Connection
BIOS Basic Input/Output System

bps Bits Per Second BPS Bytes Per Second

CCITT The International Telephone and Telegraph Consultative Committee

CCS Common Command Set

CCSB Common Complete Status Block
CCSB Configuration Control Sub Board

CD Compact Disc

CDPD Cellular Digital Packet Data

CD-ROM CD Read-Only Memory

CGA Color Graphics Adapter (See EGA)

CRC Cyclic Redundancy Check

CRT Cathode Ray Tube

CRU Customer Replaceable Unit

CSA Canadian Standards Association

CSD Corrective Service Diskette

DASD Direct Access Storage Device (hard disk)

DMA Direct Memory Access

DRAM Dynamic Random Access Memory
ECA Engineering Change Announcement

ECC Error Correction Code

EGA Enhanced Graphics Adapter

ESD Electrostatic Discharge

Term Information

ESDI Enhanced Small Device Interface

EEPROM Electrically Erasable Programmable Read-Only Memory

EWS Energy Work Station

FC Fibre Channel

FRU Field Replaceable Unit (replaceable part)

GBIC Gigabit Interface Converter

GPIB General Purpose Interface Bus (IEEE 348)

GSA General Services Administration

Ht Height

IDE Integrated Drive Electronics

I/O Input/Output
IC Integrated Circuit

IEEE Institute of Electrical and Electronics Engineers

IEC International Electrotechnical Commission

IML Initial Machine LoadIPL Initial Program LoadIRQ Interrupt Request

ISA Industry Standard Architecture

ISO International Organization for Standardization

ISDN Integrated-Services Digital Network

LAN Local Area Network

LBA Local Block Address

LED Light Emitting Diode

LTB Local Transfer Bus

LUN Logical Unit Number (refer to SCSI)

MAP Maintenance Analysis Procedure

MCGA Modified Color Graphics Adapter

MCA Micro Channel Architecture (bus structure)
MHz Mega Hertz (million cycles per second)
MIDI Musical Instrument Digital Interface

MM Multimedia

N/ANot Available or Not ApplicableNDDNational Distribution Division

NDIS Network Driver Interface Specification

NMI Non-Maskable Interrupt NSC National Support Center Term Information

NVSRAM Non-Volatile Static Random Access Memory

OEM Original Equipment Manufacturer
PCI Peripheral Component Interconnect

PCMCIA Personal Computer Memory Card International Association

POS Programmable Option Select

PUN Physical Unit Number (refer to SCSI)
RAID Redundant Array of Inexpensive Disks
RAM Random Access Memory (read/write)
RGB Red Green Blue (refer to monitors)

RIPL Remote Initial Program Load

ROM Read-Only Memory

SASD Sequential Access Storage Device (Tape)

SCB Subsystem Control Block

SCSI Small Computer Systems Interface

SCSI ID SCSI Identification Number SPD Software Product Description

SR Service Representative

SRAM Static Random Access Memory

SSA Serial Storage Architecture

SVGA Super Video Graphics Array (800x600x16)

STN Super Twisted Nematic

T/A NDD Technical Advisor (see your Marketing Representative)

TDD Telecommunications Device for the Deaf

TFT Thin-Film Transistor

TPF ThinkPad File

TSR Terminate and Stay Resident
UL Underwriters Laboratory
VCA Video Capture Adapter

VESA Video Electronics Standards Association

VGA Video Graphics Array (640x480x16)

VPD Vital Product Data

VRAM Video Random Access Memory

WORM Write Once Read Many (storage medium)

XGA Extended Graphics Array

Y/C Luminance/Chrominance Signal (Video)

## **Send Us Your Comments!**

We want to know your opinion about this manual (part number 19K6130). Your input will help us to improve our publications.

Please photocopy this survey, complete it, and then fax it to IBM HMM Survey at

919-543-8167 (USA). Name: \_\_\_ Phone number: 1. Do you like this manual? Please comment. ☐ Yes □ No 2. What would you like to see added, changed, or deleted in this manual? 3. What is your service level experience level? ☐ Less than five years ☐ More than five years 4. Which computers do you service most?

Thank you for your response!

### **Notices**

References in this publication to IBM products, programs, or services do not imply that IBM intends to make these available in all countries in which IBM operates. Any reference to an IBM product, program, or service is not intended to state or imply that only that IBM product, program, or service may be used. Subject to IBM's valid intellectual property or other legally protectable rights, any functionally equivalent product, program, or service may be used instead of the IBM product, program, or service. The evaluation and verification of operation in conjunction with other products, except those expressly designated by IBM, are the responsibility of the user.

IBM may have patents or pending patent applications covering subject matter in this document. The furnishing of this document does not give you any license to these patents. You can send license inquiries, in writing, to:

IBM Director of Licensing **IBM Corporation** North Castle Drive Armonk, NY 10504-1785 U.S.A.

### **Trademarks**

The following terms are trademarks of the IBM Corporation in the United States or other countries or both.

Alert on LAN Aptiva Asset ID

AT **Business Partner** BookManager FAStT Check EduQuest FaxConcentrator

HelpCenter HelpClub HelpFax HelpWare **IBM** IntelliStation

Micro Channel Netfinity **Netfinity Manager** 

NetView NetVista OS/2

PC 300 PC 700 Personal System/2 PS/ValuePoint Predictive Failure Analysis Rapid Resume **RETAIN** SelectaSystem ScrollPoint Skill Dynamics SystemView SystemXtra ThinkPad TrackPoint TrackPoint II

Wake on LAN XGA

> ActionMedia, Celeron, LANDesk, MMX, Pentium and Proshare are trademarks or registered trademarks of Intel Corporation in the U.S. and other countries

Microsoft, Windows, Windows NT and the Windows logo are registered trademarks of Microsoft Corporation.

Other company, product and service names used in this publication may be trademarks or service marks of other corporations.

# IBM

Part Number: 19K6130

File Number:

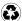

Printed in the United States of America on recycled paper containing 10& recovered post-consumer fiber.

19K6130